# MFLI User Manual 500 kHz / 5 MHz Lock-in Amplifier

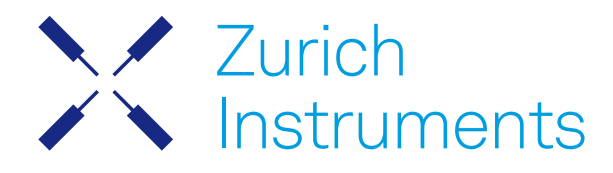

# MFLI User Manual

Zurich Instruments AG

Revision 24.04

#### Copyright © 2008-2024 Zurich Instruments AG

The contents of this document are provided by Zurich Instruments AG (ZI), "as is". ZI makes no representations or warranties with respect to the accuracy or completeness of the contents of this publication and reserves the right to make changes to specifications and product descriptions at any time without notice.

LabVIEW is a registered trademark of National Instruments Inc. MATLAB is a registered trademark of The MathWorks, Inc. All other trademarks are the property of their respective owners.

# Table of Contents

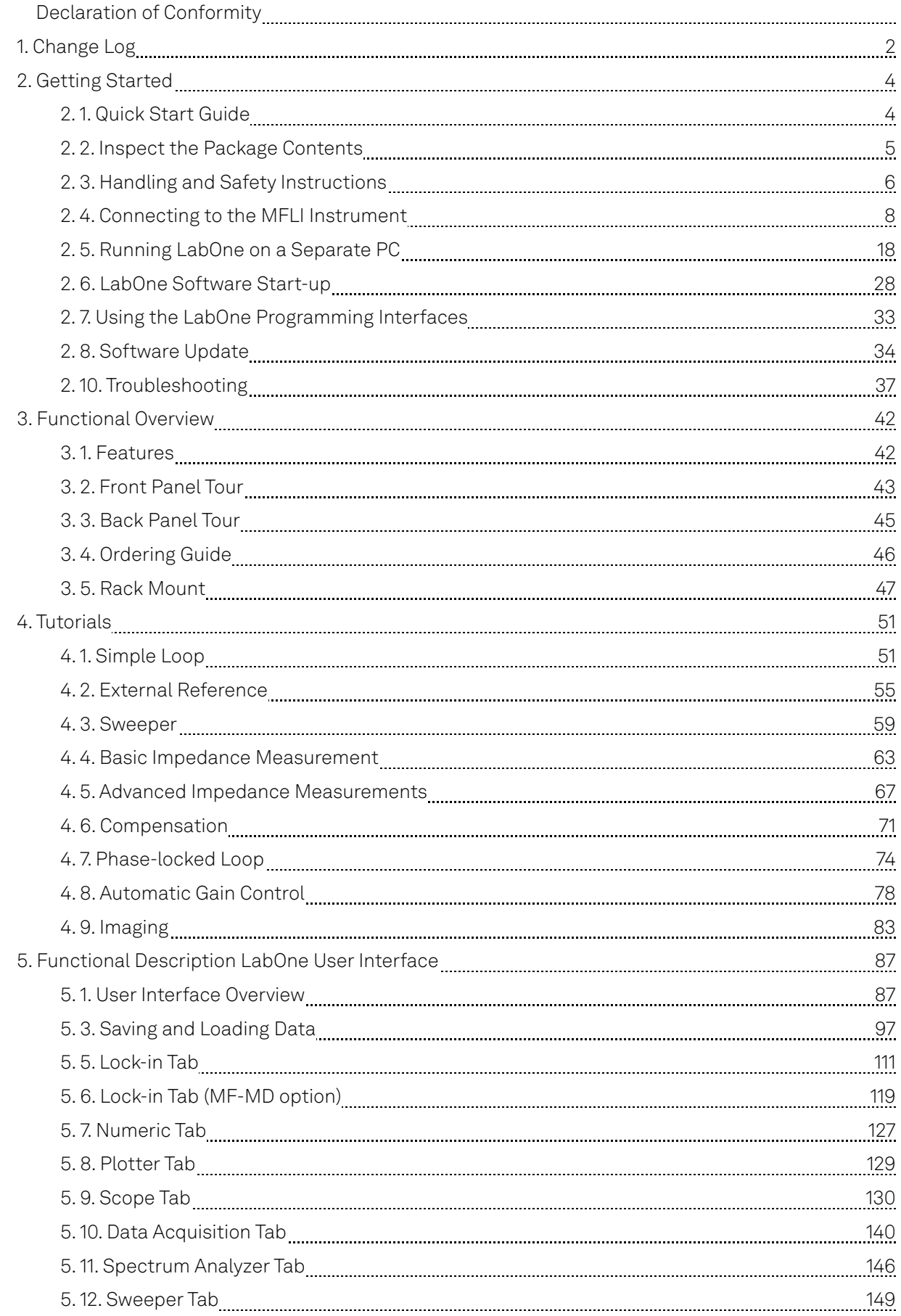

# Table of Contents

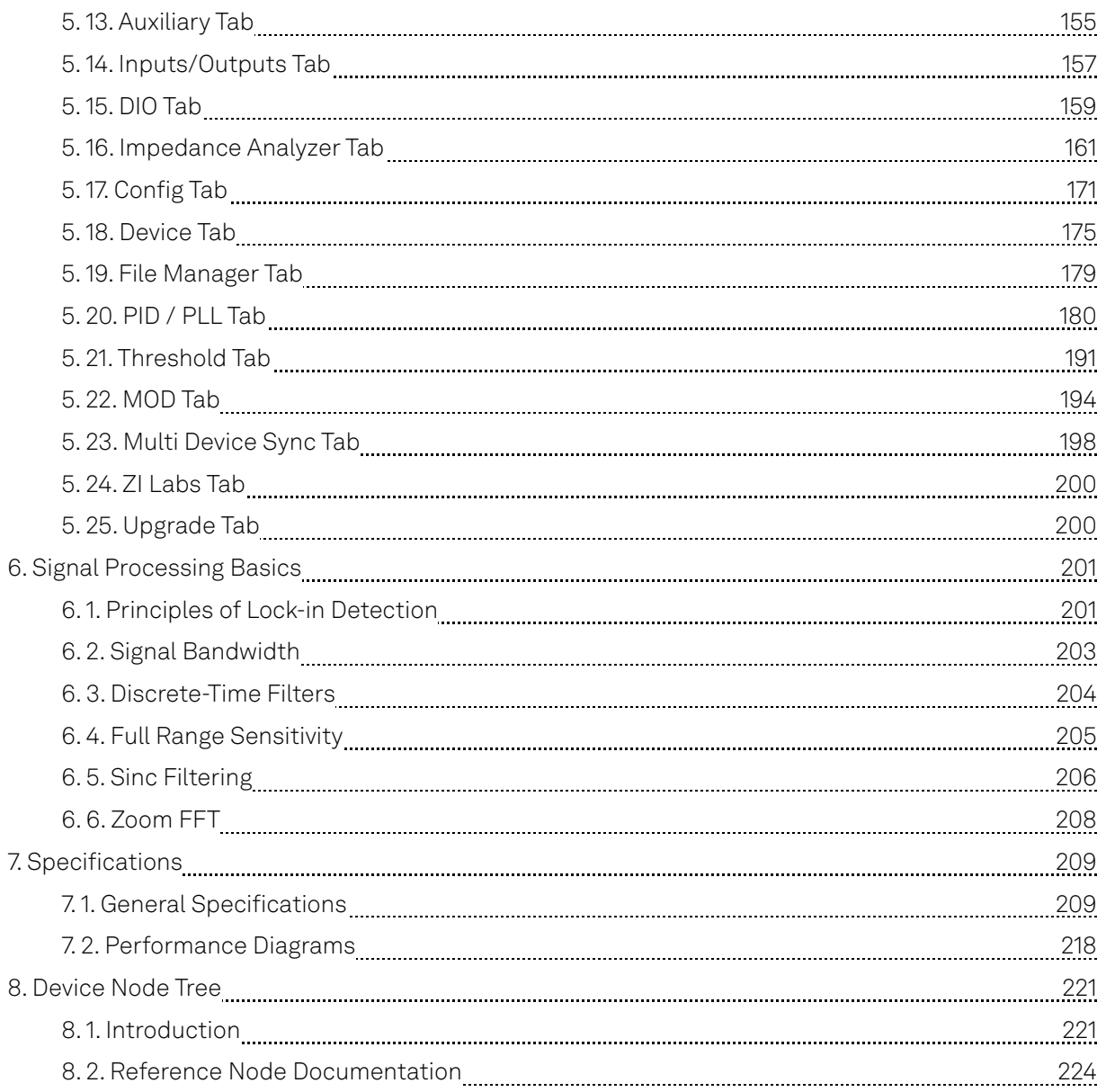

# **CE Declaration of Conformity**

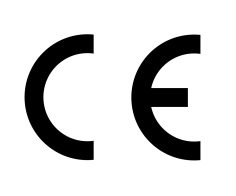

The manufacturer

Zurich Instruments Technoparkstrasse 1 8005 Zurich Switzerland

declares that the product

MFLI 500 kHz / 5 MHz Lock-in Amplifier

is in conformity with the provisions of the relevant Directives and Regulations of the Council of the European Union:

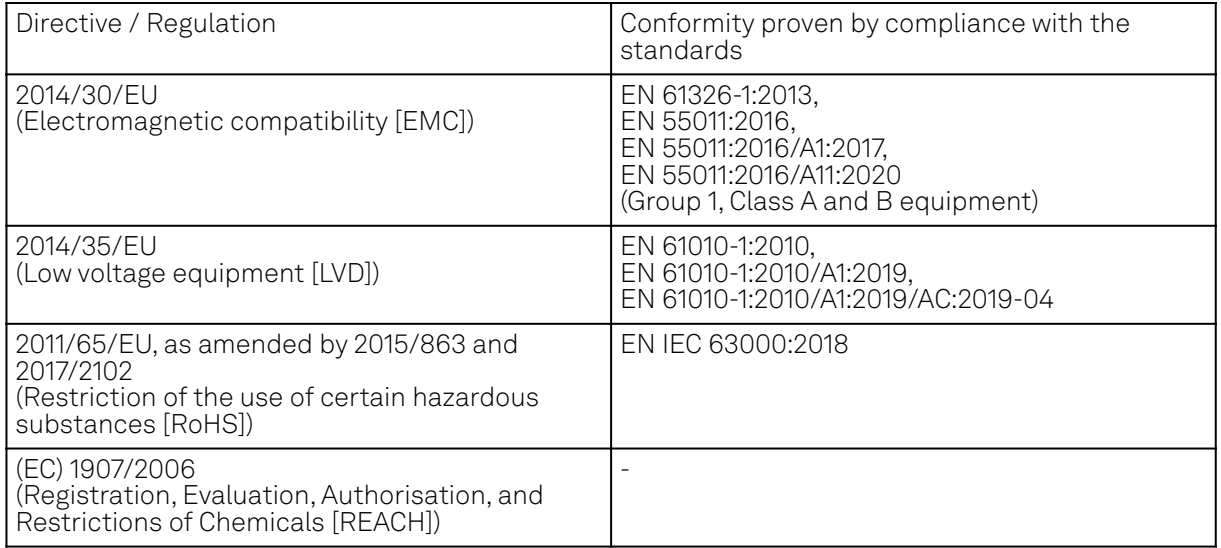

Zurich, October 20<sup>th</sup>, 2022

Flan's Heav

Flavio Heer, CTO

# **UKCA Declaration of Conformity**

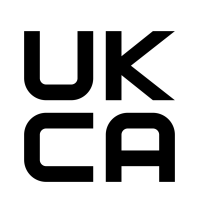

The manufacturer

Zurich Instruments Technoparkstrasse 1 8005 Zurich Switzerland

declares that the product

MFLI 500 kHz / 5 MHz Lock-in Amplifier

is in conformity with the provisions of the relevant UK Statutory Instruments:

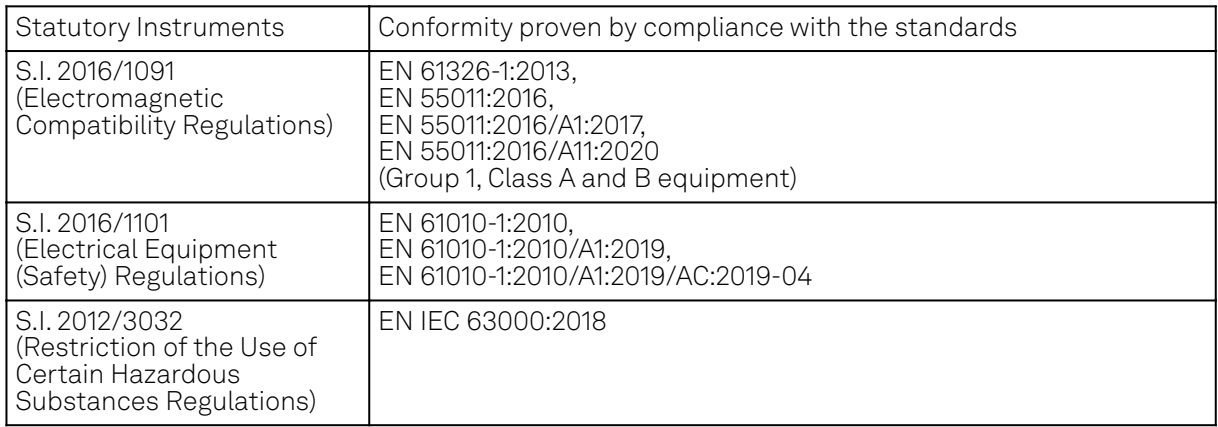

Zurich, October 20<sup>th</sup>, 2022

Flam's How

Flavio Heer, CTO

# <span id="page-6-0"></span>**1. Change Log**

# **1.1. Release 24.04**

Release date: 30-Apr-2024

# **1.2. Release 24.01**

#### Release date: 31-Jan-2024

- $\blacksquare$  Sweeper: The sweeper grid now includes the exact start and stop sweeping points.
- $\blacktriangleright$  Threshold Unit (TU): Indicators to display the saturation of TU input at lower and upper bounds. AM/FM MOD Option: Phase-adjust capability to nullify the measured phase of demodulated
- signals.

# **1.3. Release 23.10**

Release date: 31-Oct-2023

- Sweeper: Setting the start and stop points of the sweep parameter from the x-axis cursors in the Sweeper tab.
- Scope: Recording of scope streaming samples in HDF5 format from the Config tab.

### **1.4. Release 23.06**

Release date: 30-Jun-2023

- $-$  Impedance Analyzer: Equivalent circuit model for dielectric material characterization.
- Impedance Analyzer: Open-circuit mode for user compensation.
- $\blacksquare$  Impedance Analyzer: Impedance phase compensation for any cable length.

# **1.5. Release 23.02**

Release date: 28-Feb-2023

- Aux Outputs: Changed the default scale factor from 1 to 10.
- LabOne API: Added support of Python 3.11.
- Sweeper Module: Improved phase unwrap feature.
- $-$  LabOne: Dropped support for Windows 7 and Windows 8.1 as they have reached their end of life.

### **1.6. Release 22.08**

#### Release date: 31-Aug-2022

- Lock-in Amplifier: Added Tip Protect feature to adjust the Aux Output signal.
- Scope Module: Added Aux Output trace to Scope input to display Aux Output value after Limit and Tip Protect units.
- PID/PLL Option: Added Threshold Unit output to the list of signal inputs for PID controllers.
- Impedance Analyzer: Added input monitor and signal-add control of signal output to IA tab.

# **1.7. Release 22.02**

Release date: 28-Feb-2022

- $-$  LabOne Software: 'Flat Top' window function for FFT mode of Scope, DAQ, and Spectrum.
- $-$  Impedance Analyzer: Option to enable or disable all confidence indicators at once.
- LabOne API: Support of Python 3.10.

# **1.8. Release 21.08**

Release date: 31-Aug-2021

- User Manual: HTML version available in LabOne user interface and online documentation.
- $-$  LabOne Software: Support for GNU/Linux and macOS on ARM64 and Apple M1 processors. Impedance Analyzer: Current Zone ranging feature to set the switching frequency limits for current input ranges.

# **1.9. Release 21.02**

Release date: 28-Feb-2021

- $=$  LabOne API: Added online Programming Manual and Documentation.
- Sweeper: Simultaneous display of standard and X-Y plots to visualize Nyquist and Bode plots at the same time.
- Sweeper: Improved rendering of sweeps with more than 2000 points.

# **1.10. Release 20.07**

#### Release date: 20-Aug-2020

- $-$  LabOne: Trends plots to track readings from the Math sub-tab over time.
- LabOne: Device Information report in Device tab.
- LabOne: Improved colormaps available for 2D plots.
- PID Advisor: clamp maximum advised bandwidth to hardware limits to guard against instability.

# **1.11. Release 20.01**

Release date: 28-Feb-2020

- MD option: external reference mode is available for all demodulator paths.
- MOD option: enabled simultaneous demodulation of both sidebands when carrier and sideband frequencies are provided by external references.
- PID option: added control button to keep or reset the integrator value on stop and restart of PID controllers.
- LabOne: added linear fit to the Math sub-tab of Sweeper and DAQ tabs.
- LabOne: histogram data can be saved in CSV format.
- LabOne: added option to display a normal or Rice distribution fit of histogram in Plotter tab.
- LabOne: improved importing of saved SVG figures to main vector graphics editors.

# <span id="page-8-0"></span>**2. Getting Started**

This first chapter guides you through the initial set-up of your MFLI Instrument in order to make your first measurements. This chapter comprises:

- A Quick Start Guide
- The package contents list
- **Essential handling and safety instructions**
- Instructions for connecting to the MFLI Instrument
- **Instructions for running LabOne on a separate PC**
- Instructions for getting started with the LabOne APIs
- **Troubleshooting guidelines**

This chapter is delivered as a hard copy with the instrument upon delivery. It is also the first chapter of the MFLI User Manual.

# <span id="page-8-1"></span>**2.1. Quick Start Guide**

This page addresses all the people who have been impatiently awaiting their new gem to arrive and want to see it up and running quickly. If the MFLI Instrument is to be integrated into a LAN with DHCP server, it is ready to go without further need of software installation. Please proceed along the following steps:

- Inspect the package content. Besides the Instrument there should be a country-specific power cable, a USB cable, an Ethernet cable and a hard copy of the user manual Getting Started. 1. Inspect the package content. Besides the Instrument there should be a country-specific
- Check the Handling and Safety Instructions in Handling and Safety Instructions. 2.
- Connect the Instrument to the power line. Turn it on and connect it to a switch in the LAN 3. using the Ethernet cable, or directly to the host computer with the USB cable. After flashing green for a short time, the front panel LED will show a steady blue color. If the LED remains flashing green, power-cycle the MFLI instrument again and wait for the LED to turn blue. If the LED does not turn blue, please contact Zurich Instruments for assistance.
- 4. Ethernet: open a web browser (Chrome, Edge, Firefox, Safari, or Opera) on a computer in the LAN and type the following text in the address bar: http://<instrument-serial>/

where <instrument-serial> is the serial number of the instrument that can be found on the instrument back panel. Using the http:// prefix and trailing slash prevents the triggering of search engines. Examples for the browser address bar (left) and for the instrument serial sticker (right) are shown below. In this particular example the serial number is MF-DEV3026.

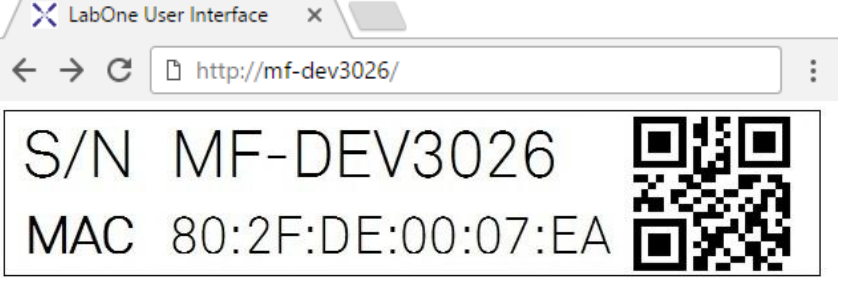

Alternative ways to address the instrument are: http://<instrument-serial>.<domain>/ where  $\alpha$  domain > is the network domain in which the instrument is running, http:// <instrument-serial>.local/ and, in case the IP address is known, e.g. http:// 192.168.11.2/.

USB (Windows): when connected via USB, the MFLI acts as a flash drive similar to a USB stick. Find the suitable USB driver for your operating system on that flash drive, and install it e.g. by double-clicking MF-Device-Finder64.msi. Universal Serial Bus (USB) Connection contains more detailed instructions. Under Windows 10, the installation of the driver will

create a Start Menu entry<sup>1</sup> in **Start Menu → Zurich Instruments → MF Device Finder.** Click this link to open the MF Device Finder app which lists all available instruments. Doubleclick on the entry for your instrument to open the default web browser with the LabOne User Interface start-up screen.

USB (Linux/Mac): Linux computers usually don't require a USB driver installation. On Macintosh computers, install the USB driver according to the installations in Universal Serial Bus (USB) Connection. Open a web browser and enter http://<instrument-serial>/ into

the address bar, where the instrument serial of the format MF-DEV3026 is found on the back panel of your instrument.

The LabOne User Interface start-up screen will appear. Click the Open button on the lower right of the page. The default configuration will be loaded and the first measurements can be taken. If the user interface does not start up successfully, please refer to Running LabOne on a Separate PC. 5.

If any problems occur whilst setting up the instrument and software please see the Troubleshooting at the end of this chapter. For turning off <u>th</u>e instrument after use, it is recommended to use the soft power off functionality by clicking on the  $\mathfrak o$  button at the bottom left of the user interface screen before turning the power switch on the back panel of the instrument.

Once the Instrument is up and running we recommend going through some of the Tutorials. Moreover, Functional Overview provides a general introduction to the various tools and settings tabs with tables in each section providing a detailed description of every UI element as well. For specific application know-how the [blog section](https://www.zhinst.com/blogs/) of the Zurich Instruments website will serve as a valuable resource that is constantly updated and expanded.

1. Under Windows 7 and 8, the Start Menu entry is found in  $\texttt{Start} \rightarrow \texttt{All} \texttt{ programs} \neq$ All apps  $\rightarrow$  Zurich Instruments  $\rightarrow$  MF Device Finder  $\leftarrow$ 

# <span id="page-9-0"></span>**2.2. Inspect the Package Contents**

If the shipping container appears to be damaged, keep the container until you have inspected the contents of the shipment and have performed basic functional tests.

Please verify:

- You have received 1 Zurich Instruments MFLI Instrument
- You have received 1 power cord with a power plug suited to your country
- You have received 1 USB cable and/or 1 LAN cable (category 5/6 required)
- You have received 1 Getting Started booklet
- The "Next Calibration" sticker on the rear panel of the Instrument indicates approximately 2 years ahead in time. Zurich Instruments recommends calibration intervals of 2 years
- $-$  The MAC address and serial number of the instrument are displayed on a sticker on the back panel

Table 2.1: Package contents for the MFLI Instrument

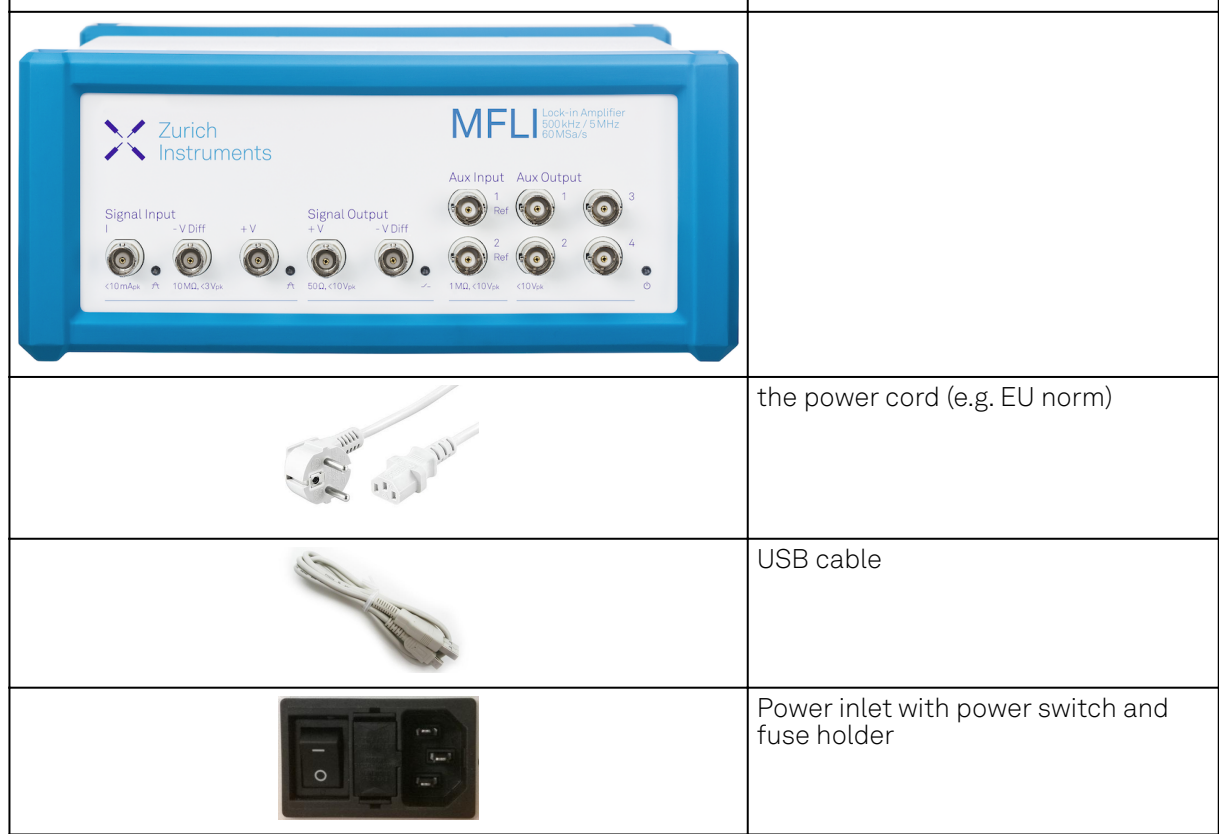

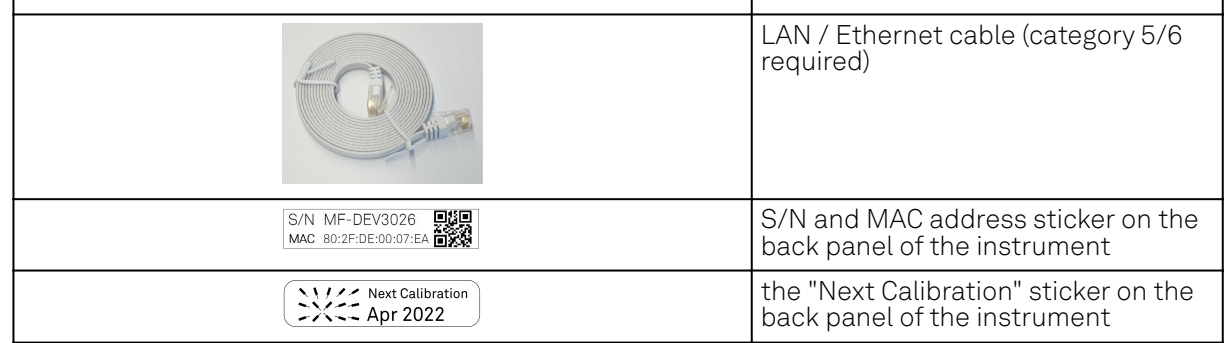

The MFLI Instrument is equipped with a multi-mains switched power supply, and therefore can be connected to most power systems in the world. The fuse holder is integrated with the power inlet, and can be extracted by grabbing the holder with two small screwdrivers at the top and at the bottom at the same time. A spare fuse is contained in the fuse holder. The fuse description is mentioned in the specifications chapter.

Carefully inspect your Instrument. If there is mechanical damage or the instrument does not pass the basic tests, then you should immediately notify the Zurich Instruments support team at [support@zhinst.com.](mailto:support@zhinst.com)

# <span id="page-10-0"></span>**2.3. Handling and Safety Instructions**

The MFLI Instrument is a sensitive piece of electronic equipment, and under no circumstances should its casing be opened, as there are high-voltage parts inside which may be harmful to human beings. There are no serviceable parts inside the instrument. Do not install substitute parts or perform any unauthorized modification to the product. Opening the instrument immediately voids the warranty provided by Zurich Instruments.

Do not use this product in any manner not specified by the manufacturer. The protective features of this product may be affected if it is used in a way not specified in the operating instructions.

The following general safety instructions must be observed during all phases of operation, service, and handling of the instrument. The disregard of these precautions and all specific warnings elsewhere in this manual may negatively affect the operation of the equipment and its lifetime.

Zurich Instruments assumes no liability for the user's failure to observe and comply with the instructions in this user manual.

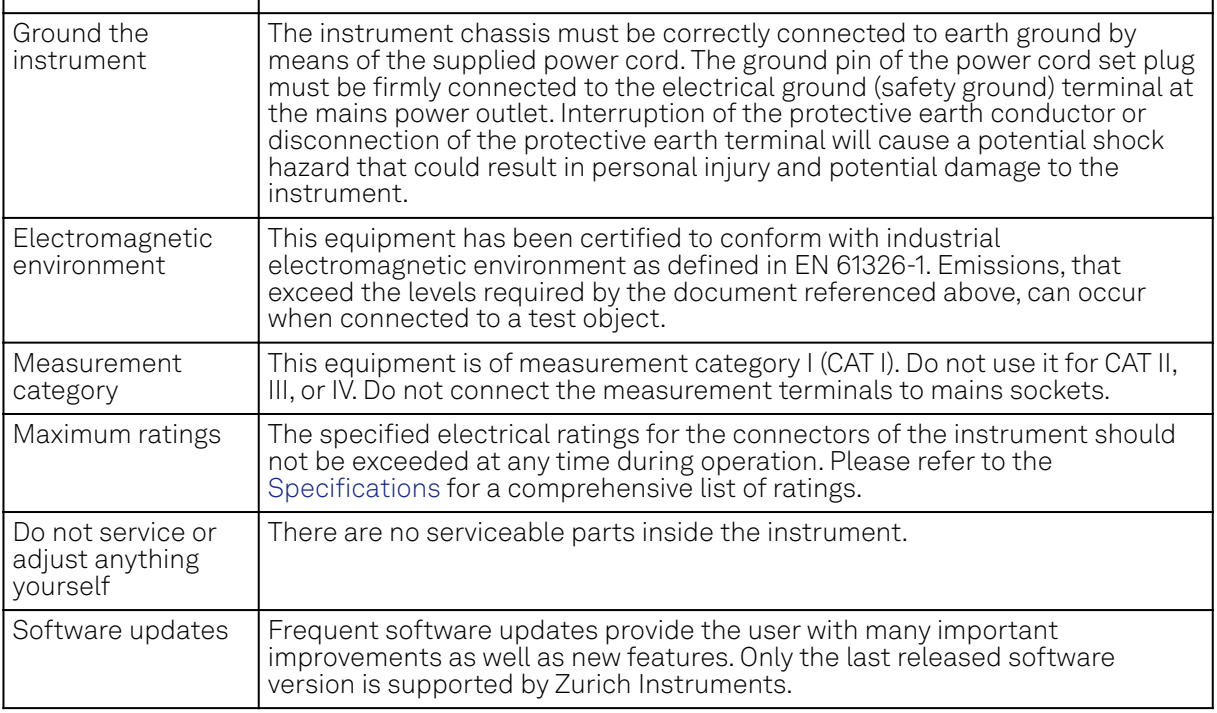

Table 2.2: Safety Instructions

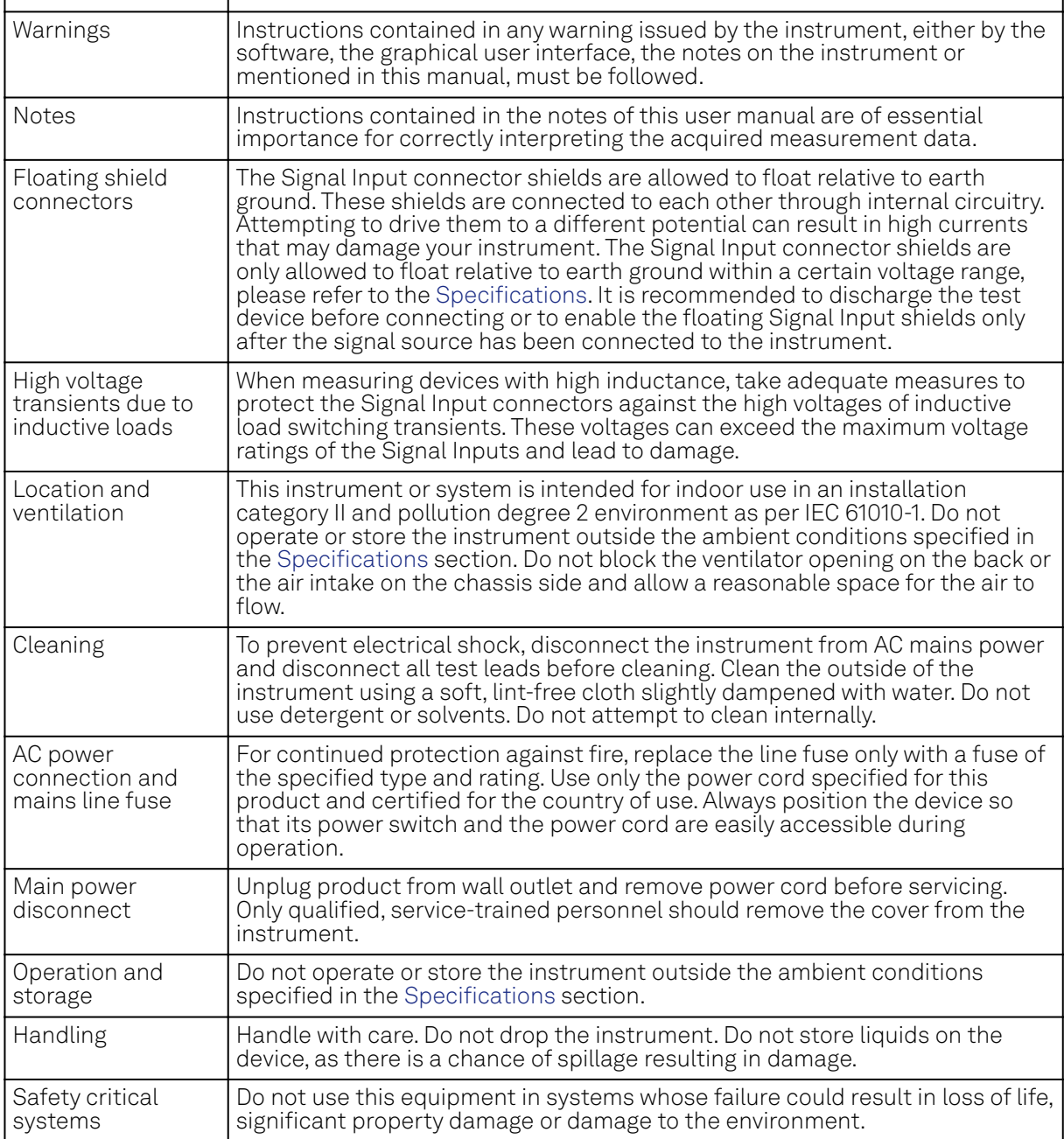

If you notice any of the situations listed below, immediately stop the operation of the instrument, disconnect the power cord, and contact the support team at Zurich Instruments, either through the website form or through [email.](mailto:support@zhinst.com)

#### Table 2.3: Unusual Conditions

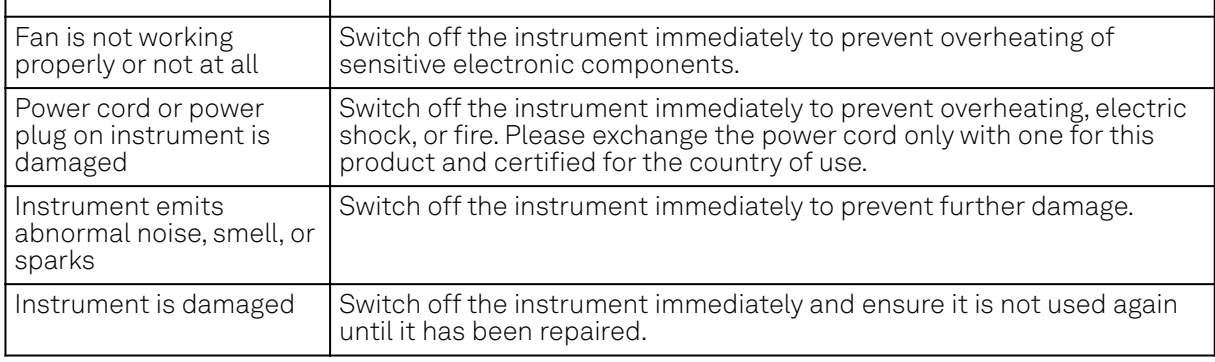

#### Table 2.4: Symbols

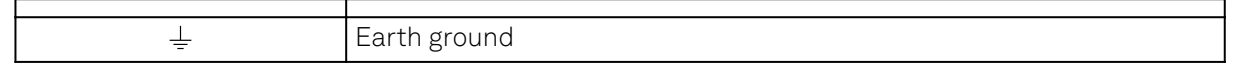

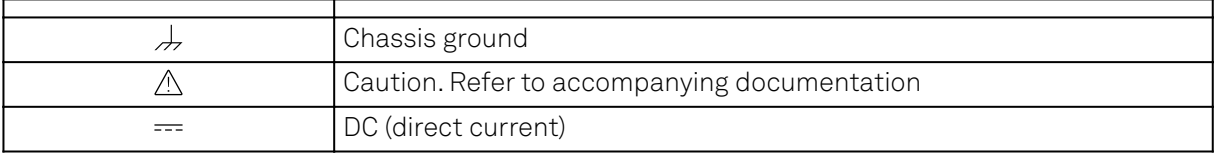

# <span id="page-12-0"></span>**2.4. Connecting to the MFLI Instrument**

The Zurich Instruments MFLI is designed to work out of the box with minimal effort on the part of the user. The Zurich Instruments LabOne software runs on an embedded PC in the MFLI instrument and is pre-installed before delivery. One of the programs running on the embedded PC is the LabOne Web Server, which can be connected to via a web browser once suitable physical and logical connections to the instrument have been established.

#### Note

The following web browsers are supported (latest versions)

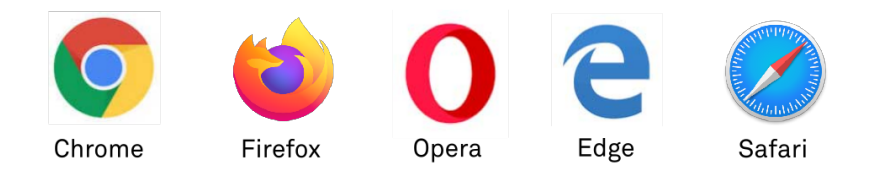

There are two ways to physically connect to the instrument:

- Ethernet (no software installation required). Integrate the instrument into an existing local area network (LAN) by connecting the instrument to a switch in the LAN using an Ethernet cable. The instrument can then be accessed from a web browser running on any device in the same LAN. The Ethernet connection can also be point-to-point. This requires some adjustment of the network card settings of the host computer. Depending on the network configuration and the installed network card, one or the other connection scheme is better suited.
- Universal Serial Bus (USB). The USB connection is a point-to-point connection between the instrument and the host computer to which the USB cable is connected. This requires the installation of an RNDIS driver on the host computer. For more information, look at Universal Serial Bus (USB) Connection.

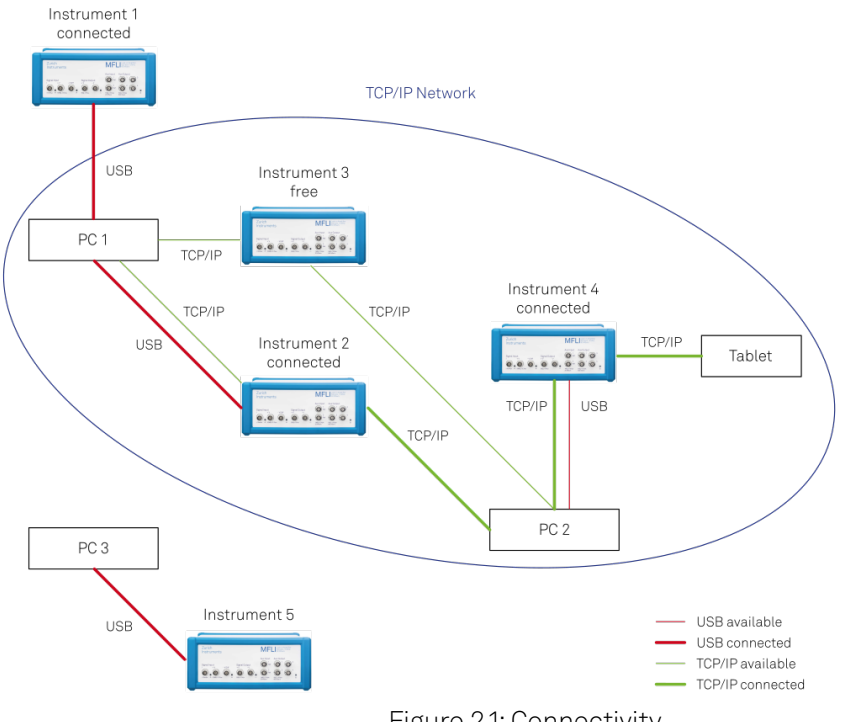

Figure 2.1: Connectivity

Figure 2.1 shows some examples of possible configurations of computer to instrument connectivity.

### **2.4.1. Ethernet TCP/IP Connection**

The simplest connection method is to integrate the instrument into an existing LAN supporting the Domain Name System (DNS) and dynamic DNS update. In such a network the MFLI instrument can be addressed using its serial number instead of its IP address. Attach an Ethernet cable from the instrument to a LAN network switch. The LabOne User Interface can be started by typing the following text in the address bar of a web browser running on a computer in the LAN:

http://<instrument-serial>.<domain>/, or

http://<instrument-serial>.local/, or

http://<instrument-serial>/

where <instrument-serial> is the serial number of the instrument and <domain> is the network domain in which the instrument is running.

This approach uses DNS lookup to resolve the IP address of the instrument which is configured with this network name by default. It is possible that this approach fails due to special network policies or for other reasons. In that case, there are other options to configure the TCP/IP connection to the instrument. These are described in Advanced TCP/IP Configuration.

With connection via LAN, multiple web browser and API client sessions have simultaneous access and control over the instrument. Therefore changes made to the settings of the instrument by say a Python program via the API will be seen by a web browser session connected to that instrument. The instrument data can be streamed to multiple client sessions simultaneously.

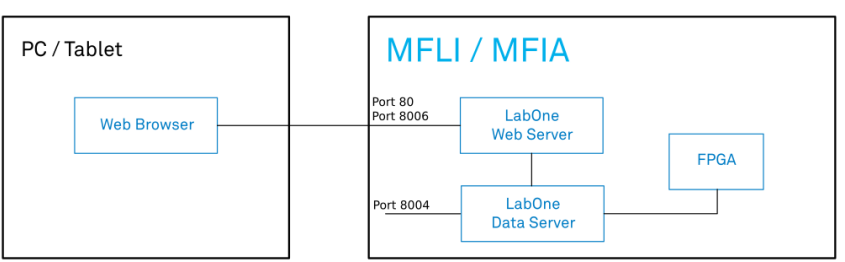

Figure 2.2: Simplest connection to MFLI instrument

### **2.4.2. Universal Serial Bus (USB) Connection**

To control the instrument via USB, connect the instrument with the supplied USB cable to the PC you are using. Depending on the operating system you are using, it may be necessary to install a USB RNDIS device driver on the PC. The RNDIS provides a virtual Ethernet link to the instrument enabling it to be addressed using the normal IP address and host name mechanisms. The RNDIS driver installation procedure for various operating systems is described in the following.

### **USB RNDIS Device Driver Windows**

Zurich Instruments provides a Microsoft MSI installer to simplify the Windows RNDIS driver installation. The MFLI Instrument is designed so that when the USB cable is plugged in, a flash disk partition appears with the label MF-DRIVER, containing the required Windows MSI installer for the USB RNDIS device driver, plus the instrument user manual in PDF form and a copy of this Getting Started chapter.

Proceed with the device driver installation as follows:

- 1. Log on to the PC as an administrator. Installing the USB RNDIS device driver requires administrator rights.
- Ensure that the USB cable is connected from the PC to the MFLI Instrument. 2.
- 3. Power cycle the MFLI Instrument and wait for approximately 20 seconds for the instrument initialization to complete. During this time an AutoPlay window will pop up showing the newly detected MFLI drive.
- 4. In the AutoPlay window, select Open folder to view files.
- Two installers will be visible in Windows Explorer: Double click on the .msi installer appropriate 5. for your operating system. This will be either

MF-Device-Finder64.msi for 64 bit operating systems, or MF-Device-Finder32.msi for 32 bit operating systems.

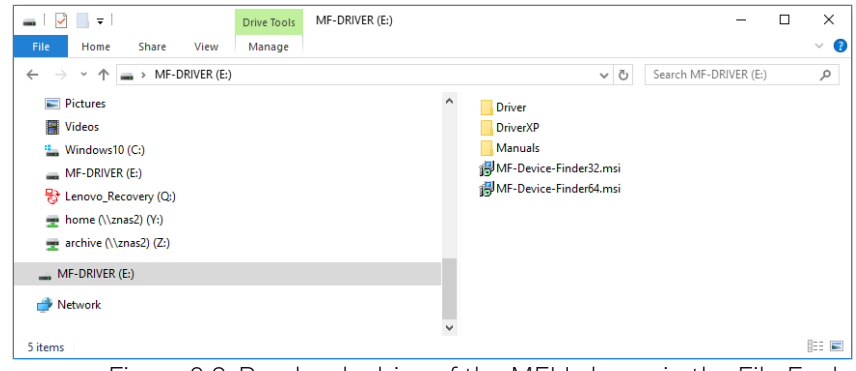

Figure 2.3: Read-only drive of the MFLI shown in the File Explorer

6. In the welcome screen click the Next button.

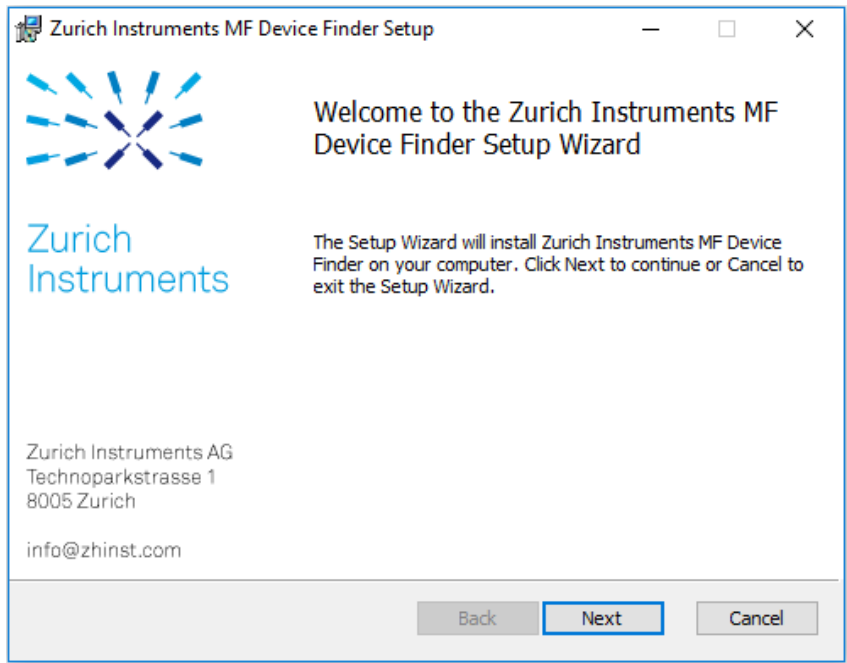

Figure 2.4: Installation welcome screen

After reading through the Zurich Instruments license agreement, check the "I accept the terms in the License Agreement" check box and click the Next button. 7.

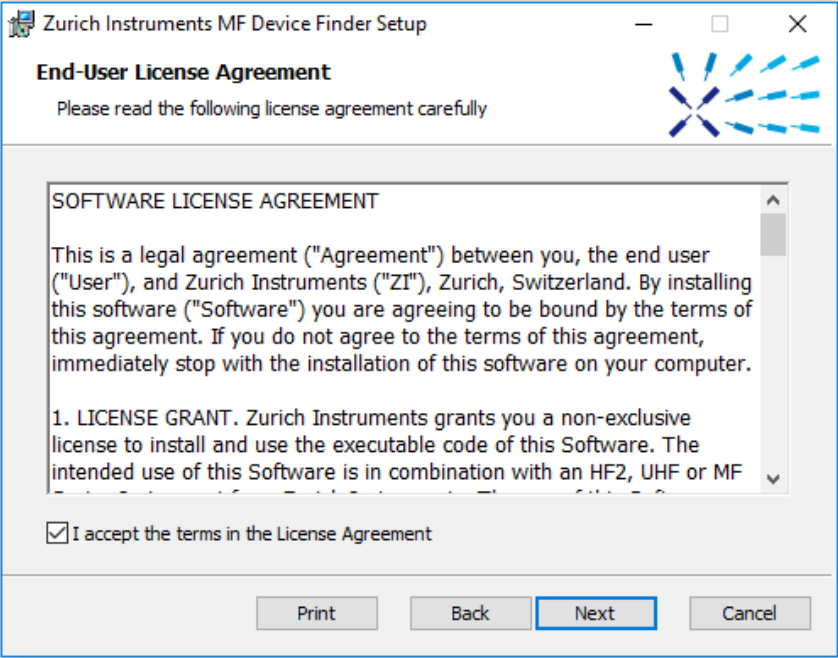

Figure 2.5: Installation license agreement

8. In the Custom Setup screen click the Next button.

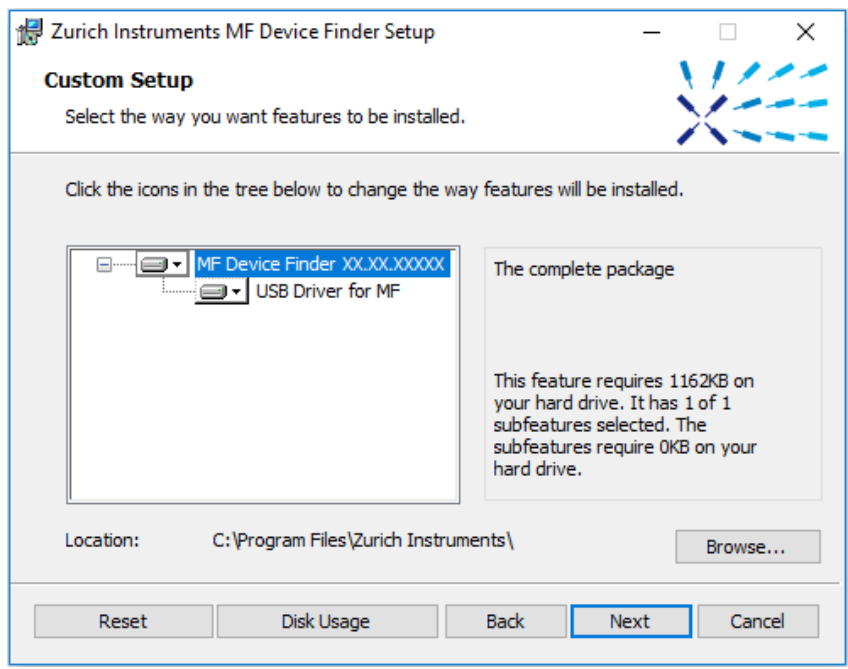

Figure 2.6: Custom setup screen

Click the Install button to start the installation. 9.

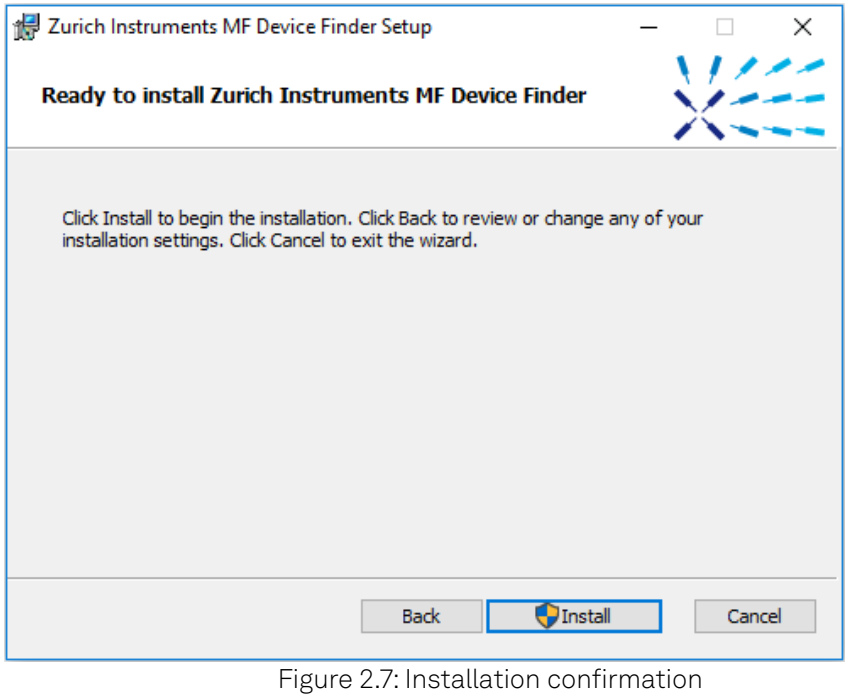

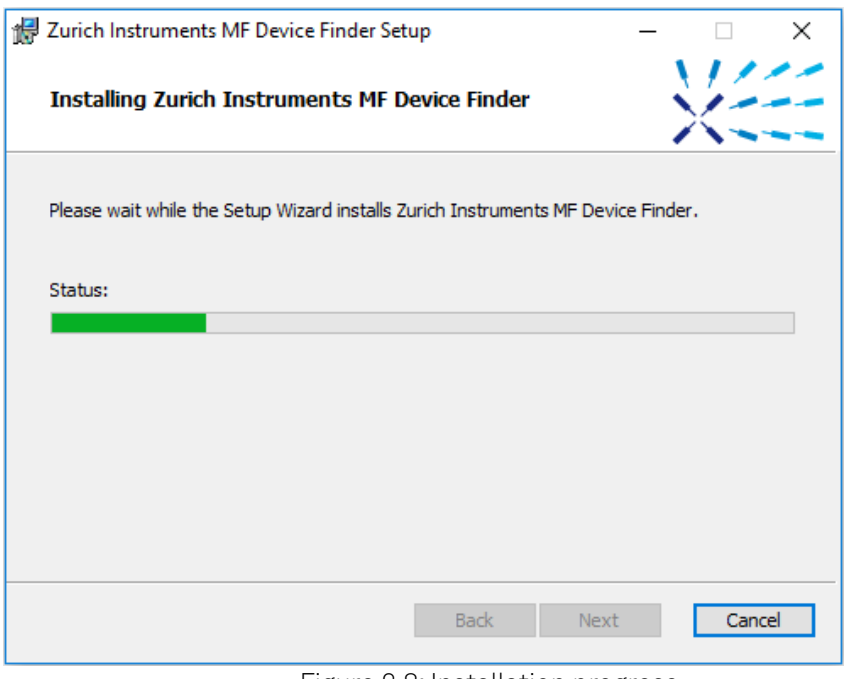

#### Figure 2.8: Installation progress

If the User Account Control pop-up window appears, click Yes to allow the installation program to make changes to the computer.

On Windows Server 2008 and Windows 7 it is required to confirm the installation of up to 2 drivers from the trusted publisher Zurich Instruments. Click on Install. You can also click the Always trust software from "Zurich Instruments AG" check box to prevent the message from appearing in the future. 10.

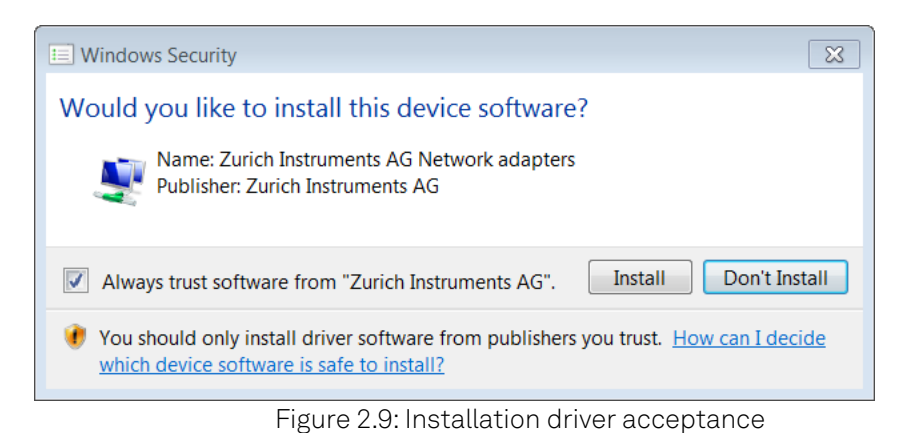

Click the Finish button to complete the installation. 11.

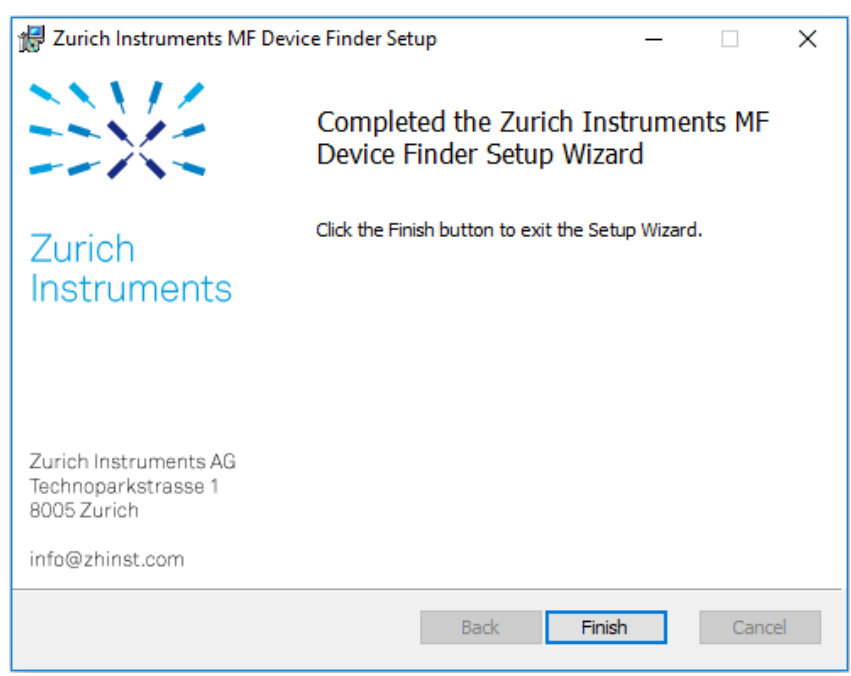

Figure 2.10: Installation complete

The installation of the driver will create a Windows Start Menu entry $^1$  in <code>Start Menu  $\rightarrow$  Zurich</code> Instruments → MF Device Finder. This link will open the ZI MF Device Finder shown in MF Device Finder. In the list of devices, identify your instrument by its serial number found on the back panel. Double-click on the entry for your instrument to open the default browser with the LabOne Device Connection dialog shown in Figure 2.13 Click on Open on the bottom right of the screen to open a LabOne browser session with the default settings.

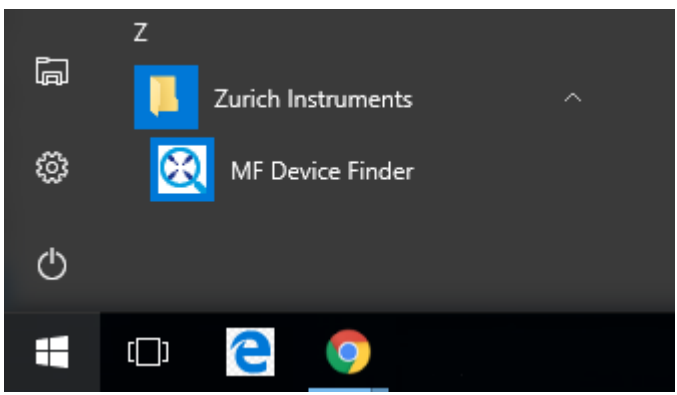

Figure 2.11: Windows Start Menu entry to start the Zurich Instruments MF Device Finder

### Note

The procedure described in this section works both for 1GbE and USB connections. In case you use 1GbE, you can also connect to the Instrument without software installation using just a web browser. To that end, follow the instructions in Ethernet TCP/IP Connection.

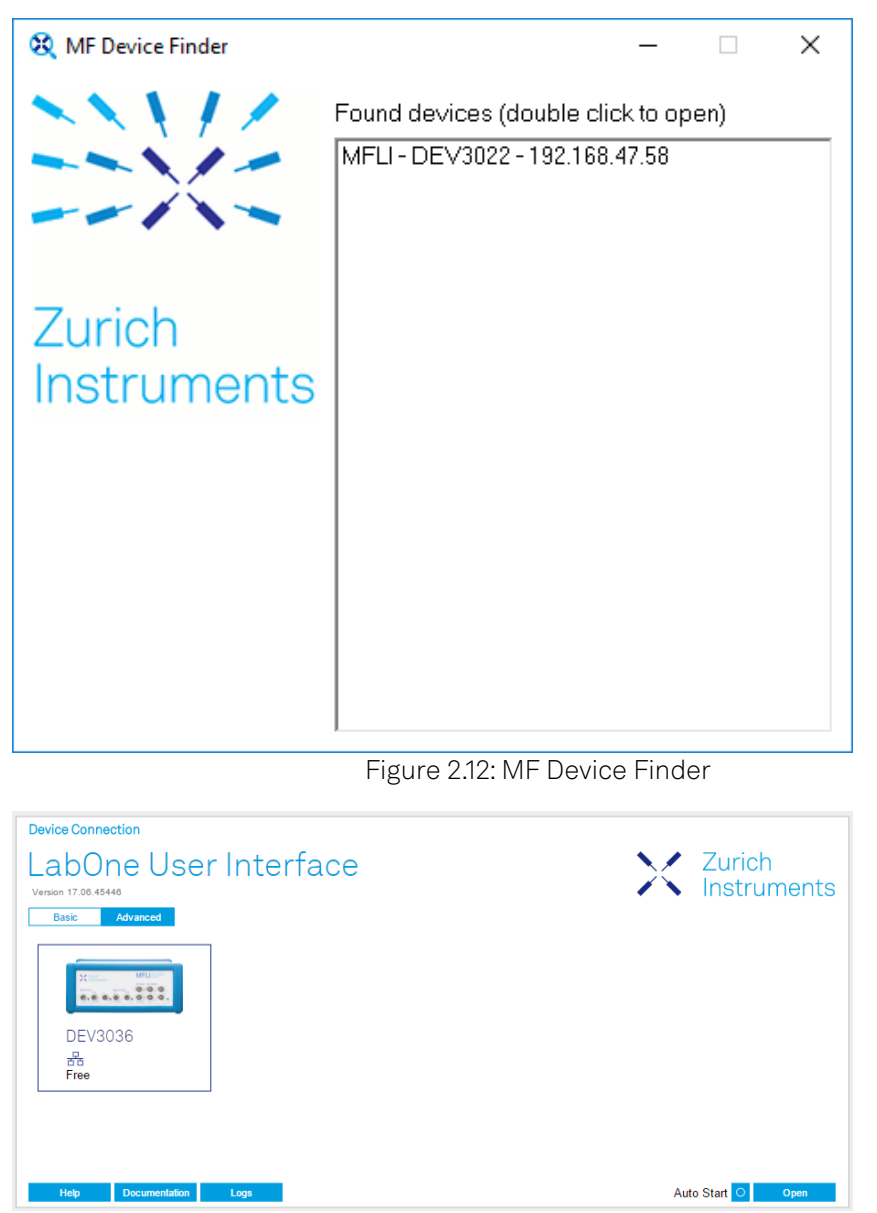

Figure 2.13: Device Connection dialog after starting the LabOne User Interface

### **USB RNDIS Device Driver Linux**

With an up-to-date version of an Ubuntu Linux distribution there is no special installation necessary and the USB connection works out of the box. Other Linux distributions should also work but may require further installation steps. Detailed instructions cannot be given here due to the large number of Linux distributions available.

### **USB RNDIS Device Driver macOS**

There is no current RNDIS driver available for macOS and as a result, the USB port of the MFLI cannot be used to communicate with macOS systems. Instead, one can use a USB-C to gigabit Ethernet adapter and an Ethernet cable to communicate with the MFLI via its 1GbE port on the rear panel of the instrument.

### **2.4.3. Advanced TCP/IP Configuration**

Various schemes are possible for logically connecting to the MFLI instrument via TCP/IP.

- DHCP (the simplest scheme for the user and the default)
- Static IP (the fallback if DHCP fails)
- Point-to-point (P2P)

DHCP is the simplest and preferred connection method. Other connection methods can become necessary when using network configurations that are in contradiction with the local policies.

#### **DHCP**

The most straightforward Ethernet connection method is to rely on a LAN configuration to recognize the MFLI Instrument. This is the MFLI Instrument's default configuration. By connecting the instrument in a LAN, a dynamic IP address is assigned to it like to any other PC by the DHCP server. In case of restricted networks, the network administrator may be required to register the instrument on the network by means of the MAC address. The MAC address is indicated on the back panel of the instrument. If the network configuration does not allow or does not support DHCP it is necessary to use a static IP setup as described below.

### **Static Instrument IP**

Although it is highly recommended to use dynamic IP assignment method in the host network of the instrument, there may be cases where the user wants to assign a static IP to the instrument. For instance, when the host network only contains Ethernet switches and hubs but no Ethernet routers are included, there is no DHCP server to dynamically assign an IP to the instrument. It is still advised to add an Ethernet router to the network and benefit from dynamic IP assignment; however, if a router is not available, the instrument can be configured to work with a static IP.

Note that the static IP assigned to the instrument must be within the same range of the IP assigned to the host computer. Whether the host computer's IP is assigned statically or by a fallback mechanism, one can find this IP by running the command ipconfig or ipconfig/all in the operating system's terminal. As an example, IP and subnet mask of host computer shows the outcome of running ipconfig in the terminal.

| Ethernet adapter Ethernet 4:                                                                                                    |                                                        |
|----------------------------------------------------------------------------------------------------|--------------------------------------------------------|
| Connection-specific DNS Suffix . :<br>Autoconfiguration IPv4 Address. . : 169.254.16.57<br>Subnet Mask : 255.255.0.0<br>Default Gateway : | Link-local IPv6 Address : fe80::f3ad:19ae:ffd9:f8ef%17 |

Figure 2.14: IP and subnet mask of host computer

It shows the network adapter of the host computer can be reached via the IP 169.254.16.57 and it uses a subnet mask of 255.255.0.0. To make sure that the instrument is visible to this computer, one needs to assign a static IP of the form  $169.254$ ,  $x, x$  and the same subnet mask to the instrument. To do so, the user should follow the instructions below.

- 1. Attach the instrument using an Ethernet cable to the network where the user's computer is hosted.
- Attach the instrument via a USB cable to the host computer and switch it on. 2.
- 3. Open the LabOne user interface (UI) and connect to the instrument via USB. 4. Open the "Device" tab of the LabOne UI and locate the "Communication" section as shown in Figure 2.15.
- Write down the desired static IP, e.g. 169.254.16.20, into the numeric field "IPv4 Address". 5.
- Add the same subnet mask as the host computer, e.g. 255.255.0.0 to the numeric field "IPv4 Mask". 6.
- 7. You can leave the field "Gateway" as  $\boldsymbol{0.0}$  .  $\boldsymbol{0.0}$  or change to be similar to the IP address but ending with 1, e.g. 169.254.16.1.
- Enable the radio button for "Static IP". 8.
- Press the button "Program" to save the new settings to the instruments. 9.
- Power cycle the instrument and remove the USB cable. The instrument should be visible to LabOne via Ethernet connection. 10.

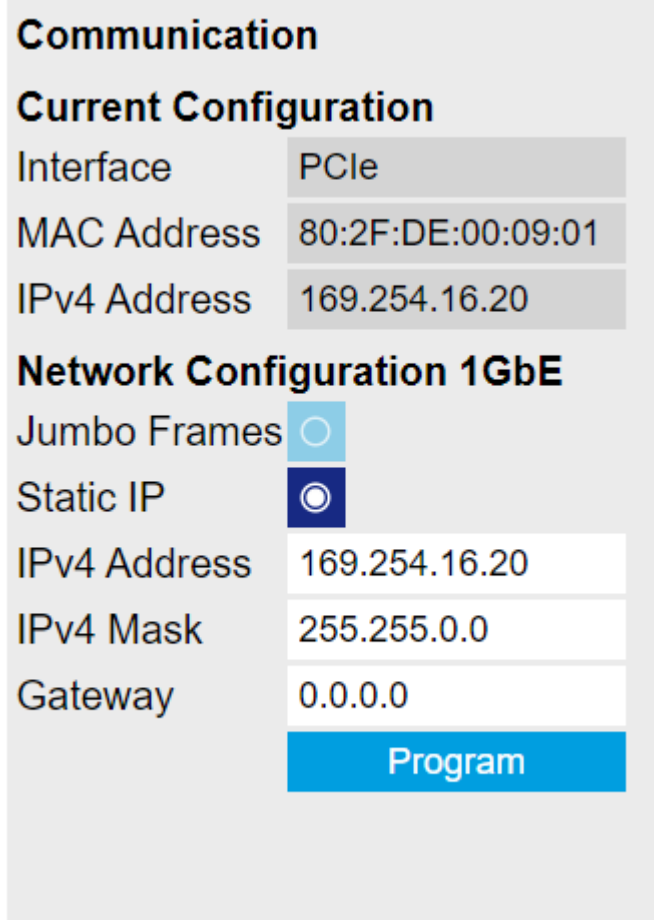

Figure 2.15: Configuration of static IP in LabOne UI

To make sure the IP assignment is done properly, one can use the command  $\mathsf{ping}$  to check if the instrument can be reached through the network using its IP address. Figure 2.16 shows the outcome of ping when the instrument is visible via the IP 169.254.16.20.

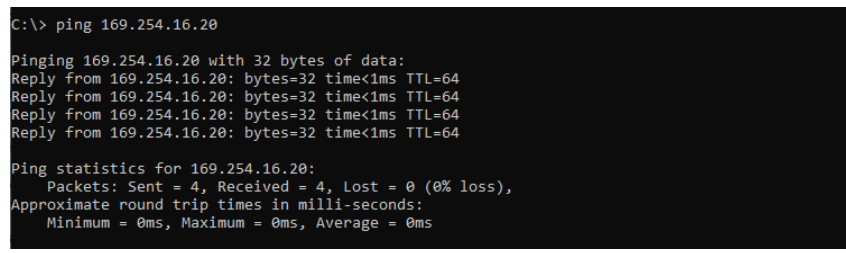

Figure 2.16: Instrument visible through pinging

If set properly according to the instructions above, the instrument will use the same static IP configurations after each power cycle.

Requirements

- The chosen static IP address must be unique within the LAN.
- Needs network administrator support on networks with dynamic IP configuration (the static IP address will need to be reserved).

#### **Fallback Device IP**

When configured to a dynamic address, but no DHCP server is present in the network, e.g., device connected directly to a PC, the instrument falls back on an IP address in the local link IP range that is **169.254.x.x**. If the host computer has also an IP address within the same range, the instrument becomes visible to the LabOne data server running on the host computer. This way, there is no need to go through the process described above to assign a static IP to the instrument.

### **Point-to-Point (P2P)**

Setting up a point-to-point network consisting only of the host computer and the MFLI avoids problems related to special network policies. Since it is nonetheless necessary to stay connected to the internet, it is recommended to install two network cards in your computer, one of them for network connectivity, the second one for connecting to the MFLI Instrument. Notebooks can generally profit from wireless LAN for internet connection.

1. Use one of the network cards and set it to static IP in TCP/IPv4 using the IP address 192.168.1.n, where n=[2..9] and the mask 255.255.255.0, see Figure 2.17 (go to Control Panel → Internet Options → Network and Internet→ Network and Sharing Center  $\rightarrow$  Local Area Connection  $\rightarrow$  Properties).

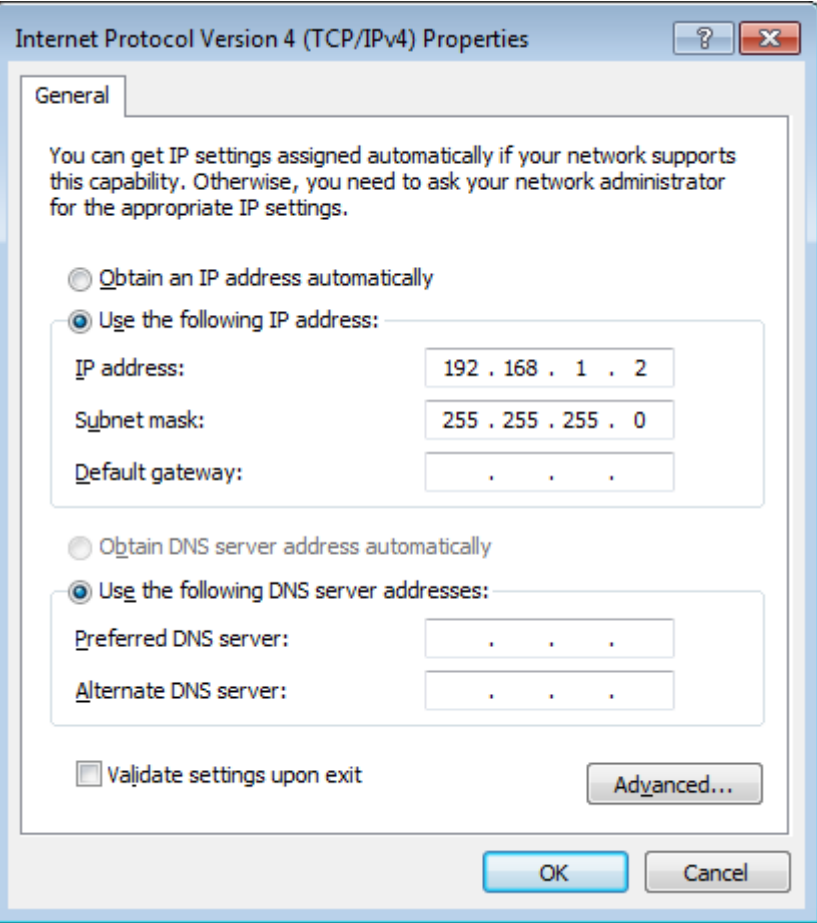

Figure 2.17: Static IP configuration of PC

2. Set the MFLI IP address to the static value 192.168.1.10 as described in the previous section. To connect to the MFLI Instrument and start the LabOne User Interface, type the following in the address bar of a web browser: http://192.168.1.10/

#### Requirements

- Two networks cards needed for additional connection to internet
- $-$  Network adapter connected to the instrument must be in static IP4 configuration

#### **Note**

A power cycle of the MFLI Instrument is required if it was previously connected to a network that provided an IP address to the instrument and then the user decides to run in static IP configuration.

#### **Note**

Only IP v4 is currently supported. There is no support for IP v6.

#### 2.5. Running LabOne on a Separate PC

#### Note

If the instrument is detected by LabOne but the connection can not be established, the reason can be the firewall blocking the connection. It is then recommended to change the P2P connection from Public to Private.

#### Warning

Changing the IP settings of your network adapters manually can interfere with its later use, as it can no longer be used for network connectivity until it is set again for dynamic IP.

1. Under Windows 7 and 8, the Start Menu entry is found in  $Start$  Menu → All programs ⁄ All apps  $\rightarrow$  Zurich Instruments  $\rightarrow$  MF Device Finder  $\ominus$ 

# <span id="page-22-0"></span>**2.5. Running LabOne on a Separate PC**

By default the LabOne Web Server and the Data Server run on the embedded computer in the instrument. It can be advantageous to run both servers on a separate PC, especially when using high data transfer rates or recording high-resolution FFT spectra. The higher processing power of laptop and desktop computers improves UI responsiveness, allows for a higher number of frequency points in the Spectrum Analyzer tool, and reduces the probability of data loss.

To run the Data Server on a separate PC, the LabOne software must be installed on that PC. See Software Installation for LabOne installation instructions. [Software Architecture](#page-30-0) gives an overview of the LabOne software architecture that is particularly useful when using multi-instrument control or the programming interfaces.

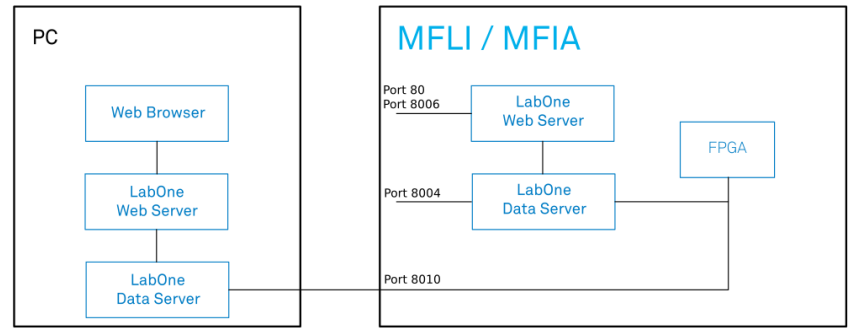

Figure 2.18: LabOne Data Server and Web Server running on separate PC

#### **2.5.1. Software Installation**

The MFLI Instrument comes with the LabOne software pre-installed and is ready to work out of the box. The LabOne software can also be installed on Windows and Linux PCs. This can be advantageous for performance reasons, and is necessary to use the MATLAB, LabVIEW or Python APIs with the instrument. To install the LabOne software on a computer, administrator rights may be required. In order to simply run the software later, a regular user account is sufficient. Instructions for downloading the correct version of the software packages from the Zurich Instruments website are described below in the platform-dependent sections. It is recommended to regularly update to the latest software version provided by Zurich Instruments. Thanks to the Automatic Update check feature, the update can be initiated with a single click from within the user interface, as shown in Software Update.

#### **Installing LabOne on Windows**

This section describes how to additionally install the LabOne Software on Windows. This is only necessary if you wish to access the User Interface with a Web Server running on a PC instead of on the MFLI, itself, to use one of the LabOne APIs, or for multi-device synchronization. The installation packages for the Zurich Instruments LabOne software are available as Windows installer .msi packages. The software is available on the [Zurich Instruments Download Center.](https://www.zhinst.com/support/download-center) Please ensure that

#### 2.5. Running LabOne on a Separate PC

you have administrator rights for the PC on which the software is to be installed. See [LabOne](https://www.zhinst.com/instruments/labone/labone-compatibility) [compatibility](https://www.zhinst.com/instruments/labone/labone-compatibility) for a comprehensive list of supported Windows systems.

#### **Windows LabOne Installation**

- 1. The MFLI Instrument should not be connected to your computer during the LabOne software installation process.
- 2. Start the LabOne installer program with a name of the form LabOne64-XX.XX.XXXXX.msi by a double click and follow the instructions. Windows Administrator rights are required for installation. The installation proceeds as follows:
	- $\blacksquare$  On the welcome screen click the **Next** button.

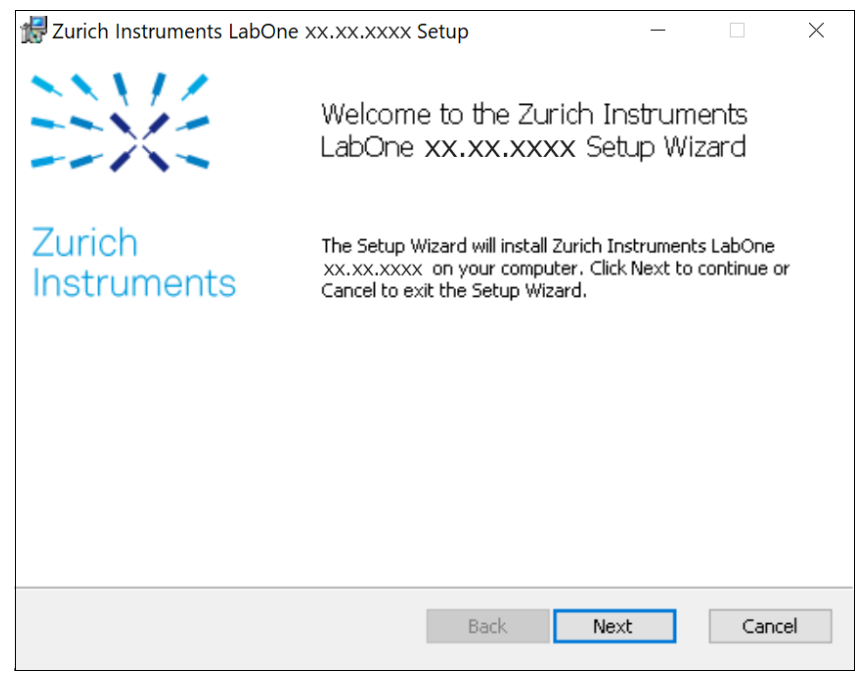

Figure 2.19: Installation welcome screen

- After reading through the Zurich Instruments license agreement, check the "I accept the terms in the License Agreement" check box and click the **Next** button.
- $\quad \, = \,$  Review the features you want to have installed. For the MFLI Instrument the "MF Series Device", "LabOne User Interface" and "LabOne APIs" features are required. Please install the features for other device classes as well, if required. To proceed click the **Next** button.

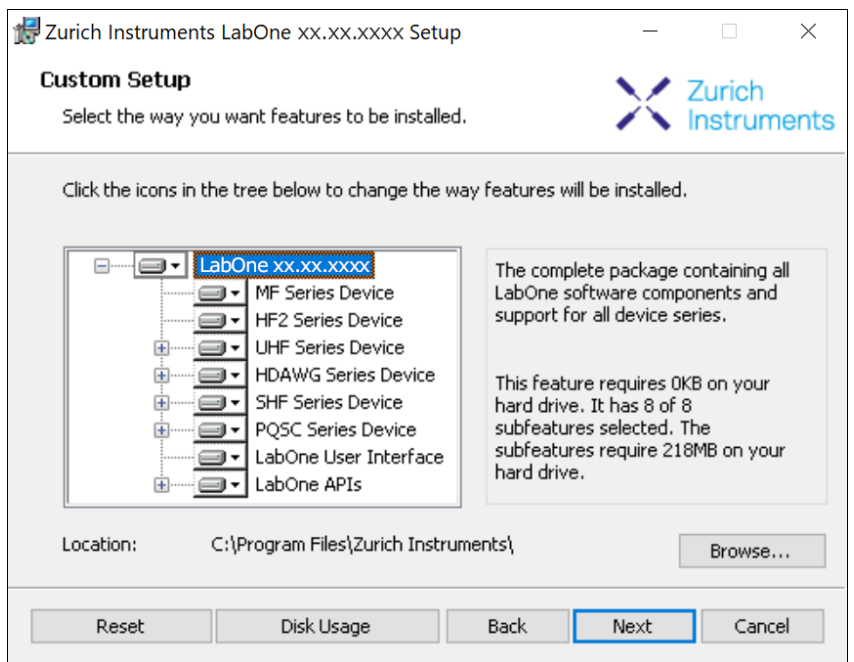

 $\quad \, = \,$  Select whether the software should periodically check for updates. Note, the software will still not update automatically. This setting can later be changed in the user interface. If you would like to install shortcuts on your desktop area, select "Create a shortcut for this program on the desktop". To proceed click the Next button.

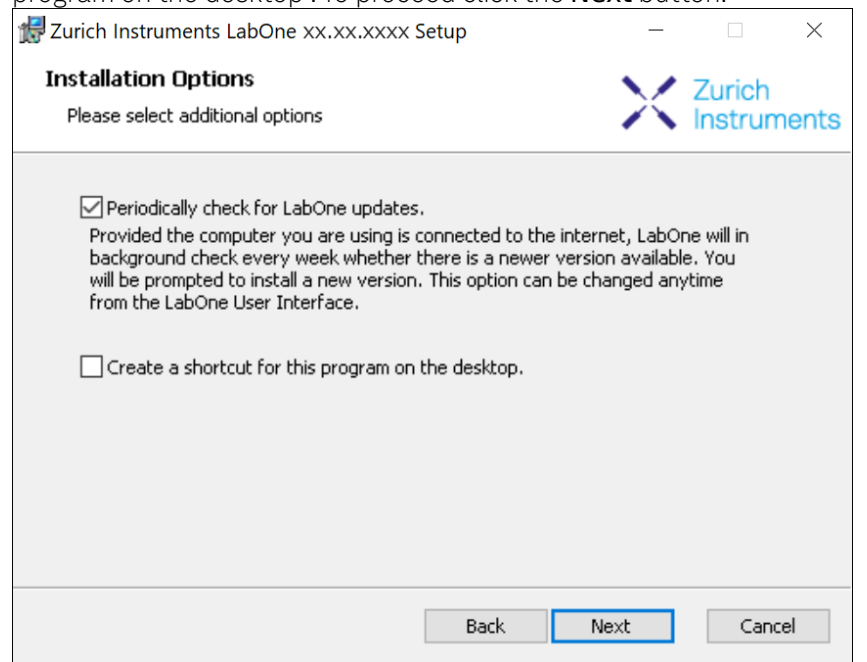

- Click the Install button to start the installation process.
- Windows may ask up to two times to reboot the computer if you are upgrading. Make sure you have no unsaved work on your computer.

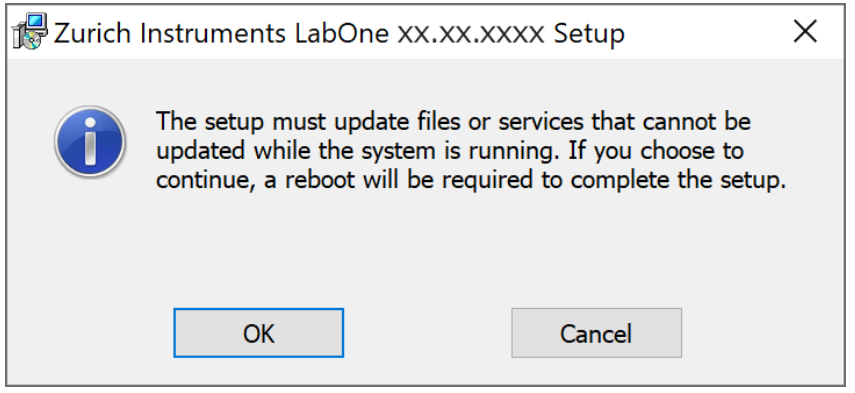

Figure 2.21: Installation reboot request

 During the first installation of LabOne, it is required to confirm the installation of some drivers from the trusted publisher Zurich Instruments. Click on Install.

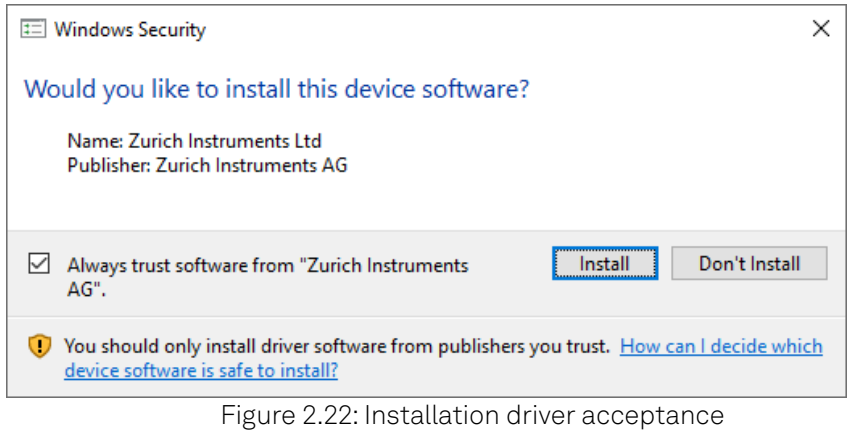

- Click OK on the following notification dialog.

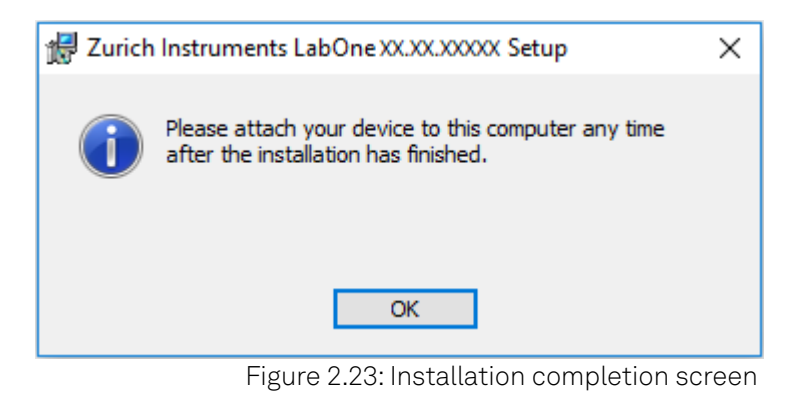

- 3. Click Finish to close the Zurich Instruments LabOne installer.
- 4. You can now start the LabOne User Interface as described in LabOne Software Start-up and choose an instrument to connect to via the Device Connection dialog shown in [Device](#page-33-0) [Connection dialog.](#page-33-0)

#### Warning

Do not install drivers from another source other than Zurich Instruments.

### **Start LabOne Manually on the Command Line**

After installing the LabOne software, the Web Server and Data Server can be started manually using the command-line. The more common way to start LabOne under Windows is described in LabOne Software Start-up. The advantage of using the command line is being able to observe and change the behavior of the Web and Data Servers. To start the Servers manually, open a command-line terminal (Command Prompt, PowerShell (Windows) or Bash (Linux)). For Windows, the current working directory needs to be the installation directory of the Web Server and Data Server. They are installed in the Program Files folder (usually: C:\Program Files) under \Zurich Instruments\LabOne in the WebServer and DataServer folders, respectively. The Web Server and Data Server ( ziDataServer ) are started by running the respective executable in each folder. Please be aware that only one instance of the Web Server can run at a time per computer. The behavior of the Servers can be changed by providing command line arguments. For a detailed list of all arguments see the command line help text:

#### \$ ziWebServer --help

For the Data Server:

#### \$ ziDataServer --help

One useful application of running the Webserver manually from a terminal window is to change the data directory from its default path in the user home directory. The data directory is a folder in which the LabOne Webserver saves all the measured data in the format specified by the user. Before running the Webserver from the terminal, the user needs to ensure there is no other instance of Webserver running in the background. This can be checked using the Tray Icon as shown below.

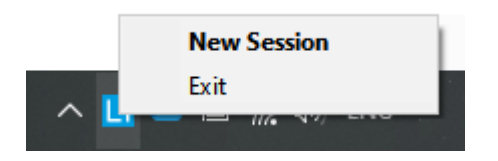

The corresponding command line argument to specify the data path is --data-path and the command to start the LabOne Webserver with a non-default directory path, e.g., C: \data is

C:\Program Files\Zurich Instruments\LabOne\WebServer> ziWebServer --data-path "C: \data"

 $\epsilon$ 

### **Windows LabOne Uninstallation**

To uninstall the LabOne software package from a Windows computer, one can open the "Apps & features" page from the Windows start menu and search for LabOne. By selecting the LabOne item in the list of apps, the user has the option to "Uninstall" or "Modify" the software package as shown in Figure 2.24.

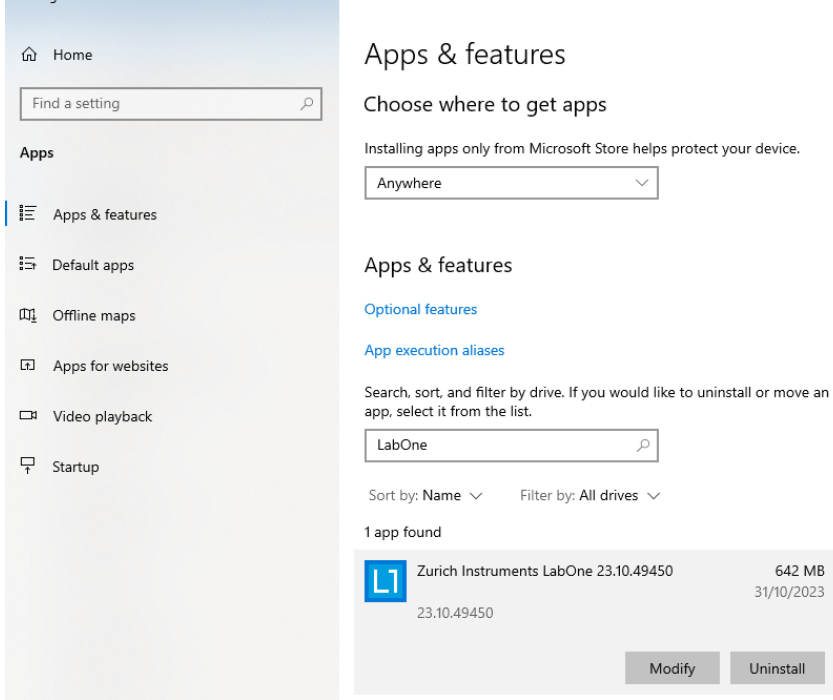

Figure 2.24: Uninstallation of LabOne on Windows computers

#### Warning

Although it is possible to install a new version of LabOne on a currently-installed version, it is highly recommended to first uninstall the older version of LabOne from the computer and then, install the new version. Otherwise, if the installation process fails, the current installation is damaged and cannot be uninstalled directly. The user will need to first repair the installation and then, uninstall it.

In case a current installation of LabOne is corrupted, one can simply repair it by selecting the option "Modify" in Figure 2.24. This will open the LabOne installation wizard with the option "Repair" as shown in Figure 2.25.

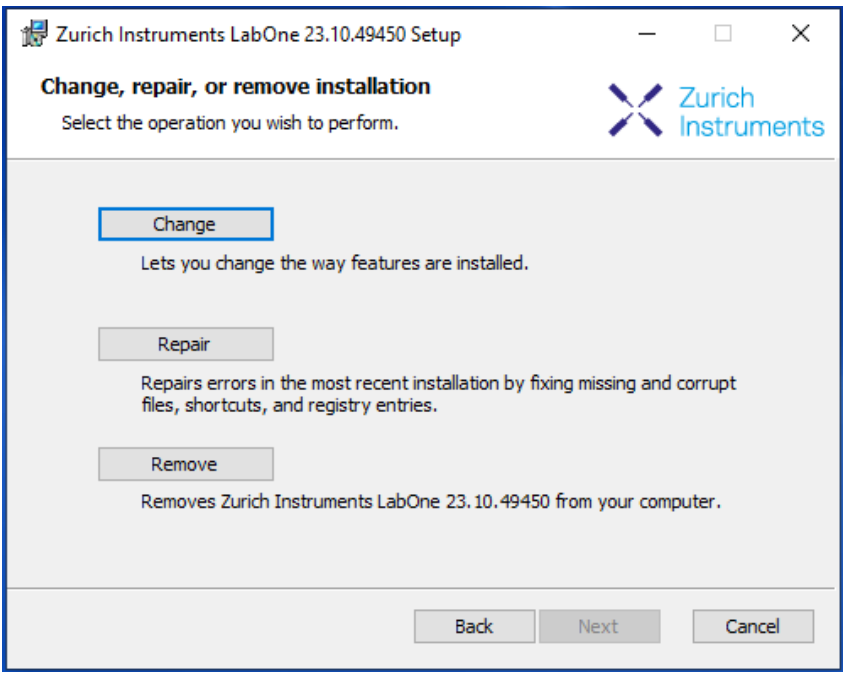

Figure 2.25: Repair of LabOne on Windows computers

After finishing the repair process, the normal uninstallation process described above can be triggered to uninstall LabOne.

### **Installing LabOne on macOS**

This section describes how to additionally install the LabOne Software on macOS. This is only necessary if you wish to run the Web Server on a computer rather than on the MFLI itself.

LabOne supports both Intel and ARM (M-series) architectures within a single universal disk image (DMG) file available in our Download Center.

Download and double-click the DMG file to mount the image.

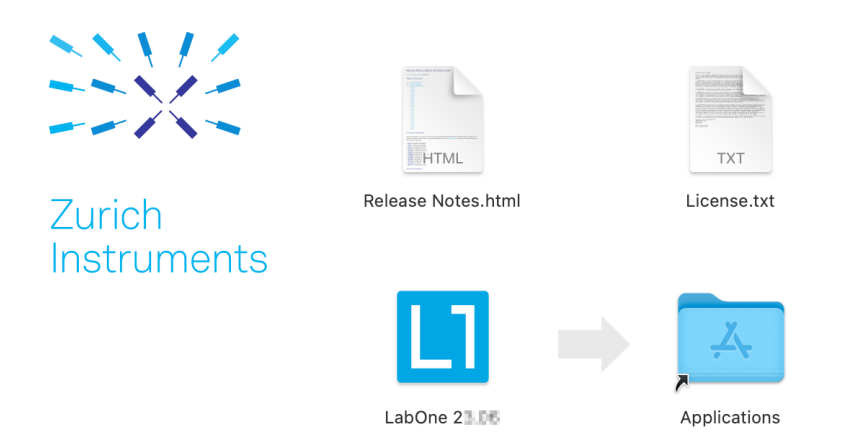

- The image contains a single

LabOne application with all services needed. - Once the application is started, a labone icon will appear in the menu bar. It allows the user to easily open a new session and shows the status of all services.

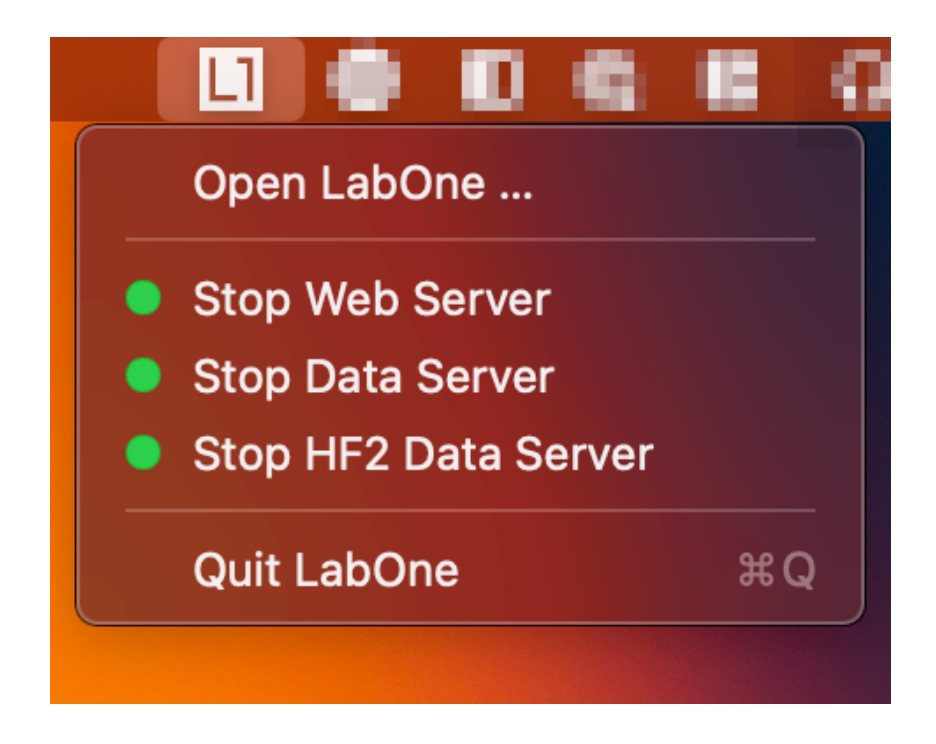

### **Uninstalling LabOne on macOS**

To uninstall LabOne on macOS, simply drag the LabOne application to the trash bin.

### **Application Content**

The LabOne application contains all resources available for macOS. This includes:

- The binaries for the Web Server and Data Servers.
- $-$  The binaries for the C, MATLAB, and LabVIEW APIs.
- An offline version of the user manuals.
- The latest firmware images for all instruments.

To access this content, right-click on the LabOne application and select "Show Package Contents". Then, go into Contents/Resources.

#### **Note**

Since the application name contains a space, one needs to escape it when using the command line to access the contents: cd /Applications/LabOne\ 2X.XX.app/Contents/Resources

#### **Start LabOne Manually on the Command Line**

To start the LabOne services like the data server and web server manually, one can use the command line.

The data server binary is called ziDataServer (ziServer for HF2 instruments) and is located at Applications/LabOne\ 2X.XX.app/Contents/Resources/DataServer/.

The web server binary is called ziWebServer and is located at Applications/LabOne\ 2X.XX.app/Contents/Resources/WebServer/.

#### 2.5. Running LabOne on a Separate PC

#### Note

No special command line arguments are needed to start the LabOne services. Use the --help argument to see all available options.

#### **Installing LabOne on Linux**

This section describes how to additionally install the LabOne Software on Linux. This is only necessary if you wish to run the Web Server on a computer rather than on the MFLI itself.

#### **Requirements**

Ensure that the following requirements are fulfilled before trying to install the LabOne software package:

- LabOne software supports typical modern GNU/Linux distributions (Ubuntu 14.04+, CentOS 1. 7+, Debian 8+). The minimum requirements are glibc 2.17+ and kernel 3.10+.
- 2. You have administrator rights for the system.
- 3. The correct version of the LabOne installation package for your operating system and platform have been downloaded from the Zurich Instruments [Download Center:](https://www.zhinst.com/support/download-center)

#### LabOneLinux<arch>-<release>.<revision>.tar.gz,

Please ensure you download the correct architecture (x86-64 or arm64) of the LabOne installer. The uname command can be used in order to determine which architecture you are using, by running:

#### uname -m

in a command line terminal. If the command outputs  $x86_64$  the x86-64 version of the LabOne package is required, if it displays aarch64 the ARM64 version is required.

#### **Linux LabOne Installation**

Proceed with the installation in a command line shell as follows:

Extract the LabOne tarball in a temporary directory: 1.

tar xzvf LabOneLinux<arch>-<release>-<revision>.tar.gz

2. Navigate into the extracted directory.

cd LabOneLinux<arch>-<release>-<revision>

3. Run the install script with administrator rights and proceed through the guided installation, using the default installation path if possible:

#### sudo bash install.sh

The install script lets you choose between the following three modes: - Type "a" to install the Data Server program, the Web Server program, documentation and APIs. - Type "u" to install udev support (only necessary if HF2 Instruments will be used with this LabOne installation and not relevant for other instrument classes). - Type "ENTER" to install both options "a" and "u".

Test your installation by running the software as described in the next section. 4.

### **Running the Software on Linux**

The following steps describe how to start the LabOne software in order to access and use your instrument in the User Interface.

1. Start the LabOne Data Server program at a command prompt:

#### \$ ziDataServer

You should be able to access your instrument. In case of problems please consult the Troubleshooting at the end of this chapter.

2. Start the Web Server program at a command prompt:

#### \$ ziWebServer

- 3. Start an up-to-date web browser and enter the  $127.0.0.1$ :8006 in the browser's address bar to access the Web Server program and start the LabOne User Interface. The LabOne Web Server installed on the PC listens by default on port number 8006 instead of 80 to minimize the probability of conflicts.
- 4. You can now start the LabOne User Interface as described in LabOne Software Start-up and choose an instrument to connect to via the Device Connection dialog shown in [Device](#page-33-0) [Connection dialog.](#page-33-0)

#### Warning

Do not use two Data Server instances running in parallel; only one instance may run at a time.

### **Uninstalling LabOne on Linux**

The LabOne software package copies an uninstall script to the base installation path (the default installation directory is /opt/zi/). To uninstall the LabOne package please perform the following steps in a command line shell:

1. Navigate to the path where LabOne is installed, for example, if LabOne is installed in the default installation path:

#### \$ cd /opt/zi/

2. Run the uninstall script with administrator rights and proceed through the guided steps:

#### \$ sudo bash uninstall\_LabOne<arch>-<release>-<revision>.sh

#### <span id="page-30-0"></span>**2.5.2. LabOne Software Architecture**

The Zurich Instruments LabOne software gives quick and easy access to the instrument. LabOne also supports advanced configurations with simultaneous access by multiple software clients (i.e., LabOne User Interface clients and/or API clients), and even simultaneous access by several users working on different computers. Here we give a brief overview of the architecture of the LabOne software. The information in this section is presented for the case when LabOne is run on a separate PC rather than on the embedded computer on the MFLI Instrument.

The software of Zurich Instruments equipment is server-based. The servers and other software components are organized in layers as shown in Figure 2.26.

- The lowest layer running on the PC is the LabOne Data Server, which is the interface to the connected instrument.
- The middle layer contains the LabOne Web Server, which is the server for the browser-based LabOne User Interface.
- The graphical user interface, together with the programming user interfaces, are contained in the top layer.

The architecture with one central Data Server allows multiple clients to access a device with synchronized settings. The following sections explain the different layers and their functionality in more detail.

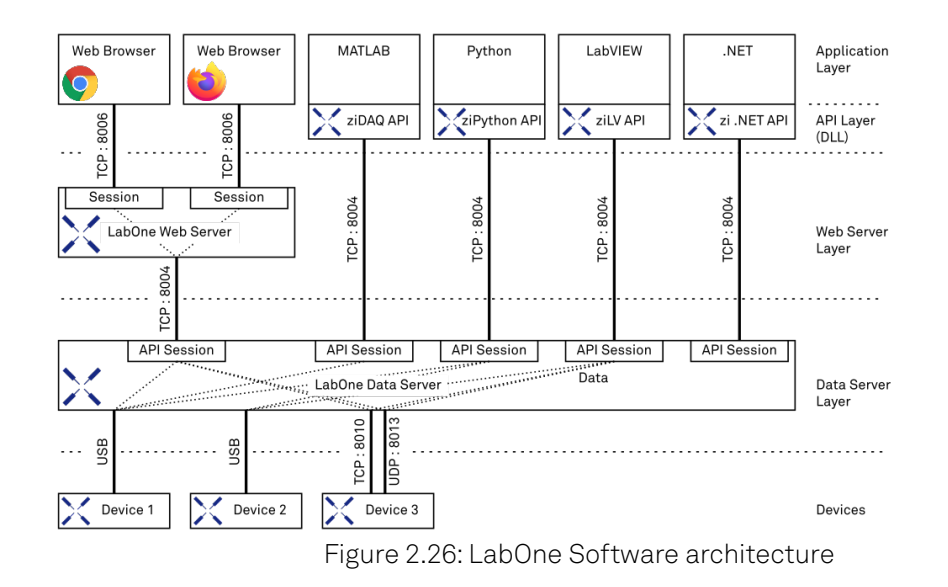

### **LabOne Data Server**

The LabOne Data Server program is a dedicated server that is in charge of all communication to and from the device. The Data Server can control a single or also multiple instruments. It will distribute the measurement data from the instrument to all the clients that subscribe to it. It also ensures that settings changed by one client are communicated to other clients. The device settings are therefore synchronized on all clients. The Data Server is started automatically by a service when the PC is started. This service can be disabled if necessary, though the Data Server consumes only little resources when there is no active session. On a PC, only a single instance of a LabOne Data Server should be running.

### **LabOne Web Server**

The LabOne Web Server is an application dedicated to serving up the web pages that constitute the LabOne user interface. The user interface can be opened with any device with a web browser. Since it is touch enabled, it is possible to work with the LabOne User Interface on a mobile device - like a tablet. The LabOne Web Server supports multiple clients simultaneously. This means that more than one session can be used to view data and to manipulate the instrument. A session could be running in a browser on the PC on which the LabOne software is installed. It could equally well be running in a browser on a remote machine.

With a LabOne Web Server running and accessing an instrument, a new session can be opened by typing in a network address and port number in a browser address bar. In case LabOne is run on the embedded computer of the Instrument, please refer to Connecting to the MFLI Instrument to learn what address to use to access the Web Server. In case the Web Server runs on the same computer as the browser, the address is the localhost address (both are equivalent):

- 127.0.0.1:8006 (only valid when LabOne is running on a separate PC)
- localhost:8006 (only valid when LabOne is running on a separate PC)

In case the Web Server runs on a remote computer, the address is the IP address or network name of the remote computer:

- $= 192.168.x.y:8006$
- myPC.company.com:8006

Note that the latter is technically equivalent to the case when the Web Server runs on the embedded computer on the Instrument. In that case the IP address of the Instrument is used. The most recent versions of the most popular browsers are supported: Chrome, Firefox, Edge, Safari and Opera.

### **LabOne API Layer**

The instrument can also be controlled via the application program interfaces (APIs) provided by Zurich Instruments. APIs are provided in the form of DLLs for the following programming environments:

- $-MATI AR$
- Python
- LabVIEW .NET
- $\ddot{c}$
- 

The instrument can therefore be controlled by an external program, and the resulting data can be processed there. The device can be concurrently accessed via one or more of the APIs and via the user interface. This enables easy integration into larger laboratory setups. See the LabOne Programming Manual for further information. Using the APIs, the user has access to the same functionality that is available in the LabOne User Interface.

# <span id="page-32-0"></span>**2.6. LabOne Software Start-up**

This section describes the start-up of the LabOne User Interface, which is used to control the MFLI Instrument. The start-up is slightly different depending on whether the LabOne software is installed on the PC (see Running LabOne on a Separate PC), or if the software on the Instrument is used. It's not required to install LabOne on the PC to operate the Instrument. In case you use the software on the instrument, the first steps to connect to the instrument and open a browser window with the LabOne start-up screen are explained in Connecting to the MFLI Instrument.

In case you have installed LabOne on the PC, the LabOne User Interface start-up link can be found under the Windows 10 Start Menu (Under Windows 7 and 8, the LabOne User Interface start-up link can be found in Start Menu → all programs / all apps → Zurich Instruments LabOne). As shown in Figure 2.27, click on **Start Menu → Zurich Instruments LabOne**. This will open the User Interface in a new tab in your default web browser and start the LabOne Data Server and LabOne Web Server programs in the background.

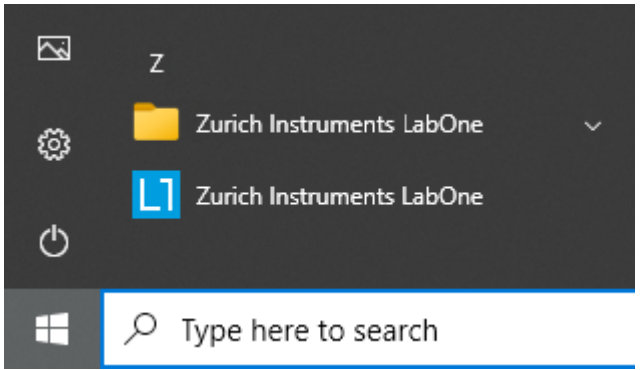

Figure 2.27: Link to the LabOne User Interface in the Windows 10 Start Menu (only when LabOne has been installed on the PC)

After starting LabOne, the Device Connection dialog Figure 2.28 is shown to select the device for the session. The term "session" is used for an active connection between the user interface and the device. Such a session is defined by device settings and user interface settings. Several sessions can be started in parallel. The sessions run on a shared LabOne Web Server.

<span id="page-33-0"></span>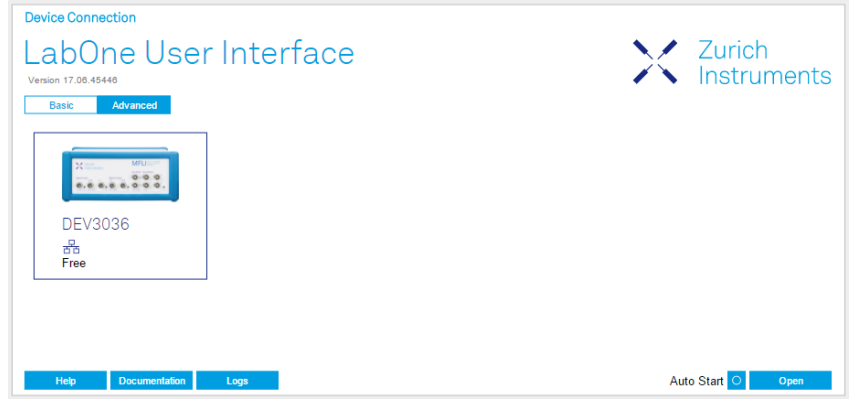

Figure 2.28: Device Connection dialog

The Device Connection dialog opens in the Basic view by default. In this view, all devices that are available for connection are represented by an icon with serial number and status information. If required, a button appears on the icon to perform a firmware upgrade. Otherwise, the device can be connected by a double click on the icon, or a click on the  $\Box$  Deen  $\Box$  button at the bottom right of the dialog.

In some cases it's useful to switch to the Advanced view of the Device Connection dialog by clicking on the "Advanced" button. The Advanced view offers the possibility to select custom device and UI settings for the new session and gives further connectivity options that are particularly useful for multi-instrument setups.

| X Zurich<br>X Instruments<br>LabOne User Interface<br>Version 17.06.45446<br>Advanced<br><b>Basic</b><br><b>Data Server Connectivity</b><br>8004<br>127.0.0.1<br><b>Connect</b><br>×<br><b>Available Devices</b><br>Local Data Servers<br>۷<br><b>En Device</b><br>Data Server<br>Interface<br>Update<br>Type<br>$\triangle$ Status<br><b>MFLI</b><br><b>O</b> DEV3036<br>PCle<br>local<br>Free |
|----------------------------------------------------------------------------------------------------|
|                                                                                                    |
|                                                                                                    |
|                                                                                                    |
|                                                                                                    |
|                                                                                                    |
|                                                                                                    |
|                                                                                                    |
|                                                                                                    |
|                                                                                                    |
|                                                                                                    |
| Include Device Settings O<br><b>Saved Settings</b>                                                                                                    |
| Name<br>Device Type<br>Date<br>▼ Comment                                                                                                    |
| <b>Default Settings</b><br>2017/06/19 16:05:38<br>UI Only                                                                                                    |
|                                                                                                    |
|                                                                                                    |
|                                                                                                    |
|                                                                                                    |
|                                                                                                    |
|                                                                                                    |
|                                                                                                    |
|                                                                                                    |
| Auto Start O<br>Help<br><b>Documentation</b><br>Open<br>Logs                                                                                                    |

Figure 2.29: Device Connection dialog (Advanced view)

The Advanced view consists of three parts:

- Data Server Connectivity
- Available Devices
- $-$  Saved Settings

The Available Devices table has a display filter, usually set to Default Data Server, that is accessible by a drop-down menu in the header row of the table. When changing this to Local Data Servers, the Available Devices table will show only connections via the Data Server on the host PC and will contain all instruments directly connected to the host PC via USB or to the local network via 1GbE. When using the All Data Servers filter, connections via Data Servers running on other PCs in the network also become accessible. Once your instrument appears in the Available Devices table, perform the following steps to start a new session:

- 1. Select an instrument in the Available Devices table.
- 2. Select a setting file in the Saved Settings list unless you would like to use the Default Settings.

3. Start the session by clicking on

#### Note

By default, opening a new session will only load the UI settings (such as plot ranges), but not the device settings (such as signal amplitude) from the saved settings file. In order to include the device settings, enable the **Include Device Settings** checkbox. Note that this can affect existing sessions since the device settings are shared between them.

#### Note

In case devices from other Zurich Instruments series (UHF, HF2, MF, HDAWG, PQSC, GHF, or SHF) are used in parallel, the list in Available Devices section can contain those as well.

The following sections describe the functionality of the **Device Connection** dialog in detail.

#### **2.6.1. Data Server Connectivity**

The Device Connection dialog represents a Web Server. However, on start-up the Web Server is not yet connected to a LabOne Data Server. With the Connect/Disconnect button the connection to a Data Server can be opened and closed.

This functionality can usually be ignored when working with a single MFLI Instrument and a single host computer. Data Server Connectivity is important for users operating their instruments from a remote PC, i.e., from a PC different to the PC on which the Data Server is running or for users working with multiple instruments. The Data Server Connectivity function then gives the freedom to connect the Web Server to one of several accessible Data Servers. This includes Data Servers running on remote computers, and also Data Servers running on an MF Series instrument.

With the display filter set to "Local Data Server", all instruments accessible by a Data Server on the same computer and on an MFLI instrument connected to the PC are visible. With the filter set to "All Data Servers", all accessible Data Servers in the network are shown, including those running on other PCs.

#### **Note**

When using the filter "All Data Servers", take great care to connect to the right instrument, especially in larger local networks. Always identify your instrument based on its serial number in the form DEV0000, which can be found on the instrument back panel.

#### **2.6.2. Available Devices**

The Available Devices table gives an overview of the visible devices. A device is ready for use if either marked free or connected. The first column of the list holds the Enable button controlling the connection between the device and a Data Server. This button is greyed out until a Data Server is connected to the LabOne Web Server using the connect button. If a device is connected to a Data Server, no other Data Server running on another PC can access this device.

The second column indicates the serial number and the third column shows the instrument type. The fourth column shows the host name of the LabOne Data Server controlling the device. The next column shows the interface type. For MF Instruments the interfaces USB or 1GbE are available and are listed if physically connected. For MF series instruments the interface is indicated as PCIe in case the Data Server is running on the instrument, even if the physical connection between PC and instrument is USB or 1GbE. PCIe corresponds to the interface between the embedded PC and the measurement unit inside the MF instrument. The LabOne Data Server will scan for the available devices and interfaces every second. If a device has just been switched on or physically connected it may take up to 20 s before it becomes visible to the LabOne Data Server.

#### Table 2.5: Device Status Information

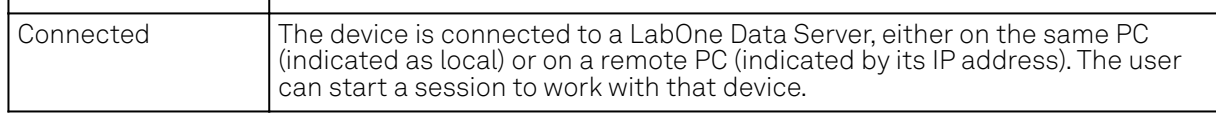

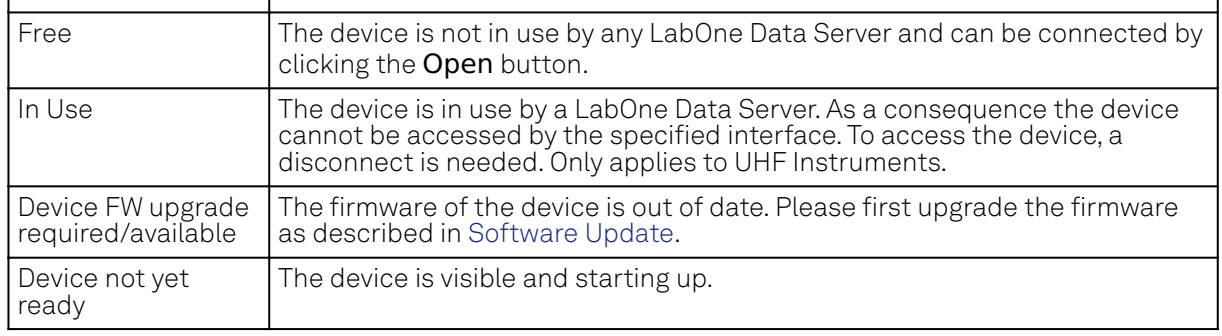

### **2.6.3. Saved Settings**

Settings files can contain both UI and device settings. UI settings control the structure of the LabOne User Interface, e.g. the position and ordering of opened tabs. Device settings specify the set-up of a device. The device settings persist on the device until the next power cycle or until overwritten by loading another settings file.

The columns are described in Table 2.6. The table rows can be sorted by clicking on the column header that should be sorted. The default sorting is by time. Therefore, the most recent settings are found on top. Sorting by the favorite marker or setting file name may be useful as well.

Table 2.6: Column Descriptions

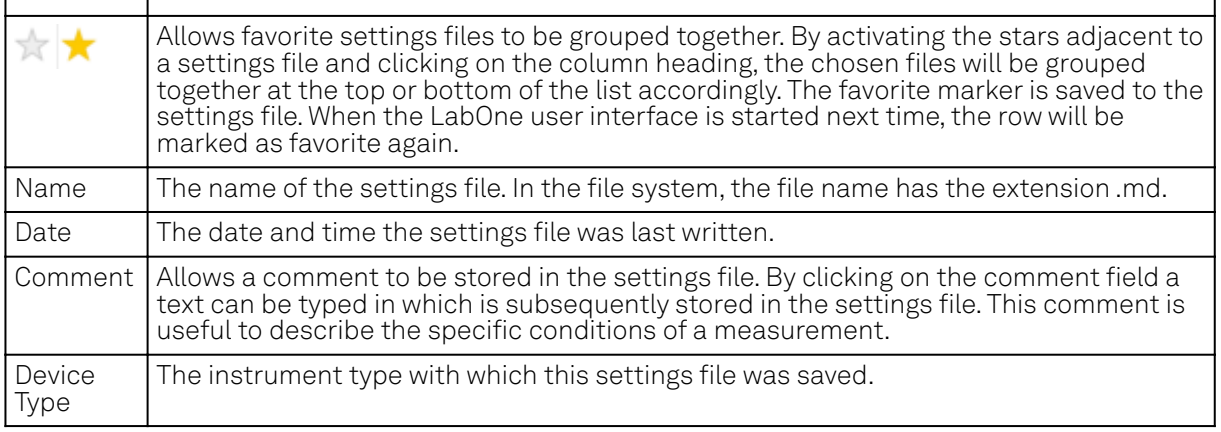

### **Special Settings Files**

Certain file names have the prefix "last\_session\_". Such files are created automatically by the LabOne Web Server when a session is terminated either explicitly by the user, or under critical error conditions, and save the current UI and device settings. The prefix is prepended to the name of the most recently used settings file. This allows any unsaved changes to be recovered upon starting a new session.

If a user loads such a last session settings file the "last\_session\_" prefix will be cut away from the file name. Otherwise, there is a risk that an auto-save will overwrite a setting which was saved explicitly by the user.

The settings file with the name "Default Settings" contains the default UI settings. See button description in Table 2.7.

| Open                          | The settings contained in the selected settings file will be loaded. The button<br>"Include Device Settings" controls whether only UI settings are loaded, or if<br>device settings are included. |
|-------------------------------|----------------------------------------------------------------------------------------------------|
| Include<br>Device<br>Settings | Controls which part of the selected settings file is loaded upon clicking on Open.<br>If enabled, both the device and the UI settings are loaded.                                                 |
| Auto Start                    | Skips the session dialog at start-up if selected device is available. The default UI<br>settings will be loaded with unchanged device settings.                                                   |

Table 2.7: Button Descriptions
#### 2.6. LabOne Software Start-up

#### Note

The user setting files are saved to an application-specific folder in the directory structure. The best way to manage these files is using the File Manager tab.

#### Note

The factory default UI settings can be customized by saving a file with the name "default\_ui" in the Config tab once the LabOne session has been started and the desired UI setup has been established. To use factory defaults again, the "default\_ui" file must be removed from the user setting directory using the File Manager tab.

#### **Note**

Double clicking on a device row in the Available Devices table is a quick way of starting the default LabOne UI. This action is equivalent to selecting the desired device and clicking the Open button.

Double clicking on a row in the Saved Settings table is a quick way of loading the LabOne UI with those UI settings and, depending on the "Include Device Settings" checkbox, device settings. This action is equivalent to selecting the desired settings file and clicking the Open button.

### **2.6.4. Tray Icon**

When LabOne is started, a tray icon appears by default in the bottom right corner of the screen, as shown in the figure below. By right-clicking on the icon, a new web server session can be opened quickly, or the LabOne Web and Data Servers can be stopped by clicking on Exit. Double-clicking the icon also opens a new web server session, which is useful when setting up a connection to multiple instruments, for example.

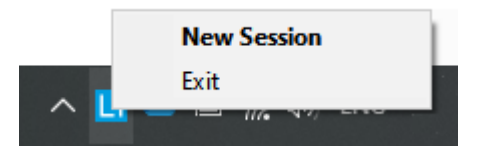

#### **2.6.5. Messages**

The LabOne Web Server will show additional messages in case of a missing component or a failure condition. These messages display information about the failure condition. The following paragraphs list these messages and give more information on the user actions needed to resolve the problem.

### **Lost Connection to the LabOne Web Server**

In this case the browser is no longer able to connect to the LabOne Web Server. This can happen if the Web Server and Data Server run on different PCs and a network connection is interrupted. As long as the Web Server is running and the session did not yet time out, it is possible to just attach to the existing session and continue. Thus, within about 15 seconds it is possible with Retry to recover the old session connection. The Reload button opens the Device Connection dialog shown in Figure 2.28. The figure below shows an example of the Connection Lost dialog.

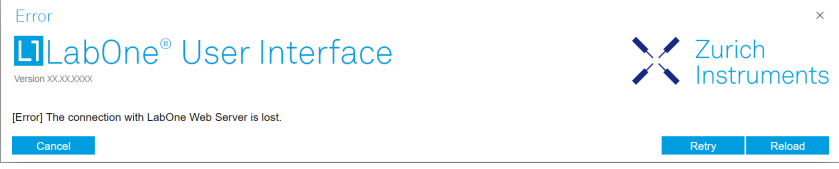

#### **Reloading...**

If a session error cannot be handled, the LabOne Web Server will restart to show a new Device Connection dialog as shown in Figure 2.28. During the restart a window is displayed indicating that the LabOne User Interface will reload. If reloading does not happen the same effect can be triggered by pressing F5 on the keyboard. The figure below shows an example of this dialog.

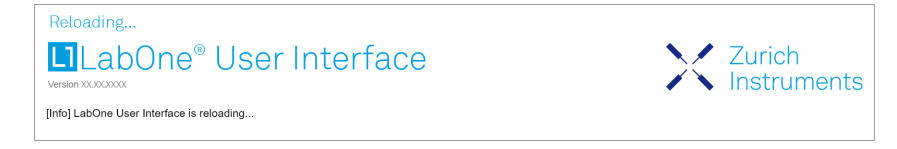

## **2.7. Using the LabOne Programming Interfaces**

LabOne provides Application Programming Interfaces (APIs) for MATLAB, LabVIEW, Python, C, and .NET. These APIs require installation on the PC where they will be used as described in the following. The necessary installers are available on the Zurich Instruments download page, www.zhinst.com/ downloads.

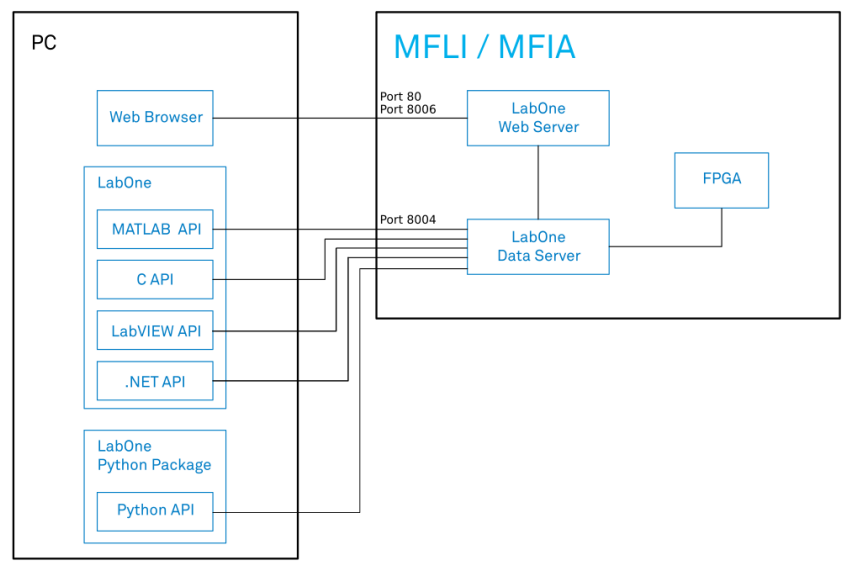

Figure 2.29: LabOne APIs installed on separate PC

The LabOne APIs communicate directly with the Data Server running on the MFLI Instrument via IP port 8004.

The device address can be <instrument-serial>, mf-<instrument-serial>, mf-<instrumentserial>.<domain>, or <IP address>. If the address is not fully qualified, means domain name is not added, the API will perform a network discovery with multicast to get the IP address. This ensures that devices connected by USB will be accessible by the same method as devices connected via 1GbE.

#### **2.7.1. Using the MATLAB, LabVIEW APIs**

There are two possibilities to install the MATLAB and LabVIEW APIs on a PC. The first option is to install the main LabOne package which includes these APIs. This is a good option if you would also like to run the Data Server on this PC as described in Running LabOne on a Separate PC. Installation of the main LabOne package is described in [software installation](#page-22-0). The second option is to install only the required API package. Please refer to the LabOne Programming Manual for details on installing and using the MATLAB and LabVIEW APIs.

#### **2.7.2. Using the Python API**

To use the Python API, the separate Zurich Instruments LabOne Python package needs to be installed. Please refer to the LabOne Programming Manual for details on installing and getting started with the LabOne Python API.

## **2.7.3. Using the .NET and C APIs**

To use the .NET and C APIs, the main LabOne package needs to be installed which includes these APIs along with those for MATLAB and LabVIEW. Installation of the main LabOne package is described in [Section 2.5.1](#page-22-0).

## **2.8. Software Update**

## **2.9. Overview**

It is recommended to regularly update the LabOne software on the MFLI Instrument to the latest version. In case the Instrument has access to the internet, this is a very simple task and can be done with a single click in the software itself, as shown in Updating LabOne using Automatic Update Check. If there's no internet access or if the Automatic Update Check feature is disabled, the software can alternatively be updated by a drag-and-drop procedure, or by using a USB mass storage device (e.g. a memory stick). These methods are explained in LabOne Update by Drag-and-Drop and LabOne Update from a USB Stick. If you use one of the LabOne APIs with a separate installer, don't forget to update this part of the software, too.

### **2.9.1. Updating LabOne using Automatic Update Check**

Updating the software is done in two steps. First, LabOne is updated on the PC by downloading and installing the LabOne software from the Zurich Instruments downloads page. Second, the instrument firmware needs to be updated from the Device Connection dialog after starting up LabOne. This is shown in Updating the Instrument Firmware . In case "Periodically check for updates" has been enabled during the LabOne installation and LabOne has access to the internet, a notification will appear on the Device Connection dialog whenever a new version of the software is available for download. This setting can later be changed in the Config tab of the LabOne user interface. In case automatic update check is disabled, the user can manually check for updates at any time by clicking on the button Check For Update in the Device Connection dialog. In case an update is found, clicking on the button "Update Available" shown in Figure 2.30 will start a download and installation of the latest LabOne software on the MFLI instrument. In case the LabOne software runs on a separate PC (see Running LabOne on a Separate PC), clicking on "Update Available" allows you to download the latest LabOne installer for Windows or Linux, see Figure 2.31. After download, proceed as explained in [software installation](#page-22-0) to update LabOne. Following this update, the instrument firmware also needs to be updated as described in Updating the Instrument Firmware .

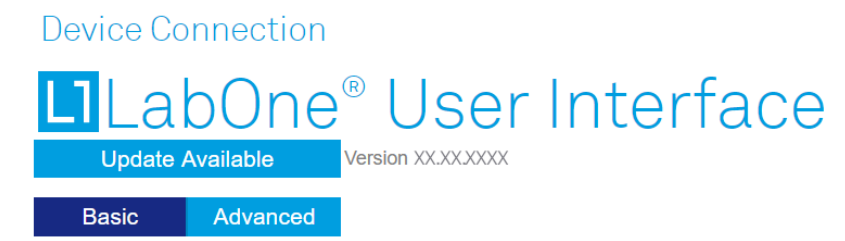

Figure 2.30: Device Connection dialog: LabOne update available

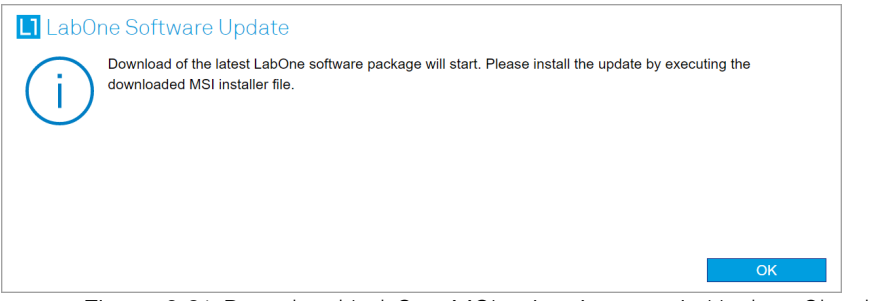

Figure 2.31: Download LabOne MSI using Automatic Update Check feature

## **2.9.2. LabOne Update by Drag-and-Drop**

### Note

Updating the LabOne software on the Instrument requires that the browser is connected to the Web Server running on the MFLI Instrument.

- $-$  Download the latest LabOne software version from the [Zurich Instruments Download Center.](http://www.zhinst.com/downloads) Choose the version for the MFLI Instrument. The file has the form LabOneXX-00.00.00000.tar.
- Open a Windows Explorer window and navigate to the location of the downloaded LabOne installation file (on Windows this is typically the Downloads folder). On Linux, the Files application or some other file manager utility supporting drag and drop can be used. We will use the term explorer window henceforth in this description.
- Start the LabOne User Interface in a web browser (connect to the Web Server running on the Instrument by typing the serial number in the address bar).
- Open the LabOne Config tab.
- Position/Re-size the explorer window and the web browser such that the dotted rectangle under the File Upload section of the Config tab is visible.

| <b>COND</b>     | Config × Device × Aux × Lock-in ×       |                |                               |                       |                         |                           |    |                                                             | Add Row × |               |                       |              |  |  |
|-----------------|-----------------------------------------|----------------|-------------------------------|-----------------------|-------------------------|---------------------------|----|-------------------------------------------------------------|-----------|---------------|-----------------------|--------------|--|--|
|                 | <b>Web Server</b>                       |                | <b>Sessions</b>               |                       | <b>User Preferences</b> |                           |    | <b>Record Data</b>                                          |           |               |                       |              |  |  |
| <b>Good</b>     | Revision                                | 30429          |                               |                       | <b>Display Theme</b>    | Light                     |    | Selection Filter                                            |           | <b>Drive</b>  | <b>Internal Drive</b> |              |  |  |
| Device          | Host                                    | 10.42.3.121    | Current Session 0             |                       | <b>Print Theme</b>      | Light                     |    | All<br>v View Filter                                        |           | Format Matlab |                       |              |  |  |
| $\Box$          | Port                                    | 8008           |                               | <b>Session Dialog</b> | Grid                    | Dashed                    | ۰. | Device 3022                                                 |           | Folder        |                       |              |  |  |
| Files           | <b>Data Server</b>                      |                | <b>Settings</b>               |                       | Show Shortcuts          |                           |    | E<br>Auxiliary Inputs                                       |           |               |                       |              |  |  |
| 8回              | Revision                                | 30429          | File Name                     | settings              | v Dynamic Tabs          | ∎.                        |    | $\oplus$ $\Box$ Aux In 1                                    |           |               |                       |              |  |  |
| Lock-in         | Host                                    | 127,0,0.1      | Include                       | Device <b>O</b> UI O  | Lock-In Mode            | Auto                      | ٠  | Auxiliary Outputs                                           |           | <b>Size</b>   | 0.000                 | <b>Bytes</b> |  |  |
| 0058            | Port                                    | 8004           | Load Preferences <sup>O</sup> |                       | Log Format              | Matlab                    | ۰  | $\overline{\mathbb{B}}$ $\Box$ Aux Out 1                    |           | Record O      |                       |              |  |  |
| Numeric         | Connectivity                            | From Everywh v |                               | Save<br>Load          | <b>CSV Delimiter</b>    | Semicolon                 |    | $\overline{B}$ $\Box$ Aux Out 2<br><sup>t</sup> D Aux Out 3 |           |               |                       |              |  |  |
|                 | <b>File Upload</b><br><b>SSH Access</b> |                | Auto Start                    |                       |                         | $\equiv$ $\Box$ Aux Out 4 |    |                                                             |           |               |                       |              |  |  |
| 300<br>Plotter: | Drop settings or SW update file here    |                | Public key                    | Load From USB         |                         |                           |    | <b>Charles</b>                                              |           |               |                       |              |  |  |
|                 |                                         |                |                               | Delete All            |                         |                           |    | None<br>AT.                                                 |           |               |                       |              |  |  |
| <b>boo</b>      |                                         |                |                               |                       |                         |                           |    |                                                             |           |               |                       |              |  |  |

Figure 2.32: Config Tab showing drop zone for software update

 Drag and drop the downloaded LabOne installation file from the explorer window onto the dotted rectangle. An Upload pop-up window will appear indicating the progress of the upload.

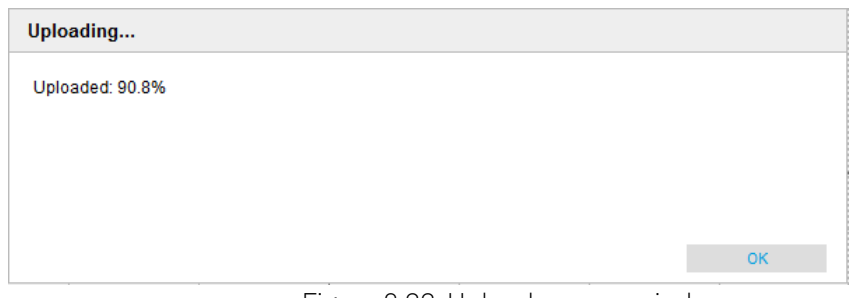

Figure 2.33: Upload pop-up window

Once uploaded, The LabOne Software Update pop-up window will appear.

![](../assets/images/software\_installation/labone\_software\_update.png "LabOne Software Update pop-up window"){id=commons.getting\_started.update\_popup2}

 $\blacksquare$  Click OK in the LabOne Software Update pop-up window. This completes the software update.

The servers running on the instrument will now be restarted necessitating a reload of the LabOne User Interface. An Error pop-up window will appear containing the text "The connection with the LabOne Web Server is lost". \* Reload the LabOne User Interface by clicking on the Reload button.

#### **2.9.3. LabOne Update from a USB Stick**

#### Note

Updating the LabOne software on the Instrument requires that the browser is connected to the Web Server running on the MFLI Instrument.

Ξ.

Download the latest LabOne software version from the [Zurich Instruments Download Center](http://www.zhinst.com/downloads) and copy it onto a USB mass storage device. Choose the version for the MFLI Instrument. The file has the form LabOneMF-00.00.00000.tar.

- Start the LabOne User Interface in a web browser (connect to the Web Server running on the Instrument by typing the serial number in the address bar).
- Insert the USB mass storage device into one of the USB sockets on the back of the MFLI Instrument.
- Open the LabOne File Manager tab.
- A folder labelled USB1 will be displayed in the File Manager tab, corresponding to the inserted USB device. Expand the USB1 branch to display its contents (double click on the folder icon).
- $\blacksquare$  Right click the LabOne update tar file and select **SW Update** to update the software.

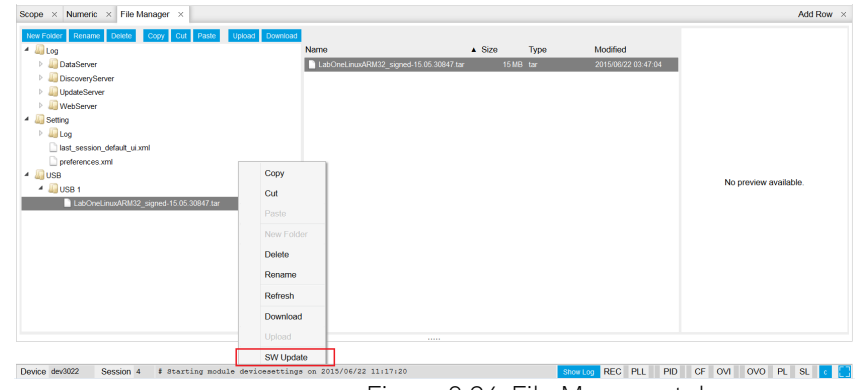

Figure 2.34: File Manager tab

An Upload pop-up window will appear indicating the progress of the upload. Once uploaded, The LabOne Software Update pop-up window will appear.

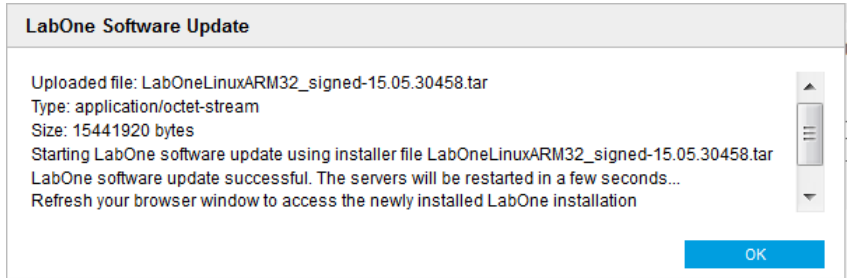

Figure 2.35: LabOne Software Update pop-up window

- Click OK in the LabOne Software Update pop-up window. This completes the software update. The servers running on the instrument will now be restarted necessitating a reload of the LabOne User Interface. An Error pop-up window will appear containing the text "The connection with the LabOne Web Server is lost". - Reload the LabOne User Interface by clicking on the **Reload** button.

#### **2.9.4. Updating the Instrument Firmware**

Even when running the LabOne software on a separate PC, a part of the software runs on the instrument. In order to distinguish between the two, the latter will be called firmware for the rest of this document. When upgrading to a new software release, it's also necessary to update the instrument firmware.

If the firmware needs an update, this is indicated in the Device Connection dialog of the LabOne user interface under Windows.

In the Basic view of the dialog, there will be a button "Upgrade FW" appearing together with the instrument icon as shown in Figure 2.36. In the Advanced view, there will be a link "Upgrade FW" in the Update column of the Available Devices table. Click on Upgrade FW to open the firmware update start-up dialog shown in Figure 2.37. The firmware upgrade takes approximately 2 minutes.

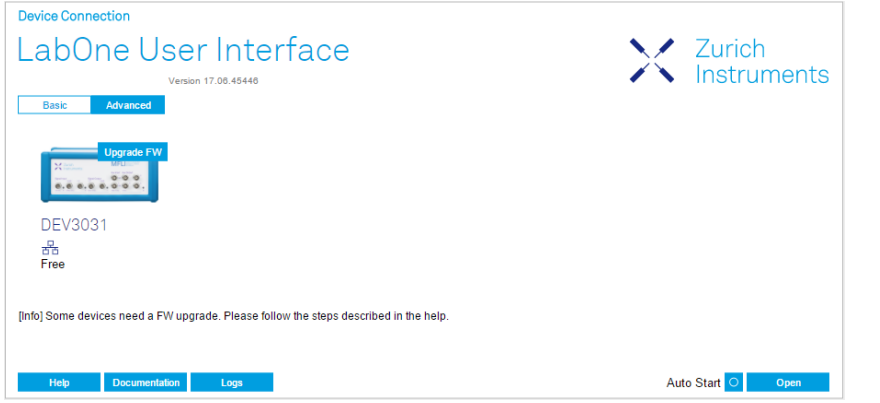

Figure 2.36: Device Connection dialog with available firmware update

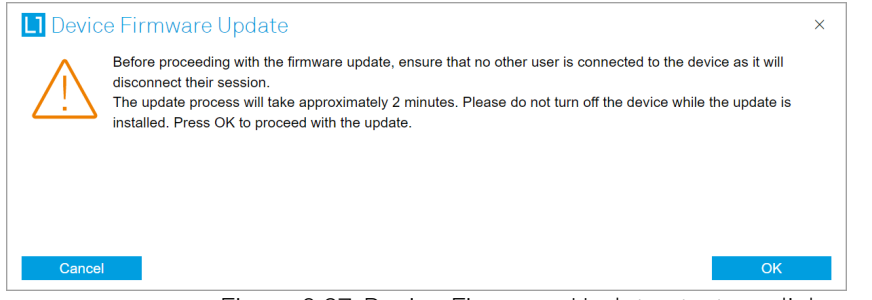

Figure 2.37: Device Firmware Update start-up dialog

### Warning

Do not disconnect the USB or 1GbE cable to the Instrument or power-cycle the Instrument during a firmware update.

If you encounter any issues while upgrading the instrument firmware, please contact Zurich Instruments at [support@zhinst.com](mailto:support@zhinst.com).

## **2.10. Troubleshooting**

This section aims to help the user solve and avoid problems while using the software and operating the instrument.

## **2.10.1. Common Problems**

Your MFLI Instrument is an advanced piece of laboratory equipment which has many more features and capabilities than a traditional lock-in amplifier. In order to benefit from these, the user needs access to a large number of settings in the LabOne User Interface. The complexity of the settings might overwhelm a first-time user, and even expert users can get surprised by certain combinations of settings. To avoid problems, it's good to use the possibility to save and load settings in the Config Tab. This allows one to keep an overview by operating the instrument based on known configurations. This section provides an easy-to-follow checklist to solve the most common mishaps.

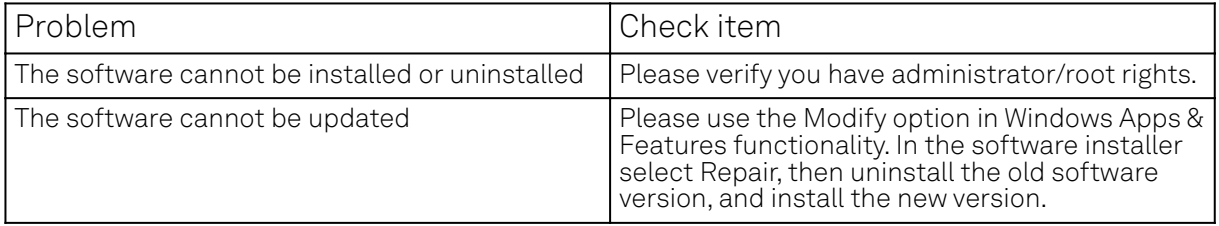

#### Table 2.8: Common Problems

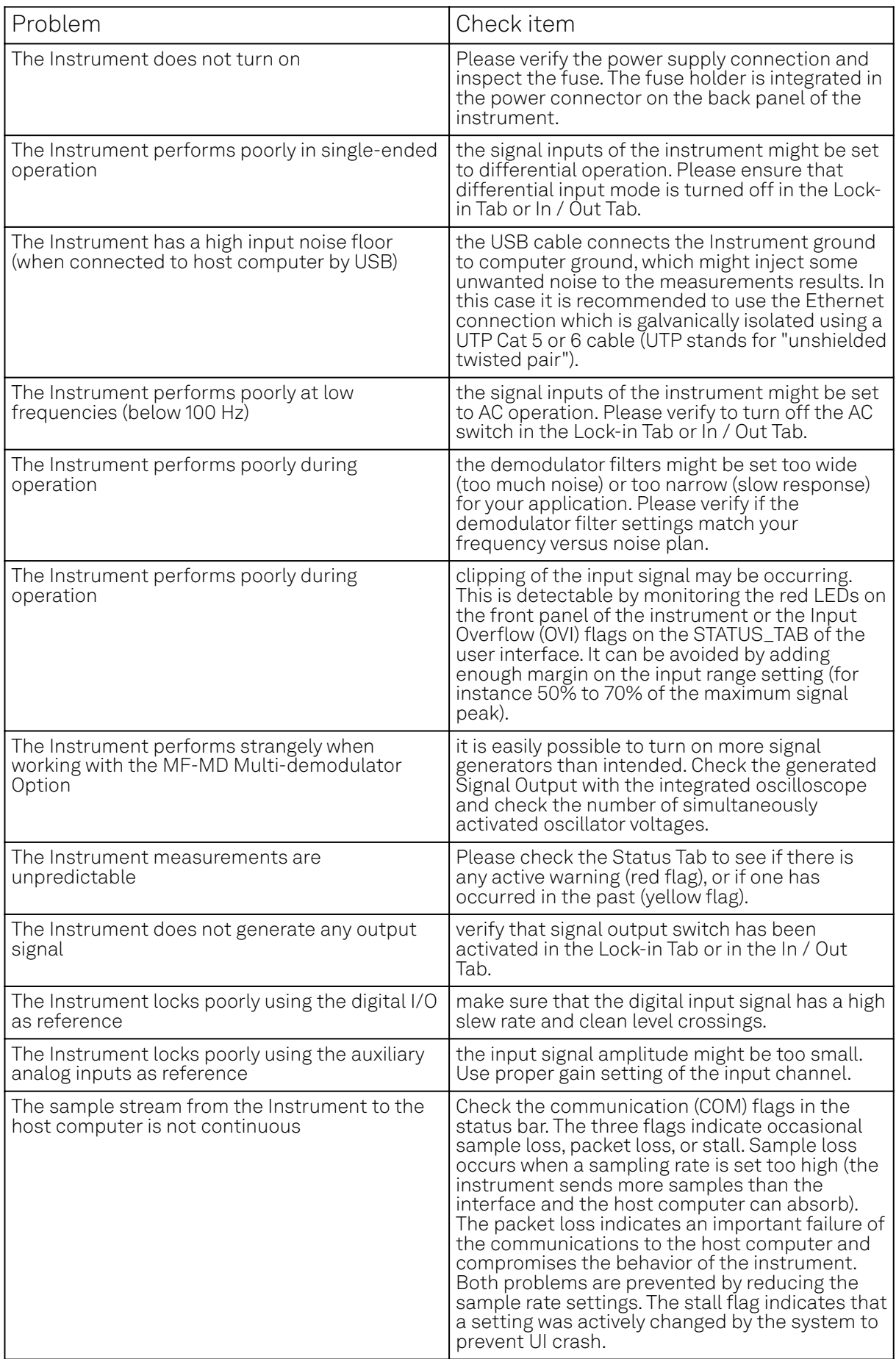

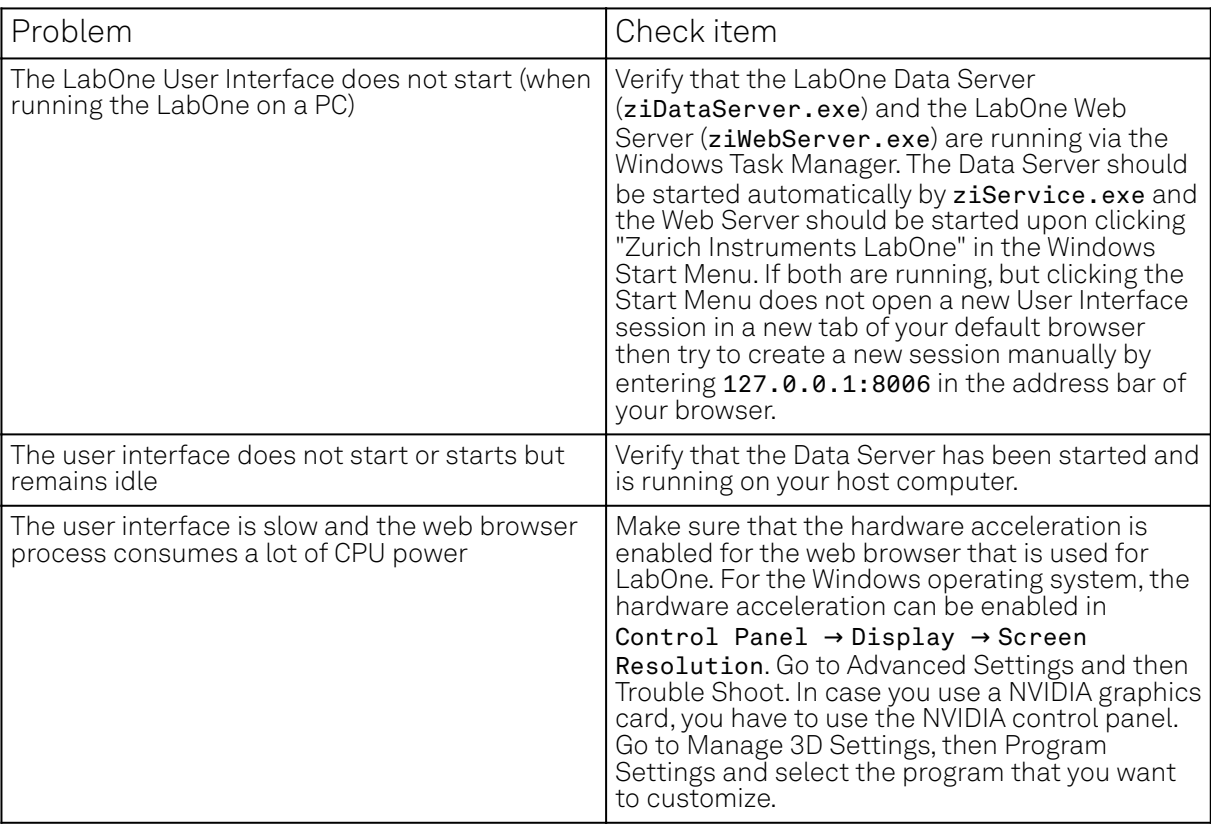

### **2.10.2. Location of the Log Files**

The most recent log files of the LabOne Web and Data Server programs are most easily accessed by clicking on Logs in the [LabOne Device Connection dialog](#page-33-0) of the user interface. The Device Connection dialog opens on software start-up or upon clicking on session Manager in the Config tab of the user interface.

In the case that the Web and/or Data Server are running on the MFLI device (and not on the PC) the log files are physically stored on the MFLI instrument and can be accessed through the File Manager Tab of the LabOne User Interface in the Log folder. If the Web and/or Data Server are ran on a PC and not on the embedded computer of the MFLI (see Running LabOne on a Separate PC) the log file locations on disk are given in the sections below.

#### **Windows**

If the Web and/or Data Server are running on a Windows PC, their log files can be found in the following directories. - LabOne Data Server (ziDataServer.exe):

 C:\Windows\ServiceProfiles\LocalService\AppData\Local\Temp\Zurich Instruments\LabOne\ziDataServerLog

- LabOne Web Server (ziWebServer.exe): C:\Users[USER]\AppData\Local\Temp\Zurich Instruments\LabOne\ziWebServerLog

#### Note

The C:\Users\[USER]\AppData folder is hidden by default under Windows. A quick way of accessing it is to enter %AppData%\.. in the address bar of the Windows File Explorer.

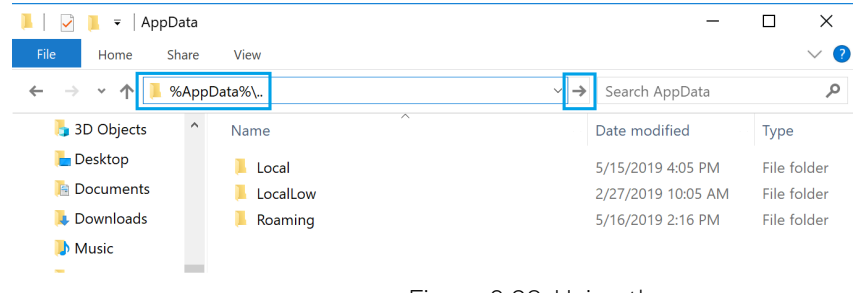

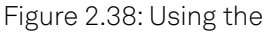

### **Linux and macOS**

If the Web and/or Data Server are running on Linux or macOS, their log files can be found in the following directories. - LabOne Data Server (ziDataServer):

#### /tmp/ziDataServerLog\_[USER]

- LabOne Web Server (ziWebServer): /tmp/ziWebServerLog\_[USER]

#### **2.10.3. Prevent web browsers from sleep mode**

It often occurs that an experiment requires a long-time signal acquisition; therefore, the setup including the measurement instrument and LabOne software are left unattended. By default, many web browsers go to a sleep mode after a certain idle time which results in the loss of acquired data when using the web-based user interface of LabOne for measurement. Although it is recommended to take advantage of LabOne APIs in these situations to automate the measurement process and avoid using web browsers for data recording, it is still possible to adjust the browser settings to prevent it from entering the sleep mode. Below, you will find how to modify the settings of your preferred browser to ensure a long-run data acquisition can be implemented properly.

### **Edge**

- 1. Open Settings by typing edge://settings in the address bar
- Select **System** from the icon bar. 2. (
- Find the Never put these sites to sleep section of the Optimized Performance tab. 3.
- 4. Add the IP address and the port of LabOne Webserver, e.g., 127.0.0.1:8006 or 192.168.73.98:80 to the list.

#### **Chrome**

- 1. While LabOne is running, open a tab in Chrome and type chrome://discards in the address bar.
- 2. In the shown table listing all the open tabs, find LabOne and disable its Auto Discardable feature.
- This option avoids discarding and refreshing the LabOne tab as long as it is open. To disable 3. this feature permanently, you can use an extension from the Chrome Webstore.

#### **Firefox**

- 1. Open Advanced Preferences by typing about: config in the address bar.
- 2. Look for browser.tabs.unloadOnLowMemory in the search bar.

#### 2.10. Troubleshooting

3. Change it to false if it is true.

## **Opera**

- Open **Settings** by typing opera://settings in the address bar. 1.
- Locate the User Interface section in the Advanced view. 2.
- Disable the Snooze inactive tabs to save memory option and restart Opera. 3.

### **Safari**

- 1. Open Debug menu.
- Go to Miscellaneous Flags.  $2.$  (
- Disable Hidden Page Timer Throttling. 3.

# **3. Functional Overview**

This chapter provides the overview of the features of the MFLI Instrument. The first section contains the graphical overview as well as the hardware and software feature list. The next sections detail the front panel and the back panel of the measurement instrument. The last section provides product selection and ordering support.

## **3.1. Features**

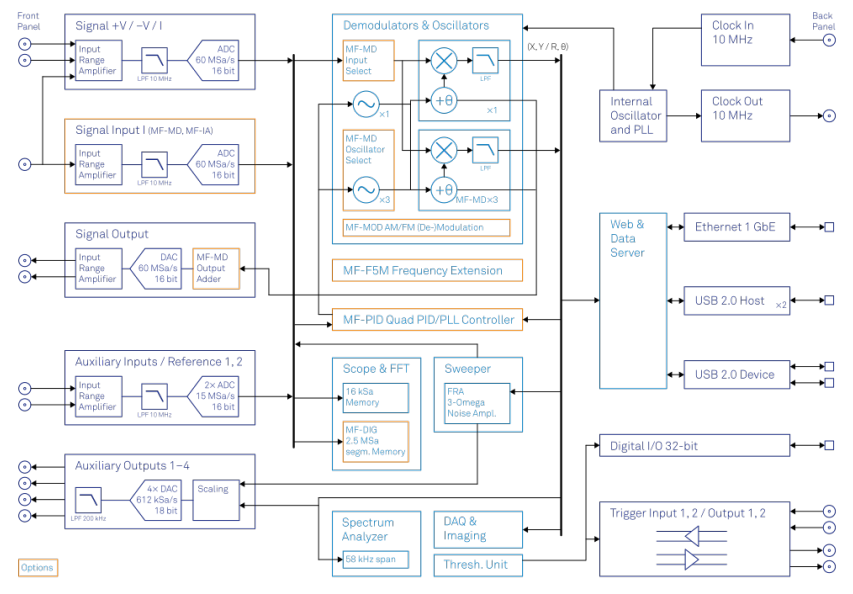

Figure 3.1: MFLI Instrument Overview

Every MF Instrument (MFLI, MFIA) described on Figure 3.1 consists of several internal units (light blue color) surrounded by several interface units (dark blue color) and the front panel on the lefthand side and the back panel on the right-hand side. The orange blocks are optional units that can be either ordered at the beginning or upgraded later in the field. The arrows between the panels and the interface units indicate the physical connections and the data direction flow. Only a small subset of internal connections is depicted.

The signal of interest is connected to the low-noise current or to the voltage input of the MF Instrument, where it is amplified to a defined range and digitized at very high speed. When the MF-MD option is installed, both inputs can be used simultaneously, enabling 4-terminal measurements for example. The resulting samples are fed into the digital signal processor consisting of up to 4 dual-phase demodulators. The demodulator output samples are further processed on the embedded processor that provides the LabOne web server, to which the user can connect from any device running a browser (PC, tablet or smart phone). No software installation is required. Both Ethernet and USB are supported. The demodulator samples are also available as analog signal on the auxiliary outputs on the front panel of the MF Instrument.

The numerical oscillators generate sine and cosine signal pairs that are used for the demodulation of the input samples and also for the generation of the MF output signals. When the MF-MD option is installed, the Output Adder can generate a linear combination of the oscillator outputs to generate a multi-frequency output signal: digital to analog conversion and signal scaling (range) are supported.

Hardware trigger and reference signals are used for various purposes inside the instrument, such as triggering demodulation, triggering oscilloscope data acquisition, or to generate external reference clocks or triggering signals to other equipment.

#### Lock-in Operating Modes

- Internal reference mode
- External reference mode
- Auto reference mode
- Impedance mode, measuring current input and voltage input simultaneously (optional)
- $-$  Multi-harmonic mode (optional, simultaneous measurement up to four harmonic frequencies)
- Arbitrary frequency mode (optional, simultaneous measurement at 4 arbitrary frequencies)

#### Medium Frequency Voltage Input

- $-1$  low-noise MF voltage input, single-ended or differential, 5 MHz bandwidth
- Variable input range
- Switchable input impedance
- Selectable AC/DC coupling
- Selectable instrument ground or floating

#### Medium Frequency Current Input

- 1 low-noise MF current input, single-ended, 5 MHz bandwidth
- Variable input range

#### Medium Frequency Signal Output

- Low-distortion MF outputs, single-ended, differential, 5 MHz bandwidth
- Variable output range
- Digital and analog offset

#### Demodulators & Reference

- Up to 4 dual-phase demodulators
- Up to 4 programmable numerical oscillators
- Up to 2 external reference signals
- Individually programmable demodulator filters
- 128-bit internal processing
- 64-bit resolution demodulator sample
- 48-bit internal reference resolution

#### Auxiliary Input, Outputs and Triggers

- 4 auxiliary outputs, user defined signals
- 2 auxiliary inputs, general purpose
- 2 input and 2 output trigger signals

#### High-speed Connectivity

- USB 2.0 Device high-speed 480 Mbit/s interface
- Dual USB 2.0 Host high-speed interface
- LAN 1 Gbit/s controller interface
- DIO: 32-bit digital input-output port
- Clock input connector (10 MHz)
- Clock output connector (10 MHz)

#### LabOne Toolset

- $-$  Sweeper
- $-$  Scope
- Numeric
- Spectrum
- Plotter
- Data Acquisition

#### Software Connectivity

- $\blacksquare$  Data server with multi-client support
- API for C, LabVIEW, MATLAB, Python based instrument programming

## **3.2. Front Panel Tour**

The front panel BNC connectors and control LEDs are arranged as shown in Figure 3.2 and listed in Table 3.1.

#### Note

Figure 3.2 shows the front panel of MF Instruments with serial numbers MF-DEV3200 and higher (see Inspect the Package Contents). On Instruments with smaller serial numbers, the +V and -V Diff connectors (C\* and D\*) are swapped and the spacing of several connectors is different.

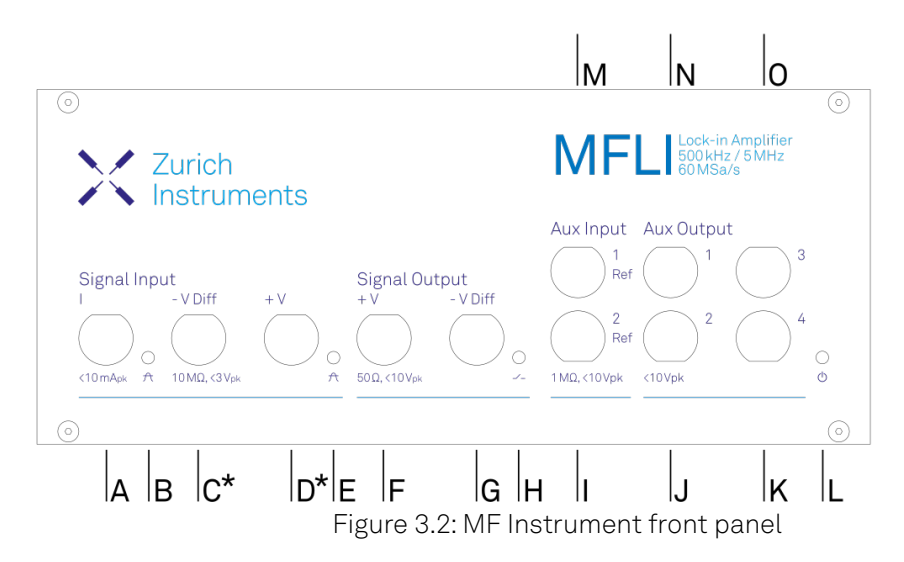

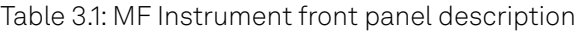

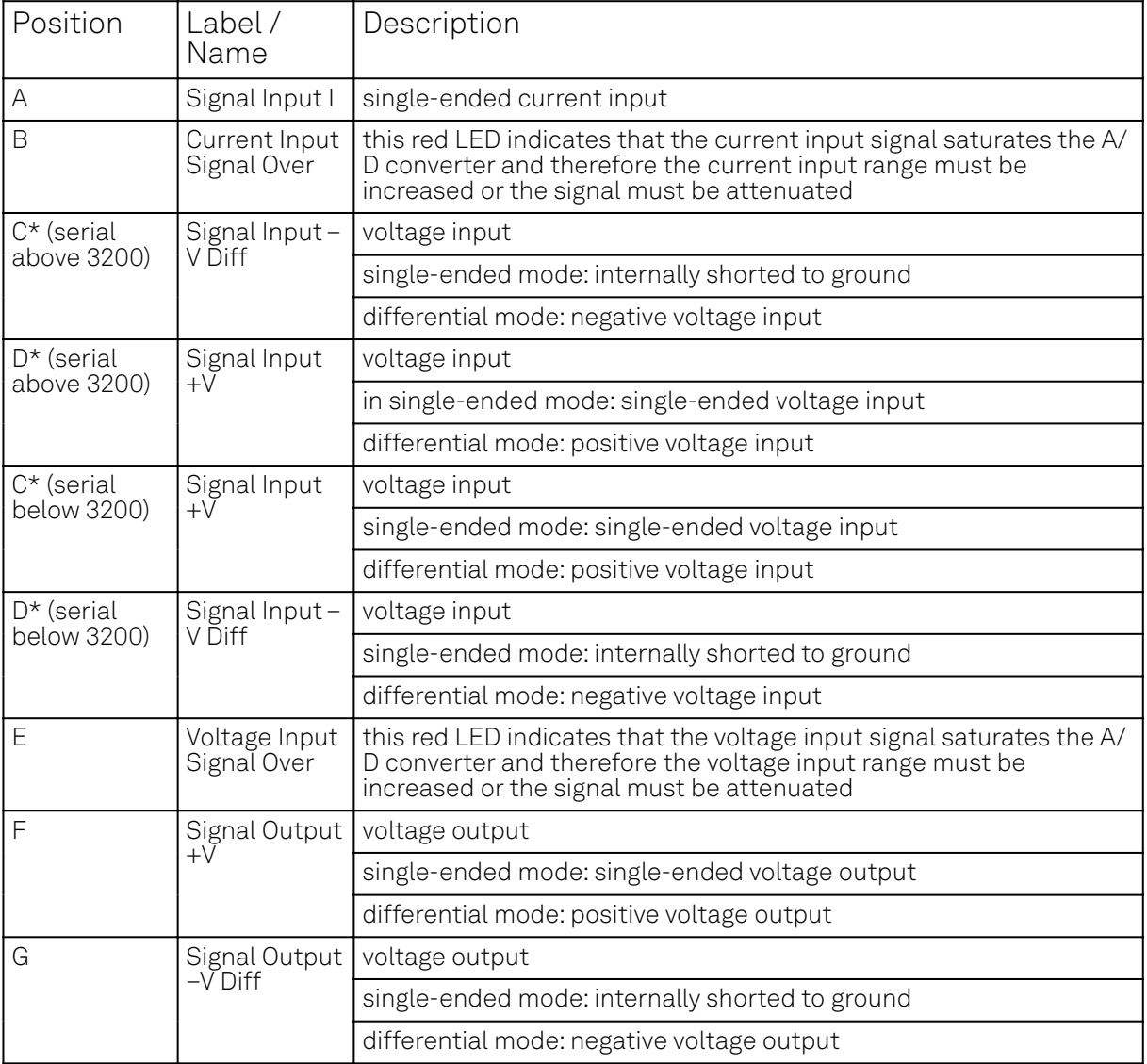

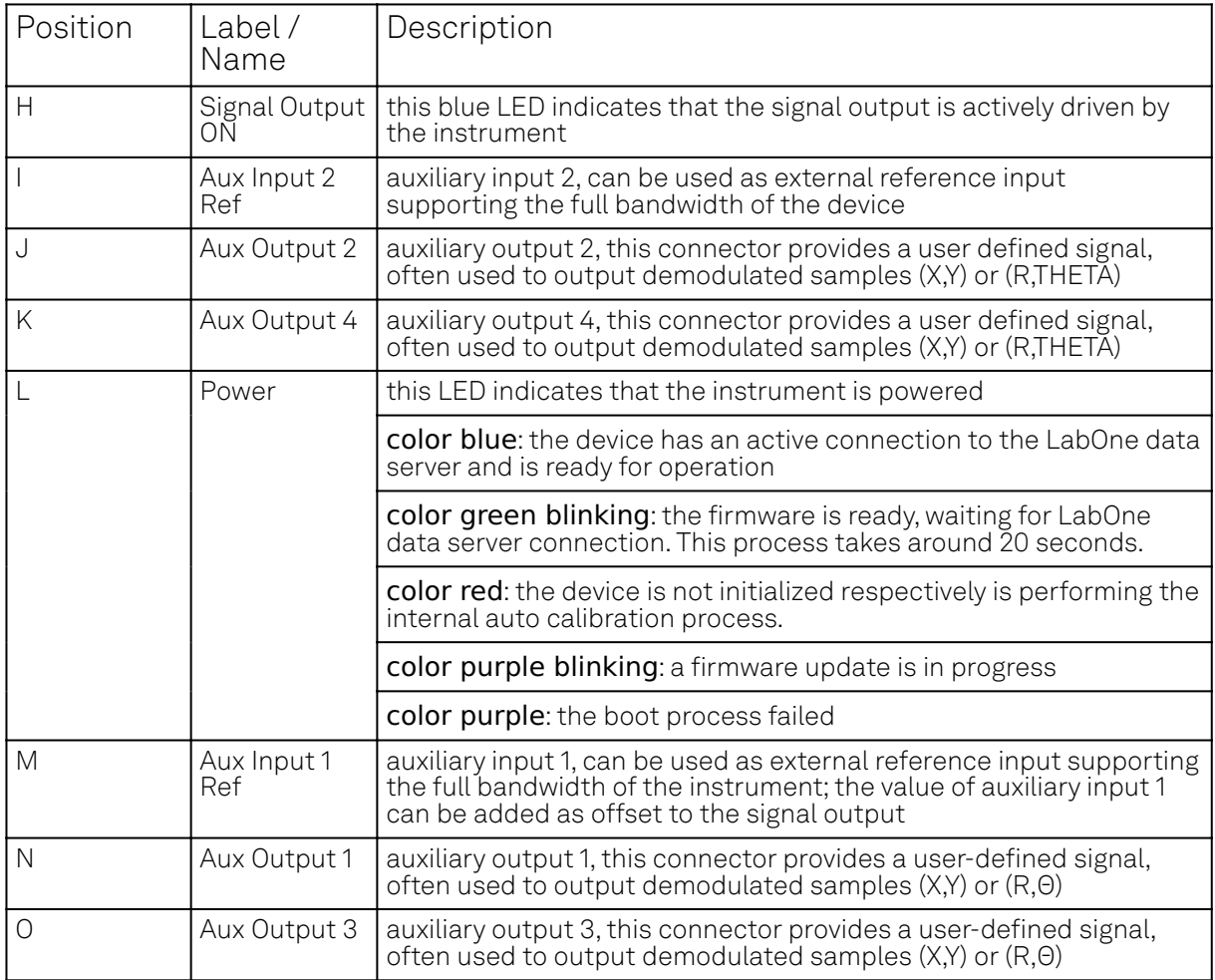

Please refer to the troubleshooting section for further information regarding the meaning of the Power LED colors.

## **3.3. Back Panel Tour**

The back panel is the main interface for power, control, service and connectivity to other ZI instruments. Please refer to Figure 3.3 and Table 3.2 for the detailed description of the items.

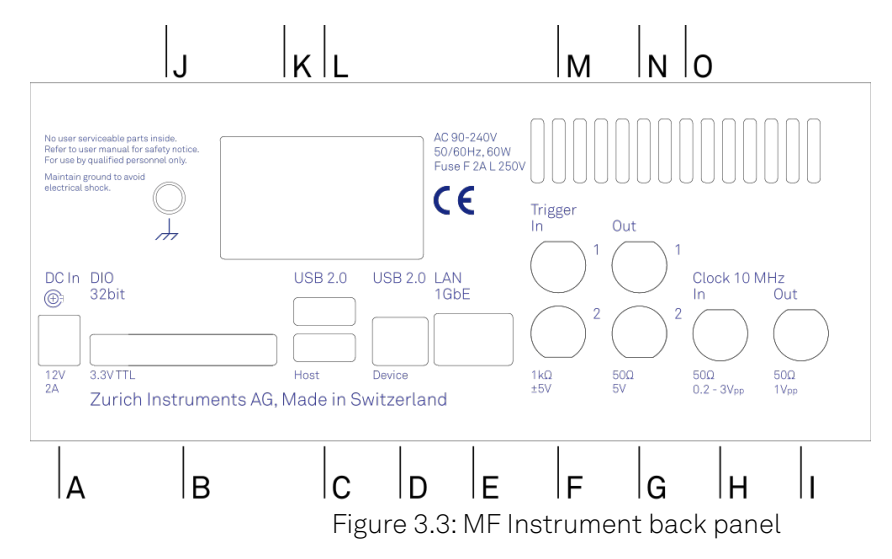

Table 3.2: MF Instrument back panel description

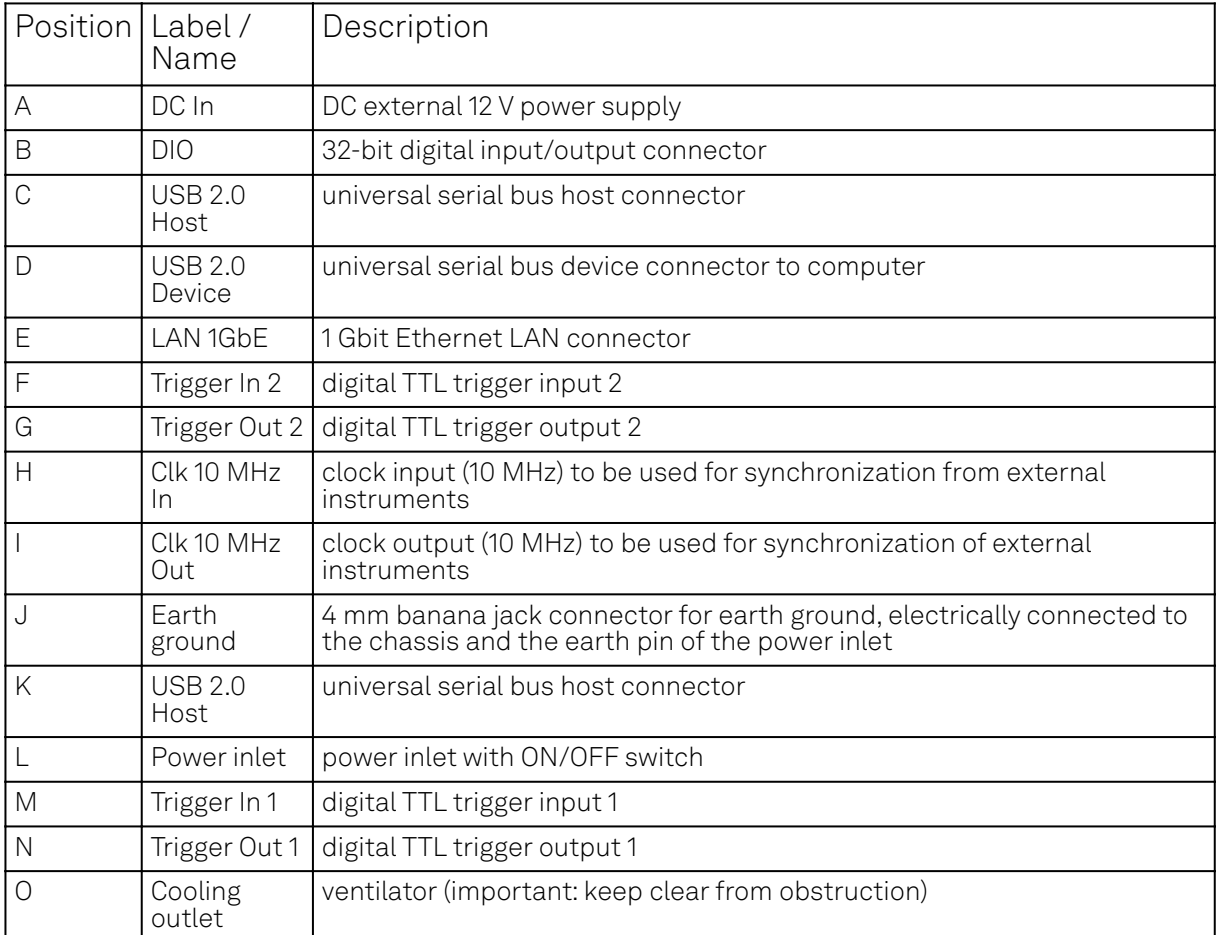

## **3.4. Ordering Guide**

Table 3.3 provides an overview of the available MF products. Upgrade options can be purchased at any time without need to send the Instrument to Zurich Instruments.

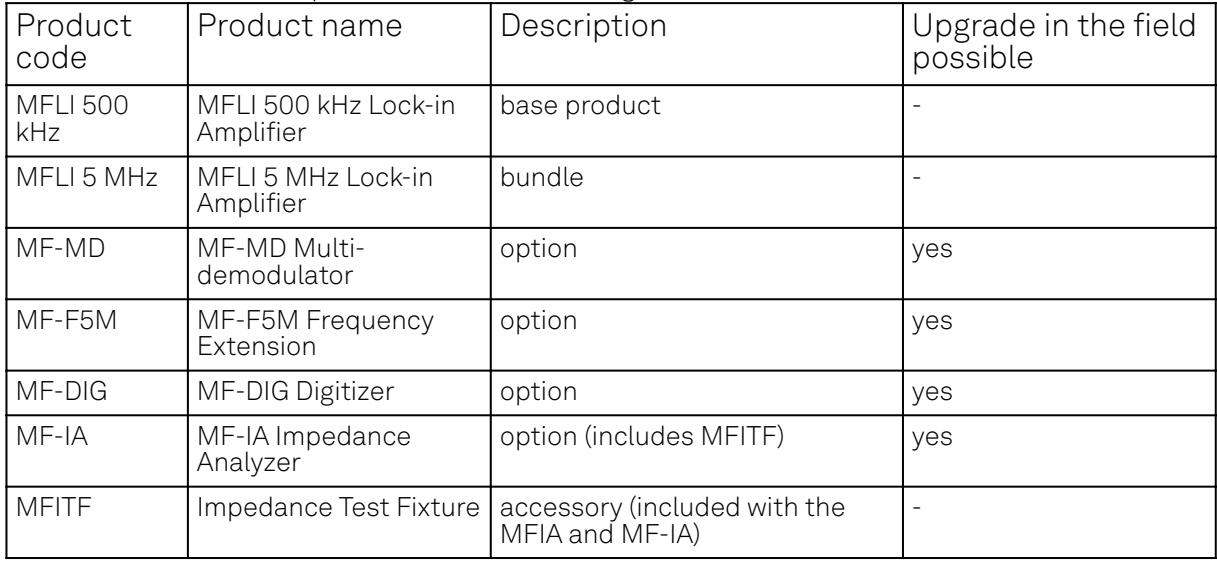

Table 3.3: MF Instrument product codes for ordering

The MF product line consists of the MFLI Lock-in Amplifier series and the MFIA Impedance Analyzer series. The combination MFLI 5 MHz + MF-IA is equivalent to the MFIA 5 MHz product, and the combination MFLI 500 kHz + MF-IA is equivalent to the MFIA 500 kHz product. The following table gives an overview of the features for the most important product configurations.

Table 3.4: Product selector

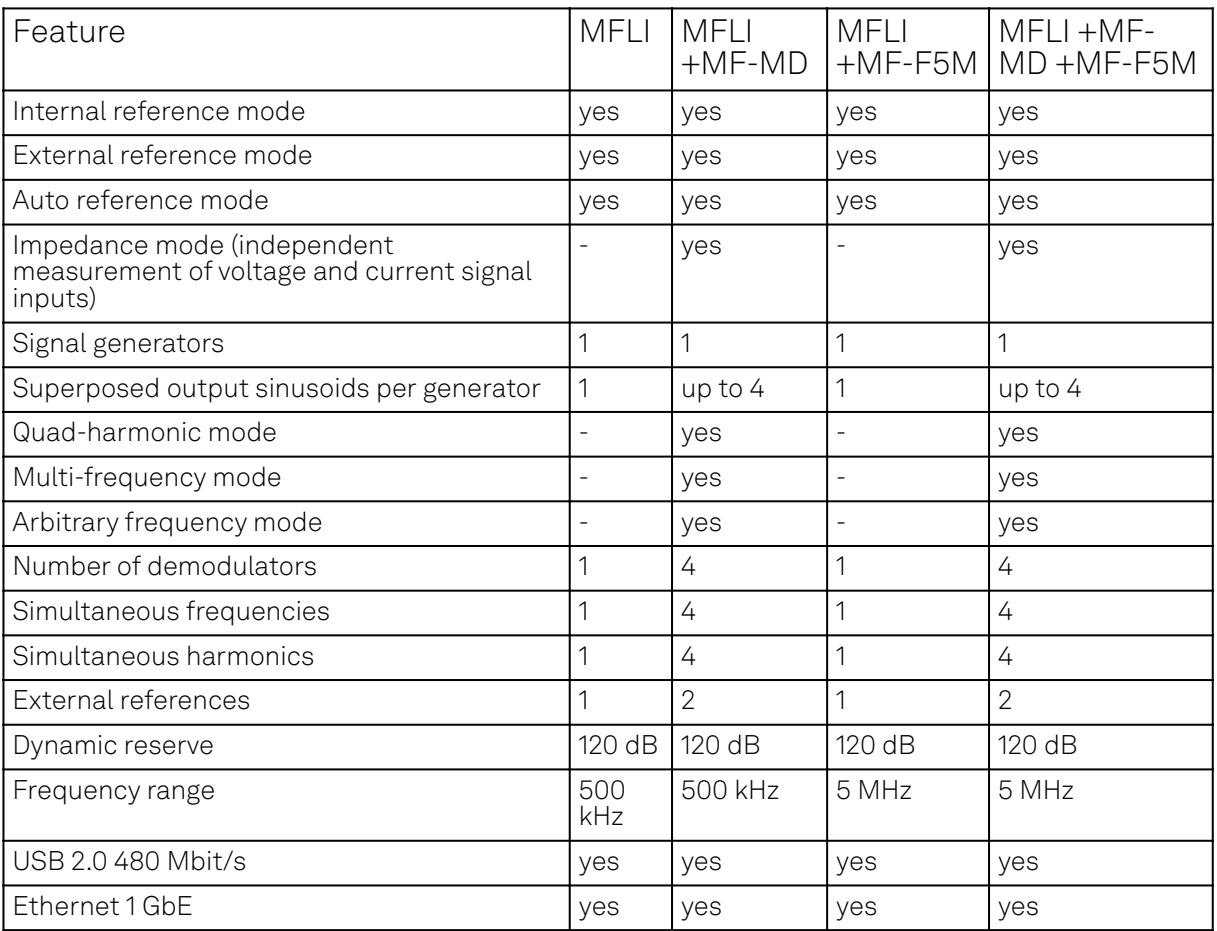

## **3.5. Rack Mount**

Parts for mounting the MFLI in a 19" rack are available from Zurich Instruments upon request under [support@zhinst.com.](mailto:support@zhinst.com) Rack mount of a single MFLI as well as two MFLI instruments side-by-side is possible and explained in the following instructions.

### **3.5.1. Instructions for a Single Instrument**

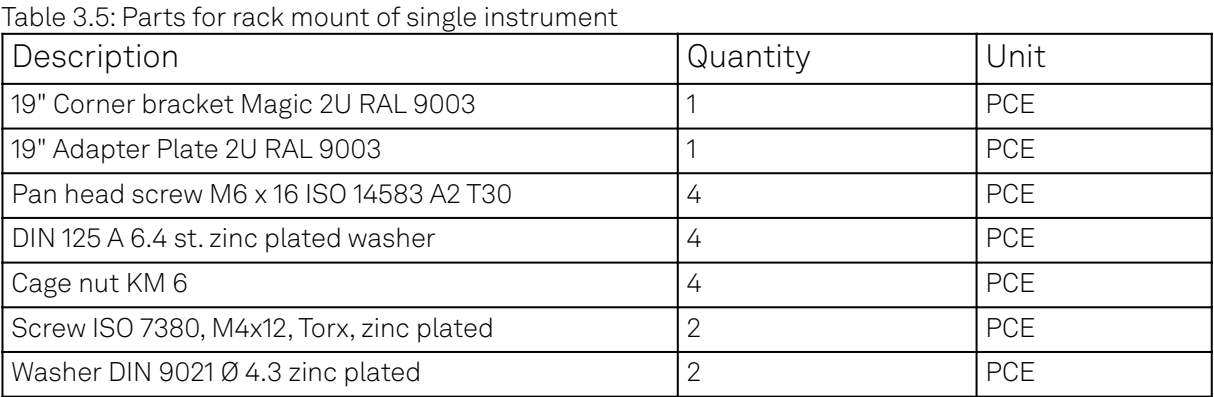

1. Remove 4x screws M3x7

2. Remove 2x trim piece

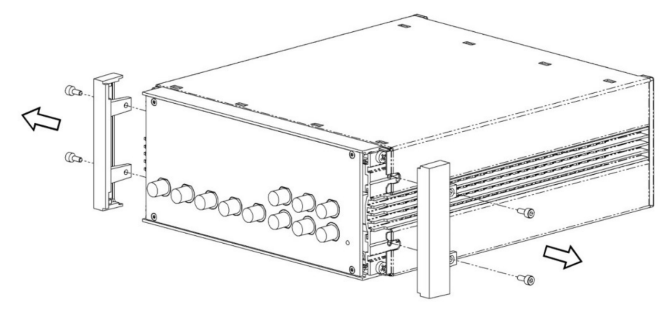

3.Attach 2x 19" Corner bracket Magic 2U RAL 9003 using the screws which were removed in step 1

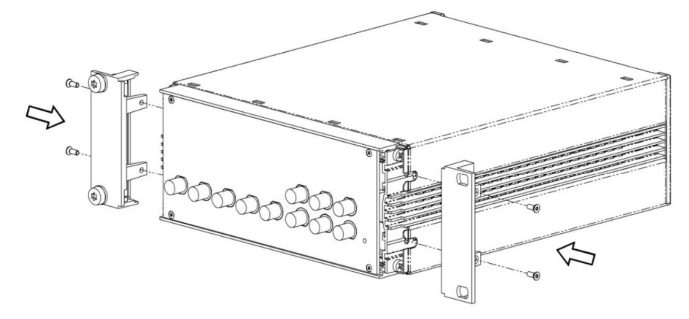

4.Attach 19"Adapter plate 2U RAL 9003 using 2x screw ISO 7380 M4x12 Torx and washer DIN 9021 Ø 4.3

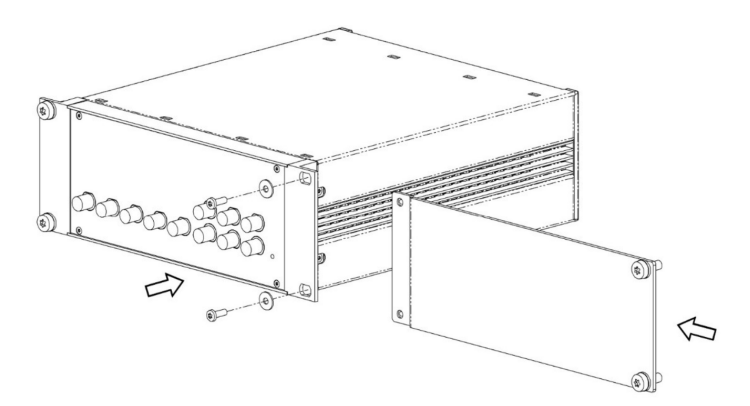

- Attach 4x washer DIN 125 A 6.4 and 4x screw ISO 14583 M6x16 Torx for rack mount 5.
- Attach 4x cage nuts KM6 to cabinet 6.
- Attach instrument to cabinet 7.

### **3.5.2. Instructions for Two Instruments**

Table 3.6: Parts for rack mount of two instrument

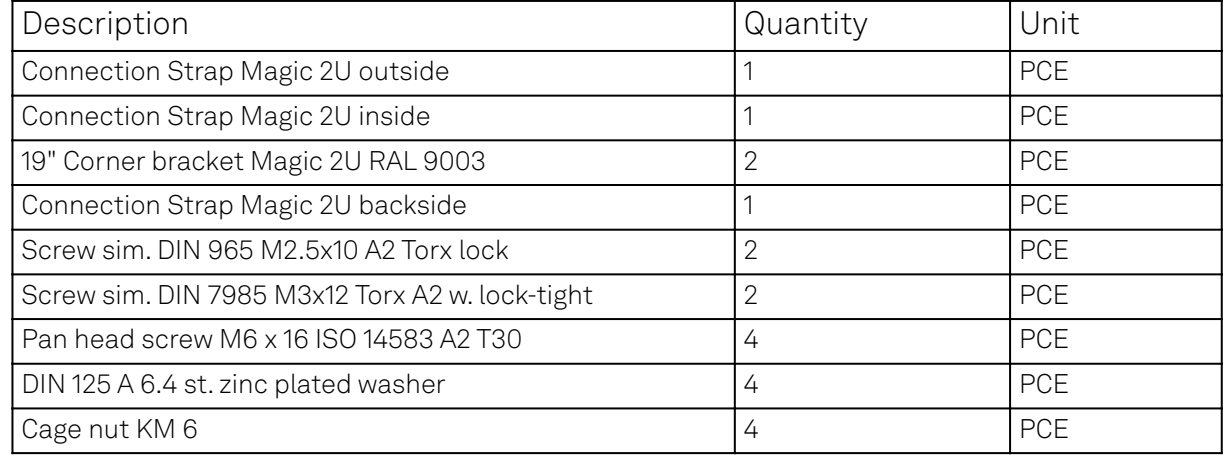

## **Assembly Instructions: Left Chassis**

- 1. Remove 2x screws M3x7 on the left side and remove left trim piece
- 2. Remove 2x screws M3x7 on the right side

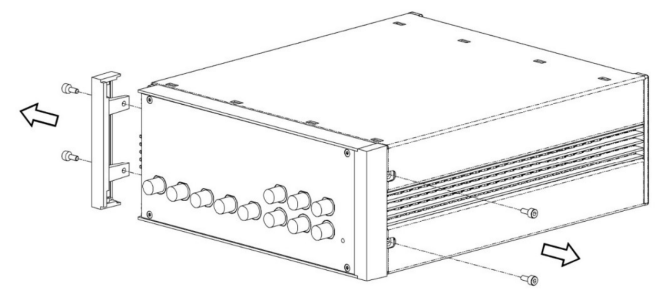

- 3.Attach 19" Corner bracket Magic 2U RAL 9003 to the left side with 2x screw M3x7 removed in step 1
- Attach Connection Strap Magic 2U outside to the right side with 2x DIN 7985 screw M3x12 Torx 4.

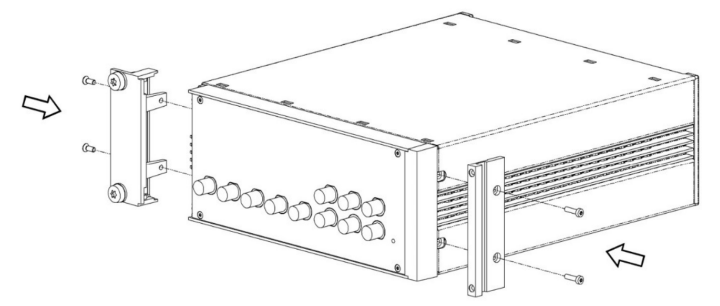

**Assembly Instructions: Right Chassis**

- Remove 2x screws M3x7 on the right side and remove right trim piece 1.
- Remove 2x screws M3x7 left side 2.

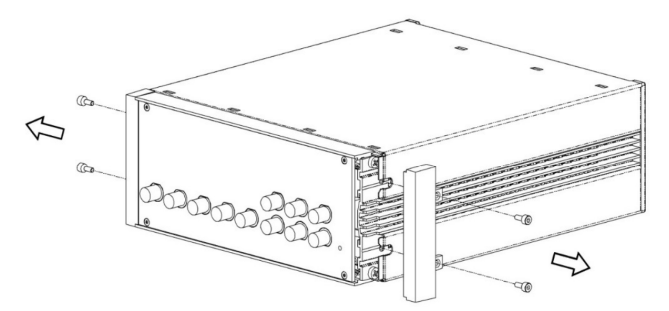

- 3.Attach 19" Corner bracket Magic 2U RAL 9003 to the right side with 2x screw M3x7 removed in step 1
- Attach Connection Strap Magic 2U inside to left the side with screw Cylinder head screw M3x12 Torx 4.

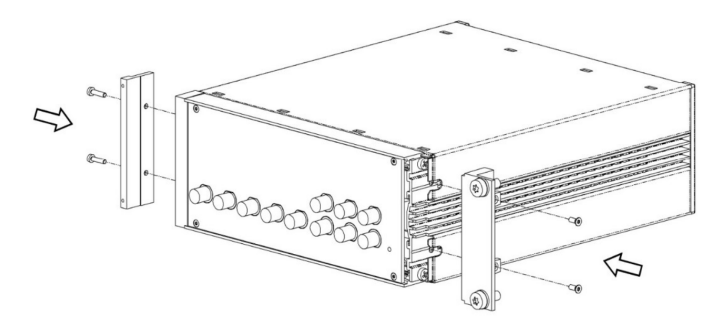

### **Chassis Assembly**

Attach both chassis together and fix with 2 screws DIN 965 M2.5x10 Torx through the connection strap  $1.7$ 

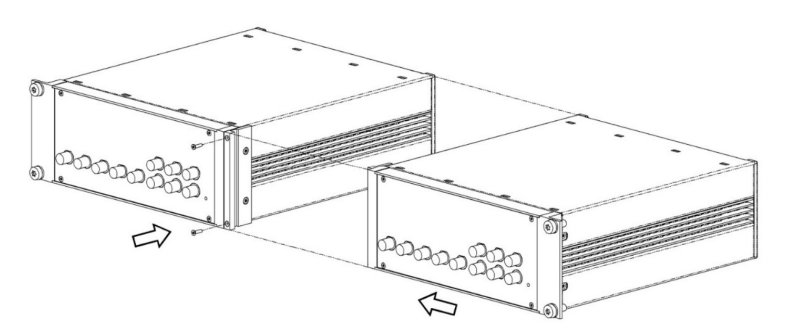

2. Remove 4x screws and 2x inner plastic covers

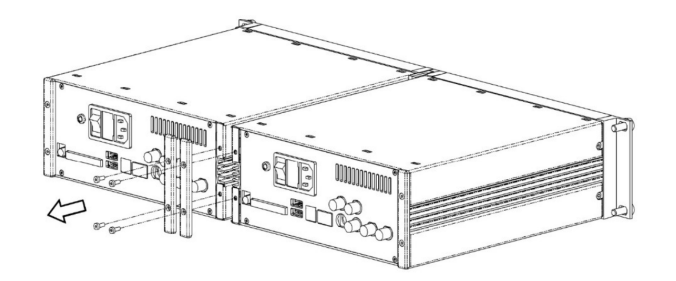

Attach the rear connection strap, using screws removed in step 2 3.

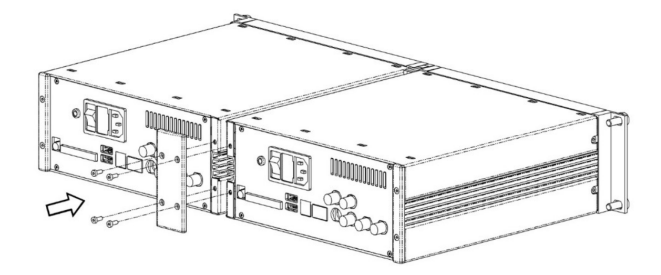

4.Attach Cage nuts KM6 to cabinet

# **4. Tutorials**

The tutorials in this chapter have been created to allow users to become more familiar with the basic technique of lock-in amplification, the operation of host-based lock-in amplifiers, the LabOne web browser based user interface, as well as some more advanced lock-in measurement techniques. In order to successfully carry out the tutorials, users are required to have certain laboratory equipment and basic equipment handling knowledge. The equipment list is given below.

#### **Note**

For all tutorials, you must have LabOne installed as described in the Getting Started. We make use of a systematic nomenclature to describe the different controls and elements of the LabOne graphical user interface. This nomenclature is explained in User Interface Overview.

- 1 USB or LAN cable
- 5 BNC cables
- 1 oscilloscope (optional)
- 2 BNC T-pieces
- With MF-IA Option Only
	- 1 Kelvin probe cable set and through-hole resistors 1  $\Omega$  and 10  $\Omega$  (for the Compensation tutorial)
	- 1 MΩ through-hole resistor and soldering equipment (for the Advanced Impedance Measurement tutorial)

## **4.1. Simple Loop**

#### **Note**

This tutorial is applicable to all MFLI Instruments. No specific options are required.

### **4.1.1. Goals and Requirements**

This tutorial is for people with no or little prior experience with Zurich Instruments lock-in amplifiers. By using a very basic measurement setup, this tutorial shows the most fundamental working principles of the MFLI Instrument and the LabOne UI in a step-by-step hands-on approach.

There are no special requirements for this tutorial.

### **4.1.2. Preparation**

In this tutorial, you are asked to generate a single-ended signal with the MFLI Instrument and measure that generated signal with the same instrument using an internal reference. This is done by connecting Signal Output +V to Signal Input +V with a short BNC cable (ideally < 30 cm). Alternatively, it is possible to connect the generated signal at Signal Output +V to an oscilloscope by using a T-piece and an additional BNC cable. Figure 4.1 displays a sketch of the hardware setup.

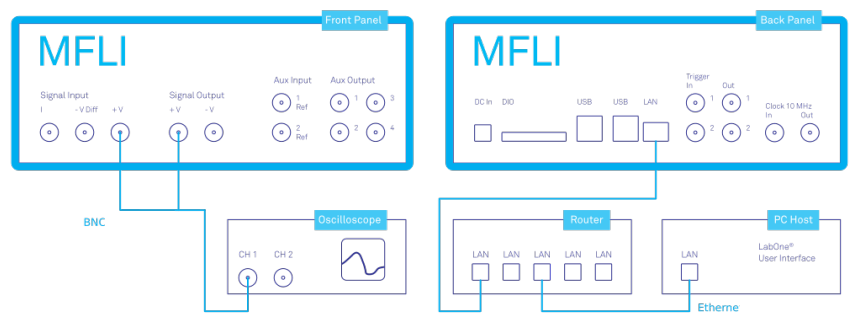

Figure 4.1: Setup for the Simple Loop Tutorial (LAN connection shown)

#### Note

This tutorial is for all MFLI irrespective of which particular option set is installed. Some changes in the description apply if the MF-MD Multi-demodulator option is installed.

Connect the cables as described above. Make sure that the MFLI Instrument is powered on and then connect the MFLI directly by USB to your host computer or by Ethernet to your local area network (LAN) where the host computer resides. After connecting to your Instrument through the web browser using its address, the LabOne graphical user interface is opened. Check the Getting Started for detailed instructions. The tutorial can be started with the default instrument configuration (e.g. after a power cycle) and the default user interface settings (i.e. as is after pressing F5 in the browser).

#### **4.1.3. Generate the Test Signal**

Perform the following steps in order to generate a 300 kHz signal of 0.5 V peak amplitude on Signal Output +V. We work with the graphical Lock-in tab. Note that the control elements in this tab dynamically adapt their appearance to the web browser window size. Be sure to work in full screen size for this test.

- In the Lock-in tab, select the sub-tab 1 on the left-hand side of the screen. In the Reference 1. section, change the frequency value of oscillator 1 to 300 kHz: click on the field, enter 300000 or 300 k in short and press either Tab or Enter on your keyboard to activate the setting.
- In the Output Amplitudes section, set the amplitude to 500 mV (peak value) and enable the signal by clicking on the button labeled "En". A single green LED on top indicates the enabled signal. 2.
- 3. In the Signal Output 1 section (right hand side on the Lock-in tab), set the Range pull-down to 1 V and the Offset to 0 V. Keep the Add and Diff buttons unchecked.
- 4. By default, all physical outputs of the MFLI are inactive to prevent damage to the MFLI or to the devices connected to it. Now it is time to turn on the main output by clicking on the button labelled "On".

Table 4.1 summarizes the instrument settings to be made. If you have an oscilloscope connected to the setup, you should now be able to see the generated sinusoidal signal with a peak-to-peak amplitude of 1 V. Be sure to choose a high input impedance on the oscilloscope. But you can easily spare the extra equipment, as the MFLI comes with a built-in oscilloscope. In Check the Test Input Signal we describe how to use it.

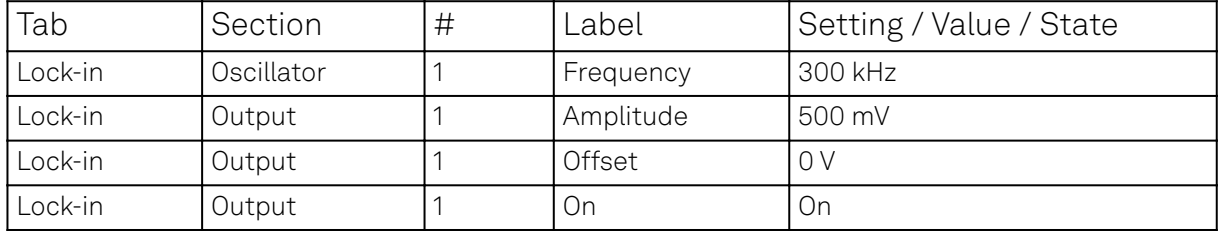

Table 4.1: Settings: generate the test signal

### **4.1.4. Check the Test Input Signal**

Next, we configure the signal input side of the MFLI from the Lock-in tab, and then visualize the input signal using the Scope tab. In the Signal Input section of the Lock-in tab, select Sig In 1 from the pull-down menu. Set the range to 1.0 V, and be sure to have the AC, 50 Ω, Diff and Float buttons unchecked.

The range setting ensures that the analog amplification on the Signal Input +V is set such that the resolution of the input analog-to-digital converter is used efficiently without clipping the signal. This optimizes the dynamic range.

The incoming signal can now be observed over time by using the Scope tab. A Scope view can be placed in the web browser by clicking on the icon in the left sidebar or by dragging the Scope Icon to one of the open tab rows. Choose the following settings on the Scope tab to display the signal entering Signal Input +V:

Table 4.2: Settings: check the test signal

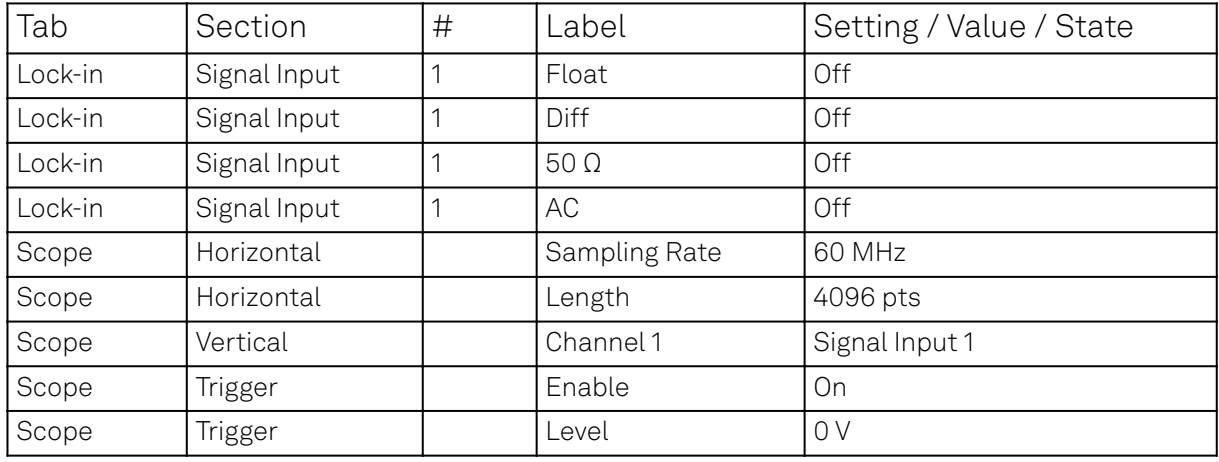

The Scope tool now displays single shots of Signal Input +V with a temporal distance given by the Hold off Time. The scales on the top and on the left of the graphs indicate the zoom level for orientation. The icons on the left and below the figure give access to the main scaling properties and allow one to store the measurement data as a SVG image file or plain data text file. Moreover, panning can be achieved by clicking and holding the left mouse button inside the graph while moving the mouse.

#### Note

Zooming in and out along the horizontal dimension can by achieved with the mouse wheel. For vertical zooming, the shift key needs to be pressed and again the mouse wheel can by used for adjustments. Another, quick way of zooming in is to hold down the shift key and to use the left mouse button to define a horizontal, vertical, or box-like inside the graph area.

Having set the Input Range to 1 V ensures that no signal clipping occurs. If you set the Input Range to 0.1 V, clipping can be seen immediately on the scope window accompanied by a red OVI error flag on the status bar on the bottom of the LabOne User Interface. At the same time, the LED next to the Signal Input +V BNC connector on the instrument's front panel will turn red.

The Scope is a very handy tool to quickly check the quality of the input signal and to adjust a suitable input range setting. For the full description of the Scope tool please refer to the Scope Tab.

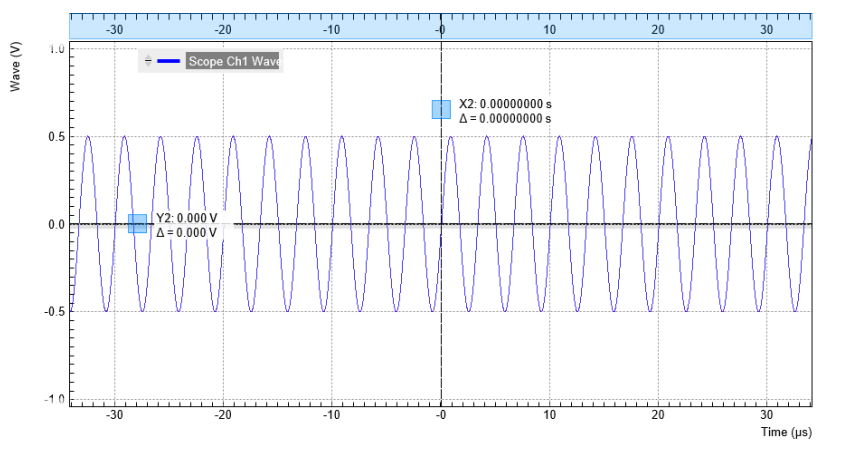

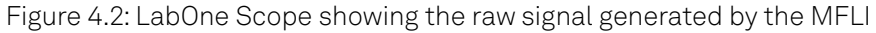

### **4.1.5. Measure the Test Input Signal**

Now, we are ready to use the MFLI to demodulate the input signal and measure its amplitude and phase. We will use two tools of the LabOne User Interface: the Numeric and the Plotter tab.

First, adjust the parameters listed in the following table on the graphical Lock-in tab for demodulator 1.

Table 4.3: Settings to measure the test input signal

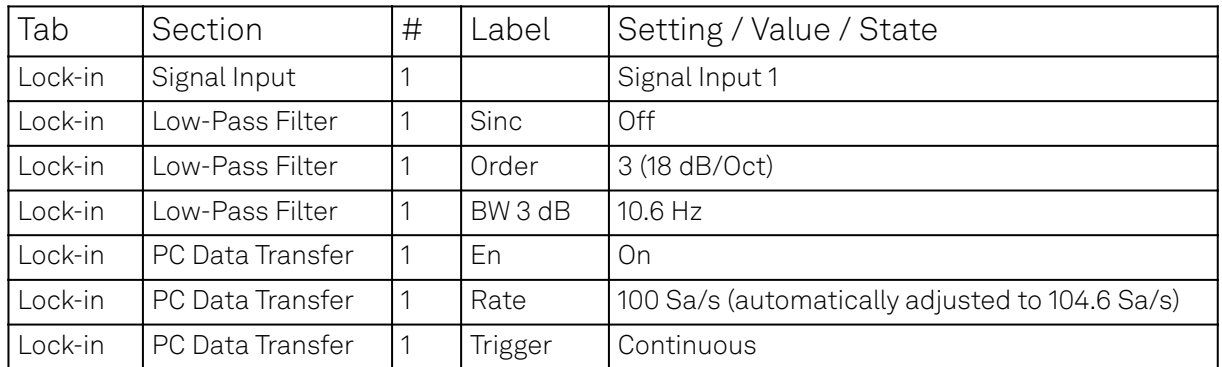

These above settings configure the demodulation filter to the third-order low-pass operation with a 10.6 Hz 3 dB filter bandwidth (BW 3dB). Alternatively, the corresponding noise-equivalent bandwidth (BW NEP) or the integration time constant (TC) can be displayed and entered. The output of the demodulator filter is read out at a rate of 104.6 Hz, implying that 104.6 data samples are sent to the internal MFLI computer per second with equidistant spacing. These samples can be viewed in the Numeric and the Plotter tool which we will examine now.

#### **Note**

- 1. The rate should be about 7 to 10 times higher than the filter bandwidth chosen in the Low-Pass Filter section. When entering a number in the Rate field, the new rate is automatically set to the closest available value - in this case 104.6 Sa/s.
- 2. If you don't see any signal in the Plotter, Numeric, Spectrum, DAQ, or Sweeper tab, the first thing to check is whether the corresponding data stream is enabled

The Numeric tool provides the space for 16 or more measurement panels. Each of the panels has the option to display the samples in the Cartesian (X,Y) or in the polar format (R,THETA) plus other quantities such as the Oscillator Frequencies and Auxiliary Inputs. The unit of the (X,Y,R) values are by default given in V<sub>RMS</sub>. The scaling and the displayed unit can be altered in the Signal Input

section of the Lock-in tab. The numerical values are supported by graphical bar scale indicators to achieve better readability, e.g. for alignment procedures. Certain users may observe rapidly changing digits. This is due to the fact that you are measuring thermal noise that is maybe in the  $\mu V$  or even nV range depending on the filter settings. This provides a first glimpse of the level of measurement precision offered by your MFLI Instrument. If you wish to play around with the settings, you can now change the amplitude of the generated signal, and observe the effect on the demodulator output.

Next, we will have a look at the Plotter tool that allows users to observe the demodulator signals as a function of time. It is possible to adjust the scaling of the graph in both directions, or make detailed measurements with 2 cursors for each direction. You can find a variety of handy tools for immediate analysis in the Math sub-tab, allowing you to accurately measure noise amplitude, peak positions and heights, signal background and many more. Figure 4.3 shows the signal along with additional graphical elements that are dynamically added to the plot when e.g. using the histogram functionality from the Math sub-tab.

Signals of the same unit are automatically added to the same default y-axis group. This ensures that the axis scaling is identical. Signals can be moved between groups. More information on y-axis groups can be found in Plot Functionality. Try zooming in along the time dimension using the mouse wheel or the icons below the plot to display about one second of the data stream. While zooming in, the mode in which the data are displayed will change from a min-max envelope plot to linear point interpolation. The LabOne Web Server makes this choice depending on the density of points along the horizontal axis as compared to the number of pixels available on the screen.

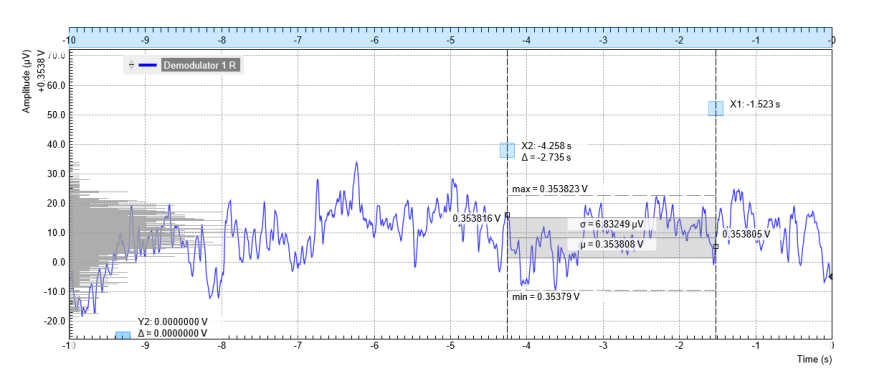

#### Figure 4.3: LabOne User Interface Plotter displaying demodulator results continuously over time (roll mode)

Data displayed in the Plotter can also be saved continuously to the instrument memory and easily transferred to the host computer. Please have a look at Saving and Loading Data for a detailed description of the data saving and recording functionality. Instrument and user interface settings can be saved and loaded using the Config tab (Settings section).

#### **Note**

The MFLI is able to measure DC signals by setting the oscillator frequency to 0 Hz. The Demodulator R signal in this case differs by a factor of √2 from the actual DC voltage on the input, which needs to be taken into account. This may be systematically corrected by entering a scaling factor 0.7071 in the Signal Inputs section of the Lock-in tab.

### **4.1.6. Different Filter Settings**

As next step in this tutorial you will learn to change the filter settings and see their effect on the measurement results. For this exercise, change the 3 dB bandwidth to 1 kHz.

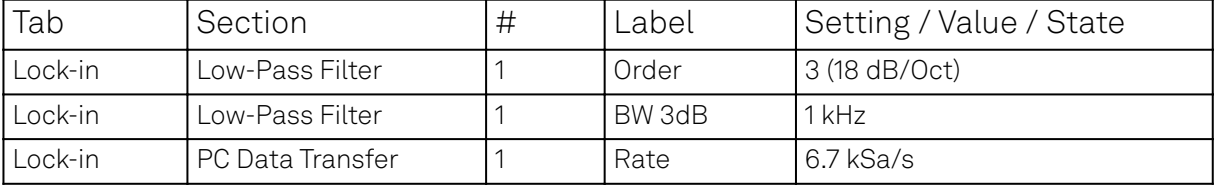

Table 4.4: Settings: change the filter parameters

Increasing the filter bandwidth reduces the integration time of the demodulators. This will increase available time resolution but in turn make the signal noisier, as can be nicely observed in the Plotter tab. Note that it is recommended to keep the sample rate 7 to 10 times the filter 3 dB bandwidth. The sample rate will be rounded off to the next available sampling frequency. For example, typing 7 k in the Rate field will result in 6.7 kSa/s which is sufficient to not only properly resolve the signal, but also to avoid aliasing effects.

Moreover, you may for instance "disturb" the demodulator with a change of test signal amplitude, for example from 0.5 V to 0.7 V and back. The plot will go out of the display range which can be readjusted by pressing the "Rescale" button

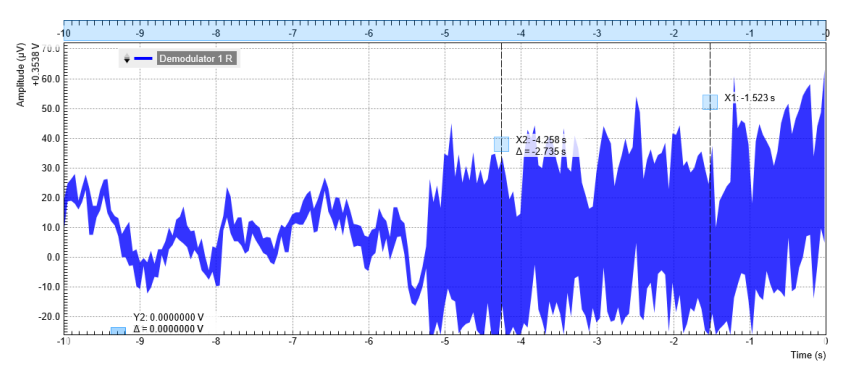

Figure 4.4: LabOne User Interface Plotter displaying demodulator results while changing the filter bandwidth from 10 Hz to 1 kHz

## **4.2. External Reference**

#### **Note**

This tutorial is applicable to all MFLI Instruments. No specific options are required. The user interface has slight differences depending on whether the MF-MD Multi-demodulator option is installed or not. The tutorial provides separate instructions for both cases.

## **4.2.1. Goals and Requirements**

This tutorial explains how to lock an internal oscillator to an external reference frequency, and then demodulate a measurement signal at a harmonic of this frequency. To follow this tutorial, you need an optical chopper as well as a standard optical detector/emitter pair. However, the tutorial applies to any comparable setup in which separate reference and signal channels are available. The reference channel should have a sufficiently large amplitude (e.g., TTL level) to allow for reliable locking.

#### **4.2.2. Preparation**

Connect the cables as shown in Figure 4.5. Make sure the MFLI is powered on, and then connect the MFLI through USB to your PC, or to your local area network (LAN) where the host computer resides. After connecting to your Instrument through the web browser using its address, the LabOne graphical user interface is opened. Check the Getting Started for detailed instructions. The tutorial can be started with the default instrument configuration (e.g. after a power cycle) and the default user interface settings (i.e. as is after pressing F5 in the browser).

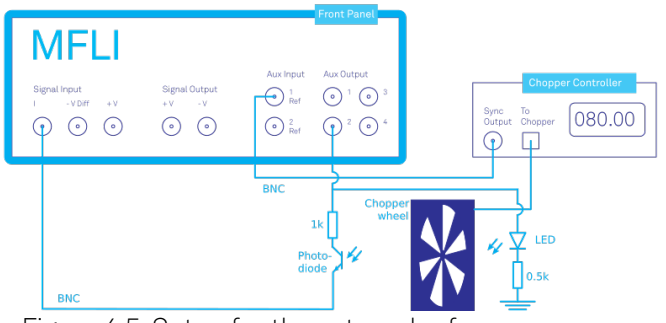

Figure 4.5: Setup for the external reference measurement with optical chopper, LED, and photo diode.

#### **4.2.3. Activate the External Reference Mode**

The reference signal is wired from the sync output of the optical chopper to the Aux Input 1/Ref of the MFLI. In our case, the reference signal is a square signal switching between 0 V and 5 V. We choose a base frequency of 80 Hz on the chopper. You can inspect the signal easily by going to the Scope tab and selecting Aux In 1 Ch 1 as the input signal.

Locking the internal oscillator to the external signal looks slightly different depending on the installed options, notably if the MF-MD Multi-demodulator option is installed or not. We therefore describe the required steps separately for both cases.

Without MF-MD Multi-demodulator option: Open the graphical Lock-in tab. In the Internal/ External Reference section on the bottom row of that tab, the section label is actually a control which can be toggled between Internal Reference (default) and External Reference. Set it to External Reference. To the right of that control, you can now select the input signal. Select Aux In 1 as the input signal. These settings are also shown in Figure 4.6. The frequency value displayed in the center of the reference section should quickly convert to the 80 Hz of the chopper. The Lock-in settings used to lock to the external reference without MF-MD Multi-demodulator option are shown in the following table.

Table 4.5: Settings: set up external reference mode (without MF-MD option)

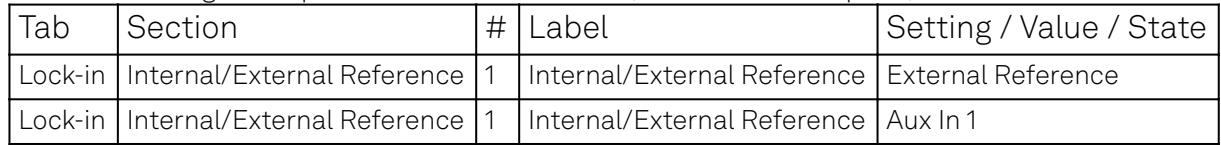

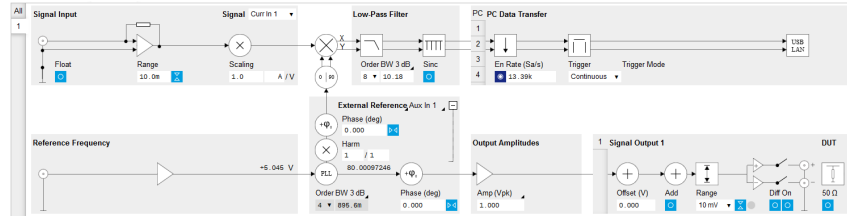

Figure 4.6: Lock-in tab with settings for external reference (without MF-MD option)

#### 4.2. External Reference

With MF-MD Multi-demodulator option: Open the graphical Lock-in tab of the second demodulator. We use this demodulator to establish the phase-locked loop (PLL) between the internal oscillator 1 and the external signal. In the Reference section at the bottom left of the Lock-in tab, select ExtRef in the Mode field and select oscillator number 1. In the Signal Input section top left, select Aux In 1 as the input signal. These settings are also shown in Figure 4.7. The frequency of oscillator 1 displayed in the Reference section should quickly converge to the 80 Hz of the chopper. The Lock-in settings for enabling the lock to the external reference with MF-MD Multi-demodulator option are shown in Table 4.6.

| Tab     | Section      | Label  | Setting / Value / State |
|---------|--------------|--------|-------------------------|
| Lock-in | Reference    | Mode   | ExtRef                  |
| Lock-in | Reference    | Osc    |                         |
| Lock-in | Signal Input | Signal | Aux In 1                |

Table 4.6: Settings: set up external reference mode (with MF-MD option)

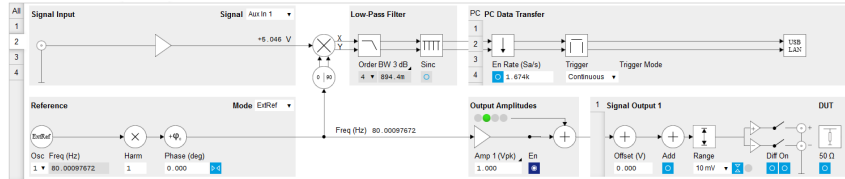

Figure 4.7: Lock-in tab with settings for external reference (with MF-MD option)

At this point, it is worth noting that the external reference signal is never used directly for demodulation. Instead, the frequency and phase of the external reference signal are mapped onto one of the internal oscillators through an internal phase-locked loop. This internal oscillator can then serve as a reference for any of the demodulators.

This mapping procedure is implemented with an automatic bandwidth adjustment that ensures quick locking over the whole instrument bandwidth. It covers a large variety of signal qualities in terms of frequency stability and signal-to-noise ratio. Over the course of automatic adjustment, the Low-Pass Filter bandwidth of the associated demodulators 2 or 4 usually ramps down until a final value is reached after a few seconds. The indicated bandwidth also marks an upper limit to the bandwidth of the phase-locked loop that does the mapping of the external signal to the internal oscillator. Figure 4.8 shows a typical result in the Plotter for the frequency tracking immediately after it is turned on. For such a measurement, open the Plotter tab and add the corresponding signal to the plot (Control sub-tab, Vertical Axis Groups, Frequency, Channel 1, Add Signal).

#### **Note**

With the MF-MD Multi-demodulator option installed, you can alternatively look at the phase error (Control sub-tab, Vertical Axis Groups, Demod Theta, Channel 2, Add Signal). Be sure to enable the corresponding data stream in the PC Data Transfer section of the corresponding Lock-in tab.

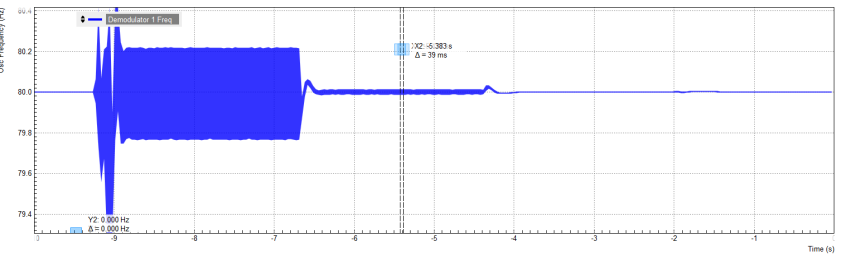

Figure 4.8: Frequency of the internal oscillator over time with stepwise automatic bandwidth adjustment

### **4.2.4. Measure at a Harmonic of the Reference Frequency**

For our optical demonstration measurement, we use a Vishay TCRT5000 infrared detector/emitter pair whose light is passed through the optical chopper. The detector is a photo diode, the emitter a LED, and both are biased directly by the Auxiliary Output 2 through a simple circuit as shown in Figure 4.5. We current-bias the LED with 10 mA by applying 5 V across a 500 Ω resistor. The 1 kΩ resistor in series with the photo diode is merely a limiter. Note that the circuit by design can't exceed the damage threshold of the MFLI (5 V on the 50 Ω I input).

The current generated by the photo diode contains an offset contribution, typically due to ambient light, and a modulation contribution due to the chopper. Both are in the range of some μA in our case, allowing us to use the higher input sensitivity of 100 μA instead of 10 mA and thus improve the input noise. The chopper wheel used for this experiment has a multiplier of 10, so the optical signal is actually modulated at a frequency of 800 Hz. This places us further away from the 50/60 Hz utility frequency without having to use a high revolution speed of the chopper.

We will use the harmonics functionality to internally generate an 800 Hz demodulation reference from the 80 Hz external reference. Setting this up again presents slight difference depending on the installed options, so we describe the required steps with and without installed MF-MD Multidemodulator option.

Without MF-MD Multi-demodulator option: In the Signal Input section of the graphical Lock-in tab, select Current Input 1 and change the input range to 100 μA. In the External Reference Section, set the Harmonic (Harm) to 10 / 1. Note that this setting is hidden by default. You can get access to this setting by expanding the section with a click on the + symbol on the top right of the section. You should now observe a numerical display of the demodulator reference frequency close to 800 Hz as shown in Figure 4.9. Finally, set the Low-Pass Filter to 100 Hz (3rd order) and enable the data stream in the PC Data Transfer section.

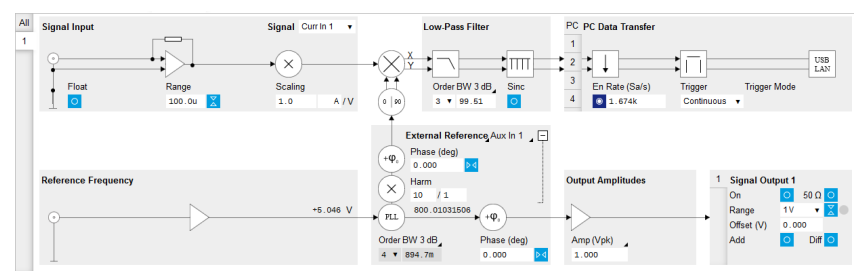

Figure 4.9: Lock-in tab set up for measurement at 800 Hz (without MF-MD option)

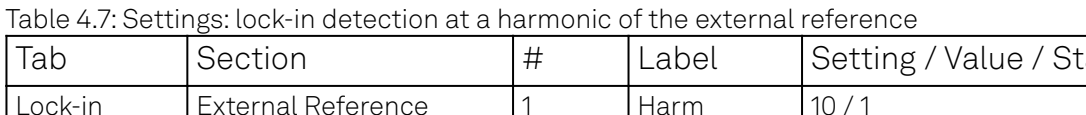

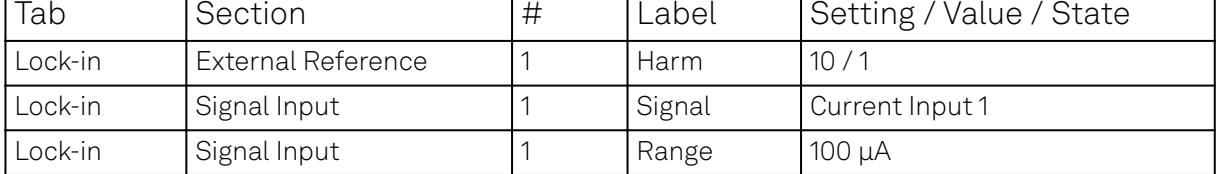

frequency (without MF-MD option)

With MF-MD Multi-demodulator option: Open the graphical Lock-in tab of the first demodulator. We use this demodulator to perform the lock-in detection. In the Signal Input section of the graphical Lock-in tab, select Current Input 1 and change the input range to 100 μA. In the Reference section, choose Oscillator 1 and set the Harmonic (Harm) to 10, cf. Figure 4.10. In the circuit diagram of the graphical Lock-in tab, you should observe the numeric value of the demodulation frequency, 800 Hz. Set the Low-Pass Filter to 100 Hz (3rd order) and enable the data stream in the PC Data Transfer section.

Table 4.8: Settings: lock-in detection at a harmonic of the external reference

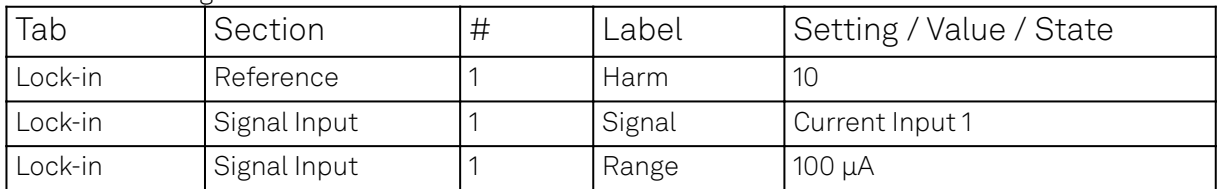

frequency (with MF-MD option)

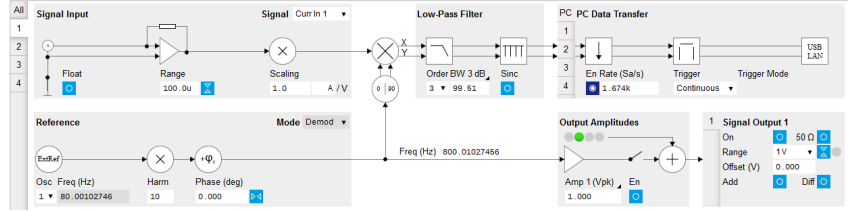

Figure 4.10: Lock-in tab setup for measurement at 800 Hz (with MF-MD option)

#### Note

The filter bandwidth should be well below the modulation frequency OMEGA in order to suppress the 2 OMEGA signal component (see Sinc Filtering). Here we use a filter bandwidth of 100 Hz at a modulation frequency OMEGA of 800 Hz.

### **4.2.5. Plot the Measurement Results**

Having set up the demodulation at 800 Hz, we are ready to check the measurement data. Open the Plotter tab. In the Control sub-tab, select the Enabled Demods R setting in the Presets list. Figure 4.11 shows a plot of the photo diode current in which the light path between emitter and detector was manually intersected a number of times to show the measurement contrast. When the light path is open (except for the chopper wheel), we measure a constant rms current of about 15.5 μA, and whenever we block the light path the current drops to zero.

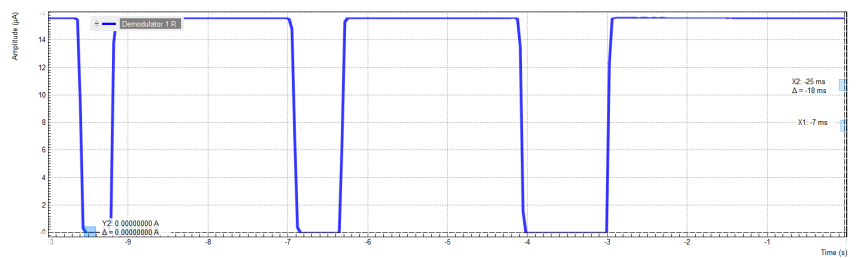

Figure 4.11: Photo diode signal continuously plotted with the LabOne Plotter

## **4.3. Sweeper**

#### **Note**

This tutorial is applicable to all MFLI Instruments with the MF-MD Multi-demodulator option installed. The MD option is required for four-terminal measurements with simultaneous detection of voltage and current.

### **4.3.1. Goals and Requirements**

This tutorial explains how to use the LabOne Sweeper to perform measurements on a MOSFET (Metal-oxide-semiconductor field-effect transistor). The goal of the tutorial is to demonstrate typical steps in the work flow of a lock-in measurement using the LabOne toolset using the MOSFET as a demonstration system. To follow this tutorial, you need a MOSFET with specifications similar to those of the IRLML2502. However, many of the working steps have a generic character and can be adopted to a multitude of transport measurement situations.

The goal of the tutorial is not to provide instructions for MOSFET characterization. This is a sophisticated measurement task and lies beyond the scope of this tutorial.

### **4.3.2. Preparation**

We perform these measurement on a IRLML2502 power MOSFET manufactured by International Rectifier, but many other MOSFETs allow similar measurements with certain adjustments to the parameters. Connect the cables as shown in Figure 4.12. Make sure the MFLI is powered on, and then connect the MFLI through USB to your PC, or through an Ethernet cable to your local area network (LAN) where the host computer resides. After connecting to your Instrument through the web browser using its address, the LabOne graphical user interface is opened in the browser. Check the Getting Started for detailed instructions. The tutorial can be started with the default instrument configuration (e.g. after a power cycle) and the default user interface settings (i.e. as is after pressing F5 in the browser).

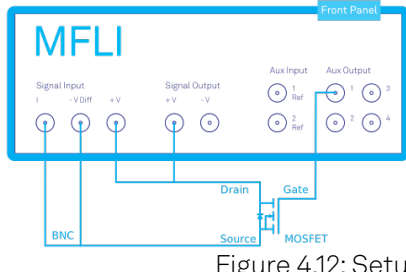

Figure 4.12: Setup for the MOSFET measurements.

### **4.3.3. Tune the Gate–Source Voltage**

We start by configuring the lock-in to detect the source current of the MOSFET. Open the Lock-in tab of the first demodulator. In the Reference section choose oscillator 1 and set the frequency to 1 kHz. In the Signal Input section, select Current Input 1 as the signal and set the range to 10 mA. In the Low-Pass Filter section, set the filter 3 dB bandwidth to 10 Hz.

We will operate the MOSFET with a negative drain–source offset voltage. On top of that, we apply a small alternating drain–source voltage. This is an unusual regime for the MOSFET. But it allows to operate the device in a configuration of linear response to the alternating drain–source voltage while having offset currents within the range of the MFLI Signal Input I.

In the Output Amplitudes section, set Amplitude 1 to 10 mVrms and enable the output. In the Signal Output section, set Offset to –100 mV and turn on the output. Finally, enable the data transfer of demodulator 1 in the PC Data Transfer section. The following table summarizes the settings to be made.

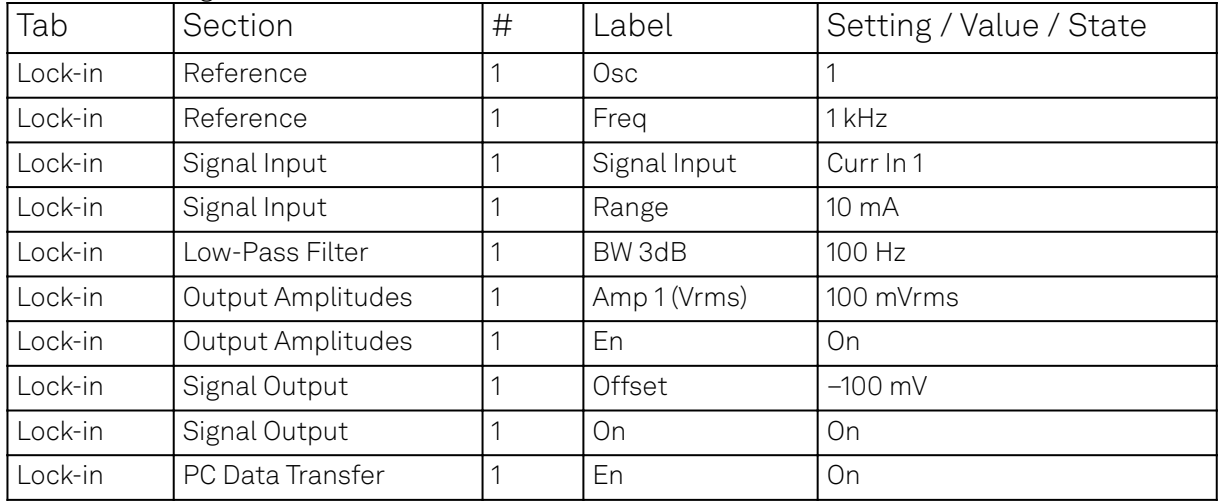

Table 4.9: Settings: MOSFET source current measurement

The MOSFET gate is connected to the Auxiliary Output 1. Using the Aux tab, we can configure this output to generate a constant voltage. In the Aux Output section, set the Signal of the first Auxiliary Output to Manual. Now it is possible to output an arbitrary voltage using the Offset field. If you play around with that value while observing the MOSFET current in the Plotter or the Numeric tab, you can observe the behavior of the MOSFET as a tunable resistor. Our model is an n-channel device, therefore negative gate-source voltages lead to a suppression of the current and positive voltages of a few Volts open up the MOSFET channel. The following table summarizes the settings to be made.

Before we continue, let us shortly discuss the effect of series resistances in our measurement setup. Taking a quick glance at Figure 4.12 keeping in mind that Signal Input I represents a virtual ground. We would conclude that the voltage on Signal Output +V is equal to the drain–source voltage of the MOSFET, and the voltage on Auxiliary Output 1 is equal to the gate-source voltage. In reality, this is not exact, since Signal Output +V, Signal Input I, and the Auxiliary Outputs have a 50  $\Omega$ impedance connected in series internally. As soon as there is significant current flow on either of the three connectors, the actual potential at the corresponding MOSFET contact is altered. This correction is negligible for the gate contact which is essentially isolating, but it can be important for the source and drain contacts.

In the first part of the tutorial we will focus on the region with partially closed MOSFET channel. In this high-impedance configuration, we can make the assumption that currents and corrections are small. In the second part of the tutorial we will focus on the region with open MOSFET channel. In

this low-impedance configuration, we instead use a four-terminal measurement to properly account for the corrections.

#### **4.3.4. Sweep the Gate–Source Voltage**

We will now set up a sweep of the MOSFET gate voltage. Open the Sweeper tab and in the Control sub-tab, choose Aux Out 1 Offset as Sweep Parameter. Enter Start and Stop values of 0 V and 1 V, respectively, and set Length to 100 points. Disable the Log check box so the measurement points will be linearly distributed over the interval between 0 V and 1V.

In a Sweeper measurement, some care has to be taken in choosing a sweep speed compatible with the measurement bandwidth. If the time per point is too short, systematic errors can occur due to insufficient settling of the measurement value. You can usually let the LabOne Sweeper take care of this. Choose Application Mode in the Filter field of the Settings sub-tab. The Sweeper then chooses useful sweep parameters and adjusts the demodulator filter settings for a number of pre-defined application cases. We select the general-purpose "Parameter Sweep Averaged" case in the Application field. Please refer to Sweeper Tab for further information.

#### Note

It may be that the measurement bandwidth is limited by the device under test and not by the demodulator filter. The Sweeper can not account for this, as it only knows the demodulator filter bandwidth but not the properties of the device. If you're unsure whether the sweep is too fast, check for hysteresis in the measurement by setting the Sweep Mode to Bidirectional in the Control subtab. If custom sweep settings appear necessary, you can access them in the Advanced Mode from the Settings sub-tab.

| Tab     | Section  | $\tilde{}$<br># | Label       | Setting / Value / State  |
|---------|----------|-----------------|-------------|--------------------------|
| Sweeper | Control  |                 | Sweep Param | Aux Out 1 Offset         |
| Sweeper | Control  |                 | Start       | 0V                       |
| Sweeper | Control  |                 | Stop        | 1 V                      |
| Sweeper | Control  |                 | Length      | 100 points               |
| Sweeper | Control  |                 | Log         | Off                      |
| Sweeper | Settings |                 | Filter      | <b>Application Mode</b>  |
| Sweeper | Settings |                 | Application | Parameter Sweep Averaged |

Table 4.10: Settings: MOSFET gate voltage sweep

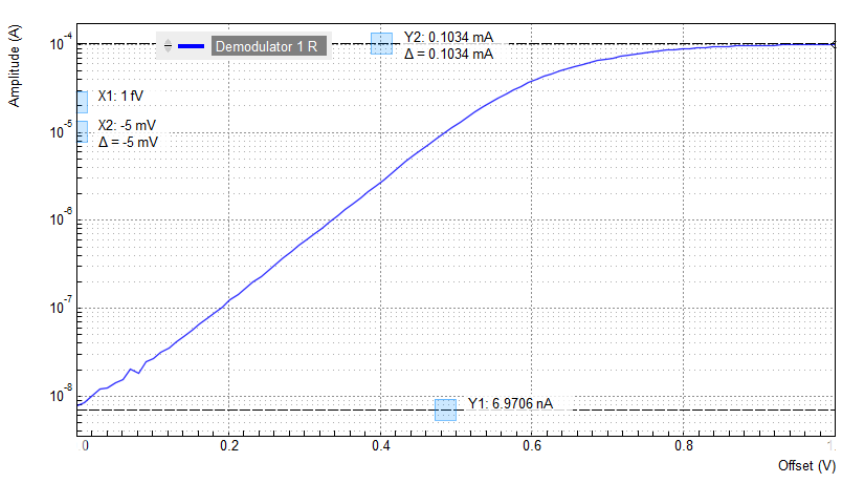

Figure 4.13: Gate voltage dependence of the MOSFET source current measured with the LabOne Sweeper

Figure 4.13 shows the result of the gate voltage sweep. For gate voltages below about 0.5 V, we observe an exponential suppression of the drain current. For higher voltages, the current eventually saturates at about 0.1 mA. This value is determined by the Signal Output +V amplitude of 10 mV and the cumulated 100 Ω series resistance of the MFLI input and output impedances, two times 50 Ω. Note that in this plot, the signal amplitude goes down to about 10 nA, a level of about -120 dB relative to the input range of 10 mA! This gives you an impression of the accessible dynamic range of the MFLI Instrument.

#### **4.3.5. Four-Terminal Resistance Measurement**

In the measurements shown so far in this tutorial, we effectively employed a two-terminal method. As long as the device under test has a large impedance, like the MOSFET with a partly closed channel, this is adequate and has the benefit of being simple. In the opposite case of small device impedance, the effect of series impedances in the cabling and Signal Outputs and Inputs, can become increasingly dominant. It is then more appropriate to employ a four-terminal method.

In our case, we may be interested in the MOSFET properties in the On state, in which its channel resistance is well below 1 Ω. In order to measure this On-resistance, we continue to measure the alternating current as we did up to now. We add a measurement of the alternating voltage drop across the MOSFET channel using the differential Signal Input of the MFLI.

We configure the second demodulator to perform this voltage measurement. Open the Lock-in tab of the second demodulator. In the Reference section, select Oscillator 1. In the Signal Input section, select Signal Input 1 and enable differential measurement by enabling the check box labeled Diff. Set the range to 1 mV and enable the data transfer of demodulator 1 in the PC Data Transfer section. The following table summarizes the settings to be made.

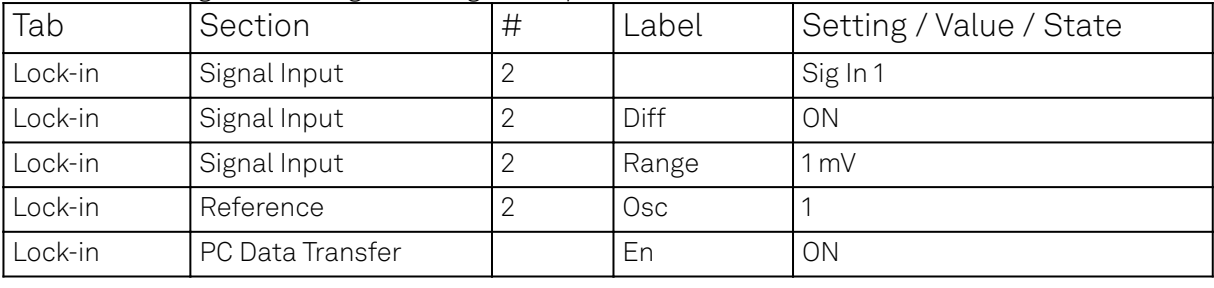

Table 4.11: Settings: MOSFET gate voltage sweep

In order to obtain a clean four-terminal measurement, the voltages probe on the MOSFET source and drain should be as close to the device under test as possible. The best is to use point probes directly on the MOSFET contacts to eliminate the effect of soldering joint resistances.

At a gate voltage (Aux Output 1) of 4 V and an excitation voltage of 100 mVrms (Signal Output 1), we can check the measurement data on the Numeric tab. We measure a source current of 1.00 mA and a source-drain voltage of 0.027 mV. This corresponds to an On-resistance of 27 mΩ in accordance with the device specifications. Figure 4.14 and Figure 4.15 show the source current and two-terminal drain–source voltage of the MOSFET over a larger gate voltage range.

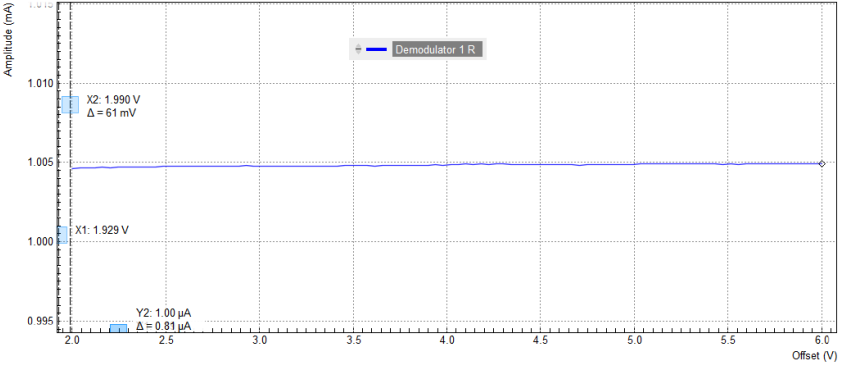

Figure 4.14: Gate voltage dependence of the MOSFET source current measured with the LabOne Sweeper in a four-terminal setup

molitude

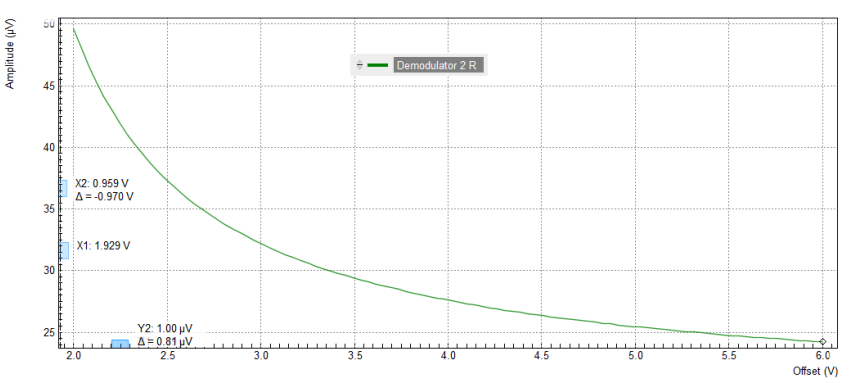

Figure 4.15: Gate voltage dependence of the MOSFET drain–source voltage measured with the LabOne Sweeper in a four-terminal setup

#### **Note**

This tutorial is applicable to all MFIA Instruments and to MFLI Instruments with the MF-IA Impedance Analyzer option installed.

### **4.4.1. Goals and Requirements**

This tutorial is for people with no or little prior experience with Zurich Instruments impedance analyzers. By using a very basic measurement setup, this tutorial shows the fundamental working principles of the MFLI Instrument and the LabOne user interface in a step-by-step hands-on approach.

The tutorial requires the MFITF Impedance Test Fixture.

#### **4.4.2. Preparation**

This tutorial guides you through the basic steps to perform a simple measurement of the 1 kΩ test resistor delivered with the MFITF Impedance Test Fixture. Start by connecting the MFITF to the BNC connectors on the front panel of the MFLI, and plug the resistor labeled "1k 0.05%" into the 8-pin connector on the front of the test fixture. Figure 4.16 shows a diagram of the hardware setup.

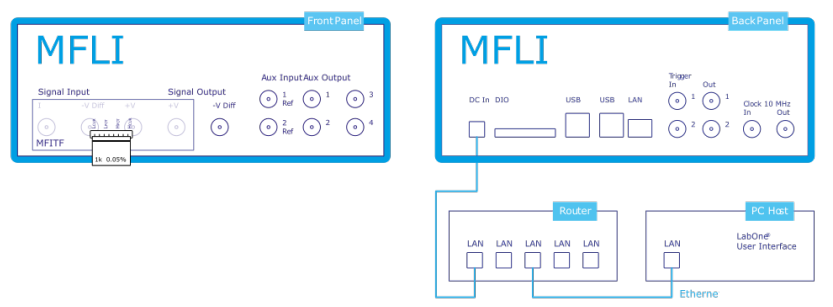

Figure 4.16: Setup for the Impedance Measurement Tutorial

Make sure that the MFLI Instrument is powered on and then connect the MFLI directly by USB to your host computer or by Ethernet to your local area network (LAN) where the host computer resides. After connecting to your Instrument through the web browser using its address, the LabOne graphical user interface is opened. Check the Getting Started for detailed instructions. The tutorial can be started with the default instrument configuration (e.g. after a power cycle) and the default user interface settings (i.e. as is after pressing F5 in the browser).

### **4.4.3. Configure the Impedance Analyzer**

The Impedance Analyzer tab shown in Figure 4.17 provides you with the necessary settings to start measuring impedance. Open the tab by clicking on the corresponding icon on the left side of the

user interface. For a quick measurement of the 1 kΩ device-under-test (DUT), the default settings are suitable. All we have to do is to click the Enable button on top left of the Impedance Analyzer tab in order to turn on the drive signal and start the measurement. This will override some of the settings made in the Lock-in tab. Since automatic range control is enabled by default, the current and voltage input ranges will be adjusted within a few seconds and the measurement starts.

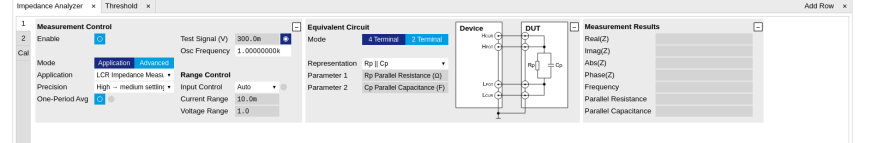

Figure 4.17: Impedance Analyzer tab (Application mode)

The measurement result is now shown in the Measurement Results section of the tab. As an alternative, the Numeric Tab provides a more configurable display of the data. Open the tab by clicking on the corresponding icon on the left of the screen. Select the Impedance preset in the Presets sub-tab. The Numeric tab shown in Figure 4.18 is organized in panels which display the impedance Z<sub>DUT</sub> in Cartesian and in polar form and other parameters. You can add more panels

using the Tree Selector on the right if you wish to monitor other quantities such as bias voltage. Every numerical value is supported by a graphical bar scale indicator for better readability. We read an impedance absolute value Abs(Z) of 999.8 Ω, and a complex phase Phase(Z) of nearly 0 degrees, nicely corresponding to the 1 kΩ DUT that we plugged in.

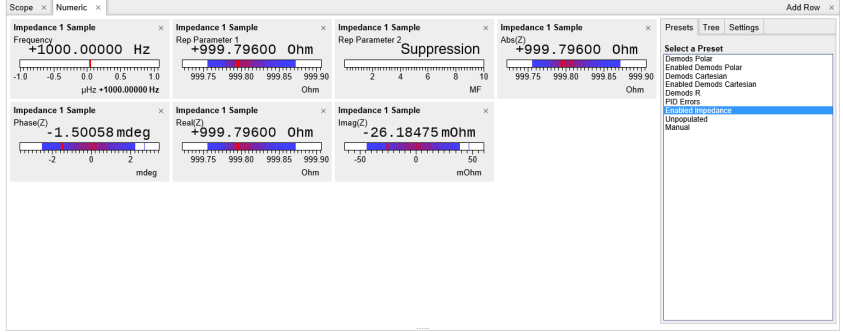

Figure 4.18: Numerical tab displaying measured impedance and circuit representation parameters

### **4.4.4. Measure Frequency Dependence**

The frequency is a critical measurement parameter. The frequency can be changed manually by clicking on the Osc Frequency field, typing a value such as 1000 or 1k in short press either Tab or **Enter** on your keyboard to apply the setting. For a more systematic measurement of the frequency dependence, we'll turn to the Sweeper tool introduced previously in Sweeper .

Open the Sweeper tab by clicking on the corresponding icon on the left side of the user interface. Select the Application Mode in the Settings sub-tab of the Sweeper, and Impedance as the Application. Add the measured absolute value of the impedance to the plot by selecting "IA Abs(Z)" as Signal Type clicking on "Add Signal". In the Control sub-tab you can configure the sweep parameter, the sweep range and resolution. Set the start and stop frequency to 1 kHz and 1 MHz. By default, the sweeper is set to divide this span into 100 points on a logarithmic grid. Both of these settings are configurable, as well as the Sweep Parameter. The following table summarizes the Sweeper settings we use.

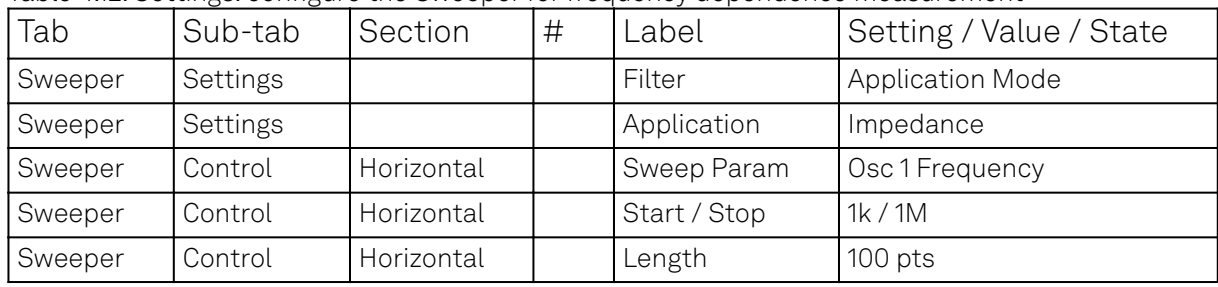

Table 4.12: Settings: configure the Sweeper for frequency dependence measurement

Start the frequency sweep by clicking on single . The screenshot in Figure 4.19 shows the measurement in the plot section of the Sweeper tab. It shows a perfectly flat curve for the real part

of the impedance Abs(Z) within 0.05% of 1 kΩ as is indicated with the cursor for the vertical axis. Whereas our 1 kΩ DUT has no notable frequency dependence between 1 Hz and 1 MHz, very large or small resistors will typically show a change in Abs(Z) towards high frequencies due to the spurious capacitance or inductance.

The plot section features multi-trace and dual-plot functionalities for representing multiple curves with different units, such as Ohm (Ω) and Farad (F), or with very different magnitudes. The plot functionality in LabOne is described in more detail in Plot Functionality. There you also find a description of the cursor and math functions for quick quantitative analysis of measurement data.

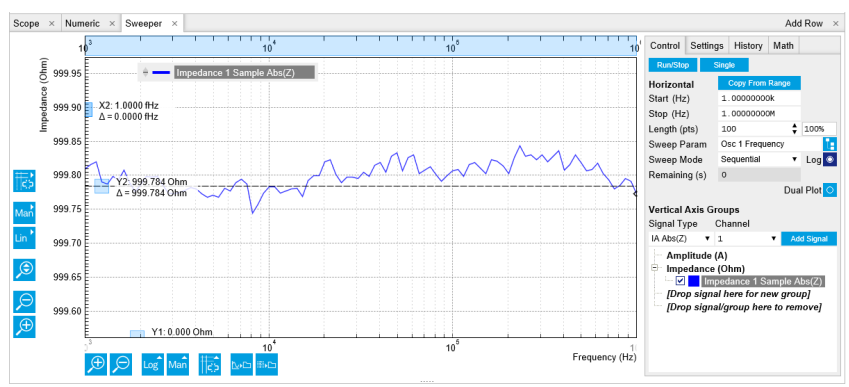

Figure 4.19: LabOne Sweeper showing the frequency dependence of a 1 kΩ DUT

### **4.4.5. Circuit Representation and Measurement Mode**

There are two settings that any user should be aware of before continuing with own measurements: the Equivalent Circuit Mode, and the DUT Representation. These settings determine the currently active measurement configuration. The configuration is graphically represented by a dynamically updated circuit diagram in the Impedance Analyzer tab.

- The Measurement Mode (either 2 Terminal or 4 Terminal) corresponds to the way the DUT is 1. wired to the instrument connectors. This determines where the DUT voltage V is measured: on Signal Input -V and Signal Input +V, or on Signal Output +V. The voltage measurement together with the measurement of the current I on Signal Input I constitutes a measurement of the impedance Z=V/I. For the 1 kΩ DUT, the measurement mode is 4 Terminal because all four connectors Signal Output +V, Signal Input I, Signal Input +V and Signal Input -V are wired to the DUT.
- 2.The DUT Representation determines how the measured complex-valued impedance Z<sub>DUT</sub>=V/I is converted into DUT circuit parameters such as resistance and capacitance. For our 1 k $\Omega$

resistor, a parallel resistor-capacitor representation Rp || Cp makes sense, even if the parallel capacitance is negligible.

The DUT representation parameters (in our case Representation Parameter 1 = Rp, and Representation Parameter 2 = Cp) are available for display elsewhere in the user interface, e.g. in the Numeric or in the Sweeper tab. In the Numeric tab shown in Figure 4.18, the Model Parameter 1 (Rp) reads 999.8 Ω. The panel of the Model Parameter 2 (Cp) shows no numerical reading but the message "Suppression" instead. This message of the LabOne Confidence Indicator informs you in situations when one of the Model Parameters cannot be determined reliably. In the present case, the current passing through the stray capacitance between the resistor electrodes is too small compared to the current through the resistor itself. Instead of displaying a calculated numeric value with no meaning, the "Suppression" warning prevents you from doing systematic measurement errors.

Apart from "Suppression", there are other Confidence Indicator warnings that can appear. The Confidence Indicator is for instance able to detect missing connections (e.g. when tying to measure a DUT in 4 Terminal mode when it is connected to 2 terminals only), or signal underflow and overflow conditions. The meanings of the different warnings are summarized in List of warning messages provided by the Confidence Indicator. in the Functional Description chapter.

## **4.4.6. Time Dependence and Filtering**

Next, we will have a look at the Plotter tab that allows users to observe measurement data as a function of time, e.g. to measure the long-term stability of a component impedance. Open the Plotter tab by clicking on the corresponding icon on the left, and choose the Impedance preset in the Control sub-tab in order to add a selection of useful quantities to the plot. For a good overview, disable all traces except the resistance (Impedance 1 Representation Parameter 1) using the checkboxes in the Vertical Axis Group section.

The Plotter is a good tool to observe the noise in the measurement. Noise can be efficiently eliminated by low-pass filtering. The MFLI offers automatic bandwidth control which usually provides good noise reduction without unnecessarily slowing down the measurement. Nonetheless it can sometimes be beneficial to optimize the filtering manually, for instance in situations with strong electrical noise. For manual adjustment, disable the Bandwidth Control button in the Impedance Analyzer tab. This setting is only visible in the lower half of the IA tab after setting Mode to Advanced in the Measurement Control section, see Figure 4.20. The Low-Pass Filters section now changes from a disabled (greyed-out) state to an editable (white) state. Try different filter bandwidths, e.g. 1 Hz and 100 Hz, to see the live effect on the data as seen in Figure 4.21. More information about filter parameters is found in the Signal Processing Basics.

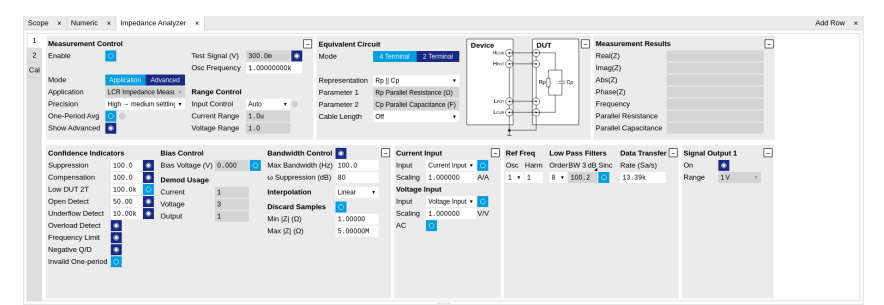

Figure 4.20: Impedance Analyzer tab (Advanced mode)

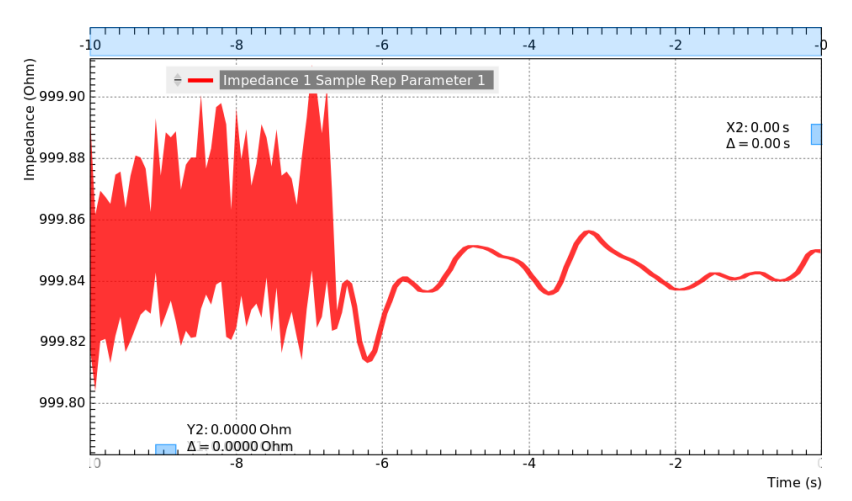

Figure 4.21: LabOne Plotter showing a resistance measurement over time. Changing the filter setting manually leads to a change in noise.

| Table 4.13. Settings. Configure the Sweeper for frequency dependence measurement |         |                          |   |        |                         |  |  |  |
|----------------------------------------------------------------------------------|---------|--------------------------|---|--------|-------------------------|--|--|--|
| Tab                                                                              | Sub-tab | Section                  | # | Label  | Setting / Value / State |  |  |  |
| Plotter                                                                          | Control | Select a Preset          |   |        | Impedance               |  |  |  |
| l ia                                                                             |         | Measurement Control      |   | Mode   | Advanced                |  |  |  |
| l ia                                                                             |         | <b>Bandwidth Control</b> |   | Auto   | NFF                     |  |  |  |
| IA                                                                               |         | Low-Pass Filters         |   | BW 3dB | $11$ Hz / 100 Hz        |  |  |  |

Table 4.13: Settings: configure the Sweeper for frequency dependence measurement

The following table summarizes the Plotter settings we use.

### **4.4.7. Measurement Accuracy**

The measurement accuracy is one of the key specifications of an impedance analyzer. It relates the measured and the real DUT impedance. The real impedance of the supplied 1 kΩ DUT is within 0.05% of an ideal 1 kΩ resistor in the frequency range of the MFLI, and is therefore suitable to judge the accuracy of the measurement result.

The measurement accuracy is not a universal number but depends on the frequency and on the absolute impedance  $|{\mathsf Z}_{\mathsf{DUT}}|$ . Figure 4.22 shows the accuracy across the full parameter space

covered by the MFLI. This impedance accuracy chart is a handy tool not only to get the measurement accuracy, but also to quickly obtain the absolute impedance of a capacitance or inductance at a certain frequency. For 1 kΩ (vertical axis) and 1 kHz (horizontal axis), we land in a region with 0.05% accuracy.

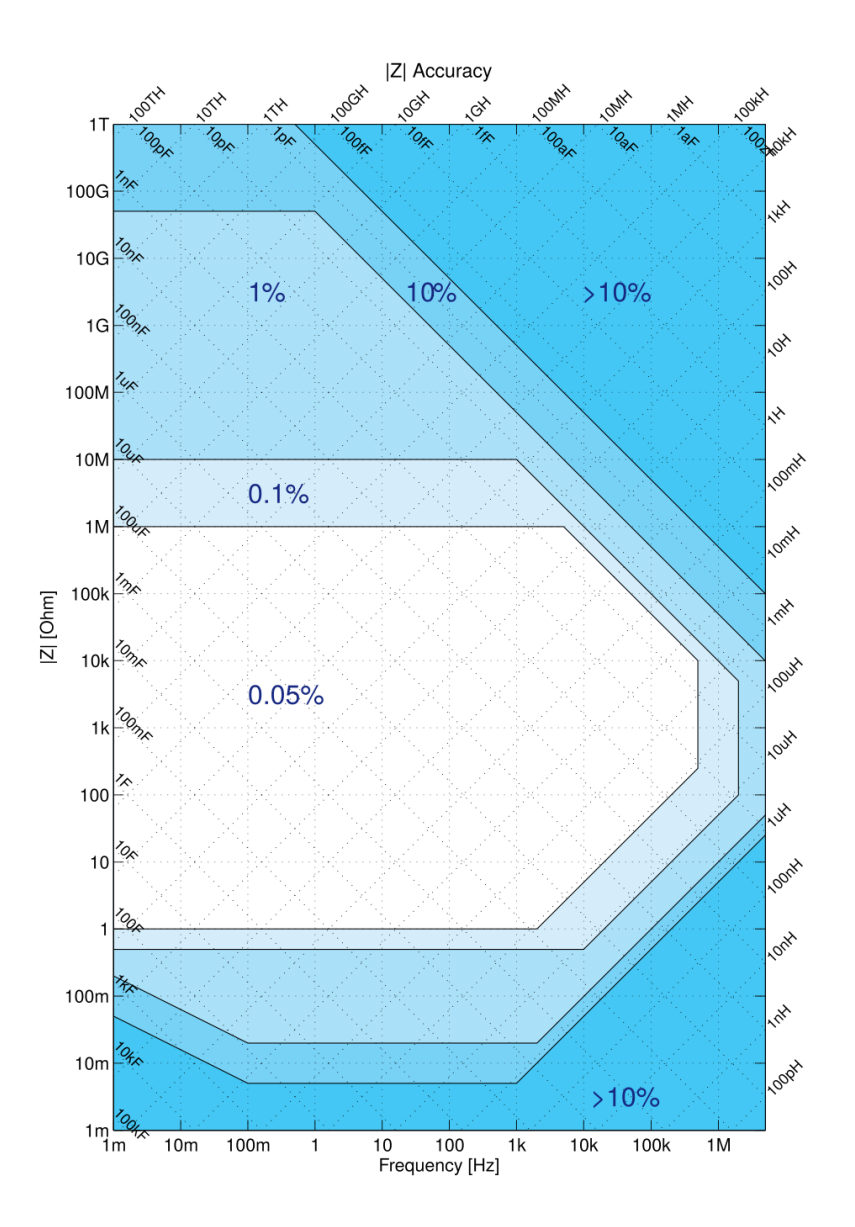

Figure 4.22: Impedance Accuracy chart

#### Note

The relative accuracy specification of the instrument applies to the measured total impedance. Neither does it apply to the real or imaginary parts of the impedance individually, nor to the circuit representation parameters. A 30 minute warm-up time and a 300 mV test signal are required to reach the maximum accuracy.

## **4.5. Advanced Impedance Measurements**

#### Note

This tutorial is applicable to all MFIA Instruments and to MFLI Instruments with the MF-IA Impedance Analyzer option installed.

#### **4.5.1. Goals and Requirements**

The goal of this tutorial is to show some more advanced features of the LabOne user interface by guiding you through a measurement of a frequency-dependent impedance. We introduce important
#### 4.5. Advanced Impedance Measurements

practical aspects about impedance measurements such as the influence of parasitics, or the effect of parameter suppression.

This tutorial is for people with some starting experience with Zurich Instruments impedance analyzers. To follow this tutorial, you need a 1 MΩ DUT fitting the MFITF Impedance Test Fixture. An easy way to get that is to solder a 1 MΩ through-hole resistor onto one of the DUT carriers delivered with the MFITF.

### **4.5.2. Preparation**

Start by connecting the MFITF Test Fixture to the BNC connectors on the front panel of the MFLI, and plug the DUT into the 8-pin connector on the front of the test fixture. Figure 4.23 shows a diagram of the hardware setup.

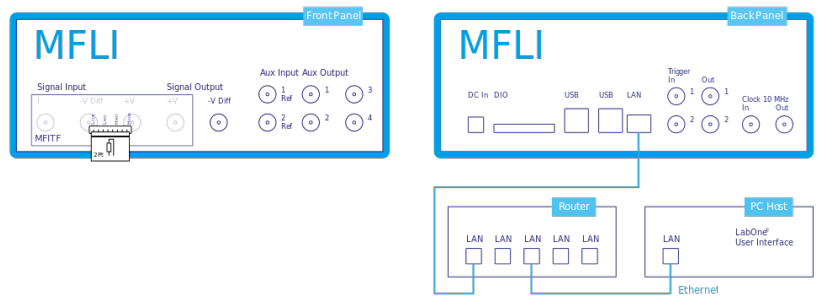

Figure 4.23: Setup for the Impedance Measurement Tutorial. The measured device is a resistor soldered onto one of the through-hole DUT carriers that come with the MFITF.

Make sure that the MFLI Instrument is powered on and then connect the MFLI directly by USB to your host computer or by Ethernet to your local area network (LAN) where the host computer resides. After connecting to your Instrument through the web browser using its address or through the MF Device Finder, the LabOne graphical user interface is opened. Check the Getting Started for detailed instructions. The tutorial can be started with the default instrument configuration (e.g. after a power cycle) and the default user interface settings (i.e. as is after pressing F5 in the browser).

### **4.5.3. Impedance and Representation Parameters**

The real impedance of a DUT like the 1 M $\Omega$  resistor is not necessarily equal to its nominal, or ideal, value. First of all, the DUT impedance value is only specified within some accuracy, e.g. 1%. In addition to that imperfection, there are spurious impedance components such as lead inductance, or parallel capacitance. For the given 1 MΩ resistor, the real impedance is indeed close to that of a parallel Rp||Cp circuit, with a parallel capacitor Cp of some hundreds of fF. This real impedance, including device imperfections, is what the MFLI measures.

In order to measure the 1 MΩ DUT, we configure the Impedance Analyzer with a suitable Equivalent Circuit Representation of Rp||Cp. Since the DUT carrier we use is connected to 2 leads only, we change the measurement mode to 2 Terminal. Furthermore, we set the Range Control to Auto. This will set the input current and voltage ranges to suitable values.

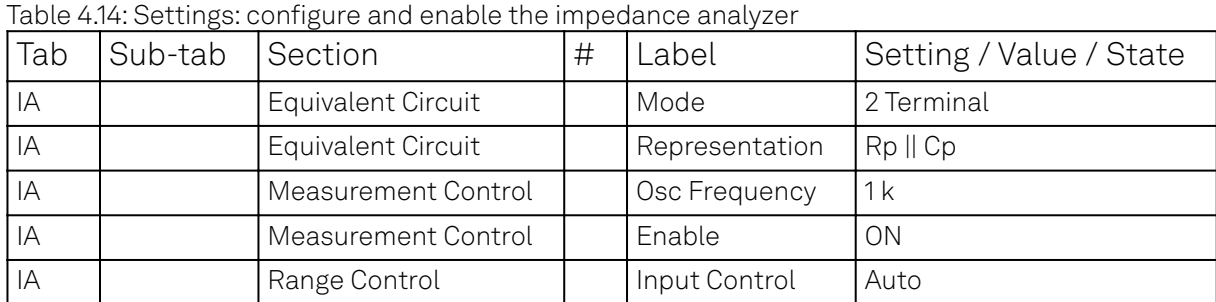

Table 4.14 summarizes the instrument settings we use.

### **4.5.4. Measure the Frequency Dependence**

Open the Sweeper tab (Settings sub-tab), select the Application Mode, and Impedance as the Application. In the Control sub-tab you can configure the sweep parameter, the sweep range and resolution. We choose parameters for a logarithmic frequency sweep from 1 kHz to 1 MHz. We start

#### 4.5. Advanced Impedance Measurements

with a measurement of the absolute impedance  $|Z_{\text{DUT}}|$ . Add this parameter to the plot by selecting "IA Abs(Z)" as a Signal Type, and click on "Add Signal". The following table summarizes the Sweeper settings we use.

| Tab     | Sub-tab  | Section    | # | Label        | Setting / Value / State |
|---------|----------|------------|---|--------------|-------------------------|
| Sweeper | Settings |            |   | Filter       | <b>Application Mode</b> |
| Sweeper | Settings |            |   | Application  | Impedance               |
| Sweeper | Control  | Horizontal |   | Sweep Param  | Osc 1 Frequency         |
| Sweeper | Control  | Horizontal |   | Start / Stop | 1k/1M                   |
| Sweeper | Control  | Horizontal |   | Length       | 100 pts                 |

Table 4.15: Settings: configure the Sweeper for frequency dependence measurement

Start the frequency sweep by clicking on  $\blacksquare$  single  $\blacksquare$ . Display the absolute impedance  $|Z_{\text{DUT}}|$  by

selecting "Impedance 1 Sample Abs(Z)" in the Vertical Axis Groups section. Naively we might expect this parameter to stay constant at 1 MΩ, but in fact it drops by about 50% at 500 kHz. The plot in Absolute Impedance |Z| and replacement circuit resistance of a 1 MΩ through-hole device measured with the LabOne Sweeper shows the measurement of  $|Z_{\text{DUT}}|$  as the red curve in the plot section of

the Sweeper tab. The drop of the absolute impedance is due to the spurious parallel capacitance. At high enough frequencies, this capacitance forms a bypass for the current and therefore leads to a reduction of the impedance.

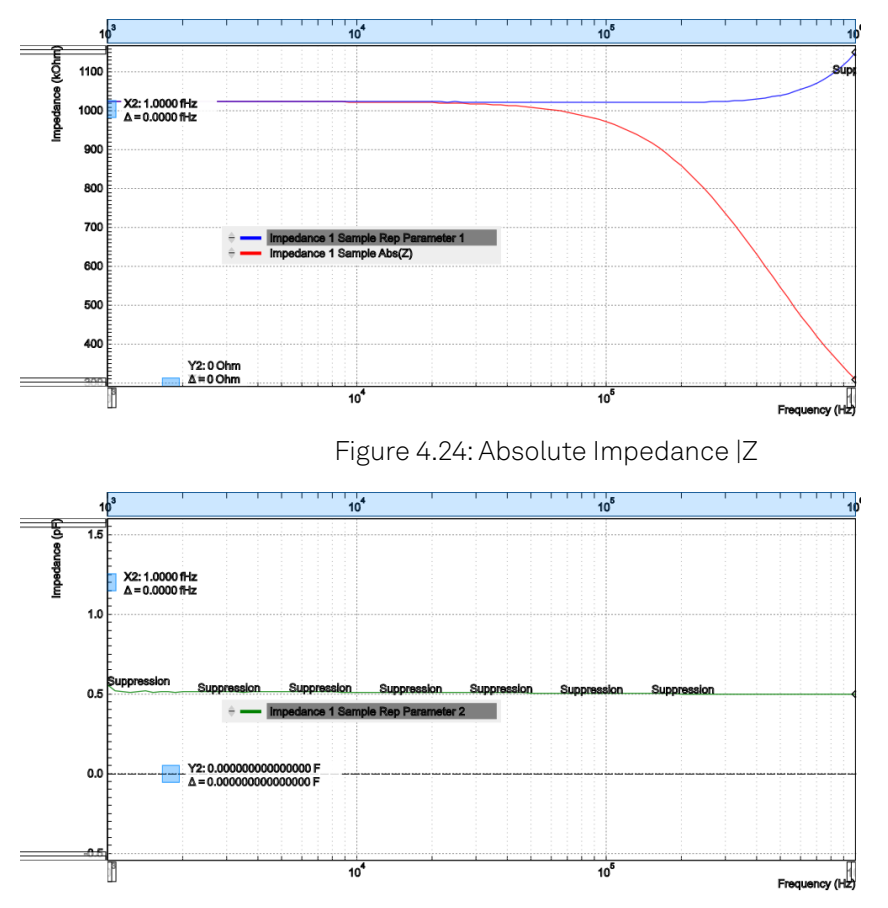

Figure 4.25: Replacement circuit capacitance of a 1 MΩ through-hole device measured with the LabOne Sweeper

The Rp || Cp circuit representation allows us to extract the parallel resistance Rp and capacitance Cp separately. Even after the Sweep has finished, we can add these signals to the plot by selecting IA Parameter 1 or IA Parameter 2 as Signal Type, and clicking on "Add Signal". Selecting the corresponding Impedance 1 Sample Rep Parameter 1 or 2 in the Vertical Axis Groups section will change the axis between a Farad (F) and an Ohm (Ω) scale.

Ideally, the resistance and capacitance are both frequency-independent. Looking at the blue curve in Absolute Impedance |Z| and replacement circuit resistance of a 1 MΩ through-hole device measured with the LabOne Sweeper (Rp) and the green curve in Figure 4.25 (Cp), this is indeed mostly the case in the measurement: Rp stays flat at about 1 MQ up to a few 100 kHz, and Cp stays

at about 0.5 pF. However, parts of both curves are tagged by the Confidence Indicator warning "Suppression". It shows that the capacitance measurement is most reliable at high frequencies, and the resistance measurement is most reliable at low frequencies.

### **4.5.5. Measure a Nyquist Plot**

Instead of a conventional frequency dependence with the frequency on the horizontal axis and an impedance parameter on the vertical axis, the Sweeper also features measurement of Nyquist plots. A Nyquist plot is a parametric plot of the impedance as a function of frequency with the real part of the impedance (resistance) on the horizontal axis, and the imaginary part (reactance) on the vertical axis. To obtain a Nyquist plot, please follow the instructions below.

In the Control sub-tab of the Sweeper, select the desired start frequency and stop frequency. Set XY Mode to On - Invert and select Real(Z) as the X signal from the selection tree. Select the imaginary part of Z with IA Imag(Z) as a Signal Type in the Vertical Axis Groups and add it to the plot. Start the sweep by clicking on **Single 4**. Scale the vertical axis by setting the axis scaling mode on the left side of the plot to Auto, see Plot Area Elements. The horizontal axis can be fixed to match the scale of the vertical axis by using the Track axis scaling mode instead of FS, Manual, or Auto. This ensures that a circle in the complex plane is displayed as a circle in the plot independent of the window aspect ratio.

The table below summarizes the settings necessary to obtain a Nyquist plot

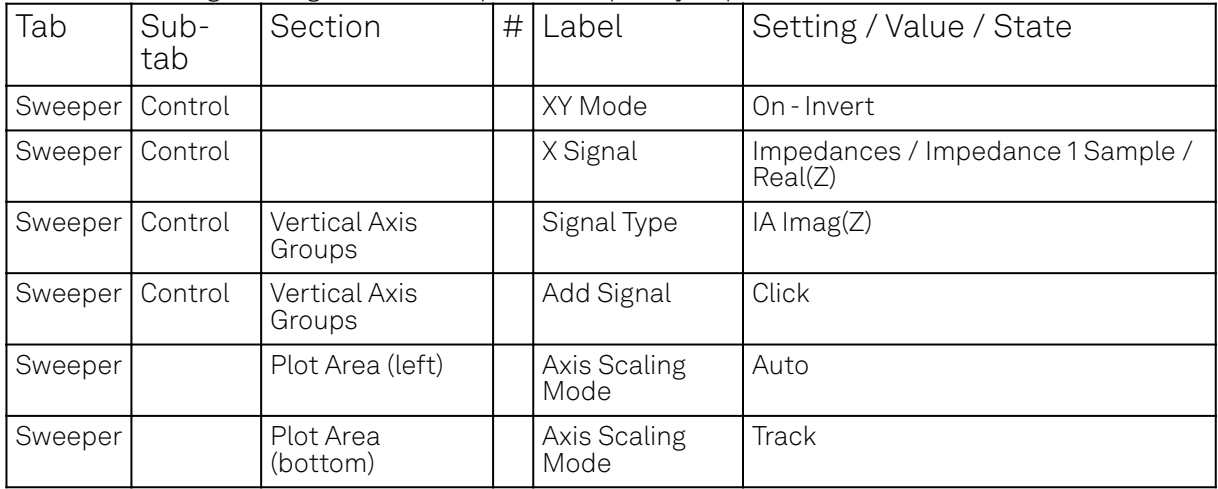

Table 4.16: Settings: configure the Sweeper for frequency dependence measurement

The 1 MΩ resistor connected as a DUT in the setup Figure 4.23 for this tutorial has relatively unspectacular, linear Nyquist plot. To illustrate the characteristics of a Nyquist plot better, we show the measurement of an R-R-C circuit which has the shape of a semicircle. The measurement shown in Figure 4.26 is easy to reproduce by soldering the sample from through-hole components as shown in Figure 4.27 onto a through-hole DUT carrier. The components used here were R  $_{\rm p}$  = 6.8 kΩ,  $R$ <sub>s</sub> = 2.2 kΩ, and C = 1 µF.

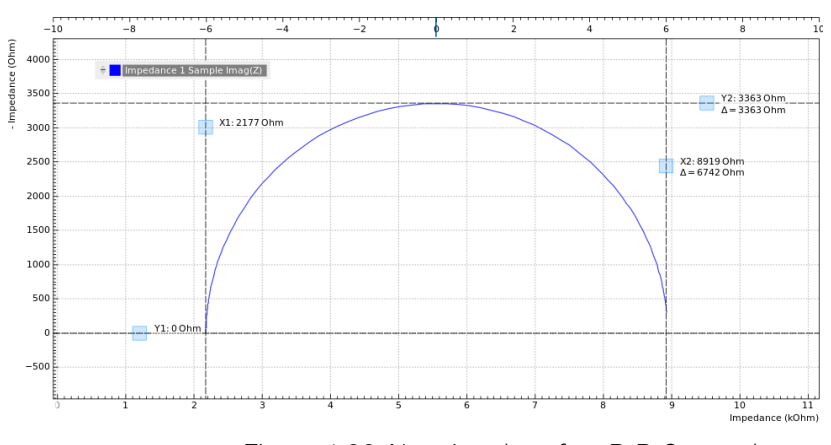

Figure 4.26: Nyquist plot of an R-R-C sample

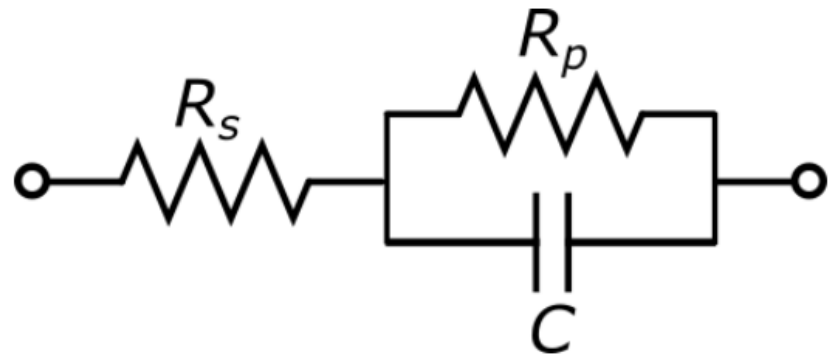

Figure 4.27: R-R-C sample circuit diagram

### **4.5.6. Saving and Exporting Data**

Data acquired with the Sweeper can be easily saved to comma-separated value (CSV), MATLAB, and ZView format. Particularly the ZView format is attractive for further equivalent circuit modeling with specialized software tools. Such an analysis often enables precise characterization of the DUT circuit, going much beyond the extraction of a pair of representation parameters.

All past sweeps are listed in the History sub-tab of the Swee<u>per, u</u>p to a maximum number of list entry specified by the History Length parameter. Clicking on save will store all the sweeps that are currently in the History list. The data are stored in a subfolder of the LabOne Data folder which can be conveniently accessed in the File Manager Tab. The Enable button next to each History entry controls the plot display, but not which sweeps are saved. Find more information, for instance on how to use the Reference feature, in Sweeper Tab. Select your preferred file format from the dropdown list at the bottom of the History sub-tab of the Sweeper. This setting is global and also applies to the Plotter and the DAQ tabs.

Alternatively, the buttons **and**  $\omega$ **s** in the plot area of the Sweeper tab allow you to save the selected graphical traces as a text file or a vector graphics.

# **4.6. Compensation**

### **Note**

This tutorial is applicable to all MFIA Instruments and to MFLI Instruments with the MF-IA Impedance Analyzer option installed.

### **4.6.1. Goals and Requirements**

The goal of this tutorial is to demonstrate a user compensation for impedance measurements with the MFLI instrument. A compensation improves the measurement accuracy when using a custom impedance fixture.

Some starting experience with Zurich Instruments impedance analyzers is required to follow the tutorial. You also need a Kelvin probe cable set and a 1 Ω through-hole resistor, a 10 Ω resistor, and a simple piece of wire. Instead of the Kelvin probe set, you can use a set of BNC cables and crocodile clamps.

### **4.6.2. Preparation**

Start by connecting the Kelvin probe set to the BNC connectors on the front panel of the MFLI, paying attention not to mix up the connectors. One clamp should be electrically connected to Signal Output +V and Signal Input +V, the other clamp to Signal Input I and Signal Input -V. Fix the 1 Ω resistor with the two clamps. Figure 4.28 shows a diagram of the hardware setup.

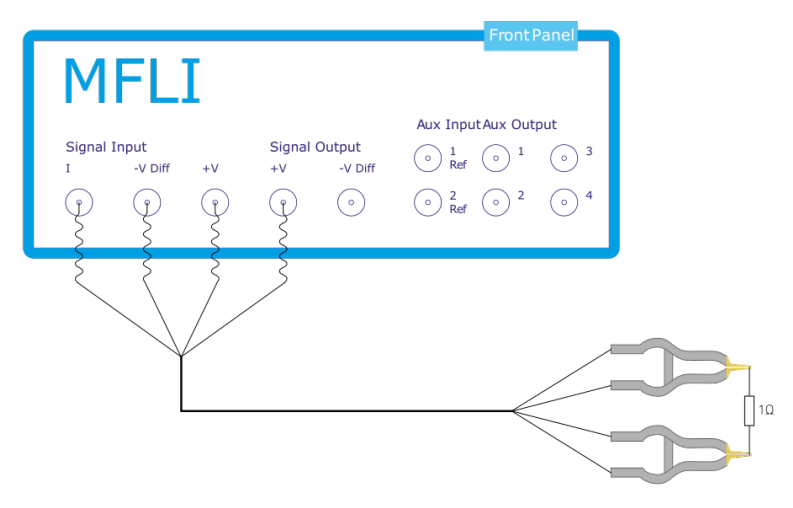

Figure 4.28: Setup for the Impedance Compensation Tutorial

Make sure that the MFLI Instrument is powered on and then connect the MFLI directly by USB to your host computer or by Ethernet to your local area network (LAN) where the host computer resides. After connecting to your Instrument through the web browser using its address, the LabOne graphical user interface is opened. Check the Getting Started for detailed instructions. The tutorial can be started with the default instrument configuration (e.g. after a power cycle) and the default user interface settings (i.e. as is after pressing F5 in the browser).

### **4.6.3. Configure the Impedance Analyzer**

A measurement fixture like the Kelvin probe set affects the impedance measurement through its electrical properties, such as its stray capacitance, or the delay caused by its cables. A carefully executed compensation can practically eliminate the negative influence and thus improve measurement accuracy.

To get an idea of the Kelvin probe's influence, let's first make a quick measurement without compensation. We'll select the Rs+Ls Representation in the Impedance Analyzer tab, which is a good choice for small-valued resistors. The two representation parameters can be read in the Numeric tab with activated Impedance preset. We furthermore relax the threshold of the Suppression warning by setting Suppression Ratio to 100 in the Impedance Analyzer tab. This setting becomes visible in the lower half of the tab after setting the Measurement Control Mode to Advanced. The relaxed condition is deemed sufficient for the level of accuracy that we can achieve with such a cable-based setup.

Let's start by reading some measurement values at different oscillator frequencies, which we change manually in the Impedance Analyzer tab.

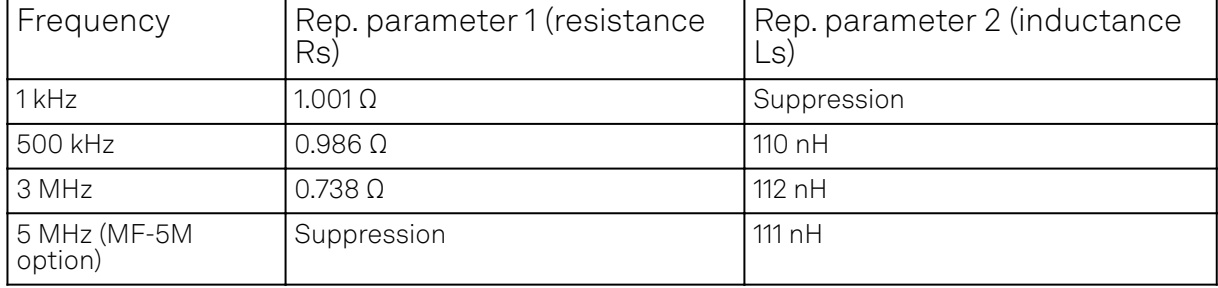

Table 4.17: Measurement: 1 Ω through-hole resistor without compensation

The resistance (Rep. parameter 1) at 1 kHz looks quite reasonable. The inductance (Rep. parameter 2) is not reliably measurable at this frequency and is flagged with the "Suppression" warning. At higher frequencies such as 500 kHz, the inductance is measurable, but it seems unexpectedly large: 110 nH would correspond to 10 to 15 cm of wire, but the resistor leads are much shorter. The spurious series inductance Ls of a through-hole component is typically of the order of 5 nH. At 3 MHz the measured resistance drops to 0.738 Ω which does not seem realistic. At the maximum frequency 5 MHz, the resistance measurement finally fails. The following table summarizes the settings we used.

Table 4.18: Settings: quick measurement with uncompensated Kelvin Probe set

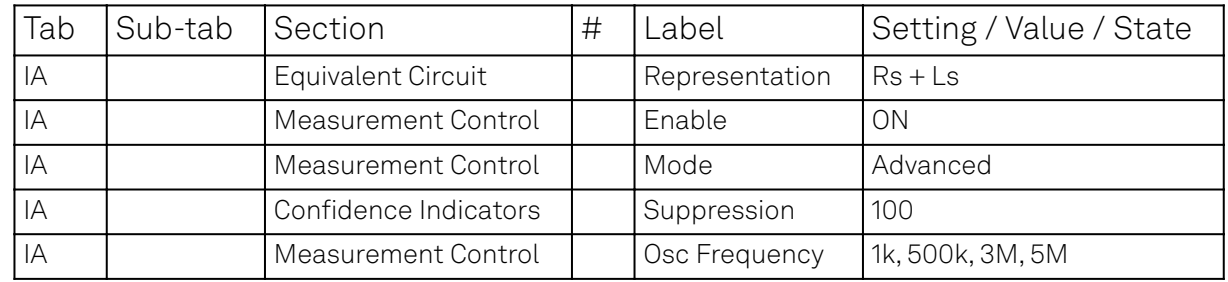

### **4.6.4. Carry out the Compensation**

Some of the apparent problems seen before can be attributed to the uncompensated Kelvin probe set. In order to do a compensation, open the Cal side-tab in the Impedance Analyzer tab and select the SL (short-load) Compensation Sequence. It's necessary to specify the parameters of the reference "load" DUT, such as 10 Ω, and since we don't know precisely its stray capacitance, we'll enter a value of 0 F as Load C. The compensation steps can now be simply carried out by fixing the appropriate DUT (the wire for the S step, and the 10  $\Omega$  resistor for the L step) and clicking on the "Short" or "Load" button followed by "Compensate". For a precise calibration, try to keep the position of the clamps the same in both steps and in the measurement itself. The spurious capacitance is very sensitive to the position of the clamps and the parts of the cables which are unshielded.

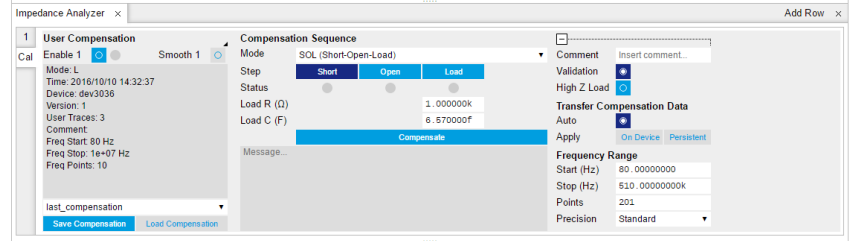

Figure 4.29: Impedance Analyzer tab: Cal side-tab

Each compensation step takes about a minute with the standard settings, and its progress and termination is reported in the text field below the "Compensate" button. The Status LEDs show which of the steps are completed. Once all three are done, the compensation data are transferred to the instrument. Compensation files can be saved and reloaded as necessary.

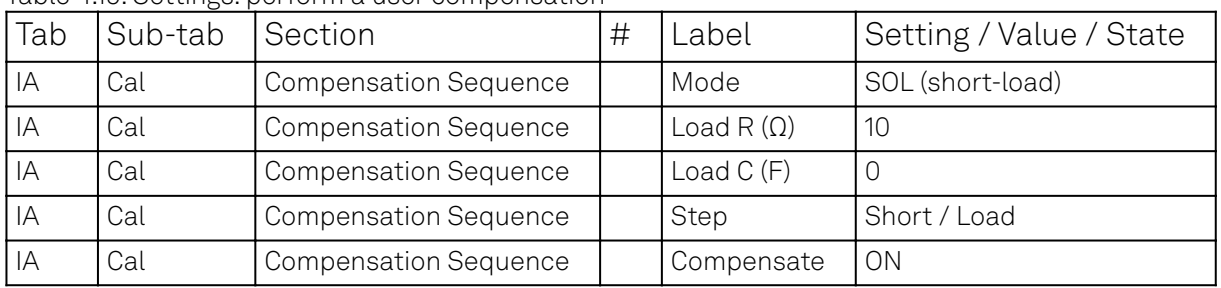

#### Table 4.19: Settings: perform a user compensation

The left section of the Cal side-tab displays information and contains the enable button of the current user compensation and the internal calibration. The label User Compensation (or Internal Calibration) acts as a control to switch the display (the small black triangle to the bottom right of the label indicates the control). When switched to User Compensation, the compensation can easily be activated and deactivated with the Enable button. This has an immediate effect on the measurement data displayed in the Numeric, the Plotter, or the Sweeper tab.

### Note

The internal calibration should normally be enabled at all times.

### **4.6.5. Measure with Compensation**

In order to compare the results with and without compensation, we'll perform a sweep up to the maximum available frequency as shown in the previous tutorials. In the Sweeper tab, perform a

linear frequency sweep from 1 kHz to 5 MHz. Repeat that once with and once without enabled compensation.

We look at two selected quantities in the following plots in Figure 4.30. The Resistance (= Rep. Parameter 1) remains flat at 1.0  $\Omega$  with compensation (green), whereas it goes down below 0.4  $\Omega$ without compensation.

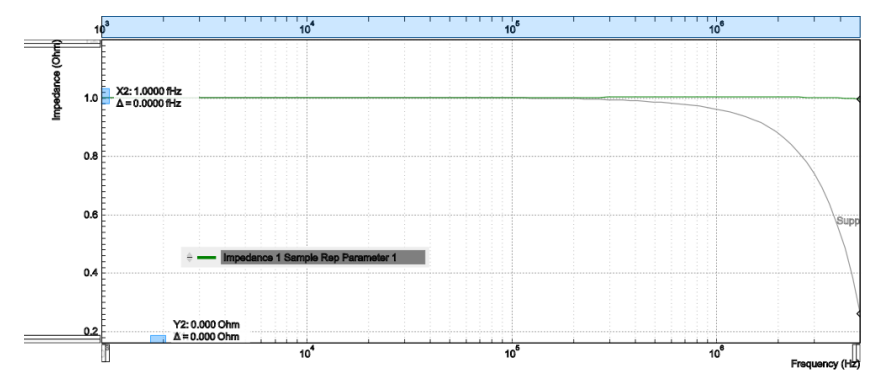

Figure 4.30: LabOne Sweeper showing the resistance of a 1 Ω DUT measured with compensation (green) and without (grey)

The Inductance (= Parameter 2) is relatively flat in frequency both with and without compensation, see Figure 4.31. But its value is much too large without compensation. With compensation the measured value is less than 10 nH which is the expected order of magnitude, in any case it is too small to be measured with high precision and is flagged with the "Suppression" warning. Note that the lead inductance of the resistor is about 8 nH/cm. Clamping the DUT at a slightly different position and measuring again will show an effect on the measured inductance Ls, whereas the resistance Rs is largely insensitive to that.

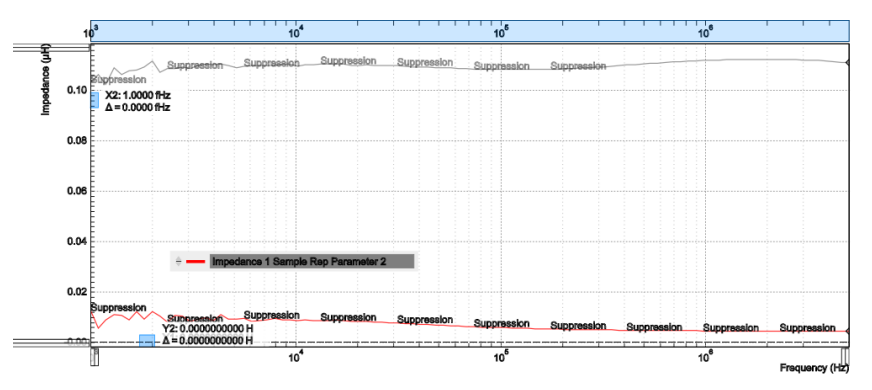

Figure 4.31: LabOne Sweeper showing the serial inductance of a 1  $\Omega$  DUT measured with compensation (red) and without (grey)

# **4.7. Phase-locked Loop**

### **Note**

This tutorial is applicable to MF Instruments with the MF-PID Quad PID/PLL Controller option installed.

### **4.7.1. Goals and Requirements**

This tutorial explains how to track the resonance frequency shift of a resonator using a phaselocked loop (PLL). To follow this tutorial, one needs to connect a resonator between Signal Output 1 and Signal Input 1.

### **4.7.2. Preparation**

Connect the cables as shown in the figure below. Make sure that the MF Instrument is powered on and connected by USB to your host computer or by Ethernet to your local area network (LAN) where the host computer resides. After starting LabOne the default web browser opens with the LabOne graphical user interface.

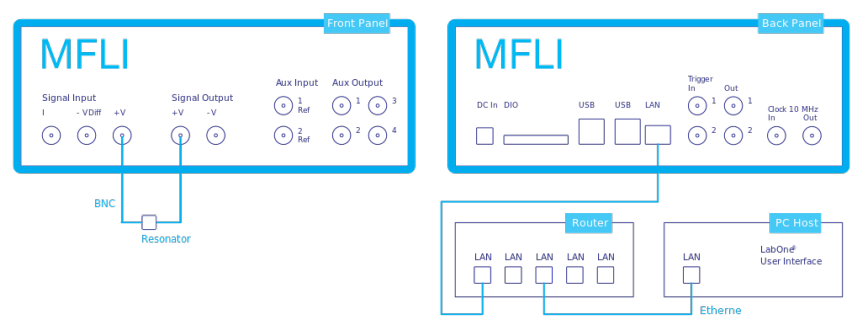

Figure 4.32: PLL connection with MF Instrument

The tutorial can be started with the default instrument configuration (e.g. after a power cycle) and the default user interface settings (e.g. as is after pressing F5 in the browser).

### **4.7.3. Determine the Resonance of the Quartz**

In this section you will learn first how to find the resonance of your resonator with the Sweeper Tab tool. In the Sweeper tab, one can start by defining a frequency sweep across the full instrument bandwidth and narrow down the range using multiple sweeps in order to find the resonance peak of interest. In our case, we know already that the resonance lies at around 1.8 MHz which saves us some time in finding the peak, knowing that its Q factor is rather high. The Sweeper tab and Lock-in tab settings are shown in the table below.

### Note

The table below applies to instruments without the MF-MD Multi-demodulator option installed. With the option installed, the output amplitude needs to be configured in the Output Amplitudes section of the Lock-in tab.

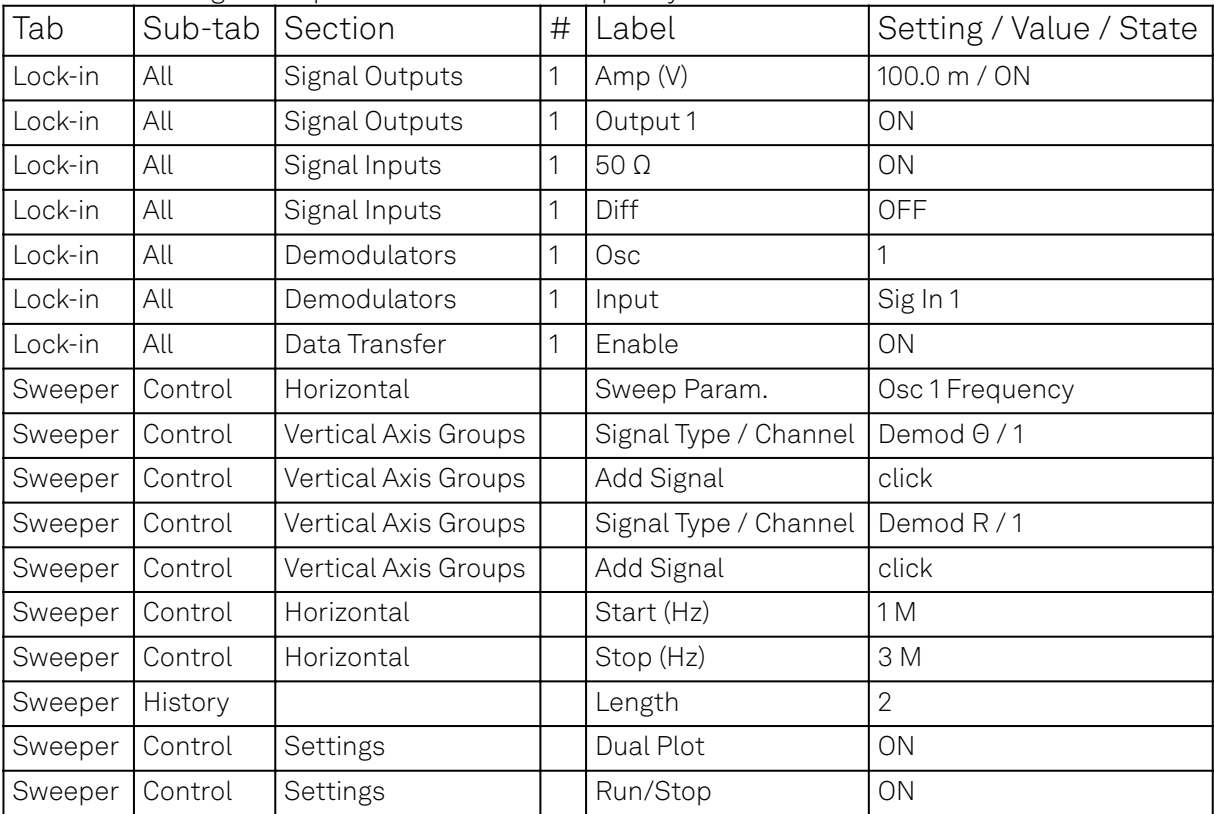

Table 4.20: Settings: sweep the measurement frequency

We use demodulator 1 to generate the sweep signal and to demodulate the signal transmitted through the resonator. The Lock-in settings ensure that the oscillator used both for the generation and the measurement is the same (oscillator 1). In addition, the input must be set to Signal Input 1 in accordance with the connection diagram.

Once the Sweeper Run/Stop button is clicked, the Sweeper will repeatedly sweep the frequency response of the quartz oscillator. The History Length of 2 allows you to keep one previous sweep on the screen while adjusting the sweep range. You can use the zoom tools to get a higher resolution on the resonance peak. To redefine the start and stop frequencies for a finer sweeper range, just click the **Copy From Range** button. This will automatically paste the plot frequency range into the Start and Stop fields of the Sweeper frequency range.

### Note

 $\Rightarrow$ 

The sweep frequency resolution will get finer when zooming in horizontally using the copy From Range button even without changing the number of points.

When a resonance peak has been found, you should get a measurement similar to the solid lines in the two figures below. The resonance fitting tool allows us to easily determine resonance parameters such as Q factor, center frequency, or peak amplitude. To use the tool, place the two X cursors to the left and right of the resonance, open the M<u>ath su</u>b-tab of the Sweeper tab, select "Resonance" from the left drop-down menu, and click on **Add**. Repeat this operation, once with the demodulator amplitude as the active trace in the plot, and once with the demodulator phase (see Vertical Axis Groups). The tool will perform a least-squares fit to the response function of an LCR circuit. In the limit of large Q factors, this corresponds to a fit to the square root of a Lorentzian function for the amplitude, and to an inverse tangent for the phase. The exact fitting functions are documented in the section called "Cursors and Math".

The fitting curves are added as dashed lines to the plot as shown in Figure 4.33 and Figure Figure 4.34. Since the two fits are independent, they may lead to different results if the resonance significantly deviates from a simple LCR circuit model, which often is the case if there is capacitive coupling between the leads. In this case, the fit to the phase curve which is clearly better than that to the amplitude curve yields a Q factor of about 12,800, and a center frequency of 1.8428 MHz.

The phase in Figure 4.34 follows a typical resonator response going from +90° to -90° when passing through the resonance on a 50  $\Omega$  input. Directly at the resonance, the measured phase is close to  $0^{\circ}$ . We will use this value as a phase setpoint for the <u>PLL. Aft</u>er having completed the Sweeper measurements, turn off sweeping by clicking on **Run/Stop** . This will release the oscillator frequency from the control by the Sweeper.

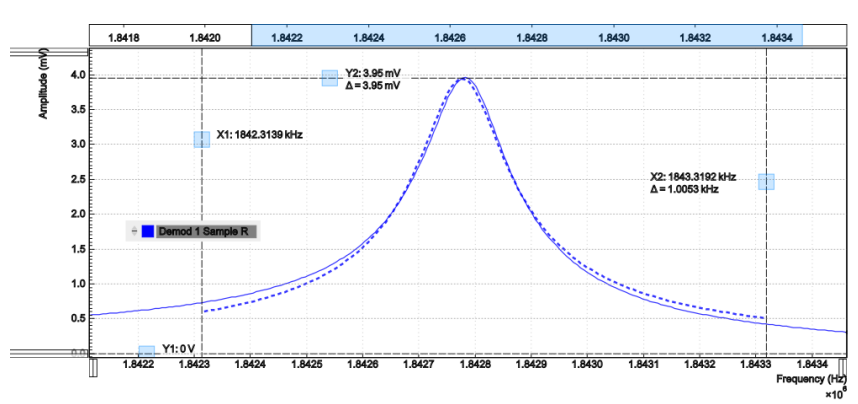

Figure 4.33: Amplitude of the resonator's frequency response measured with the LabOne Sweeper. Solid line are measurement data, dashed line is a fit to the response function of an LCR circuit model using the resonance fitting tool.

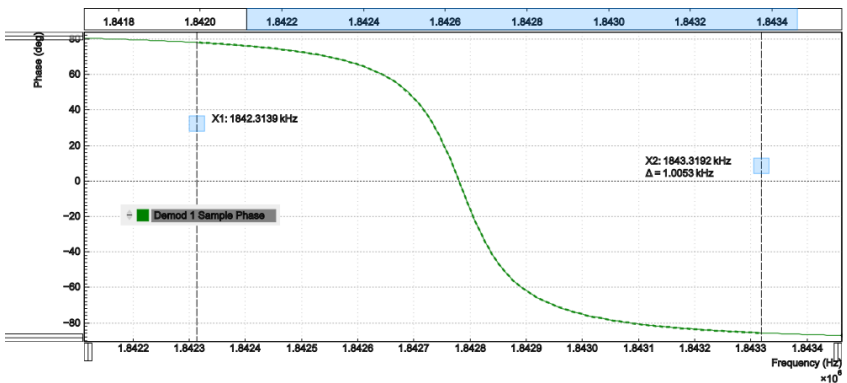

Figure 4.34: Phase of the resonator's frequency response measured with the LabOne Sweeper. Solid line are measurement data, dashed line is a fit to the response function of an LCR circuit model using the resonance fitting tool.

### **4.7.4. Resonance Tracking with the PLL**

Now we know the resonance frequency and the phase measured at this frequency. We can track the drift in resonance frequency by locking on to this phase, hence the name phase-locked loop (PLL). The phase-locked loop is available in the PLL tab. There are four PID (proportional-integralderivative) controllers in each MFLI instrument, and the first two have dual use as PLL controllers. For this tutorial, we will use PLL 1. We first set up the basic PLL 1 fields as shown in the table below, using the values from the previous measurement.

| Tab | Sub-tab | Section | # | Label                    | Setting / Value / State  |
|-----|---------|---------|---|--------------------------|--------------------------|
| PLL | PLL     |         |   | Mode                     | PLL                      |
| PLL | PIL     |         |   | Auto Mode                | PID Coeff                |
| PLL | PIL     | Input   |   | Setpoint (deg)           | 0.0                      |
| PLL | PIL     | Output  |   | Output                   | Oscillator Frequency / 1 |
| PLL | PIL     | Output  |   | Center Freq (Hz)         | 1.8428 M                 |
| PLL | PIL     | Output  |   | Lower / Upper Limit (Hz) | $-10k / +10k$            |

Table 4.21: Settings: set up the phase-locked loop

The upper and lower frequency (or range) relative to the Center Frequency should be chosen narrow enough so that the phase of the device follows a monotonous curve with a single crossing at the

setpoint, else the feedback controller will fail to lock correctly. We select the 1<sup>st</sup> oscillator and demodulator 1 for the phase-locked loop operation. Now, we need to find suitable feedback gain parameters (P, I, D) which we do using <u>the Advisor.</u> Set the DUT Model to Resonator Frequency, the Target BW (Hz) to 1.0 kHz, and click on **the stakissry** to copy the Center Frequency to the resonance frequency field of the Advisor. The target bandwidth should be at least as large as the expected bandwidth of the frequency variations. In the present case, the resonator frequency is practically<br>stable, so 1 kHz bandwidth is largely enough. Click on the **considered** button to have the Advisor find stable, so 1 kHz bandwidth is largely enough. Click on the **contrary advise** button to have the Advisor find a set of feedback gain parameters using a numerical optimization algorithm. Figure 4.35 shows a typical view of the PLL tab after the Advisor has finished. The Advisor tries to match or exceed the target bandwidth in its simulation. The achieved bandwidth can be read from the BW (Hz) field, or directly from the 3 dB point of the simulated Bode plot on the right. The Phase Margin value of the simulation is displayed in the PM (deg) field and should exceed 45° to ensure stable feedback operation without oscillations. Once you are satisfied with the Advisor results, click on the<br>Term shutton to transfer the feedback gain parameters to the physical PLL controller button to transfer the feedback gain parameters to the physical PLL controller. To start PLL operation, click on the Enable button at the top of the PLL tab.

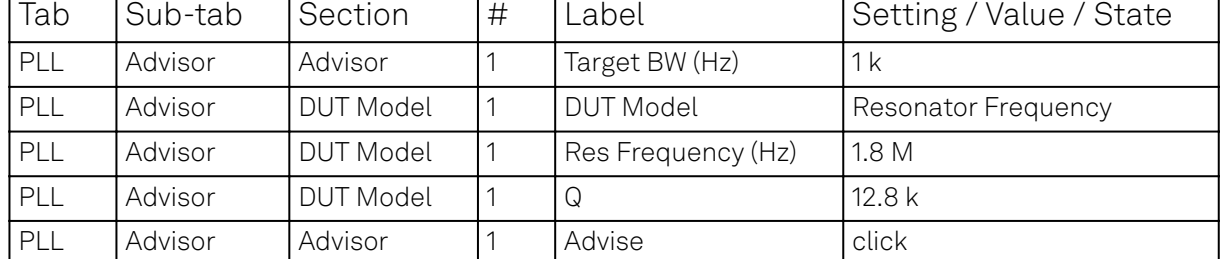

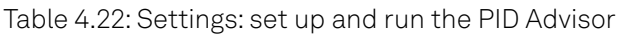

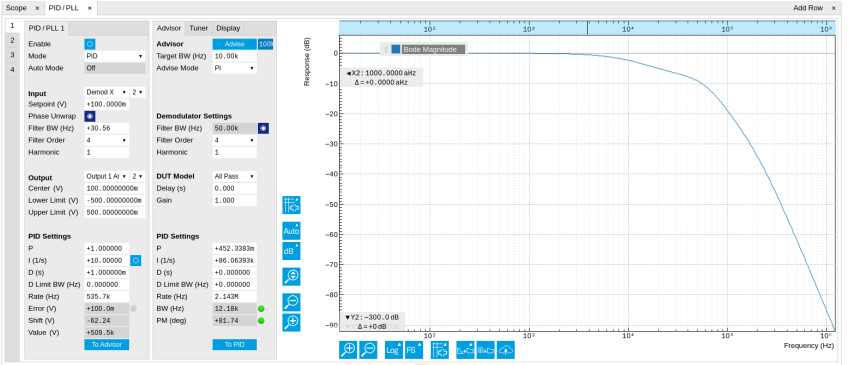

Figure 4.35: Settings and Advisor simulation in the PLL tab (typical – parameters may differ from the example)

When the PLL is locked, the green indicator next to the label Error/PLL Lock will be switched on. The actual frequency shift is shown in the field Freq Shift (Hz).

### **Note**

At this point, it is recommended to adjust the signal input range by clicking the Auto Range  $\bar{X}$ button in the Lock-in tab. This often increases the signal-to-noise ratio which helps the PLL to lock to an input signal.

The easiest way to visualize the frequency drift is to use the Plotter tool. The frequency can be added to the display by using the Tree Selector  $\frac{1}{2}$  to navigate to Demodulator 1  $\rightarrow$  Sample and selecting Frequency. The frequency noise increases with the PLL bandwidth, so for optimum noise performance the bandwidth should not be higher than what is required by the experiment. The frequency noise also scales inversely with the drive amplitude of the resonator.

# **4.8. Automatic Gain Control**

### Note

This tutorial is applicable to MF Instruments with the MF-PID Quad PID/PLL Controller option installed.

### **4.8.1. Goals and Requirements**

This tutorial explains how to set up a PID controller for automatic gain control. We use the PID Advisor to simulate the step response of a feedback loop and the Data Acquisition tool to capture the physical step response of the loop. We perform the test using a quartz resonator between Signal Output 1 and Signal Input 1.

### **4.8.2. Preparation**

Connect the cables as illustrated below. Make sure the MF Instrument is powered on, and then connect the MF Instrument through the USB to your PC, or to your local area network (LAN) where the host computer resides. After starting LabOne the default web browser opens with the LabOne graphical user interface.

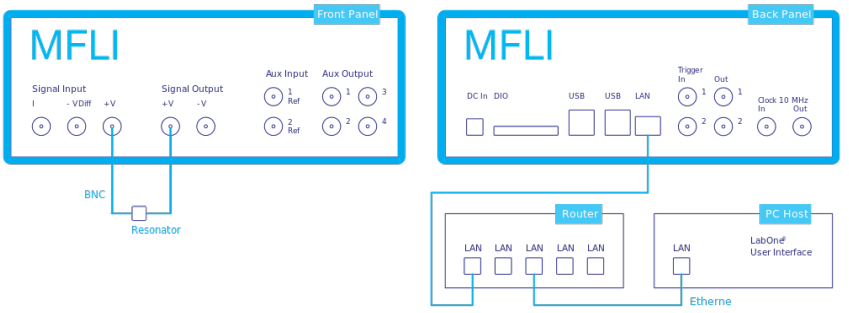

Figure 4.36: PID connection with MF instrument

The tutorial can be started with the default instrument configuration (e.g. after a power cycle) and the default user interface settings (e.g. as is after pressing F5 in the browser).

### **4.8.3. Automatic Gain Control**

In this section you will learn how to control the output amplitude of your device under test with a PID controller. We will use a quartz resonator driven at its resonance frequency by the signal generator of the instrument, and measured with a demodulator.

If you are continuing from the Phase-locked Loop, then you can just leave the PLL enabled. Otherwise, you should know how to generate an excitation signal at the required frequency and how to measure the signal amplitude that you want to control. The device-under-test does not need to be a resonator.

As shown in the frequency response curve below, we are measuring an amplitude of about 4.0 mV at the peak of the resonance while driving with 100 mV<sub>pk</sub>. The goal is to have this amplitude programmable by the user on the fly.

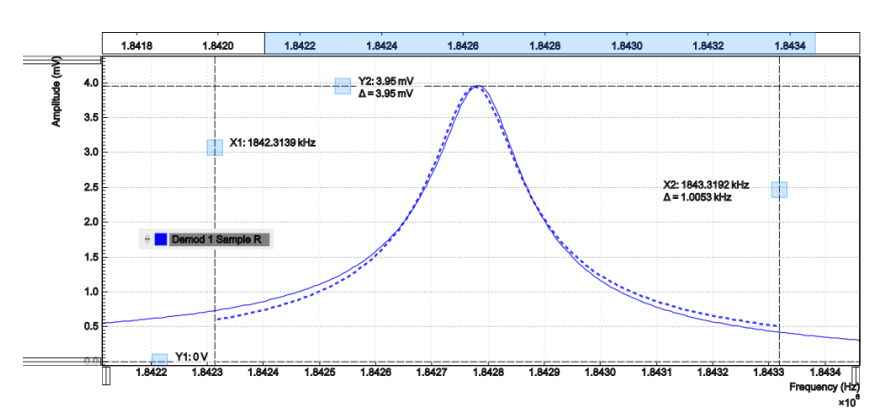

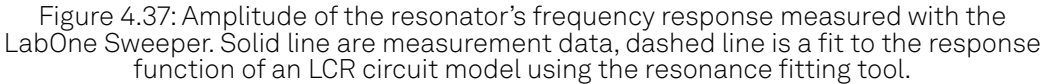

For setting up automatic gain control, open the PID / PLL tab in which the four available PID controllers are represented in different side-tabs. Since the first two controllers have a dual use as PLLs, we'll use PID 3 for this tutorial. We'll define the Input of the controller as the measured lock-in R signal, and the Output as the drive amplitude. The settings are shown in the table below.

### **Note**

 $\overline{\phantom{a}}$ 

The table below applies to instruments without the MF-MD Multi-demodulator option installed. With the option installed, the Output 1 Amplitude channel needs to be set to the number of the demodulator used to generate the signal in the Output Amplitudes section of the Lock-in tab.

| 'Tab      | Sub-tab         | Section | # | l Label | Setting / Value / State |
|-----------|-----------------|---------|---|---------|-------------------------|
| PID/PL    | I PID / PLL     |         |   | l Mode  | <b>PID</b>              |
| PID / PLL | <b>IPID/PLL</b> | Input   | ◡ |         | Demod R / 1             |

Table 4.23: Settings: Set up the PID controller

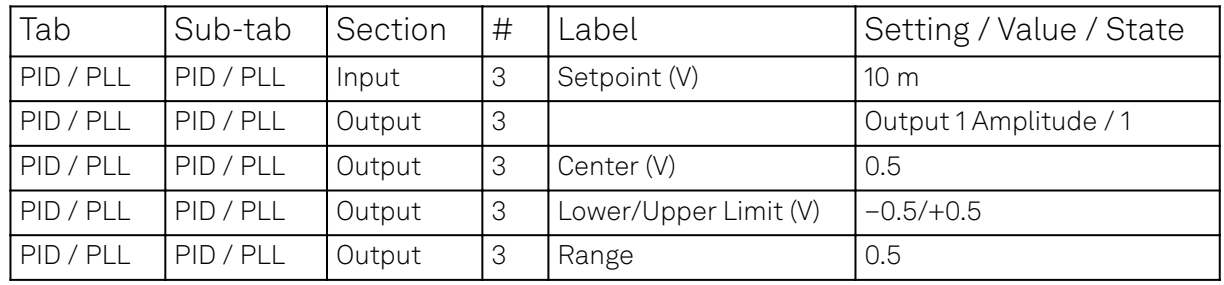

The next step is to select the proper feedback gain parameters (P, I, D). On the MF instrument we can do this with the help of the PID Advisor. Based on a set of mathematical models for the device under test (DUT), it can simulate the step response for a certain set of feedback gain values. The PID Advisor numerically optimizes the feedback gain parameters to obtain a step response that matches or exceeds a user-specified target bandwidth.

The list of available DUT models is found in PID / PLL Tab. In case your DUT is not well described by one of the models, the methods presented here are nonetheless useful to implement certain heuristic tuning method such as the Good Gain method (Finn Haugen, Telemark University College, Norway, 2010), as they enable measurement of the closed-loop step response.

The PID Advisor offers an efficient graphical tool for setting the feedback gain parameters manually. To access it, enable the Advanced Mode in the Display sub-tab and select PID from the Transfer Function menu. Three cursor lines will be added to the display section which represent the frequency dependence of the P, I, and D part of the PID controller transfer function. The cursors can be dragged, allowing you to define a target Bode plot. If you enable the Advisor Link button  $\ddot{\approx}$ , the feedback gain parameters derived from the cursors are linked with the simulation parameters from the Advisor from where they can be transferred to the instrument.

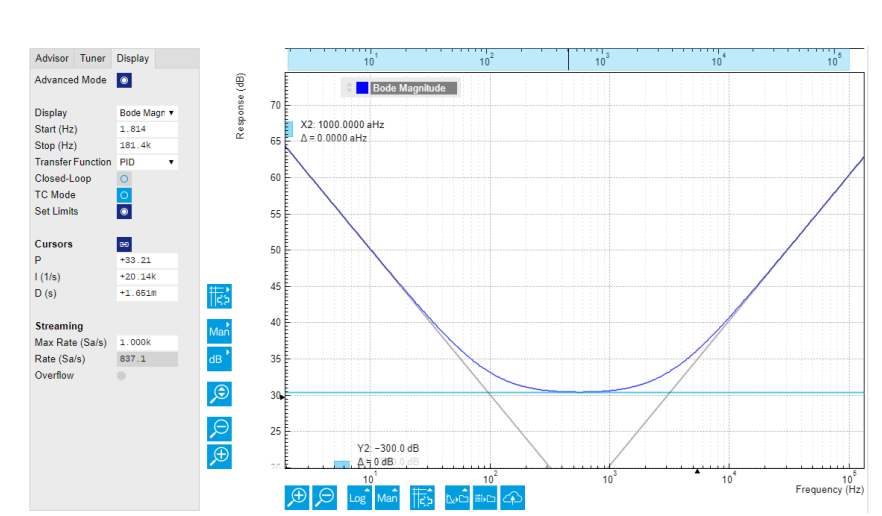

Figure 4.38: Graphical setting of the PID parameters using the cursors. The three cursor lines with negative, zero, and positive slope correspond to the frequency dependence of the P, I, and D parts of the controller, respectively.

### **4.8.4. Simulating the Device Under Test**

In the Advisor sub-tab, select "Resonator Amplitude" as the model of the DUT. This model is characterized by four parameters: delay, gain, center frequency, and Q. The latter two can easily be determined from a frequency response measurement in the Sweeper tab using the resonance fitting tool available in the Math sub-tab as described in Determine the Resonance of the Quartz. We obtain a Q factor of \~12,800 and a center frequency of 1.8428 MHz. The delay value represents extra delays such as those coming from cables (typically 4 to 5 ns per meter). Since we use short cables these are negligible and we can leave the delay parameter at 0 s. The gain value parametrizes overall signal gain or attenuation between PID controller output and input, including unit conversion. In our case, measuring an R amplitude of 4.0 mV $_{\rm rms}$  on resonance while the drive amplitude is set to 100

 $mv_{\text{pk}}$ , we have a gain of 0.040.

With the Mode selector in the Advisor sub-tab, you can define which of the feedback gain parameters the Advisor uses for his optimization. E.g., when you select PI advise mode, P and I parameters are varied but D is fixed at the value presently set. In this way you can choose the most efficient way of using the Advisor: you can have everything be done by the Advisor, you can control

some of the parameters manually and have the Advisor deal with the rest, or you do all the adjustments manually and use the Advisor only to simulate the outcome.

We leave the D parameter at 0 and let the Advisor run in PI mode. Enter a target BW of 1 kHz and click on the **button.** The Advisor will suggest some values for P and I. The BW field indicates the bandwidth of the simulated loop, with a green lamp showing that the target bandwidth was reached or exceeded. The PM field shows the phase margin, with a green lamp indicating a stable feedback loop.

In the given example, the resonator has a bandwidth of about 140 Hz, so the target bandwidth of 1 kHz is just about within reach. However, in order to reach this value, the corresponding demodulator filter bandwidth may need adjustment. It should be larger than the target bandwidth, but not larger than necessary in order to avoid excessive noise. When enabling Auto Bandwidth (the checkbox next to the Filter BW field in the Demodulator Settings), the PID Advisor selects a suitable demodulator bandwidth which later will be transferred automatically to the demodulator.

The Bode plot on the right-hand side of the tab corresponds to the simulated closed-loop frequency response based on the P, I, and D gain values and the DUT model presently set in the Advisor subtab. In order to show the simulated closed-loop step response for our example as in Figure 4.39, set Display to Step Response in the Display sub-tab.

### Note

In case a demodulator measurement is selected as the PID input, the Advisor will control the corresponding demodulator filter bandwidth, but not the filter order. If you encounter problems with oscillating feedback, bear in mind that low-order filters often lead to more stable feedback loop behavior because of their smaller delay.

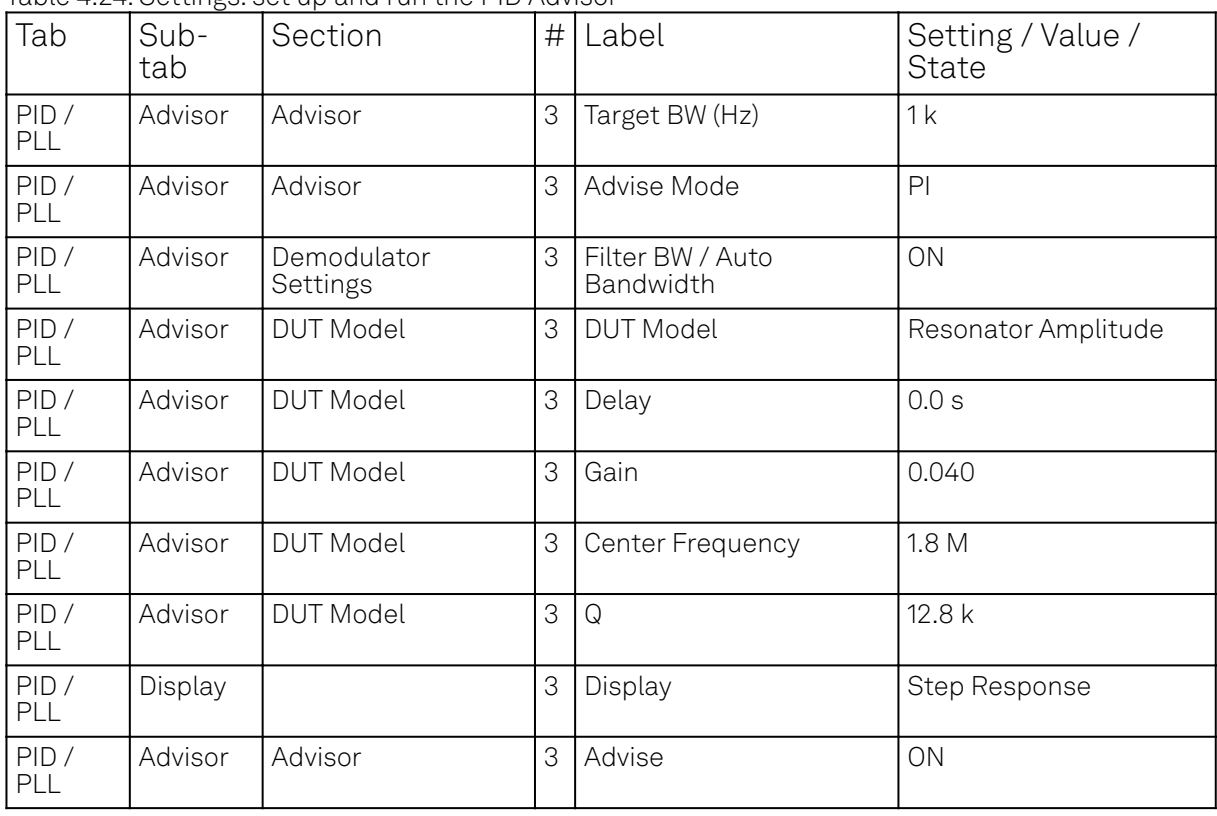

Table 4.24: Settings: set up and run the PID Advisor

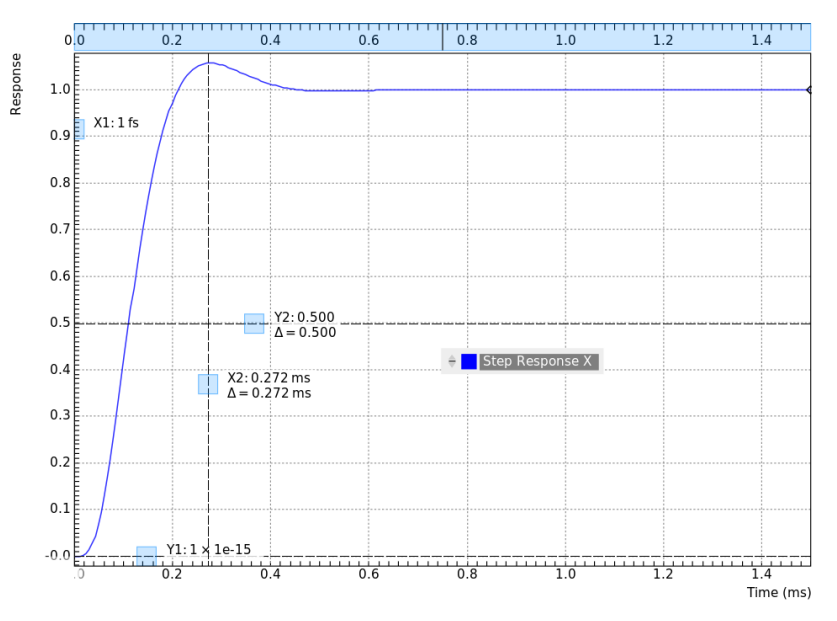

Figure 4.39: Closed-loop step response simulated with the PID Advisor

### **4.8.5. Measuring the Step Response**

Once you are satisfied with the Advisor results, click on the **buth on the button to transfer the** feedback gain parameters to the physical PID / PLL controller represented on the left. Enable the PID / PLL controller and check, e.g. using the Plotter Tab, whether demodulator 1 R has settled at the setpoint of 10 mV. Toggling the setpoint in the PID / PLL tab will then immediately be visible as a step in the Plotter. To capture the step response, the Data Acquisition Tab is the tool of choice. Open the DAQ tab and configure the trigger in the Settings and Grid sub-tabs according to the table below. .Settings: set up the Data Acquisition tool

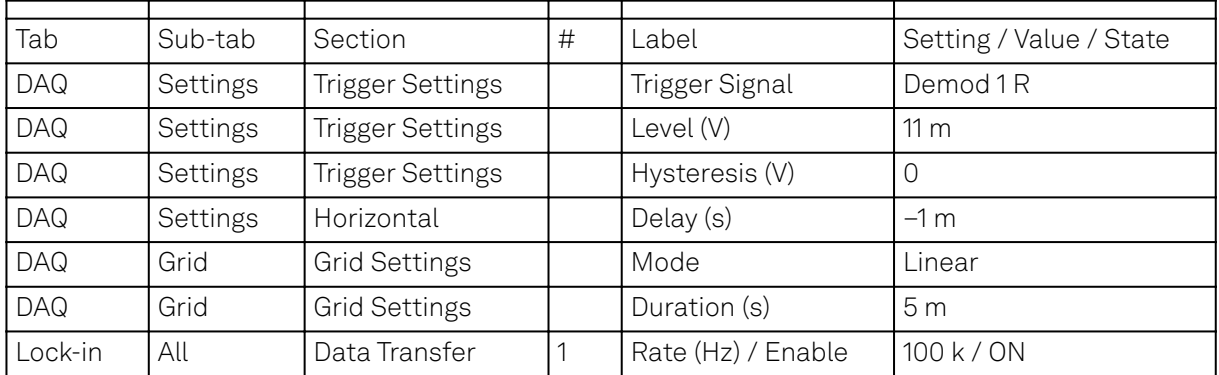

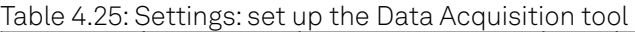

We also increased the demodulator data transfer rate to get <u>a high ti</u>me resolution for this measurement. Start the Data Acquisition tool by clicking on **Run/Stop Any** time you toggle the setpoint across the Trigger Level (e.g. from 10 mV to 12 mV), a single trace will be recorded and displayed in the DAQ tab as shown in the figure below.

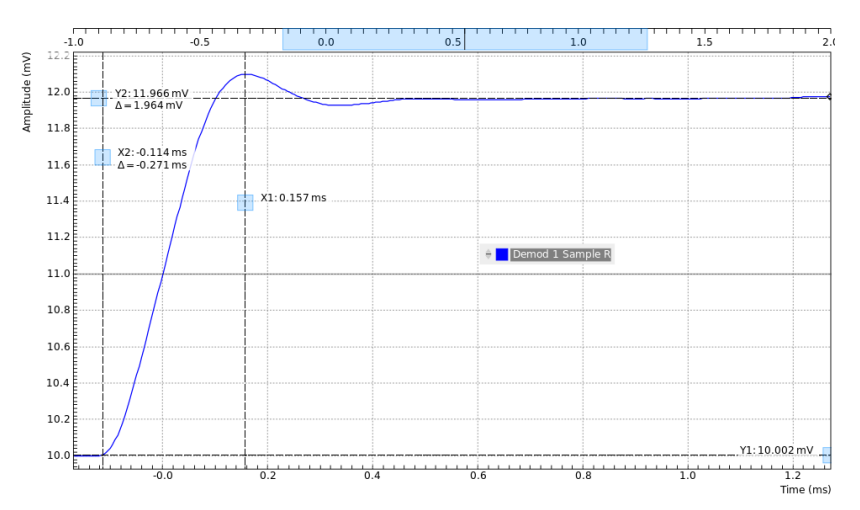

Figure 4.40: Closed-loop step response measured with the Data Acquisition tool

Comparing Figure 4.40 with Figure 4.39 demonstrates the excellent quantitative match between simulation and measurement.

# **4.9. Imaging**

### Note

This tutorial is applicable to all MF Instruments.

### **4.9.1. Goals and Requirements**

This tutorial explains how to capture and display an imaging signal, i.e., a signal structured in lines and frames that can be built up to a 2-dimensional data set. To follow this tutorial, one will require a 3<sup>rd</sup>-party programmable arbitrary waveform generator to generate a realistic imaging signal with line triggers, or access to a real imaging signal including line triggers or EOL triggers e.g. from an atomic force microscope.

### **4.9.2. Preparation**

Connect the cables as shown in the figure below. Make sure that the MF Instrument is powered on and connected by USB to your host computer or by Ethernet to your local area network (LAN) where the host computer resides . After starting LabOne the default web browser opens with the LabOne graphical user interface.

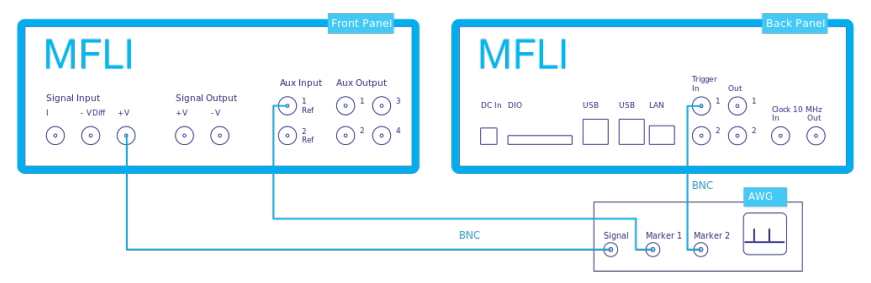

Figure 4.40: Setup for the imaging tutorial with MF Instrument

The tutorial can be started with the default instrument configuration (e.g. after a power cycle) and the default user interface settings (e.g. as is after pressing F5 in the browser).

### **4.9.3. Imaging Signal Properties**

In this section we discuss the properties of the external signal used in this tutorial. It is most illustrative to discuss the imaging functionality based on a realistic signal generated by an arbitrary waveform generator (AWG), or even a real imaging signal. The imaging functionality of the instrument can also be tried out without external equipment, but it's not easily possible to generate a nicely structured imaging signal with the MF instrument alone. In order to facilitate the phase-locking between AWG and lock-in, an AWG with digital modulation capability and a possibility to output the phase reference signal separately from the AWG signal is helpful. Examples are the UHFAWG and the HDAWG from Zurich Instruments.

We will assume the following scanning parameters: a line scanning frequency of about 200 Hz and a line number of 256. We will furthermore assume that the imaging signal on the AWG signal output is an amplitude-modulated signal at a fixed carrier frequency of 300 kHz. This signal is wired to the Signal Input +V connector of the MF instrument. The carrier phase reference, a square wave at 300 kHz with about 1 V<sub>pk</sub> amplitude, is generated on the AWG marker output 1 and is connected to the

lock-in reference input Aux In 1. At the start of each line, the AWG generates a rising edge of a TTL signal generated on its marker output 2. This line trigger signal is connected to the Trigger In 1 connector of the MF instrument. The minimum trigger signal width required to correctly trigger the data acquisition is equal to the inverse demodulator sample rate used. The reason is that the state of the is Trigger In 1 connector is transferred to the host computer together with the demodulator data which limits the time resolution and therefore the minimum trigger pulse width.

### **4.9.4. Measure the Imaging Signal**

For this example, we programmed the AWG to generate a signal with an amplitude varying between 0 and about 0.6 V<sub>rms</sub> which builds up to an image of the Zurich Instruments logo. We let the AWG run

continuously, which means it will permanently generate this signal, the line trigger, and the phase reference signal. Here we will set up the lock-in amplifier with sufficiently high demodulator bandwidth and sampling rate in order to faithfully measure the imaging signal in external reference mode.

For locking to the external reference lock-in reference input, we need to select the reference input signal and change the lock-in amplifier to external reference mode. You can check in the DIO Tab whether the corresponding input connector shows a toggling signal. It may be necessary to adjust the threshold level of the input to match the TTL signal level generated by the AWG. Setting up a measurement in external reference mode is more generally described in External Reference.

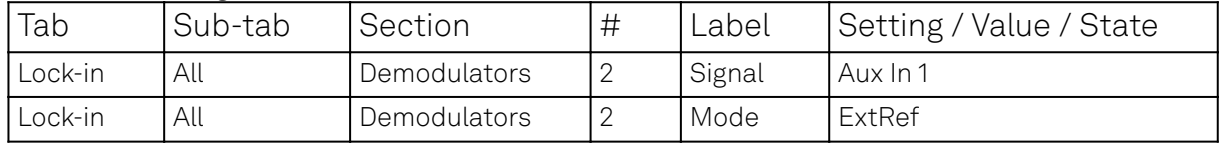

#### Table 4.26: Settings: enable external reference mode

We choose demodulator filter settings and sampling rate sufficiently high to measure the fast components in the signal up to several 10 kHz. You can find a more general description on selecting filter constants in Simple Loop. The table below shows the settings to be made. Here we use a sampling rate of 200 kSa/s, which requires the 1GbE connection rather than USB due to its higher bandwidth.

Table 4.27: Settings: configure the demodulator

| Tab     | Sub-tab | Section          | # | Label              | Setting / Value / State |
|---------|---------|------------------|---|--------------------|-------------------------|
| Lock-in | All     | Signal Input     |   | Range              | 1.2V                    |
| Lock-in | All     | Low-pass Filters |   | BW <sub>3</sub> dB | 30 kHz                  |
| Lock-in | All     | Low-pass Filters |   | Order              | 8                       |
| Lock-in | All     | Data Transfer    |   | Rate               | 220 kSa/s               |
| Lock-in | All     | Data Transfer    |   | Enable             | ON                      |

Now we can monitor the imaging signal as well as the line triggers in the Plotter Tab. Open the Plotter tab and add the demodulator R signal as well as Trigger In 1 to the plot.

Table 4.28: Settings: measure imaging signal and line trigger in the Plotter

| 'Tab            | Sub-tab Section |                      | # Label    | Setting / Value / State                          |
|-----------------|-----------------|----------------------|------------|--------------------------------------------------|
| Plotter Control |                 | Vertical Axis Groups |            | Tree Selector   Demodulators/1/ Sample/R         |
| Plotter Control |                 | Vertical Axis Groups |            | Tree Selector   Demodulators/1/ Sample/Trig In 1 |
| <b>Plotter</b>  | Control         |                      | Run / Stop | I ON                                             |

The Plotter should now display the continuously streamed imaging data. The figure below shows in blue the demodulator R signal, and in green the line trigger signal marking the beginning of each line. The cursors indicate a line repetition period of about 1.66 ms, and In the following, instead of displaying these data in a continuous stream in the Plotter, we would like to capture a full image frame.

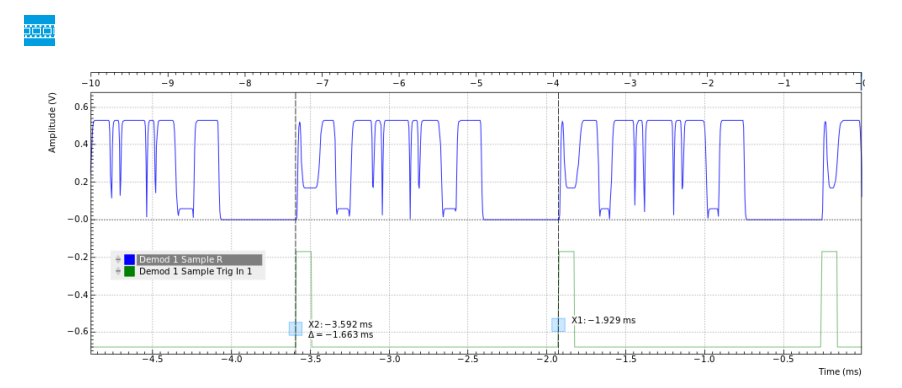

### **4.9.5. Set up the Grid Mode**

The Data Acquisition Tab with its Grid Mode is the suitable tool to capture images. In this section we go through the configuration of this tool.

The Data Acquisition tool in grid mode acquires 2-dimensional data sets with pre-defined rows and columns that are defined by a trigger timing for each line, a well-defined line number, and a welldefined line duration. The acquired data stream can be linearly interpolated to a well-defined number of data points (e.g. pixels) for each line, or it can be acquired exactly with the transfer rate of the demodulator in exact mode. It furthermore supports averaging over multiple frames.

Here we select the Trigger In 1 signal as trigger source in the Settings sub-tab. We set the hold-off time to 0 s to ensure that no triggers are lost in between successive lines. By changing the delay, we can compensate for a possible misalignment between trigger timing and line start, or to configure the Data Acquisition tool for a line end trigger, rather than line start trigger.

In the Grid sub-tab, we select a number of rows corresponding to what we have programmed on the AWG. In Exact (on-grid) mode, we select the number of columns such that the duration is sufficiently long to capture one line, but shorter than 1 line trigger period so the DAQ tool can re-arm for every new line. Here we select  $N = 300$  columns, corresponding to a duration of T = 1.36 ms. The two numbers are related to the demodulator sampling rate  $\rm f_{\rm g}$  = 220 kSa/s by T = N/ $\rm f_{\rm g}$ .

Finally, we select the 2D display in the Control sub-tab, and we make sure to add demodulator 1 R as a displayed signal in the Vertical Axis Groups section. The DAQ tab also supports multi-channel acquisition as more signals, e.g. the phase or other demodulators can be recorded. The table below summarizes the settings.

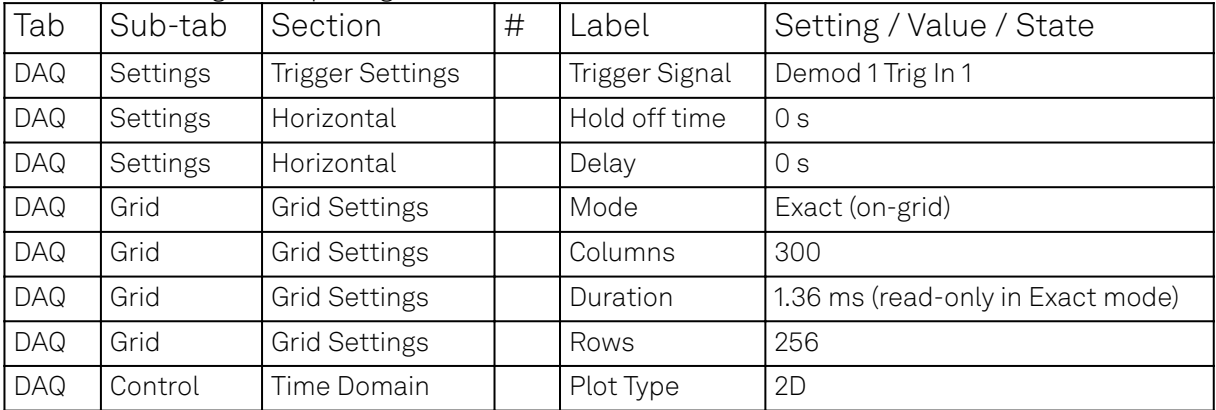

#### Table 4.29: Settings: set up the grid mode

In order to capture one fresh frame, we shortly disable the AWG. We arm the Data Acquisition tool by clicking on **Single to acquire a single frame with the exact number of rows specified before, and** then restart the AWG. The figure below shows the captured image. The acquired data appear as an entry in the History sub-tab and can easily be saved from there.

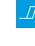

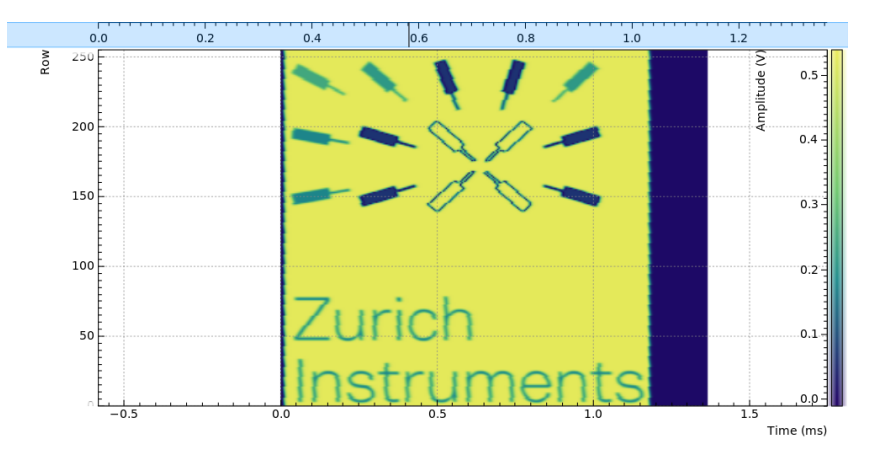

# **5. Functional Description LabOne User Interface**

This chapter gives a detailed description of the functionality available in the LabOne User Interface (UI) for the Zurich Instruments MFLI. LabOne provides a data server and a web server to control the Instrument with any of the most common web browsers (e.g. Firefox, Chrome, Edge, etc.). This platform-independent architecture supports interaction with the Instrument using various devices (PCs, tablets, smartphones, etc.) even at the same time if needed.

On top of standard functionality like acquiring and saving data points, this UI provides a wide variety of measurement tools for time and frequency domain analysis of measurement data as well as for convenient servo loop implementation.

# **5.1. User Interface Overview**

# **5.2. UI Nomenclature**

This section provides an overview of the LabOne User Interface, its main elements and naming conventions. The LabOne User Interface is a browser-based UI provided as the primary interface to the MFLI instrument. Multiple browser sessions can access the instrument simultaneously and the user can have displays on multiple computer screens. Parallel to the UI, the instrument can be controlled and read out by custom programs written in any of the supported languages (e.g. LabVIEW, MATLAB, Python, C) connecting through the LabOne APIs.

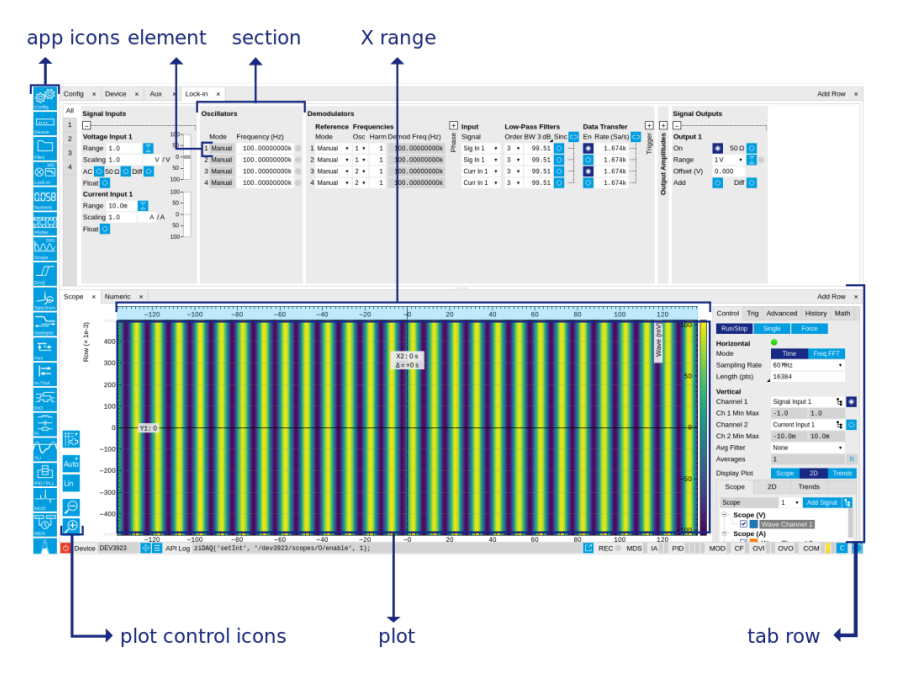

Figure 5.1: LabOne User Interface (default view)

The LabOne User Interface automatically opens some tabs by default after a new UI session has been started. At start-up, the UI is divided into two tab rows, each containing a tab structure that gives access to the different LabOne tools. Depending on display size and application, tab rows can be freely added and deleted with the control elements on the right-hand side of each tab bar. Similarly, the individual tabs can be deleted or added by selecting app icons from the side bar on the left. A click on an icon adds the corresponding tab to the display, alternatively the icon can be dragged and dropped into one of the tab rows. Moreover, tabs can be moved by drag-and-drop within a row or across rows.

Table 5.1 gives a brief descriptions and naming conventions for the most important UI items.

| Item<br>name  | Position                         | Description                                                                                                    | Contains                                                           |
|---------------|----------------------------------|----------------------------------------------------------------------------------------------------|--------------------------------------------------------------------|
| side bar      | left-hand<br>side of the UI      | contains app icons for each of the available tabs<br>- a click on an icon adds or activates the<br>corresponding tab in the active tab row   | app icons                                                          |
| status<br>bar | bottom of<br>the UI              | contains important status and warning<br>indicators, device and session information, and<br>access to the command log                        | status indicators                                                  |
| main<br>area  | center of the<br>U               | accommodates all active tabs – new rows can<br>be added and removed by using the control<br>elements in the top right corner of each tab row | tab rows, each<br>consisting of tab bar<br>and the active tab area |
|               | tab area   inside of<br>each tab | provides the active part of each tab consisting<br>of settings, controls and measurement tools                                               | sections, plots, sub-<br>tabs, unit selections                     |

Table 5.1: LabOne User Interface features

Further items are highlighted in Figure 5.2.

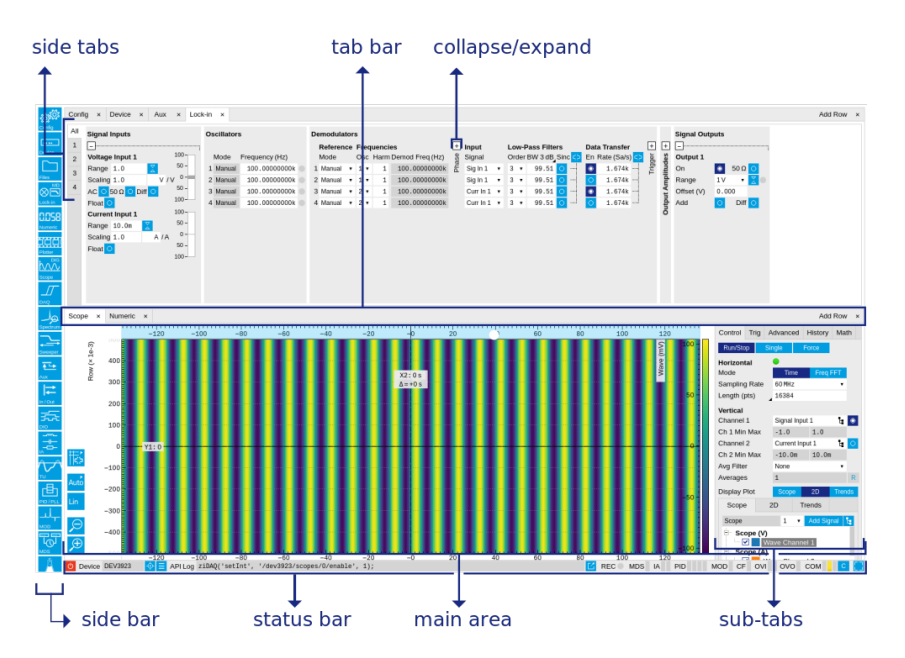

Figure 5.2: LabOne User Interface (more items)

### **5.2.1. Unique Set of Analysis Tools**

All instruments feature a comprehensive tool set for time and frequency domain analysis for both raw and demodulated signals.

The app icons on the left side of the UI can be roughly divided into two categories: settings and tools.

Settings-related tabs are in direct connection to the instrument hardware, allowing the user to control all the settings and instrument states.

Tools-related tabs place a focus on the display and analysis of gathered measurement data.

There is no strict distinction between settings and tools, e.g. the Sweeper will change certain demodulator settings while performing a frequency sweep. Within the tools one can often further discriminate between time domain and frequency domain analysis. Moreover, a distinction can be made between the analysis of fast input signals - typical sampling rate of 60 MSa/s - and the measurement of orders of magnitude slower data - typical sampling rate of <200 kSa/s - derived for instance from demodulator outputs and auxiliary inputs. Table 5.2 provides a brief classification of the tools.

Table 5.2: Tools for time domain and frequency domain analysis

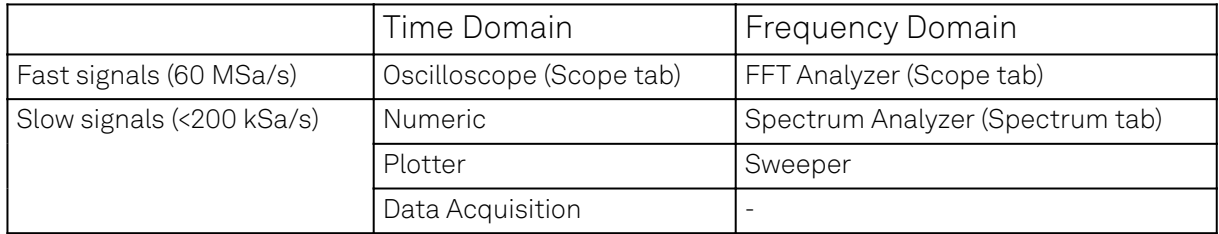

The following table gives the overview of all app icons. Note that the selection of app icons may depend on the upgrade options installed on a given instrument.

| Control/<br>Tool | Option/<br>Range                                                                                                    | Description                                                                                                    |
|------------------|----------------------------------------------------------------------------------------------------|----------------------------------------------------------------------------------------------------|
| Lock-in          | ⊗⊡                                                                                                    | Quick overview and access to all the settings and properties for signal<br>generation and demodulation.                                            |
| Lock-in MD       | ⊗⊟                                                                                                    | Quick overview and access to all the settings and properties for signal<br>generation and demodulation.                                            |
| Files            | $\square$                                                                                                    | Access files on internal flash memory and USB drive.                                                                                               |
| Numeric          | 0.058                                                                                                    | Access to all continuously streamed measurement data as numerical<br>values.                                                                       |
| Plotter          | 1961                                                                                                    | Displays various continuously streamed measurement data as traces<br>over time (roll mode).                                                        |
| Scope            | <u>tuu</u>                                                                                                    | Displays shots of data samples in time and frequency domain (FFT)<br>representation.                                                               |
| <b>DAQ</b>       | $\overline{\mathcal{L}}$                                                                                                    | Provides complex trigger functionality on all continuously streamed<br>data samples and time domain display.                                       |
| Spectrum         | هل                                                                                                    | Provides FFT functionality to all continuously streamed measurement<br>data.                                                                       |
| Sweeper          | $\Rightarrow$                                                                                                    | Sweep frequencies, voltages, and other quantities over a defined range<br>and display various response functions including statistical operations. |
| Aux              | $\overline{\mathbf{t}^{\perp}}$                                                                                                    | Controls all settings regarding the auxiliary inputs and auxiliary<br>outputs.                                                                     |
| In/Out           | $\left\vert \right. \right. \left. \right\vert \left. \right. \left. \right\vert \left. \right. \left. \left. \right\vert \left. \right. \left. \left. \right\vert \right.$ | Gives access to all controls relevant for the Signal Inputs and Signal<br>Outputs of each channel.                                                 |
| DIO              | 云                                                                                                    | Gives access to all controls relevant for the digital inputs and outputs<br>including DIO, Trigger Inputs, Trigger Outputs, and Marker Outputs.    |
| Config           | <b>BASE</b>                                                                                                    | Provides access to software configuration.                                                                                                    |
| Device           | $\overline{a}$                                                                                                    | Provides instrument specific settings.                                                                                                    |
| PID              | 画                                                                                                    | Features all control, analysis, and simulation capabilities of the PID<br>controllers.                                                             |
| MOD              | چلد                                                                                                    | Control panel to enable (de)modulation at linear combinations of<br>oscillator frequencies.                                                        |
| ΙA               | 靠                                                                                                    | Quick overview and access to all the settings and properties for<br>impedance measurements.                                                        |
| <b>MDS</b>       | $\overline{\mathbb{Q}}$                                                                                                    | Synchronize multiple instruments.                                                                                                    |
| ZI Labs          | A                                                                                                    | Experimental settings and controls.                                                                                                    |

Table 5.3: Overview of app icons and short description

Table 5.4 provides a quick overview over the different status bar elements along with a short description.

Table 5.4: Status bar description

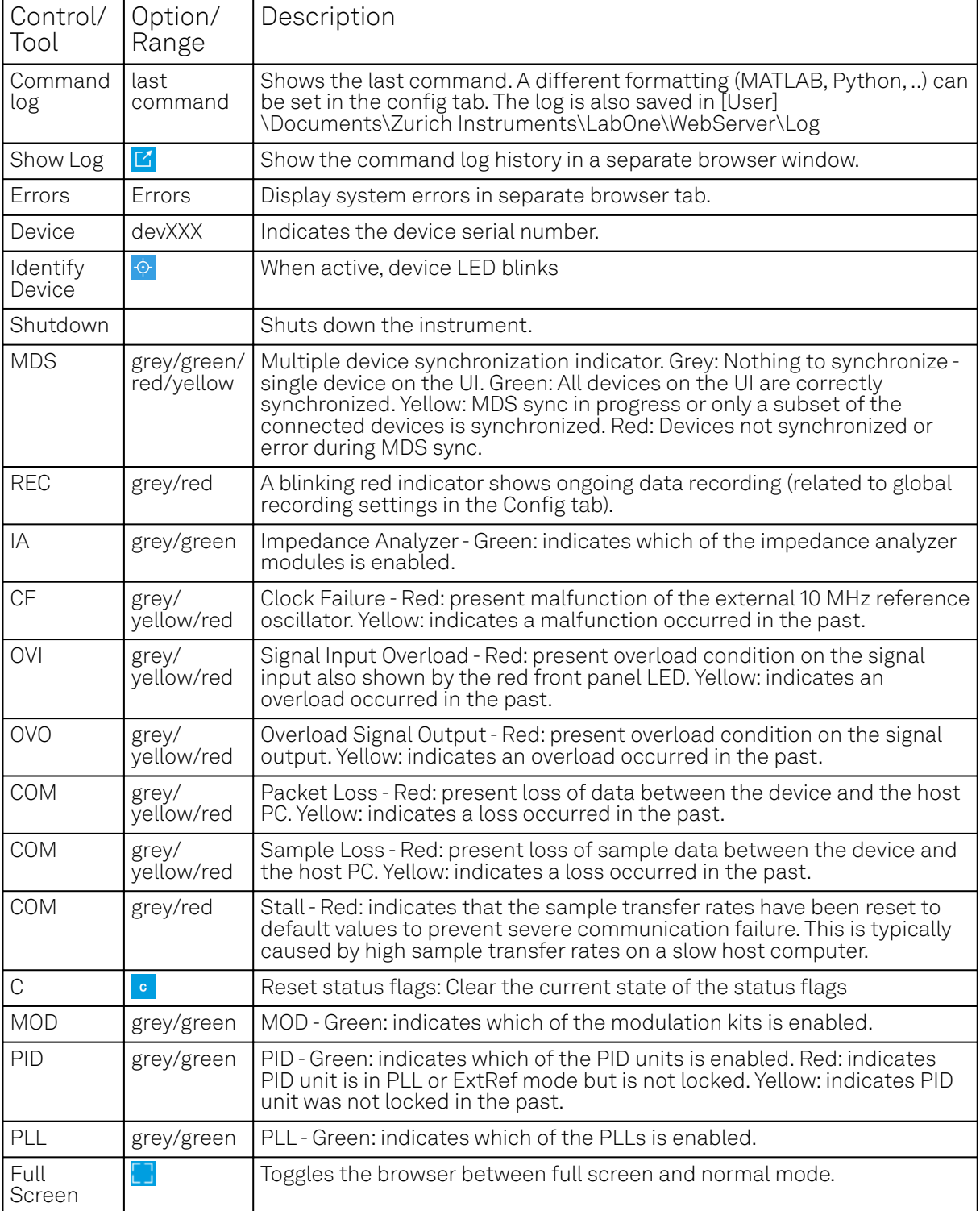

### **5.2.2. Plot Functionality**

Several tools provide a graphical display of measurement data in the form of plots. These are multifunctional tools with zooming, panning and cursor capability. This section introduces some of the highlights.

### **Plot Area Elements**

Plots consist of the plot area, the X range and the range controls. The X range (above the plot area) indicates which section of the wave is displayed by means of the blue zoom region indicators. The two ranges show the full scale of the plot which does not change when the plot area displays a zoomed view. The two axes of the plot area instead do change when zoom is applied.

The mouse functionality inside of a plot greatly simplifies and speeds up data viewing and navigation.

| Name                          | Action                                           | Description                                         | Performed inside                                                   |
|-------------------------------|--------------------------------------------------|-----------------------------------------------------|--------------------------------------------------------------------|
| Panning                       | left click on any<br>location and move<br>around | moves the waveforms                                 | plot area                                                          |
| Zoom X axis                   | mouse wheel                                      | zooms in and out the X<br>axis                      | plot area                                                          |
| Zoom Y axis                   | shift + mouse wheel                              | zooms in and out the Y<br>axis                      | plot area                                                          |
| Window zoom                   | shift and left mouse<br>area select              | selects the area of the<br>waveform to be zoomed in | plot area                                                          |
| Absolute jump<br>of zoom area | left mouse click                                 | moves the blue zoom<br>range indicators             | X and Y range, but outside of<br>the blue zoom range<br>indicators |
| Absolute move<br>of zoom area | left mouse drag-<br>and-drop                     | moves the blue zoom<br>range indicators             | X and Y range, inside of the<br>blue range indicators              |
| <b>Full Scale</b>             | double click                                     | set X and Y axis to full<br>scale                   | plot area                                                          |

Table 5.5: Mouse functionality inside plots

Each plot area contains a legend that lists all the shown signals in the respective color. The legend can be moved to any desired position by means of drag-and-drop.

The X range and Y range plot controls are described in Table 5.6.

### Note

Plot data can be conveniently exported to other applications such as Excel or Matlab by using LabOne's Net Link functionality, see [LabOne Net Link](#page-106-0) for more information.

| Control/<br>Tool        | Option/<br>Range     | Description                                                                                                    |
|-------------------------|----------------------|----------------------------------------------------------------------------------------------------|
| Axis scaling<br>mode    | Auto FS Man Auto     | Selects between automatic, full scale and manual axis scaling.                                                                                                    |
| Axis<br>mapping<br>mode | $Lin$ Lin $log$ dB   | Select between linear, logarithmic and decibel axis mapping.                                                                                                    |
| Axis zoom in            | $\bigoplus$          | Zooms the respective axis in by a factor of 2.                                                                                                    |
| Axis zoom<br>out        | $\Theta$             | Zooms the respective axis out by a factor of 2.                                                                                                    |
| Rescale axis<br>to data | $\bigoplus$          | Rescale the foreground Y axis in the selected zoom area.                                                                                                    |
| Save figure             | ∾⊡                   | Generates PNG, JPG or SVG of the plot area or areas for dual plots to<br>the local download folder.                                                                                                    |
| Save data               | $\mathbb{B} \square$ | Generates a CSV file consisting of the displayed wave or histogram<br>data (when histogram math operation is enabled). Select full scale to<br>save the complete wave. The save data function only saves one shot at<br>a time (the last displayed wave). |
| Cursor<br>control       |                      | Cursors can be switch On/Off and set to be moved both independently<br>or one bound to the other one.                                                                                                    |
| Net Link                | $\bigoplus$          | Provides a LabOne Net Link to use displayed wave data in tools like<br>Excel, MATLAB, etc.                                                                                                    |

Table 5.6: Plot control description

### **Cursors and Math**

The plot area provides two X and two Y cursors which appear as dashed lines inside of the plot area. The four cursors are selected and moved by means of the blue handles individually by means of drag-and-drop. For each axis, there is a primary cursor indicating its absolute position and a secondary cursor indicating both absolute and relative position to the primary cursor.

Cursors have an absolute position which does not change upon pan or zoom events. In case a cursor position moves out of the plot area, the corresponding handle is displayed at the edge of the plot area. Unless the handle is moved, the cursor keeps the current position. This functionality is very effective to measure large deltas with high precision (as the absolute position of the other cursors does not move).

The cursor data can also be used to define the input data for the mathematical operations performed on plotted data. This functionality is available in the Math sub-tab of each tool. The Table 5.7 gives an overview of all the elements and their functionality. The chosen Signals and Operations are applied to the currently active trace only.

### Note

Cursor data can be conveniently exported to other applications such as Excel or MATLAB by using LabOne's Net Link functionality, see [LabOne Net Link](#page-106-0) for more information.

| Control/<br>Tool    | Option/Range                                            | Description                                                                                                    |  |  |  |  |
|---------------------|---------------------------------------------------------|----------------------------------------------------------------------------------------------------|--|--|--|--|
| Source              |                                                         | Select from a list of input sources for math operations.                                                                                                    |  |  |  |  |
| Select              | Cursor Loc                                              | Cursor coordinates as input data.                                                                                                    |  |  |  |  |
|                     | Cursor Area                                             | Consider all data of the active trace inside the rectangle defined by<br>the cursor positions as input for statistical functions (Min, Max,<br>Avg, Std).                                                                                                    |  |  |  |  |
|                     | Tracking                                                | Display the value of the active trace at the position of the<br>horizontal axis cursor X1 or X2.                                                                                                    |  |  |  |  |
|                     | Plot Area                                               | Consider all data of the active trace currently displayed in the plot<br>as input for statistical functions (Min, Max, Avg, Std).                                                                                                    |  |  |  |  |
|                     | Peak                                                    | Find positions and levels of up to 5 highest peaks in the data.                                                                                                    |  |  |  |  |
|                     | Trough                                                  | Find positions and levels of up to 5 lowest troughs in the data.                                                                                                    |  |  |  |  |
|                     | Histogram                                               | Display a histogram of the active trace data within the x-axis range.<br>The histogram is used as input to statistical functions (Avg, Std).<br>Because of binning, the statistical functions typically yield different<br>results than those under the selection Plot Area. |  |  |  |  |
|                     | Resonance                                               | Display a curve fitted to a resonance.                                                                                                    |  |  |  |  |
|                     | Linear Fit                                              | Display a linear regression curve.                                                                                                    |  |  |  |  |
| Operation<br>Select |                                                         | Select from a list of mathematical operations to be performed on<br>the selected source. Choice offered depends on the selected<br>source.                                                                                                    |  |  |  |  |
|                     | Cursor Loc: X1,<br>X2, X2-X1, Y1, Y2,<br>Y2-Y1, Y2 / Y1 | Cursors positions, their difference and ratio.                                                                                                    |  |  |  |  |
|                     | Cursor Area: Min,<br>Max, Avg, Std                      | Minimum, maximum value, average, and bias-corrected sample<br>standard deviation for all samples between cursor X1 and X2. All<br>values are shown in the plot as well.                                                                                                    |  |  |  |  |
|                     | Tracking: Y(X1),<br>Y(X2), ratioY,<br>deltaY            | Trace value at cursor positions X1 and X2, the ratio between these<br>two Y values and their difference.                                                                                                    |  |  |  |  |
|                     | Plot Area: Min,<br>Max, Pk Pk, Avg,<br>Std              | Minimum, maximum value, difference between min and max,<br>average, and bias-corrected sample standard deviation for all<br>samples in the x axis range.                                                                                                    |  |  |  |  |

Table 5.7: Plot math description

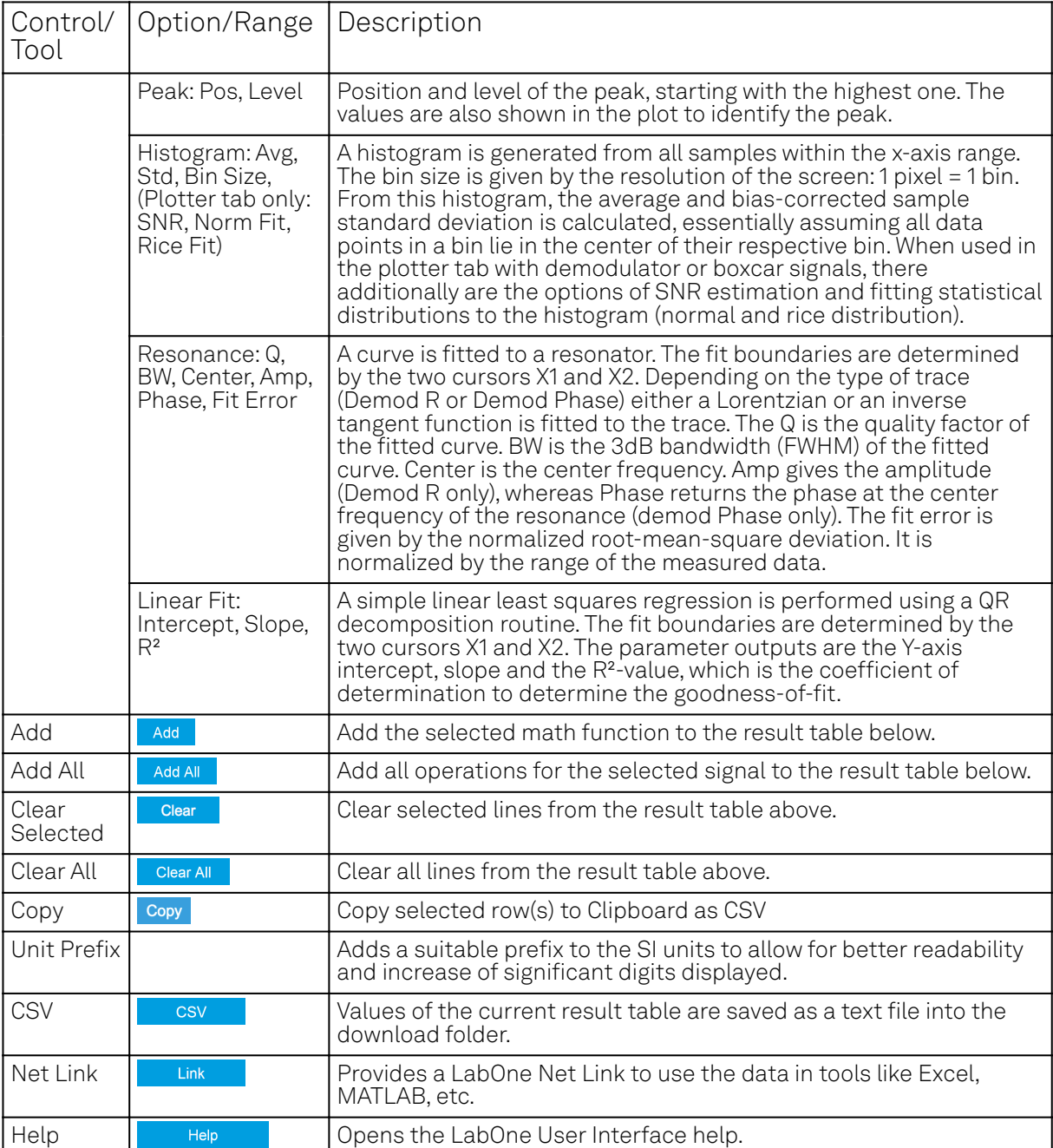

### Note

The standard deviation is calculated using the formula  $\sqrt{\frac{1}{N-1}\sum_{i=1}^{N}({\sf x}_i-\bar{{\sf x}})^2}$  for the unbiased estimator of the sample standard deviation with a total of N samples  $\mathsf{x}_i$  and an arithmetic average . The formula above is used as-is to calculate the standard deviation for the Histogram Plot Math tool. For large number of points (Cursor Area and Plot Area tools), the more accurate pairwise algorithm is used (Chan et al., "Algorithms for Computing the Sample Variance: Analysis and Recommendations", The American Statistician 37 (1983), 242-247).  $\bar{\mathsf{x}}$  . The form

The fitting functions used in the Resonance Plot Math tool depend on the selected signal source. The demodulator R signal is fitted with the following function:

$$
R(f) = C + A \frac{f}{\sqrt{f^2 + (\frac{Q}{f_0})^2 (f^2 - f_0^2)^2}}
$$
(1)

where  $\sf C$  accounts for a possible offset in the output,  $\sf A$  is the amplitude,  $\sf Q$  is the quality factor and  $\mathsf{f}_0$  is the center frequency. The demodulator  $\pmb{\phi}$  signal s fitted with the following function:

$$
\phi(\mathsf{f}) = \tan^{-1}\left(Q\frac{1-\left(\frac{\mathsf{f}}{\mathsf{f}_0}\right)^2}{\frac{\mathsf{f}}{\mathsf{f}_0}}\right) \tag{2}
$$

using the same parameters as above.

### **Tree Selector**

The Tree selector allows one to access streamed measurement data in a hierarchical structure by checking the boxes of the signals that should be displayed. The tree selector also supports data selection from multiple instruments, where available. Depending on the tool, the Tree selector is either displayed in a separate Tree sub-tab, or it is accessible by a click on the  $\mathbb{H}$  button.

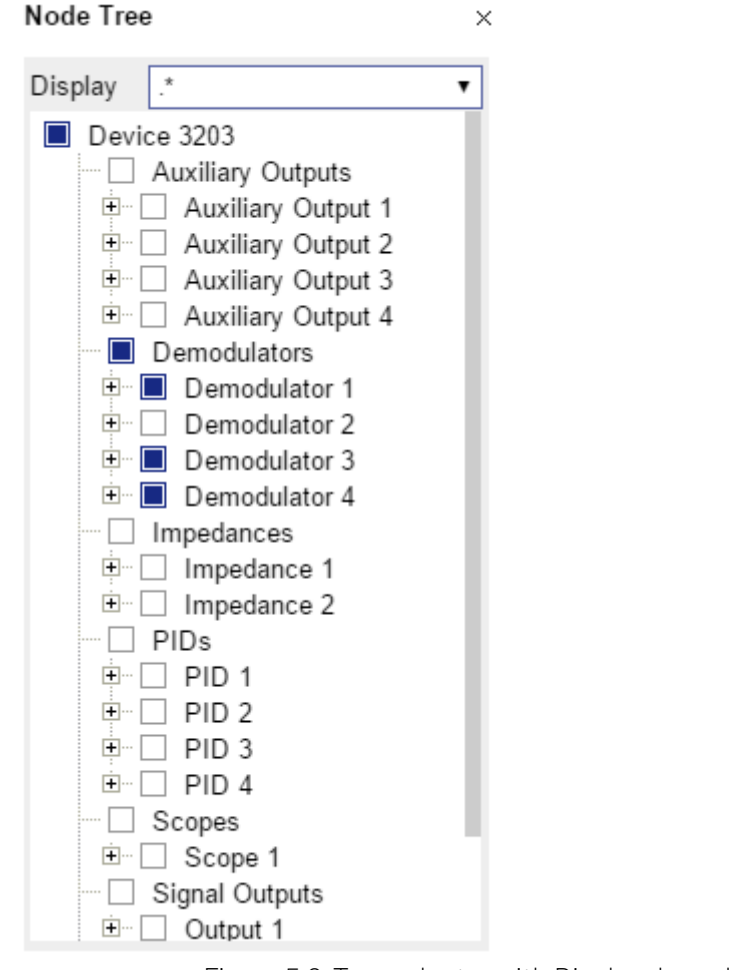

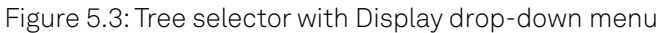

### **Vertical Axis Groups**

Vertical Axis groups are available as part of the plot functionality in many of the LabOne tools. Their purpose is to handle signals with different axis properties within the same plot. Signals with different units naturally have independent vertical scales even if they are displayed in the same plot. However, signals with the same unit should preferably share one scaling to enable quantitative comparison. To this end, the signals are assigned to specific axis group. Each axis group has its own axis system. This default behavior can be changed by moving one or more signals into a new group.

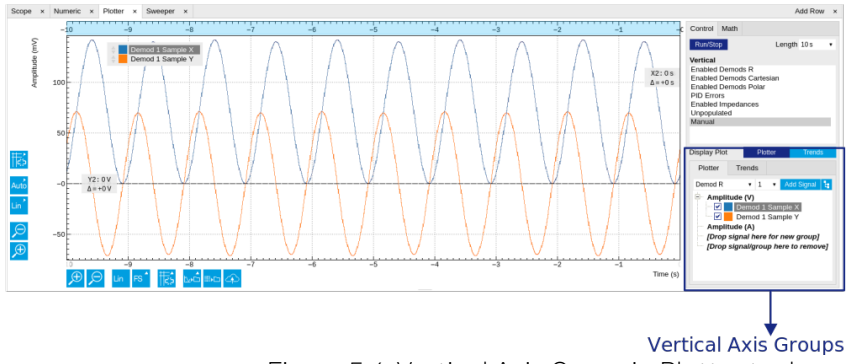

Figure 5.4: Vertical Axis Group in Plotter tool

The tick labels of only one axis group can be shown at once. This is the foreground axis group. To define the foreground group click on one of the group names in the Vertical Axis Groups box. The current foreground group gets a high contrast color.

#### Select foreground group

Click on a signal name or group name inside the Vertical Axis Groups. If a group is empty the selection is not performed.

Split the default vertical axis group

Use drag-and-drop to move one signal on the field [Drop signal here to add a new group]. This signal will now have its own axis system.

Change vertical axis group of a signal

Use drag-and-drop to move a signal from one group into another group that has the same unit.

#### Group separation

In case a group hosts multiple signals and the unit of some of these signals changes, the group will be split in several groups according to the different new units.

#### Remove a signal from the group

In order to remove a signal from a group drag-and-drop the signal to a place outside of the Vertical Axis Groups box.

#### Remove a vertical axis group

A group is removed as soon as the last signal of a custom group is removed. Default groups will remain active until they are explicitly removed by drag-and-drop. If a new signal is added that match the group properties it will be added again to this default group. This ensures that settings of default groups are not lost, unless explicitly removed.

#### Rename a vertical axis group

New groups get a default name "Group of ...". This name can be changed by double-clicking on the group name.

#### Hide/show a signal

Uncheck/check the check box of the signal. This is faster than fetching a signal from a tree again.

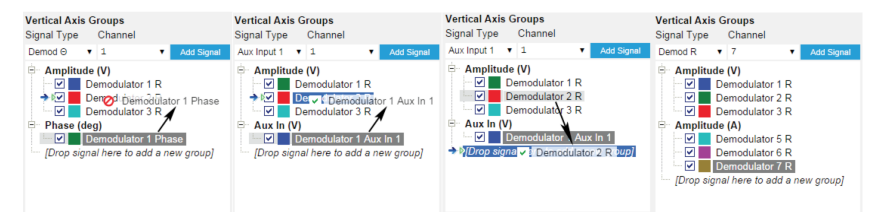

Figure 5.5: Vertical Axis Group typical drag and drop moves.

Table 5.8: Vertical Axis Groups description

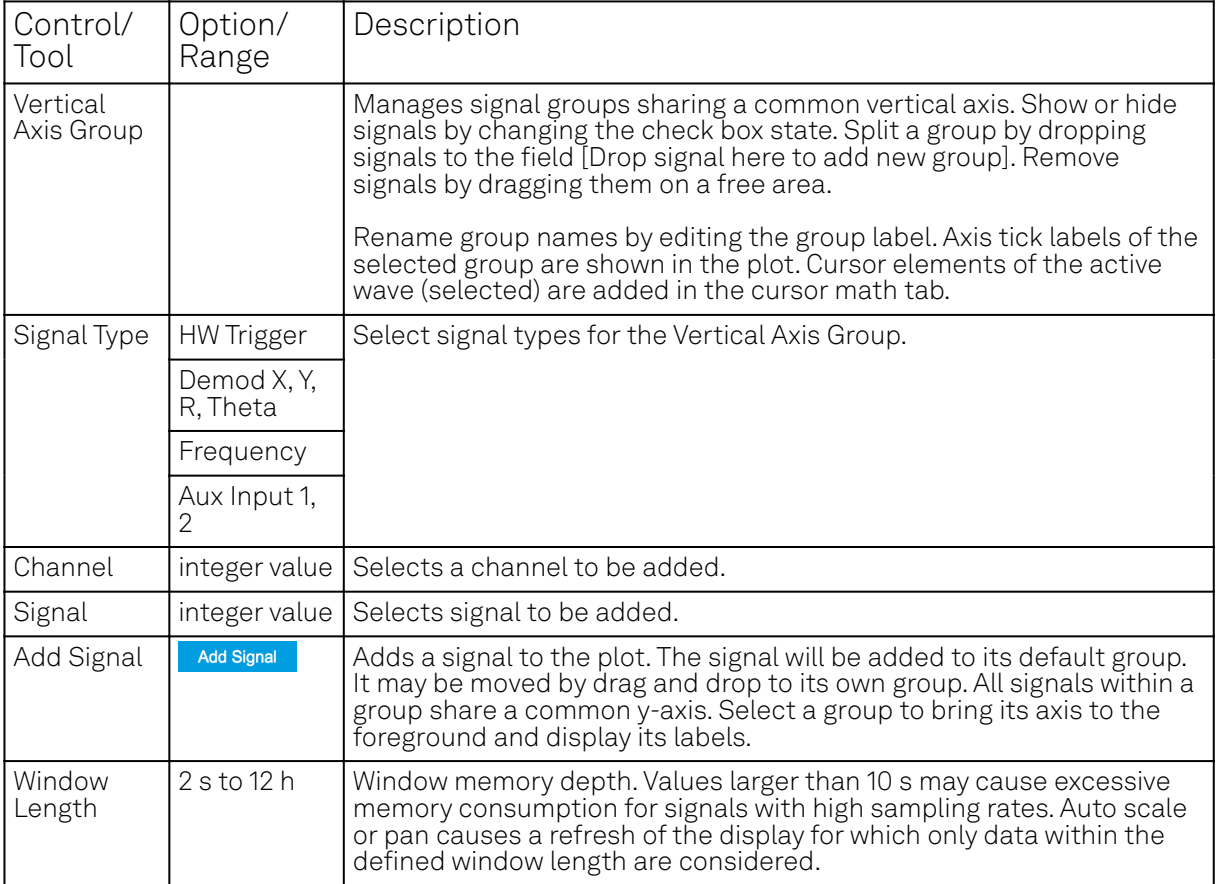

### **Trends**

The Trends tool lets the user monitor the temporal evolution of signal features such as minimum and maximum values, or mean and standard deviation. This feature is available for the Scope , Spectrum, Plotter, and DAQ tab. Using the Trends feature, one can monitor all the parameters obtained in the Math sub-tab of the corresponding tab.

The Trends tool allows the user to analyze recorded data on a different and adjustable time scale much longer than the fast acquisition of measured signals. It saves time by avoiding post-processing of recorded signals and it facilitates fine-tuning of experimental parameters as it extracts and shows the measurement outcome in real time.

To activate the Trends plot, enable the Trends button in the Control sub-tab of the corresponding main tab. Various signal features can be added to the plot from the Trends sub-tab in the Vertical Axis Groups . The vertical axis group of Trends has its own Run/Stop button and Length setting independent from the main plot of the tab. Since the Math quantities are derived from the raw signals in the main plot, the Trends plot is only shown together with the main plot. The Trends feature is only available in the LabOne user interface and not at the API level.

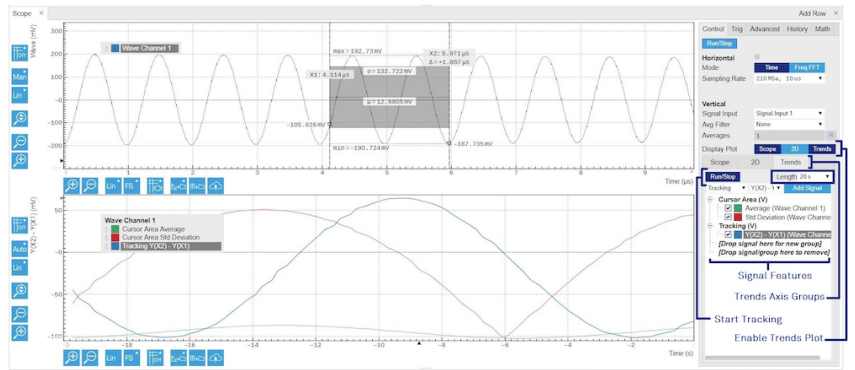

Figure 5.6: Top: main plot of the Scope tab showing the signal trace. Bottom: corresponding Trends plot tracking an average, standard deviation, and difference signal derived from the cursor positions in the main plot. The example shown is part of the HF2LI user interface. The controls of the Trends feature and their layout are very similar in all tabs and product platforms where this feature is available.

# **5.3. Saving and Loading Data**

# **5.4. Overview**

In this section we discuss how to save and record measurement data with the MFLI Instrument using the LabOne user interface. In the LabOne user interface, there are 3 ways to save data:

- $\equiv$  Saving the data that is currently displayed in a plot
- Continuously recording data in the background
- Saving trace data in the History sub-tab

Furthermore, the History sub-tab supports loading data. In the following, we will explain these methods.

### **5.4.1. Saving Data from Plots**

A quick way to save data from any plot is to click on the Save CSV icon **the at the bottom of the plot** to store the currently displayed curves <u>as</u> a comma-separated value (CSV) file to the download folder of your web browser. Clicking on **W**e will save a graphics file instead.

### **5.4.2. Recording Data**

The recording functionality allows you to store measurement data continuously, as well as to track instrument settings over time. The Config Tab gives you access to the main settings for this function. The Format selector defines which format is used: HDF5, CSV, or MATLAB. The CSV delimiter character can be changed in the User Preferences section. The default option is Semicolon. The Time Zone setting allows you to adjust the time stamps of the saved data.

The node tree display of the Record Data section allows you to browse through the different measurement data and instrument settings, and to select the ones you would like to record. For instance, the demodulator 1 measurement data is accessible under the path of the form Device 0000/Demodulators/Demod 1/Sample. An example for an instrument setting would be the filter time constant, accessible under the path Device 0000/Demodulators/Demod 1/Filter Time Constant.

The storage location is selected in the Drive drop-down menu of the Record section. The default location is the internal flash memory of the MFLI. Alternatively, you can plug an external USB drive into one of the USB Device ports on the back panel of the MFLI. If you do so, an additional option USB 1 or USB 2 appears in the Drive drop-down menu. If you'd like to save data directly to the host computer, you can install and run the LabOne Web Server on the host computer as described in Running LabOne on a Separate PC .

### **Note**

Storing data on the internal flash memory is only recommended for occasional use, and for storing small amounts of data. The reason is that flash memories such as the one used in the instrument support only a finite number of write cycles and may wear out under heavy use. Storing data on the host computer (see Running LabOne on a Separate PC) or on an external USB hard drive is the safer alternative for such cases, and also offers higher speed.

Clicking on the Record checkbox will initiate the recording to the selected location. In case of demodulator and boxcar data, ensure that the corresponding data stream is enabled, as otherwise no data will be saved.

| Config x Device x Aux x Lock-in x File-Manager x                                                                                                    |                                                                                                    |      |                                          |                                                                               |                                                                                                    | Add Row x |
|----------------------------------------------------------------------------------------------------|----------------------------------------------------------------------------------------------------|------|------------------------------------------|-------------------------------------------------------------------------------|----------------------------------------------------------------------------------------------------|-----------|
| New Folder Rename Delete Copy Out Pasts Upload Download<br>- Ill Setting<br>last session default uivrel<br>last session settings of features<br>creferences.vml<br>settings KIDelay Demodiuml<br>settings of liest only<br><b>Management</b><br>$>$ $\frac{1}{2}$ Loo<br>- il session 20160406 103631 00<br>$>$ $\frac{1}{2}$ stream 003<br>$-10100$<br>> III DataServer<br>Discover/Server<br><b>Digital UpdateServer</b><br>> Ill WebServer<br><b>III</b> use | Narra<br>dev3026 demods 0 sample 00000.csv<br>shortlyin yes!<br>dev2026 demods 0 timeconstant 00000.csv | Size | Type<br>23 kB cav<br>1736B ved<br>478 cm | Modified<br>2016/04/08 10:38:32<br>2016/04/08 10:38:32<br>2016/04/08 10:38:32 | chunk:timestamp:x:v:freq:phase:dio:tripper:auxin0:auxin1<br>0;10918871112;5,25455e-07;6.11805e-07;99999.99999999935.01593;0;768;0.00295923;0.0022996<br>0;10919444552;-4.57813e-07;5.22962e-07;99999.9999990000;3.34043;0;768;-0.00131522;-0.000981412<br>0:10920017992:-5.13905e-07:7.91127e-08:99999.9999999020:1.66405:0:0:0.00230163:-0:000654274<br>0:10920591432:-6.31517e-07:-1.41633e-06:99999.999999999:6.27254:0:0:0:0.00361684:0.000327137<br>0:10921164872: - 2:54473e - 07:1:52647e - 07:99999.939999999:4:59705:0:768:0.00151522:0.00359851<br>0;10921738312;2.85586e-07;-5.64349e-08;95999.9599390912.92156;0;0;-0.000657608;0.000981412<br>0;10922311752;-3.53439e-07;-1.05152e-07;99999.999999909;1.24598;0;0;0.00230163;-0.0026171<br>0:10922885192:-2:5596e-07:-8:65558e-07:99999.999990000:5.05367:0:768:-0.000657608:0.000981412<br>0:10923458632:1.48561e-07:-3:00925e-07:99999.999999000:4.17818:0:768:-0:00131522:0.00294424<br>0:10924032072:5.46154e-08:3.3547e-07:59939.399399909:2.50209:0:0:-0.00197282:-0.00392565<br>0:10924685512:2:91485e-08:-1:16171e-08:95999.959999909:0.827103:0:0:0.00151522:0.000327157<br>01109251789521-7.68183e-071-4.38054e-07199999.99999990015.434810176810.00032880410.0026171<br>0:10925752392:-4.3E924e-00:-3.01651e-07:99999.9999999913.75931:0:768:0.001972E2:0.00130E55<br>0:10926325832:-1.75708e-09:-7.14291e-07:99999.999999999.2.08382:0:0:0.000986411:0.00196282<br>0:10926899272:-5.8494e-07:-8.79524e-07:99999.999999000:0.408231:0:0:0.000328804:0.00196282<br>0:10927472712:7.01551e-07:0.90852e-08:99999.99999999915.01595:0:768:0.000528804:0<br>0;10928046152;-4;84063e-07;8;27614e-07;95999.959999909;3;34043;0;768;0;00230163;0;000327137<br>0;10928619592;-3.05963e-09;3.19161e-07;99999.99999909;1.66485;0;0;-0.00295923;-0.00163569<br>0:10929193032:1:23683e-07:-1:30979e-07:98999.986996000:6.27254:0:0:0.00265923:-0:000654274<br>0:10929766472:-2.46428e-07:3.3817e-07:99999.999999999:4.59705:0:768:-0.00394565:-0.00027137<br>0:10930330912:-1.74242e-07:-1.84368e-07:99999.999999900:2.92156:0:0:0.000057608:0.000093412<br>0:10930915352: 6:7099e-08: -1:62152e-07:99999.999999009:1:24598:0:0:0.00361684:0.000981412<br>0;10931486792;-1;07832e-06;-1;41451e-07;99999,99999009;5,85367;0;768;0,00263043;0;00163569<br>0:10932060232:-2.83005e-07:6.66974e-07:98099.990990090:4.17818:0:768:0.00197282:-0.000981412<br>ALIANTMETERS, I ABBELL AC, S ASIEEL AS AGAIN AGAINABALS FASCALAIA ANSSALES, A GASEALES |           |

Figure 5.7: Browsing and inspecting files in the LabOne File Manager tab

In case HDF5 or MATLAB is selected as the file format, LabOne creates a single file containing the data for all selected nodes. For the CSV format, at least one file for each of the selected nodes is created from the start. At a configurable time interval, new data files are created, but the maximum size is capped at about 1 GB for easier data handling. The storage location is indicated in the Folder field of the Record Data section.

The File Manager Tab is a good place to inspect CSV data files. The file browser on the left of the tab allows you to navigate to the location of the data files and offers functionalities for managing files on the drive of the MF Instrument (or your computer's drive in case you run the Web Server on the host computer). In addition, you can conveniently transfer files between the MFLI and the download folder on your host computer using the Upload/Download buttons. The file viewer on the right side of the tab displays the contents of text files up to a certain size limit. Figure 5.7 shows the Files tab after recording Demodulator Sample and Filter Time Constant for a few seconds. The file viewer shows the contents of the demodulator data file.

### **Note**

The structure of files containing instrument settings and of those containing streamed data is the same. Streaming data files contain one line per sampling period, whereas in the case of instrument settings, the file usually only contains a few lines, one for each change in the settings. More information on the file structure can be found in the LabOne Programming Manual.

### **5.4.3. History List**

Tabs with a history list such as Sweeper Tab, Data Acquisition Tab , Scope Tab, Spectrum Analyzer Tab support feature saving, autosaving, and loading functionality. By default, the plot area in those tools displays the last 100 measurements (depending on the tool, these can be sweep traces, scope shots, DAQ data sets, or spectra), and each measurement is represented as an entry in the History sub-tab. The button to the left of each list entry controls the visibility of the corresponding trace in the plot; the button to the right controls the color of the trace. <sup>1</sup>Double-clicking on a list entry allows you to rename it. All measurements in the history list can be saved with . Clicking on the button (note the dropdown button  $\mathbf{v}$ ) saves only those traces that were selected by a mouse click. Use the Control or Shift button together with a mouse click to select multiple traces. The file location can be accessed by the Open Folder button  $\boxdot$  . Figure 5.10.8 illustrates some of these features. Figure 5.8 illustrates the data loading feature.

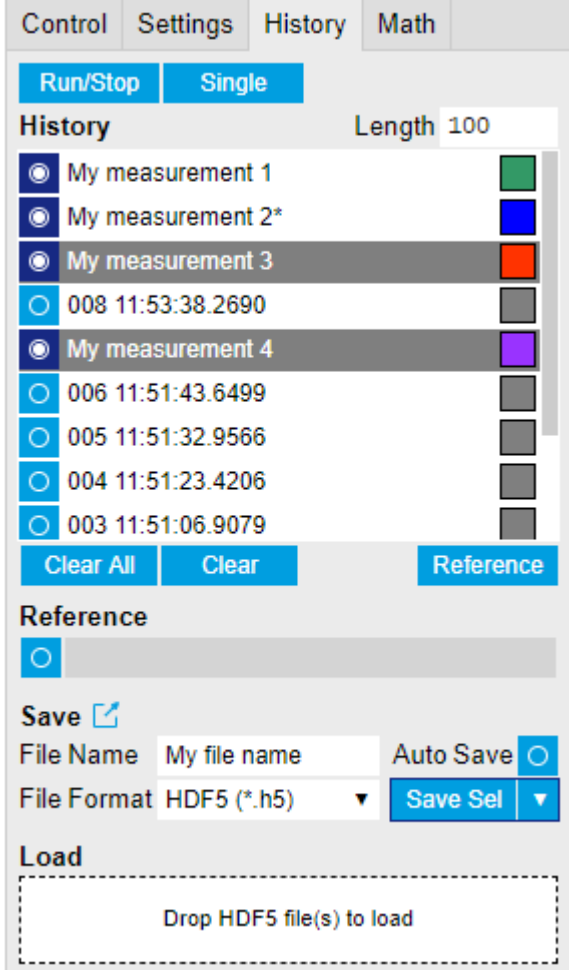

Figure 5.8: History sub-tab features. The entries "My measurement 1" etc. were renamed by the user. Measurement 1, 2, 3, 4 are currently displayed in the plot because their left-hand-side button is enabled. Clicking on Save Sel would save "My measurement 3" and "My measurement 4" to a file, because these entries were selected (gray overlay) by a Control key + mouse click action.

Which quantities are saved depends on which signals have been added to the Vertical Axis Groups section in the **Control** sub-tab. Only data from demodulators with enabled Data Transfer in the Lockin tab can be included in the files.

The history sub-tab supports an **autosave** functionality to store measurement results continuously while the tool is running. Autosave directories are differentiated from normal saved directories by the text "autosave" in the name, e.g. sweep\_autosave\_000. When running a tool continuously ( **Run/Stop** | button) with Autosave activated, after the current measurement (history entry) is complete, all measurements in the history are saved. The same file is overwritten each time, which means that old measurements will be lost once the limi<u>t defined</u> by the history Length setting has been reached. When performing single measurements (Single Sultton) with Autosave activated, after each measurement, the elements in the history list are saved in a new directory with an incrementing count, e.g. sweep\_autosave\_001, sweep\_autosave\_002.

Data which was saved in HDF5 file format can be loaded back into the history list. Loaded traces are marked by a prefix "loaded " that is added to the history entry name in the user interface. The createdtimestamp information in the header data marks the time at which the data were measured.

- Only files created by the Save button in the History sub-tab can be loaded.
- Loading a file will add all history items saved in the file to the history list. Previous entries are kept in the list.
- Data from the file is only displayed in the plot if it matches the current settings in the Vertical Axis Group section the tool. Loading e.g. PID data in the Sweeper will not be shown, unless it is selected in the Control sub-tab.
- Files can only be loaded if the devices saving and loading data are of the same product family. The data path will be set according to the device ID loading the data.

Figure 5.9 illustrates the data loading feature.

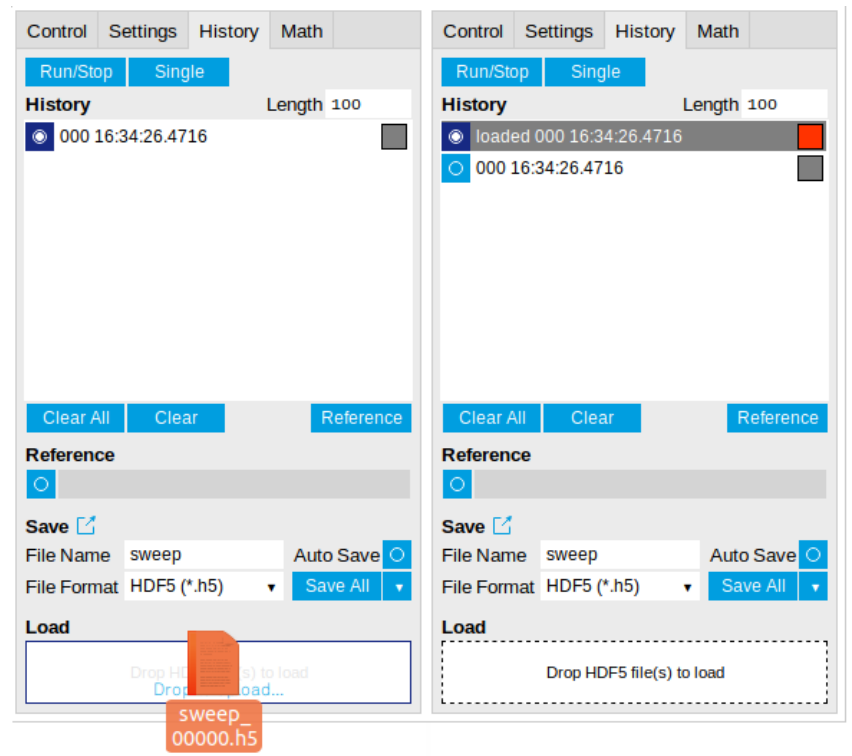

Figure 5.9: History data loading feature. Here, the file sweep\_00000.h5 is loaded by drag-and-drop. The loaded data are added to the measurements in the history list.

### **5.4.4. Supported File Formats**

### **HDF5**

Hierarchical Data File 5 (HDF5) is a widespread memory-efficient, structured, binary, open file format. Data in this format can be inspected using the dedicated viewer [HDFview.](https://www.hdfgroup.org/downloads/hdfview/) HDF5 libraries or import tools are available for Python, MATLAB, LabVIEW, C, R, Octave, Origin, Igor Pro, and others. The following example illustrates how to access demodulator data from a sweep using the h5py library in Python:

```
import h5py
filename = 'sweep_00000.h5'
f = h5py.File(filename, 'r')x = f['000/dev3025/demods/0/sample/frequency']
```
The data loading feature of LabOne supports HDF5 files, while it is unavailable for other formats.

### **MATLAB**

The MATLAB File Format (.mat) is a proprietary file format from MathWorks based on the open HDF5 file format. It has thus similar properties as the HDF5 format, but the support for importing .mat files into third-party software other than MATLAB is usually less good than that for importing HDF5 files.

### **SXM**

SXM is a proprietary file format by Nanonis used for SPM measurements.

### **ZView**

ZView is a comma-separated value format adapted for impedance analysis and supported by the analysis software with the same name by Scribner Associates. Since there are many variants of this structure in use by other impedance modeling software tools, LabOne allows you to adapt the ZView format to your preferred standard using a template file. Proceed as follows:

- $\hspace{0.1mm}$  In the Config Tab, select ZView as Format setting for data recording.
- $\quad \equiv \quad$  Enable and disable the Record checkbox. This step is only needed the first time you use the ZView format and creates a default template file.
- $\hspace{0.1mm}$  Open the File Manager Tab and look for the file  $\mathsf{savefile\_template.txt}$  in the Setting folder. Use the Download button to transfer it to your PC, and modify it according to your needs (see below).
- Use the Upload button to transfer the modified file (with the same name savefile\_template.txt) back into the Setting folder.

Any successive data recording in ZView format will adhere to this new template. The last line of the template file defines the data row format of the saved data file and is repeated for each sample. Everything above the last line defines the data file header and is written to the data file a single time. Both in the header part and in the last line, keywords of the form  $\frac{1}{2}$  (variable) are replaced by the respective quantity or setting. Any other text in the template file is written verbatim to the data file. 5.4. Overview<br>structure in use by o<br>format to your prefer<br><br>- In the Config Tab,<br>Enable and disab<br>ZView format and<br>- Open the File Man<br>Use the Download<br>below).<br>- Use the Upload b<br>savefile\_templ<br>Any successive data<br>template

The following tables list the keywords supported in the header part and in the last line of the template file.

| Keyword                                                         | Datum                                                                    |
|-----------------------------------------------------------------|--------------------------------------------------------------------------|
| year,<br>${month}$ , day,<br>{hours}, minutes,<br>$\{seconds\}$ | Respective component of the current time stamp                           |
| $\mathcal{S}$ {month_str}                                       | Abbreviated month name (Jan, Feb, Mar, )                                 |
| \$(numpoints)                                                   | Number of recorded data samples                                          |
| $$$ {filename}                                                  | File name                                                                |
| \${grid_columns}                                                | Number of columns in Data Acquisition Tab                                |
| $\{grid\_rows\}$                                                | Number of rows in Data Acquisition Tab                                   |
| $\{grid_model\}$                                                | Mode setting in Data Acquisition Tab (nearest, linear, Lanczos)          |
| \${grid_operation}                                              | Operation setting in Data Acquisition Tab (replace, average)             |
| \${grid_scan_direction}                                         | Scan direction in Data Acquisition Tab (forward, reverse, bidirectional) |
| \${grid_repetitions}                                            | Repetitions setting in Data Acquisition Tab                              |

Table 5.9: Keywords supported in the header part of the ZView template file

Table 5.10: Keywords supported in the last line of the ZView template file

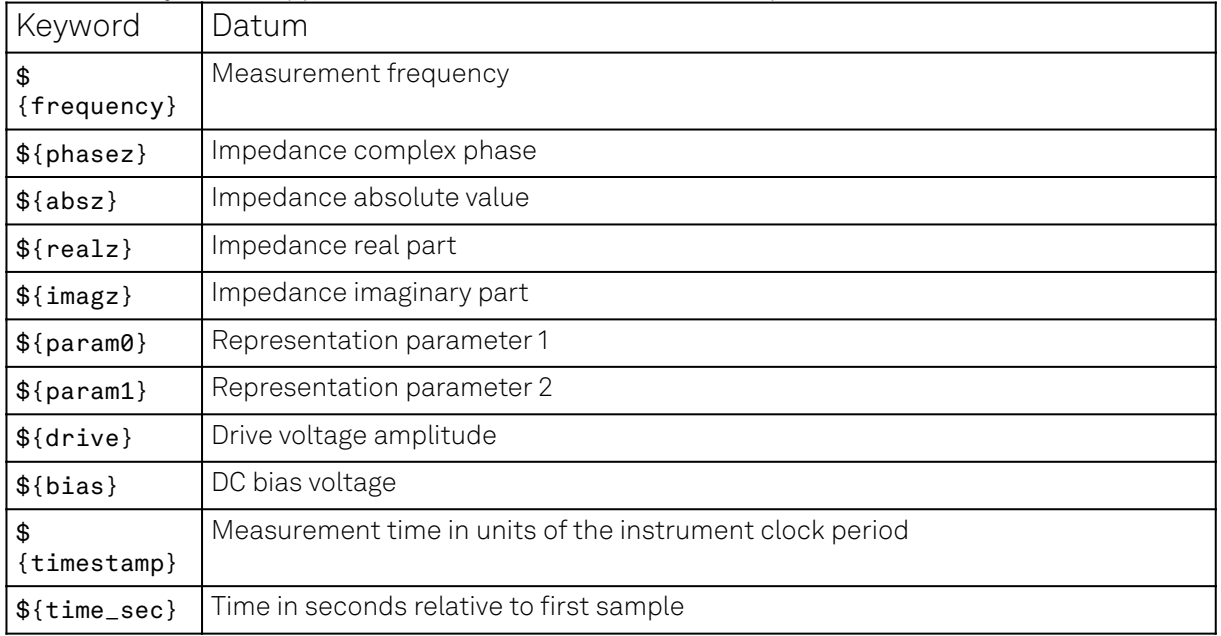

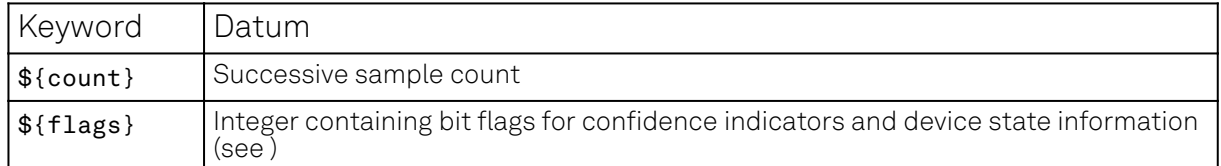

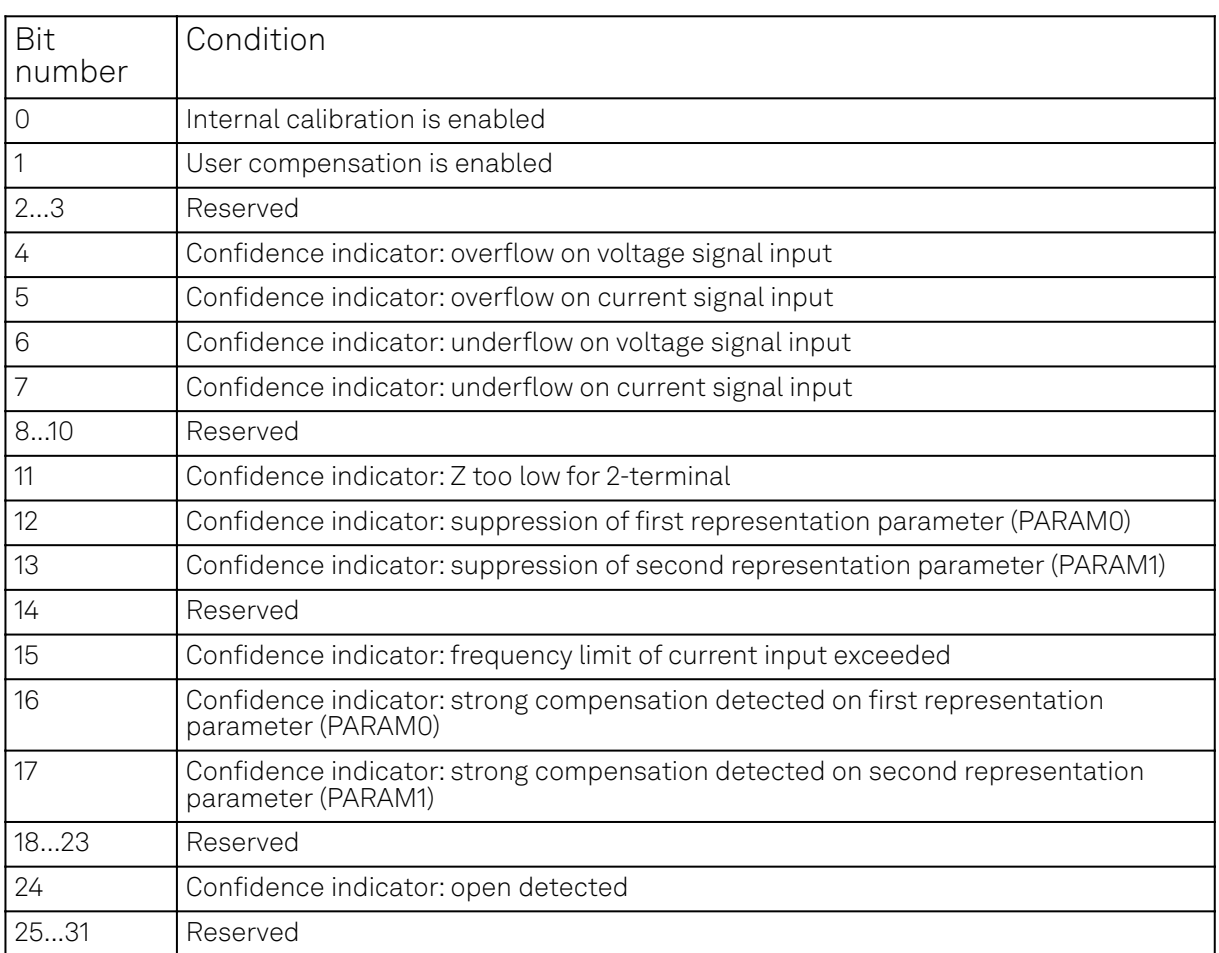

Bit assignment in \${flags} data column

### <span id="page-106-0"></span>**5.4.5. LabOne Net Link**

Measurement and cursor data can be downloaded from the browser as CSV data. This allows for further processing in any application that supports CSV file formats. As the data is stored internally on the web server it can be read by direct server access from other applications. Most up-to-date software supports data import from web pages or CSV files over the internet. This allows for automatic import and refresh of data sets in many applications. To perform the import the application needs to know the address from where to load the data. This link is supplied by the LabOne User Interface. The following chapter lists examples of how to import data into some commonly used applications.

The CSV data sent to the application is a snap-shot of the data set on the web server at the time of the request. Many applications support either manual or periodic refresh functionality.

Since tabs can be instantiated several times within the same user interface, the link is specific to the tab that it is taken from. Changing the session on the LabOne User Interface or removing tabs may invalidate the link.

Supported applications:

- Excel
- MATLAB
- Python C#.NET
- Igor Pro
- Ξ.

#### 5.4. Overview

Origin

### **Excel**

These instructions are for Excel 2010 (English). The procedure for other versions may differ.

In Excel, click on the cell where the data is to be placed. From the Data ribbon, click the "From Text" icon. The "Import Text File" dialog will appear. 1.

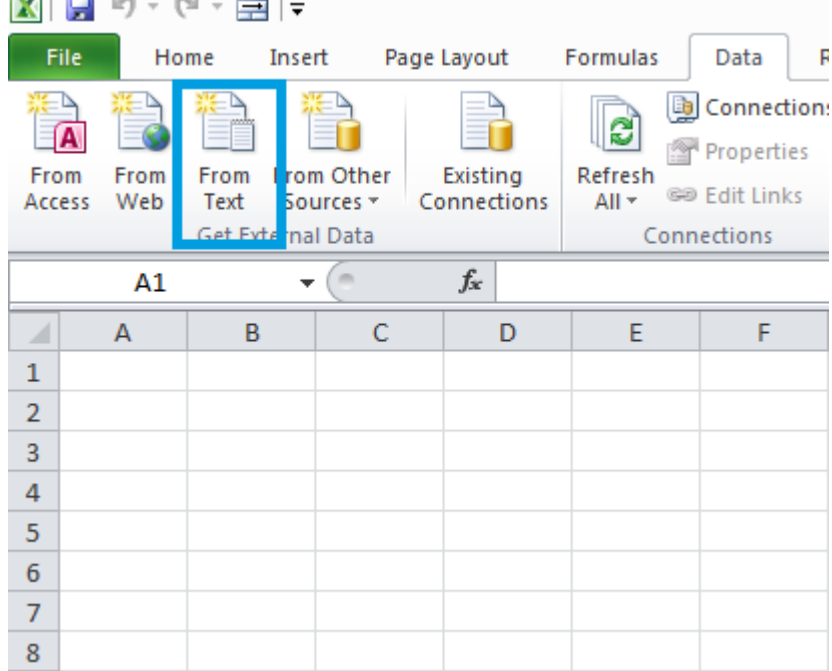

2. In LabOne, click the "Link" button of the appropriate Math tab. Copy the selected text from the "LabOne Net Link" dialog to the clipboard (either with Ctrl-C or by right clicking and selecting "Copy").  $\mathbb{L}$ 

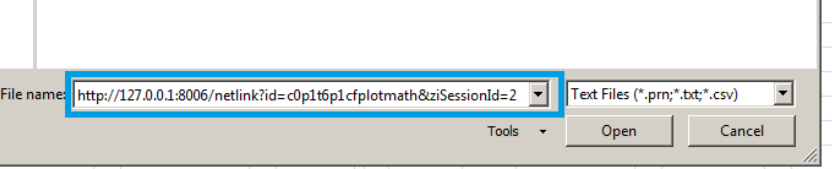

In Excel, paste the link into the "File name" entry field of the "Import Text File" dialog and click the "Open" button. This will start the text import wizard. Ensure that the "Delimited" button is checked before clicking the "Next" button. 3.

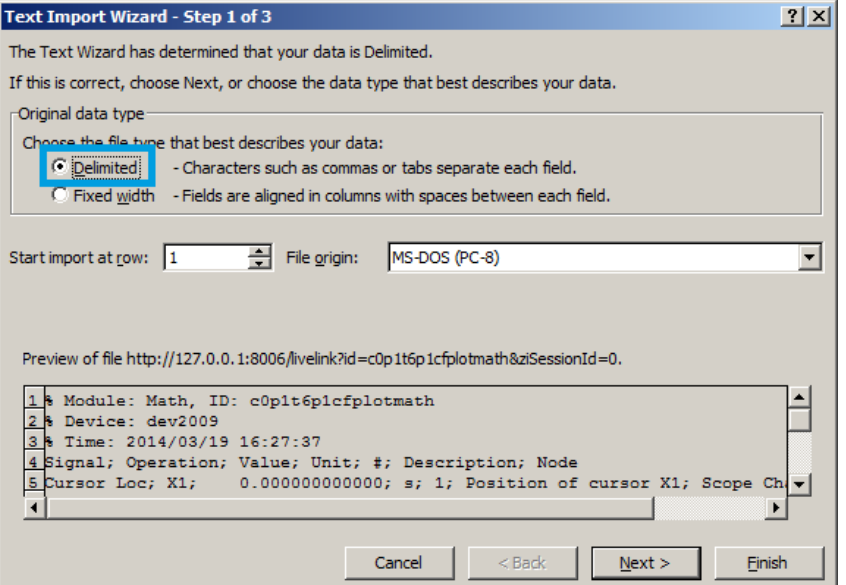
#### 5.4. Overview

In the next dialog, select the delimiter character corresponding to that selected in LabOne (this can be found in the "Sessions" section of the Config tab). The default is semicolon. Click the "Next" button. 4.

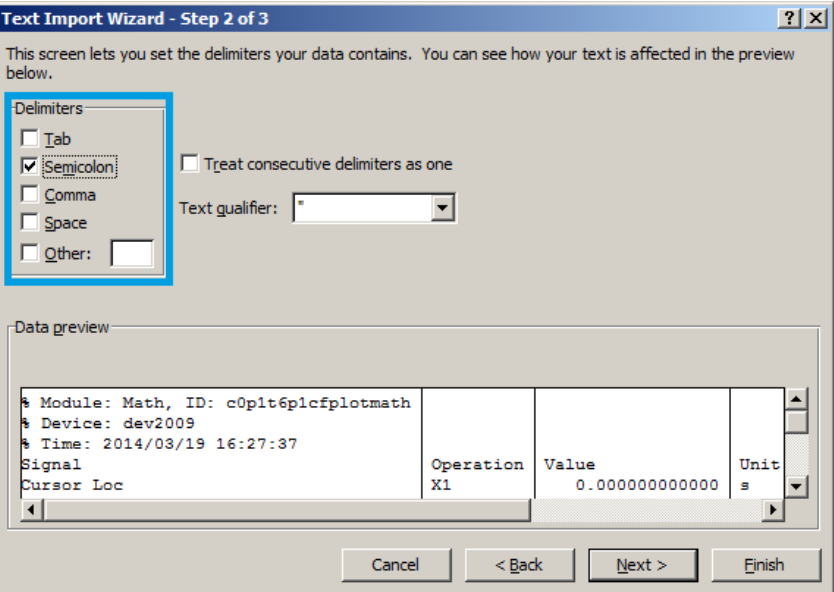

5. In the next dialog, click on "Finish" and then "OK" in the "Import Data" dialog. The data from the Math tab will now appear in the Excel sheet. **Contract Contract** 

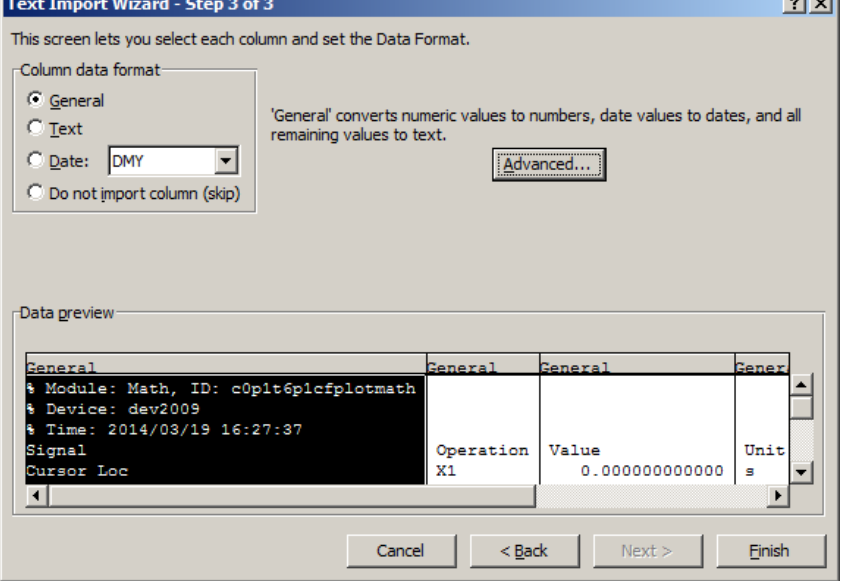

The data in the sheet can be updated by clicking the "Refresh All" icon. To make updating the data easier, the "Import text file" dialog can be suppressed by clicking on "Properties". 6.

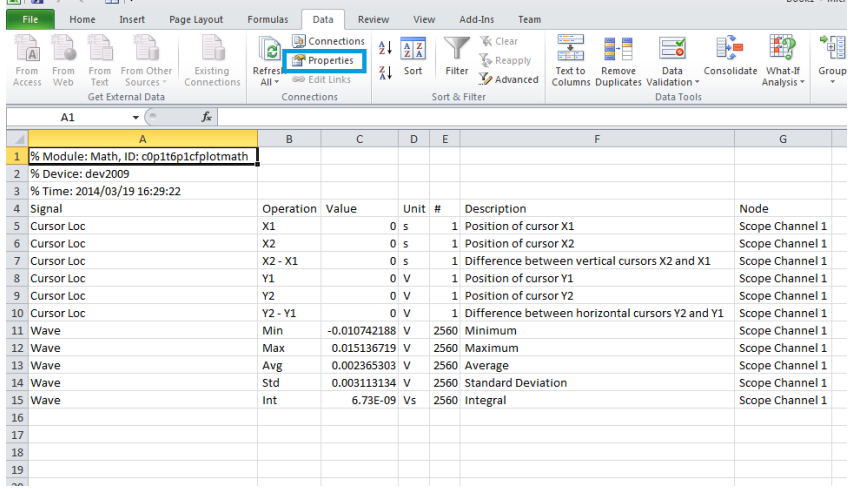

7. Deactivate the check box "Prompt for file name on refresh".

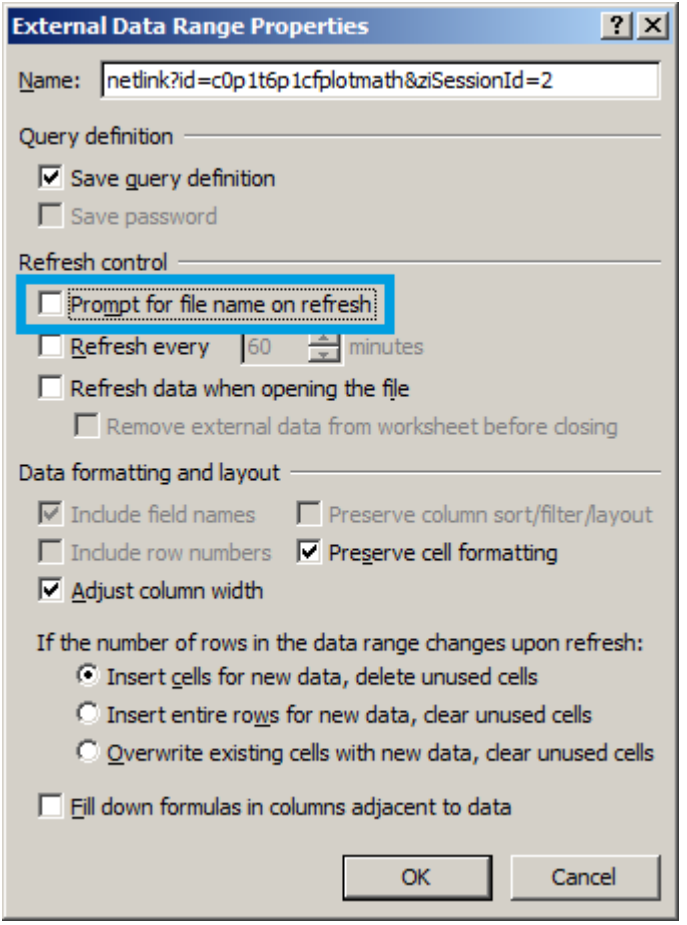

#### **MATLAB**

By copying the link text from the "LabOne Net Link" dialog to the clipboard, the following code snippet can be used in MATLAB to read the data.

```
textscan(urlread(clipboard('paste')),'%s%s%f%s%d%s%s','Headerlines',
4,'Delimiter', ';')
```
### **Python**

The following code snippet can be used in Python 2 to read the LabOne Net Link data, where "url" is assigned to the text copied from the "LabOne Net Link" dialog.

```
import csv
import urllib2
url = "http://127.0.0.1:8006/netlink?id=c0p5t6p1cfplotmath&ziSessionId=0"
webpage = urllib2.urlopen(url)
datareader = csv.reader(webpage)data = []for row in datareader:
data.append(row)
```
#### **C#.NET**

The .NET Framework offers a WebClient object which can be used to send web requests to the LabOne WebServer and download LabOne Net Link data. The string with comma separated content can be parsed by splitting the data at comma borders.

```
using System;
using System.Text;
using System.Net;
namespace ExampleCSV
{
   class Program
   {
     static void Main(string[] args)
     {
       try
       {
        WebClient wc = new WebClient();
         byte[] buffer = wc.DownloadData("http://127.0.0.1:8006/netlink?
id=c0p1t6p1cfplotmath&ziSessionId=0");
         String doc = Encoding.ASCII.GetString(buffer);
         // Parse here CSV lines and extract data
         // ...
         Console.WriteLine(doc);
       } catch (Exception e) {
         Console.WriteLine("Caught exception: " + e.Message);
       }
     }
   }
  }
```
# **Igor Pro**

These instructions are for Igor Pro 6.34A English. The procedure for other versions may differ.

1. For Igor Pro, the CSV separator has to be the comma. Set this in the LabOne Config tab as follows:

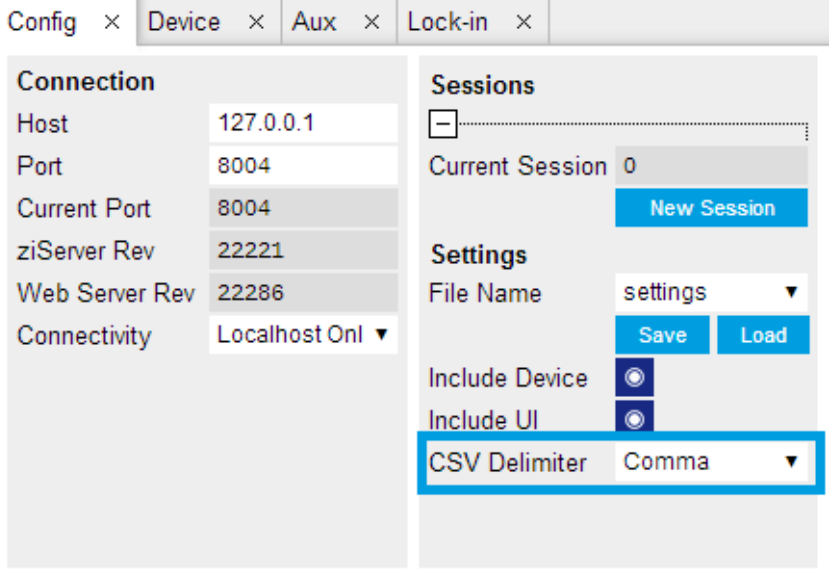

2. In Igor Pro, select the menu "Data→Load Waves→Load Waves...".

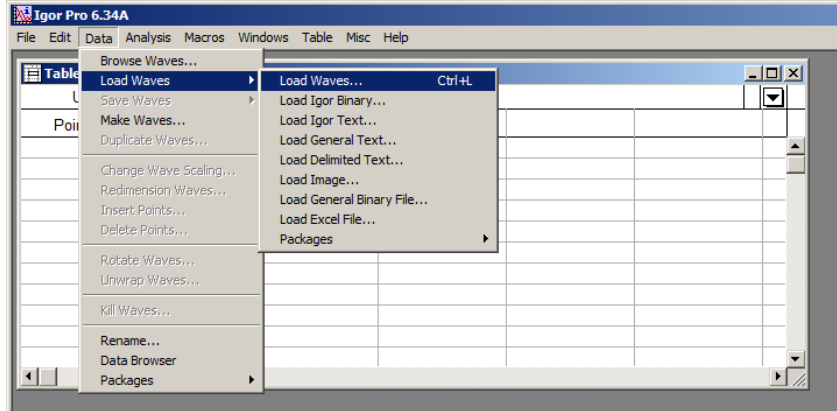

In the "Load Waves" dialog, click the "File..." button and paste the link text from the "LabOne Net Link" dialog into the entry field. Then click the "Tweaks..." button to open the "Load Data Tweaks" dialog. 3.

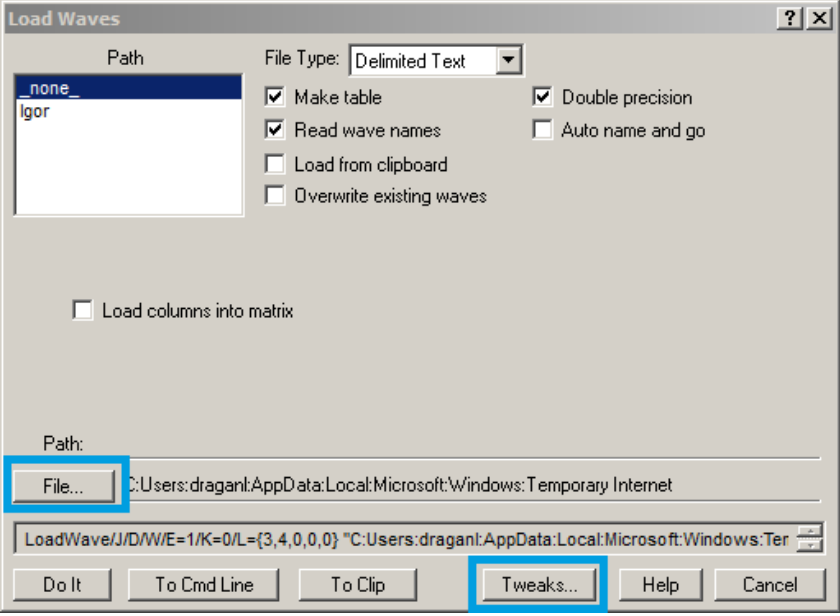

Adjust values as highlighted below and click "Return". The "Loading Delimited Data" dialog will appear. 4.

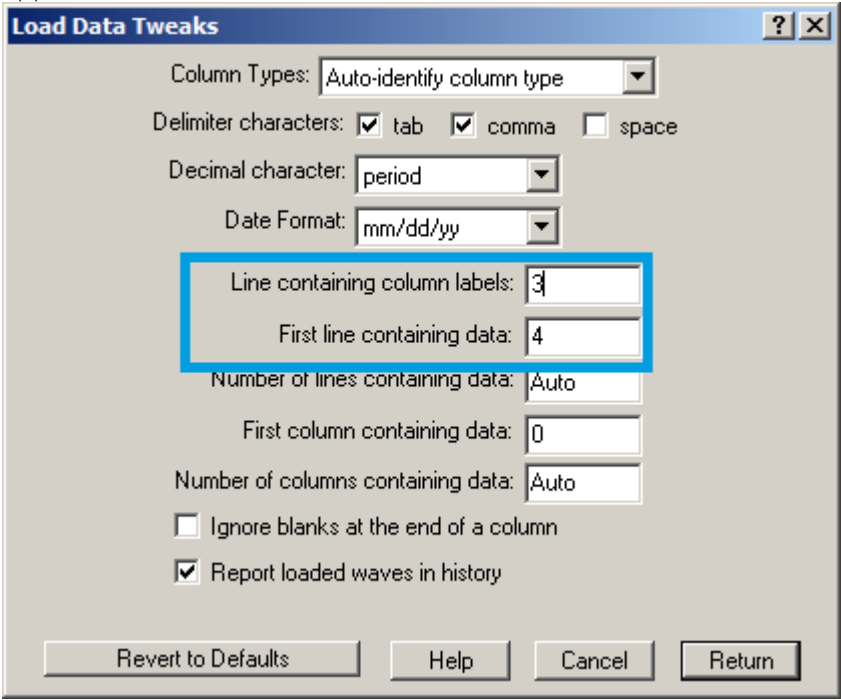

5. Click the "Load" button to read the data.

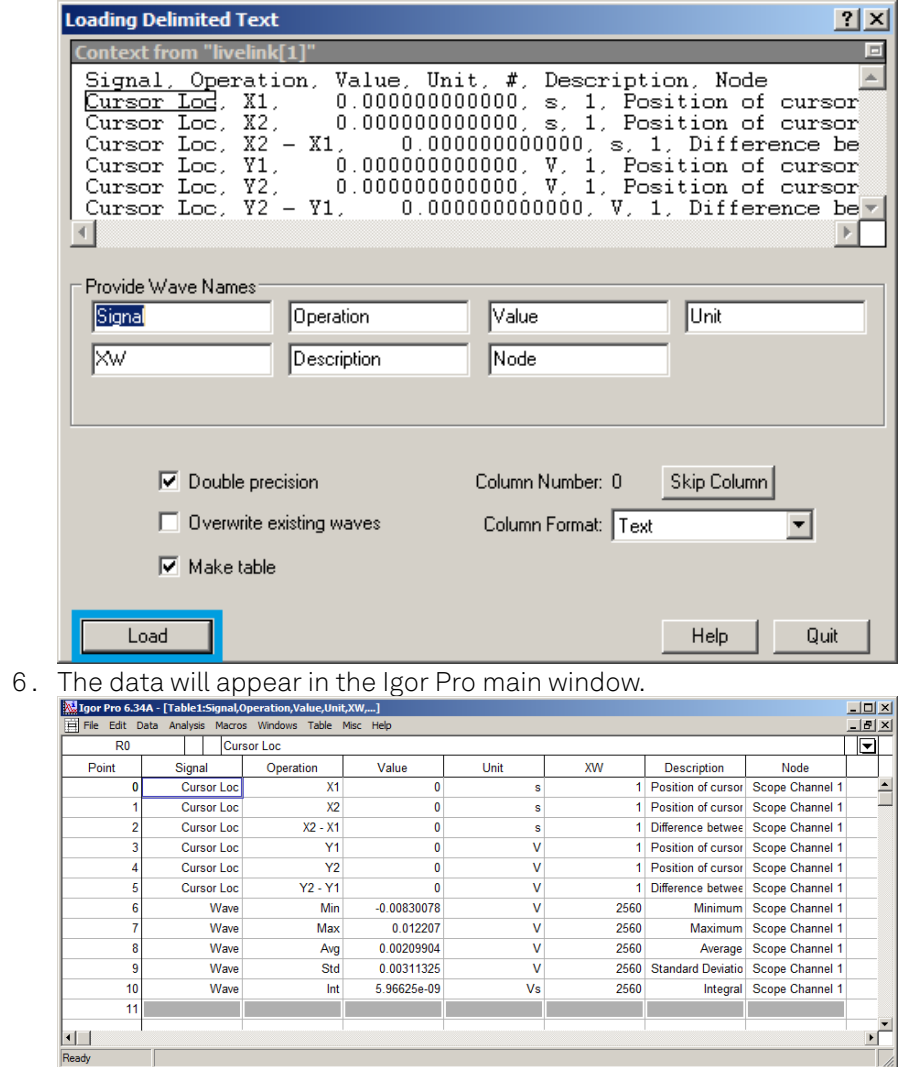

# **Origin**

These instructions are for Origin 9.1 English. The procedure for other versions may differ.

1. Open the import wizard by clicking on the icon highlighted below.

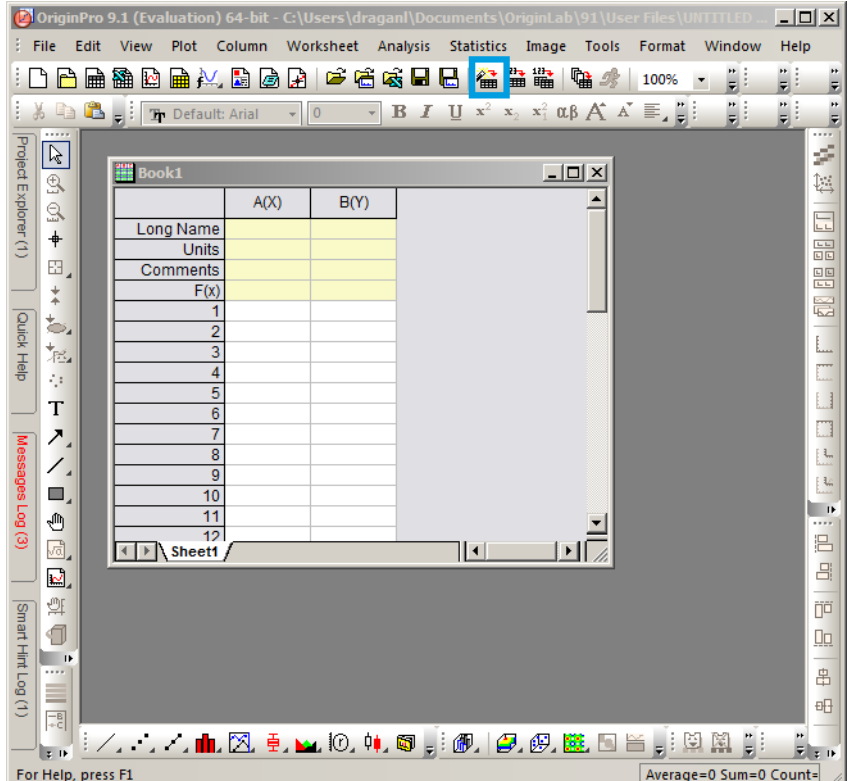

Ensure that the ASCII button is selected. Click the "..." button. See screenshot below. The "Import Multiple ASCII" dialog will appear. 2.

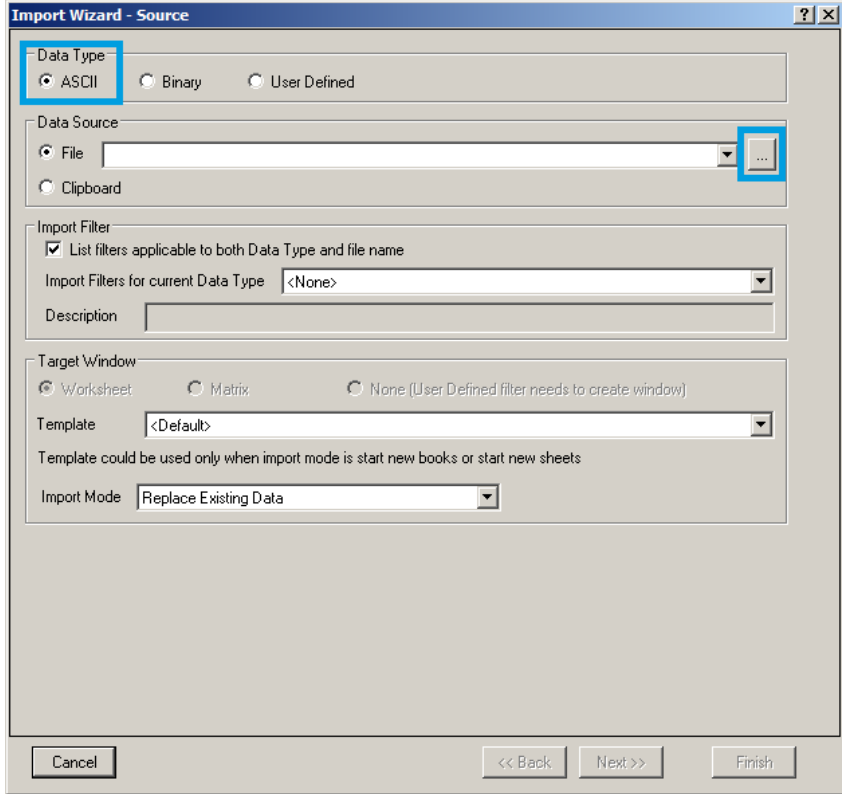

Paste the link text from the "LabOne Net Link" dialog into the entry field highlighted below. Then click "Add File(s)" followed by "OK". 3.

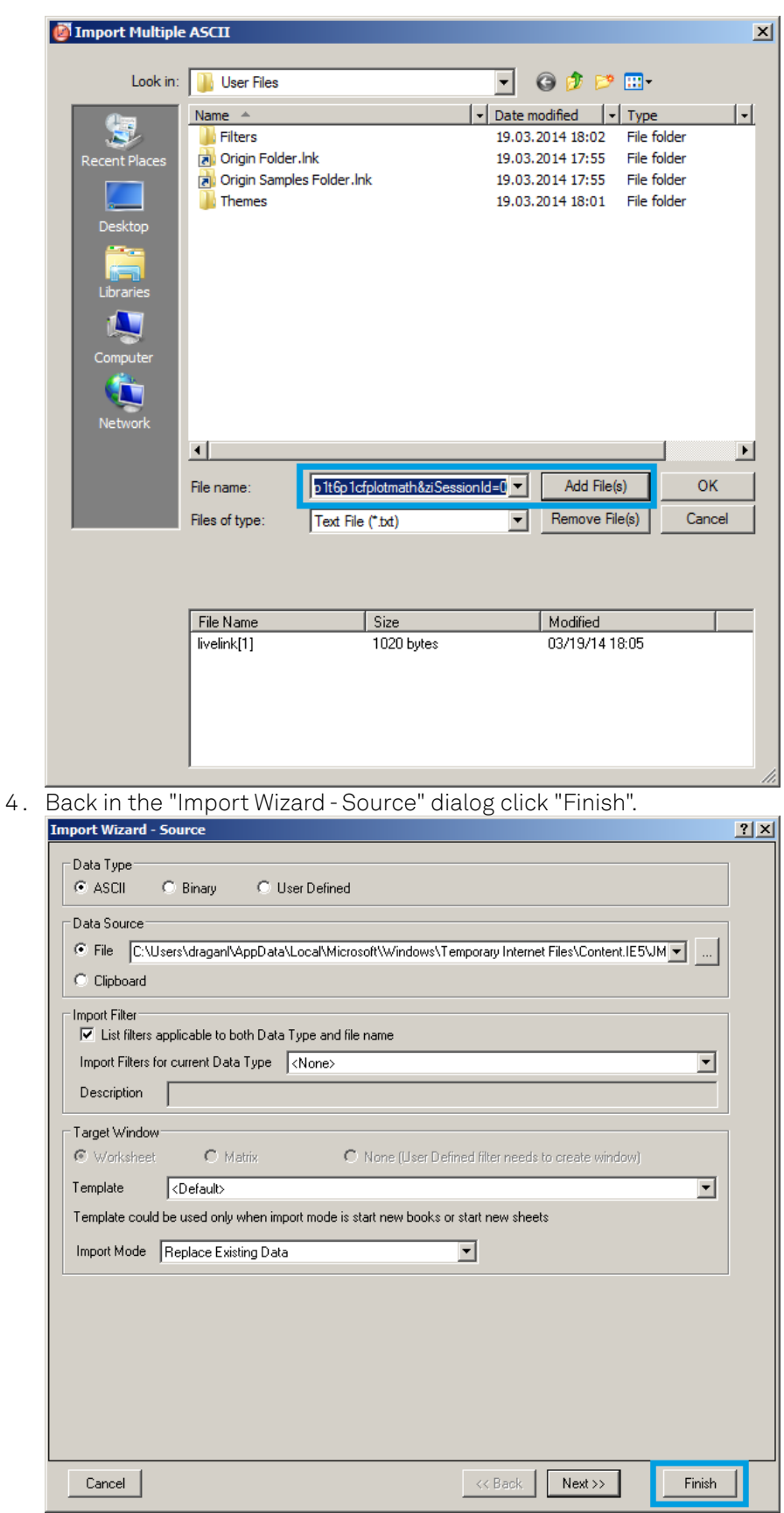

5. The data will appear in the Origin main window.

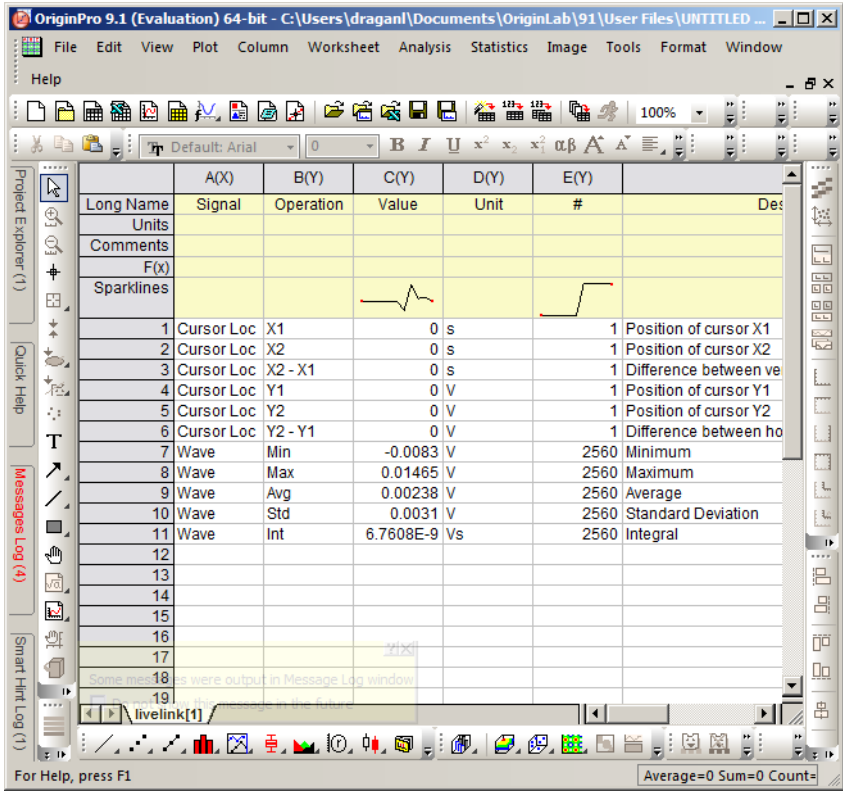

Among the mentioned tools, the Scope is exceptional: it displays the most recent acquisition, and its display color is fixed. However, the Persistence feature represents a more specialized functionality for multi-trace display.  $\ominus$  $1.7$ 

# **5.5. Lock-in Tab**

This tab is the main lock-in amplifier control panel. Users with instruments with MF-MD Multidemodulator option installed are kindly referred to Lock-in Tab (MF-MD option)

### **5.5.1. Features**

- $-$  Functional block diagram with access to main input, output and demodulator controls
- Parameter table with main input, output and demodulator controls
- Control elements for 1 configurable demodulator
- Auto ranging, scaling, arbitrary input units for both input channels
- Control for 1 oscillator
- Settings for main signal inputs and signal outputs
- Flexible choice of reference source, trigger options and data transfer rates

### **5.5.2. Description**

The Lock-in tab is the main control center of the instrument and open after start up by default. Whenever the tab is closed or an additional one of the same type is needed, clicking the following icon will open a new instance of the tab.

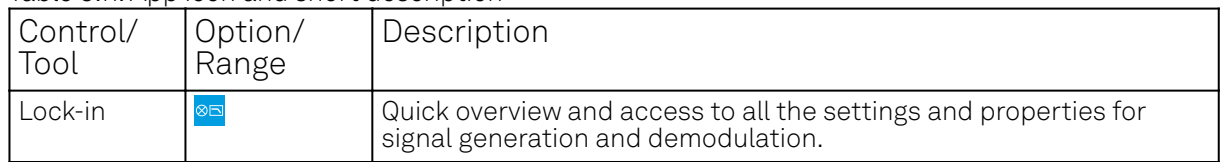

Table 5.11: App icon and short description

The default view of the Lock-in tab is the parameter table view. It is accessible under the side tab labeled All and provides controls for all demodulators in the instrument. Moreover, for each

individual demodulator there is a functional block diagram available. It is accessible under the side tab labeled with the corresponding demodulator number.

## **Parameter Table**

The parameter table (see Figure 5.10) consists of 4 sections: Signal Inputs, Oscillators, Demodulators and Signal Outputs. The Demodulator section consists of two rows where the upper row offers access to all the settings of the dual phase demodulator, the second row represents the phase detector for the PLL used for external reference. The user can obtain and change the filter settings but not transfer the data to the data server.

| Add Row x<br>Config x Device x<br>Aux<br>x Lock-in x |                                                                                                    |                                                                           |                                                                                                    |  |  |  |
|------------------------------------------------------|----------------------------------------------------------------------------------------------------|---------------------------------------------------------------------------|----------------------------------------------------------------------------------------------------|--|--|--|
| All                                                  | <b>Signal Inputs</b><br>$1 \Box$<br>$100 -$<br>Voltage Input 1<br>$50 -$<br>Range 1.0<br>$V/V$ <sup>0-</sup><br>Scaling 1.0<br>$50 -$<br>AC O 50 Ω O Diff O<br>$100 -$<br>Float <sup>O</sup><br>$100 -$<br>Current Input 1<br>$50 -$<br>Range 10.0m<br>$0 -$<br>A JA<br>Scaling 1.0<br>$50 -$<br>Float O<br>$100 -$ | <b>Oscillators</b><br>Frequency (Hz)<br>Mode<br>100.00000000k<br>1 Manual | <b>Demodulators</b><br><b>Signal Outputs</b><br>国日<br><b>Reference Frequencies</b><br>Data Transfer<br><b>Low-Pass Filters</b><br>Input<br>ĿН<br>Order BW 3 dB Sinc<br>En Rate (Sa/s)<br>Output 1<br>Osc Harm Demod Freq (Hz)<br>Phase (deg)<br>Mode<br>Signal<br>R<br>$\bullet$<br>$50\Omega$<br>0.000<br>Sig In 1<br>$\bullet$ 3 $\bullet$<br>99.51<br>ы<br>1.674k<br>$1$ Manual $+1$<br>100.00000000k<br>On<br><b>County</b><br>$\bullet$ 3 $\bullet$<br>$99.51$ $\circ$<br>Sig In 1<br>100.00000000k<br>0.000<br>1V<br>$2$ Manual $+1$<br>Range<br>$\mathbf{1}$<br>$\cdot$<br>0.000<br>Sine<br>Offset (V)<br>Amp (Vpk) 500.0m<br>Add<br>Diff <sub>c</sub> |  |  |  |

Figure 5.10: LabOne User Interface Lock-in tab - Parameter table (All)

The **Signal Inputs section** allows the user to define all relevant settings specific to the signal entered as for example input coupling, range, etc. Some of the available options like phase adjustment and the trigger functionality are collapsed by default. It takes one mouse click on the "+" icon in order to expand those controls. On the right-hand side of the Lock-in tab the Signal Outputs section allows defining signal amplitudes, offsets and range values.

The Scaling field below the Range field can be used to multiply the Signal Input data for instance to account for the gain of an external amplifier. In case there is a transimpedance gain of 10 V/A applied to the input signal externally, then the Scaling field can be set to 0.1 and the Units field can be set to A in order to show the actual current readings through the entire user interface. Below the Scaling field there is the AC/DC button and the 50 Ω/ 10 MΩ . The AC/DC button sets the coupling type: AC coupling has a high-pass cutoff frequency that can be used to block large DC signal components to prevent input signal saturation during amplification. The 50 Ω/ 10 MΩ button toggles the input impedance between low (50  $\Omega$ ) and high (approx. 10 M $\Omega$ ) input impedance. With 50  $\Omega$  input impedance, one will expect a reduction of a factor of 2 in the measured signal if the signal source also has an output impedance of 50  $Ω$ .

#### **Note**

The Signal Inputs can be set to float which means that the BNC connector shield is no longer connected to the instrument ground. This setting affects both the current input and the voltage input. It is recommended to discharge the test device before connecting or to enable this setting only after the signal source has been connected to the Signal Input in grounded mode.

The Oscillator section indicates the frequency of the internal oscillator . Where the Mode indicator shows Manual, the user can define the oscillator frequency manually defined by typing a frequency value in the field. In case the oscillator is referenced to an external source, the Mode indicator will show ExtRef and the frequency field is set to read-only. External reference requires a PLL to do the frequency mapping onto an internal oscillator. Successful locking is indicated by a green light right next to the frequency field.

In the following, we discuss the **Demodulators settings** in more detail. The block diagram displayed in Figure 5.11 indicates the main demodulator components and their interconnection. The understanding of the wiring is essential for successfully operating the instrument.

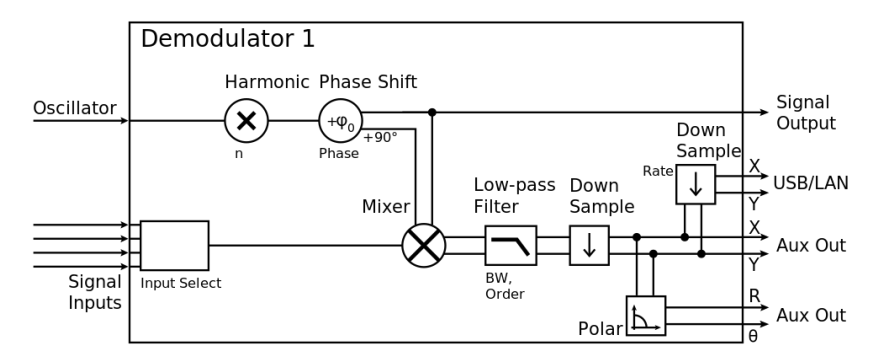

Figure 5.11: Demodulator block diagram without MF-MD Multi-demodulator option.

The first line in the Demodulators section represents the demodulator available for measurements. The Mode column is read-only set to internal reference (Demod). The second line represents an additional Demodulator that is reserved for the exclusive use as a phase detector when the mode is switched to external reference (ExtRef). The user can select from a number of different inputs to be used as external reference signals and the filter settings provide the user with an idea of the PLL speed. However, this second demodulator does not produce any output data that could be used for measurements. In the Input Signal column one defines the signal that is taken as input for a given demodulator. A wide choice of signals can be selected: Signal Inputs, the Trigger Inputs, the Auxiliary Inputs and Auxiliary Outputs. This allows using the instrument for many different measurement topologies. For each demodulator an additional phase shift can be introduced to the associated oscillator by entering the phase offset in the Phase column. This phase is added both to the reference channel and to the output of the demodulator. Hence, when the frequency is generated and detected using the same demodulator, signal phase and reference phase change by the same amount and no change will be visible in the demodulation result. Demodulation of frequencies that are integer multiples of any of the oscillator frequencies is achieved by entering the desired factor in the Harm column. The result of the demodulation, i.e. the amplitude and phase can be read e.g. using the Numeric tab which is described in Numeric Tab.

In the middle of the Lock-in tab is the Low-Pass Filters section where the filter order can be selected in the drop-down list for each demodulator and the filter bandwidth (BW 3dB) can be chosen by typing a numerical value. Alternatively, the time constant of the filter (TC) or the noise equivalent power filter bandwidth (BW NEP) can be chosen by clicking on the column's header. For example, setting the filter order to 4 corresponds to a roll off of 24 dB/oct or 80 dB/dec i.e. an attenuation of

10 $^4$  for a tenfold frequency increase. If the Low-Pass Filter bandwidth is comparable to or larger than the demodulation frequency, the demodulator output may contain frequency components at the frequency of demodulation and its higher harmonics. In this case, the additional Sinc Filter should be enabled. It attenuates those unwanted harmonic components in the demodulator output. The Sinc Filter is useful when measuring at low frequencies, since it allows one to apply a Low-Pass Filter bandwidth closer to the demodulation frequency, thus speeding up the measurement time.

The data transfer of demodulator outputs is activated by the En button in the Data Transfer section where also the sampling rate (Rate) for each demodulator can be defined.

The Trigger section next to the Data Transfer allows for setting trigger conditions in order to control and initiate data transfer from the Instrument to the host PC by the application of logic signals (e.g. TTL) to either Trigger Input 1 or 2 on the instrument back panel.

In the Signal Outputs section the On buttons are used to activate the Signal Output. The Range drop-down list is used to select the proper output range setting. On the Signal Output an offset voltage (Offset) can be defined. The maximum output signal permitted is ± V.

# **Block Diagram**

The block diagram view of the main instrument functions is also sometimes called the "Graphical Lock-in Tab". A set of indexed side tabs in the Lock-in Tab give access to a block diagram for each demodulator. The block diagrams are fully functional and provide the user with a visual feedback of what is going on inside the instrument. All control elements that are available in the Parameter Table detailed in the previous section are also present in the graphical representation.

The block diagram in Figure 5.12 shows the signal path through the instrument for the case when the internal oscillator is used as reference. The Signal Inputs and Reference/Internal Frequency are shown on the left-hand side. The actual demodulation, i.e. the mixing and low-pass filtering is represented in the center of the tab. On the bottom right the user can set Signal Output parameters.

On the top right there are the settings related to the output of the measurement data, either by digital means (PC Data Transfer) or by analog means (Auxiliary Outputs 1 to 4).

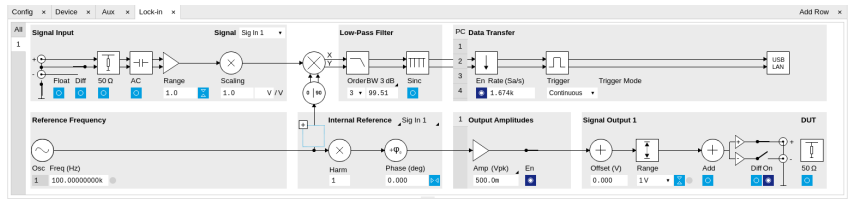

Figure 5.12: LabOne User Interface Lock-in tab - Graphical Lock-in tab in Internal Reference mode

The block diagram in Figure 5.13 shows the signal path through the instrument for the case when an external reference is used. The Signal Input is described on the left side, the core of demodulation with the mixer and low-pass filter as well as the External Reference is located in the center of the tab and the Signal Outputs, the Auxiliary Outputs as well as the data transfer to the PC is sketched on the right.

#### Note

In order to switch between Internal Reference Mode and External Reference Mode click on the section label. The "+" symbol next to the label provides access to the phase settings of the reference.

| Config x Device x Aux x Lock-in x Scope x                                                                                          |                                                                         |                                                                                                    |                                                                            |                                                                                                    | Add Row x                                            |  |
|----------------------------------------------------------------------------------------------------|-------------------------------------------------------------------------|----------------------------------------------------------------------------------------------------|----------------------------------------------------------------------------|----------------------------------------------------------------------------------------------------|------------------------------------------------------|--|
| $\mathbb{A}\mathbb{I}$<br><b>Signal Input</b><br>ı<br>$+$<br>I<br>⊣⊢<br>÷<br>$50\,\Omega$<br>Float Diff<br>AC<br>Range<br>Σ<br>1.0 | Signal Sig In 1<br>×<br>Scaling<br>1.0<br>$\lor$ / $\lor$<br>$0$   $90$ | <b>Low-Pass Filter</b><br>OrderBW 3 dB Sinc<br>$3 + 99.51$<br>$\circ$                                                                        | PC Data Transfer<br>En Rate (Sa/s)<br>Trigger<br>$-1.674k$<br>Continuous . | USB<br>$\blacktriangleright$ LAN<br>Trigger Mode                                                                                                    |                                                      |  |
|                                                                                                    | $\boxed{\blacksquare}$<br>PLL<br>-                                      | External Reference 1 Sig In 1<br>509.58727247k<br>$+$ $\phi$ <sub>+</sub><br>OrderBW 3 dB<br>Phase (deg)<br>$4$ $+$ 71.31 $\bullet$<br>0.000 | 1 Output Amplitudes<br>Amp (Vpk) En<br>$\bullet$<br>500.0m                 | Signal Output 1<br>$(1) +$<br>$^+$<br>$^+$<br>Ξ.<br>$ ($<br>Offset (V)<br>Add<br>Range<br>Diff On<br>$\circ \bullet$<br>$\overline{\circ}$<br>1V<br>0.000 | DUT<br>$\overline{\phantom{a}}$<br>$50\,\Omega$<br>ы |  |

Figure 5.13: LabOne User Interface Lock-in tab - Graphical Lock-in tab in External Reference mode

# **5.5.3. Functional Elements**

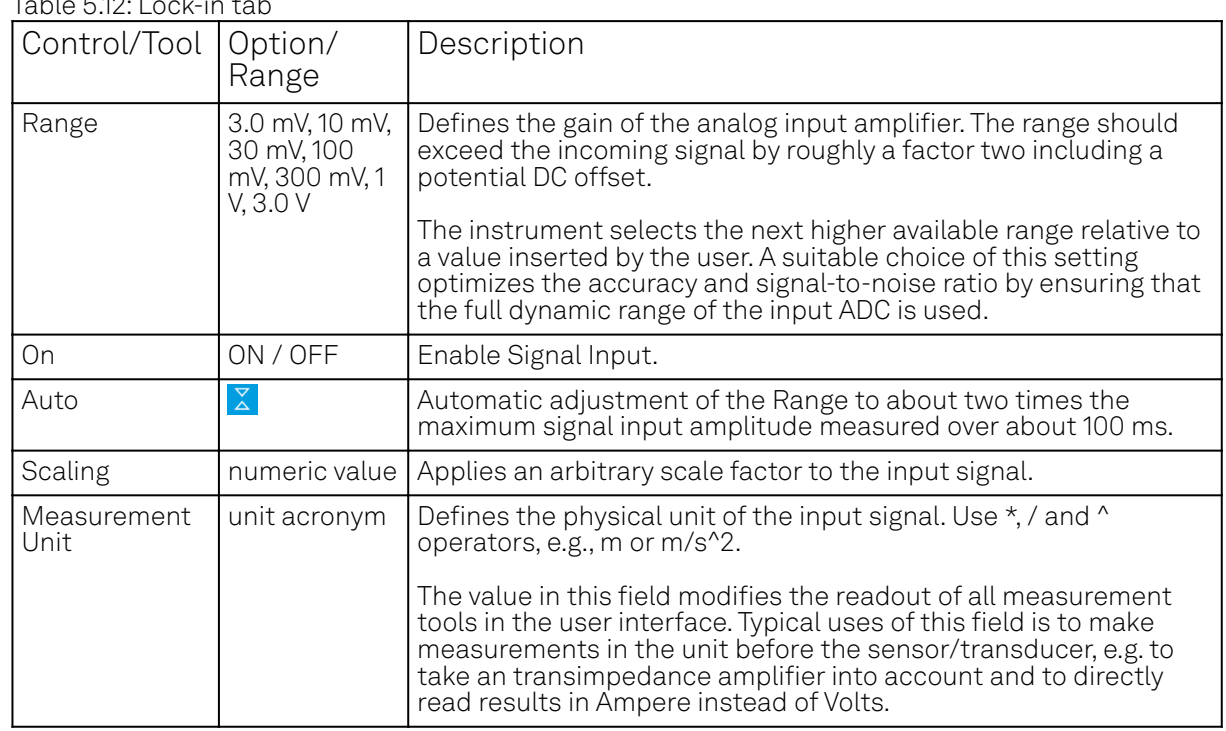

 $T$  is  $5.42 \times 12.2 \times 12.2$ 

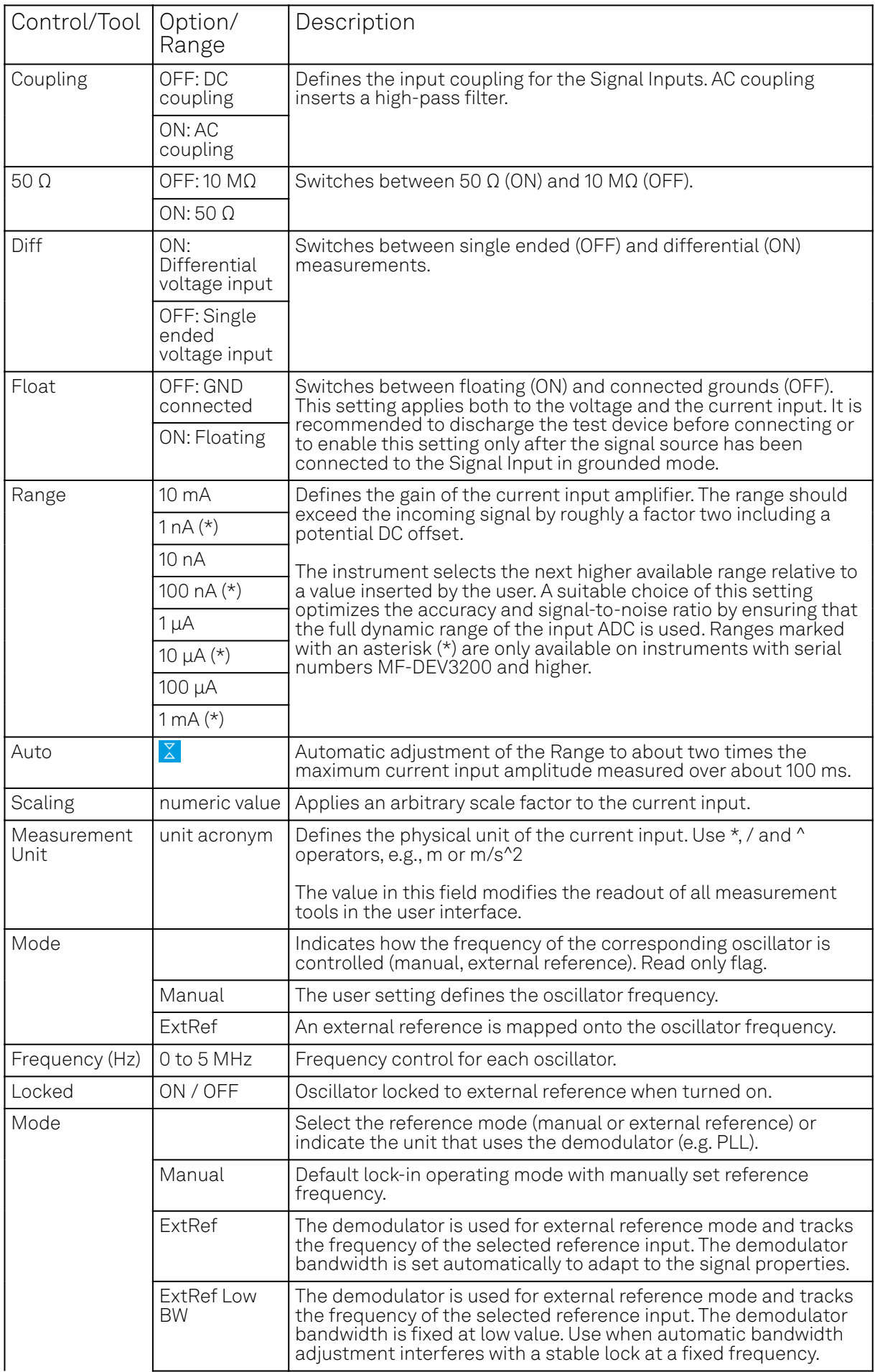

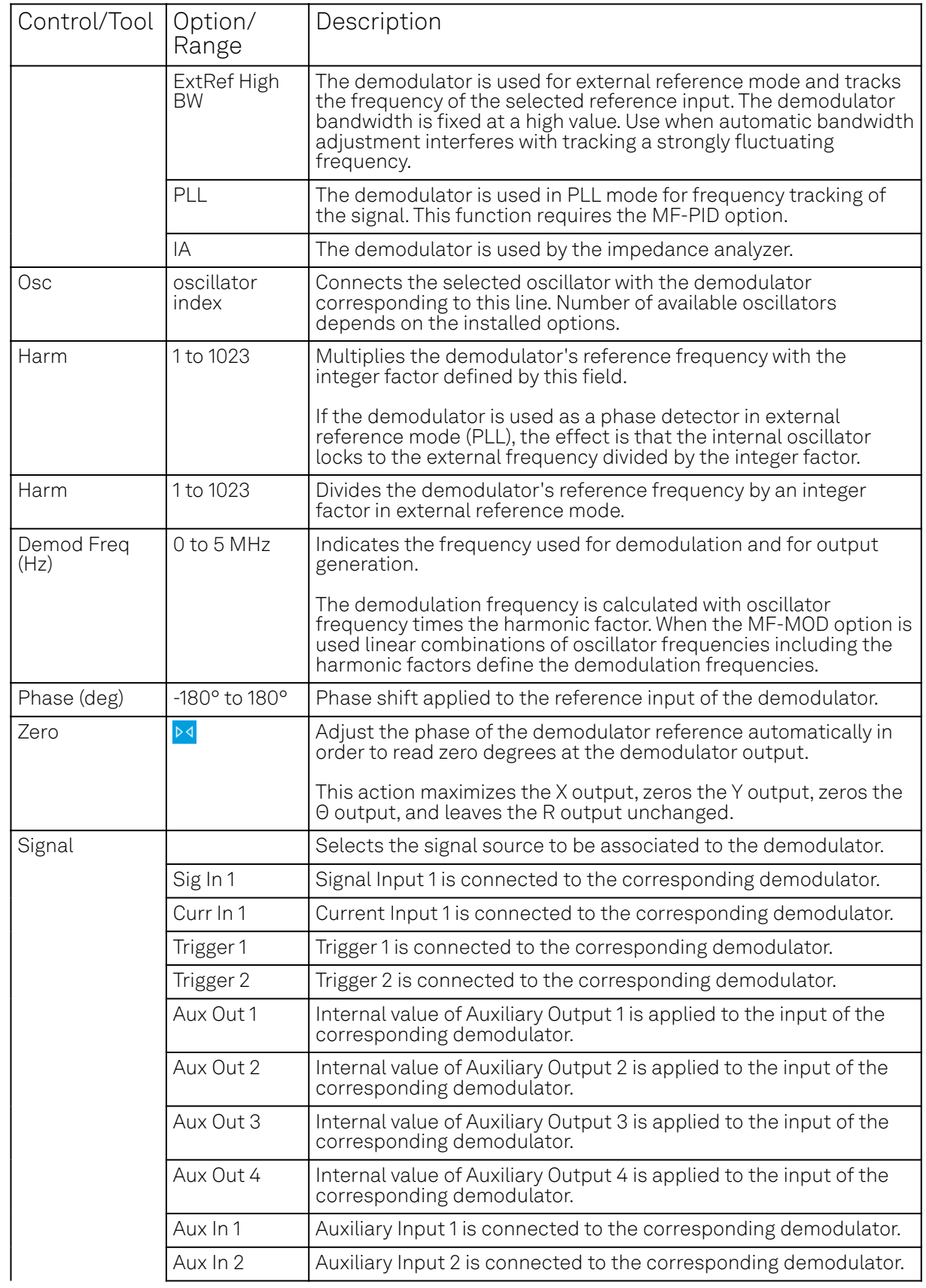

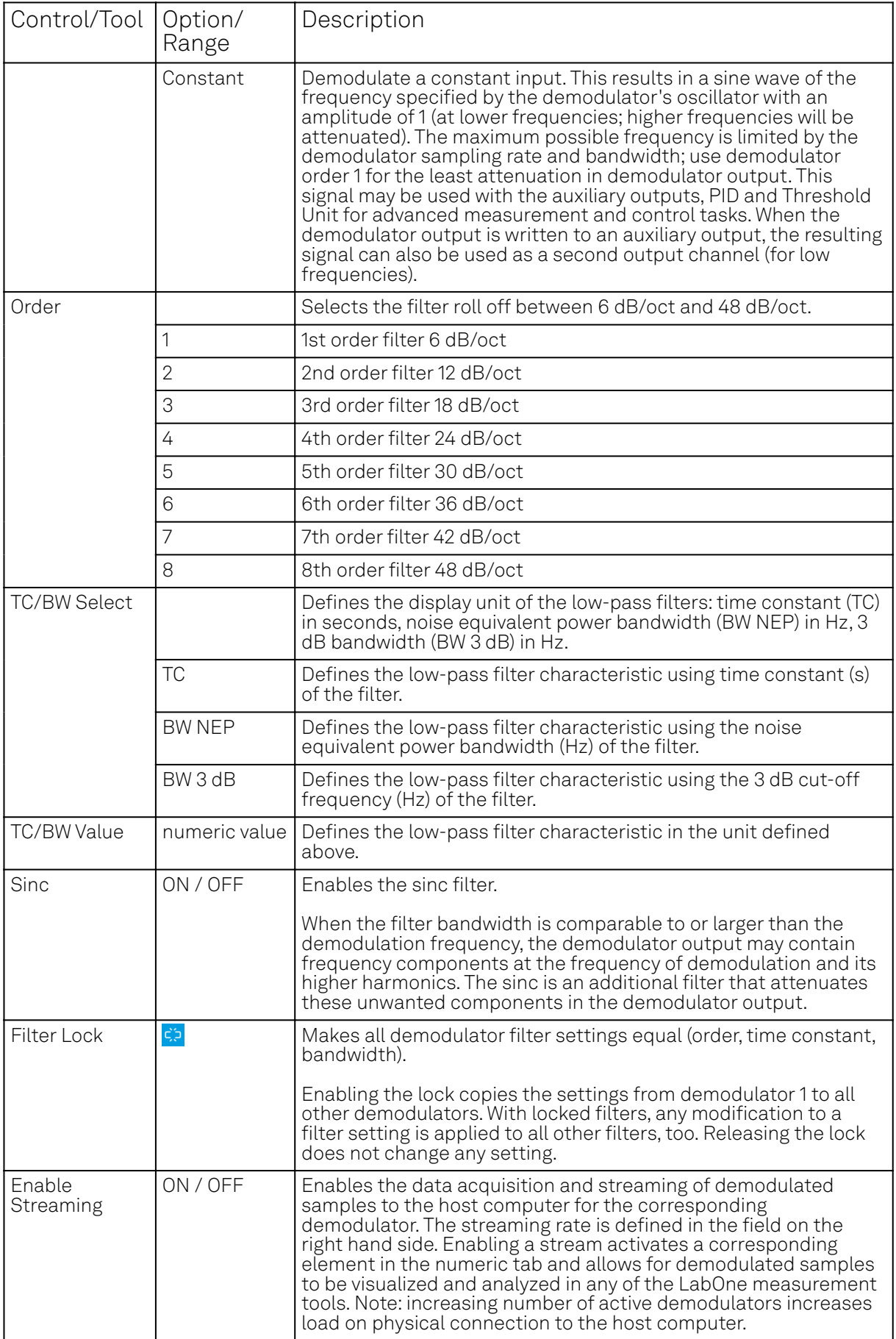

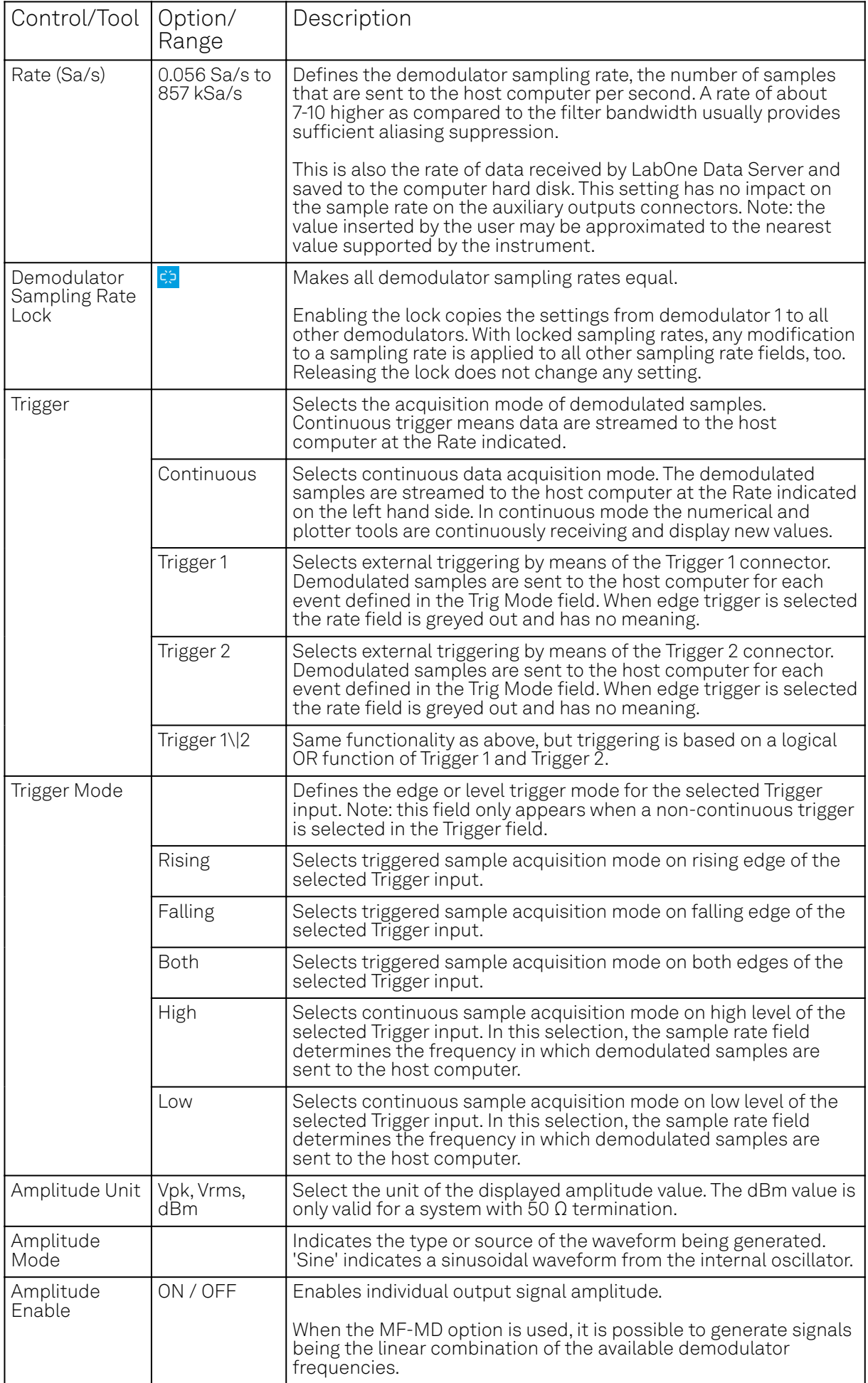

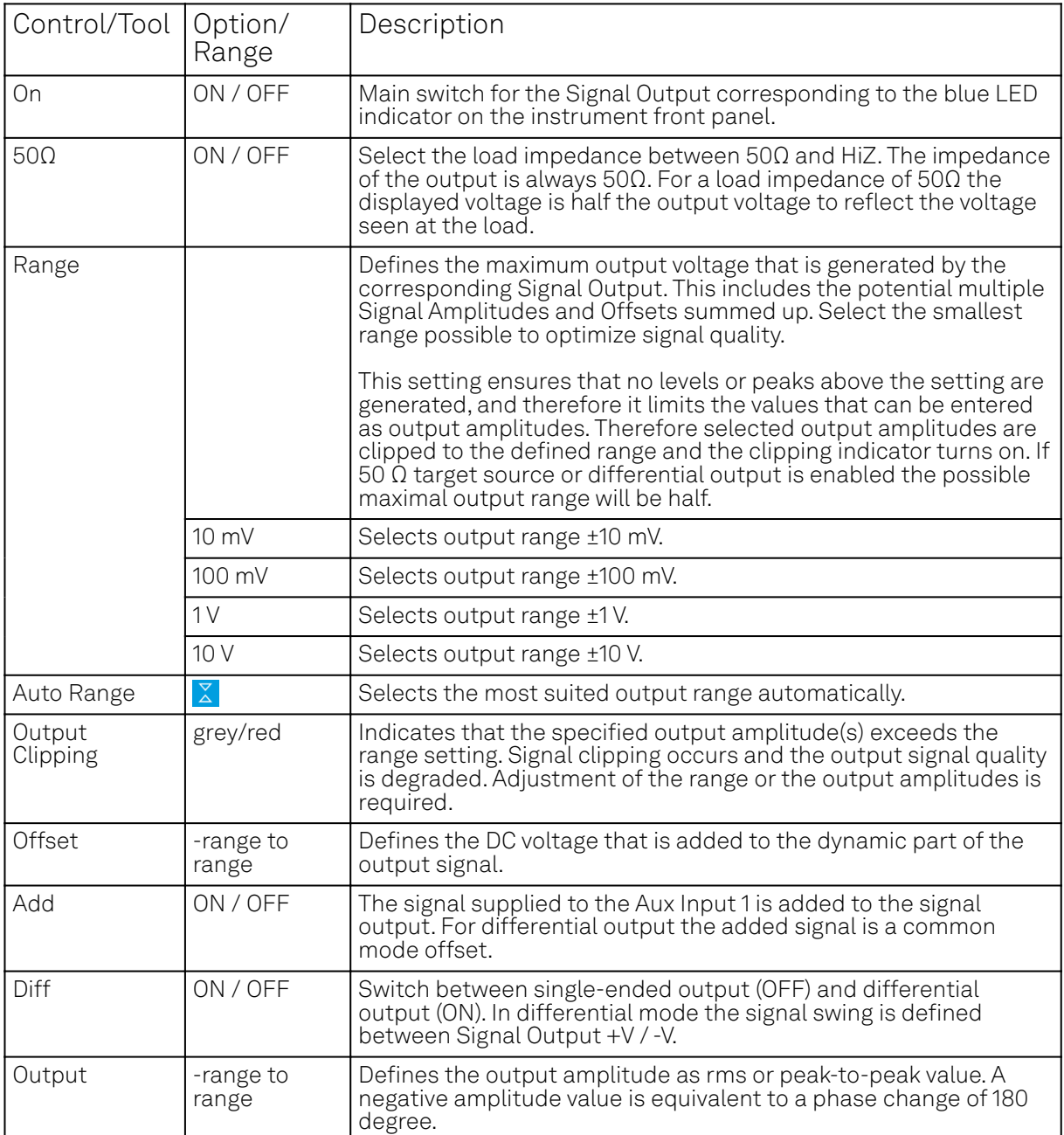

# **5.6. Lock-in Tab (MF-MD option)**

This tab is the main lock-in amplifier control panel for MFLI Instruments with the MF-MD Multidemodulator option installed. Users with instruments without this option installed are kindly referred to Lock-in Tab.

# **5.6.1. Features**

- Functional block diagram with access to main input, output and demodulator controls
- Parameter table with main input, output and demodulator controls
- Controls for 4 individually configurable demodulators
- Auto ranging, scaling, arbitrary input units for both input channels
- $\equiv$  Control for 4 oscillators
- Settings for main signal inputs and signal outputs
- Choice of reference source, trigger options and data transfer rates

# **5.6.2. Description**

The Lock-in tab is the main control center of the instrument and open after start up by default. Whenever the tab is closed or an additional one of the same type is needed, clicking the following icon will open a new instance of the tab.

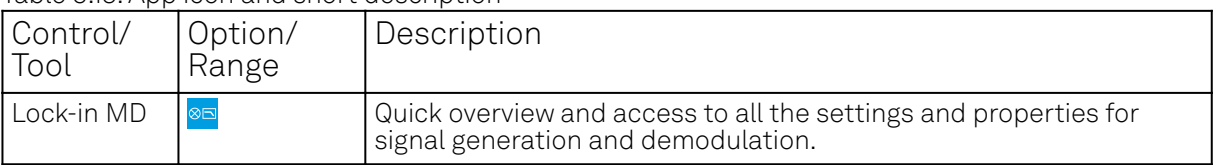

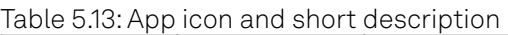

The default view of the Lock-in tab is the parameter table view. It is accessible under the side tab labeled All and provides controls for all demodulators in the instrument. Moreover, for each individual demodulator there is a functional block diagram available. It is accessible under the side tab labeled with the corresponding demodulator number.

### **Parameter Table**

The parameter table (see Figure 5.14) consists of 5 sections: Signal Inputs, Oscillators, Demodulators, Output Amplitudes and Signal Outputs. The Demodulator section contains 4 rows each of them providing access to the settings of one dual phase demodulator. Demodulators 2 and 4 can be used for external referencing. Every demodulator can be connected to any of the possible inputs and oscillators.

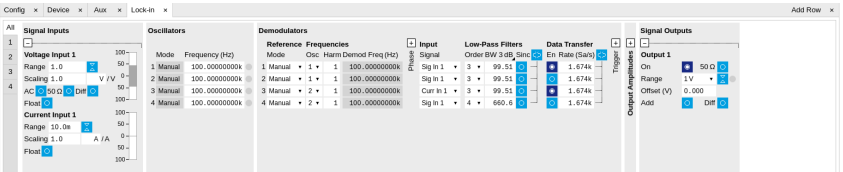

Figure 5.14: LabOne User Interface Lock-in tab with MF-MD Multi-demodulator option.

The **Signal Inputs section** allows the user to define all relevant settings specific to the signal entered as for example input coupling, range, etc. Some of the available options like phase adjustment and the trigger functionality are collapsed by default. It takes one mouse click on the "+" icon in order to expand those controls. On the right-hand side of the Lock-in tab the Signal Outputs section allows to define signal amplitudes, offsets and range values.

The Scaling field below the Range field can be used to multiply the Signal Input data for instance to account for the gain of an external amplifier. In case there is a transimpedance gain of 10 V/A applied to the input signal externally, then the Scaling field can be set to 0.1 and the Units field can be set to A in order to show the actual current readings through the entire user interface.

There are two buttons below the Scaling field that can be toggled: the AC/DC button and the 50 Ω/ 10 MΩ . The AC/DC button sets the coupling type: AC coupling has a high-pass cutoff frequency that can be used to block large DC signal components to prevent input signal saturation during amplification. The 50 Ω/ 10 MΩ button toggles the input impedance between low (50 Ω) and high (approx. 10 MΩ ) input impedance. With 50 Ω input impedance, one will expect a reduction of a factor of 2 in the measured signal if the signal source also has an output impedance of 50 Ω.

#### Note

The Signal Inputs can be set to float which means that the BNC connector shield is no longer connected to the instrument ground. This setting affects both the current input and the voltage input. It is recommended to discharge the test device before connecting or to enable this setting only after the signal source has been connected to the Signal Input in grounded mode.

The Oscillator section indicates the frequency of the 4 internal oscillators. Where the Mode indicator shows Manual the user can define the oscillator frequency manually defined by typing a frequency value in the field. In case the oscillator is referenced to an external source the Mode indicator will show ExtRef and the frequency field is set to read-only. External reference requires a

PLL to do the frequency mapping onto an internal oscillator. Successful locking is indicated by a green light right next to the frequency field.

The next section contains the Demodulators settings. The block diagram displayed in Figure 5.15 indicates the main demodulator components and their interconnection. The understanding of the wiring is essential for successfully operating the instrument.

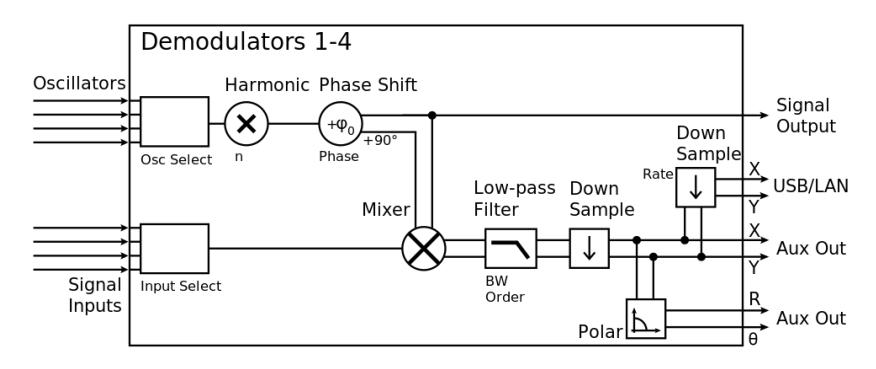

Figure 5.15: Demodulator block diagram with MF-MD Multi-demodulator option.

Every line in the Demodulators section represents one demodulator. The Mode column is read-only for all demodulators except 2 and 4, which can be to set to either internal reference (Demod) or external reference mode (ExtRef). When internal reference mode is selected, it is possible to demodulate the input signal with 4 demodulators simultaneously at 4 independent frequencies and using different filter settings. For external reference mode, one demodulator is used for the reference recovery and a few settings are greyed-out, and therefore 3 demodulators remain for simultaneous measurements. In the Input Signal column one defines the signal that is taken as input for the demodulator. A wide choice of signals can be selected: Signal Inputs, the Trigger Inputs, the Auxiliary Inputs and Auxiliary Outputs. This allows to use the instrument for many different measurement topologies.

For each demodulator an additional phase shift can be introduced to the associated oscillator by entering the phase offset in the Phase column. This phase is added both, to the reference channel and the output of the demodulator. Hence, when the frequency is generated and detected using the same demodulator, signal phase and reference phase change by the same amount and no change will be visible in the demodulation result. Demodulation of frequencies that are integer multiples of any of the oscillator frequencies is achieved by entering the desired factor in the Harm column. The demodulator readout can be obtained using the Numeric tab which is described in Numeric Tab.

In the middle of the Lock-in tab is the Low-Pass Filters section where the filter order can be selected in the drop down list for each demodulator and the filter bandwidth (BW 3dB) can chosen by typing a numerical value. Alternatively the time constant of the filter (TC) or the noise equivalent power filter bandwidth (BW NEP) can be chosen by clicking on the column's header. For example, setting the

filter order to 4 corresponds to a roll off of 24 dB/oct or 80 dB/dec i.e. an attenuation of 10 $^4$  for a tenfold frequency increase. If the Low-Pass Filter bandwidth is comparable to or larger than the demodulation frequency, the demodulator output may contain frequency components at the frequency of demodulation and its higher harmonics. In this case, the additional Sinc Filter can be enabled. It attenuates those unwanted harmonic components in the demodulator output. The Sinc Filter is also useful when measuring at low frequencies, since it allows to apply a Low-Pass Filter bandwidth closer to the demodulation frequency, thus speeding up the measurement time.

The data transfer of demodulator outputs is activated by the En button in the Data Transfer section where also the sampling rate (Rate) for each demodulator can be defined.

The Trigger section next to the Data Transfer allows for setting trigger conditions in order to control and initiate data transfer from the Instrument to the host PC by the application of logic signals (e.g. TTL) to either Trigger Input 1 or 2 on the back panel.

The Output Amplitudes section is only available for Instruments with the MF-MD option installed and allows for the flexible adjustment of output amplitudes of different demodulators and their summation on the Signal Output. In order to avoid signal clipping the sum of amplitudes of each signal output needs to be smaller than the range defined in the Signal Outputs section on the right. By clicking the headline of each column one can switch between amplitude definitions in terms of root mean square values, peak-to-peak values or even units of dBm, when the 50  $\Omega$  option in the Signal Output section is activated. In the **Signal Outputs section** the On buttons allow to activate the Signal Output of the front panel. The Range drop down list is used to select the proper output range setting. On the Signal Output a digital offset voltage (Offset) can be defined. The maximum output signal permitted is ± 10 V.

# **Block Diagram**

The block diagram view of the main instrument functions is also sometimes called the "Graphical Lock-in Tab". Depending on how many demodulators are available in the instrument a set of numbered side tabs are available giving access to a Graphical Lock-in Tab for each demodulator. The block diagrams are fully functional and provide the user with a visual feedback of what is going on inside the instrument. All control elements that are available in the Parameter Table detailed in the previous section are also present in the graphical representation.

The block diagram in Figure 5.16 describes the signal path throughout the instrument for the case when the internal oscillator is used as reference. The Signal Inputs and Reference/Internal Frequency are described on the left side, the core of demodulation with the mixer and low-pass filter is located in the center of the tab and the Signal Outputs, the Auxiliary Outputs as well as the data transfer to the PC is sketched on the right.

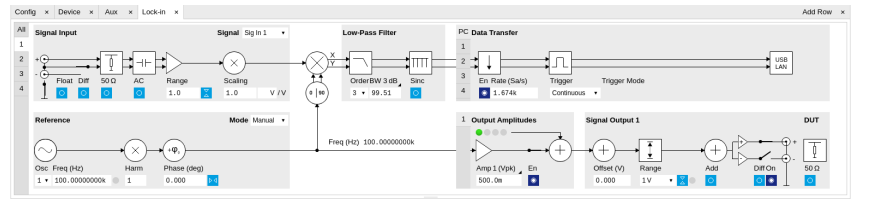

Figure 5.16: LabOne User Interface Lock-in tab - Graphical Lock-in tab in Internal Reference mode

The block diagram in Figure 5.17 describes the signal path throughout the instrument for the case when an external reference is used. This setting is only available for demodulator 2/4. In order to map an external frequency to any of the oscillators, go to the Reference section of demodulator 2/4 and change the mode to ExtRef. This demodulator will then be used as a phase detector within the phase-locked loop. The software will choose the appropriate filter settings according to the frequency and properties of the reference signal. Once a demodulator is used to map an external frequency on to one of the internal oscillators, it is no longer available for other measurements.

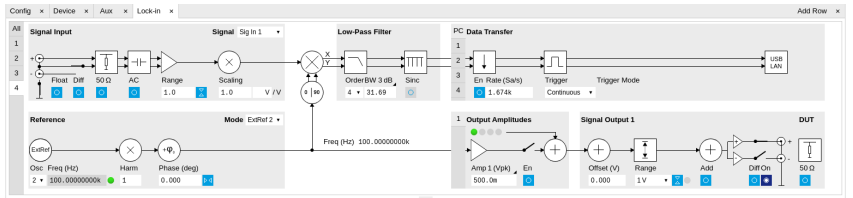

Figure 5.17: LabOne User Interface Lock-in tab - Graphical Lock-in tab in External Reference mode

# **5.6.3. Functional Elements**

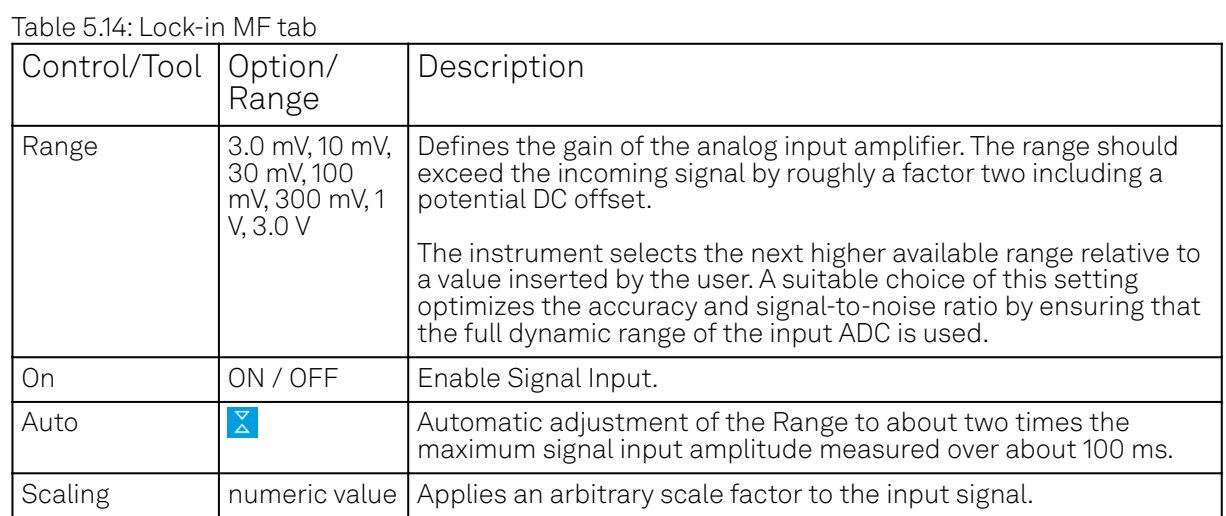

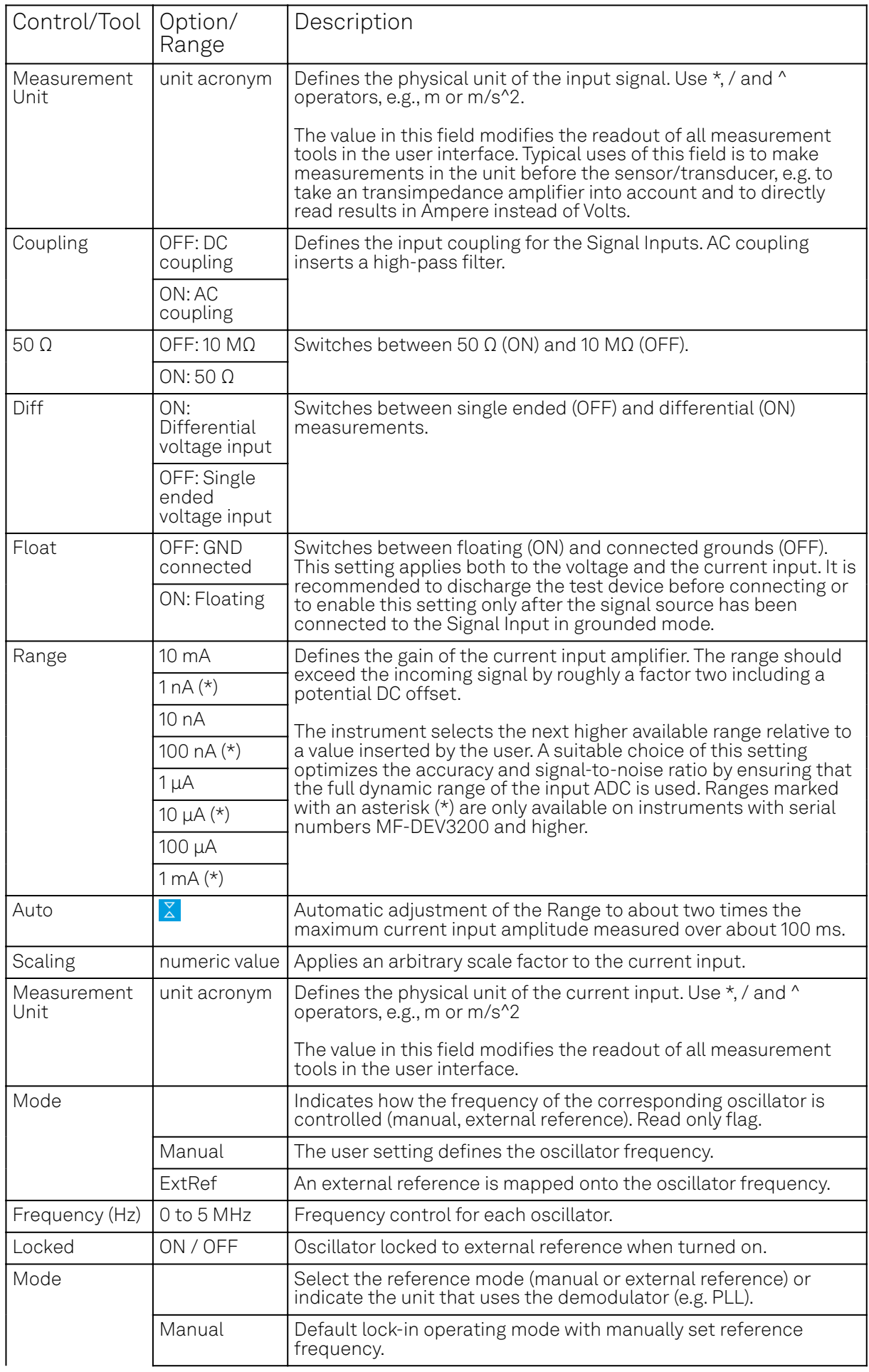

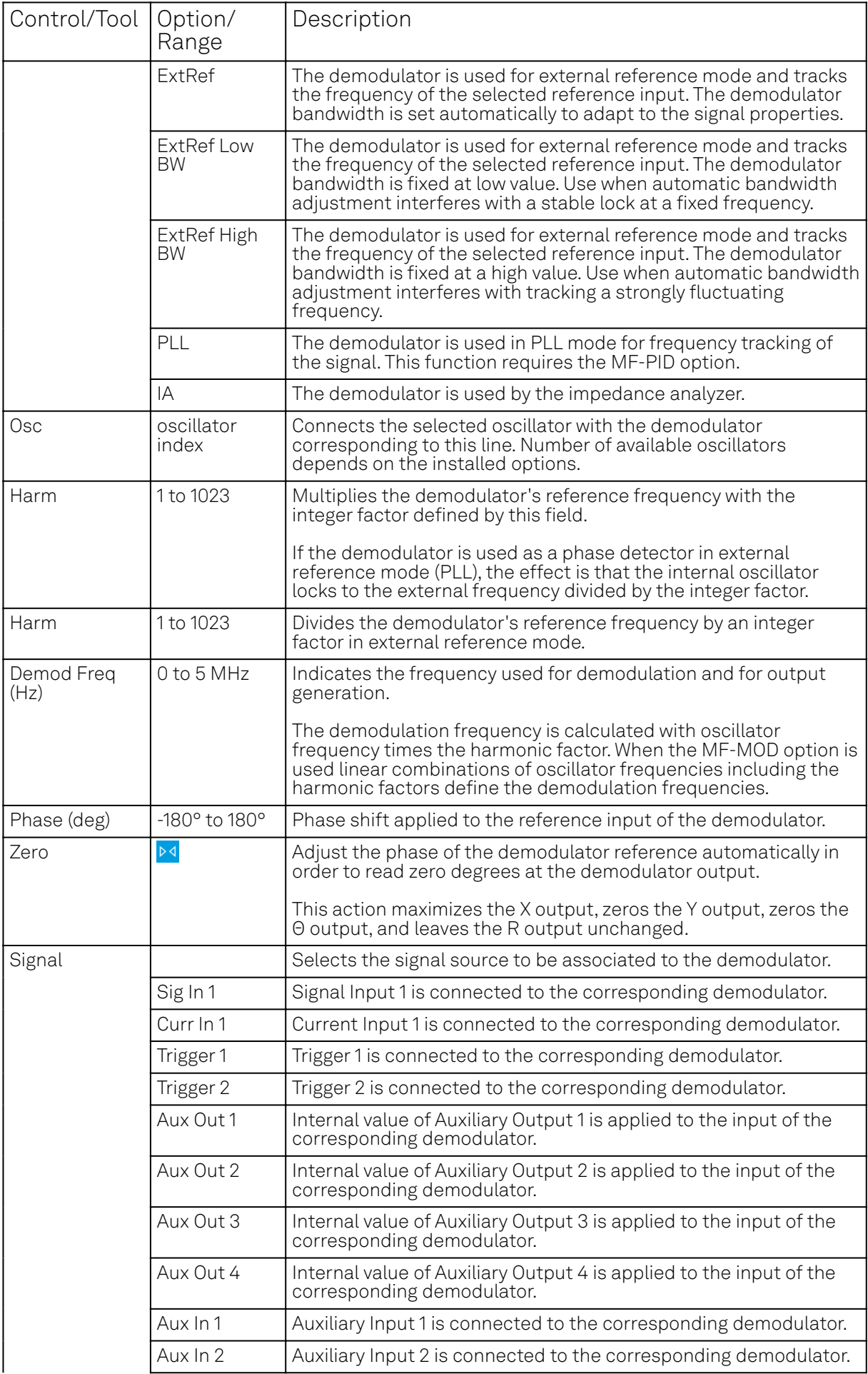

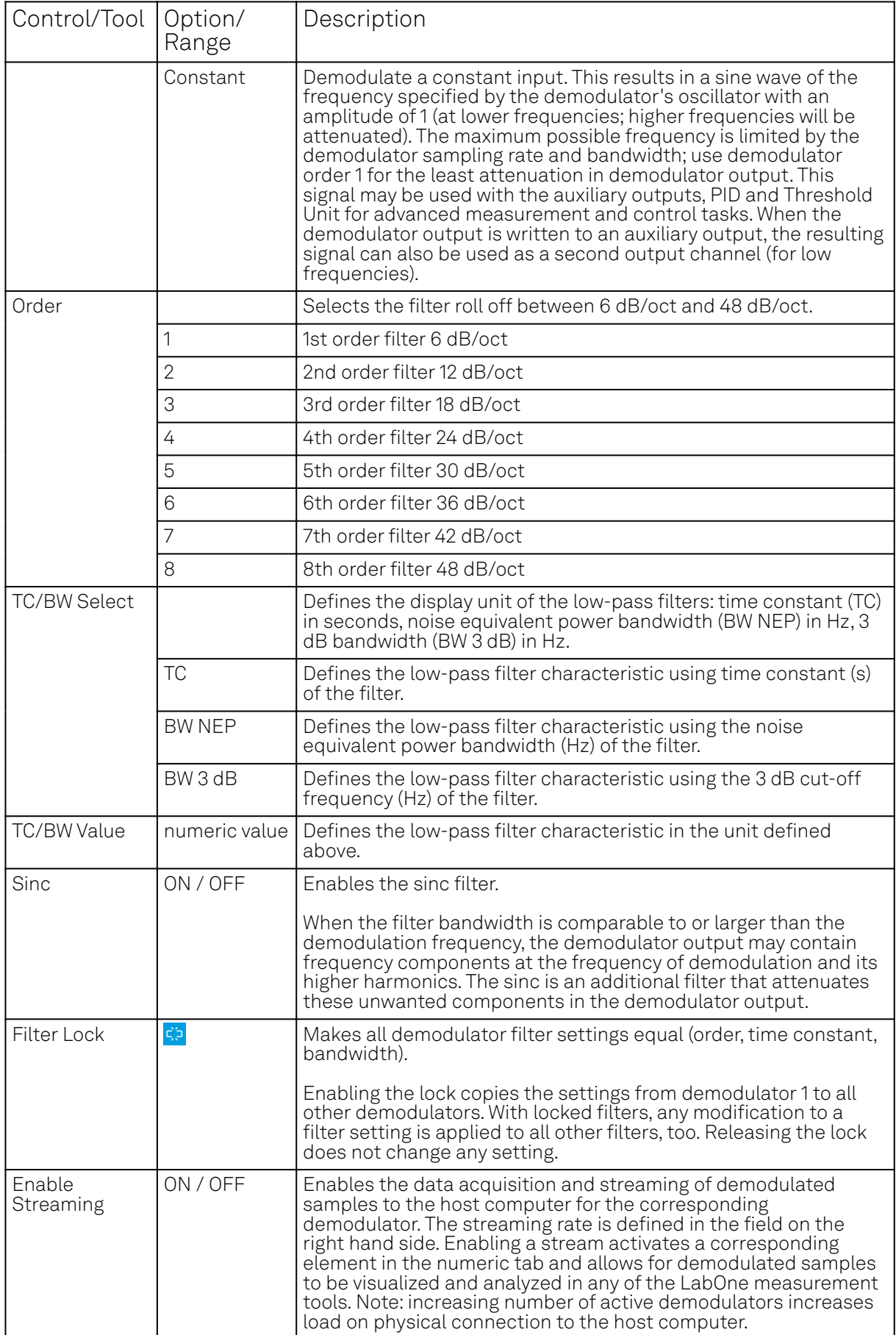

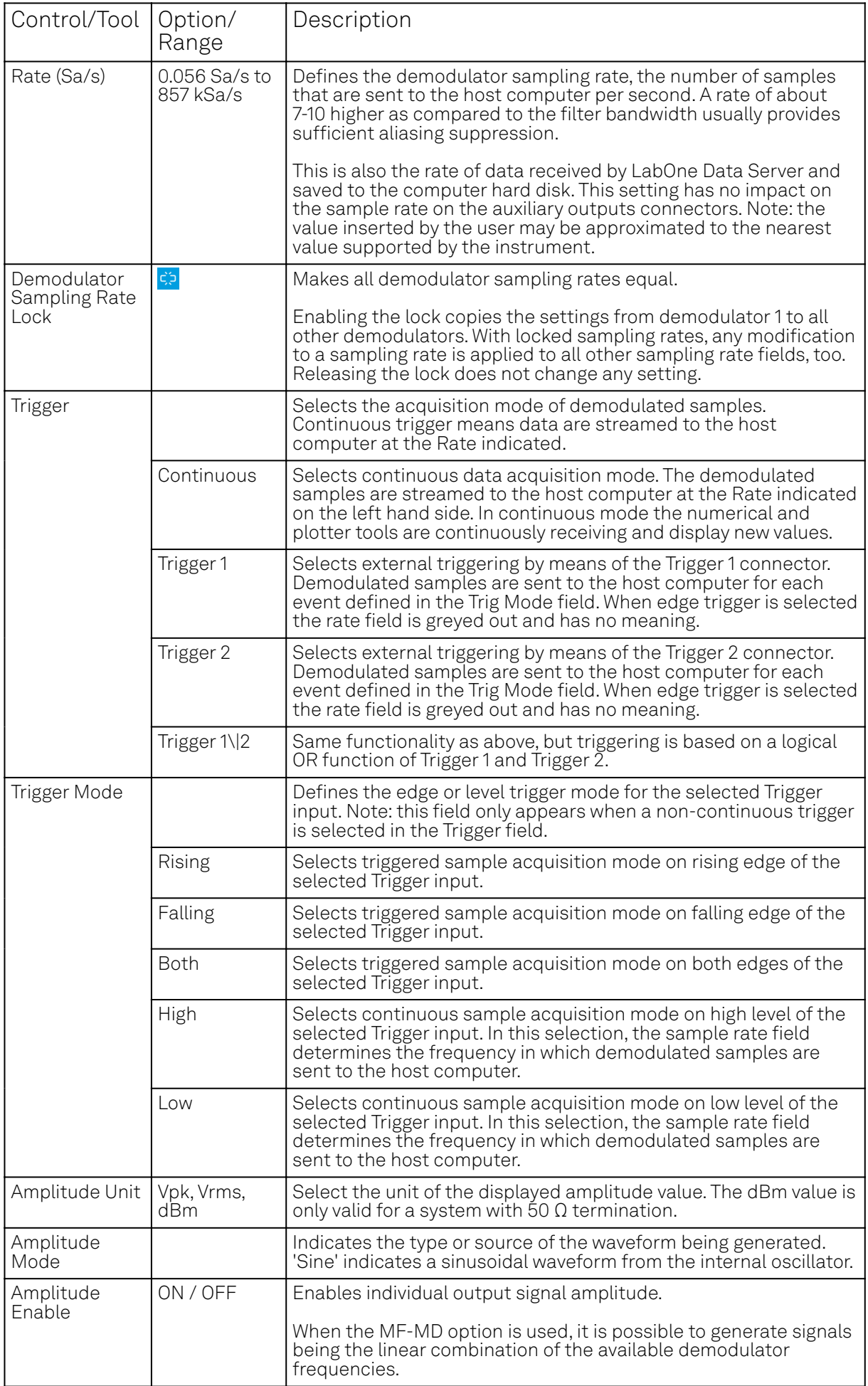

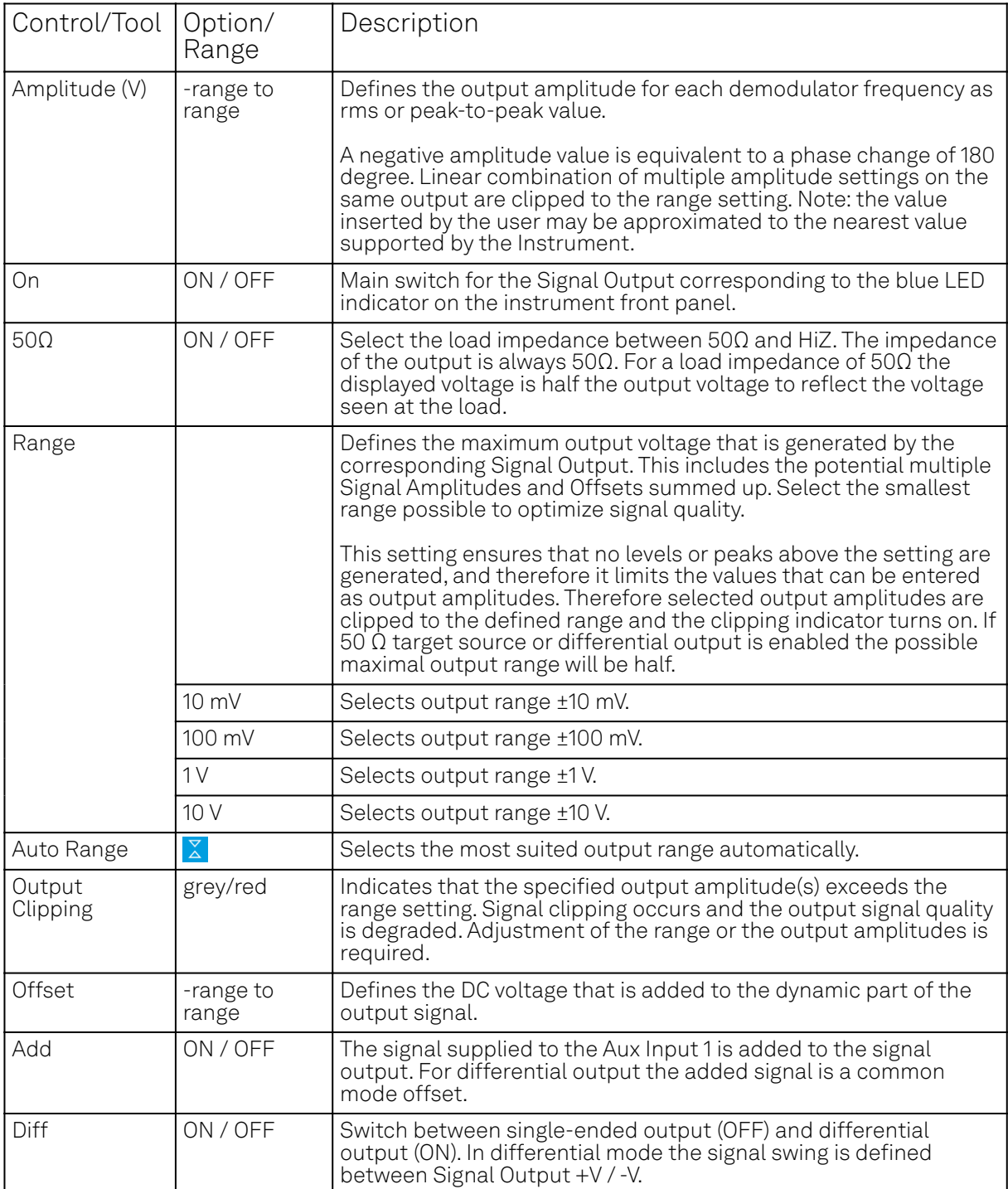

# **5.7. Numeric Tab**

The Numeric tab provides a powerful time domain based measurement display as introduced in [Unique Set of Analysis Tools](#page-92-0). It is available on all MFLI instruments.

# **5.7.1. Features**

- $-$  Display of demodulator output data and other streamed data, e.g. auxiliary inputs, demodulator frequencies
- Graphical and numerical range indicators
- Polar and Cartesian formats
- Support for Input Scaling and Input Units

# **5.7.2. Description**

The Numeric tab serves as the main numeric overview display of multiple measurement data. The display can be configured by both choosing the values displayed and also rearrange the display tiles by drag-and-drop. Whenever the tab is closed or an additional one of the same type is needed, clicking the following icon will open a new instance of the tab.

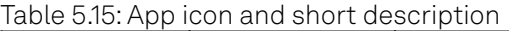

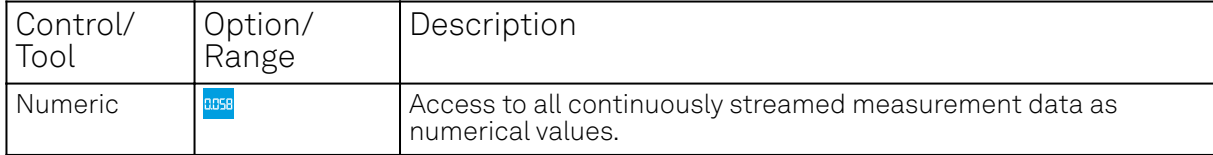

The numeric tab (see Figure 5.18) is divided into a display section on the left and a configuration section on the right. The configuration section is further divided into a number of sub-tabs.

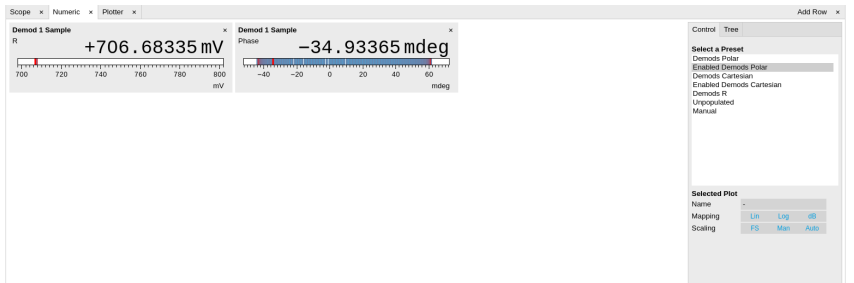

Figure 5.18: LabOne UI: Numeric tab

The numeric tab can be deployed to display the demodulated signal, phase, frequency as well as the signal levels at the auxiliary inputs. By default, the user can display the demodulated data either in polar coordinates (R, Θ) or in Cartesian coordinates (X, Y) which can be toggled using the presets. To display other measurement quantities as available from any of the presets simply click on the tree tab next to the preset tab. The desired display fields can be selected under each demodulator's directory tree structure.

### **5.7.3. Functional Elements**

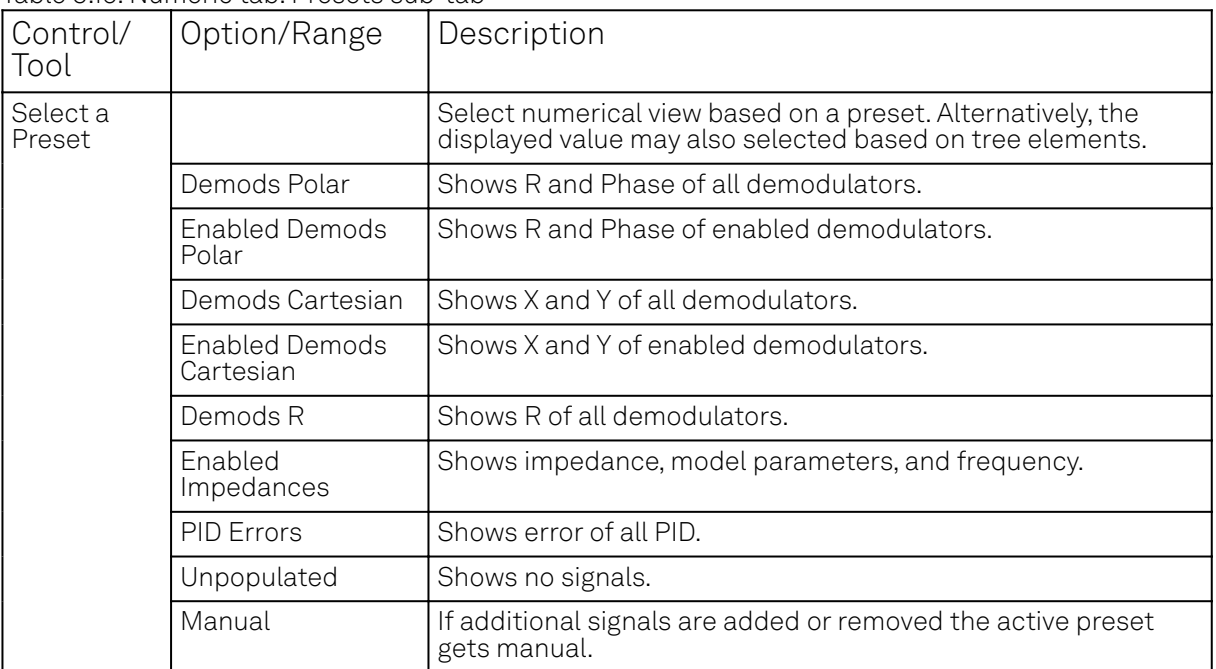

Table 5.16: Numeric tab: Presets sub-tab

For the Tree sub-tab please see [the section called "Tree Selector"](#page-98-0).

Table 5.17: Numeric tab: Settings sub-tab

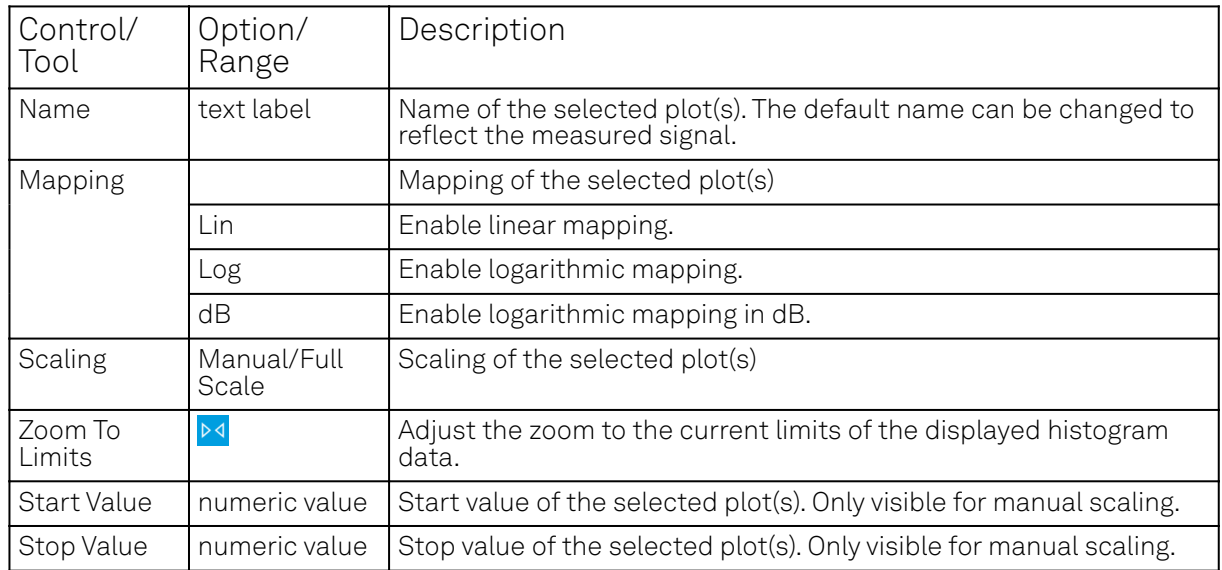

# **5.8. Plotter Tab**

The Plotter is one of the powerful time-domain measurement tools as introduced in [Unique Set of](#page-92-0) [Analysis Tools](#page-92-0) and is available on all MFLI instruments.

## **5.8.1. Features**

- Vertical axis grouping for flexible axis scaling
- Polar and Cartesian data format
- $-$  Histogram and Math functionality for data analysis
- 4 cursors for data analysis
- Support for Input Scaling and Input Units

# **5.8.2. Description**

The Plotter serves as graphical display for time domain data in a roll mode, i.e. continuously without triggering. Whenever the tab is closed or an additional one of the same type is needed, clicking the following icon will open a new instance of the tab.

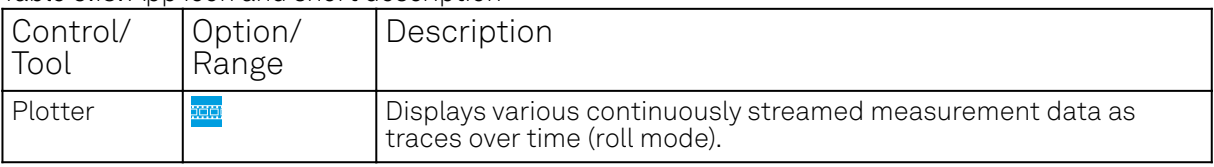

Table 5.18: App icon and short description

The Plotter tab (see Figure 5.19) is divided into a display section on the left and a configuration section on the right.

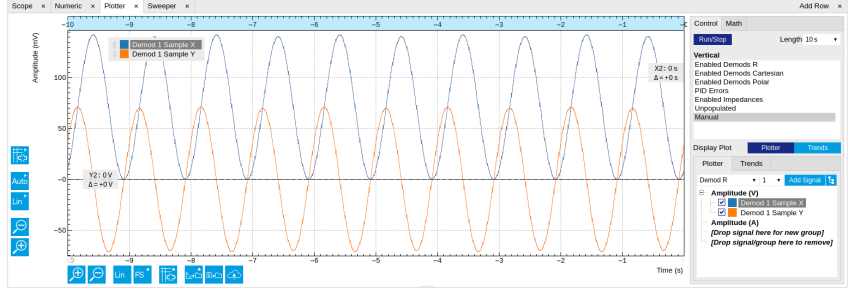

Figure 5.19: LabOne UI: Plotter tab

The Plotter can be used to monitor the evolution of demodulated data and other streamed data continuously over time. Just as in the numeric tab any continuously streamed quantity can be displayed, for instance R, Θ, X, Y, frequency, and others. New signals can be added by either using the

presets in the Control sub-tab or by going through the tree and selecting the signals of interest in the tree structure. The vertical and horizontal axis can be displayed in Lin, Log or dB scale. The Plotter display can be zoomed in and out with the magnifier symbols, or through Man (Manual), Auto (Automatic) and FS (Full Scale) button settings (see also [Plot Functionality](#page-94-0)). The maximum duration data is kept in the memory can be defined through the window length parameter in the Settings sub-tab. The window length also determines the file size for the Record Data functionality.

#### Note

Setting the window length to large values when operating at high sampling rates can lead to memory problems at the computer hosting the data server.

The sampling rate of the demodulator data is determined by the Rate value in Sa/s set in the Lock-in tab . The Plotter data can be continuously saved to disk by clicking the record button in the Config tab which will be indicated by a green Recording (REC) LED in the status bar. See Saving and Loading Data for more information on data saving.

## **5.8.3. Functional Elements**

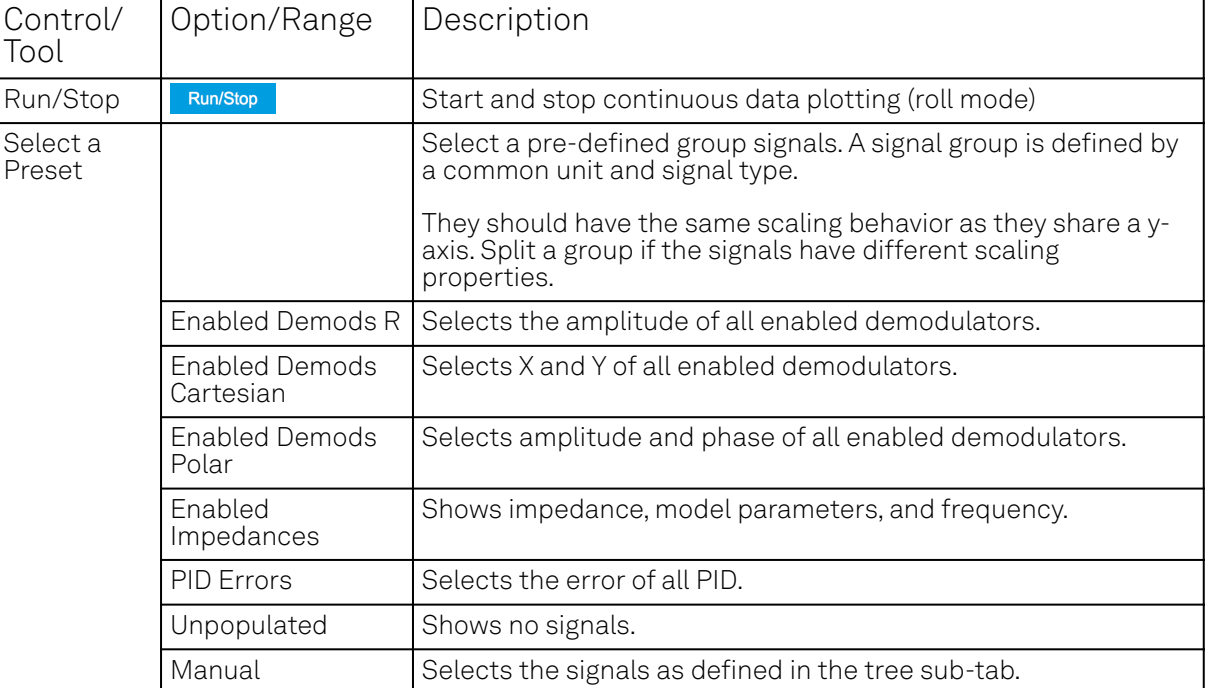

Table 5.19: Plotter tab: Control sub-tab

For the Vertical Axis Groups, please see [the table "Vertical Axis Groups description"](#page-100-0) in [the section](#page-98-1) [called "Vertical Axis Groups"](#page-98-1).

For the Math sub-tab please see [the table "Plot math description"](#page-96-0) in [the section called "Cursors and](#page-96-1) [Math".](#page-96-1)

# **5.9. Scope Tab**

The Scope is a powerful time domain and frequency domain measurement tool as introduced in [Unique Set of Analysis Tools](#page-92-0) and is available on all MFLI instruments.

#### **5.9.1. Features**

- $-$  One input channel with 16 kSa of memory; upgradable to two channels with 2.5 MSa memory per channel (MF-DIG option)
- 16 bit nominal resolution
- Segmented recording (requires MF-DIG option)
- Colorscale display for imaging (requires MF-DIG option)
- 24 bit high-definition mode (MF-DIG option)
- Fast Fourier Transform (FFT): up to 60 MHz span, spectral density and power conversion, choice of window functions
- Sampling rates from 1.83 kSa/s to 60 MSa/s; up to 270 μs acquisition time at 60 MSa/s or 8.9 s at 1.83 kSa/s
- $\overline{a}$  8 signal sources including Signal Inputs (I/V) and Trigger Inputs; up to 8 trigger sources and 2 trigger methods
- Independent hold-off, hysteresis, pre-trigger and trigger level settings `
- Support for Input Scaling and Input Units

### **5.9.2. Description**

The Scope tab serves as the graphical display for time domain data. Whenever the tab is closed or an additional one of the same type is needed, clicking the following icon will open a new instance of the tab.

| Control/<br>Tool | Option/<br>Range | Description                                                                          |  |  |  |  |
|------------------|------------------|--------------------------------------------------------------------------------------|--|--|--|--|
| Scope            |                  | Displays shots of data samples in time and frequency domain<br>(FFT) representation. |  |  |  |  |

Table 5.20: App icon and short description

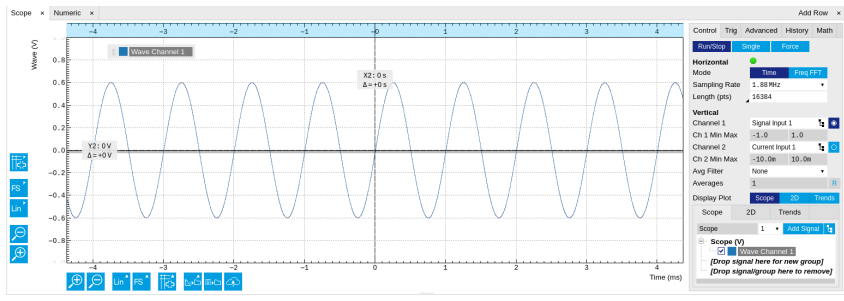

Figure 5.20: LabOne UI: Scope tab - Time domain

The Scope tab consists of a plot section on the left and a configuration section on the right. The configuration section is further divided into a number of sub-tabs. It gives access to a singlechannel oscilloscope that can be used to monitor a choice of signals in the time or frequency domain. Hence the X axis of the plot area is time (for time domain display, Figure 5.20) or frequency (for frequency domain display, Figure 5.22). It is possible to display the time trace and the associated FFT simultaneously by opening a second instance of the Scope tab. The Y axis displays the selected signal that can be modified and scaled using the arbitrary input unit feature found in the Lock-in tab.

The Scope records data from a single channel at up to 60 MSa/s. The channel can be selected among the two Signal Inputs, Auxiliary Inputs, Trigger Inputs and Demodulator Oscillator Phase. The Scope records data sets of up to 16 kSa samples in the standard configuration, which corresponds to an acquisition time of 270 μs at the highest sampling rate.

The product of the inverse sampling rate and the number of acquired points (Length) determines the total recording time for each shot. Hence, longer time intervals can be captured by reducing the sampling rate. The Scope can perform sampling rate reduction either using decimation or BW Limitation as illustrated in Figure 5.21. BW Limitation is activated by default, but it can be deactivated in the Advanced sub-tab. The figure shows an example of an input signal at the top, followed by the Scope output when the highest sample rate of 60 MSa/s is used. The next signal shows the Scope output when a rate reduction by a factor of 4 (i.e. 15 MSa/s) is configured and the rate reduction method of decimation is used. For decimation, a rate reduction by a factor of N is

performed by only keeping every N<sup>th</sup> sample and discarding the rest. The advantage of this method is its simplicity, but the disadvantage is that the signal is undersampled because the input filter bandwidth of the MFLI instrument is fixed at 7 MHz. As a consequence, the Nyquist sampling criterion is no longer satisfied and aliasing effects may be observed. The default rate reduction mechanism of BW Limitation is illustrated by the lowermost signal in the figure. BW Limitation means that for a rate reduction by a factor of N, each sample produced by the Scope is computed as the average of N samples acquired at the maximum sampling rate. The effective signal bandwidth is thereby reduced and aliasing effects are largely suppressed. As can be seen from the figure, with a rate reduction by a factor of 4, every output sample is simply computed as the average of 4 consecutive samples acquired at 60 MSa/s.

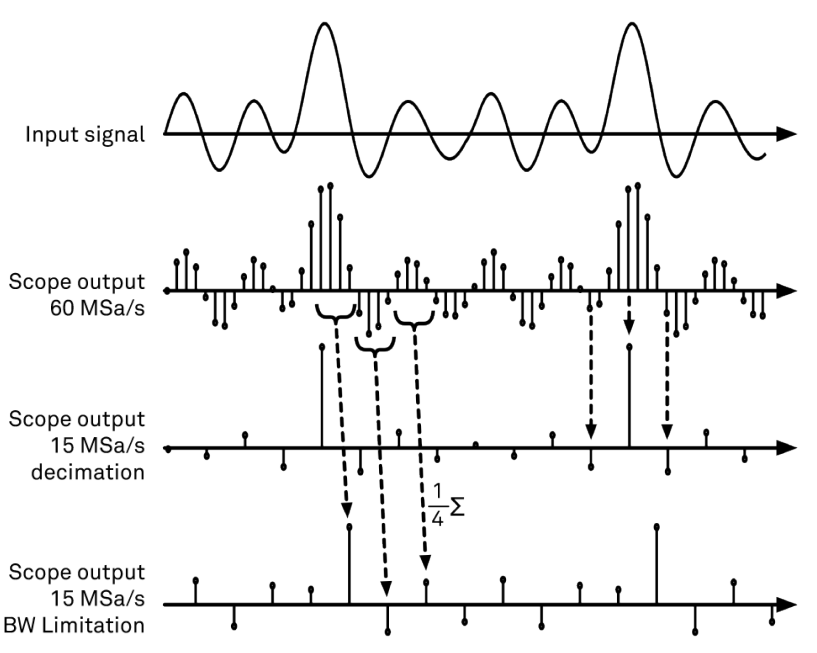

Figure 5.21: Illustration of how the Scope output is generated in BW Limitation and decimation mode when the sampling rate is reduced from the default of 60 MSa/s to 15 MSa/s

The frequency domain representation is activated in the Control sub-tab by selecting Freq Domain FFT as the Horizontal Mode. It allows the user to observe the spectrum of the acquired shots of samples. All controls and settings are shared between the time domain and frequency domain representations.

The Scope supports averaging over multiple shots. The functionality is implemented by means of an exponential moving average filter with configurable filter depth. Averaging helps to suppress noise components that are uncorrelated with the main signal. It is particularly useful in combination with the Frequency Domain FFT mode where it can help to reveal harmonic signals and disturbances that might otherwise be hidden below the noise floor.

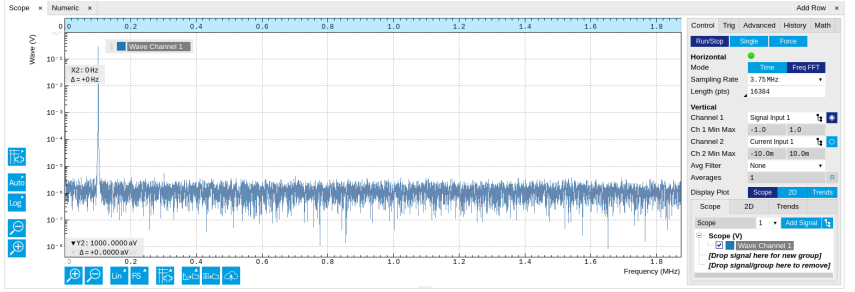

Figure 5.22: LabOne UI: Scope tab - Frequency domain

The Trigger sub-tab offers all the controls necessary for triggering on different signal sources. When the trigger is enabled, then oscilloscope shots are acquired whenever the trigger conditions are met. Trigger and Hysteresis levels can be indicated graphically in the plot. A disabled trigger is equivalent to continuous oscilloscope shot acquisition.

### **Digitizer upgrade option**

The MF-DIG Digitizer option greatly enhances the performance of the Scope with the addition of the following features

- Simultaneous recording of two Scope channels
- Memory depth of 5 MSa for both Scope channels
- Additional input signal sources (Demodulator X, Y, R, and Θ)
- Segmented recording
- Imaging support with colorscale display
- XY display of two channels
- Trigger gating
- Resolution increase up to 24 bit with high-definition (HD) mode
- Additional trigger input sources that allow for cross-domain triggering
- Additional trigger/marker output sources based on the state of the Scope
- Continuous scope data streaming

This additional functionality can be enabled on any MFLI instrument with an option key. Please contact Zurich Instruments to get more information. The following sections explain the Digitizer features in more detail.

### **Two channels and extended memory depth**

The MF-DIG option enables simultaneous dual-channel recording. This allows for very exact relative timing measurements. With the XY display, it's possible to plot two signals against each other, e.g. for quick visualization of phase offsets or characteristic curves. Each channel can be assigned a different signal source. Trigger settings, sampling rate, and recording length settings are shared between both channels. An increased shot length of up to 5 MSa compared to the standard 16 kSa allows for longer recording times and FFTs with finer frequency resolution for the same frequency span.

#### **Additional input sources**

Besides the Signal Input, Trigger Input, Auxiliary Input, and Oscillator Phase the MF-DIG option also allows for recording of Demodulator X, Y, R, and Θ signals. This functionality is very powerful in that it allows short bursts to be recorded with very high sampling rates. In order to optimally use the vertical resolution, the upper and lower limit of these input signals should be chosen appropriately. Before sampling, a scaling and an offset are applied to the input signal in order to get 16 bit resolution between the lower and upper limit. The applied scaling and offset values are transferred together with the scope data, which allows for recovery of the original physical signal strength in absolute values. For directly sampled input signals like the Signal Inputs or Trigger Inputs, the limits are read-only values and reflect the selected input range.

#### **Segmented data recording and imaging**

The segmented data recording mode allows for intermediate storage of a burst of up to 1024 scope shots, called segments, in the scope memory. In this way, the Scope does not have to wait after each shot until the data transfer from the scope memory to the internal computer is completed. In segmented data recording mode, the Scope provides a two-dimensional color scale display of the data particularly useful for imaging applications. When used over the API, the data of each shot will contain information on the segment number.

#### **High-definition mode**

Sampling rate reduction with BW Limitation brings the advantage of increasing the available vertical resolution beyond the 16 bit resolution of the ADC effectively up to 23.5 bit (high-definition mode). Table 5.21 shows the nominal scope resolution depending on the sampling rate.

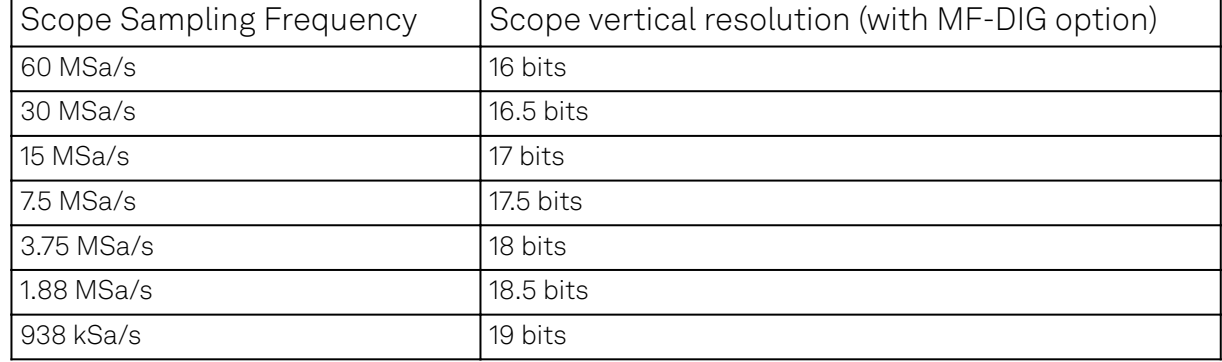

Table 5.21: Scope resolution increase with MF-DIG Digitizer option

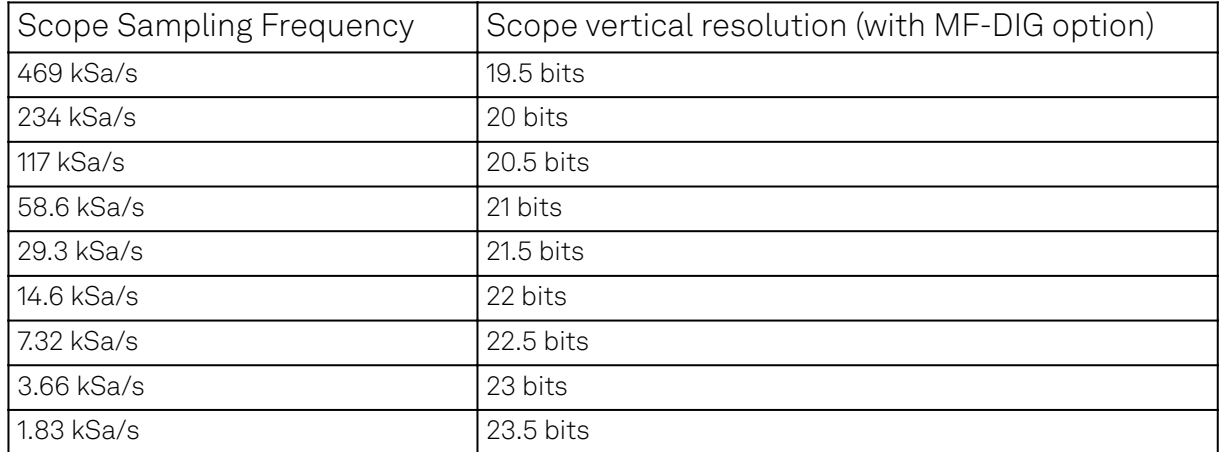

# **Trigger gating**

With the MF-DIG option installed the user can make full use of the Trigger Engine. If trigger gating is enabled, a trigger event will only be accepted if the gating input is active.

### **Additional trigger input sources**

By using a Demodulator signal as trigger source, the Scope can be used in a cross-domain triggering mode. This allows, for example, for time domain signals to be recorded in a synchronous fashion triggered by the result from analyzing a signal in the frequency domain by means of a demodulator.

#### Note

Choose a negative delay (pre-trigger) to compensate for the delay introduced by the Demodulator.

# **Scope state output on Trigger Output**

The MF-DIG option extends the list of available Trigger Outputs by the six elements: Scope Trigger, Scope Armed, Scope Active and their logically inverse signals. The Trigger Output signals are controlled on the DIO tab (DIO Tab). Figure 5.23 shows an illustration of the signal that will be generated on the Trigger Output when one of the six new Scope-related sources is selected. An example input signal is shown at the top of the figure. It is assumed that the Scope is configured to trigger on this input signal on a rising edge crossing the level indicated by the stippled line.

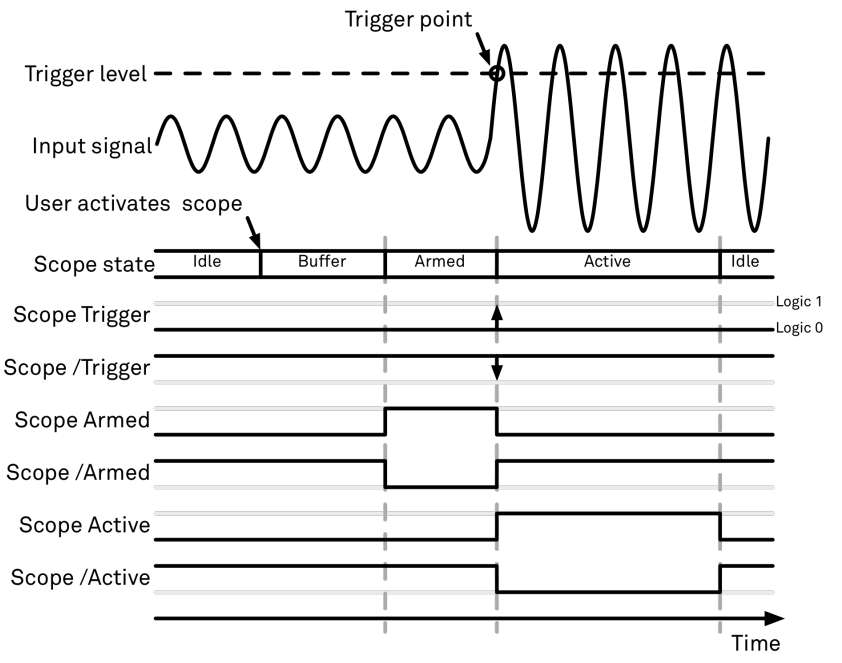

Figure 5.23: Illustration of the signal that will appear on the Trigger Output when one of the six Scope related sources is selected.

The Scope can be thought of as having a state, which changes over time. The state is shown below the input signal in the figure. When the Scope is completely inactive, it is said to be in the Idle state. When the user then activates the Scope, it will transition into a Buffer state. In this state the Scope will start to record the input signal. It will remain in this state until sufficient data has been recorded to fulfill the user requirement for recording data prior to the trigger point as controlled by the trigger Reference and Delay fields in the user interface. Once sufficient data has been recorded, the Scope will transition to the Armed state. In this state the Scope is ready to accept the trigger signal. Note that the Scope will continue to record data for as long as it is in the Armed state, and that if no trigger is defined, the Scope will simply pass straight through the Armed state. Once the input signal passes the Trigger level the Scope will trigger, and at the same time its state will change from Armed to Active. The Scope will remain in the Active state, where it also records data, until sufficient data has been recorded to fulfill the Length requirement configured in the user interface. Once enough data has been acquired, the Scope will transition back into the Idle state where it will wait for the time configured with the Hold-off time before it either starts the next measurement automatically (in case Run is active) or waits for the user to reactivate it.

The trigger source selector allows information about the Scope state to be reproduced on the Trigger Output in a number of ways. The signal that will appear on the output is shown with the six bottommost traces in the figure. Note that these traces are shown as digital signals with symbolic values of logic 0 and 1. These values will of course be actual voltages when measured on the device itself.

First, if Scope Trigger is selected then the trigger output will have a signal that is asserted, which means that it goes high, when the scope triggers, i.e. changes from the Armed to the Active state. The signal will normally have a very short duration and, therefore, it is shown with an arrow in the figure. The duration can be increased by means of the Width input field, which can be found next to the Output Signal selector on the DIO tab. If Scope/Trigger is selected, then the same signal will appear on the output, but it will simply be inverted logically.

Next, if the Scope Armed source is selected, the trigger output will be asserted as long as the Scope is in the Armed state. Again, this means that the Scope has recorded enough data to proceed with the acquisition and is waiting for the trigger condition to become satisfied. In this example, since a rising edge trigger is defined, the trigger condition becomes satisfied when the input signal goes from below the trigger level to above the trigger level.

Similarly, if Scope /Armed is selected, the trigger output will be asserted (i.e. at logic 1) whenever the Scope is in a state different from the Armed state. The same explanation holds for the remaining two configuration options, except here the trigger output is asserted when the Scope is in the Active state or when it is not in the Active state.

### **5.9.3. Functional Elements**

Table 5.22: Scope tab: Control sub-tab

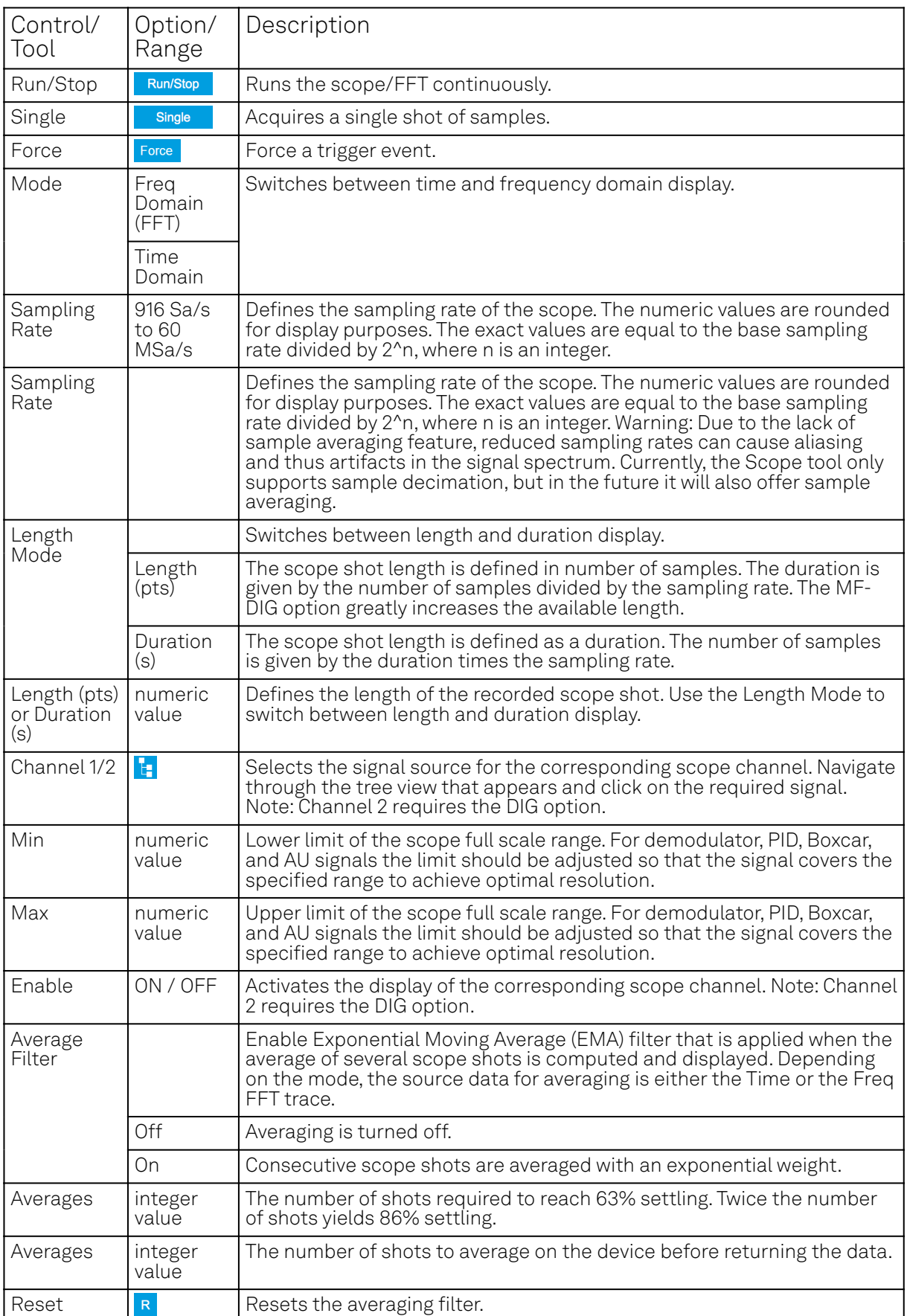

For the Vertical Axis Groups, please see [the table "Vertical Axis Groups description"](#page-100-0) in [the section](#page-98-1) [called "Vertical Axis Groups"](#page-98-1).

Table 5.23: Scope tab: Trigger sub-tab

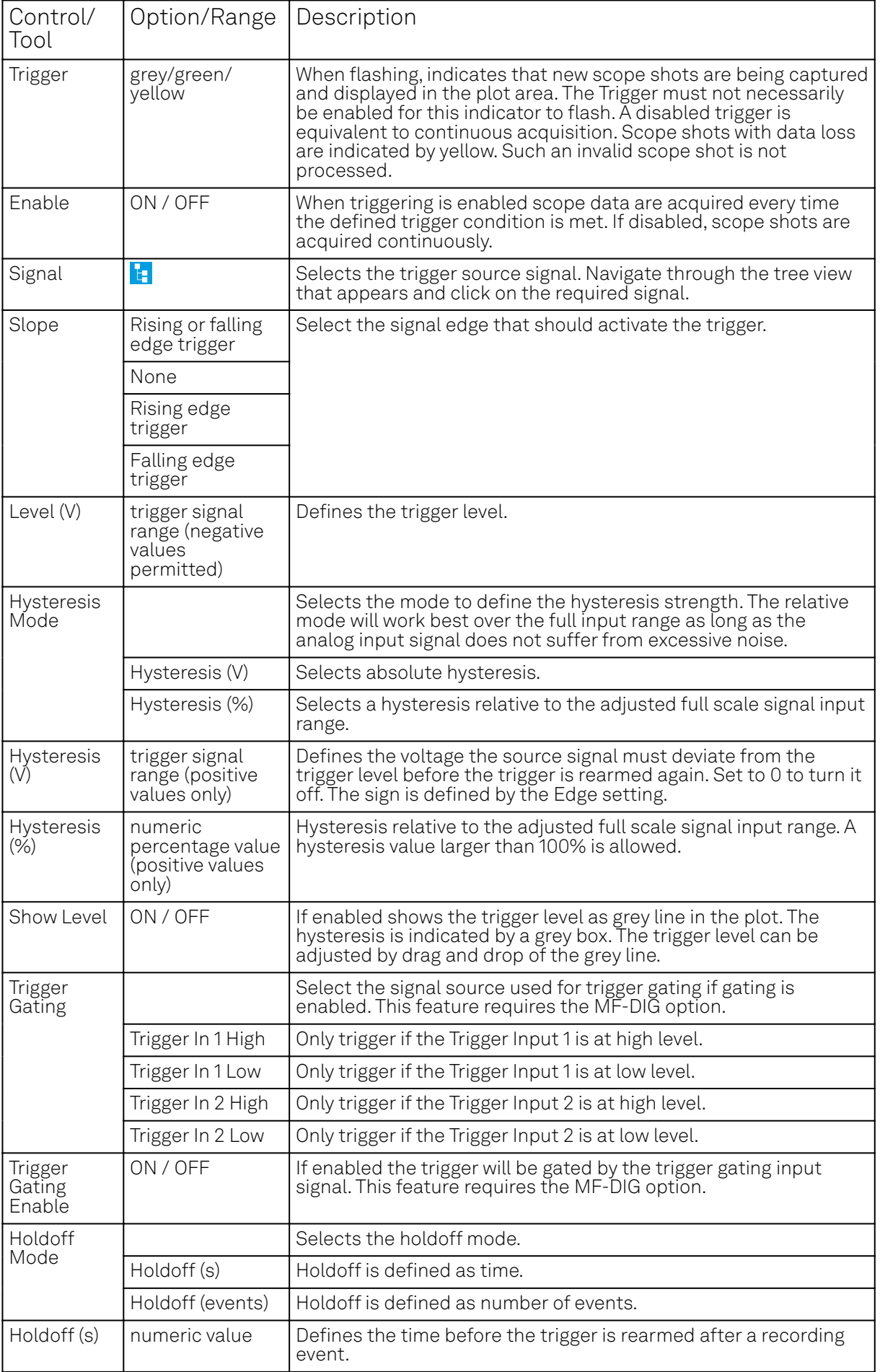

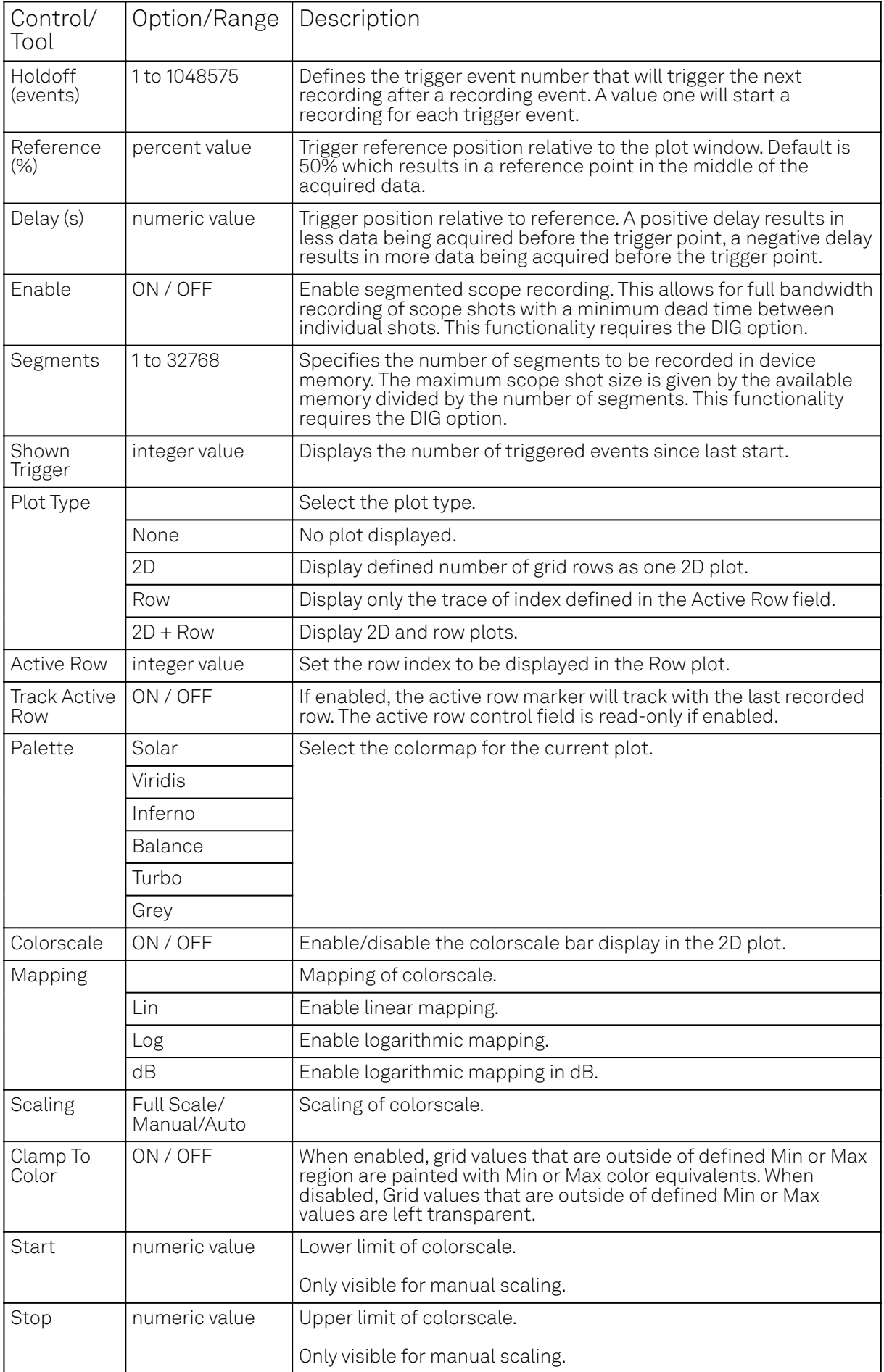

Table 5.24: Scope tab: Advanced sub-tab

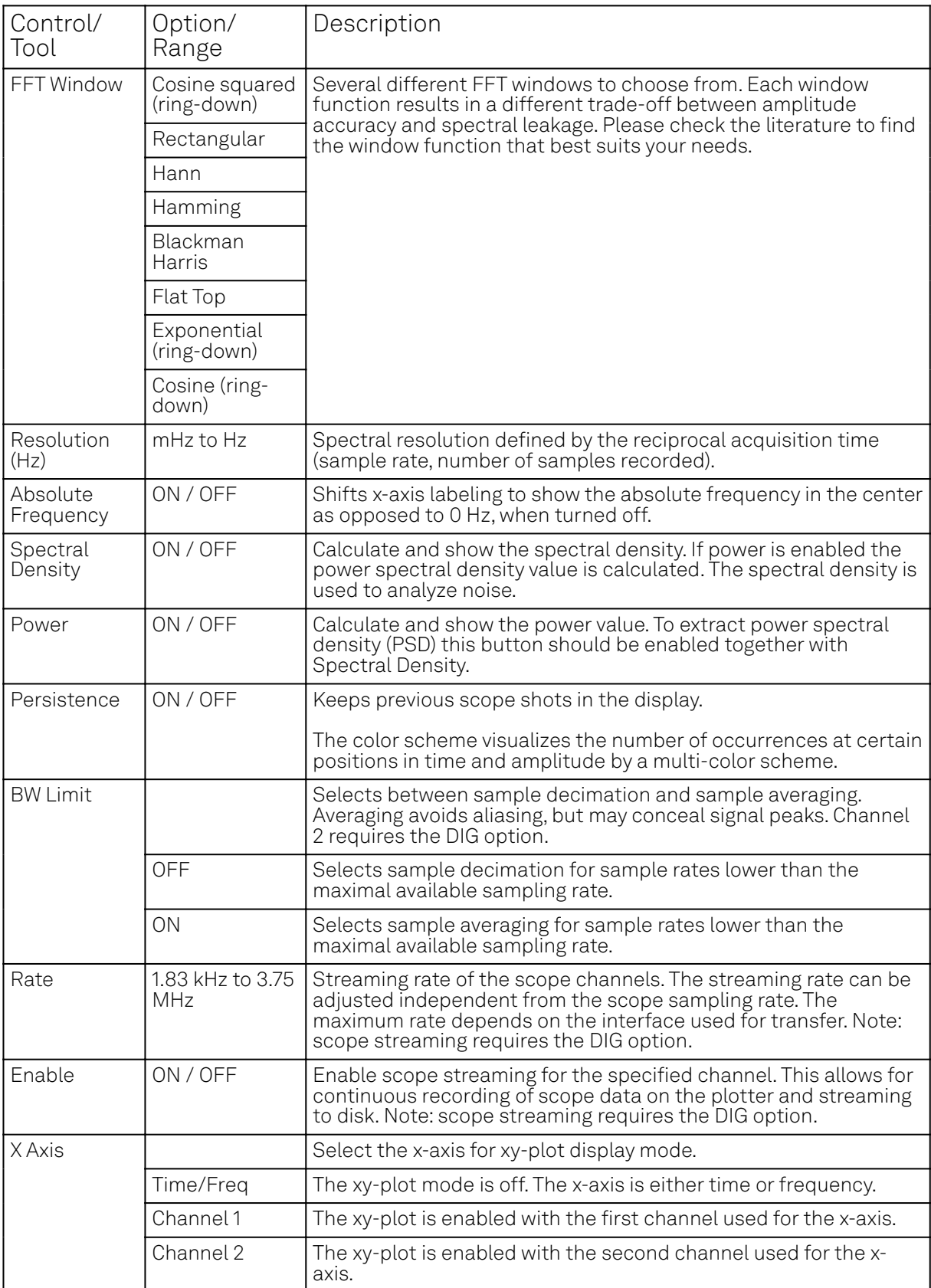

#### Table 5.25: Scope tab: History sub-tab

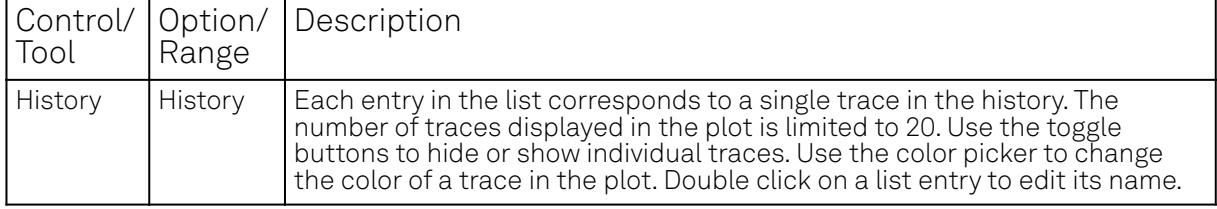
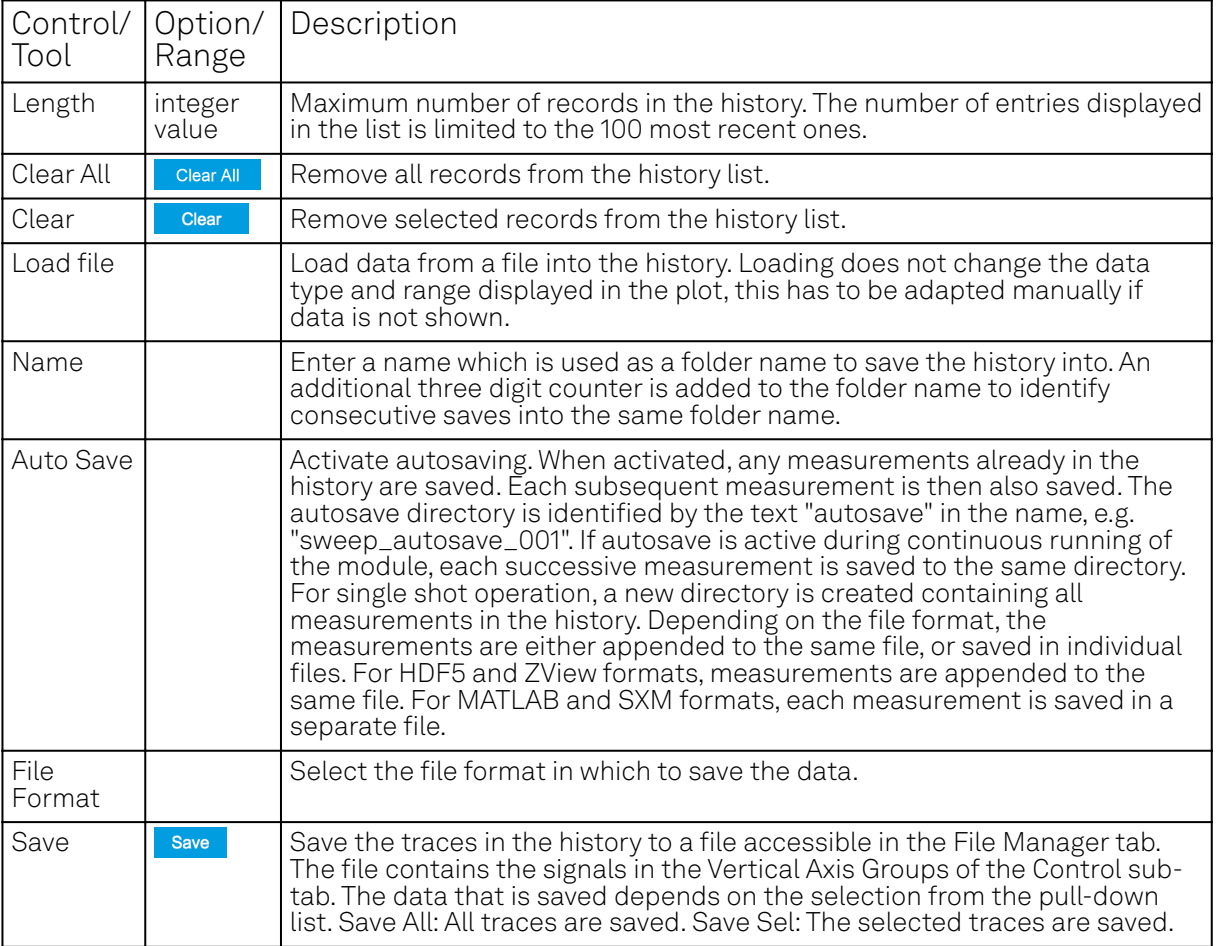

For the Math sub-tab please see [the table "Plot math description"](#page-96-0) in [the section called "Cursors and](#page-96-1) [Math".](#page-96-1)

# **5.10. Data Acquisition Tab**

The Data Acquisition tool is one of the powerful time domain measurement tools as introduced in [Unique Set of Analysis Tools](#page-92-0) and is available on all MFLI instruments . This tab used to be named Software Trigger tab in previous versions of the LabOne software.

### **5.10.1. Features**

- Time-domain and frequency domain display for all continuously streamed data
- Capture and color scale display of imaging data
- Frame averaging and pixel interpolation
- Automatic trigger level determination
- Display of multiple traces
- Adjustable record history
- $\blacksquare$  Mathematical toolkit for signal analysis

### **5.10.2. Description**

The Data Acquisition tab features display and recording of shot-wise and imaging data sets upon a trigger event. Whenever the tab is closed or an additional one of the same type is needed, clicking the following icon will open a new instance of the tab.

Table 5.26: App icon and short description

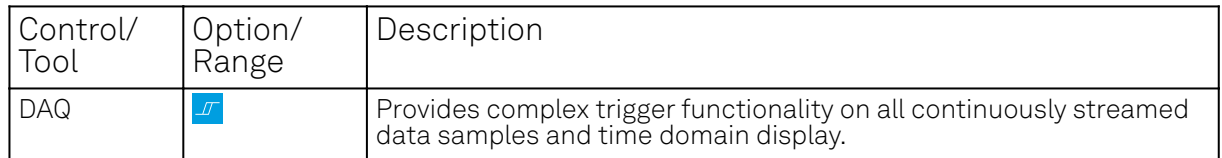

The Data Acquisition tab (see Figure 5.24) is divided into a display section on the left and a configuration section on the right. The configuration section is further divided into a number of subtabs.

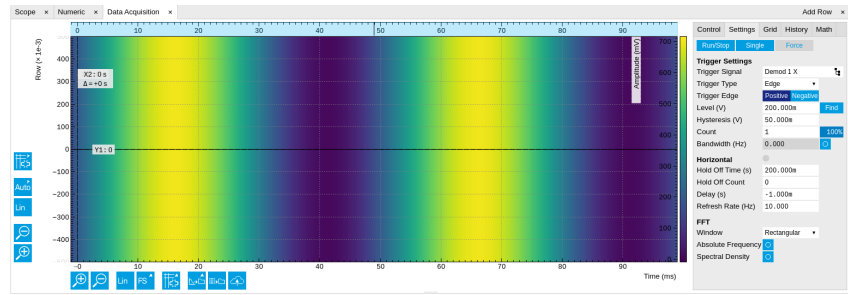

Figure 5.24: LabOne UI: Data Acquisition tab

The Data Acquisition tool brings the trigger functionality of a scope with FFT capability to the demodulator signals and other streamed data. The user can choose between a variety of different trigger and display options in the time and frequency domain.

Use the Control sub-tab to configure which signals are measured, both in time and in frequency domain. Measurement signals can be added to the Vertical Axis Groups section as described in [Vertical Axis Groups](#page-98-0). There is one vertical axis group for each the time domain and the frequency domain data.

The trigger condition is configured in the **Settings** sub-tab. Among the selection of Trigger Types provided here, Edge and Pulse are applicable to analog trigger sources such as demodulator data, auxiliary voltages, or oscillator frequencies. The trigger time resolution is enhanced above the sampling rate of the analog data by using interpolation. Instead of manually setting a Trigger Level, you can click on **Find by the LabOne find a value by analyzing the data stream.** In case of noisy trigger sources, both the Bandwidth and the Hysteresis setting can help preventing false trigger events. The Bandwidth setting provides a configurable low-pass filter applied to the trigger source. When enabling this function, be sure to choose a sufficiently high bandwidth to resolve the signal feature that should be triggered upon, i.e., the signal edge or pulse. The Bandwidth setting does not affect the recorded data.

For trigger sources with a slowly varying offset, the Tracking Edge and Tracking Pulse Trigger Types provide continuous adjustment of the Level and Hysteresis. In Tracking mode, the Bandwidth setting plays a different role than for the Edge and Pulse trigger types. Here, the Bandwidth should be chosen sufficiently low to filter out all fast features and only let pass the slow offset. The Trigger Types HW Trigger and Digital are used for TTL signals on the Trigger Inputs or on the DIO lines. Using the Bits and Bit Mask setting, complex multi-bit trigger conditions on the DIO lines can be defined. The timing resolution for digital triggers is given by the demodulator sample rate because the state of the DIO line is transferred together with demodulator data.

The Horizontal section of the Settings sub-tab contains the settings for shot Duration and Delay (negative delays correspond to pre-trigger time). Also minimum and maximum pulse width for the Pulse and Tracking Pulse trigger types are defined here.

The Grid sub-tab provides imaging functionality to capture and display two-dimensional data sets organized in frames consisting of rows and columns. By default, the number of rows is 1, which means the Data Acquisition tool operates similar to a scope. With a Rows setting larger than 1, every newly captured shot of data is assigned to a row until the number of rows is reached and the frame is complete. After completion of a full frame, the new data either replace the old or averaging is performed, according to the selected Operation and Repetitions setting. On the horizontal axis, the Duration of a shot is divided into a number of samples specified with the Columns setting. The Mode settings provides the functionality for post-processing of the streamed data for interpolation, resampling, and alignment with the trigger event. This is particularly helpful when capturing data from several sources, e.g. demodulators and PID controllers. As illustrated in Figure 5.25, in such situation the streamed data don't lie on the same temporal grid by default. This can be changed by setting Mode to Linear or Nearest. In these modes, the streams from several sources will be upsampled to match the sampling rate and temporal grid of the fastest data stream. This means data processing after saving becomes more convenient, however note that the actual streamed data rate is not increased, and the data don't gain in time resolution. A two-dimensional color scale image of

the data can be enabled and controlled in the Display section. The display features configurable scaling, range, and color scale.

With enabled grid mode, the data of a completed frame after averaging appear as a list entry in the History sub-tab. See [History List](#page-102-0) for more details on how data in the history list can be managed and stored.

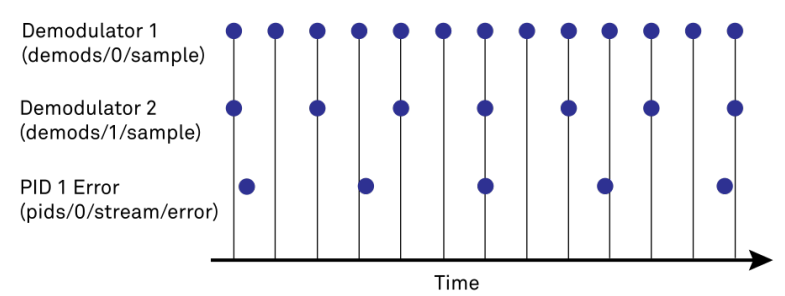

Figure 5.25: Samples from different sources configured with different rates: demodulator 1 at 2N kSa/s, demodulator 2 at N kSa/s and PID Error 1 at M kSa/s (N not divisible by M). Although each stream consists of equidistantly spaced samples in time, the sample timestamps from different streams are not necessarily aligned due to the different sampling rates

# **5.10.3. Functional Elements**

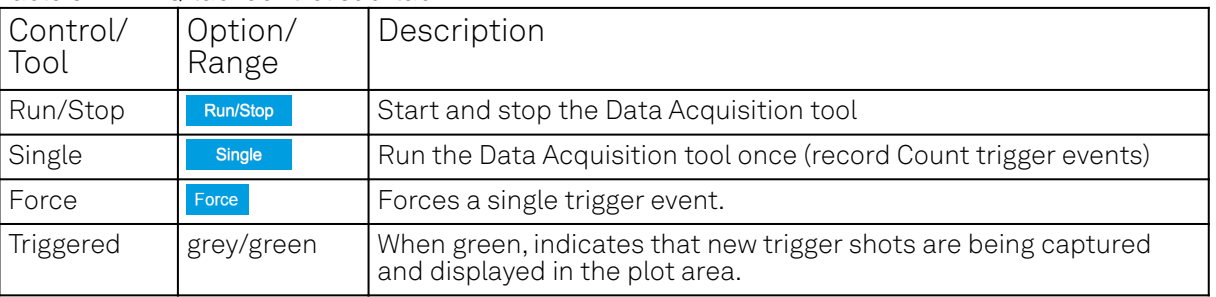

Table 5.27: DAQ tab: Control sub-tab

For the Vertical Axis Groups, please see [the table "Vertical Axis Groups description"](#page-100-0) in [the section](#page-98-0) [called "Vertical Axis Groups"](#page-98-0).

|                   | Table 5.28: DAQ tab: Settings sub-tab |                                                                                                    |  |  |  |  |  |  |  |  |
|-------------------|---------------------------------------|----------------------------------------------------------------------------------------------------|--|--|--|--|--|--|--|--|
| Control/<br>Tool  | Option/<br>Range                      | Description                                                                                                    |  |  |  |  |  |  |  |  |
| Trigger<br>Signal | h.                                    | Source signal for trigger condition. Navigate through the tree view<br>that appears and click on the required signal.                                                                                                    |  |  |  |  |  |  |  |  |
| Trigger Type      |                                       | Select the type of trigger to use. Selectable options depend on the<br>selected trigger signal.                                                                                                    |  |  |  |  |  |  |  |  |
|                   | Continuous                            | Continuous triggering.                                                                                                    |  |  |  |  |  |  |  |  |
|                   | Edge                                  | Analog edge triggering based on high and low level. Hysteresis on the<br>levels and low-pass filtering can be used to reduce the risk of wrong<br>trigger for noisy trigger signals.                                                                                                    |  |  |  |  |  |  |  |  |
|                   | Digital                               | Digital triggering on the 32-bit DIO lines. The bit value defines the<br>trigger condition. The bit mask controls the bits that are used for<br>trigger evaluation. When using a Positive Edge trigger setting, a<br>trigger event occurs as soon as the equality (DIO Value) AND (Bit<br>Mask) = (Bits)AND(Bit Mask) is fulfilled (and was not previously<br>fulfilled). In order to trigger on DIO0 set bit value to 1 and bit mask to<br>1; to trigger on DIO1 set bit value to 2 and bit mask to 2. |  |  |  |  |  |  |  |  |

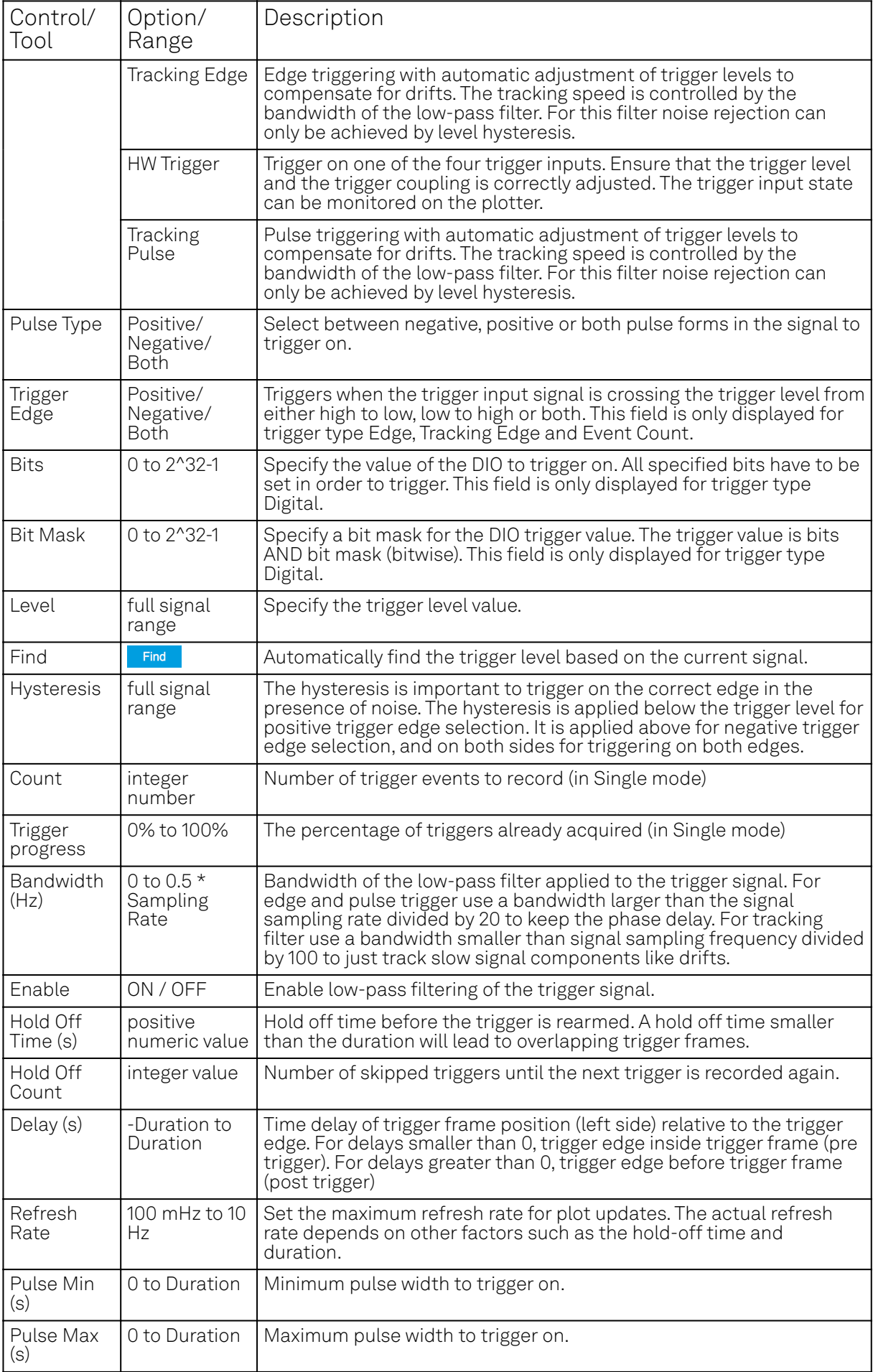

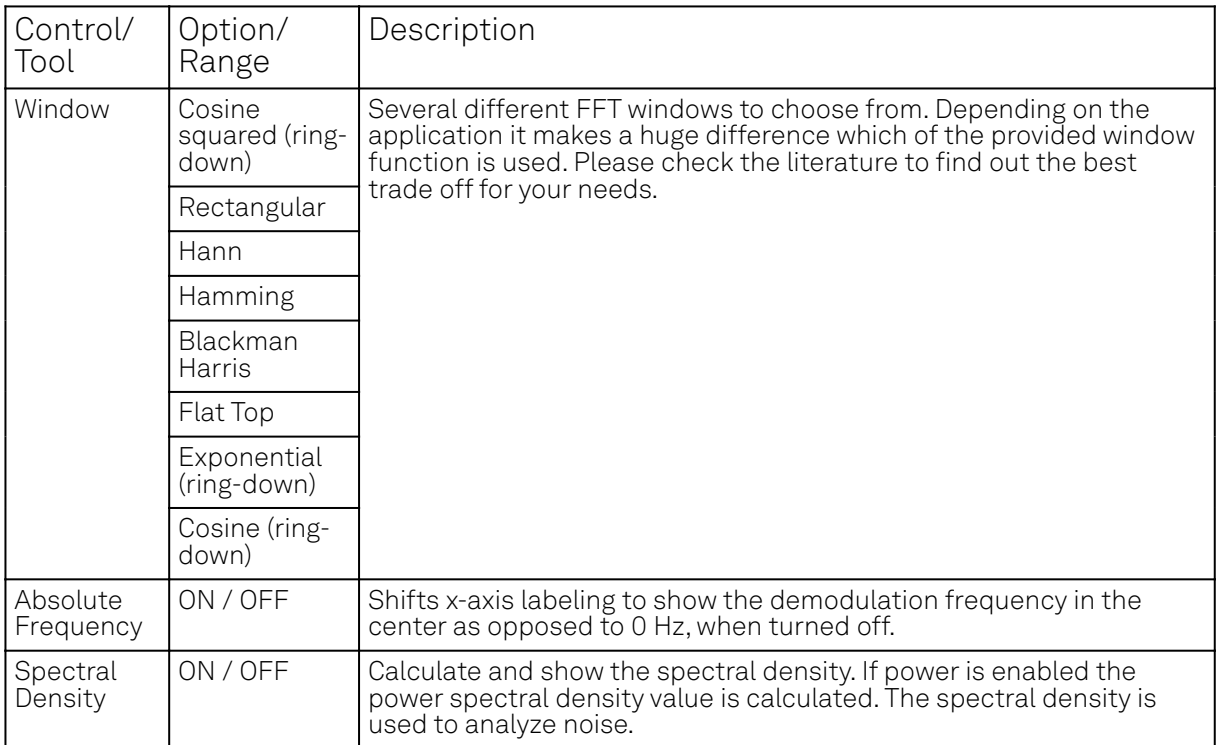

#### Table 5.29: DAQ tab: Grid sub-tab

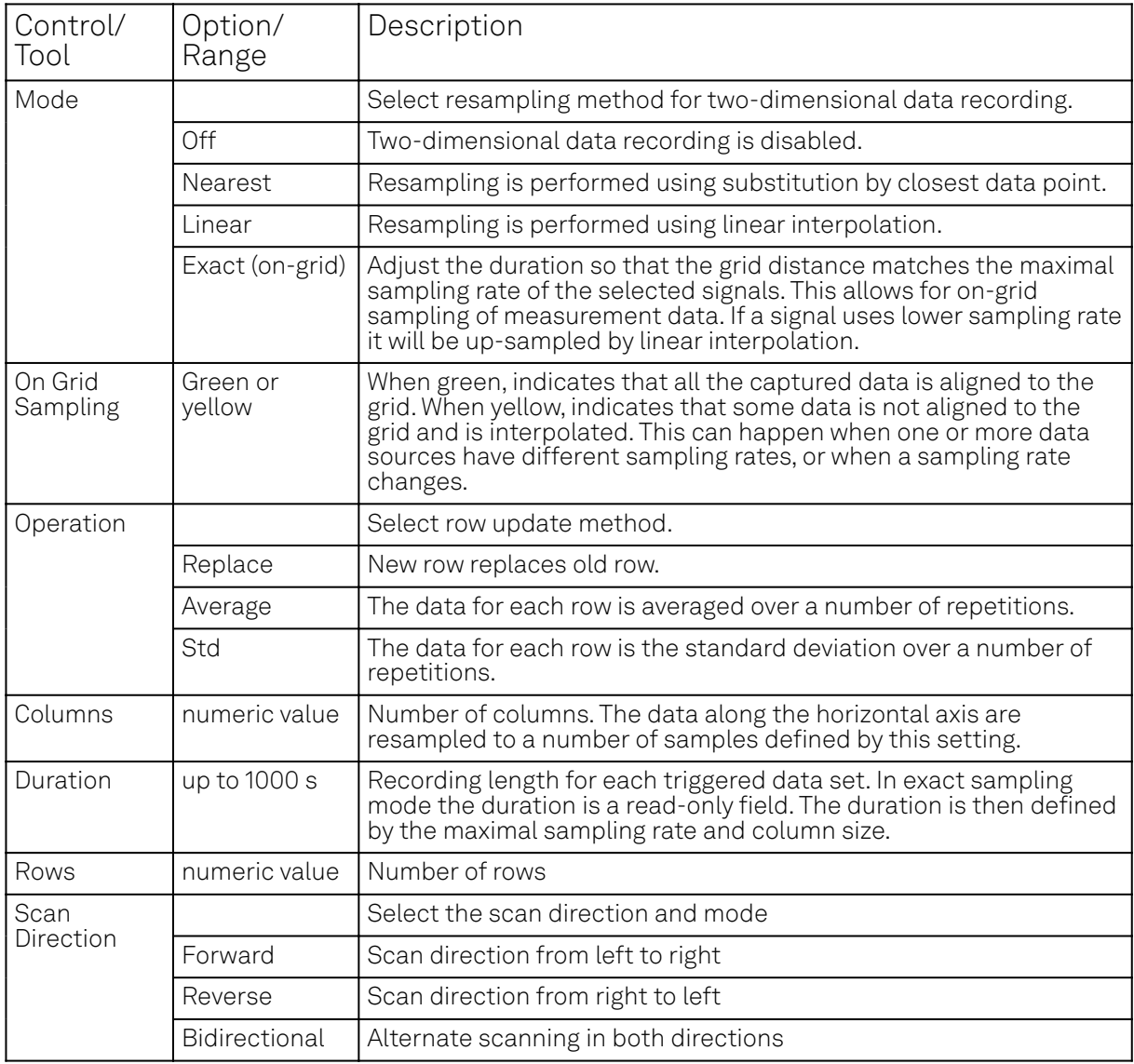

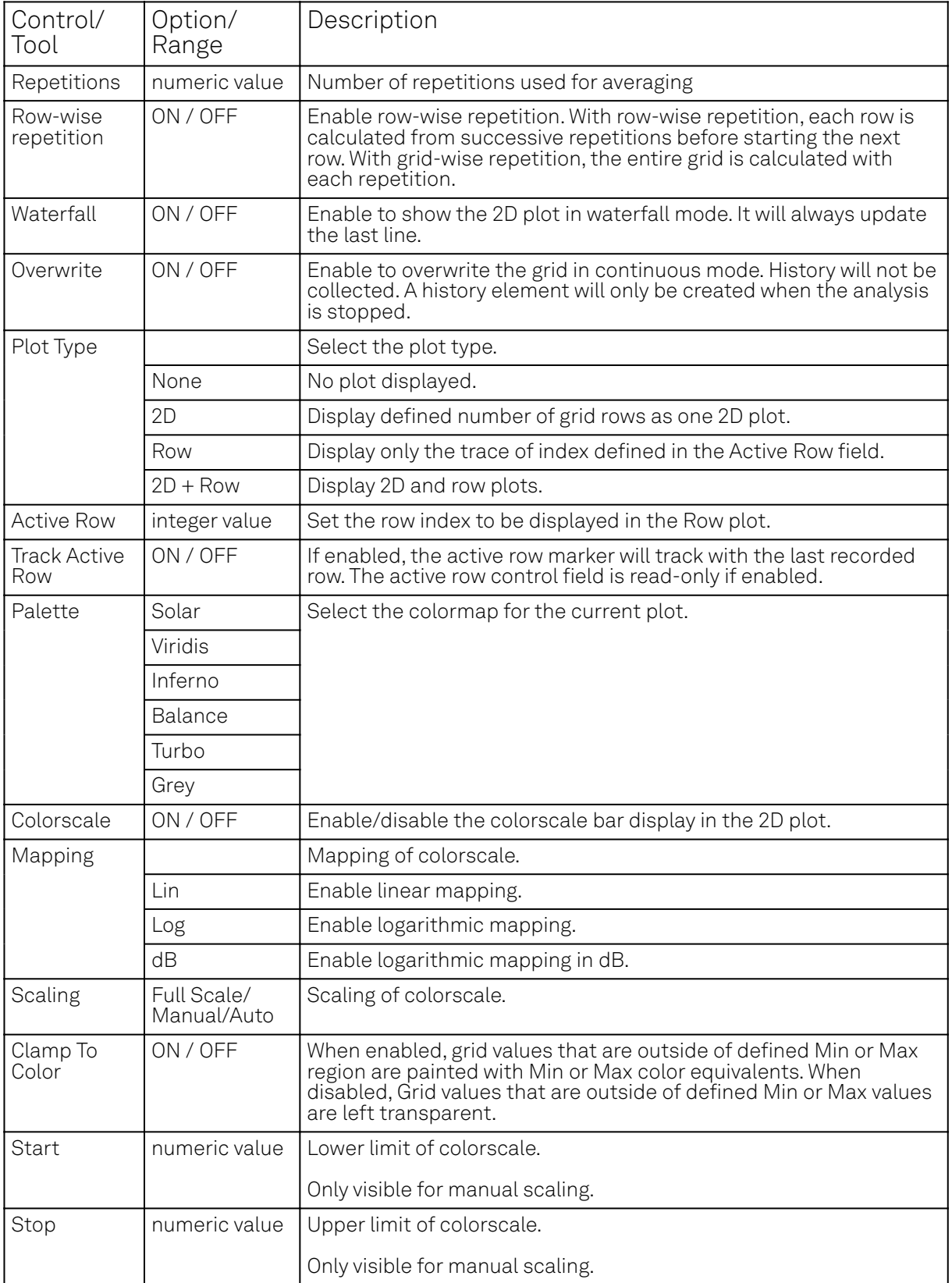

#### Table 5.30: DAQ tab: History sub-tab

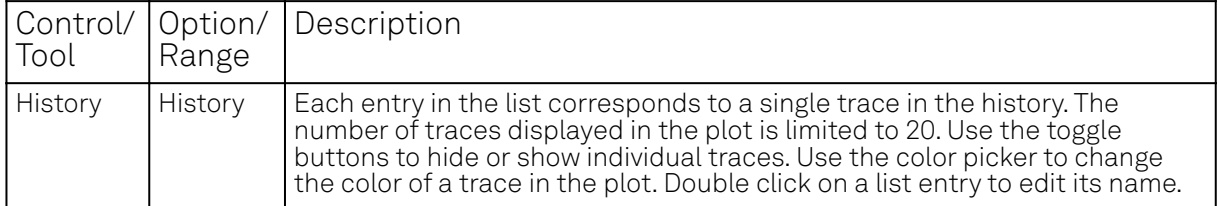

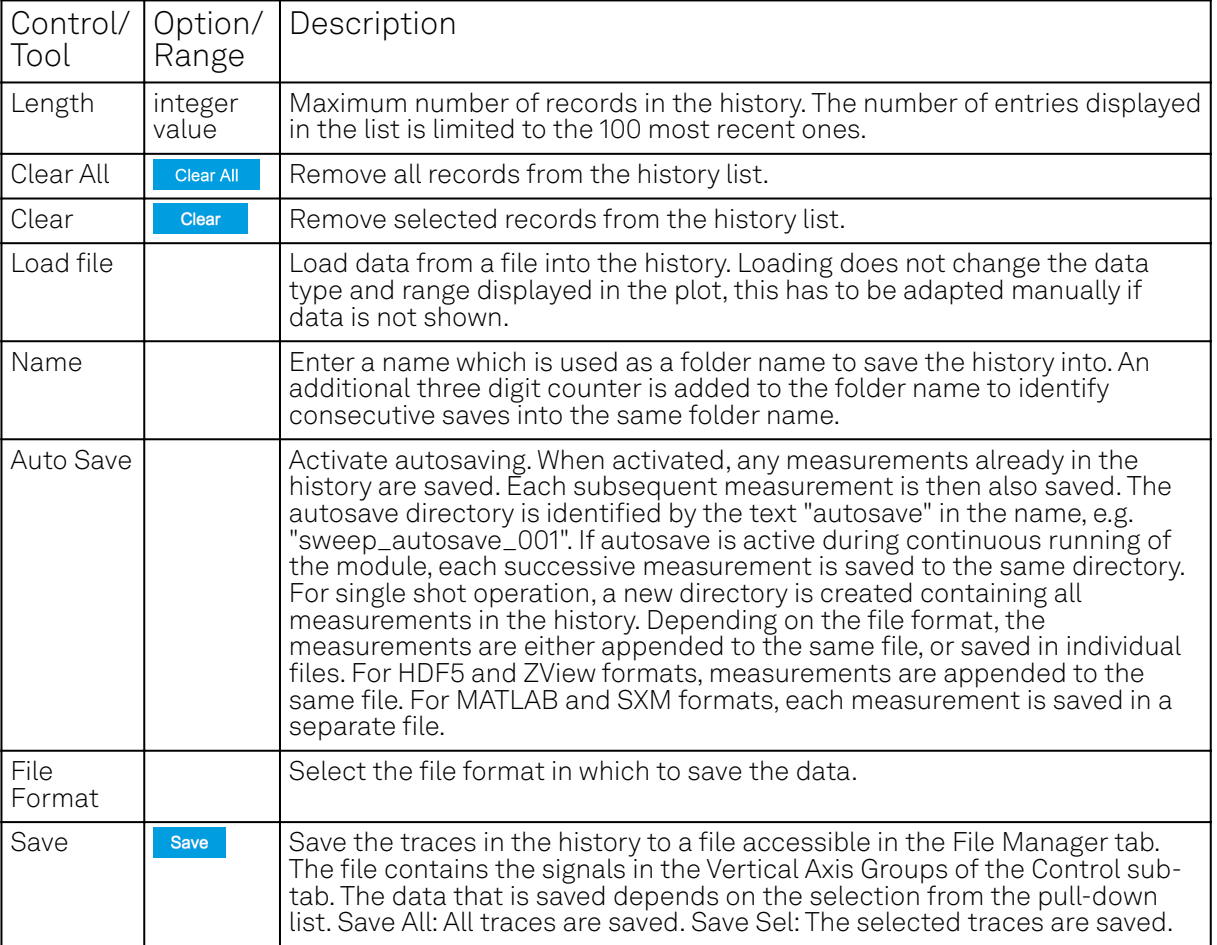

For the Math sub-tab please see [the table "Plot math description"](#page-96-0) in [the section called "Cursors and](#page-96-1) [Math".](#page-96-1)

# **5.11. Spectrum Analyzer Tab**

The Spectrum Analyzer is one of the powerful frequency domain measurement tools as introduced in [Unique Set of Analysis Tools](#page-92-0) and is available on all MFLI instruments.

#### **5.11.1. Features**

- **Fast, high-resolution FFT spectrum analyzer**
- Signals: demodulated data (X+iY, R, Θ, f and dΘ/dt/(2π) ), PID, Boxcar, Auxiliary Inputs, and more
- Variable center frequency, frequency resolution and frequency span
- Auto bandwidth
- Waterfall display
- Choice of 4 different FFT window functions
- Continuous and block-wise acquisition with different types of averaging
- **-** Detailed noise power analysis
- Support for Input Scaling and Input Units
- $\blacksquare$  Mathematical toolbox for signal analysis

#### **5.11.2. Description**

The Spectrum Analyzer provides frequency domain analysis of demodulator data. Whenever the tab is closed or an additional one of the same type is needed, clicking the following icon will open a new instance of the tab.

Table 5.31: App icon and short description

#### 5.11. Spectrum Analyzer Tab

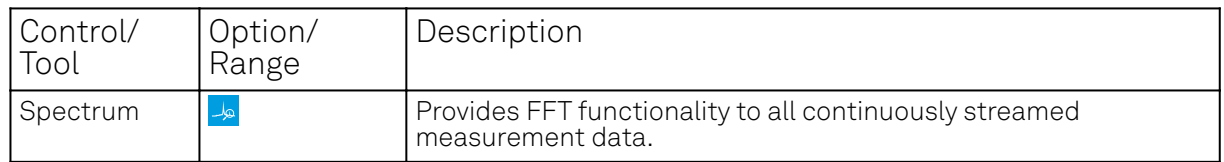

The Spectrum tab (see Figure 5.26) is divided into a display section on the left and a configuration section on the right. The configuration section is further divided into a number of sub-tabs.

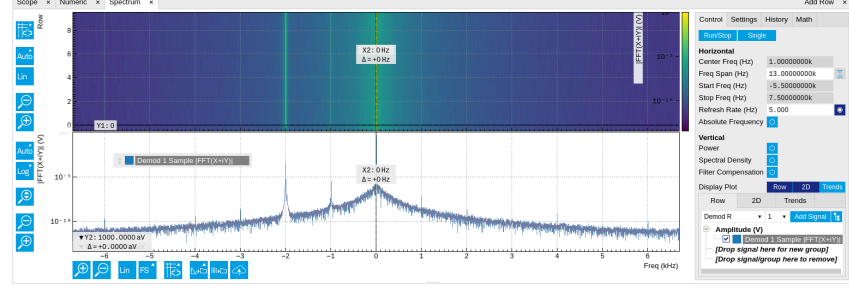

Figure 5.26: LabOne UI: Spectrum analyzer tab

The Spectrum Analyzer allows for spectral analysis of all the demodulator data by performing the fast Fourier transform (FFT) on the complex demodulator data samples X+iY (with i as the imaginary unit). The result of this FFT is a spectrum centered around the demodulation frequency, whereas applying a FFT directly on the raw input data would produce a spectrum centered around zero frequency. The latter procedure corresponds to the Frequency Domain operation in the Scope Tab. The main difference between the two is that the Spectrum Analyzer tool can acquire data for a much longer periods of time and therefore can achieve very high frequency resolution around the demodulation frequency. By default, the spectrum is displayed centered around zero. Sometimes however it is convenient to shift the frequency axis by the demodulation frequency which allows one to identify the frequencies on the horizontal axis with the physical frequencies at the signal inputs. This can be done by activating Absolute Frequency on the Settings sub-tab.

By default, the display section contains a line plot of the spectrum together with a color waterfall plot of the last few acquired spectra. The waterfall plot makes it easier to see the evolution of the spectrum over time. The display layout as well as the number of rows in the color plot can be configured in the Settings sub-tab.

Data shown in the Spectrum tab have passed a low-pass filter with a well-defined order and bandwidth. This is most clearly noted by the shape of the noise floor. One has to take care that the selected frequency span, which equals the demodulator sampling rate, is 5 to 10 times higher than the filte<u>r b</u>andwidth in order to prevent measurement errors due to aliasing. The Auto Bandwidth button A adjusts the sampling rate so that it suits the filter settings. The Spectrum tab features FFT display of a selection of data available in the Signal Type drop-down list in addition to the complex demodulator samples X+iY. Looking at the FFT of polar demodulator values R and Theta allows one to discriminate between phase noise components and amplitude noise components in the signal. The FFT of the phase derivative dΘ/dt provides a quantitative view of the spectrum of demodulator frequencies. That is particularly useful in conjunction with the PLL or the ExtRef functionalities. The FFT of the frequency samples then provide a quantitative view of what frequency noise components are present in the reference signal and also helps to find the optimal PLL bandwidth to track the signal. Note that many of the signals in the Signal Type list are realvalued, rather than complex-valued. Their spectra are single-sided with minimum frequency of 0 Hz.

# **5.11.3. Functional Elements**

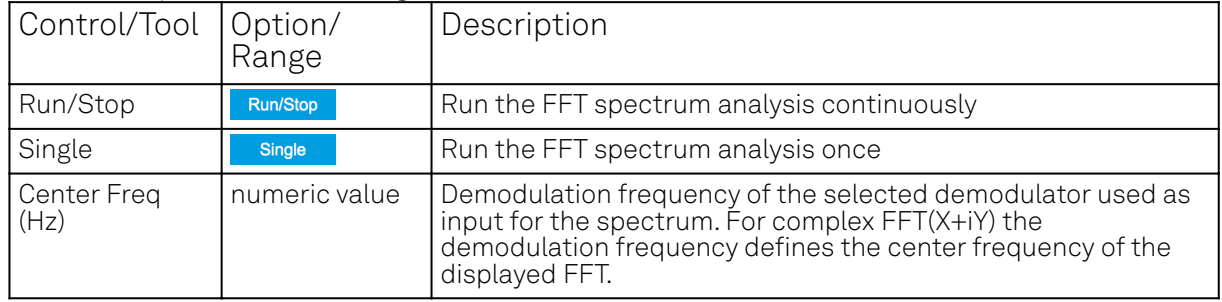

Table 5.32: Spectrum tab: Settings sub-tab

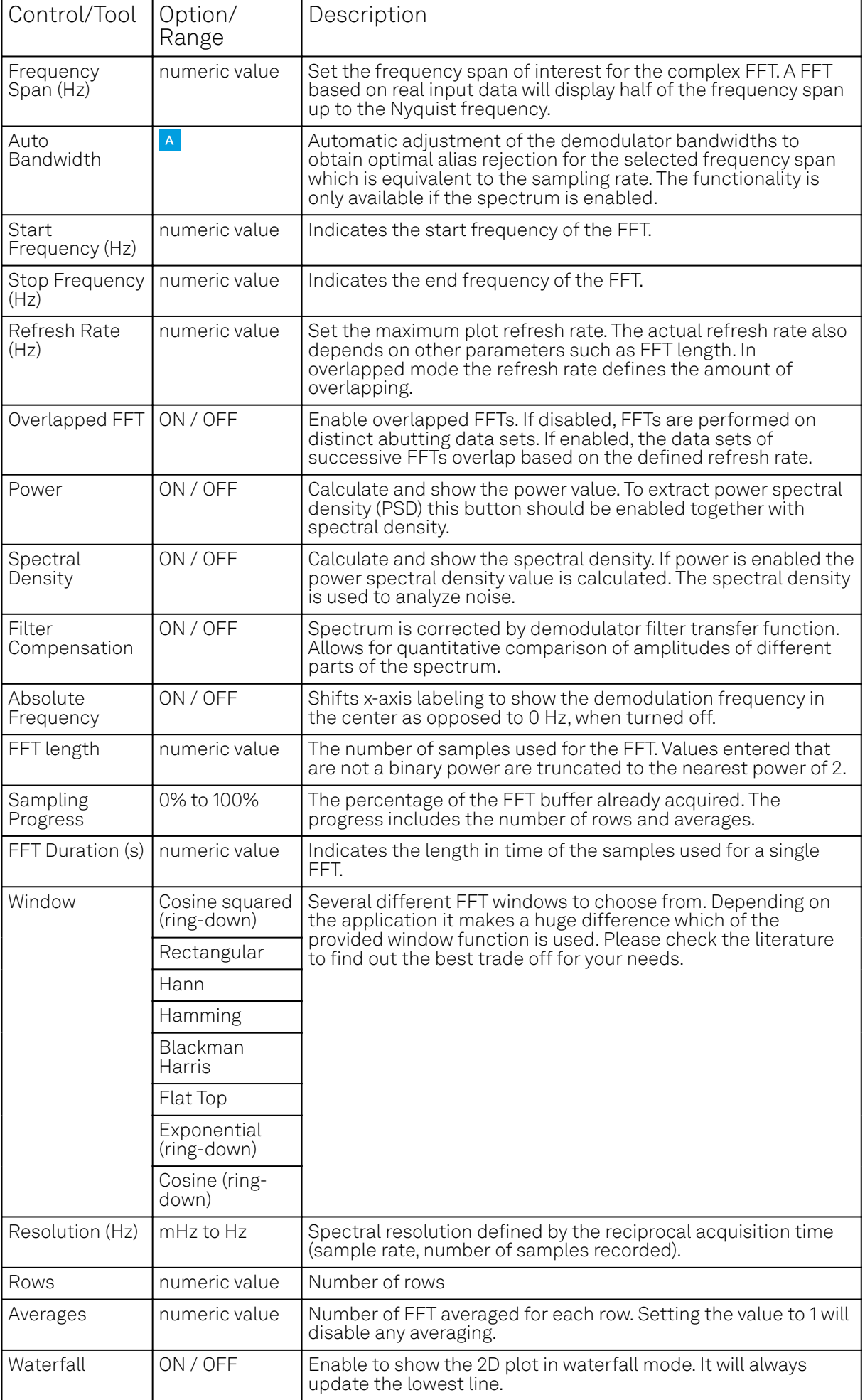

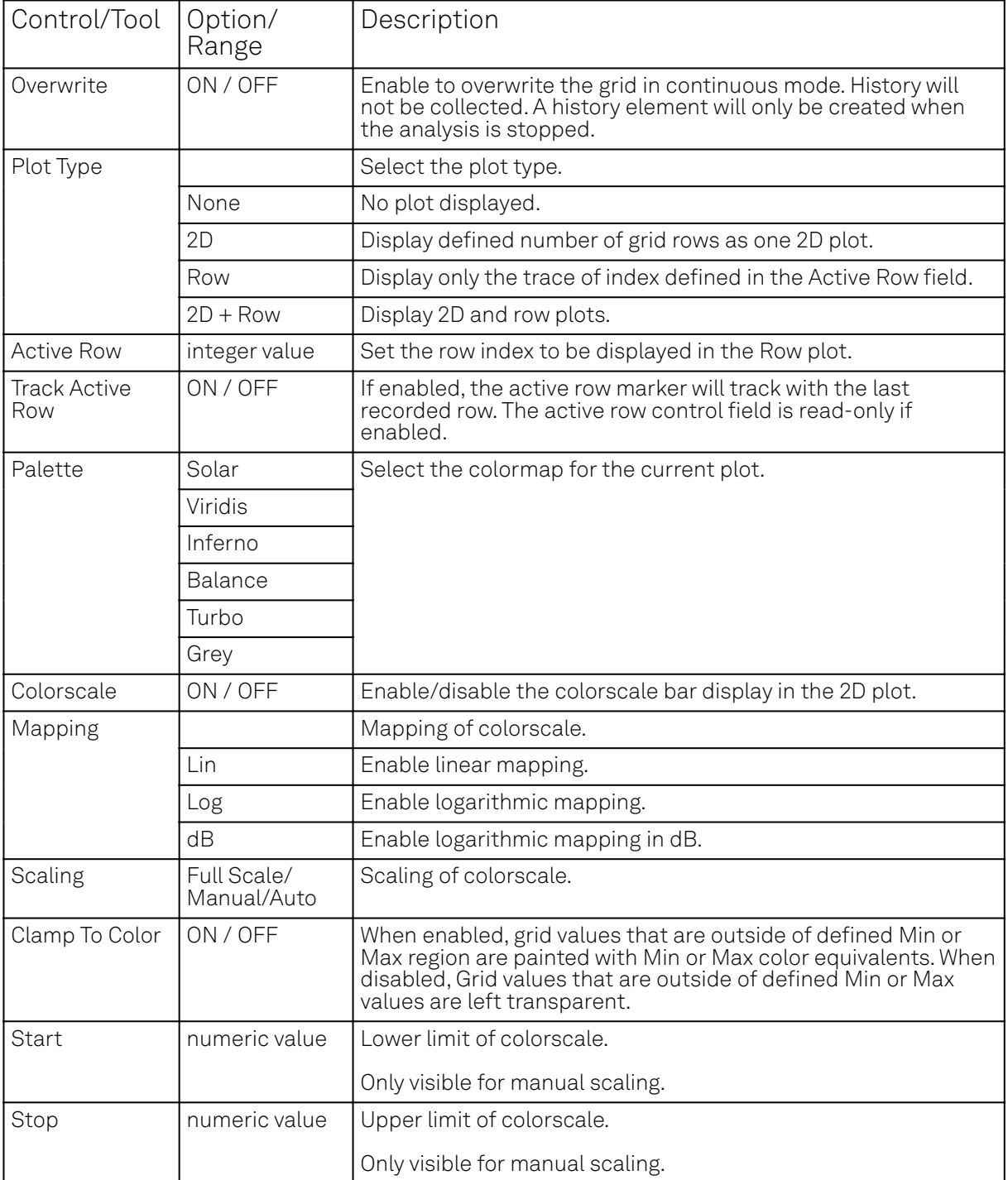

For the Math sub-tab please see [the table "Plot math description"](#page-96-0) in [the section called "Cursors and](#page-96-1) [Math".](#page-96-1)

# **5.12. Sweeper Tab**

The Sweeper is a highly versatile measurement tool available on all MFLI instruments. The Sweeper enables scans of an instrument parameter over a defined range and simultaneous measurement of a selection of continuously streamed data. In the special case where the sweep parameter is an oscillator frequency, the Sweeper offers the functionality of a frequency response analyzer (FRA), a well-known class of instruments.

#### **5.12.1. Features**

 Full-featured parametric sweep tool for frequency, phase shift, output amplitude, DC output voltages, etc.

- Simultaneous display of data from different sources (Demodulators, PIDs, auxiliary inputs, and others)
- Different application modes, e.g. Frequency response analyzer (Bode plots), noise amplitude sweeps, etc.
- Different sweep types: single, continuous (run / stop), bidirectional, binary
- Persistent display of previous sweep results
- XY Mode for Nyquist plots or I-V curves
- Normalization of sweeps
- Auto bandwidth, averaging and display normalization
- Support for Input Scaling and Input Units
- Phase unwrap
- Full support of sinc filter

## **5.12.2. Description**

The Sweeper supports a variety of experiments where a parameter is changed stepwise and numerous measurement data can be graphically displayed. Open the tool by clicking the corresponding icon in the UI side bar. The Sweeper tab (see Figure 5.27) is divided into a plot section on the left and a configuration section on the right. The configuration section is further divided into a number of sub-tabs.

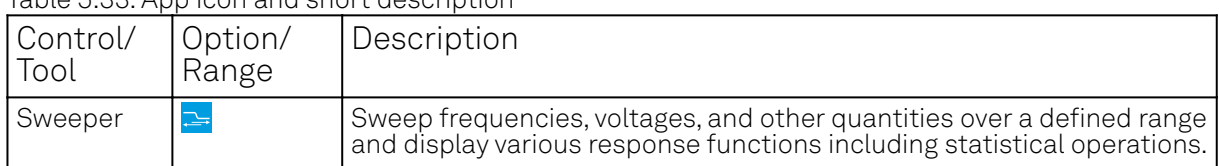

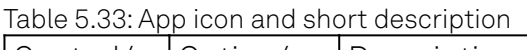

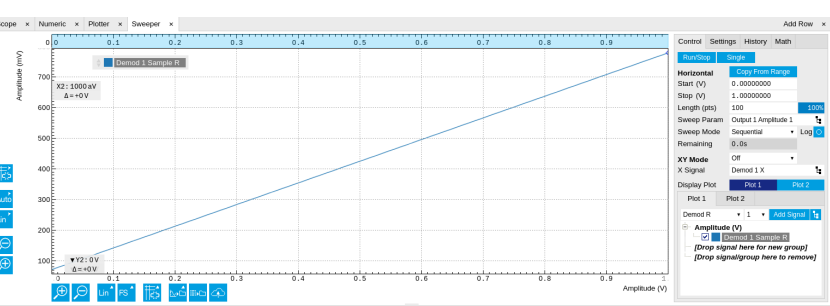

Figure 5.27: LabOne UI: Sweeper tab

The Control sub-tab holds the basic measurement settings such as Sweep Parameter, Start/Stop values, and number of points (Length) in the Horizontal section. Measurement signals can be added in the Vertical Axis Groups section. A typical use of the Sweeper is to perform a frequency sweep and measure the response of the device under test in the form of a Bode plot. As an example, AFM and MEMS users require to determine the resonance frequency and the phase delay of their oscillators. The Sweeper can also be used to sweep parameters other than frequency, for instance signal amplitudes and DC offset voltages. A sweep of the Auxiliary Output offset can for instance be used to measure current-voltage (I-V) characteristics. The XY Mode allows one to use a measured signal, rather than the sweep parameter, on the horizontal axis. This is useful to obtain Nyquist plots in impedance measurements, or to display an I-V curve in a four-probe measurement of a nonlinear device.

For frequency sweeps, the sweep points are distributed logarithmically, rather than linearly, between the start and stop values by default. This feature is particularly useful for sweeps over several decades and can be disabled with the Log checkbox. The Sweep Mode setting is useful for identifying measurement problems caused by hysteretic sample behavior or too fast sweeping speed. Such problems would cause non-overlapping curves in a bidirectional sweep.

#### **Note**

The Sweeper actively modifies the main settings of the demodulators and oscillators. So in particular for situations where multiple experiments are served maybe even from different control computers great care needs to be taken so that the parameters altered by the sweeper module do not have unwanted effects elsewhere.

The Sweeper offers two operation modes differing in the level of detail of the accessible settings: the Application Mode and the Advanced Mode. Both of them are accessible in the Settings sub-tab. The Application Mode provides the choice between six measurement approaches that should help to quickly obtain correct measurement results for a large range of applications. Users who like to be in control of all the settings can access them by switching to the Advanced Mode.

In the Statistics section of the Advanced Mode one can control how data is averaged at each sweep point: either by specifying the Sample count, or by specifying the number of filter time constants (TC). The actual measurement time is determined by the larger of the two settings, taking into account the demodulator sample rate and filter settings. The Algorithm settings determines the statistics calculated from the measured data: the average for general purposes, the deviation for noise measurements, or the mean square for power measurements. The Phase Unwrap features ensures continuity of a phase measurement curve across the PM180 degree boundary. Enabling the Sinc Filter setting means that the demodulator Sinc Filter gets activated for sweep points below 50 Hz in Auto and Fixed mode. This speeds up measurements at small frequencies as explained in the Sinc Filtering .

In the Settling section one can control the waiting time between a parameter setting and the first measurement. Similarly to the Statistics setting, one has the choice between two different representations of this waiting time. The actual settling time is the maximum of the values set in units of absolute time and a time derived from the demodulator filter and a desired inaccuracy (e.g. 1

m for 0.1%). Let's consider an example. For a  $4<sup>th</sup>$  order filter and a 3 dB bandwidth of 100 Hz we obtain a step response the attains 90% after about 4.5 ms. This can be easily measured by using the Data Acquisition tool as indicated in Figure 5.28. It is also explained in Discrete-Time Filters. In case the full range is set to 1 V this means a measurement has a maximum error caused by imperfect settling of about 0.1 V. However, for most measurements the neighboring values are close compared to the full range and hence the real error caused is usually much smaller.

In the Filter section of the Advanced mode, the Bandwidth Mode setting determines how the filters of the activated demodulators are configured. In Manual mode, the current setting (in the Lock-in tab) remains unchanged by the Sweeper. In Fixed mode, the filter settings can be controlled from within the Sweeper tab. In Auto mode, the Sweeper determines the filter bandwidth for each sweep point based on a desired  $\omega$  suppression. The  $\omega$  suppression depends on the measurement frequency and the filter steepness. For frequency sweeps, the bandwidth will be adjusted for every sweep point within the bound set by the Max Bandwidth setting. The Auto mode is particularly useful for frequency sweeps over several decades, because the continuous adjustment of the bandwidth considerably reduces the overall measurement time.

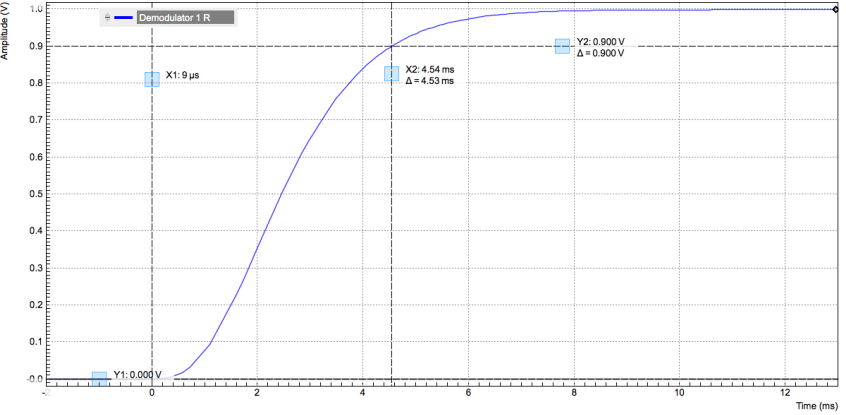

Figure 5.28: Demodulator settling time and inaccuracy: measurement carried out with the Data Acquisition tool to illustrate the settling time for a 4

By default the plot area keeps the memory and display of the last 100 sweeps represented in a list in the History sub-tab. See [History List](#page-102-0) for more details on how data in the history list can be managed and stored. With the Reference feature, it is possible to divide all measurements in the history by a reference measurement. This is useful for instance to eliminate spurious effects in a frequency response sweep. To define a certain measurement as the reference, mark it in the list and click on Reference . Then enable the Reference mode with the checkbox below the list to update the plot display. Note that the Reference setting does not affect data saving: saved files always contain raw data.

#### Note

The Sweeper can get stuck whenever it does not receive any data. A common mistake is to select to display demodulator data without enabling the data transfer of the associated demodulator in the Lock-in tab.

#### Note

Once a sweep is performed the sweeper stores all data from the enabled demodulators and auxiliary inputs even when they are not displayed immediately in the plot area. These data can be accessed at a later point in time simply by choosing the corresponding signal display settings (Input Channel).

## **5.12.3. Functional Elements**

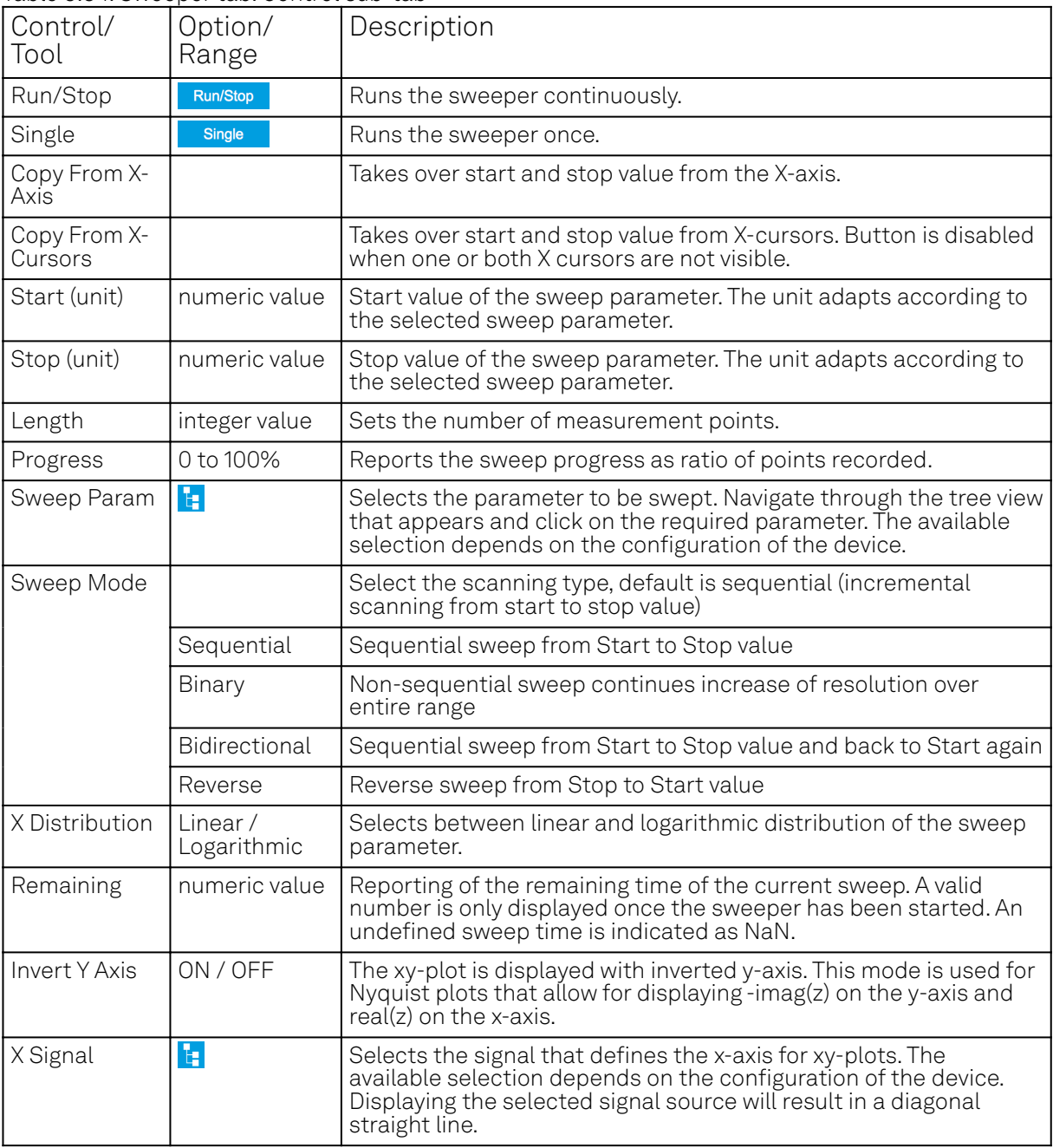

Table 5.34: Sweeper tab: Control sub-tab

For the Vertical Axis Groups, please see [the table "Vertical Axis Groups description"](#page-100-0) in [the section](#page-98-0) [called "Vertical Axis Groups"](#page-98-0).

Table 5.35: Sweeper tab: Settings sub-tab

| Control/<br>Tool | Option/<br>Range | Description                                                                     |
|------------------|------------------|---------------------------------------------------------------------------------|
| Filter           |                  | Application Mode: preset configuration. Advanced Mode: manual<br>configuration. |

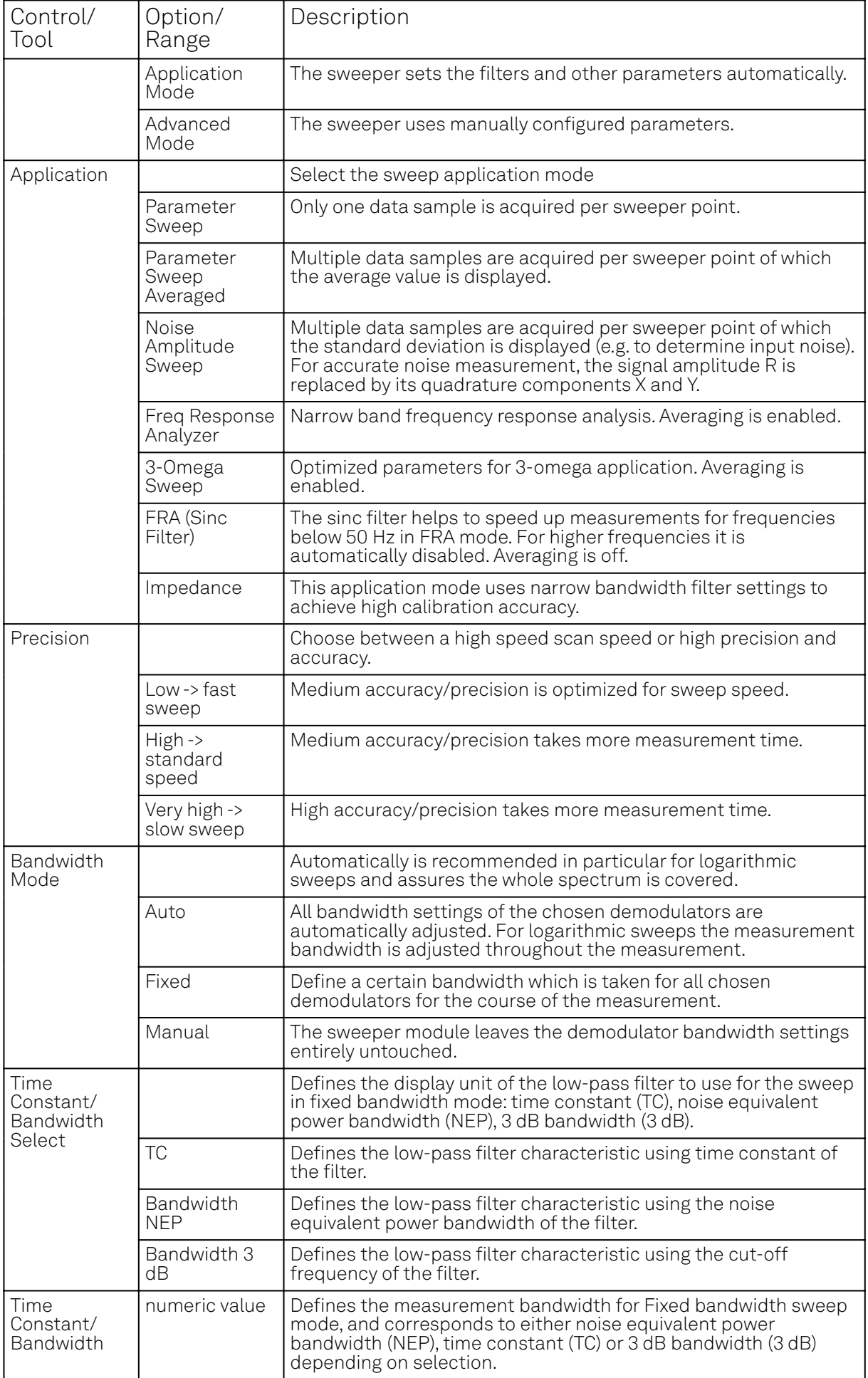

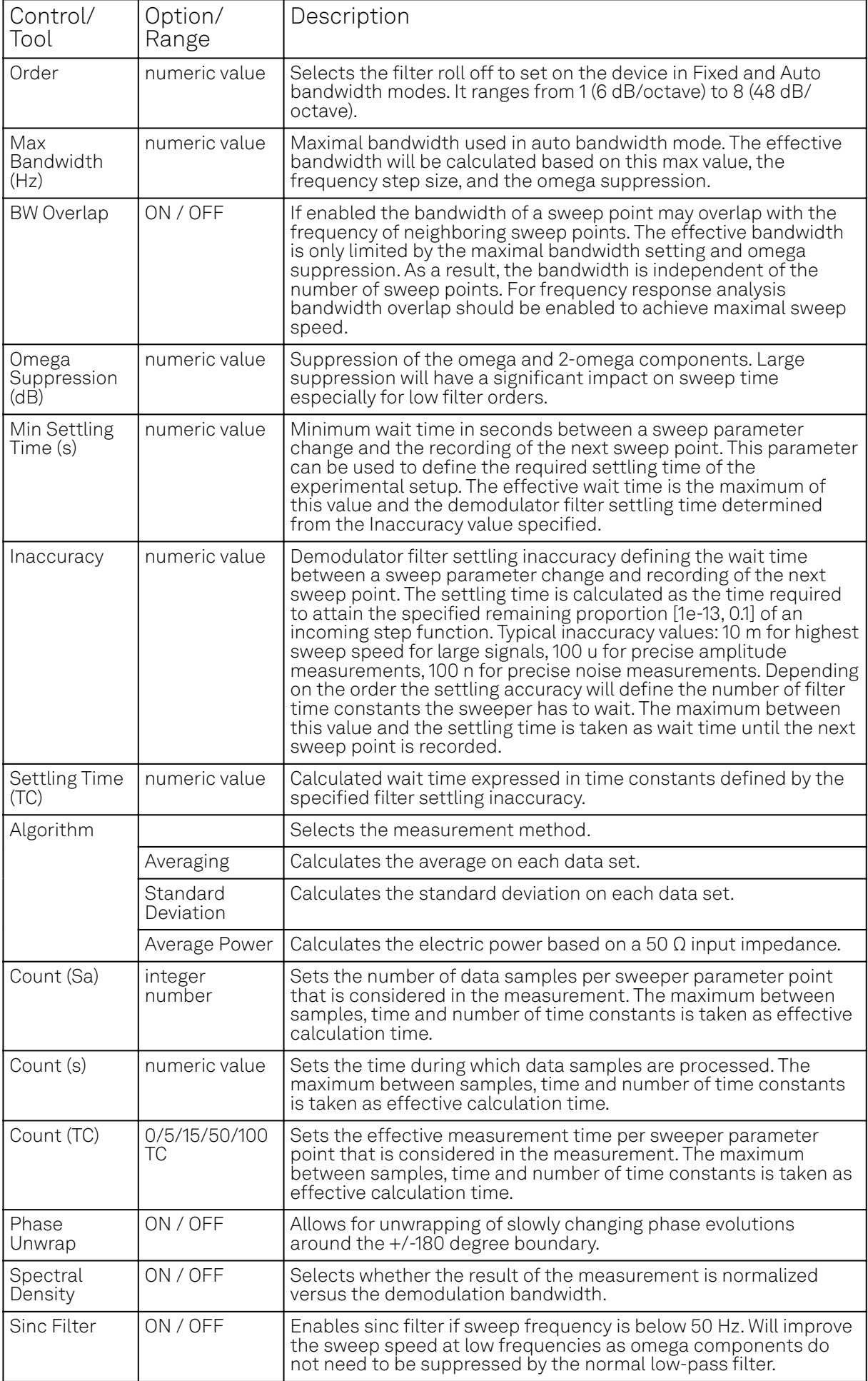

| Control/<br>Tool  | Option/<br>Range | Description                                                                                                    |
|-------------------|------------------|----------------------------------------------------------------------------------------------------|
| History           | History          | Each entry in the list corresponds to a single trace in the history. The<br>number of traces displayed in the plot is limited to 20. Use the toggle<br>buttons to hide or show individual traces. Use the color picker to change<br>the color of a trace in the plot. Double click on a list entry to edit its name.                                                                                                    |
| Length            | integer<br>value | Maximum number of records in the history. The number of entries<br>displayed in the list is limited to the 100 most recent ones.                                                                                                    |
| Clear All         | <b>Clear All</b> | Remove all records from the history list.                                                                                                    |
| Clear             | Clear            | Remove selected records from the history list.                                                                                                    |
| Load file         |                  | Load data from a file into the history. Loading does not change the data<br>type and range displayed in the plot, this has to be adapted manually if<br>data is not shown.                                                                                                    |
| Name              |                  | Enter a name which is used as a folder name to save the history into. An<br>additional three digit counter is added to the folder name to identify<br>consecutive saves into the same folder name.                                                                                                    |
| Auto Save         |                  | Activate autosaving. When activated, any measurements already in the<br>history are saved. Each subsequent measurement is then also saved. The<br>autosave directory is identified by the text "autosave" in the name, e.g.<br>"sweep_autosave_001". If autosave is active during continuous running of<br>the module, each successive measurement is saved to the same directory.<br>For single shot operation, a new directory is created containing all<br>measurements in the history. Depending on the file format, the<br>measurements are either appended to the same file, or saved in individual<br>files. For HDF5 and ZView formats, measurements are appended to the<br>same file. For MATLAB and SXM formats, each measurement is saved in a<br>separate file. |
| File<br>Format    |                  | Select the file format in which to save the data.                                                                                                    |
| Save              | Save             | Save the traces in the history to a file accessible in the File Manager tab.<br>The file contains the signals in the Vertical Axis Groups of the Control sub-<br>tab. The data that is saved depends on the selection from the pull-down<br>list. Save All: All traces are saved. Save Sel: The selected traces are saved.                                                                                                    |
| Reference         | Reference        | Use the selected trace as reference for all active traces.                                                                                                    |
| Reference<br>On   | ON / OFF         | Enable/disable the reference mode.                                                                                                    |
| Reference<br>name | name             | Name of the reference trace used.                                                                                                    |

Table 5.36: Sweeper tab: History sub-tab

For the Math sub-tab please see [the table "Plot math description"](#page-96-0) in [the section called "Cursors and](#page-96-1) [Math".](#page-96-1)

# **5.13. Auxiliary Tab**

The Auxiliary tab provides access to the settings of the Auxiliary Inputs and Auxiliary Outputs; it is available on all MFLI instruments.

## **5.13.1. Features**

- Monitor signal levels of auxiliary input connectors
- Monitor signal levels of auxiliary output connectors
- Auxiliary output signal sources: Demodulators and manual setting
- Define Offsets and Scaling for auxiliary output values
- Control auxiliary output range limitations

### **5.13.2. Description**

The Auxiliary tab serves mainly to monitor and control the auxiliary inputs and outputs. Whenever the tab is closed or an additional one of the same type is needed, clicking the following icon will open a new instance of the tab.

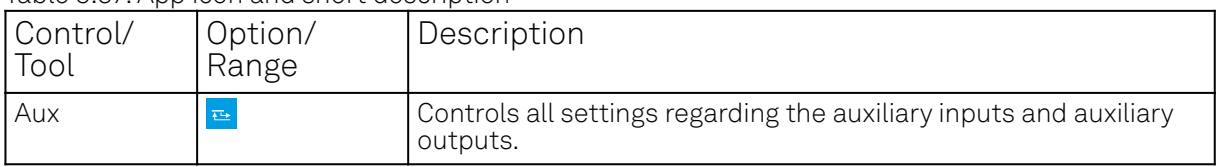

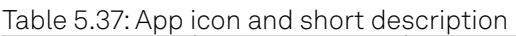

The Auxiliary tab (see Figure 5.29) is divided into three sections. The Aux Input section gives two graphical and two numerical monitors for the signal amplitude applied to the auxiliary inputs on the back panel. In the middle of the tab the Aux Output section allows to associate any of the measured signals to one of the 4 auxiliary outputs on the instrument front panel. With the action buttons next to the Preoffset and Offset values the effective voltage on the auxiliary outputs can be automatically set to zero. The analog output voltages can be limited to a certain range in order to avoid damaging the parts connected to the outputs.

#### Note

Please note the change of units of the scaling factor depending on what measurement signal is chosen.

Two Aux Output Levels on the right provides 4 graphical and 4 numerical indicators to monitor the voltages currently set on the auxiliary outputs.

| Config $\times$ Device                                                               | $\propto$                                                                        | $\times$ Lock-in $\times$<br><b>ALCC</b>                   |                                                                                 |                                                                                                   |                                                                                   |                                                                        |                                                                                                    |                                                                                                    |                                                                    |                                                                                                    |                                                          | Add Row X                                                                                                |
|--------------------------------------------------------------------------------------|----------------------------------------------------------------------------------|------------------------------------------------------------|---------------------------------------------------------------------------------|---------------------------------------------------------------------------------------------------|-----------------------------------------------------------------------------------|------------------------------------------------------------------------|----------------------------------------------------------------------------------------------------|----------------------------------------------------------------------------------------------------|--------------------------------------------------------------------|----------------------------------------------------------------------------------------------------|----------------------------------------------------------|----------------------------------------------------------------------------------------------------|
| <b>Aux Input</b>                                                                     |                                                                                  | <b>Aux Output</b>                                          |                                                                                 |                                                                                                   |                                                                                   |                                                                        | ы                                                                                                    |                                                                                                    |                                                                    | <b>Aux Output Levels</b><br>⊟                                                                                                    |                                                          |                                                                                                    |
| Input 1<br>$10 -$<br>$\begin{array}{c} 5+ \\ 0 \\ 0 \\ \Phi + \\ \Phi + \end{array}$ | Input 2<br>$10 -$<br>$5 -$<br>$0 -$<br>$-5 -$<br>$-10-$<br>$+0.003$ V $+0.001$ V | Signal<br>1 Demod X<br>2 Demod Y<br>3 Demod X<br>4 Demod Y | Channel<br>$+1$<br>$\mathbf{r}$<br>$x = 2$<br>$\bullet$<br>$x = 2$<br>$\bullet$ | Preoffset<br>$\bullet$ 1 $\bullet$ $\bullet$ 0.00000000<br>0.00000000<br>0.00000000<br>0.00000000 | Scale<br>V.<br>$+997.86$<br>v.<br>$+997.8n$<br>V.<br>$+998.0n$<br>v.<br>$+997.96$ | Offset<br>bid +0,000 V<br>$+0.000$<br>v<br>$+0.000$<br>v<br>$-0.000 V$ | Lower Limit Upper Limit<br>$-10.00$ V $+10.00$ V<br>$V + 10,00$ V<br>$-10.00$<br>$-10.00$ V +10.00 V | En Pol Source<br>Value<br>$-10,00$ V +10,00 V 10 1 Threshold Unit 1 + +0,000 V<br>$\bullet$ Threshold Unit 2 $\star$ +0.000 V<br>C Threshold Unit 3 + +0.000 V<br>C Threshold Unit 4 + +0.000 V | Value.<br>$-83.50u$ V<br>$-83,500$ V<br>$-83.520$ V<br>$-83.51u$ V | Output 1<br>Output 2<br>$10 -$<br>$10 -$<br>$5 -$<br>$6 -$<br>91.<br>$0 -$<br>$\mathcal{A}=\mathcal{A}$<br>$-6 -$<br>$-10 -$<br>$-10-$<br>$-0.000$ V $-0.000$ V $-0.000$ | Output 3<br>$10 -$<br>$5 -$<br>$0 -$<br>$-5 -$<br>$-10-$ | Output 4<br>$10 -$<br>$5 -$<br>$0 -$<br>$\mathcal{L}_{\mathcal{G}}$ .<br><b>Start</b><br>$V - 0.000 - V$ |
|                                                                                      |                                                                                  |                                                            |                                                                                 |                                                                                                   |                                                                                   |                                                                        | _                                                                                                    |                                                                                                    |                                                                    |                                                                                                    |                                                          |                                                                                                    |

Figure 5.29: LabOne UI: Auxiliary tab

## **5.13.3. Functional Elements**

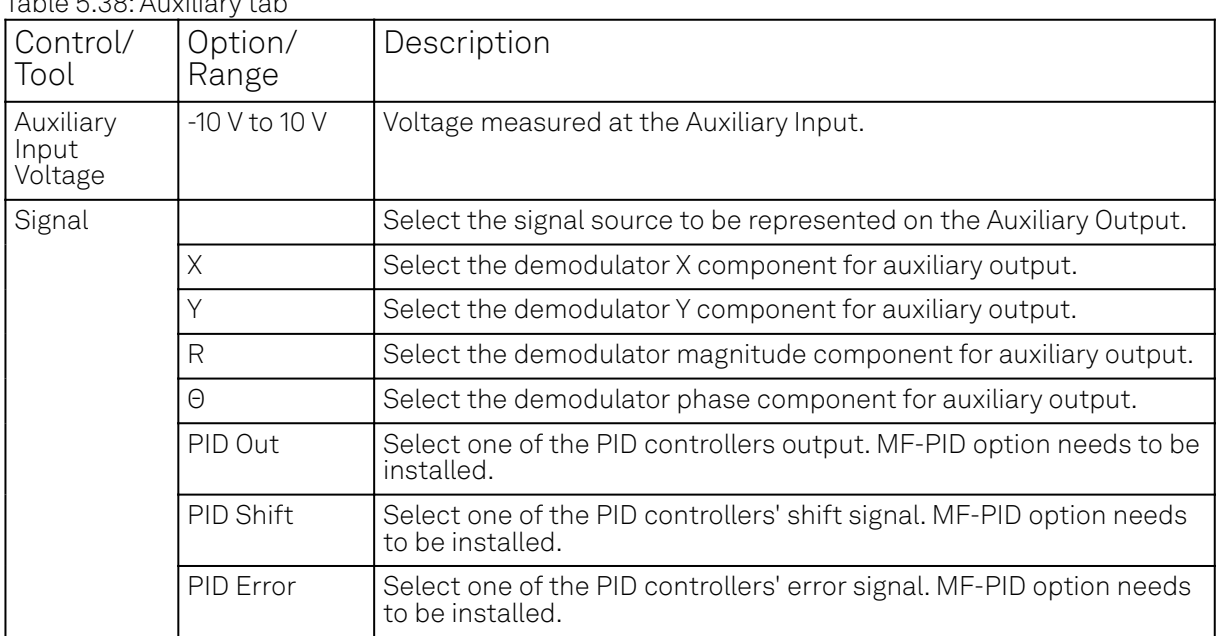

 $T_{\text{other}}$   $\Gamma$ ,  $\Omega$  $\Omega$ , Auxilian that

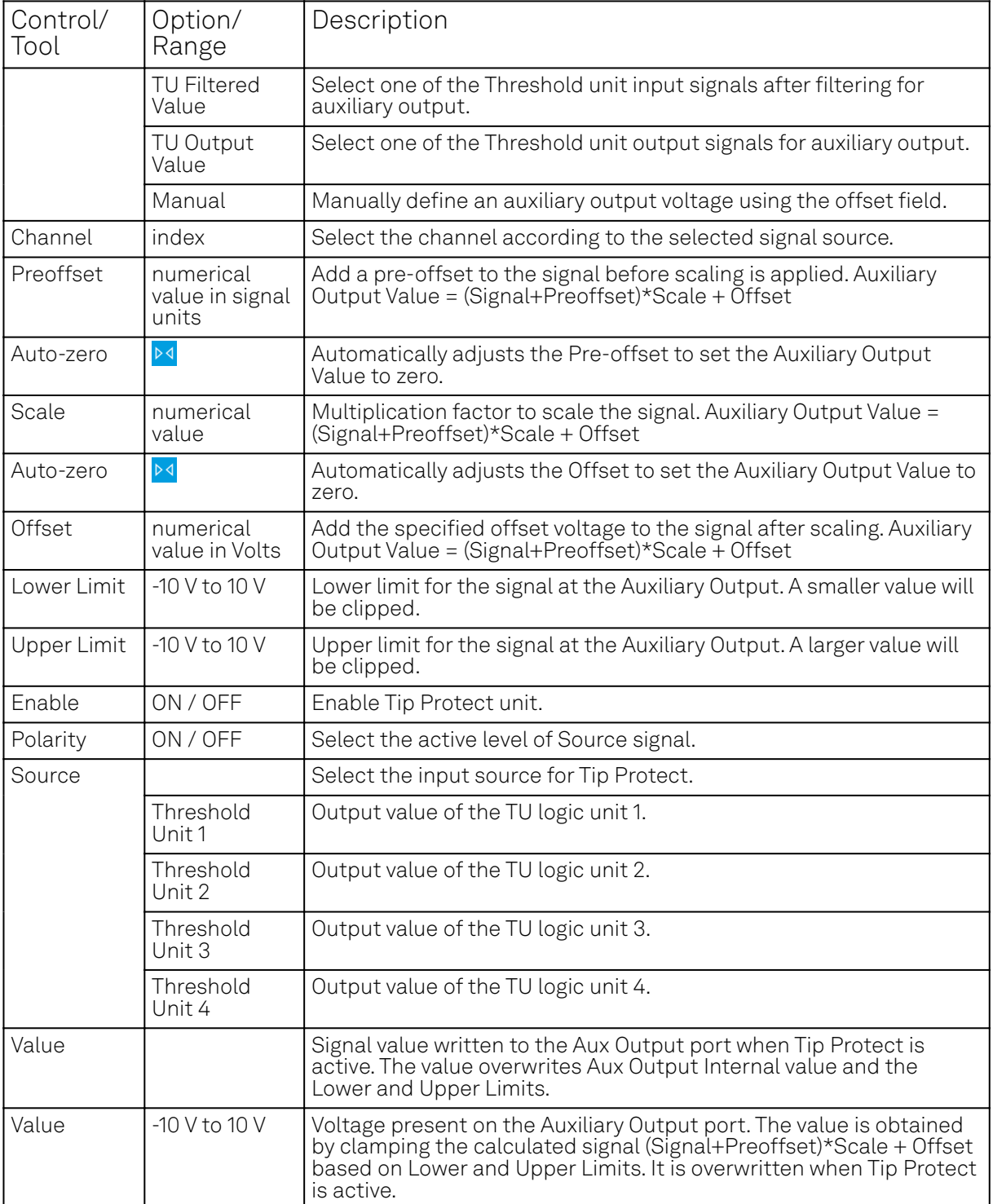

# **5.14. Inputs/Outputs Tab**

The In / Out tab provides access to the settings of the Instrument's main Signal Inputs and Signal Outputs. It is available on all MFLI instruments.

### **5.14.1. Features**

- Signal input configuration
- Signal output configuration

## **5.14.2. Description**

The In / Out tab gives access to the same settings as do the left-most and the right-most sections of the Lock-in tab. It is mainly intended to be used on small screens that can not show the entire the Lock-in tab at once. Whenever the tab is closed or an additional one of the same type is needed, clicking the following icon will open a new instance of the tab.

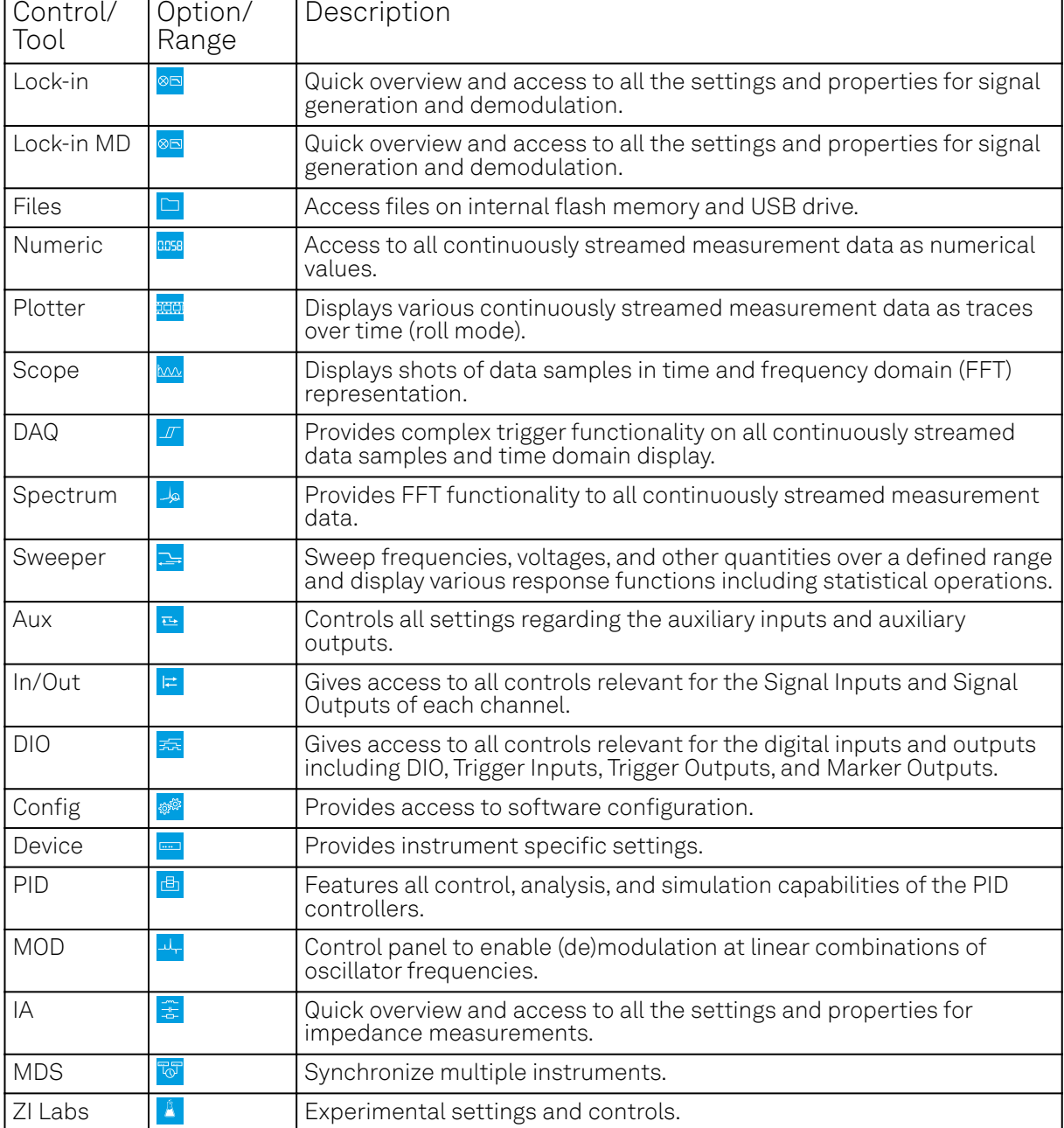

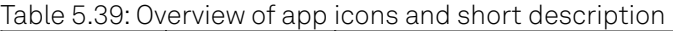

The In / Out tab contains one section for the signal inputs and one for the signal outputs. All of the corresponding connectors are placed on the instrument front panel. The In / Out tab looks differently depending on whether the MF-MD Multi-demodulator option is installed or not.

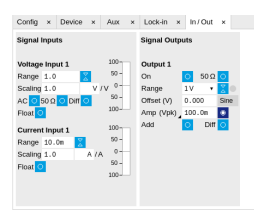

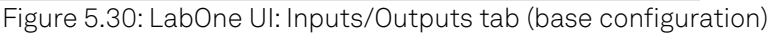

Add Row  $\times$ 

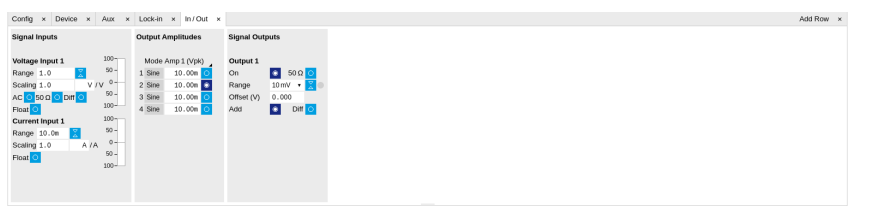

Figure 5.31: LabOne UI: Inputs/Outputs tab (with MF-MD Multi-demodulator option)

#### **5.14.3. Functional Elements**

All functional elements are equivalent to the ones on the Lock-in tab. See the Lock-in Tab or Lock-in MF Tab for a detailed description of the functional elements.

# **5.15. DIO Tab**

The DIO tab provides access to the settings and controls of the digital I/O as well as the Trigger channels and is available on all MFLI instruments.

#### **5.15.1. Features**

- $-$  Monitor and control of digital I/O connectors
- Control settings for external reference and triggering

#### **5.15.2. Description**

The DIO tab is the main panel to control the digital inputs and outputs as well as the trigger levels and external reference channels . Whenever the tab is closed or an additional one of the same type is needed, clicking the following icon will open a new instance of the tab.

#### Table 5.40: App icon and short description

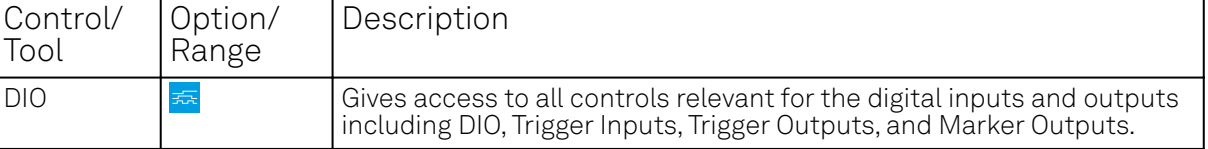

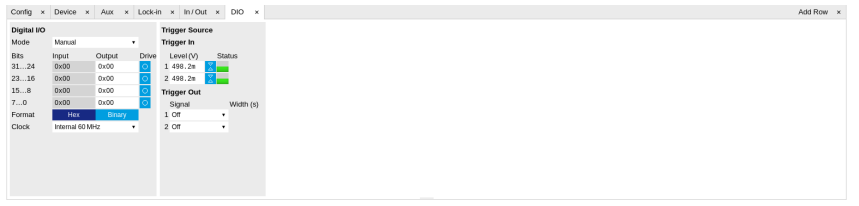

Figure 5.32: LabOne UI: DIO tab

The Digital I/O section provides numerical monitors to observe the states of the digital inputs and outputs. Moreover, with the values set in the Output column and the Drive button activated the states can also be actively set in different numerical formats.

The Trigger section shows the settings for the 2 trigger inputs and 2 trigger outputs on the instrument back panel. The trigger outputs can be referenced to the demodulator frequencies and output a TTL signal with a 50% duty cycle.

#### **Note**

The Input Level determines the trigger threshold for trigger state discrimination. Also a 100 mV hysteresis is applied that cannot be adjusted such that a minimum amplitude of more than 100 mV is needed for the Trigger inputs to work reliably.

# **5.15.3. Functional Elements**

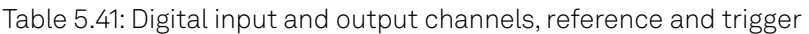

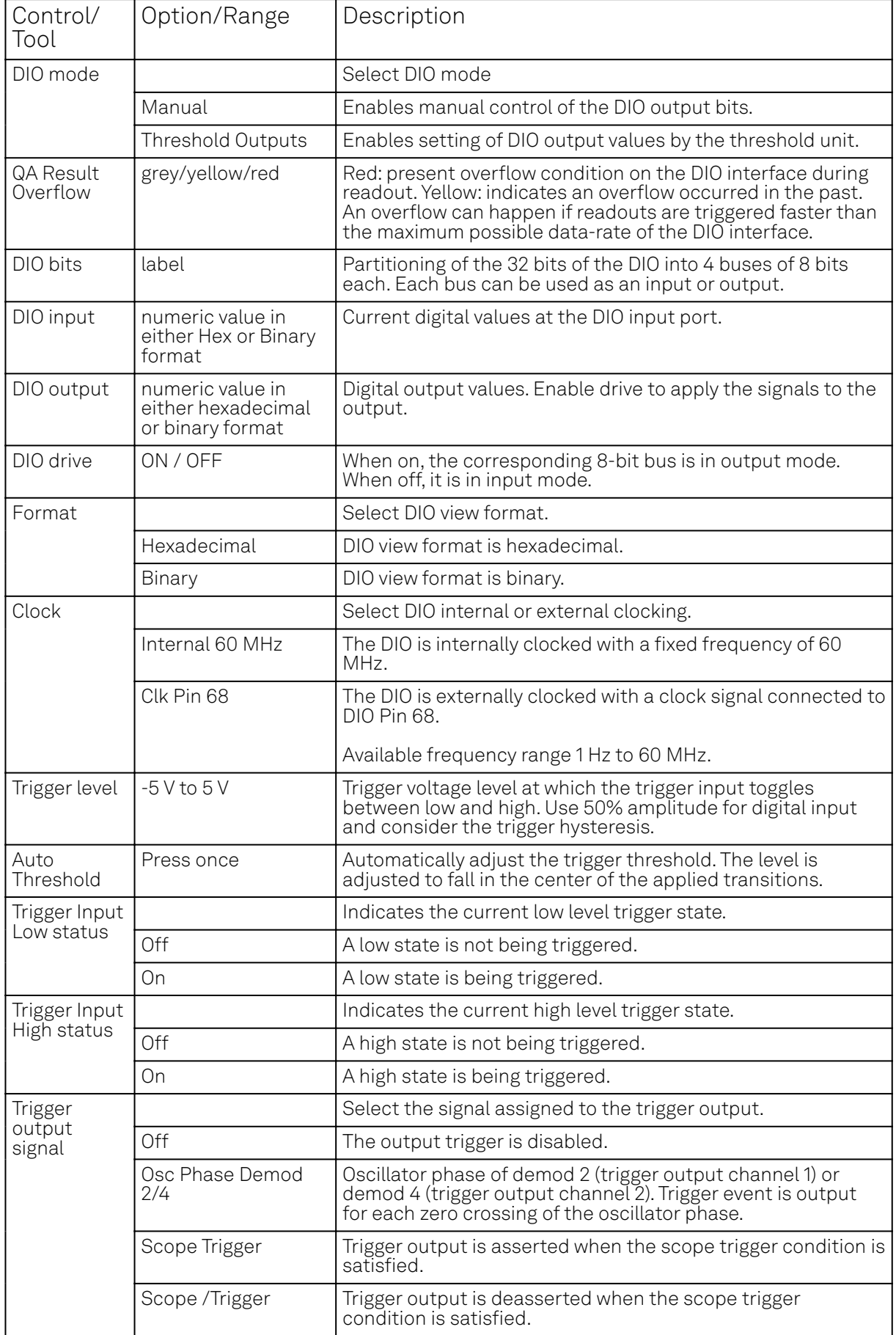

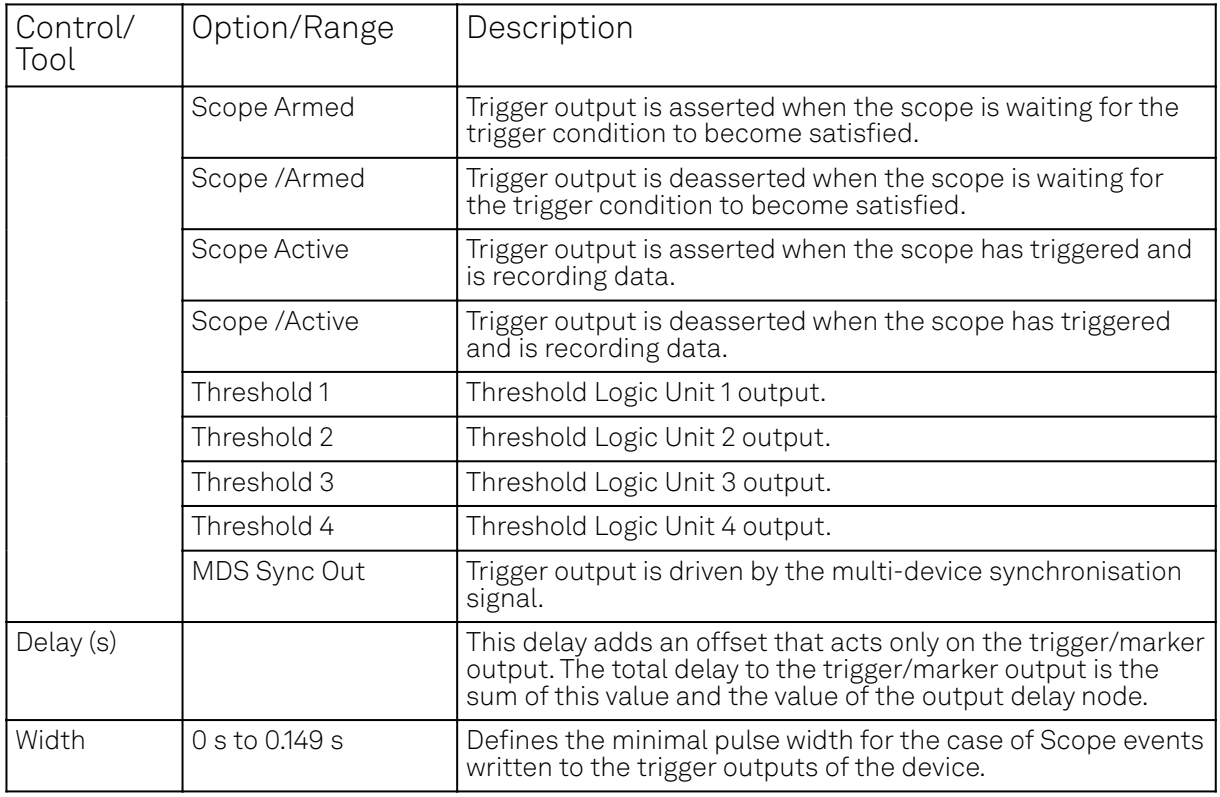

# **5.16. Impedance Analyzer Tab**

The Impedance Analyzer tab is available on MFIA Impedance Analyzer instruments and on MFLI Lock-in Amplifier instruments with installed MF-IA Impedance Analyzer option (see Information section in the Device tab).

### **5.16.1. Features**

- Control for impedance analyzer unit (2 units with MF-MD option)
- Auto ranging and auto bandwidth
- Current Zone ranging with customizable range switching frequencies
- Graphical display of measurement mode: 2- and 4-terminal configuration
- Graphical display of DUT representation: Rp||Cp, Rs+Cs, Ls+Rs, C, D,...
- 0.05 % basic accuracy
- $\equiv 1 \text{ m}\Omega$  to 1 T $\Omega$  measurement range
- 20 ms measurement speed for basic accuracy
- Compensation Advisor for a variety of compensation procedures
- Confidence Indicator
- Independent current and voltage measurement
- One-period averaging for low frequency impedance measurements

### **5.16.2. Description**

The Impedance Analyzer tab is the main control panel for impedance measurements. On MFIA Impedance Analyzer instruments, the tab is open by default. Whenever the tab is closed or an additional one of the same type is needed, clicking the following icon will open a new instance of the tab.

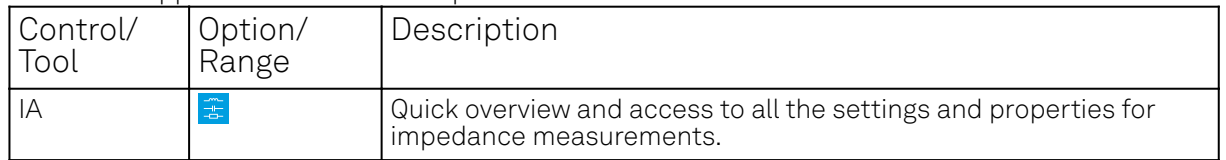

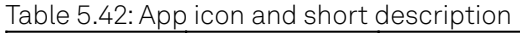

The Impedance Analyzer tab consists of one side tab for each impedance analyzer unit, and the Cal side tab giving access to the Compensation Advisor. The numbered side-tab(s) for the impedance analyzer units (see Figure 5.33) are the main measurement interface. The main settings are accessible in the Measurement Control section on the left. The Equivalent Circuit section holds the controls for configuring the circuit representation visualized by a graphical circuit diagram. With the Mode setting, the user selects between a 2- and a 4-terminal setup which has to correspond to the physical wiring of the device-under-test (DUT). The Representation setting allows the user to convert the measured impedance Z into a parameter pair of a DUT circuit representation, such as parallel resistance and capacitance (Rp  $\parallel$  Cp), or serial resistance and inductance (Rs + Ls). The data are displayed in the Measurement Results section on the right. The equivalent circuit parameters appear as Representation Parameter 1 and 2 elsewhere in Measurement the UI, e.g. in the Numeric Tab or the Plotter Tab tab. The Enable button at the top left initiates the measurement by turning on the drive voltage and starting the current and voltage measurement.

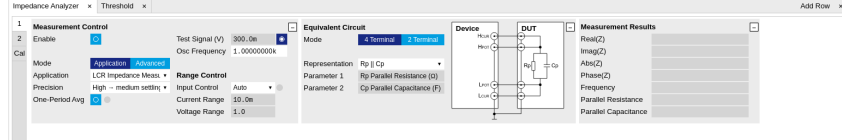

Figure 5.33: LabOne UI: Impedance Analyzer tab (Application mode)

The Measurement Control section of the tab contains settings related to measurement range, frequency, and output drive amplitude. By default, all of those parameters are under automatic control of the Impedance Analyzer providing suitable settings for most situations. Manual or Current Zone Range Control is available for some more advanced cases. E.g., disabling automatic Range Control by setting it to Manual or Current Zone can help preventing or forcing range changes in sweeper measurements. In addition, a Manual Bandwidth Control is available to help in conditions with strong noise. The measurement bandwidth should then be chosen as a compromise between speed and precision. In auto bandwidth mode, the instrument selects an appropriate bandwidth for the desired Ω suppression (see Sinc Filtering). Disabling automatic Drive Control allows the user to specify the drive amplitude when measuring an electrically sensitive DUT, for example. The numeric controls for bandwidth and drive amplitude are accessible in the Lock-in Tab.

More advanced controls for signal bandwidth, digital data transfer, and more. become accessible in the lower half of the tab after switching Mode from Application to Advanced in the Measurement Control section, see Figure 5.34. The Confidence Indicators offer control of a number of features assisting in the measurement. The Indicators provide warning messages in the Sweeper Tab, Plotter Tab, and Numeric Tab tab that prevent misinterpretation of measurement data. The different warning messages are explained in the table below. All Indicators can be individually enabled or disabled, and the numeric settings provide fine-tuning of the error thresholds. The Discard Samples feature allows the user to disregard outlier measurements using thresholds.

For impedance measurements at low frequency, the one-period averaging feature (located in the Measurement Control sub-tab) can be enabled. Once enabled, the one-period averaging feature will automatically be active below a frequency threshold (defined by the data transfer rate), and the standard measurement mode will be used above this threshold. The active state is indicated by a green LED next to the enable switch. One-period averaging uses an alternative method to calculate impedance compared with the standard measurement mode. Current and voltage are measured for one period and subsequently divided to calculate the impedance, this technique suppresses the unwanted omega components by averaging over one full period. This is in contrast to the standard measurement mode of the MFIA, where unwanted omega components are filtered out using a low pass filter. The advantage of one-period averaging is the increased measurement speed for low frequencies, as more relaxed (faster) filter settings can be used.

During one-period averaging, the Demod signals will contain significant omega components and therefore do not return reliable values. If the Demod streams are required, switch off one-period averaging. Both Sweeper Tab and Plotter Tab can be used with one-period averaging to calculate impedance. Please note, during the first period of the measurement, no data is transferred as no valid result is available during this time.

|                | <b>Measurement Control</b>   |                         |           |                        |                           |      |                    | п                        |      | <b>Equivalent Circuit</b> |            |                      |                             | Device     |                                  |          | DUT |                    | E |           | <b>Measurement Results</b>    |  |                                              |    | E            |
|----------------|------------------------------|-------------------------|-----------|------------------------|---------------------------|------|--------------------|--------------------------|------|---------------------------|------------|----------------------|-----------------------------|------------|----------------------------------|----------|-----|--------------------|---|-----------|-------------------------------|--|----------------------------------------------|----|--------------|
| $\overline{2}$ | Enable                       |                         |           |                        | Test Signal (V) 300.0m    |      |                    | ь                        | Mode |                           |            | 4 Terminal           | 2 Terminal                  |            | $Hess$ $(F)$                     |          |     |                    |   | Real(Z)   |                               |  |                                              |    |              |
| Cal            |                              |                         |           |                        | Osc Frequency 1.00000000k |      |                    |                          |      |                           |            |                      |                             |            | Hom(G)                           |          |     |                    |   | Imag(Z)   |                               |  |                                              |    |              |
|                | Mode                         | Application Advanced    |           |                        |                           |      |                    |                          |      | Representation Rp   Cp    |            |                      | $\cdot$                     |            |                                  |          | Rp  | $\pm\infty$        |   | Abs(Z)    |                               |  |                                              |    |              |
|                | Application                  | LCR Impedance Measu     |           |                        | <b>Range Control</b>      |      |                    |                          |      | Parameter 1               |            |                      | Ro Parallel Resistance (Q)  |            |                                  |          |     |                    |   | Phase(Z)  |                               |  |                                              |    |              |
|                | Precision                    | High - medium settin; . |           |                        | Input Control             | Auto | $\cdot$ $\cdot$    |                          |      | Parameter 2               |            |                      | Cp Parallel Capacitance (F) |            | Lron(4)<br>$L$ cun $\widehat{C}$ |          |     |                    |   | Frequency |                               |  |                                              |    |              |
|                | One-Period Avg               |                         |           |                        | Current Range             | 1.0u |                    |                          |      | Cable Length              | <b>Off</b> |                      | ۰                           |            |                                  |          |     |                    |   |           | Parallel Resistance           |  |                                              |    |              |
|                | Show Advanced                |                         |           |                        | Voltage Range 1.0         |      |                    |                          |      |                           |            |                      |                             |            |                                  |          |     |                    |   |           | Parallel Capacitance          |  |                                              |    |              |
|                | <b>Confidence Indicators</b> |                         |           | <b>Bias Control</b>    |                           |      |                    | <b>Bandwidth Control</b> |      |                           |            | $\Box$ Current Input |                             |            | $\Box$ Ref Freq                  |          |     | Low Pass Filters   |   |           |                               |  | Data Transfer <sup>[-]</sup> Signal Output 1 |    | E            |
|                | Suppression                  | 100.0                   | $\bullet$ | Bias Voltage (V) 0.000 |                           |      |                    | Max Bandwidth (Hz) 100.0 |      |                           |            | Input                | Current Input . 0           |            |                                  | Osc Harm |     |                    |   |           | OrderBW 3 dB Sinc Rate (Sa/s) |  | On                                           | I۰ |              |
|                | Compensation                 | 100.0                   | $\bullet$ | <b>Demod Usage</b>     |                           |      |                    | to Suppression (dB) 80   |      |                           |            |                      | Scaling 1.000000            | <b>A/A</b> | $1 + 1$                          |          |     | $8 \times 100.2$ 0 |   |           | 13.39k                        |  | Range                                        | 1V | $\mathbf{v}$ |
|                | Low DUT 2T                   | 100.0k                  |           | Current                |                           |      |                    | Interpolation            |      | Linear<br>$\cdot$         |            |                      | <b>Voltage Input</b>        |            |                                  |          |     |                    |   |           |                               |  |                                              |    |              |
|                | Open Detect                  | 50.00                   | $\bullet$ | Voltage                |                           |      |                    | <b>Discard Samples</b>   |      |                           |            | Input                | Voltage Input v O           |            |                                  |          |     |                    |   |           |                               |  |                                              |    |              |
|                | <b>Underflow Detect</b>      | 10.00k                  | $\bullet$ | Output                 | $\vert$ 1                 |      | Min $ Z $ (Q)      |                          |      | 1.00000                   |            |                      | Scaling 1.000000            | <b>VN</b>  |                                  |          |     |                    |   |           |                               |  |                                              |    |              |
|                | Overload Detect              | ×                       |           |                        |                           |      | $Max  Z  (\Omega)$ |                          |      | 5.00000M                  |            | AC.                  |                             |            |                                  |          |     |                    |   |           |                               |  |                                              |    |              |
|                | Frequency Limit              |                         |           |                        |                           |      |                    |                          |      |                           |            |                      |                             |            |                                  |          |     |                    |   |           |                               |  |                                              |    |              |
|                | Negative Q/D                 |                         |           |                        |                           |      |                    |                          |      |                           |            |                      |                             |            |                                  |          |     |                    |   |           |                               |  |                                              |    |              |
|                | Invalid One-period O         |                         |           |                        |                           |      |                    |                          |      |                           |            |                      |                             |            |                                  |          |     |                    |   |           |                               |  |                                              |    |              |

Figure 5.34: LabOne UI: Impedance Analyzer tab (Advanced mode)

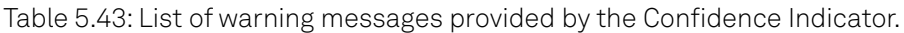

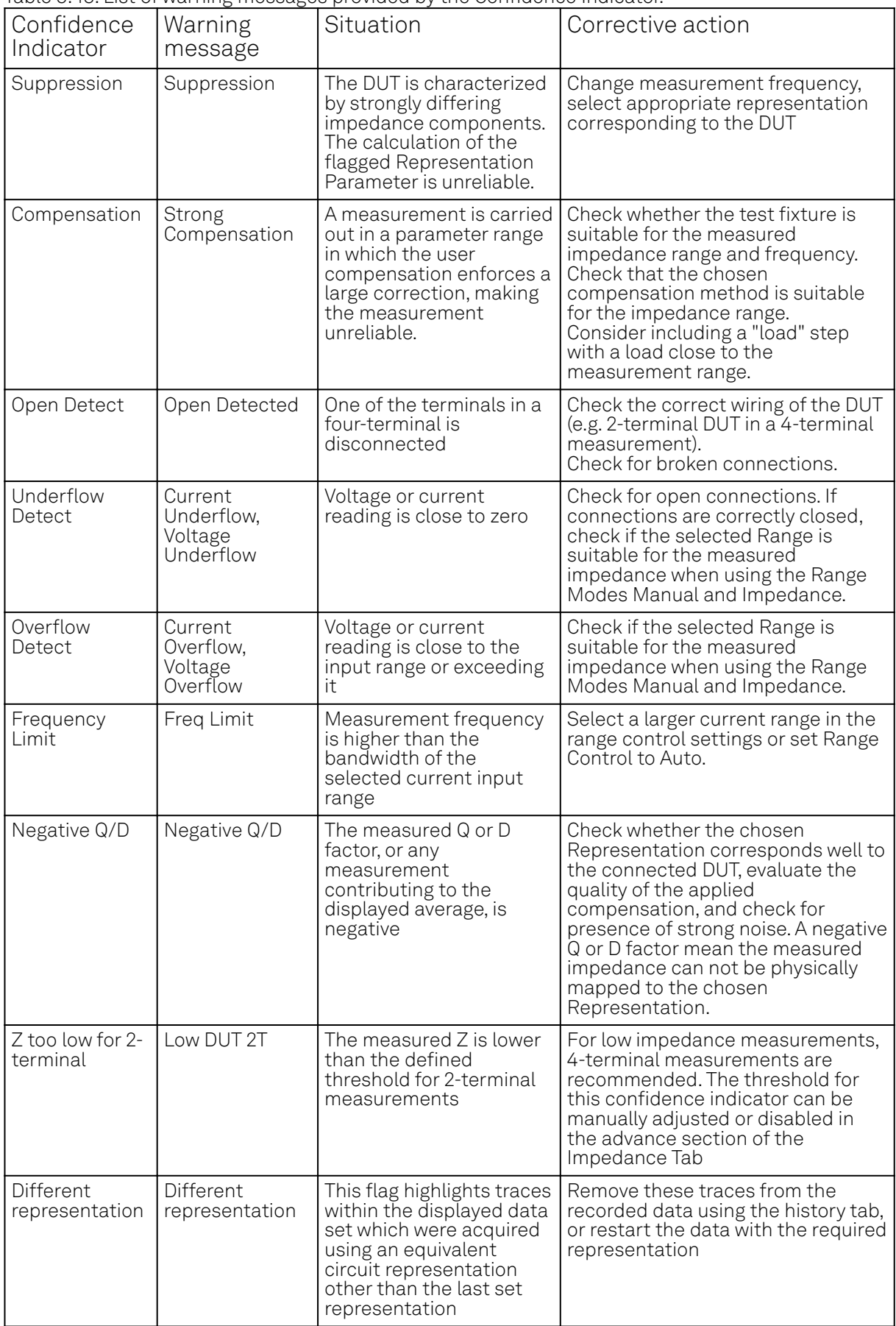

## **5.16.3. Compensation**

The Cal side-tab (see Figure 5.35) provides user guidance through a compensation procedure. Compensation reduces the effect of test fixture parasitics and thus improves measurement accuracy. It requires a measurement of one or more reference devices under test (DUTs) with precisely known impedance values in a certain frequency range. The available compensation methods are combinations of measurements of short ("S", DUT with zero impedance) and load ("L", DUT with known impedance of arbitrary value). An Open ("O", DUT with infinite impedance) step is not recommended, but if necessary can still be found in the Advanced tab. Please have a look at the Signal Processing chapter of the MFIA Impedance Analyzer user manual to learn more about the background and practicalities of the compensation, and at the Tutorial section in this document for step-by-step instructions for a specific example. The MFIA User Manual is available on the Zurich Instruments website. To prepare a compensation, select the appropriate Mode, connect the reference DUT and click on Compensate.

| <b>User Compensation</b>                     |                          |                   | <b>Compensation Sequence</b> |      |            |    | ÷                                 |                      |   |  |
|----------------------------------------------|--------------------------|-------------------|------------------------------|------|------------|----|-----------------------------------|----------------------|---|--|
| Enable 1 0 0<br>Cal                          | Smooth $1$ $\circ$       | Mode              | SOL (Short-Open-Load)        |      |            | ۰. | Comment                           | Insert comment       |   |  |
| Mode: L                                      |                          | <b>Step</b>       | <b>Short</b>                 | Open | Load       |    | Validation                        | ۱Θ                   |   |  |
| Time: 2016/10/10 14:32:37<br>Device: dev3036 |                          | <b>Status</b>     |                              |      |            |    | High Z Load                       |                      |   |  |
| Version: 1                                   |                          | Load R $(\Omega)$ |                              |      | 1.000000K  |    | <b>Transfer Compensation Data</b> |                      |   |  |
| <b>User Traces: 3</b>                        |                          | Load C (F)        |                              |      | 6.670000f  |    | Auto                              |                      |   |  |
| Comment<br>Freq Start 80 Hz                  |                          |                   |                              |      | Compensate |    | Apply                             | On Device Persistent |   |  |
| Freq Stop: 1e+07 Hz                          |                          | Message           |                              |      |            |    | <b>Frequency Range</b>            |                      |   |  |
| Freq Points: 10                              |                          |                   |                              |      |            |    | Start (Hz)                        | 80.00000000          |   |  |
|                                              |                          |                   |                              |      |            |    | Stop (Hz)                         | 510.00000000K        |   |  |
| last compensation                            |                          |                   |                              |      |            |    | Points                            | 201                  |   |  |
| <b>Save Compensation</b>                     | <b>Load Compensation</b> |                   |                              |      |            |    | Precision                         | Standard             | ٠ |  |

Figure 5.35: LabOne UI: Impedance Analyzer tab (Cal side tab)

## **5.16.4. Functional Elements**

Table 5.44: Impedance Analyzer tab: Control sub-tab

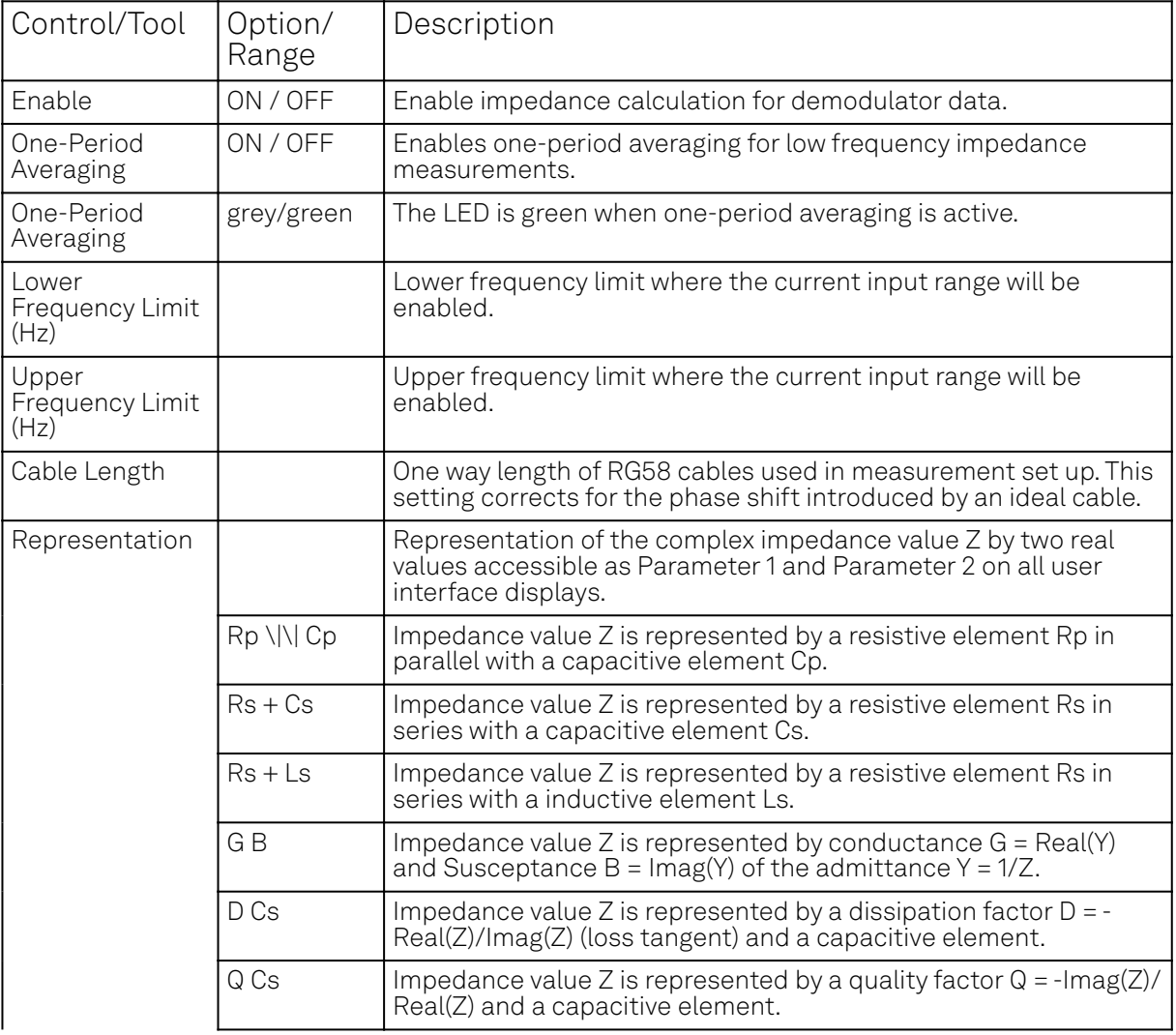

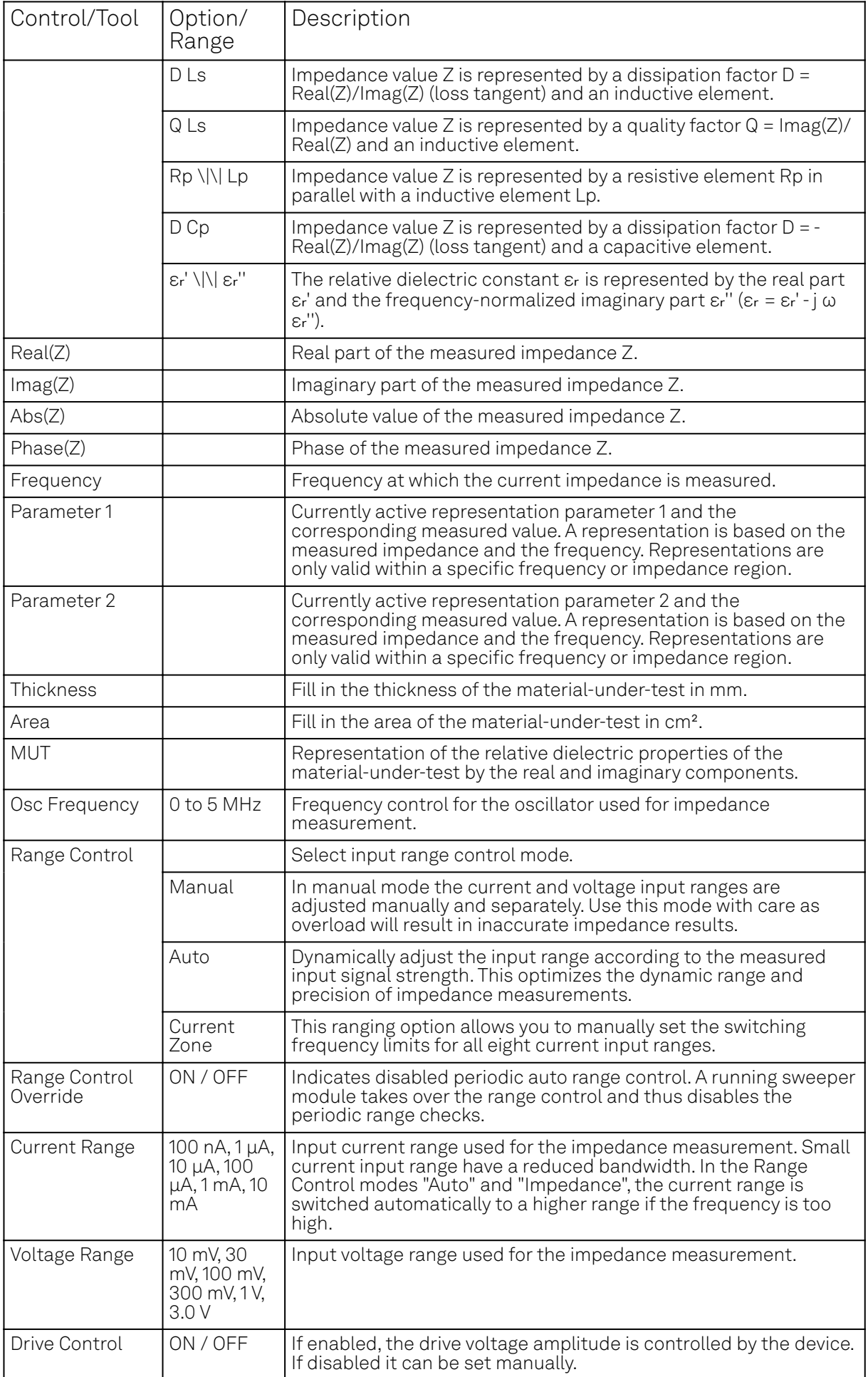

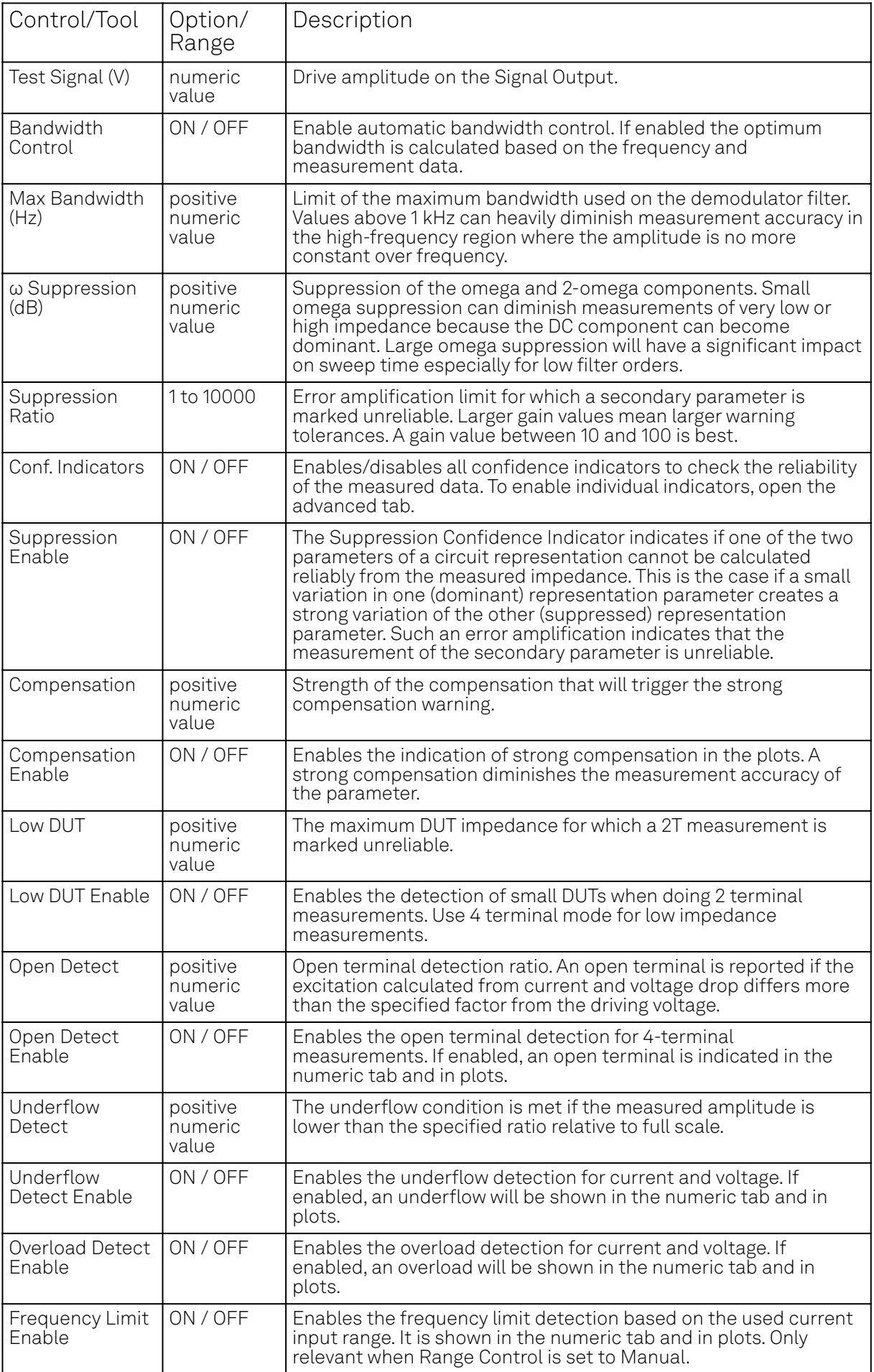

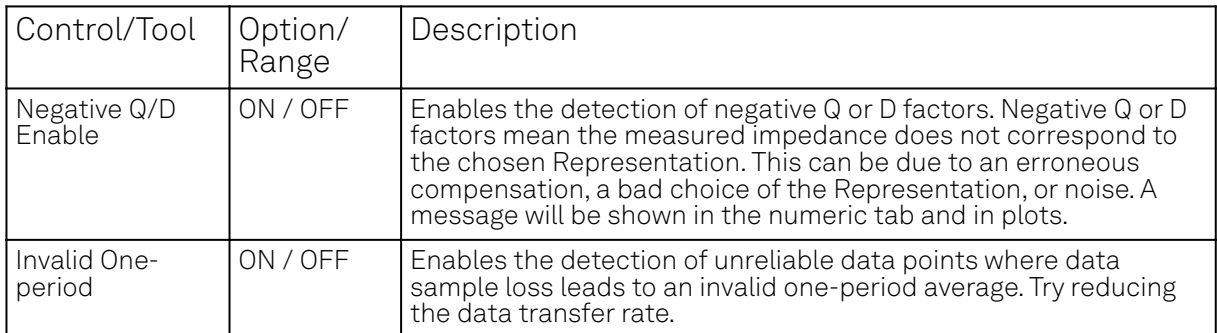

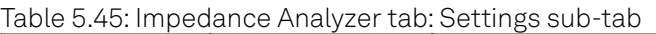

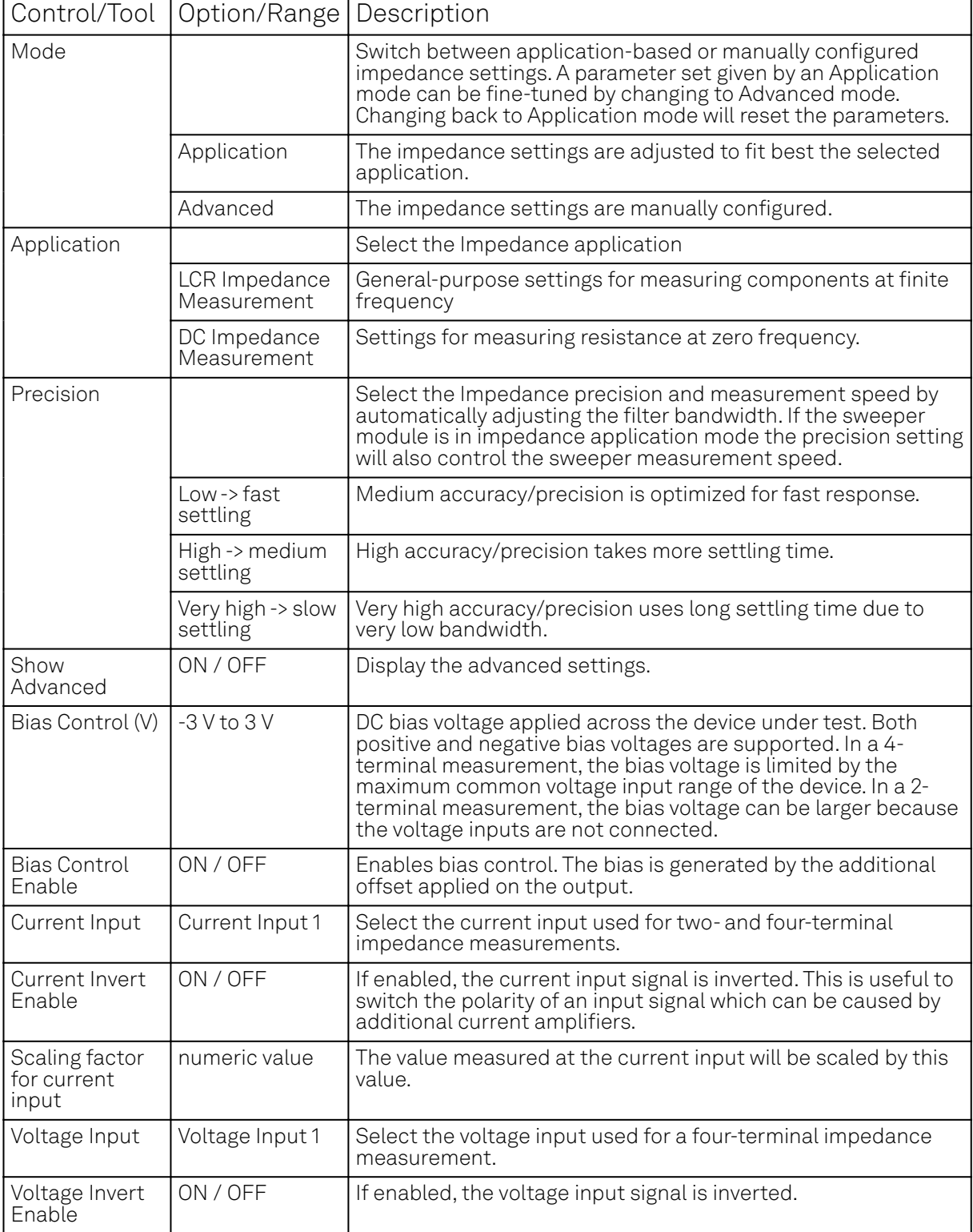

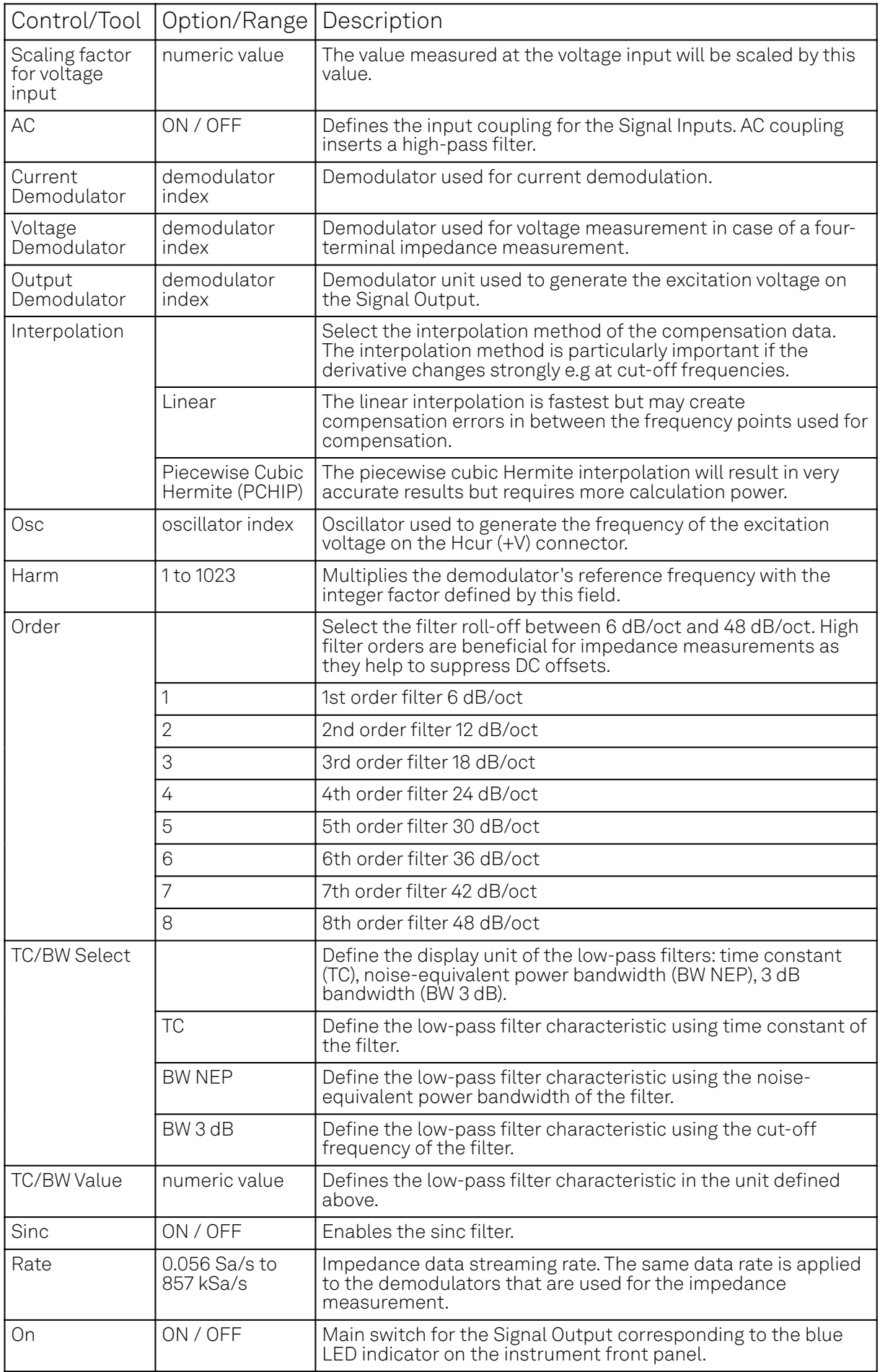

| Control/Tool | Option/Range     | Description                                                                                                    |  |  |  |  |  |  |  |  |
|--------------|------------------|----------------------------------------------------------------------------------------------------|--|--|--|--|--|--|--|--|
| Range        |                  | Defines the maximum output voltage that is generated by the<br>corresponding Signal Output. This includes the potential<br>multiple Signal Amplitudes and Offsets summed up. Select the<br>smallest range possible to optimize signal quality. |  |  |  |  |  |  |  |  |
|              | $10 \text{ mV}$  | Selects output range ±10 mV.                                                                                                    |  |  |  |  |  |  |  |  |
|              | $100 \text{ mV}$ | Selects output range ±100 mV.                                                                                                    |  |  |  |  |  |  |  |  |
|              | 1 <sub>V</sub>   | Selects output range ±1 V.                                                                                                    |  |  |  |  |  |  |  |  |
|              | 10 V             | Selects output range ±10 V.                                                                                                    |  |  |  |  |  |  |  |  |
| Enable       | ON / OFF         | Discarding impedance samples outside the indicated range.                                                                                                    |  |  |  |  |  |  |  |  |
| Minimum      | ON / OFF         | Threshold for abs(Z) below which the impedance samples are<br>discarded.                                                                                                    |  |  |  |  |  |  |  |  |
| Maximum      | ON / OFF         | Threshold for abs(Z) above which the impedance samples are<br>discarded.                                                                                                    |  |  |  |  |  |  |  |  |

Table 5.46: Impedance Analyzer tab: Compensation sub-tab

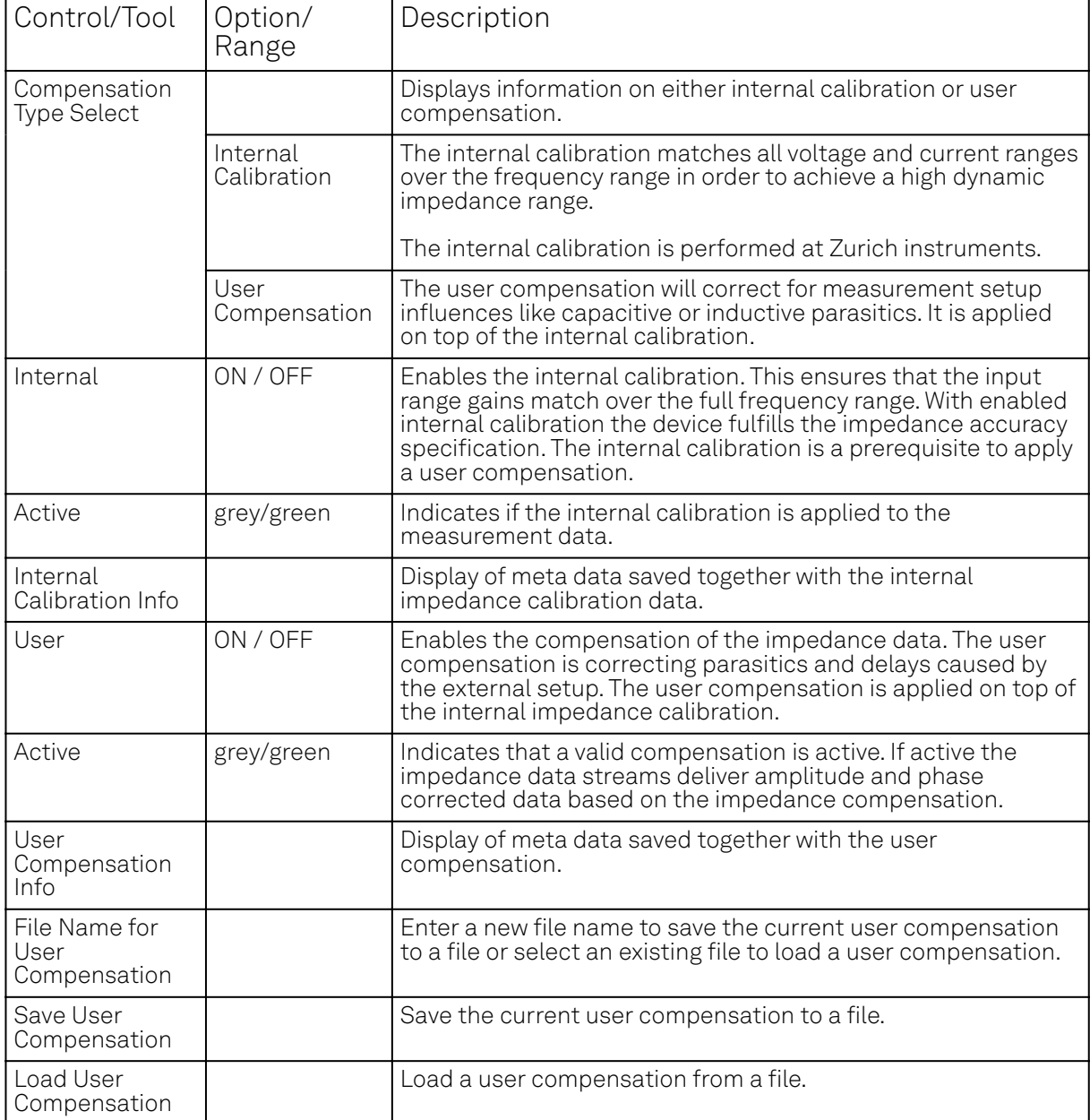

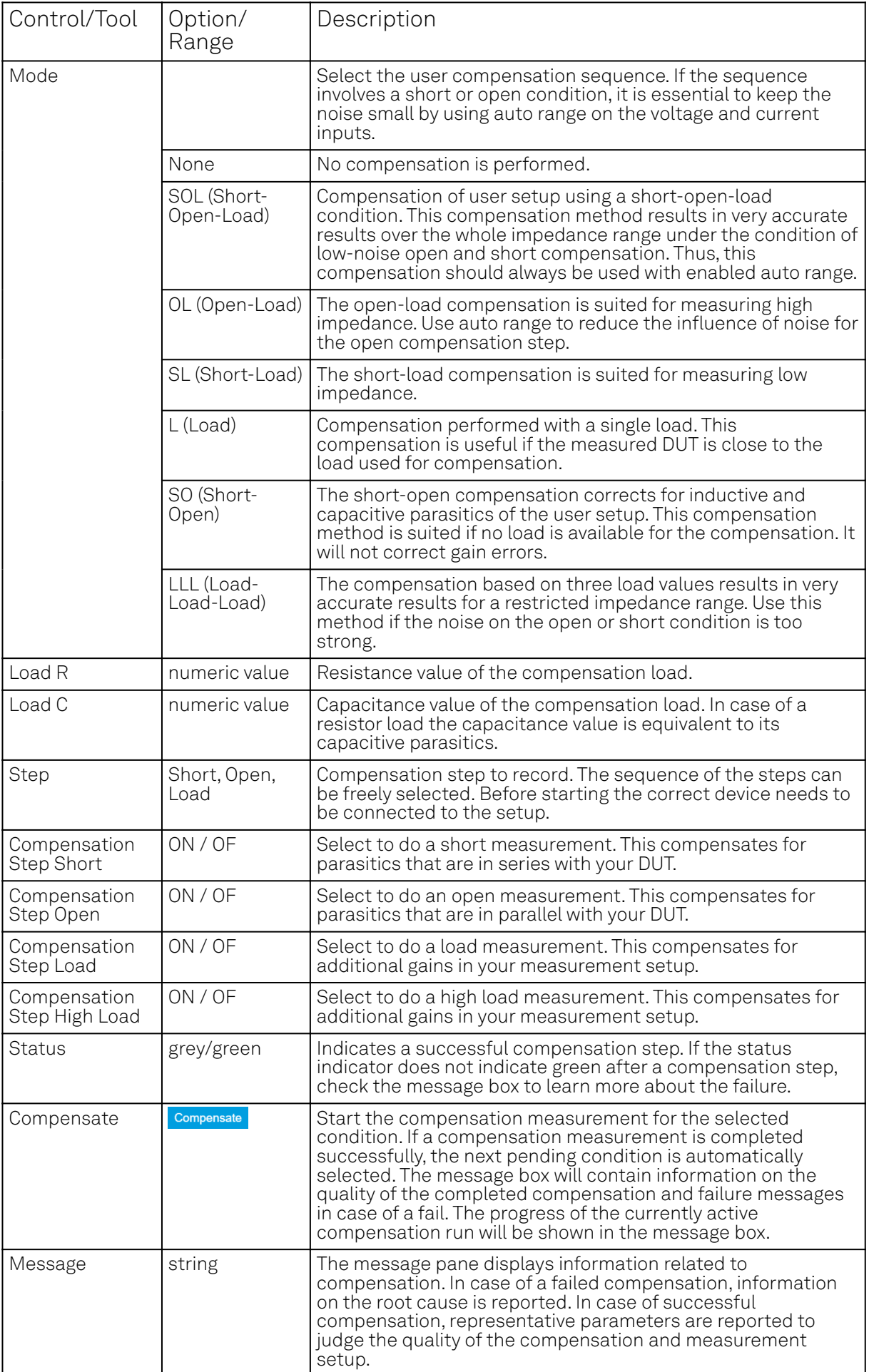

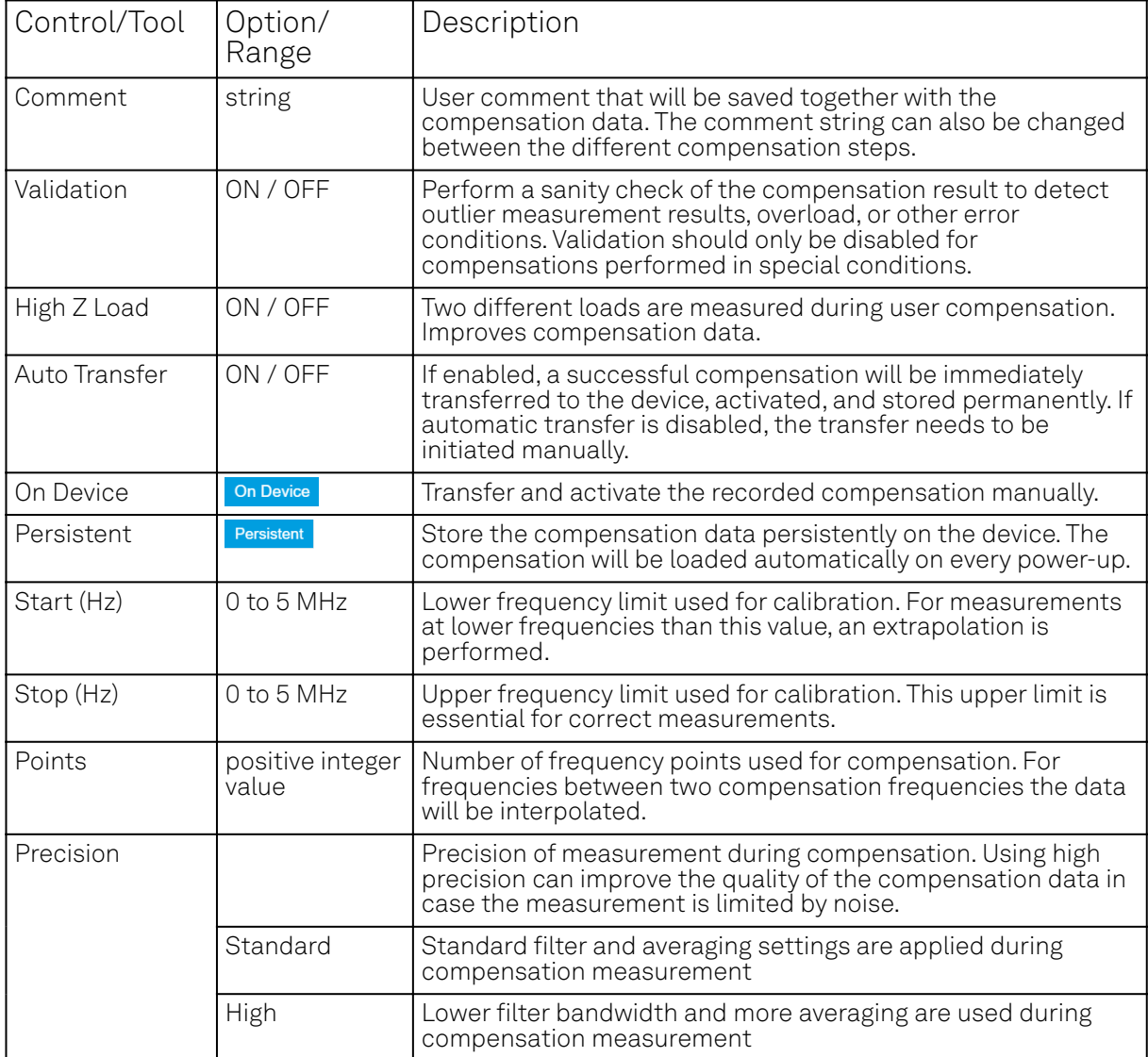

# **5.17. Config Tab**

The Config tab provides access to all major LabOne settings and is available on all MFLI instruments.

### **5.17.1. Features**

- define instrument connection parameters
- $-$  browser session control
- define UI appearance (grids, theme, etc.)
- store and load instrument settings and UI settings
- configure data recording

### **5.17.2. Description**

The Config tab serves as a control panel for all general LabOne settings and is opened by default on start-up. Whenever the tab is closed or an additional one of the same type is needed, clicking the following icon will open a new instance of the tab.

#### Table 5.47: App icon and short description

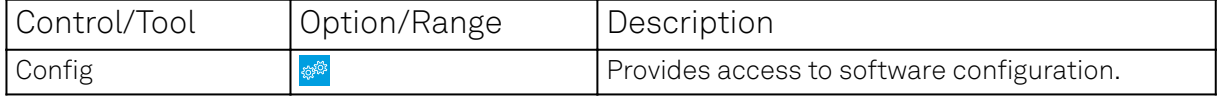

The Config tab (see Figure 5.36) is divided into four sections to control connections, sessions, settings, user interface appearance and data recording.

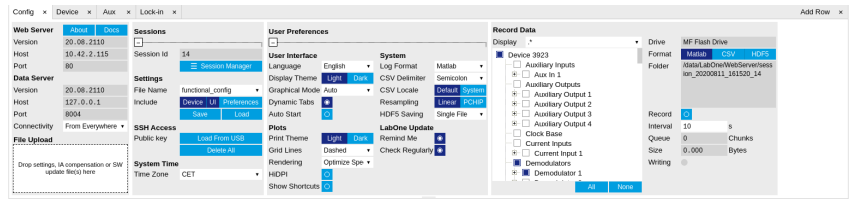

Figure 5.36: LabOne UI: Config tab

The Connection section provides information about connection and server versions. Access from remote locations can be restricted with the connectivity setting.

The Session section provides the session number which is also displayed in the status bar. Clicking on Session Dialog opens the session dialog window (same as start up screen) that allows one to load different settings files as well as to connect to other instruments.

The Settings section allows one to load and save instrument and UI settings. The saved settings are later available in the session dialog.

The User Preferences section contains the settings that are continuously stored and automatically reloaded the next time an MFLI instrument is used from the same computer account.

For low ambient light conditions the use of the dark display theme is recommended (see Figure 5.37).

| Config<br>Device<br>Aux<br>x Lock-in x<br>$\mathbf{x}$<br>$\mathbf{x}$ |                                      |                    |                   |                           |                             |                            |            |                 |                    |                                      |                            |                        |              | Add Row x |
|------------------------------------------------------------------------|--------------------------------------|--------------------|-------------------|---------------------------|-----------------------------|----------------------------|------------|-----------------|--------------------|--------------------------------------|----------------------------|------------------------|--------------|-----------|
| <b>Web Server</b>                                                      | Docs<br>About                        | Sessions           |                   |                           | <b>User Preferences</b>     |                            |            |                 |                    | <b>Record Data</b>                   |                            |                        |              |           |
| Version                                                                | 20.08.2110                           | Е                  |                   |                           | Е                           |                            |            |                 |                    | Display P                            | Drive                      | MF Flash Drive         |              |           |
| Host                                                                   | 10.42.2.115                          | Session Id         | 15                | <b>User Interface</b>     |                             |                            | System     |                 | <b>Device 3923</b> | Format                               |                            | csy<br><b>HDFS</b>     |              |           |
| Port                                                                   | RO                                   |                    | E Session Manager | Language                  | English                     |                            | Log Format | delteM          | Auxiliary Inputs   | Folder                               | Mata/LabOne/WebServer/sess |                        |              |           |
| <b>Data Server</b>                                                     |                                      | <b>Settings</b>    |                   |                           |                             | Ught Dari<br>Display Theme |            | CSV Delimiter   | Semicolon          | $B - $ Aux in 1<br>Auxiliary Outputs |                            | ion 20200811 161610 15 |              |           |
| Version                                                                | 20.08.2110                           | File Name          |                   | functional config darki . | Graphical Mode Auto         |                            |            | CSV Locale      | Detault System     | <b>D</b> Auxiliary Output 1          |                            |                        |              |           |
| Host                                                                   | 127.0.0.1                            | Include            | Device UI         | Preferences               | Dynamic Tabs                |                            |            | Resampling      | Linear PCHIP       | <b>D</b> Auxiliary Output 2          |                            |                        |              |           |
| Port                                                                   | 8004                                 |                    | Save              | Load                      | Auto Start                  | $\circ$                    |            | HDF5 Saving     | Single File v      | <b>D</b> Auxilary Output 3           | Record                     | $\circ$                |              |           |
| Connectivity                                                           | From Everywhere +                    | <b>SSH Access</b>  |                   |                           | <b>Plots</b>                |                            |            | LabOne Update   |                    | <b>D</b> Auxilary Output 4           | Interval                   | 10                     |              |           |
| <b>File Upload</b>                                                     |                                      | Public key         |                   | Load From USB             | Print Theme                 | Light                      | Dark       | Remind Me       |                    | Clock Base<br>Current Inputs         | Queue:                     |                        | Chunks       |           |
|                                                                        |                                      |                    |                   | Delete All                | Grid Lines                  | Dashed                     |            | Check Regularly |                    | <b>D-</b> Current Input 1            | Size                       | 0.000                  | <b>Bytes</b> |           |
|                                                                        | Drop settings, IA compensation or SW | <b>System Time</b> |                   |                           | Rendering                   | Cotimize Spe .             |            |                 |                    | Democlulators                        | Writing                    |                        |              |           |
|                                                                        | update file(s) here                  |                    | CET<br>Time Zone  |                           |                             | $\circ$                    |            |                 |                    | <b>D</b> - Demodulator 1<br>--       |                            |                        |              |           |
|                                                                        |                                      |                    |                   |                           | Show Shortcuts <sup>O</sup> |                            |            |                 |                    | All.<br>None                         |                            |                        |              |           |
|                                                                        |                                      |                    |                   |                           |                             |                            |            |                 |                    |                                      |                            |                        |              |           |

Figure 5.37: LabOne UI: Config tab - dark theme

The Record Data section contains all settings necessary to obtain hard copies of measurement data. The tree structure (see [Tree Selector](#page-98-1) section) provides access to a large number of signals and instrument settings. Use the View Filter in order to reduce the tree structure to the most commonly used nodes such as the demodulator sample nodes. Whenever the Record button is enabled, all selected nodes get saved continuously in MATLAB, comma-separated value (CSV), or other supported file formats. For each selected node at least one file gets generated, but the data may be distributed over several files during long recordings.

The files are normally saved to the internal storage of the MFLI or on a mass storage device connected to one of the instrument's USB ports. In order to save data directly on the host computer, please install and run the LabOne Web Server on the host computer as described in Running LabOne on a Separate PC.

See Saving and Loading Data for more information on data saving. The quickest way to inspect the files after recording is to use the File Manager tab described in File Manager Tab. Apart from the numerical data and settings, the files contain timestamps. These integer numbers encode the measurement time in units of the instrument clock period 1/(60 MHz). The timestamps are universal within one instrument and can be used to align the data from different files.

# **5.17.3. Functional Elements**

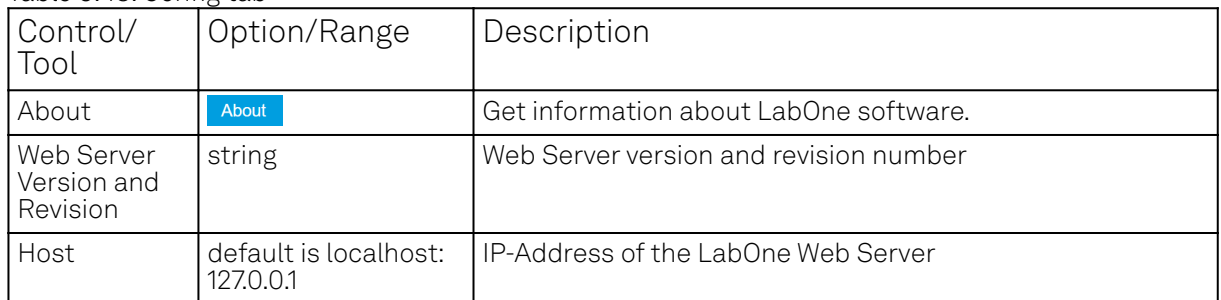

Table 5.48: Config tab

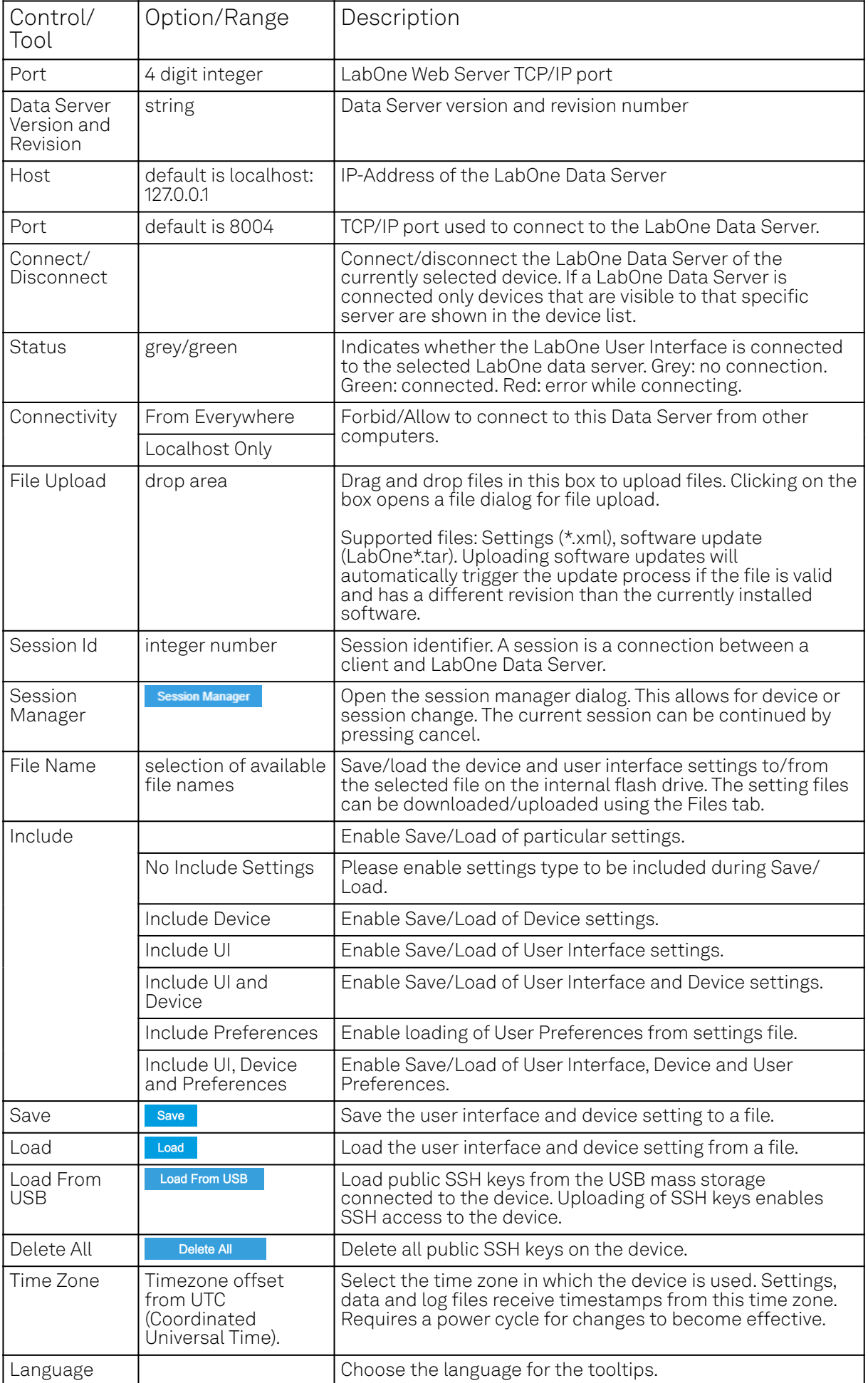

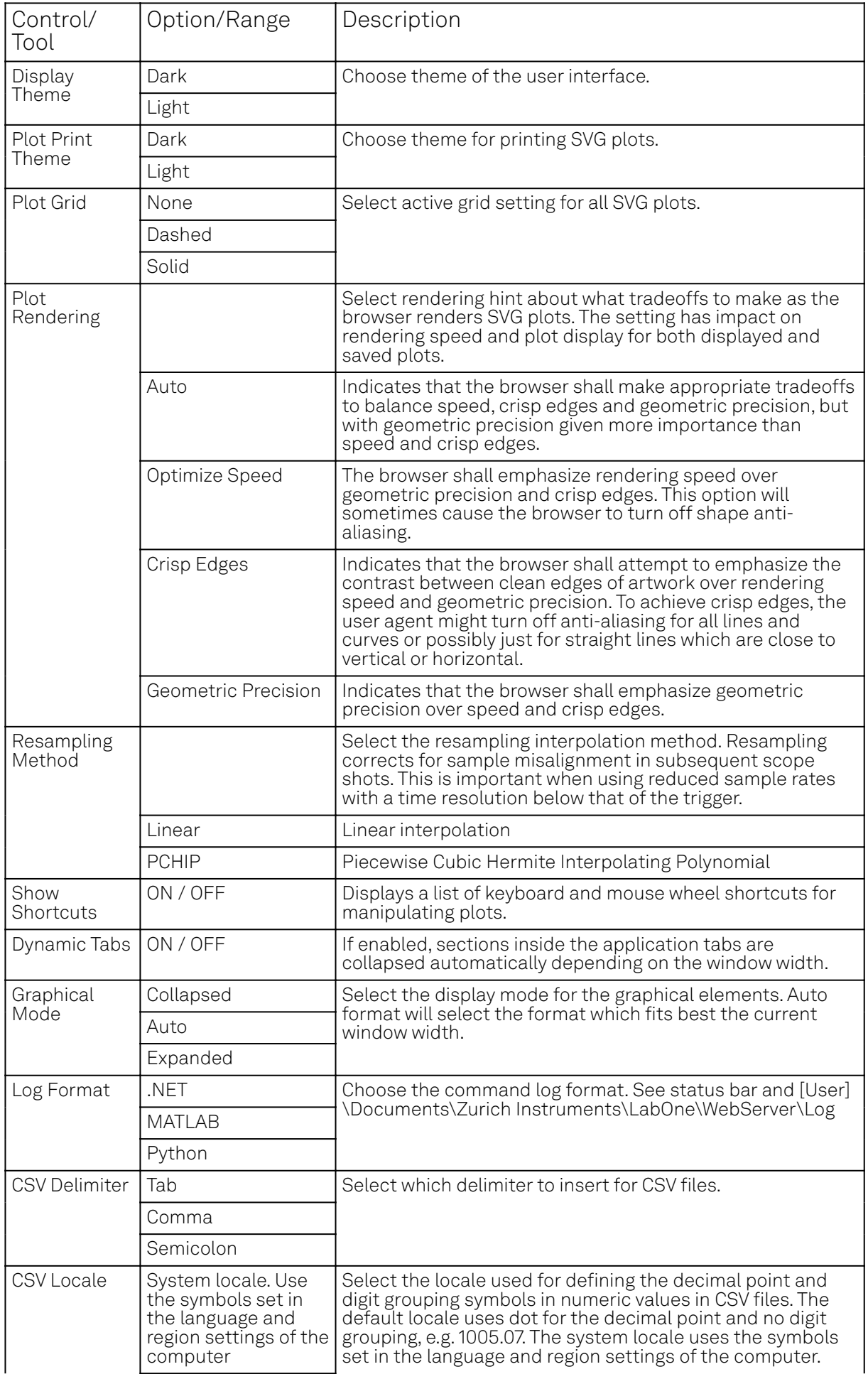

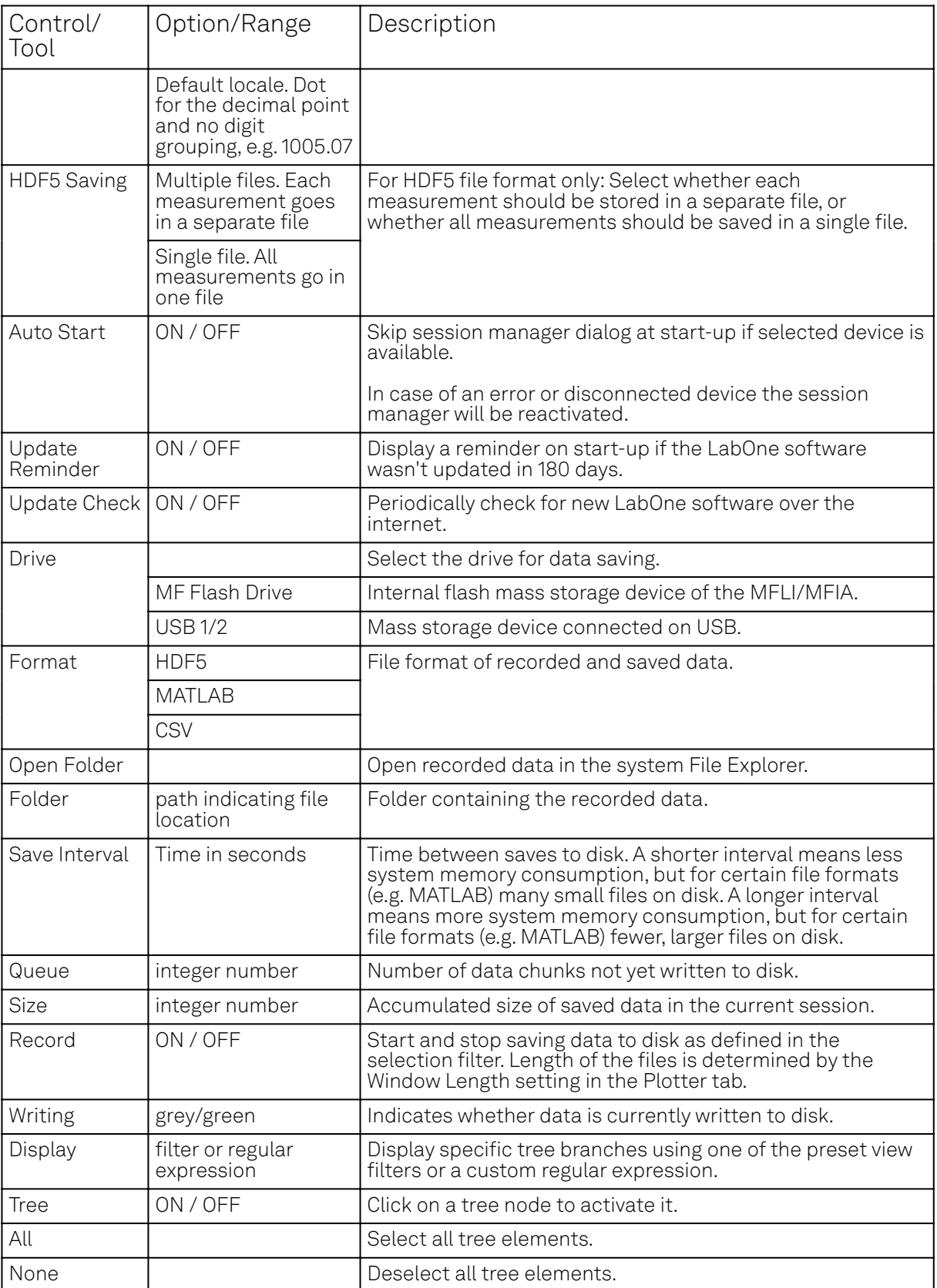

For more information on the tree functionality in the Record Data section, please see [Tree Selector.](#page-98-1)

# **5.18. Device Tab**

The Device tab is the main settings tab for the connected instrument and is available on all MFLI instruments.
### **5.18.1. Features**

- Option and upgrade management
- $=$  External clock referencing  $(10 \text{ MHz})$
- Instrument connectivity parameters
- Device monitor

## **5.18.2. Description**

The **Device tab** serves mainly as a control panel for all settings specific to the instrument that is controlled by LabOne in this particular session. Whenever the tab is closed or an additional one of the same type is needed, clicking the following icon will open a new instance of the tab.

Table 5.49: App icon and short description

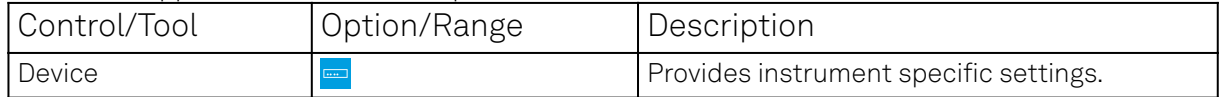

The Device tab (see Figure 5.38) is divided into five sections: general instrument information, configuration, communication parameters, device presets, and a device monitor.

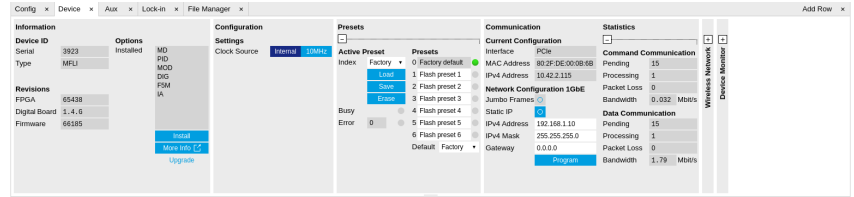

Figure 5.38: LabOne UI: Device tab

The Information section provides details about the instrument hardware and indicates the installed upgrade options. This is also the place where new options can be added by entering the provided option key.

The **Configuration** section allows one to change the reference from the internal clock to an external 10 MHz reference. The reference is to be connected to the Clock Input on the instrument back panel.

The **Presets** section allows you to define a custom instrument start-up configuration different from the factory default. This configuration is stored in the instrument itself and are applied independently of the control PC. This saves time in cases where the control PC is not routinely needed, for instance when using only analog interfaces the instrument configuration is fixed.

The Communication section offers access to the instruments TCP/IP settings.

The Statistics section gives an overview on communication statistics. In particular the current data rate (Bandwidth) that is consumed.

### Note

Packet loss on data streaming over UDP or USB: data packets may be lost if total bandwidth exceeds the available physical interface bandwidth. Data may also be lost if the host computer is not able to handle high-bandwidth data.

### **Note**

Packet loss on command streaming over TCP or USB: command packets should never be lost as it creates an invalid state.

The Device Monitor section is collapsed by default and generally only needed for servicing. It displays vitality signals of some of the instrument's hardware components.

# **5.18.3. Functional Elements**

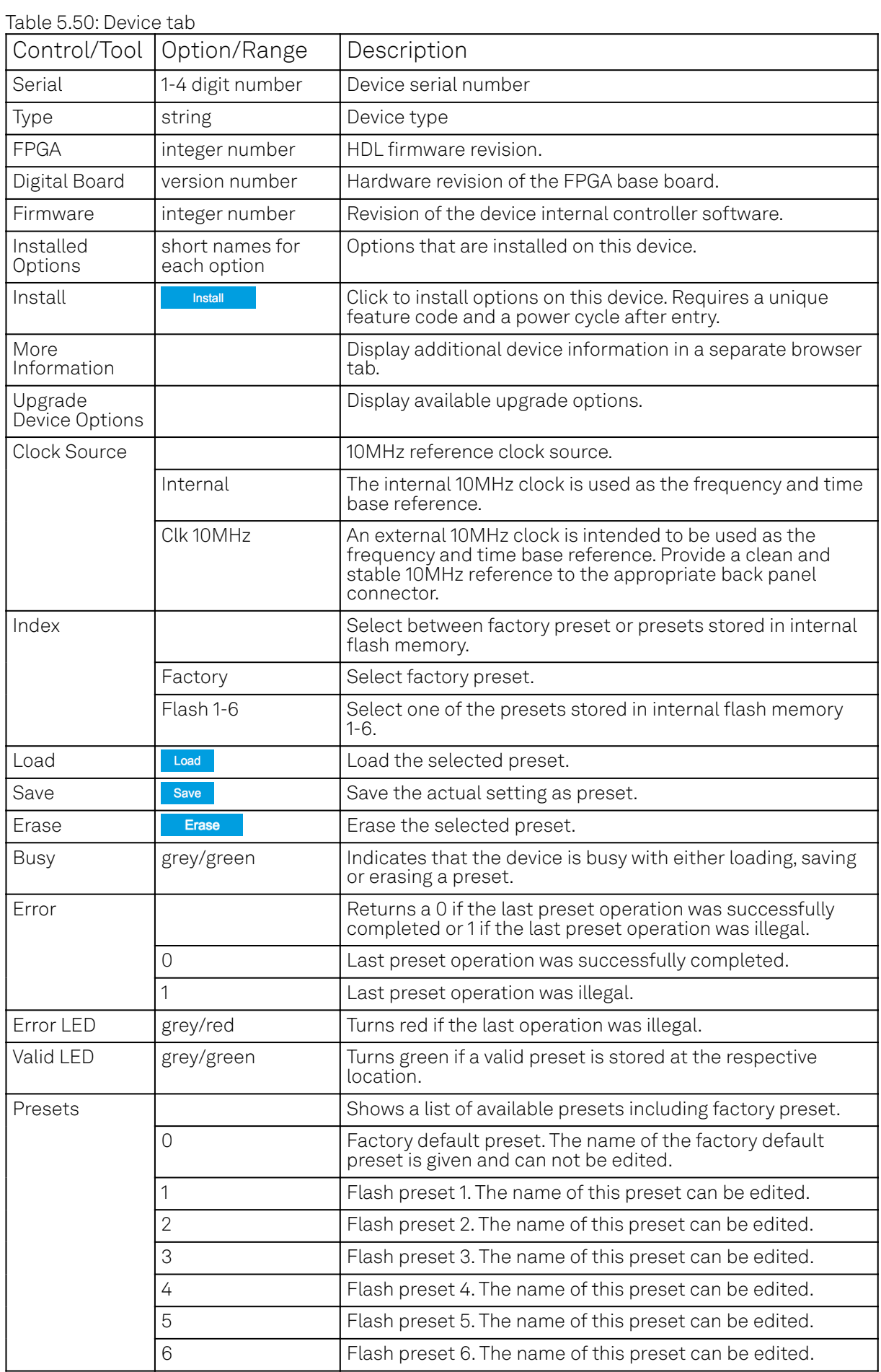

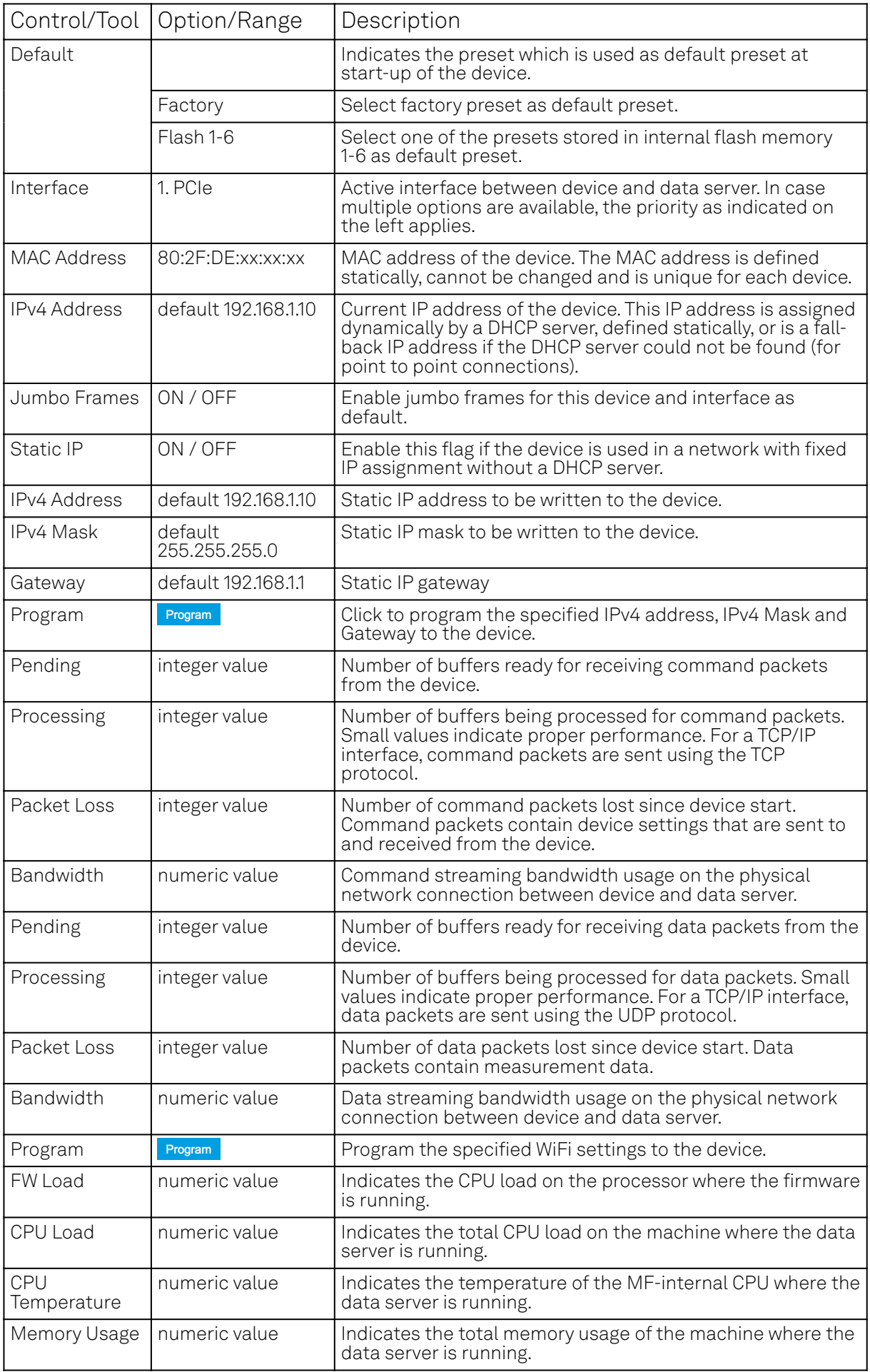

# **5.19. File Manager Tab**

The File Manager tab provides a quick access to the files stored on the instrument flash drive as well as any mass storage attached to one of the USB connectors.

### **5.19.1. Features**

- $-$  Download measurement data, instruments settings and log files to a local device
- Manage file structure (browse, copy, rename, delete) on instrument flash drive and attached USB mass storage devices
- Update instrument from USB mass storage
- $\blacksquare$  File preview for settings files and log files

# **5.19.2. Description**

The File Manager tab provides standard tools to see and organize the files on the instrument flash drive as well as on attached USB storage devices. Files can be conveniently copied, renamed, downloaded and deleted. Whenever the tab is closed or an additional one of the same type is needed, clicking the following icon will open a new instance of the tab.

Table 5.51: App icon and short description

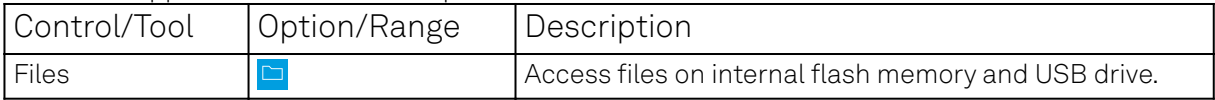

The Files tab (see Figure 5.39) provides three windows for exploring. The left window allows one to browse through the directory structure, the center window shows the files of the folder selected in the left window, and the right window displays the content of the file selected in the center window, e.g. a settings file or log file.

| Config x Device x Aux x Lock-in x File-Manager x               |                               |      |                |                     |                                      | Add Row x |  |
|----------------------------------------------------------------|-------------------------------|------|----------------|---------------------|--------------------------------------|-----------|--|
| Paste Upload Download E<br>New Folder Rename Delete Copy   Out |                               |      |                |                     | File Preview                         |           |  |
| <b>Cocumentation</b>                                           | Name                          | Size | Type           | Modified            | Select a file to preview.<br>$\cdot$ |           |  |
| LabOneProgrammingManual.pdf                                    | 2MFLI UserManual.pdf          |      | 14 MB PDF File | 2020/08/11 13:07:01 |                                      |           |  |
| release notes 20.08.bd                                         | ziMFIA UserManual.pdf         |      | 12 MB PDF File | 2020/08/11 13:07:01 |                                      |           |  |
| 2MFIA UserManual.pdf                                           | release notes 20.08.bd        |      | 90 kB TXT File | 2020/08/11 13:07:00 |                                      |           |  |
| 2MFLI UserManual.pdf                                           | 1 LabOneProgrammingManual.pdf |      | 7MB PDF File   | 2020/08/11 13:07:00 |                                      |           |  |
| - Beting                                                       |                               |      |                |                     |                                      |           |  |
| 1 functional aux xml                                           |                               |      |                |                     |                                      |           |  |
| functional config.xml                                          |                               |      |                |                     |                                      |           |  |
| functional config darktheme.xml                                |                               |      |                |                     |                                      |           |  |
| functional device.xml                                          |                               |      |                |                     |                                      |           |  |
| functional_dio.xml                                             |                               |      |                |                     |                                      |           |  |
| functional file.xml                                            |                               |      |                |                     |                                      |           |  |
| functional ia advanced.xml                                     |                               |      |                |                     |                                      |           |  |
|                                                                |                               |      |                |                     |                                      |           |  |

Figure 5.39: LabOne UI: File Manager tab

# **5.19.3. Functional Elements**

Table 5.52: File tab

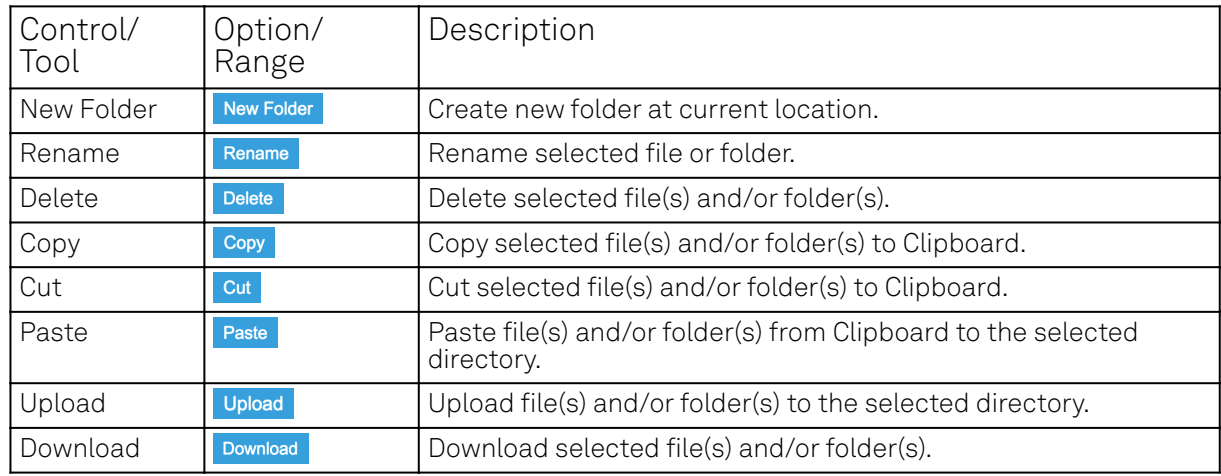

# **5.20. PID / PLL Tab**

The PID / PLL tab is only available if the MF-PID Quad PID/PLL Controller option is installed on the MFLI Instrument (the installed options are displayed in the Device tab).

#### **Note**

The feedback controllers provide general-purpose PID functionality, phase-locked loop (PLL) functionality, and External Reference functionality. When the user sets one of the demodulators to ExtRef mode (see Lock-in tab, Demodulators section, Mode column), one of the PID controllers will be reserved for that purpose.

### Note

Some settings in the PID / PLL tab are interdependent with settings that are accessible from other tabs. If the PID output controls a certain variable, e.g. Signal Output Offset, this variable will be shown as read-only where it appears in other tabs (i.e. in the Lock-in tab for this case).

### **5.20.1. Features**

- Four fully programmable proportional, integral, derivative (PID) controllers
- Two fully programmable 5 MHz / 500 kHz phased-locked loops
- PID / PLL Advisor with multiple DUT models, transfer function, and step function modeling
- Auto Tune: Automatic minimization of the amplitude of the PID error signal
- $\blacksquare$  High speed operation with up to 50 kHz loop filter bandwidth
- $\blacksquare$  Input parameters: demodulator data, auxiliary inputs, auxiliary outputs
- Output parameters: output amplitudes, oscillator frequencies, demodulator phase, auxiliary outputs, signal output offsets
- $-$  Phase unwrap for demodulator Θ data ( $±$  1024 π), e.g. for optical phase-locked loops
- Bandwidth limit for the derivative (D) feedback component
- Programmable PLL center frequency and phase setpoint
- Programmable PLL phase detector filter settings
- Auto-zero functions for PLL center frequency and setpoint
- Generation of sub-multiple frequencies by use of harmonic multiplication factor

# **5.20.2. Description**

The PID / PLL tab is the main control center for the feedback loop controllers in the instrument. Whenever the tab is closed or an additional one of the same type is needed, clicking the following icon will open a new instance of the tab.

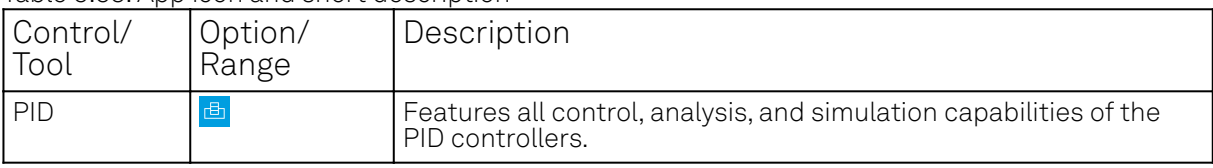

Table 5.53: App icon and short description

The PID / PLL tab (see Figure 5.40) consists of four identical side-tabs, each of them providing access to the functionality of one of the four PID / PLL controllers and the associated PID Advisor.

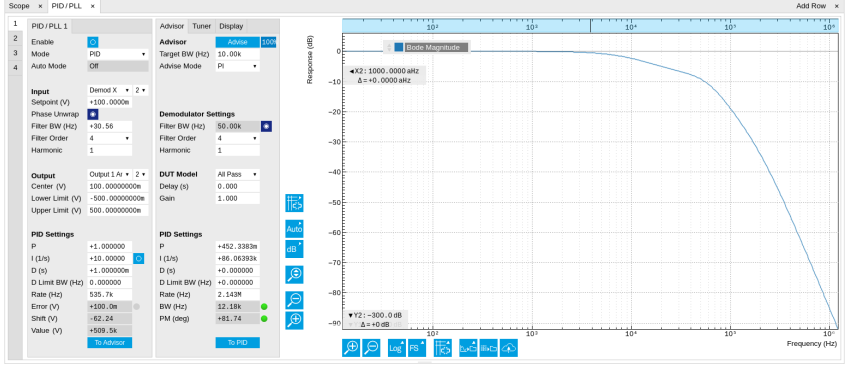

Figure 5.40: LabOne UI: PID / PLL tab

With their variety of different input and output connections, the LabOne PID controllers are extremely versatile and can be used in a wide range of different applications including laser locking or high-speed SPM. Figure 5.41 shows a block diagram of all PID controller components, their interconnections and the variables to be specified by the user.

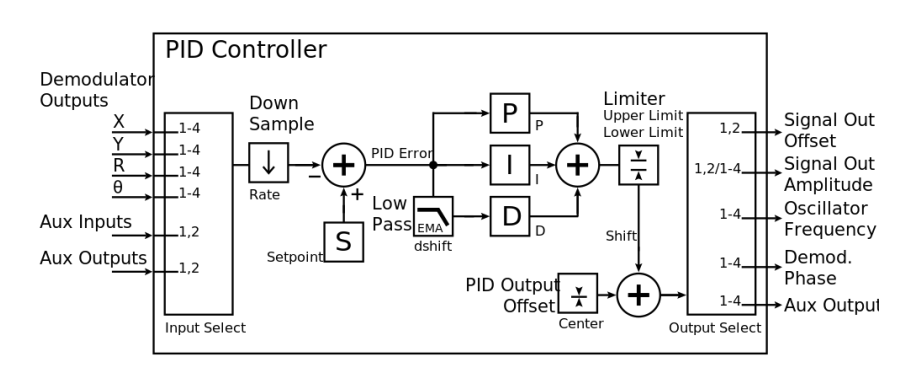

Figure 5.41: PID controller block diagram

# **Setting up a Control Loop**

Depending on the application there are a number of ways to set up a control loop. Let's consider a few different approaches and see how the Advisor can help to reduce the effort and improve on the result and understanding of the setup.

# **Manual Setup**

In cases where the transfer function of the device under test (DUT) is unknown and only little noise couples into the system from the environment, a manual approach is often the quickest way to get going. For manual configuration of a new control loop it is recommended to start with a small value for P and set the other parameters (I, D, D Limit) to zero. By enabling the controller one will then immediately see if the sign of P is correct and if the feedback is acting on the correct output parameter for instance by checking the numbers (Error, Shift, Out) displayed in the PID / PLL tab. A stepwise increase of the integral gain I will then help to zero the PID error signal completely. Enabling the derivative gain D can increase the speed of the feedback loop, but it can also cause an instable feedback loop behavior . Monitoring the PID error in the Plotter Tab in parallel can be a great help at this stage. The math tools offered by the Plotter allow us to display the standard deviation and the average value of the error. These values should be minimized by tweaking the PID parameters and the associated histogram should have a symmetric (ideally Gaussian) envelope.

In order to characterize the feedback loop quantitatively, you can measure the step response in the Data Acquisition Tab. To do that measurement, change the PID setpoint manually after you have configured the DAQ Trigger level half way in between the old and new setpoint. DAQ Delay and Duration are chosen to roughly match the expected bandwidth. For a step response curve with fine time resolution, the PID data rate should be high enough.

## **PID Advisor**

For many experimental situations the external device or DUT can be well approximated by a simple model. The LabOne PID Advisor allows you to simulate the behavior of a number of different DUT types in a feedback loop and choose feedback gain parameters based on the simulation. The DUTs are characterized by a model function with a number of parameters found on the Advisor sub-tab. All models include a setting for the delay that occurs outside the instrument. Depending on the targeted servo bandwidth, the external delay can often be the limiting factor and should be sensibly chosen.

### Note

The delay specified for each model is the earliest possible response to a stepwise change of the instrument output to be seen on the instrument input. It describes the causality of the system and does not affect the shape of the DUT transfer function. Standard coaxial cables cause a signal delay of about 5 ns/m.

The most simple approach to modeling is to assume a DUT with a unity transfer function by using All Pass. The low-pass filters allow for limiting the bandwidth, to set an overall gain and a damping for the second order filter. With a Gain set to 1 and a Delay set to 0, All Pass can be used to model the PID controller independent of the external device. Resonator Frequency is a model that applies well in situations with a passive external component, e.g. a AFM cantilever or a quartz resonator, whose frequency should be tracked by a PLL over time. In cases where the amplitude of the resonator signal needs to be stabilized with a second control loop (automatic gain control), the Resonator Amplitude model is the right choice. Setting the resonance frequency and the Q factor, both can be obtained before by a frequency scan over the resonance using the Sweeper Tab, allows the Advisor to estimate the gain and low-pass behavior of the resonator. Internal PLL is used whenever an external oscillating signal is provided that shall be followed by one of the internal oscillators. The VCO setting describes a situation where the input variable of the DUT is a voltage and the output is a frequency. The gain parameter specifies how much voltage change on the input causes how much frequency shift on the VCO output. In case the frequency of the VCO can be tracked by using the external reference mode, one can easily measure this gain with the Sweeper Tab by scanning the Auxiliary Output voltage and displaying the resulting oscillator frequency. The gain is given by the slope of the resulting line at the frequency of interest.

With a model and parameters set to best describe the actual measurement situation, one can now continue by defining a target bandwidth for the entire control loop and the Advise Mode, i.e. the feedback gain parameters that shall be used for the control operation. Whenever the input signal is derived from one of the demodulators it is convenient to activate the box next to target bandwidth. With that in place the Advise algorithm will automatically adjust the demodulator bandwidth to a value about 5 times higher than the target bandwidth in order to avoid to be limited by demodulation speed. The Advisor algorithm will now calculate a target step response function that it will try to achieve by adjusting the feedback gain parameters in the next step. Before doing so in case of a newly set up DUT model, the algorithm will first try to estimate the PID parameters by using the Ziegler-Nichols method. When there has been a previous run, the user can also change the parameters in the model manually which will the be used as new start parameters of the next Advise run. Starting from the initial parameters, the Advisor will then perform a numerical optimization in order to achieve a least-squares fit of the calculated step response to a target step response determined from the Target Bandwidth. The result is numerically characterized by an achieved bandwidth (BW) and a phase margin (PM). Moreover, the large plot area on the right can be used to characterize the result by displaying transfer functions, magnitude and phase, and step responses between different signal nodes inside the loop. Once the modeling is completed one can copy the resulting parameters to the physical PID by clicking on **TOPIC** 

| Name         | Function                                                         | Parameters                                                     |
|--------------|------------------------------------------------------------------|----------------------------------------------------------------|
| All pass     | $H(s) = g$                                                       | 1. Gain <b>g</b>                                               |
| Low-pass 1st | $H(s) = g \frac{1}{t_c s + 1} = g \frac{\omega_n}{s + \omega_n}$ | 1. Gain g<br>2. Filter bandwidth (BW) $f_{-3dB}$ =<br>$ω_0/2π$ |

Table 5.54: DUT transfer functions

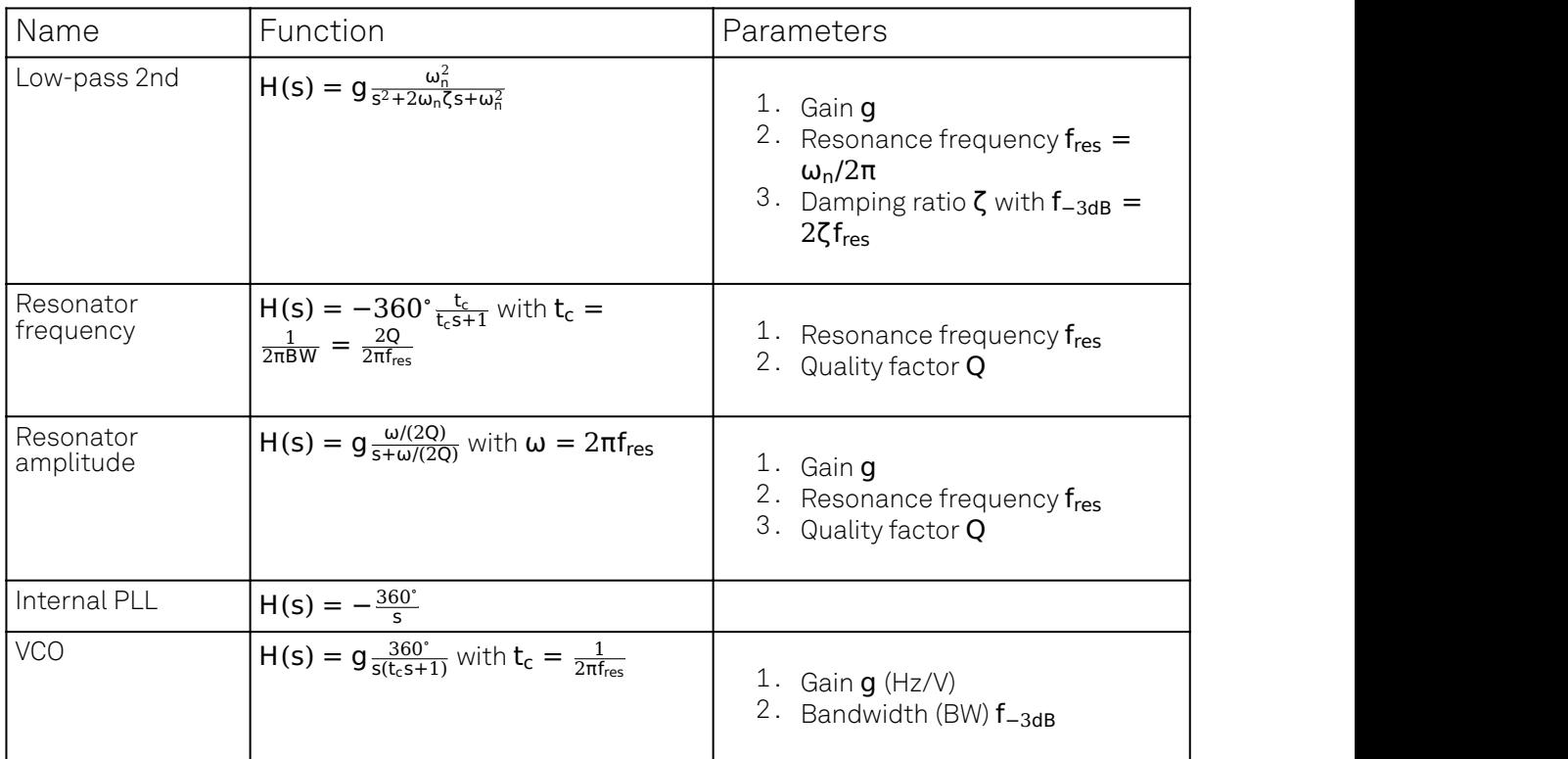

# Note

It is recommended to use the Advisor in a stepwise approach where one increases the free parameters from P to PI, to PID . This can save time because it prevents optimizing into local minima. Also it can be quite illustrative to see which of the feedback parameters leads to which effect in the feedback behavior.

# Note

The low-pass filter in the differential part is implemented as an exponential moving average filter described by  $y_t=(1-\alpha)\cdot y_{t-1}+\alpha x_t$  with  $\alpha=2^{-dshift}$  ,  $x_t$  the filter input, and  $y_t$  the filter output. The default value for dshift is 0 which corresponds to a disabled filter. On the UI the filter properties can be changed in units of bandwidth or a time constant.

In case the feedback output is a voltage applied to sensitive external equipment it is recommended to make use of the center value and the upper and lower limit values. This will guarantee that the output stays in the defined range even when the lock fails and the integrator goes into saturation.

# **Auto Tune**

The Auto Tune feature found on the Tuner sub-tab can now help to minimize the residual error signal. Auto Tune will vary the feedback gain parameters, as selected in the Advise Mode field in the Advisor sub-tab, in order to minimize the root mean square of the PID error signal. Being based on measurement, Auto Tune can often improve on the results of the model-based PID Advisor because it can take into account the real experimental noise and device transfer function. For Auto Tune to deliver good results, it should be applied in the actual operating conditions of the PID loop, as otherwise the PID bandwidth may end up too low. E.g. it makes no sense to apply Auto Tune to a PLL on a lifted AFM cantilever when the PLL later is used to track the cantilever during scanning.

The transfer function of the chosen PID settings can always be checked by copying the values to the Advisor by clicking the buthors button and selecting the Advanced Mode in the Display sub-tab. With the Response In set to Setpoint, the Response Out set to PID Output and with Closed-Loop deactivated one can visualize the Bode Magnitude of the PID controller's transfer function. This graph is what is usually shown in textbooks and is independent of the model function chosen in the

DUT section. However, in order to simulate step responses or to calculate a bandwidth, a suitable model for the entire loop is required.

# **Setting up a phase-locked loop (PLL)**

The PID controllers 1 and 2 can be set to PLL mode which the Mode selector. Changing to PLL mode sets the PID controller input to a demodulator phase, the PID controller output to the frequency of an internal oscillator, and changes some of the parameters to appropriate default values. Figure 5.42 shows a block diagram of a PLL with its components, their interconnections and the variables to be specified by the user. The demodulator and the PID controller are slightly simplified for this sketch. Their full detailed block diagrams are given in [Demodulator block diagram without MF-MD Multi](#page-117-0)[demodulator option,](#page-117-0) [Demodulator block diagram with MF-MD Multi-demodulator option](#page-125-0), and Figure 5.41 respectively.

#### Phase-Locked Loop

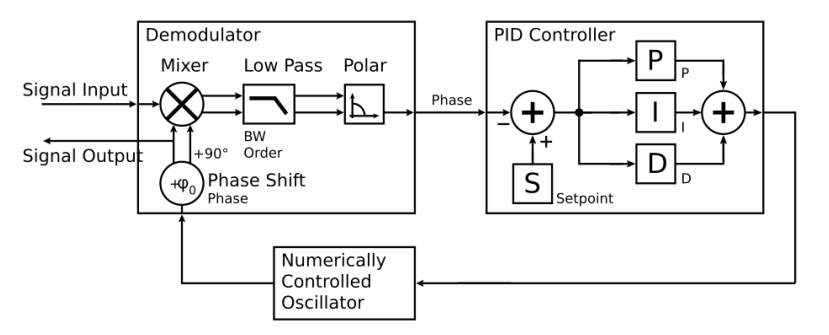

Figure 5.42: Phase-Locked Loop block diagram (components simplified)

In a typical procedure to set up a PLL one would first define the center frequency, frequency limits, and the phase setpoint in the left section. If the frequency is not known beforehand, it can often be determined using the Sweeper or Spectrum tool. Then one would set a target bandwidth in the Advisor section and click on the Advise button. The feedback parameters calculated by the Advisor will be shown in the fields just below. A graphical representation of the calculated transfer function is shown in the plot on the right-hand side. Once satisfied with the result, one can transfer the values to the instrument by clicking the button, and then enable the PLL. If the Error/ PLL Lock field now displays very small values, the phase lock was successful. One can now iterate the process and e.g. play with the target bandwidth in the PLL Advisor to calculate a new set of feedback parameters. Displaying the oscillator frequency in the Plotter along with a Histogram and Math function (e.g. standard deviation) can help to quantify the residual phase error and further improve the lock performance by manual tweaking.

### **Note**

The span set by the PLL frequency limits should exceed the target bandwidth by a factor of 5 to 10 or more.

# **Note**

In the PID/PLL tab you select which of the demodulators you use as a phase detector. Open the Lock-in tab to check if the right Signal Input is associated with the demodulator in use.

# **5.20.3. Functional Elements**

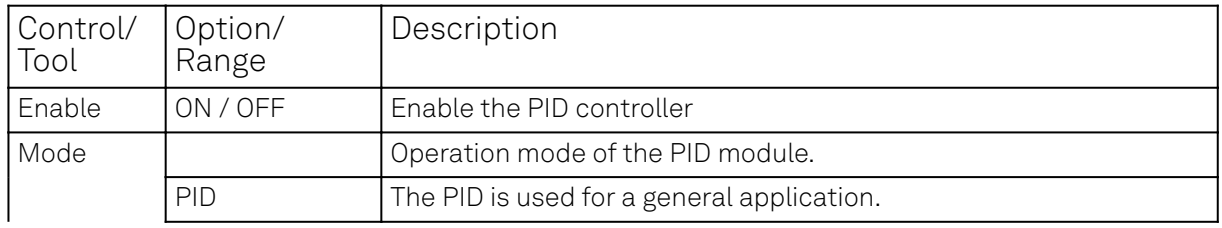

Table 5.55: PID tab: PID section

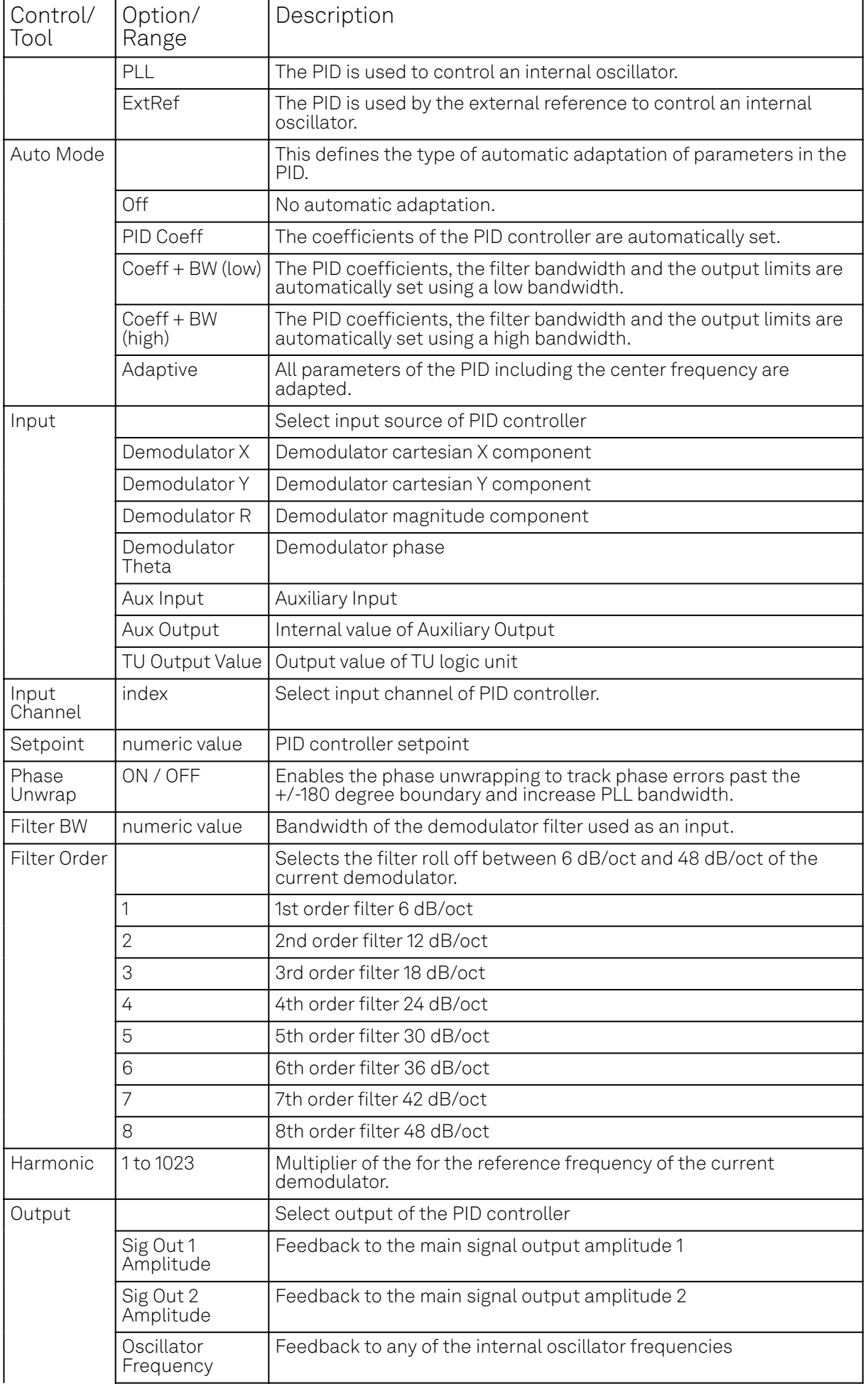

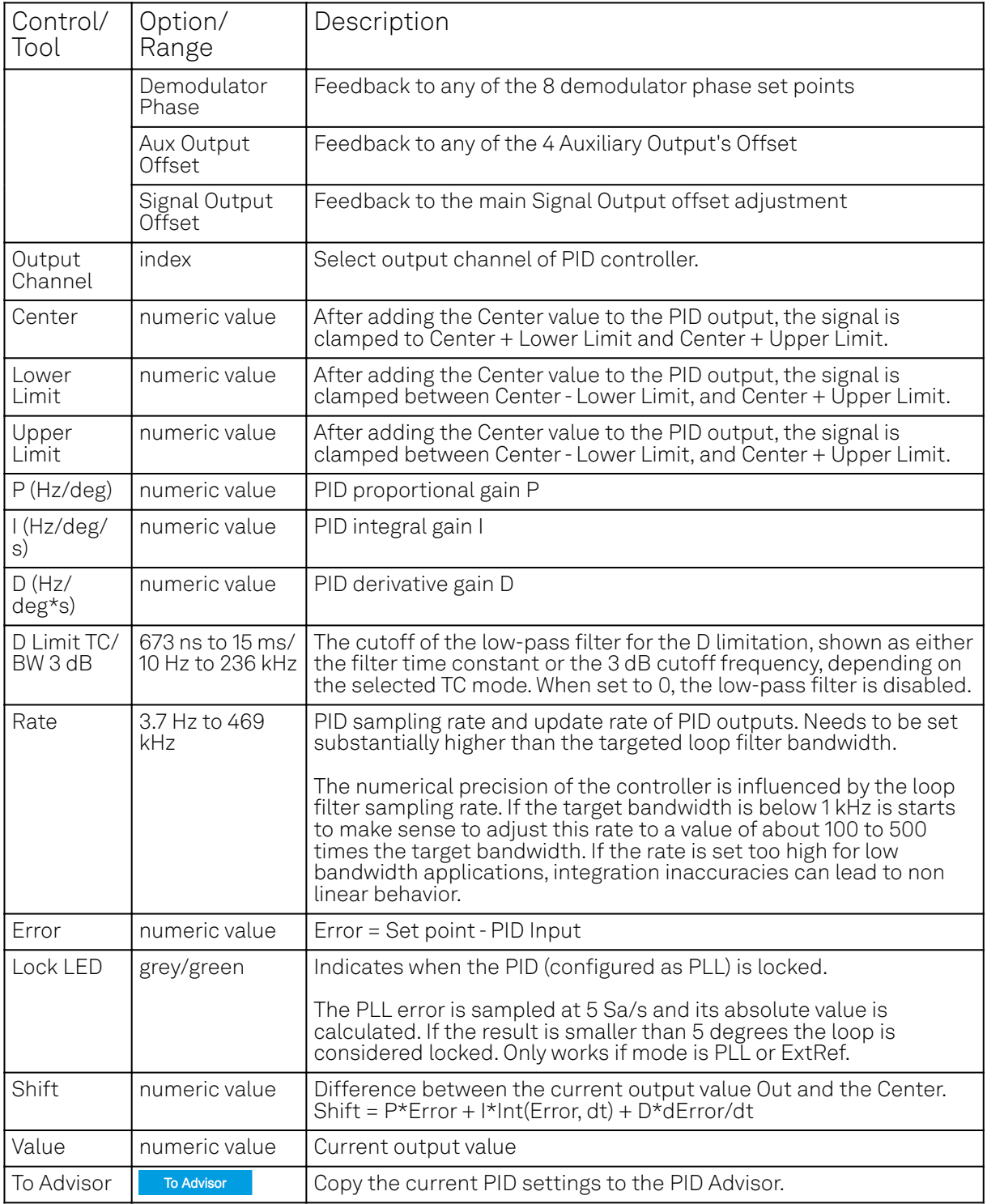

#### Table 5.56: PID tab: Advisor sub-tab

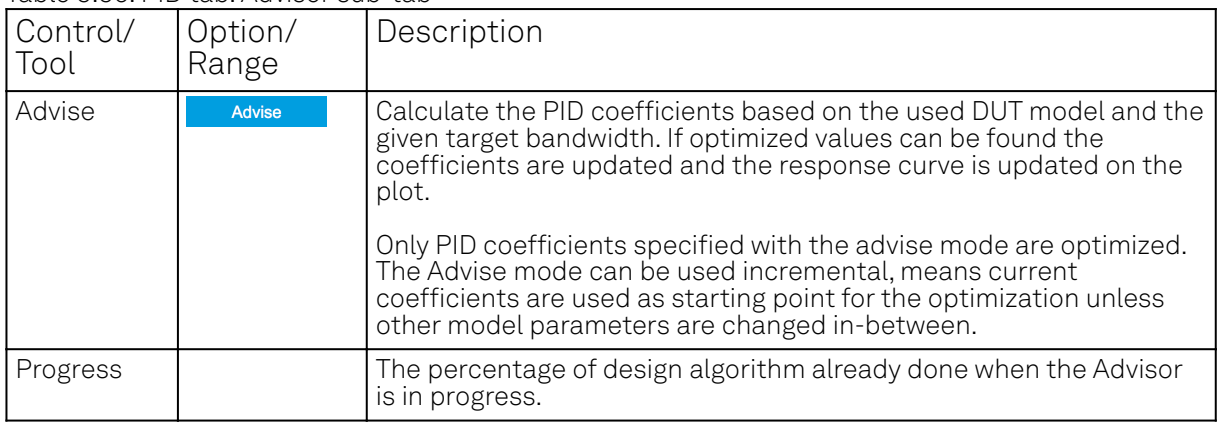

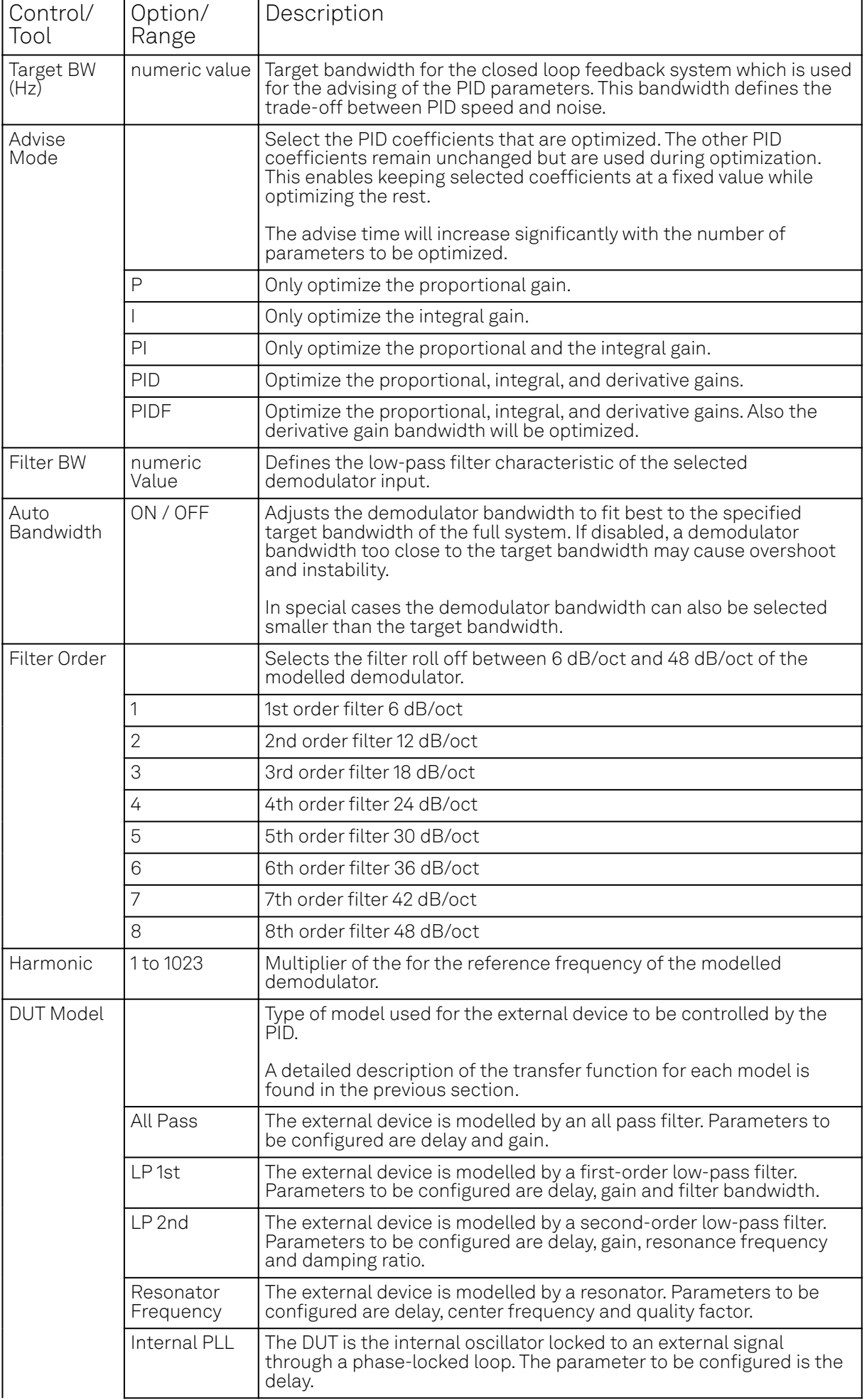

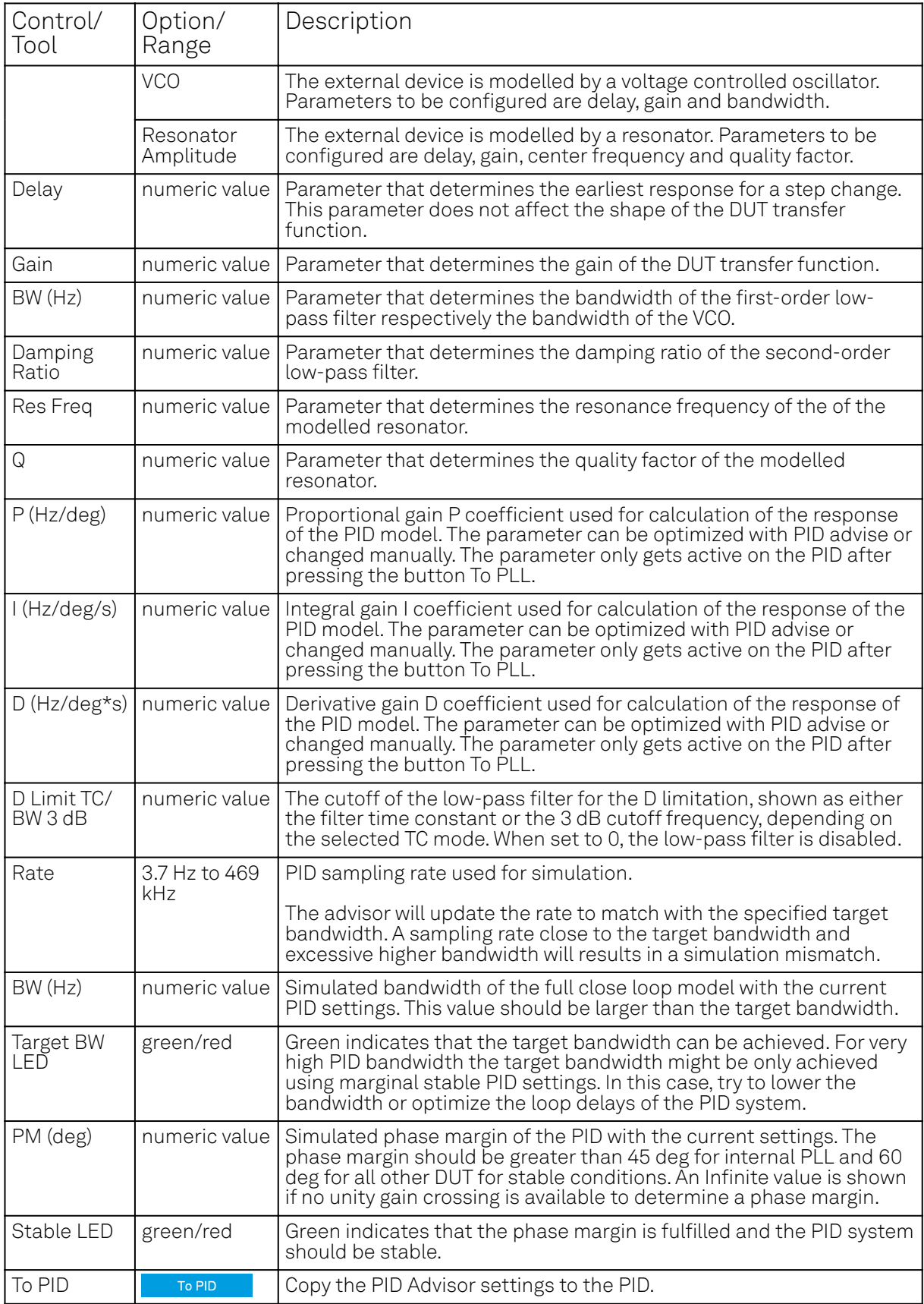

Table 5.57: PID tab: Tuner sub-tab

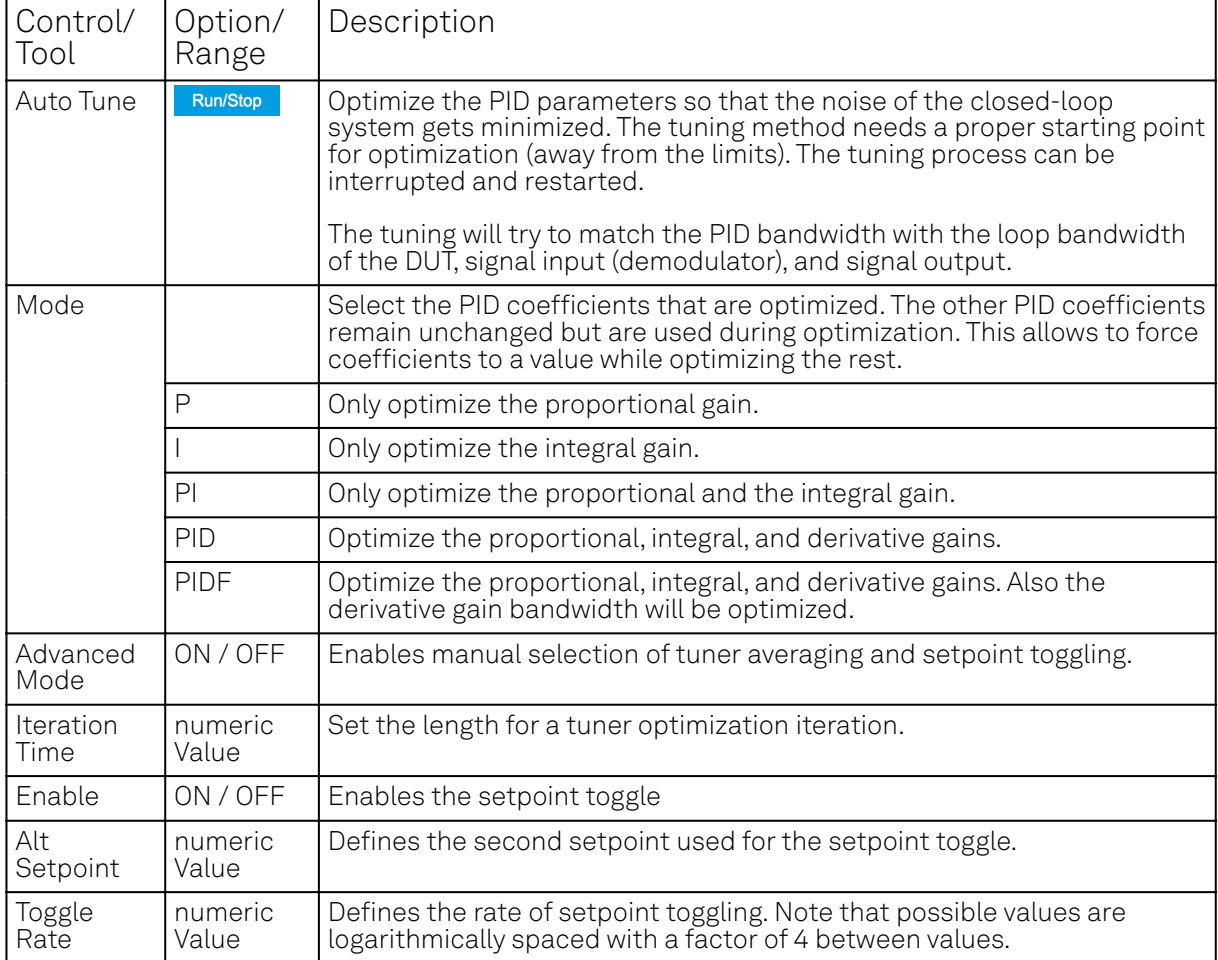

#### Table 5.58: PID tab: Display sub-tab

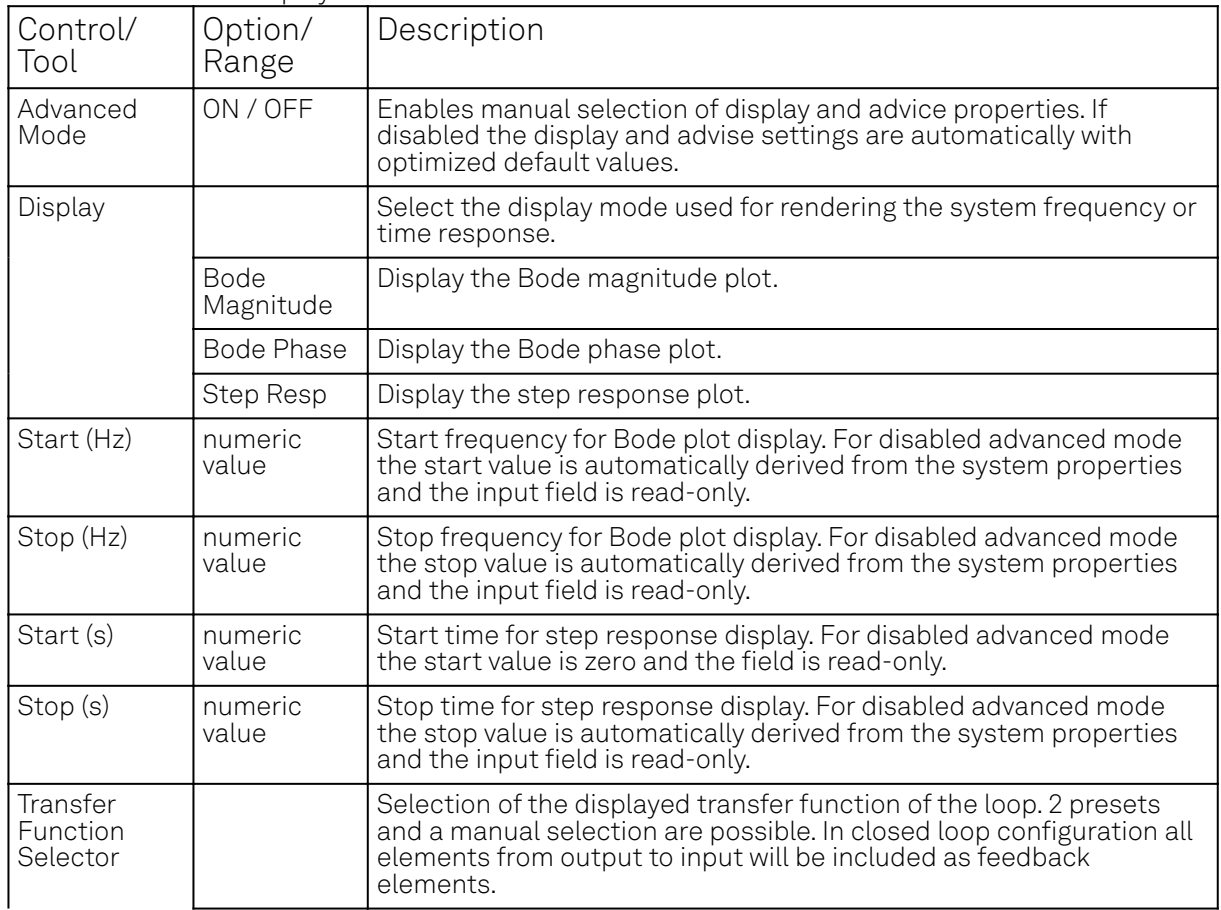

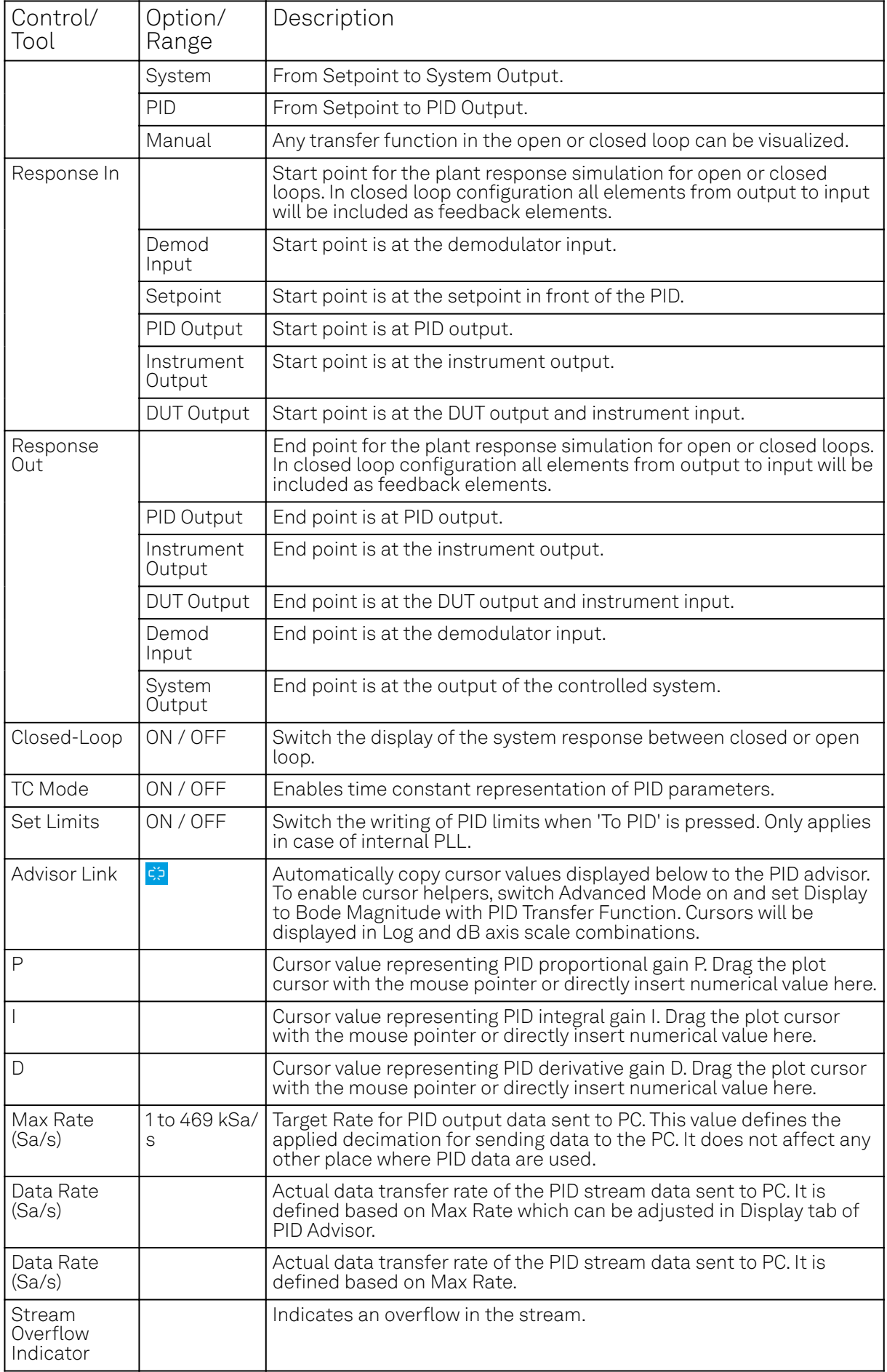

# **5.21. Threshold Tab**

The Threshold Unit tab allows the user to define discrimination conditions and logical operations on a selection of input signals and output the result as TTL signals in real time. This functionality and tab is available on all MF instruments.

### **5.21.1. Features**

- 4 threshold units for state detection
- analog input signals: demodulator data (X, Y, R, Θ), PID data (error, output, shift; requires MF-PID Quad PID/PLL Controller option option)
- $\quad \blacktriangleleft \;$  digital input signals: 32 DIO channels, input and output overflows, etc.
- threshold detection: above, below, inside, outside, rising edge, falling edge
- absolute value and low-pass filtering can be applied prior to threshold detection
- configurable activation and deactivation times
- combination of up to 3 logical signals on one output with NOT, AND, OR, and XOR operation
- minimum length, hold, and invert functionality

# **5.21.2. Description**

The Threshold tab enables real-time logical analysis of measurement data in order to detect special conditions or failures, and trigger a reaction via a TTL output. Typical applications are AFM tip protection or microfluidics cell sorting. Whenever the tab is closed or an additional one of the same type is needed, clicking the following icon will open a new instance of the tab.

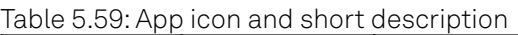

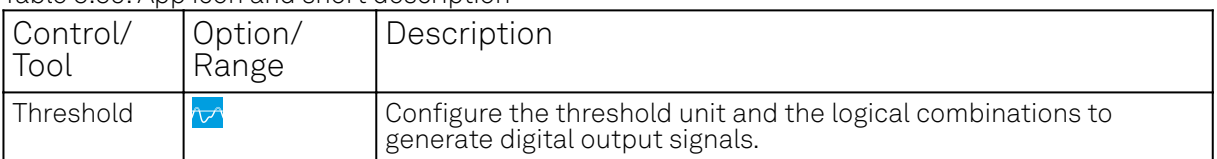

The Threshold tab (see Figure 5.43) is divided in a Thresholds section on the left, and a Logic units section on the right. The rows in the Thresholds section represent the input signals of the unit and the discretization action that converts them into logical signals. The rows in the Logic units section represent the output signals of the unit and the logical operations performed to generate these signals.

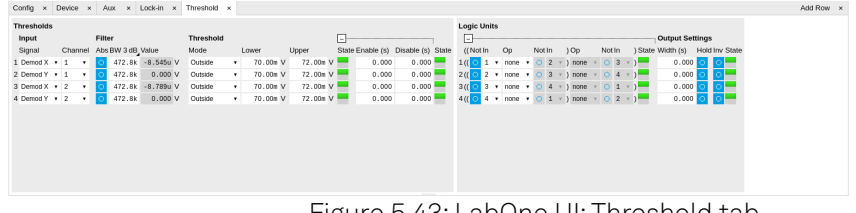

Figure 5.43: LabOne UI: Threshold tab

The available input signals include analog signals such as demodulator R, but also digital inputs or error flags of the instrument such as Signal Input overload. An analog input signal can be low-pass filtered which helps to avoid false alarms when short glitches occur. After filtering the signal is discretized by comparing it to a user-defined threshold or range. Configurable minimum activation times after crossing a threshold allow further tuning of the time-domain behavior. The filtered threshold signal can be displayed in the Scope Tab which helps in defining meaningful threshold conditions. When digital signals are selected as inputs, the activation and deactivation times can be set the same way as for the analog signals. The figures below illustrate and detail the signal processing in the Threshold Unit using flow diagrams and signal graphs.

In order to output these signals on the Trigger outputs, the DIO Tab Mode setting needs to be set to Threshold units, and the Trigger output Drive needs to be enabled. By default, the four logical signals are routed as is to the four Trigger outputs. To set up more complex state detection, up to three input signals can be combined on one output using logical operations. The configuration of the logical operations in the Logic units section is collapsed by default. Base logical operators (AND, OR, XOR) as well as logical inversion (NOT) are available and grouping of the operations is indicated by brackets in the user interface.

#### Thresholds

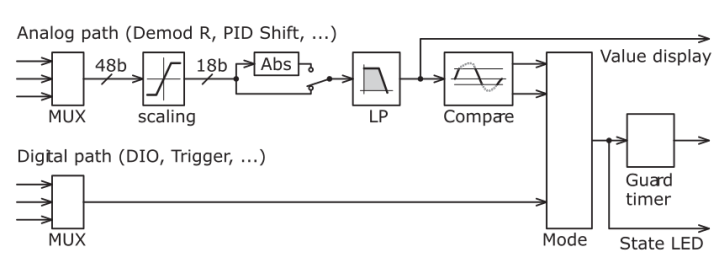

Figure 5.44: Flow diagram representing the Thresholds section of the Threshold tab.

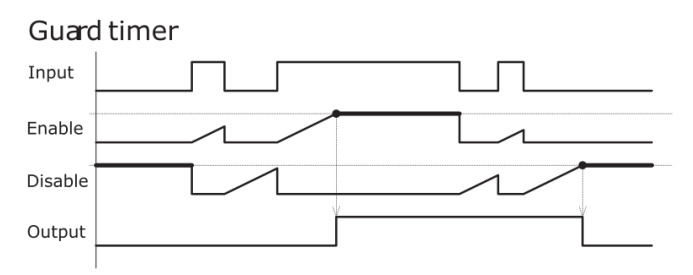

Figure 5.45: Signal graph showing an example of the signal processing that occurs in the Guard Timer. The Guard Timer block corresponds to the Enable/Disable settings in the Thresholds section of the Threshold tab and is represented in

#### Logic Units

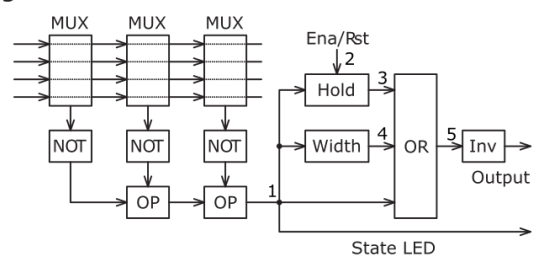

Figure 5.46: Flow diagram for the Logic Units section of the Threshold tab.

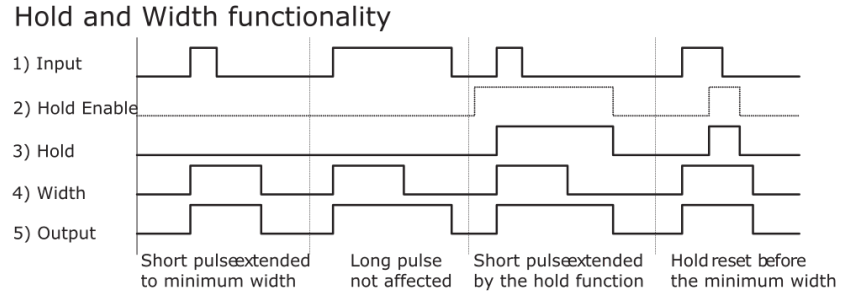

Figure 5.47: Signal graph showing an example of the signal processing by the Hold and Width functionality of the Threshold Unit. The represented signals 1 to 5 are indicated in

# **5.21.3. Functional Elements**

#### Table 5.60: Threshold tab

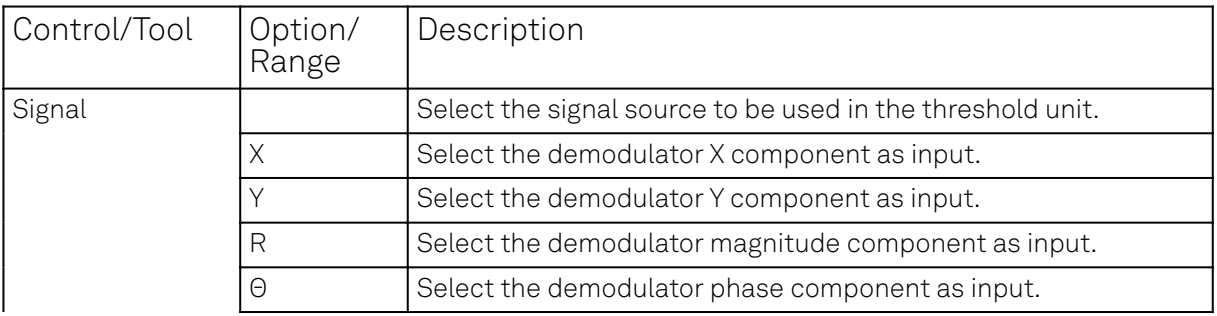

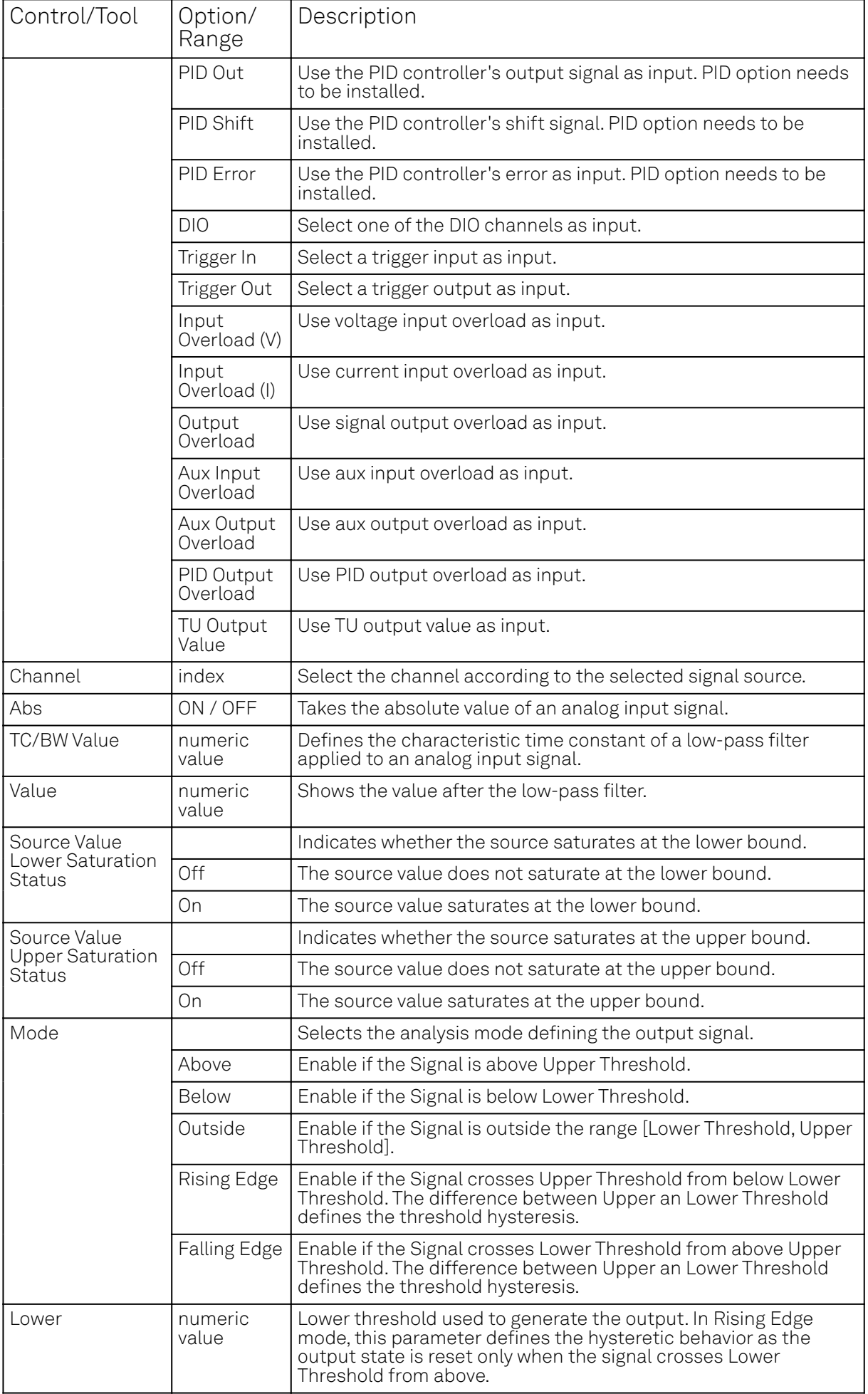

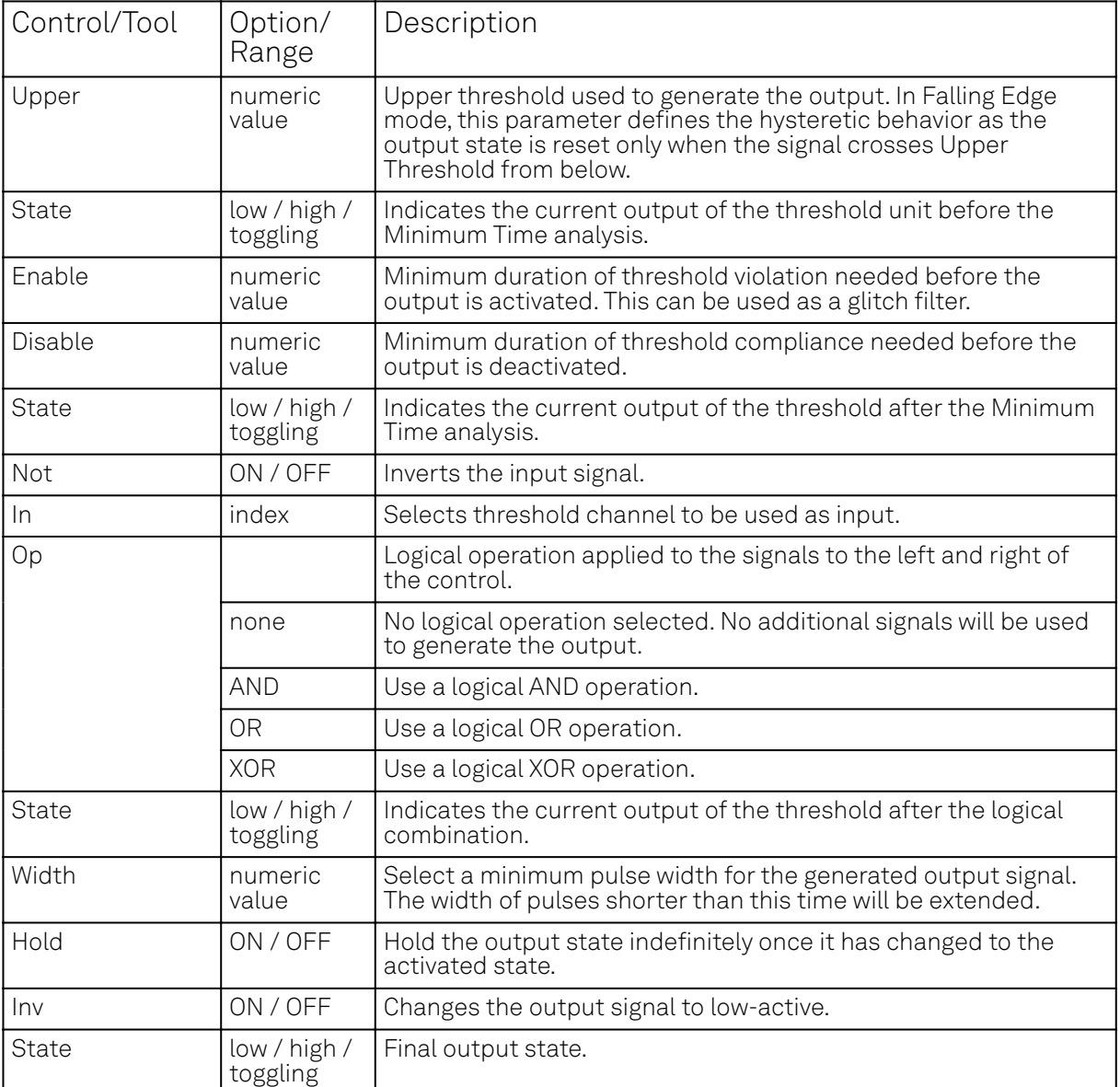

# **5.22. MOD Tab**

The MOD tab provides access to the settings of the amplitude and frequency modulation units. This tab is only available when the MF-MOD AM/FM Modulation option is installed on the Instrument (see Information section in the Device tab).

### Note

The MF-MOD AM/FM Modulation option requires the MF-MD Multi-demodulator option.

# **5.22.1. Features**

- Phase coherently add and subtract oscillator frequencies and their multiples
- Control for AM and FM demodulation
- Control for AM and narrow-band FM generation
- Direct analysis of higher order carrier frequencies and sidebands

# **5.22.2. Description**

The MOD tab offers control in order to phase coherently add and subtract the frequencies of multiple numerical oscillators. Whenever the tab is closed or an additional one of the same type is needed, clicking the following icon will open a new instance of the tab.

| Control/<br>Tool | Option/<br>Range | Description                                                                                 |
|------------------|------------------|---------------------------------------------------------------------------------------------|
| <b>MOD</b>       |                  | Control panel to enable (de)modulation at linear combinations of<br>oscillator frequencies. |

Table 5.61: App icon and short description

The MOD tab (see Figure 5.48) is divided into two horizontal sections, one for each modulation unit.

| Config x Device x          |                                           |  | Aux x Lock-in x MOD x |            |         |                                                          |                 |                   |                                               |  |                              | Add Row x |
|----------------------------|-------------------------------------------|--|-----------------------|------------|---------|----------------------------------------------------------|-----------------|-------------------|-----------------------------------------------|--|------------------------------|-----------|
| MOD <sub>1</sub><br>Enable | <b>Oscillators</b><br><b>Demodulators</b> |  |                       |            |         | Generation<br>EH-                                        |                 |                   |                                               |  |                              |           |
|                            | $\circ$<br>Mode                           |  | Frequency (Hz)        |            |         | <b>Reference Frequencies</b><br>Osc Harm Demod Freq (Hz) | Input<br>Signal | u-<br>Phase (deg) | <b>Low Pass Filters</b><br>Order BW 3 dB (Hz) |  | Signal Output 1<br>$\bullet$ |           |
| Carrier                    | AM                                        |  | 100.00000000k         |            | $1 + 1$ | 100.00000000k Sig In 1 +                                 |                 |                   | $0.000$ $3 + 99.51$                           |  | 100.0m C<br>Carrier (V)      |           |
| Sideband 1 C + M           |                                           |  | 100.00000000k         | $2 \times$ | -1      | 100.00000000k Sig In 1 v                                 |                 |                   | $0.000$ $> 3$ $\star$ 99.51                   |  | Modulation (V) 5.000m o      |           |
| Sideband 2 C - M           |                                           |  | 100.00000000k         |            | $2 - 1$ | 100.00000000k Sig In 1                                   |                 |                   | $0.000 > 3$ + 99.51                           |  | Modulation (V) 5.000m        |           |
|                            |                                           |  |                       |            |         |                                                          |                 |                   |                                               |  |                              |           |
|                            |                                           |  |                       |            |         |                                                          |                 |                   |                                               |  |                              |           |
|                            |                                           |  |                       |            |         |                                                          |                 |                   |                                               |  |                              |           |
|                            |                                           |  |                       |            |         |                                                          |                 |                   |                                               |  |                              |           |
|                            |                                           |  |                       |            |         |                                                          |                 |                   |                                               |  |                              |           |
|                            |                                           |  |                       |            |         |                                                          |                 |                   |                                               |  |                              |           |
|                            |                                           |  |                       |            |         |                                                          |                 |                   |                                               |  |                              |           |
|                            |                                           |  |                       |            |         |                                                          |                 |                   |                                               |  |                              |           |
|                            |                                           |  |                       |            |         |                                                          |                 |                   |                                               |  |                              |           |
|                            |                                           |  |                       |            |         |                                                          |                 |                   |                                               |  |                              |           |

Figure 5.48: LabOne UI: MOD tab

The modulation units are designed for experiments involving multiple frequencies. For many of such experiments the associated spectrum reveals a dominant center frequency, often called the carrier, and one or multiple sidebands symmetrically placed around the carrier. Typical examples are amplitude modulated (AM) signals with one carrier and two sidebands separated from the carrier by the AM modulation frequency. Another example is frequency modulation (FM) where multiple sidebands to the left and right of the carrier can appear. The relative amplitude of the sideband for both AM and FM depends on the modulation depth, which is often expressed by the modulation index.

The classical approach of analyzing such signals (in particular when only analog instruments are available) is to use a configuration called tandem demodulation. This is essentially the serial cascading of lock-in amplifiers. The first device is referenced to the carrier frequency and outputs the in-phase component. This is then fed into the subsequent lock-in amplifiers in order to extract the different sideband components. There are several downsides to this scheme:

- The quadrature component of the first lock-in tuned to the carrier has to be continuously zeroed out by adjusting the reference phase. Otherwise a serious part of the signal power is lost for the analysis which usually leads to a drop in SNR.
- The scheme scales badly in terms of the hardware resources needed, in particular if multiple sideband frequencies need to be extracted.
- Every time a signal enters or exits an instrument the SNR gets smaller (e.g. due to the instrument inputs noise). Multiple such steps can deteriorate signal quality significantly.

All these shortcomings are nicely overcome by providing the ability to generate linear combinations of oscillator frequencies and use these combinations as demodulation references.

The MOD unit is linked to demodulators 1, 2, and 3. It can make use of up to 3 oscillators, which can be even referenced to an external source by using ExtRef or a PLL. Figure 5.49 gives an overview of the different components involved and their interconnections.

#### MF-MOD Option

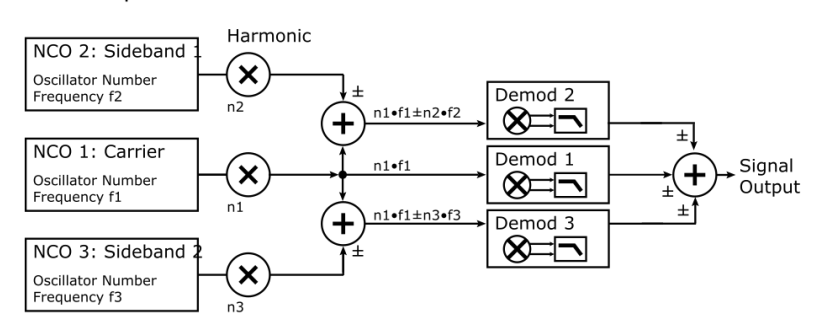

Figure 5.49: Modulation Option block diagram

For convenience the UI provides access to presets for AM and FM in the Mode column. In Manual Mode all settings can be chosen freely.

### Note

Whenever a MOD unit is enabled, all the settings in the Lock-in tab that are controlled by this unit will be set to read-only.

On top of signal analysis the MF-MOD AM/FM Modulation option can also be utilized for signal generation. The Generation section provides all the necessary controls to adjust the carrier and sideband amplitudes.

### Note

FM signals are generated by coherent superposition of the carrier signal with two sideband frequencies on either side that have the same amplitudes but opposite phases. The phase shift is achieved by using negative amplitudes as displayed in the Lock-in tab. This FM generation method approximates true FM as long as the modulation index is well below 1, i.e. higher-order sidebands can be neglected. For a modulation index of 1 true FM provides more than 13% of signal power in the second and higher order sidebands.

More details regarding AM and FM signal analysis and generation can be found on the Zurich Instruments web page.

# **5.22.3. Functional Elements**

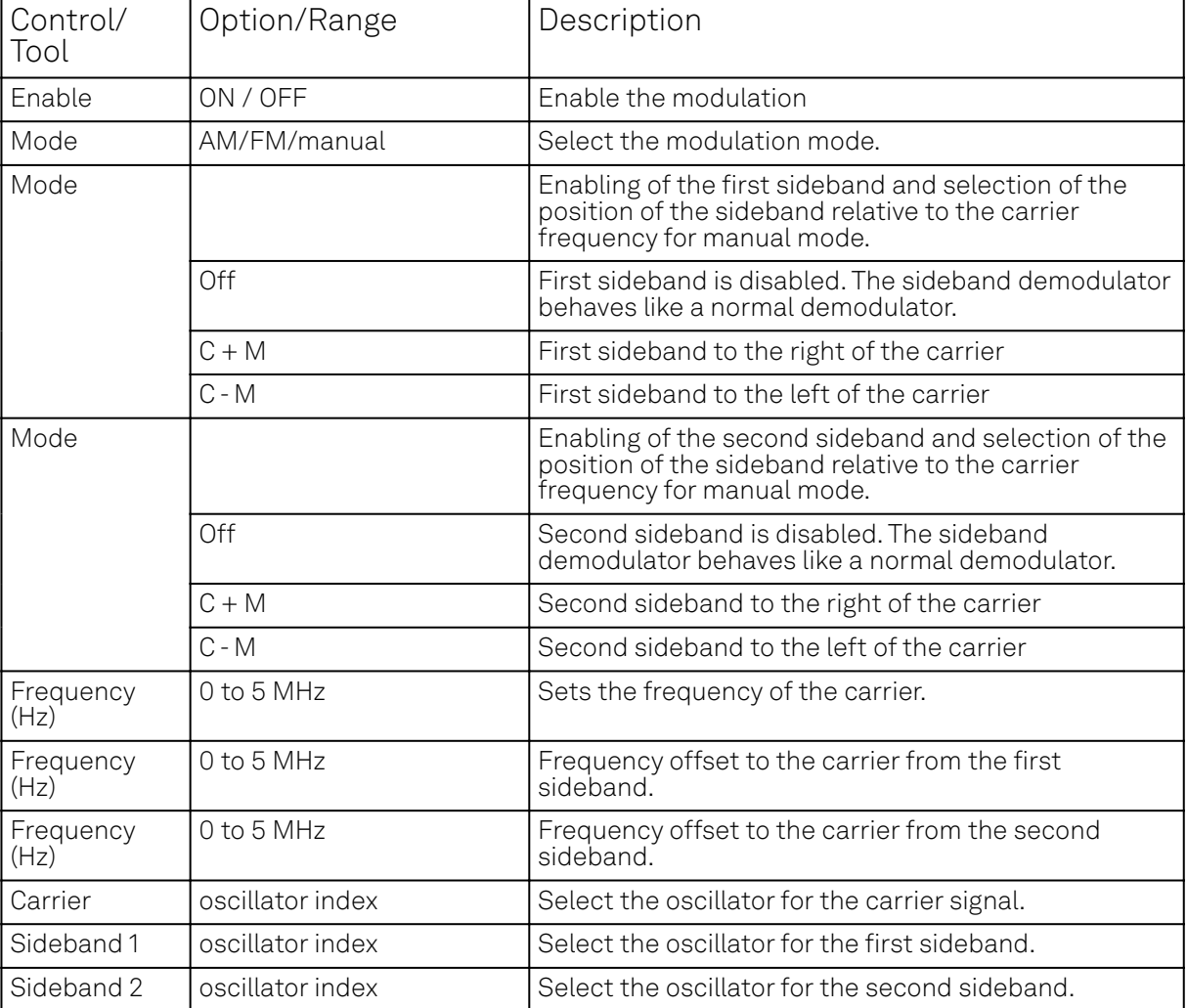

Table 5.62: MOD tab

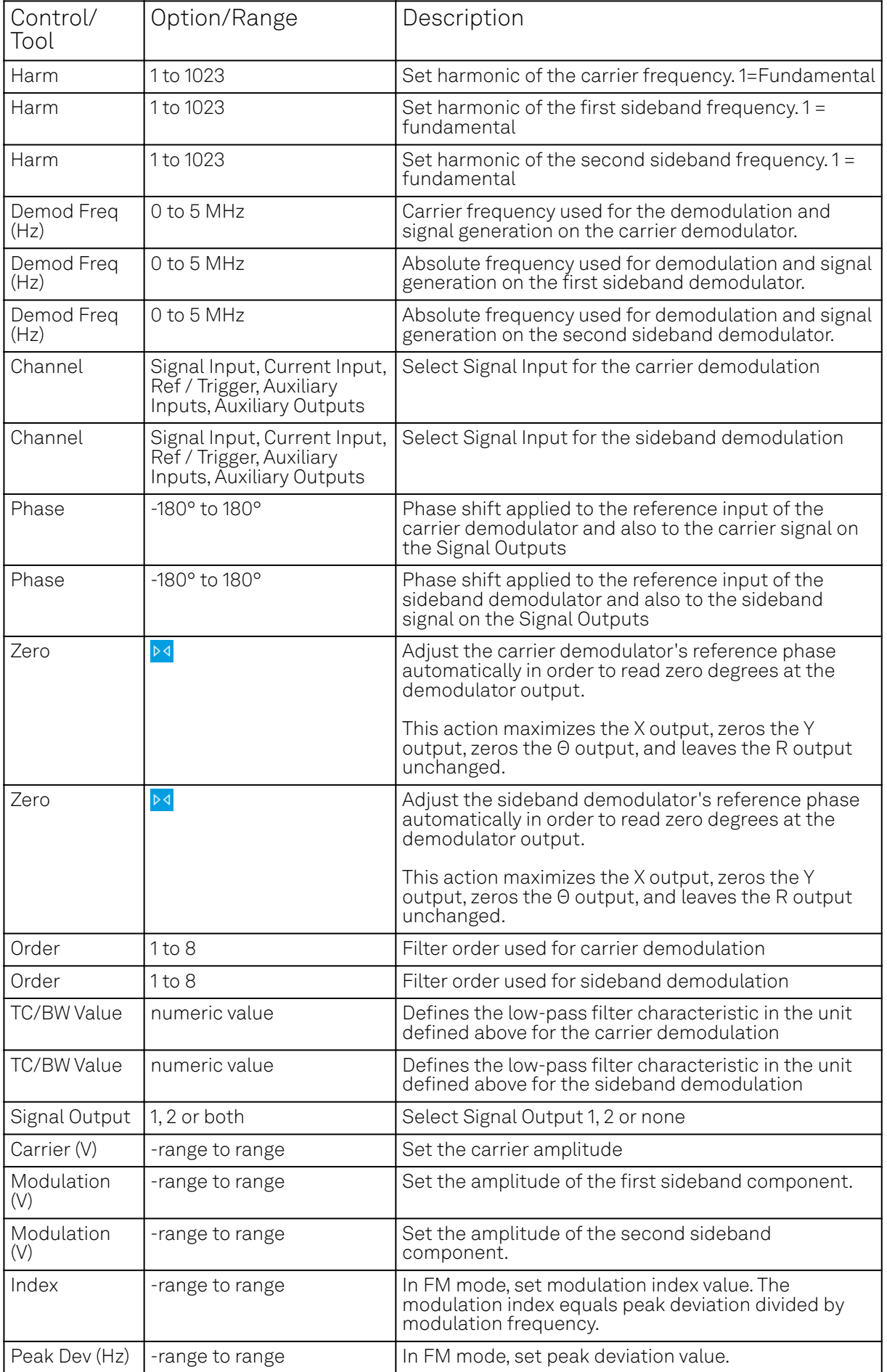

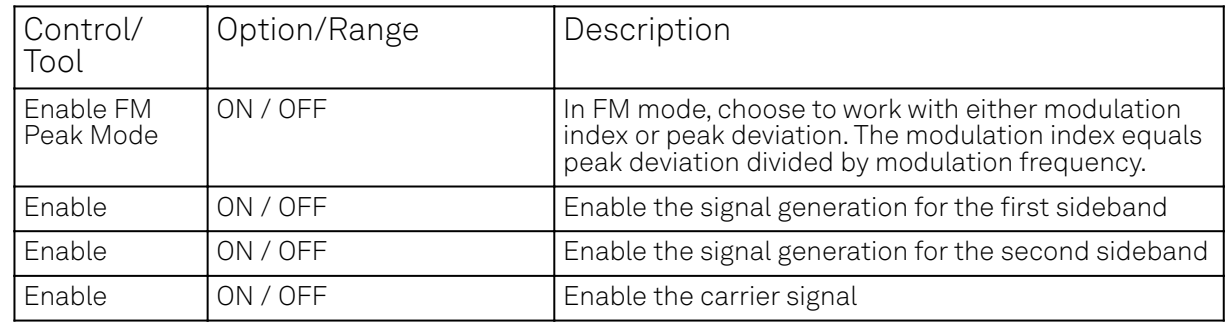

# **5.23. Multi Device Sync Tab**

The Multi Device Sync (MDS) tab gives access to the automatic timing synchronization of measurement data from multiple MF instruments. This functionality and tab is available on all MF instruments.

### **5.23.1. Features**

- Automatic timing synchronization across instruments
- Periodic check of synchronization
- Selectable instrument subgroup
- Status display

### **5.23.2. Description**

The Multi Device Sync tab contains the controls and status information for synchronized measurements on multiple instruments. Whenever the tab is closed or an additional one of the same type is needed, clicking the following icon will open a new instance of the tab.

#### Table 5.63: App icon and short description

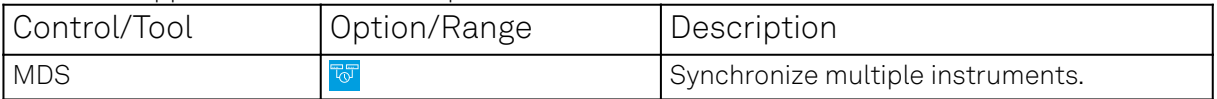

The Multi Device Sync tab shown in Figure 5.50 consists of the Available Devices section, a Status section, and a wiring diagram.

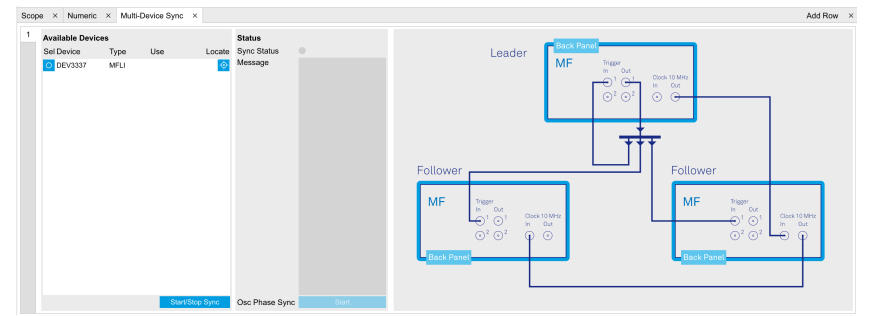

Figure 5.50: LabOne UI: Multi Device Sync tab

The Multi Device Synchronization feature provides an automated functionality to remove the clock offset of separate MF instruments. This enables a correct simultaneous display of their data in the Plotter Tab and helps when analyzing recorded data. In multi-channel applications that require submicrosecond timing precision, the user can therefore benefit from having synchronized data from the start, rather than having to manually measure and compensate the clock offset in postprocessing.

The first prerequisite for automatic synchronization is that all instruments are connected to the same LabOne Data Server (see LabOne Software Start-up). This is only possible when running the LabOne software on a separate PC as explained in Running LabOne on a Separate PC.

To make these connections, click on **session Manager in the** Config Tab to open the Device Connection dialog. Go to the Advanced view of this dialog and click on the Enable checkbox next to the corresponding entries in the Available Devices list. Once all instruments are connected, they are

selectable in the [Tree Selector](#page-98-0) of a newly opened Plotter tab allowing you to visualize their data simultaneously, though by default these data are not synchronized yet. The settings of multiple instruments can be accessed in parallel by opening a new Web Server session for each of them. This is done by opening a new browser tab and connecting to localhost:8006 or 127.0.0.1:8006, respectively, and then double-clicking the respective instrument entry in the Available Devices list. With multiple instruments connected to the same Data Server, tabs that are available for several instruments will feature a device selector as shown in Figure 5.51.

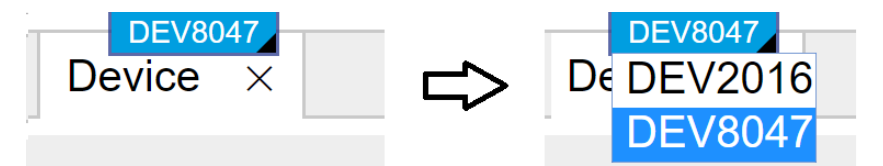

Figure 5.51: Example of the device selector for the Device tab

The second prerequisite for automatic synchronization is correct cabling of the instruments explained in the diagram in Figure 5.52. The instruments should share the same 10 MHz reference clock and communicate via the Ref / Trigger connectors for absolute timing synchronization. The 10 MHz clock signal is distributed in a daisy chain arrangement, where Clock 10 MHz Out of a leading instrument is connected to Clock 10 MHz In of the next instrument, and so forth. On all following instruments, the Clock Source in the Device Tab needs to be set to Clk 10 MHz rather than Internal. The Trigger Out 1 signal of the leading instrument should be distributed to the Trigger In 1 connector of all following instruments and of the leading instrument. This star-shaped connection should be made with a 1-to-N power divider and cables of equal length.

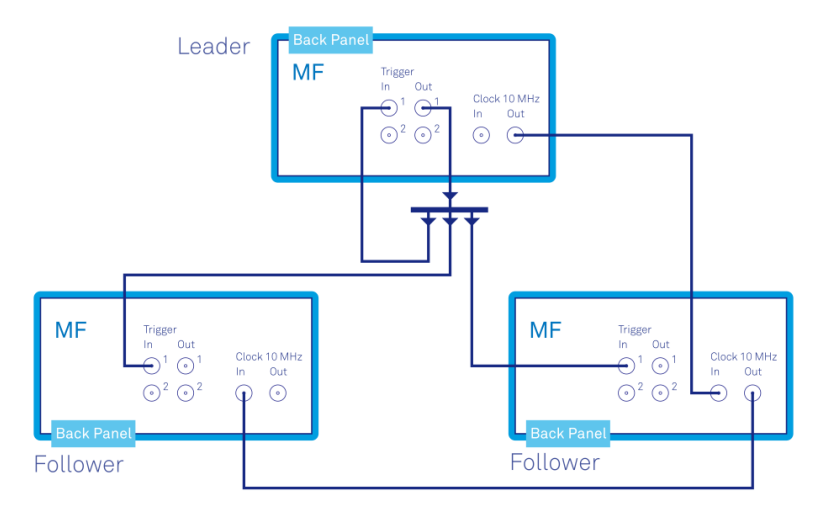

Figure 5.52: Cabling for automatic synchronization of multiple MF instruments

Once the cabling and the connectivity is set up correctly, automatic synchronization is started in the Multi Device Sync tab by <u>checking t</u>he Enable button on the instruments in the Available Devices list, and then clicking on . Start/Stop Sync . The sequence assignment of the instruments (Leader, Follower 1, Follower 2,...) can be defined by the order in which the Enable button is clicked. This assignment has to agree with the way the cabling is made. The Message display on the right will then report on the progress, and the Sync Status LED will turn green if the synchronization was successful. In that case, visualizing a time-dependent measurement of multiple instruments in the Plotter will demonstrate the timing synchronization.

# **5.23.3. Functional Elements**

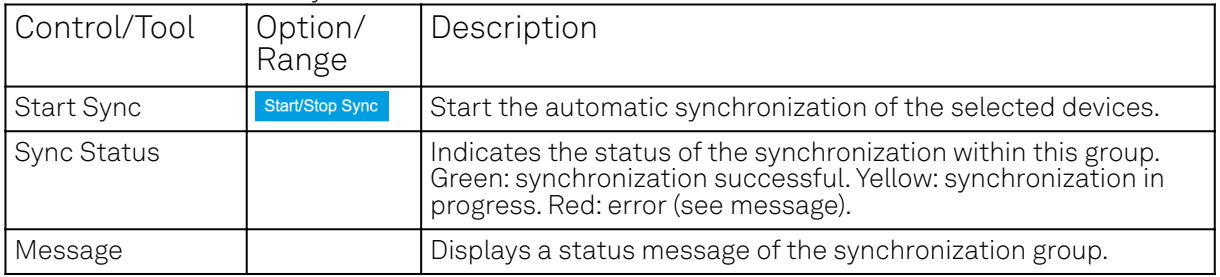

Table 5.64: Multi Device Sync tab

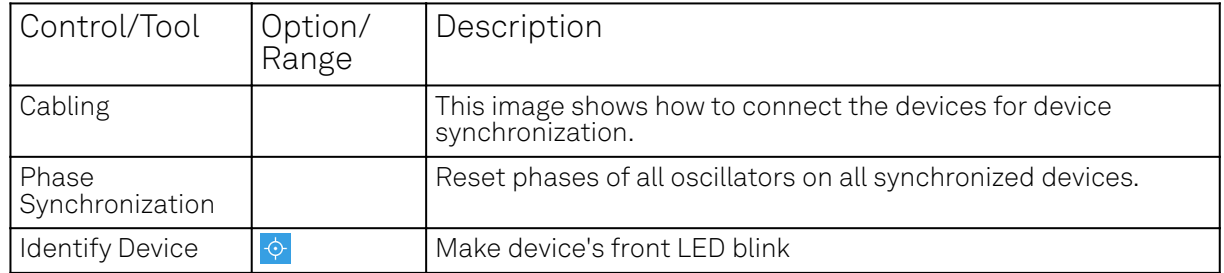

# **5.24. ZI Labs Tab**

The ZI Labs tab contains experimental LabOne functionalities added by the ZI development team. The settings found here are often relevant to special applications, but have not yet found their definitive place in one of the other LabOne tabs. Naturally this tab is subject to frequent changes, and the documentation of the individual features would go beyond the scope of this user manual. Clicking the following icon will open a new instance of the tab.

Table 5.65: App Icon and short description

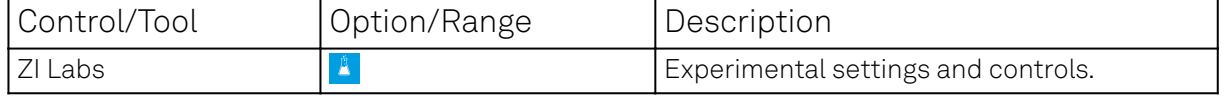

# **5.25. Upgrade Tab**

The Upgrade tab serves as a source of information about the possible upgrade options for the instrument in use. The tab has no functional purpose but provides the user with a quick link to further information about the upgrade options online.

# **6. Signal Processing Basics**

This chapter provides insights about several lock-in amplifier principles not necessarily linked to a specific instrument from Zurich Instruments. Since the appearance of the first valve-based lock-in amplifiers in the 1930s the physics have not changed, but the implementation and the performance have evolved greatly. Many good lock-in amplifier primers have appeared in the past decades, and some of them appear outdated now because they were written with analog instruments in mind. This section does not aim to replace any existing primer, but to complete them with a preferred emphasis on digital lock-in amplifiers.

The first subsection describes the principles of lock-in amplification, followed by the description of the function of discrete-time filters. After, we discuss the definition of the full range sensitivity, a specification parameter particularly important for analog lock-in amplifiers but with somewhat reduced importance for digital instruments. In the following, we describe the function and use of sinc filtering in particular for low-frequency lock-in measurements. The last section is dedicated to the zoom FFT feature. Innovative in the context of lock-in amplifiers, zoom FFT offers a fast and high-resolution spectral analysis around the lock-in operation frequency.

# **6.1. Principles of Lock-in Detection**

Lock-in demodulation is a technique to measure the amplitude  ${\sf A_s}$  and the phase  $\theta$  of a periodic signal with the frequency  $\omega_s = 2\pi f_s$  by comparing the signal to a reference signal. This technique is also called phase-sensitive detection. By averaging over time the signal-to-noise ratio (SNR) of a signal can be increased by orders of magnitude, allowing very small signals to be detected with a high accuracy making the lock-in amplifier a tool often used for signal recovery. For both signal recovery and phase-sensitive detection, the signal of interest is isolated with narrow band-pass filtering therefore reducing the impact of noise in the measured signal.

Figure 6.1 shows a basic measurement setup: a reference  $\mathsf{V}_\mathsf{r}$  signal is fed to the device under test. This reference signal is modified by the generally non-linear device with attenuation, amplification, phase shifting, and distortion, resulting in a signal  $\sf{V_s}=\sf{A_scos}(\omega_st + \theta_s)$  plus harmonic components.

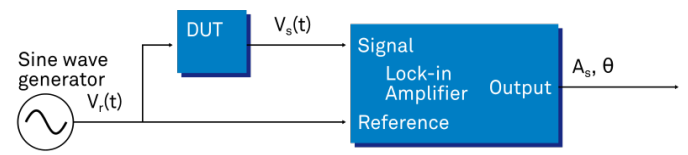

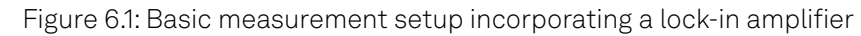

For practical reasons, most lock-in amplifiers implement the band-pass filter with a mixer and a lowpass filter (depicted in Figure 6.2): the mixer shifts the signal of interest into the baseband, ideally to DC, and the low-pass filter cuts all unwanted higher frequencies.

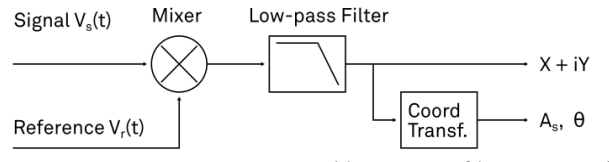

Figure 6.2: Mixing and low-pass filtering performed by the lock-in amplifier

The input signal  $\sf{V}_s(t)$  is multiplied by the reference signal  $\sf{V}_r(t)=\surd 2 e^{-i\omega_r t}$  , where  $\omega_r=2\pi f_r$  is the demodulation frequency and i is the imaginary unit. This is the complex representation of a sine and cosine signal (phase shift 90°) forming the components of a quadrature demodulator, capable of measuring both the amplitude and the phase of the signal of interest. In principle it is possible to multiply the signal of interest with any frequency, resulting in a heterodyne operation. However the objective of the lock-in amplifier is to shift the signal as close as possible to DC, therefore the frequency of the reference and the signal is chosen similar. In literature this is called homodyne detection, synchrodyne detection, or zero-IF direct conversion.  $\mathsf{V}_\mathsf{s}(\mathsf{t})$  is multiplied by the reference signal  $\mathsf{V}_\mathsf{r}(\mathsf{t}) = \sqrt{2} \mathsf{e}^{-\mathsf{i}\omega_\mathsf{r} \mathsf{t}}$  , where  $\omega_\mathsf{r} = 2\pi \mathsf{f}_\mathsf{r}$  is the

The result of the multiplication is the signal

$$
V_{s}(t) \cdot V_{r}(t) = V_{s}(t \cdot \sqrt{2}e^{-i\omega_{r}t} = \frac{A_{s}}{\sqrt{2}}e^{i[(\omega_{s}-\omega_{r})t+\theta]} + \frac{A_{s}}{\sqrt{2}}e^{-i[(\omega_{s}+\omega_{r})t+\theta]}
$$
(1)

It consists of a slow component with frequency  $\omega_{\rm s} - \omega_{\rm r}$  and a fast component with frequency  $\omega_{\rm s}$  +  $\omega_{\rm r}$  .

The demodulated signal is then low-pass filtered with an infinite impulse response (IIR) RC filter, indicated by the symbol  $\langle \cdot \rangle$  . The frequency response of the filter  $\mathsf F(\omega)$  will let pass the low frequencies  $\sf F(\omega_s-\omega_r)$  while considerably attenuating the higher frequencies  $\sf F(\omega_s+\omega_r)$  . Another way to consider the low-pass filter is an averager. l

$$
X + iY = \langle V_s(t) \cdot \sqrt{2}e^{-i\omega_r t} \rangle \approx F(\omega_s - \omega_r) \frac{A_s}{\sqrt{2}} e^{i[(\omega_s - \omega_r)t + \theta]}
$$
(2)

The result after the low-pass filter is the demodulated signal  $\mathsf{X}+\mathsf{i}\mathsf{Y}$  , where X is the real and Y is the imaginary part of a signal depicted on the complex plane. These components are also called in-<br>imaginary part of a signal depicted on the complex plane. These components are also called inphase and quadrature components. The transformation of X and Y into the amplitude R and phase  $\theta$ information of  $V_s(t)$  can be performed with trigonometric operations.

It is interesting to note that the value of the measured signal corresponds to the RMS value of the o signal, which is equivalent to  $R = A_s / \sqrt{2}$  .

Most lock-in amplifiers output the values (X,Y) and (R,  $\theta$  ) encoded in a range of –10 V to +10 V of the auxiliary output signals. <sup>I</sup>  $\theta$  ) enco

#### **6.1.1. Lock-in Amplifier Applications** g

Lock-in amplifiers are employed in a large variety of applications. In some cases the objective is measuring a signal with good signal-to-noise ratio, and then that signal could be measured even with large filter settings. In this context the word phase sensitive detection is appropriate. In other applications, the signal is very weak and overwhelmed by noise, which forces to measure with very narrow filters. In this context the lock-in amplifier is employed for signal recovery. Also, in another context, a signal modulated on a very high frequency (GHz or THz) that cannot be measured with standard approaches, is mixed to a lower frequency that fits into the measurement band of the lockin amplifier.

One example for measuring a small, stationary or slowly varying signal which is completely buried in the 1/f noise, the power line noise, and slow drifts. For this purpose a weak signal is modulated to a higher frequency, away from these sources of noise. Such signal can be efficiently mixed back and measured in the baseband using a lock-in amplifier. In Figure 6.3 this process is depicted. Many optical applications perform the up-mixing with a chopper, an electro-optical modulator, or an acousto-optical modulator. The advantage of this procedure is that the desired signal is measured in a spectral region with comparatively little noise. This is more efficient than just low-pass filtering the DC signal.

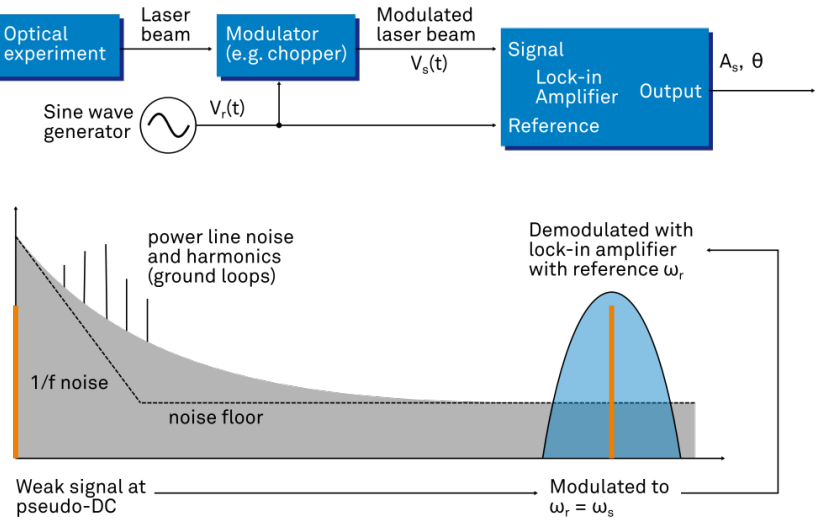

Figure 6.3: Lock-in measurement of a noisy DC signal

# **6.2. Signal Bandwidth**

The signal bandwidth (BW) theoretically corresponds to the highest frequency components of interest in a signal. In practical signals, the bandwidth is usually quantified by the cut-off frequency. It is the frequency at which the transfer function of a system shows 3 dB attenuation relative to DC (BW =  $\rm{f_{cut-off}}$  =  $\rm{f_{-3dB}}$ ); that is, the signal power at  $\rm{f_{-3dB}}$  is half the power at DC. The bandwidth, equivalent to cut-off frequency, is used in the context of dynamic behavior of a signals or separation

of different signals. This is for instance the case for fast-changing amplitudes or phase values like in a PLL or in imaging applications, or when signals closely spaced in frequency need to be separated.

The noise equivalent power bandwidth (NEPBW) is also a useful figure, and it is distinct from the signal bandwidth. This unit is typically used for noise measurements: in this case one is interested in the total amount of power that passes through a low-pass filter, equivalent to the area under the solid curve in Figure 6.4. For practical reasons, one defines an ideal brick-wall filter that lets pass the same amount of power under the assumption that the noise has a flat (white) spectral density. This brick-wall filter has transmission 1 from DC to f<sub>NEPBW</sub>. The orange and blue areas in Figure 6.4 then are exactly equal in a linear scale.

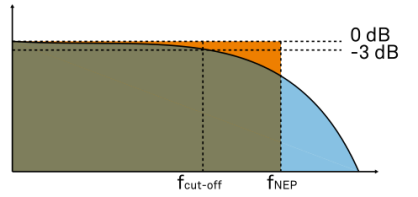

Figure 6.4: Signal bandwidth and noise equivalent power bandwidth

It is possible to establish a simple relation between the  $f_{\text{cut-off}}$  and the  $f_{\text{NFPBW}}$  that only depends on the slope (or roll-off) of the filter. As the filter slope actually depends on the time constant (TC) defined for the filter, it is possible to establish the relation also to the time constant. It is intuitive to understand that for higher filter orders, the f<sub>cut-off</sub> is closer to the f<sub>NEPBW</sub> than for smaller orders.

The time constant is a parameter used to interpret the filter response in the time domain, and relates to the time it takes to reach a defined percentage of the final value. The time constant of a low-pass filter relates to the bandwidth according to the formula

$$
TC = \frac{FO}{2\pi f_{\text{cut-off}}}
$$
 (3)

where FO is said factor that depends on the filter slope. This factor, along with other useful conversion factors between different filter parameters, can be read from the following table.

| filter order    | filter roll-off | F <sub>O</sub> | cut-off        | NEPBW       | $f_{\text{cut-off}}$<br><sup>t</sup> NEPBW <sup>/</sup> |
|-----------------|-----------------|----------------|----------------|-------------|---------------------------------------------------------|
| 1st             | 6 dB/oct        | 1.0000         | 0.1592 / TC    | 0.2500 / TC | 1.5708                                                  |
| 2 <sub>nd</sub> | 12 dB/oct       | 0.6436         | 0.1024 / TC    | 0.1250 / TC | 1.2203                                                  |
| 3rd             | 18 dB/oct       | 0.5098         | 0.0811 / TC    | 0.0937 / TC | 1.1554                                                  |
| 4 <sup>th</sup> | 24 dB/oct       | 0.4350         | $0.0692 / T$ C | 0.0781 / TC | 1.1285                                                  |
| 5 <sup>th</sup> | 30 dB/oct       | 0.3856         | 0.0614 / TC    | 0.0684 / TC | 1.1138                                                  |
| 6 <sup>th</sup> | 36 dB/oct       | 0.3499         | 0.0557 / TC    | 0.0615 / TC | 1.1046                                                  |
| 7 <sup>th</sup> | 42 dB/oct       | 0.3226         | 0.0513 / TC    | 0.0564 / TC | 1.0983                                                  |
| gth             | 48 dB/oct       | 0.3008         | 0.0479 / TC    | 0.0524 / TC | 1.0937                                                  |

Table 6.1: Summary of conversion factors for bandwidth definitions

# **6.3. Discrete-Time Filters**

# **6.3.1. Discrete-Time RC Filter**

There are many options how to implement digital low-pass filters. One common filter type is the exponential running average filter. Its characteristics are very close to those of an analog resistorcapacitor RC filter, which is why this filter is sometimes called a discrete-time RC filter. The exponential running average filter has the time constant  $\mathsf{TC} = \boldsymbol{\tau_N}$  as its only adjustable parameter. It operates on an input signal  $\mathsf{X}_\mathsf{in}[\mathsf{n},]$  defined at discrete times  $\mathsf{nT}_\mathsf{s}$ , ( $\mathsf{n} + 1) \mathsf{T}_\mathsf{s}$ , ( $\mathsf{n} + 2) \mathsf{T}_\mathsf{s}$  , etc., spaced at the sampling time  $\mathsf{T}_\mathsf{s}$  . Its output  $\mathsf{X}_\mathsf{out}[\mathsf{n},\mathsf{T}_\mathsf{s}]$  can be calculated using the following recursive formula,

$$
X_{\text{out}}[n, T_s] = e^{-T_s/\tau_n} X_{\text{out}}[n-1, T_s] + (1 - e^{-T_s/\tau_n}) X_{\text{in}}[n, T_s]
$$
(4)

The response of that filter in the frequency domain is well approximated by the formula

$$
H_1(\omega) = \frac{1}{1 + i \cdot \omega \cdot \tau_n}
$$
 (5)

The exponential filter is a first-order filter. Higher-order filters can easily be implemented by cascading several filters. For instance the 4<sup>th</sup> order filter is implemented by chaining 4 filters with the same time constant  $\texttt{TC} = \texttt{\tau}_{\textsf{n}}$  one after the other so that the output of one filter stage is the input of the next one. The transfer function of such a cascaded filter is simply the product of the transfer functions of the individual filter stages. For an n-th order filter, we therefore have **TC = τ<sub>n</sub>** one after the

$$
H_n(\omega) = \frac{1}{(1 + i \cdot \omega \cdot \tau_n)^n}
$$
 (6)

The attenuation and phase shift of the filters can be obtained from this formula. Namely, the filter attenuation is given by the absolute value squared  $|H_n(\omega)|^2$  . The filter transmission phase is given by the complex argument  $\textsf{arg[H}_\textsf{n}(\omega)]$  .

## **6.3.2. Filter Settling Time**

The low-pass filters after the demodulator cause a delay to measured signals depending on the filter order and time constant  $TC = \tau_n$  . After a change in the signal, it will therefore take some time before the lock-in output reaches the correct measurement value. This is depicted in Figure 6.5 where the response of cascaded filters to a step input signal is shown.

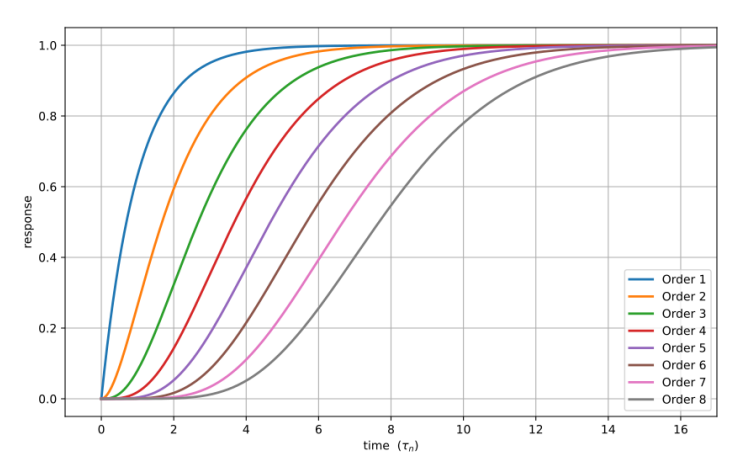

Figure 6.5: Time-domain step response of the demodulator low-pass filter for orders from 1 to 8.

More quantitative information on the settling time can be obtained from Table 6.2. In this table, you find settling times in units of the 1st-order filter's time constant ( $\overline{\text{TC}}$  ) for all filter orders available with the MFLI Lock-in Amplifier. The values tell the time you need to wait for the filtered demodulator signal to reach 50%, 63%, 95% and 99% of the final value. This can help in making a quantitatively correct choice of filter parameters for example in a measurement involving a parameter sweep.

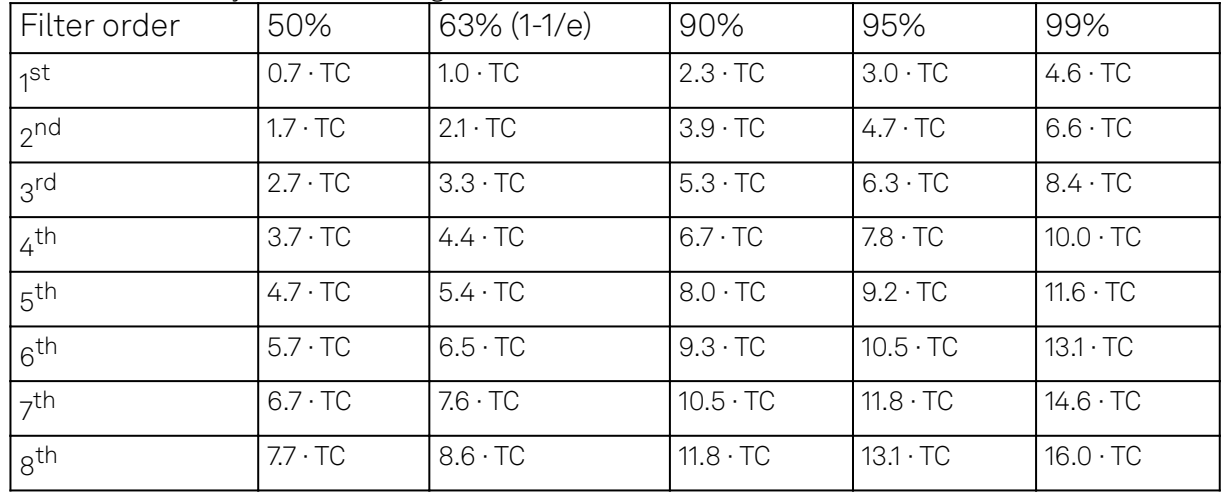

Table 6.2: Summary of Filter Settling Times

# **6.4. Full Range Sensitivity**

The sensitivity of the lock-in amplifier is the RMS value of an input sine that is demodulated and results in a full scale analog output. Traditionally the X, Y, or R components are mapped onto the 10 V full scale analog output. In such a case, the overall gain from input to output of the lock-in amplifier is composed of the input and output amplifier stages. Many lock-in amplifiers specify a sensitivity between 1 nV and 1 V. In other words the instrument permits an input signal between 1 nV and 1 V to be amplified to the 10 V full range output.

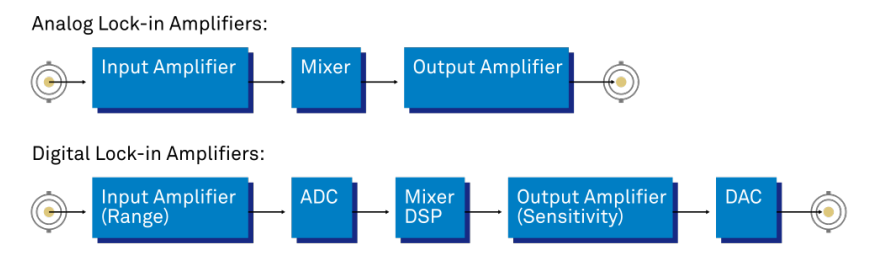

Figure 6.6: Sensitivity from signal input to signal output

In analog lock-in amplifiers the sensitivity is simple to understand. It is the sum of the analog amplification stages between in the input and the output of the instrument: in particular the input amplifier and the output amplifier.

In digital lock-in amplifiers the sensitivity less straightforward to understand. Analog-to-digital converters (ADC) operate with a fixed input range (e.g. 1 V) and thus require a variable-gain amplifier to amplify the input signal to the range given by the ADC. This variable-gain amplifier must be in the analog domain and its capability determines the minimum input range of the instrument. A practical analog input amplifier provides a factor 1000 amplification, thus 1 V divided by 1000 is the minimum input range of the instrument.

The input range is the maximum signal amplitude that is permitted for a given range setting. The signal is internally amplified with the suited factor, e.g. (1 mV)·1000 to result in a full swing signal at the ADC. For signals larger than the range, the ADC saturates and the signal is distorted – the measurement result becomes useless. Thus the signal should never exceed the range setting.

But the input range is not the same as the sensitivity. In digital lock-in amplifiers the sensitivity is only determined by the output amplifier, which is an entirely digital signal processing unit which performs a numerical multiplication of the demodulator output with the scaling factor. The digital output of this unit is then fed to the output digital-to-analog converter (DAC) with a fixed range of 10 V. It is this scaling factor that can be retrofitted to specify a sensitivity as known from the analog lock-in amplifiers. A large scaling factor, and thus a high sensitivity, comes at a relatively small expense for digital amplification.

One interesting aspect of digital lock-in amplifiers is the connection between input resolution and sensitivity. As the ADC operates with a finite resolution, for instance 14 bits, the minimum signal that can be detected and digitized is for instance 1 mV divided by the resolution of the ADC. With 14 bits the minimum level that can be digitized would be 122 nV. How is it possible to reach 1 nV sensitivity without using a 21 bit analog-to-digital converter? In a world without noise it is not possible.

Inversely, thanks to noise and current digital technology it is possible to achieve a sensitivity even below 1 nV.

Most sources of broadband noise, including the input amplifier, can be considered as Gaussian noise sources. Gaussian noise is equally distributed in a signal, and thus generates equally distributed disturbances. The noise itself can be filtered by the lock-in amplifier down to a level where it does not impact the measurement. Still, in the interplay with the signal, the noise does have an effect on the measurement. The input of the ADC is the sum of the noise and the signal amplitude. Every now and then, the signal amplitude on top of the large noise will be able to toggle the least significant bits even for very small signals, as low as 1 nV and below. The resulting digital signal has a component at the signal frequency and can be detected by the lock-in amplifier.

There is a similar example from biology. Rod cells in the human eye permit humans to see in very low light conditions. The sensitivity of rod cells in the human eye is as low as a single photon. This sensitivity is achieved in low light conditions by a sort of pre-charging of the cell to be sensitive to the single photon that triggers the cell to fire an impulse. In a condition with more surround light, rod cells are less sensitive and need more photons to fire.

To summarize, in digital lock-in amplifiers the full range sensitivity is only determined by the scaling factor capability of the digital output amplifier. As the scaling can be arbitrary big, 1 nV minimum full range sensitivity is achievable without a problem. Further, digital lock-in amplifiers exploit the input noise to heavily increase the sensitivity without impacting the accuracy of the measurement.

# **6.5. Sinc Filtering**

As explained in Principles of Lock-in Detection, the demodulated signal in an ideal lock-in amplifier has a signal component at DC and a spurious component at twice the demodulation frequency. The components at twice the demodulation frequency (called the 2ω component) is effectively removed by regular low-pass filtering. By selecting filters with small bandwidth and faster roll-offs, the 2ω component can easily be attenuated by 100 dB or more. The problem arises at low demodulation frequencies, because this forces the user to select long integration times (e.g. >60 ms for a demodulation frequency of 20 Hz) in order to achieve the same level of 2ω attenuation.

In practice, the lock-in amplifier will modulate DC offsets and non-linearities at the signal input with the demodulation frequency, resulting in a signal at the demodulation frequency (called ω component). This component is also effectively removed by the regular low-pass filters at frequencies higher than 1 kHz.

At low demodulation frequencies, and especially for applications with demodulation frequencies close to the filter bandwidth, the  $\omega$  and 2 $\omega$  components can affect the measurement result. Sinc filtering allows for strong attenuation of the  $\omega$  and 2 $\omega$  components. Technically the sinc filter is a comb filter with notches at integer multiples of the demodulation frequency (ω, 2ω, 3ω, etc.). It removes the ω component with a suppression factor of around 80 dB. The amount of 2ω component that gets removed depends on the input signal. It can vary from entirely (e.g. 80 dB) to slightly (e.g. 5 dB). This variation is not due to the sinc filter performance but depends on the bandwidth of the input signal.

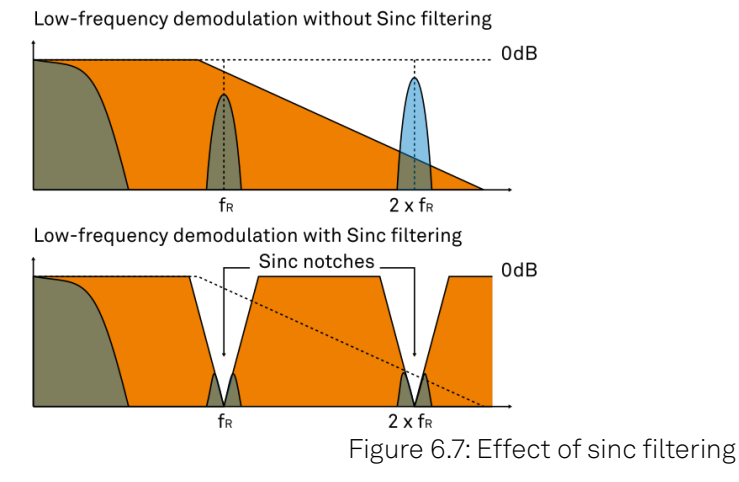

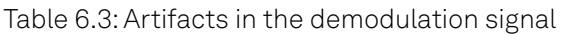

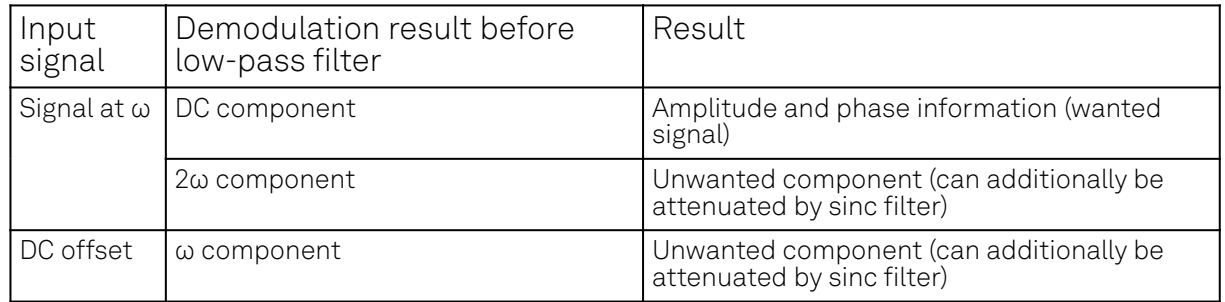

We can observe the effect of the sinc filter by using the Spectrum Analyzer Tool of the MFLI Lock-in Amplifier. As an example, consider a 30 Hz signal with an amplitude of 0.1 V that demodulated using a filter bandwidth of 100 Hz and a filter order 8. In addition 0.1 V offset is added to the signal so that we get a significant ω component.

Figure 6.8 shows a spectrum with the sinc filter disabled, whereas for Figure 6.9 the sinc filter is enabled. The comparison of the two clearly shows how the sinc options dampens both the ω and 2ω components by about 100 dB.

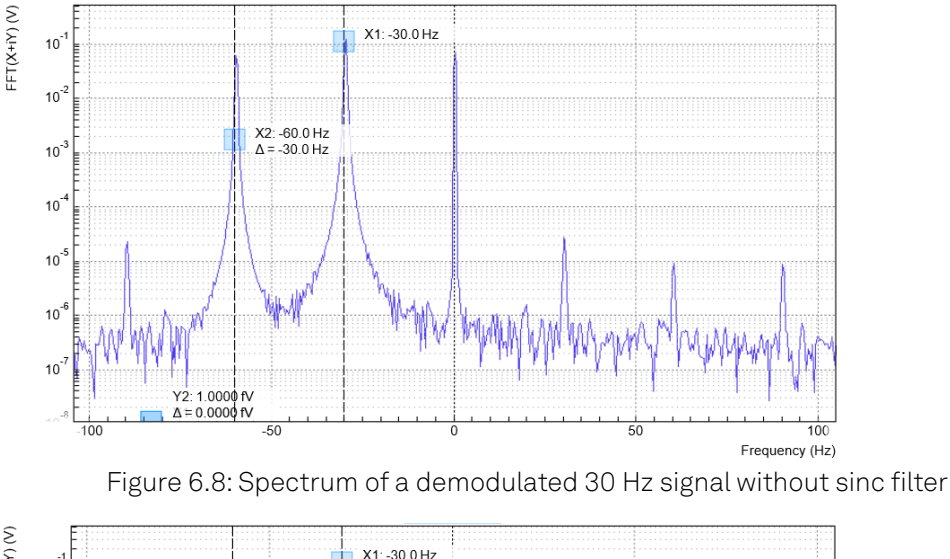

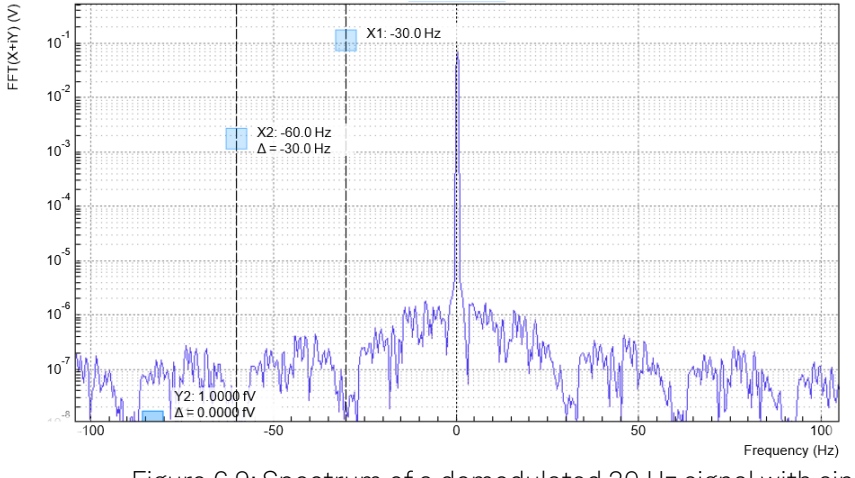

Figure 6.9: Spectrum of a demodulated 30 Hz signal with sinc filter

# Note

In order to put the notches of the digital filter to ω and 2ω, the sampling rate of the filter would have to be precisely adjusted to the signal frequency. As this is technically not feasible, the generated signal frequency is adjusted instead by a very small amount.

# **6.6. Zoom FFT**

The concept of zoom FFT allows the user to analyze the spectrum of the input signal around a particular frequency by zooming in on a narrow frequency portion of the spectrum. This is done by performing a Fourier transform of the demodulated in-phase and quadrature (X and Y) components or more precisely, on the complex quantity X+iY, where i is the imaginary unit. In the LabOne user interface, this functionality is available in the Spectrum tab.

In normal FFT, the sampling rate determines the frequency span and the total acquisition time determines the frequency resolution. Having a large span and a fine resolution at the same time then requires long acquisition times at high sample rates. This means that a lot of data needs to be acquired, stored, and processed, only to retain a small portion of the spectrum and discard most of it in the end. In zoom FFT, the lock-in demodulation is used to down-shift the signal frequency, thereby allowing one to use both a much lower sampling rate and sample number to achieve the same frequency resolution. Typically, to achieve a 1 Hz frequency resolution at 1 MHz, FFT would require to collect and process approximately 10 $^6$  points, while zoom FFT only processes 10 $^3$  points. (Of course the high rate sampling is done by the lock-in during the demodulation stage, so the zoom FFT still needs to implicitly rely on a fast ADC.)

In order to illustrate why this is so and what benefits this measurement tool brings to the user, it is useful to remind that at the end of the demodulation of the input signal  $\sf{V}_s(t)=\sf{A}_s cos(\omega_s t+\tau)$  , the output signal is  $X + iY = F(\omega_s - \omega_r)(A_s/\sqrt{2})e^{i[(\omega_s - \omega_r)t + \tau]}$  where  $F(\omega)$  is the frequency response of the filters.

Since the demodulated signal has only one component at frequency  $\omega_{_{\bf S}}\!\!-\!\omega_{_{\bf r}},$  its power spectrum (Fourier transform modulus squared) has a peak of height  $(|A_s|^2/2) \cdot |F(\omega_s - \omega_r)|^2$  at  $\omega_s$ – $\omega_r$ : this tells us the spectral power distribution of the input signal at frequencies close to  $\omega_{_{\mathsf{F}}}$  within the demodulation bandwidth set by the filters  $F(\omega)$ .

#### Note that:

- the ability of distinguish between positive and negative frequencies works only if the Fourier transform is done on X+iY. Had we taken X for instance, the positive and negative frequencies of its power spectrum would be equal. The symmetry relation G(–ω)=G\*(ω) holds for the Fourier transform G(ω) of a real function g(t) and two identical peaks would appear at  $\pm\vert\omega_{_{\mathrm{S}}}\!\!-\!\omega_{_{\mathsf{F}}}\vert.$
- $-$  one can extract the amplitude of the input signal by diving the power spectrum by  $|F(\omega)|^2$ , the operation being limited by the numerical precision. This is implemented in LabOne and is activated by the Filter Compensation button: with the Filter Compensation enabled, the background noise appears white; without it, the effect of the filter roll-off becomes apparent.

The case of an input signal containing a single frequency component can be generalized to the case of multiple frequencies. In that case the power spectrum would display all the frequency components weighted by the filter transfer function, or normalized if the Filter Compensation is enabled.

When dealing with discrete-time signal processing, one has to be careful about aliasing which occurs when the signal frequencies higher than the sampling rate  $\omega$  are not sufficiently suppressed. Remember that  $\omega$  is the user settable readout rate, not the 2 GSa/s sampling rate of the GHFLI input. Since the discrete-time Fourier transform extends between –ω/2 and +ω/2, the user has to make sure that at ±ω/2 the filters provide the desired attenuation: this can be done either by increasing the sampling rate or resolving to measure a smaller frequency spectrum (i.e. with a smaller filter bandwidth).

Similarly to the continuous case, in which the acquisition time determines the maximum frequency resolution (2π/T if T is the acquisition time), the resolution of the zoom FFT can be increased by increasing the number of recorded data points. If N data points are collected at a sampling rate  $\omega$ , the discrete Fourier transform has a frequency resolution of ω/N.

# **7. Specifications**

# Danger

Unless otherwise stated, all specifications apply after 30 minutes of instrument warm-up.

# Danger

Changes in the specification parameters are explicitly mentioned in the revision history of this document.

# Danger

Some specifications depend on the installed options. The options installed on a given instrument are listed in the Device tab of the LabOne user interface.

# **7.1. General Specifications**

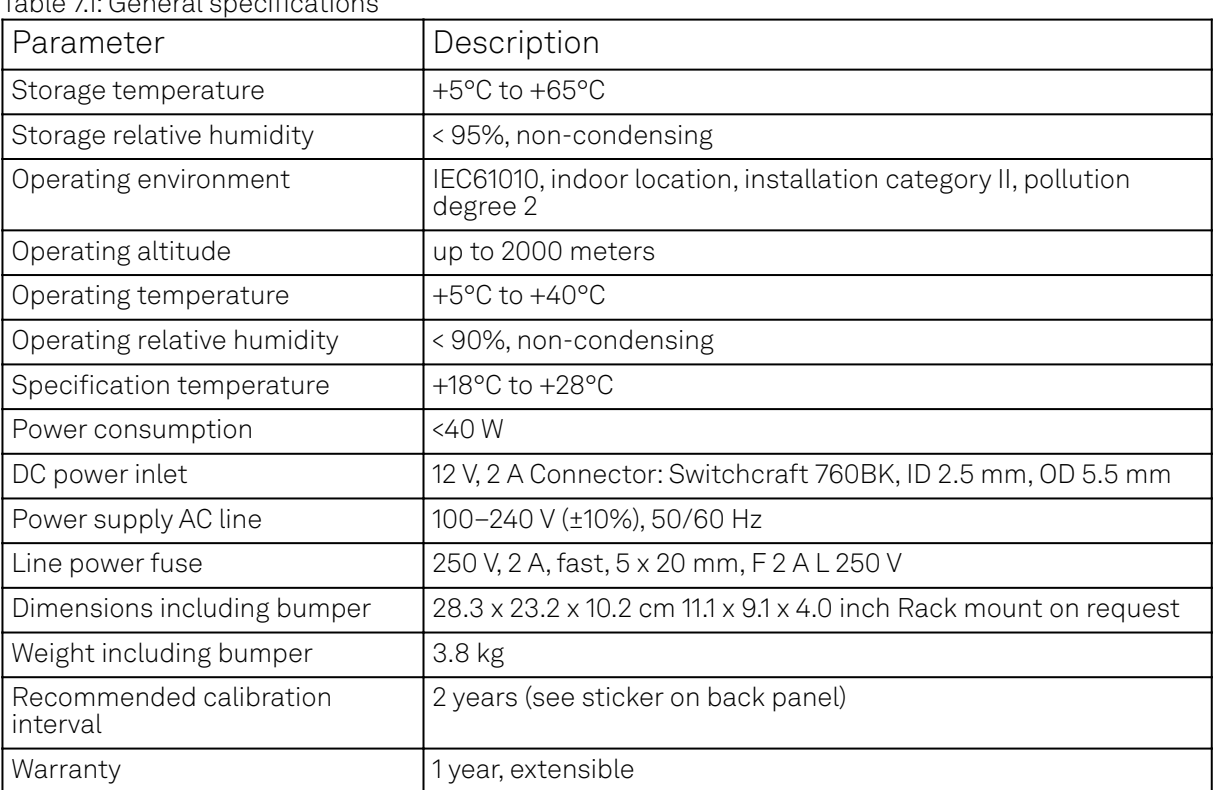

Table 7.1: General specifications

#### Table 7.2: Demodulators

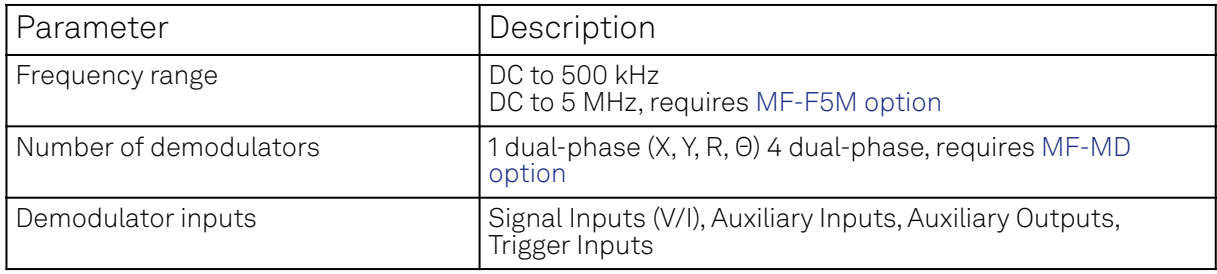

#### 7.1. General Specifications

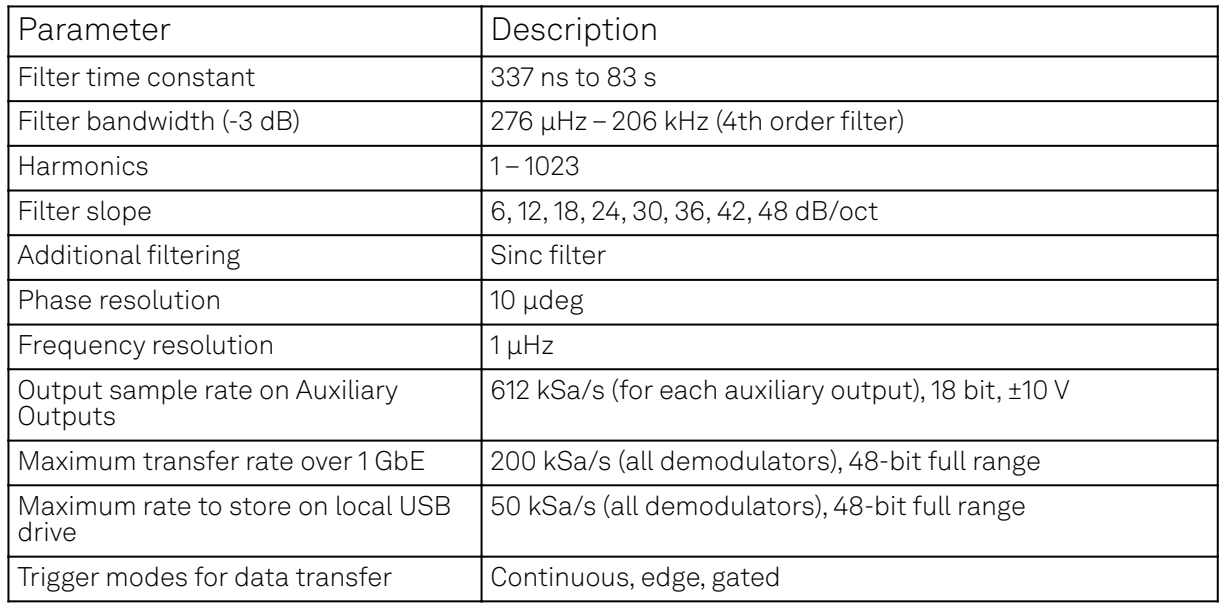

#### Table 7.3: Reference frequencies

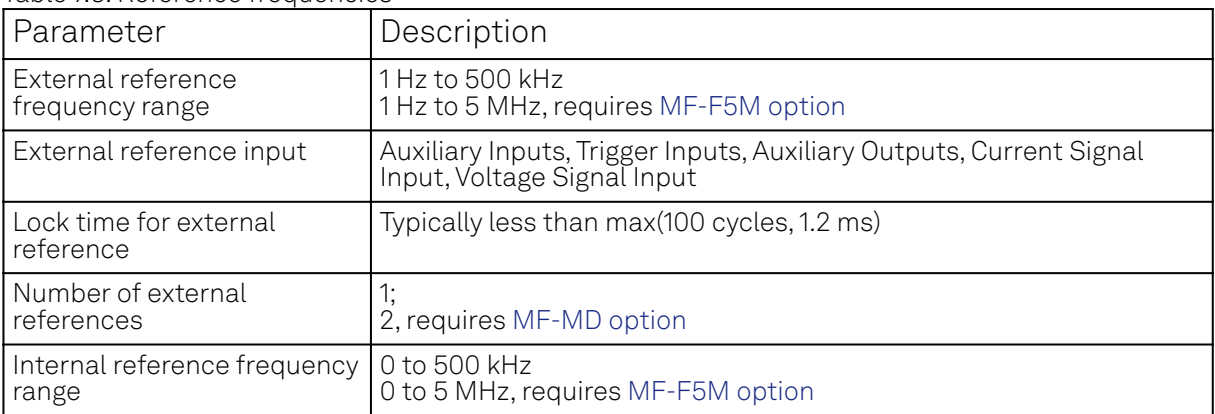

#### Table 7.4: Scope

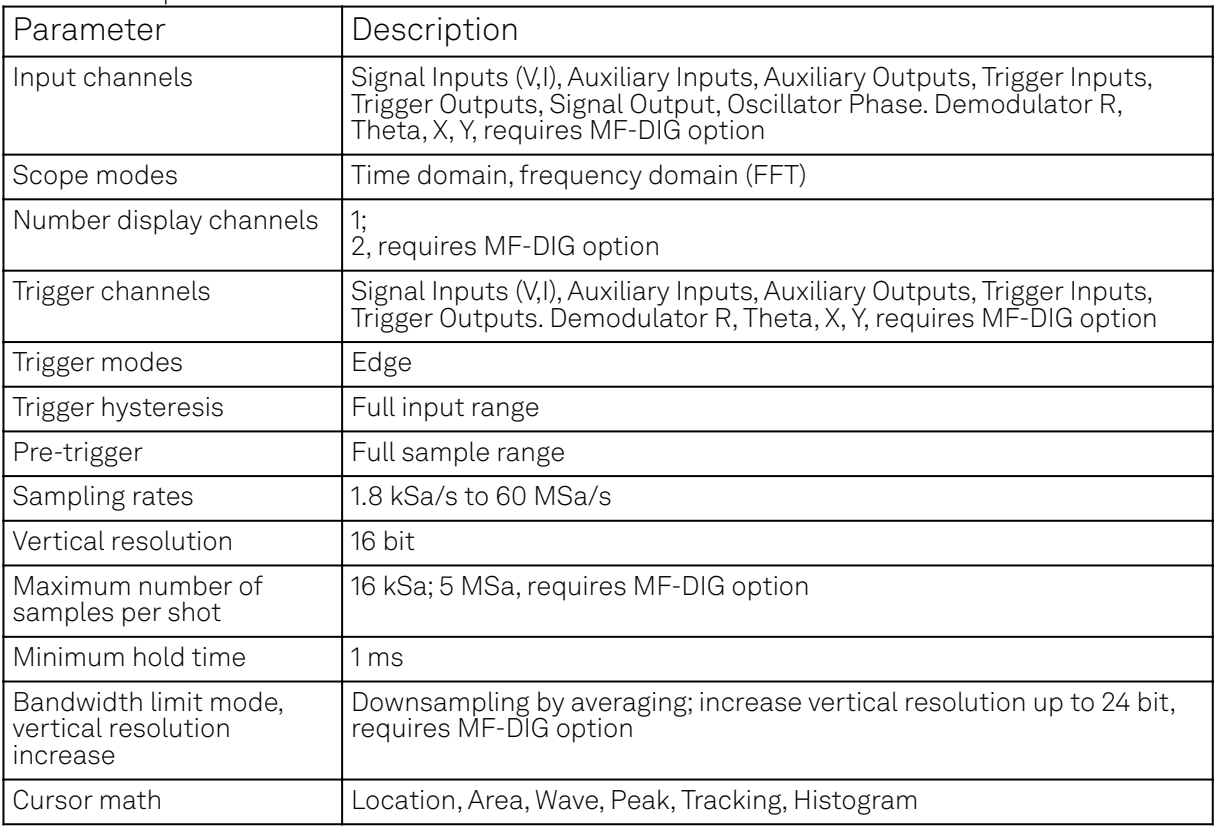

#### 7.1. General Specifications

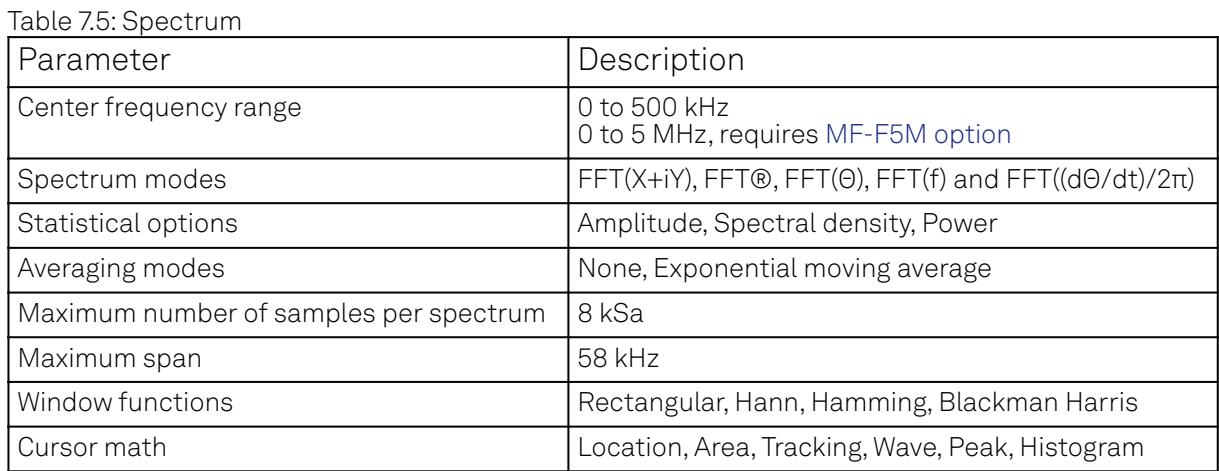

#### Table 7.6: Sweeper

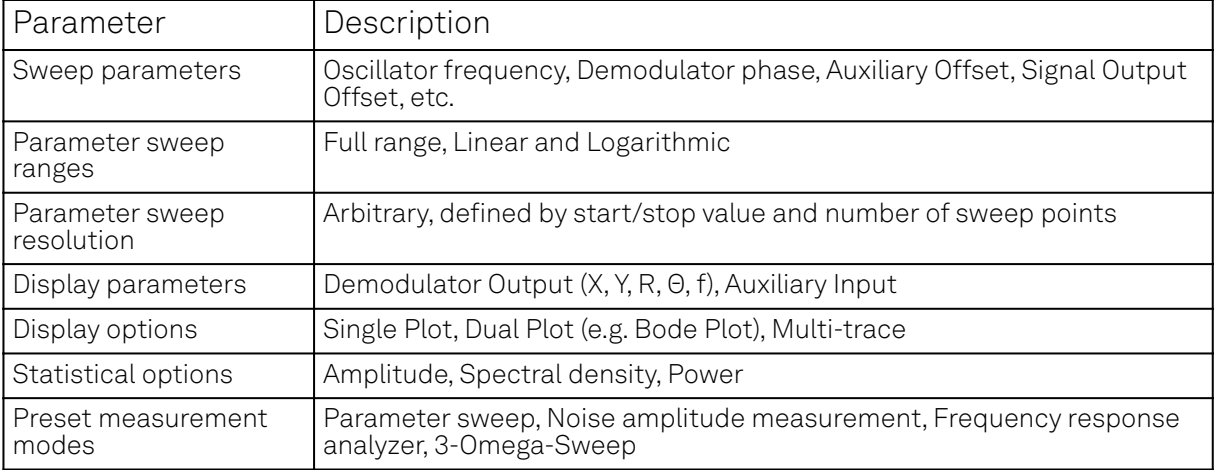

#### Table 7.7: MF-IA Impedance Analyzer option

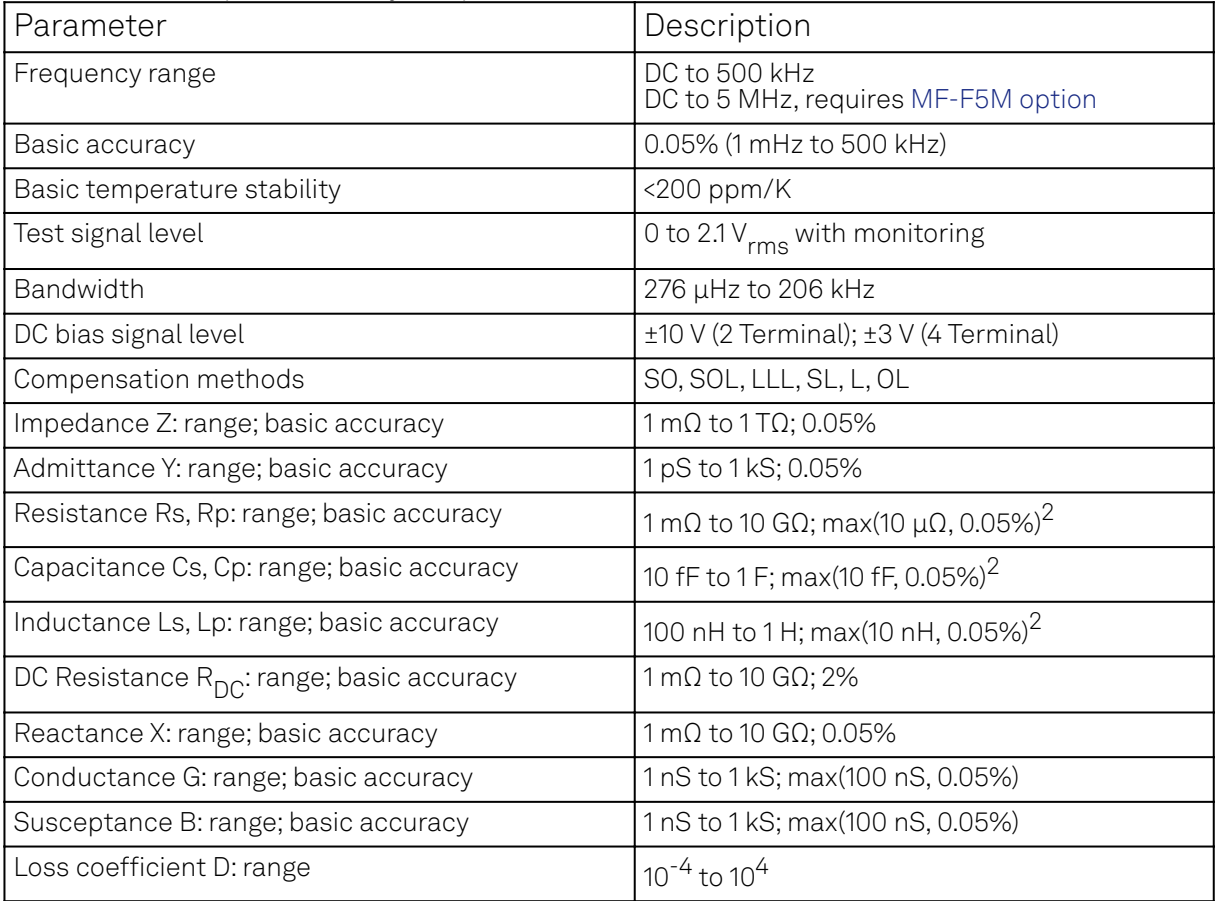
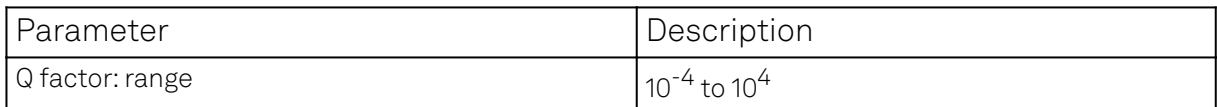

 $^2$  Accuracy valid if parameter is the dominant value of the circuit representation.

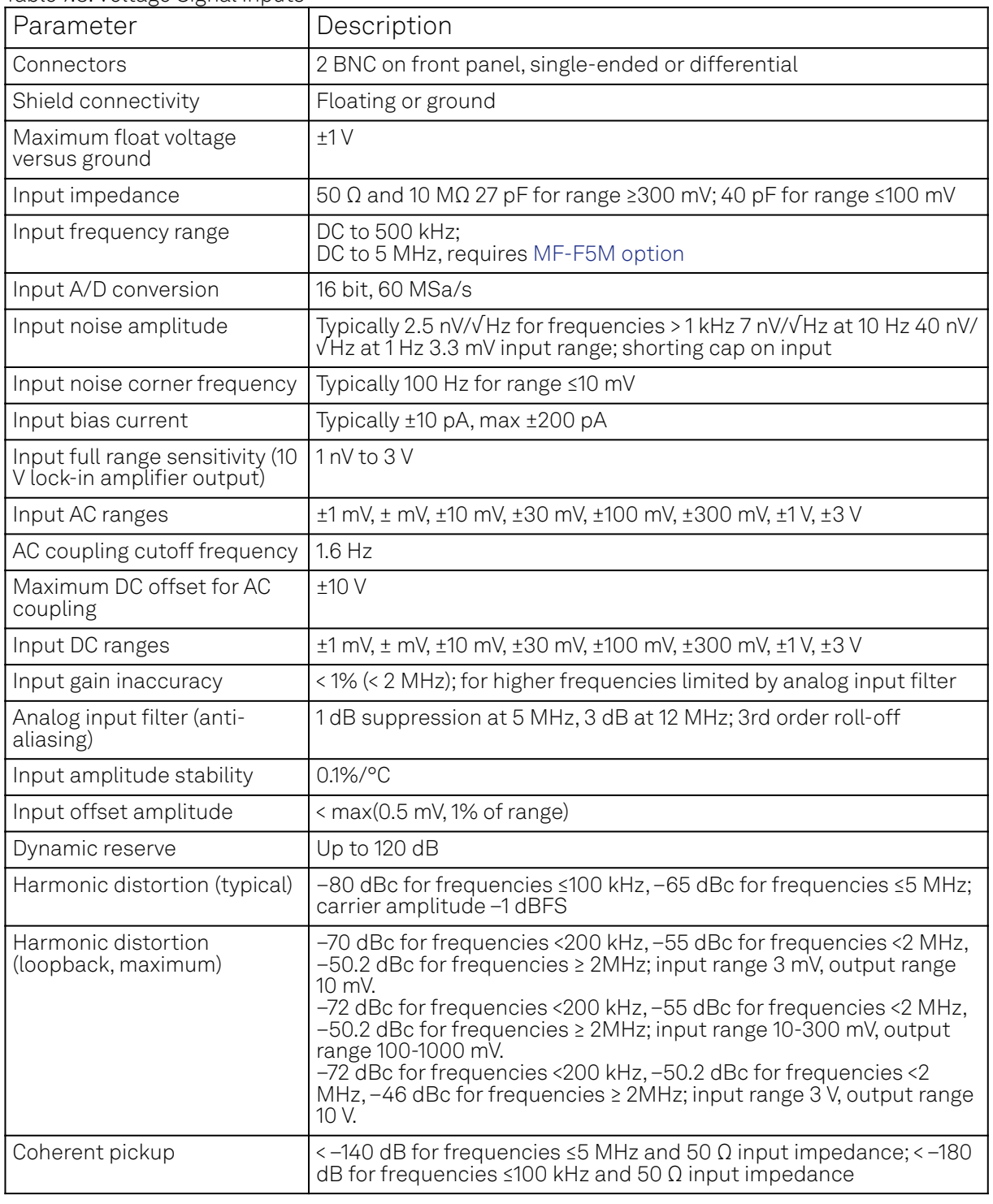

Table 7.8: Voltage Signal Inputs

### Table 7.9: Current Signal Input

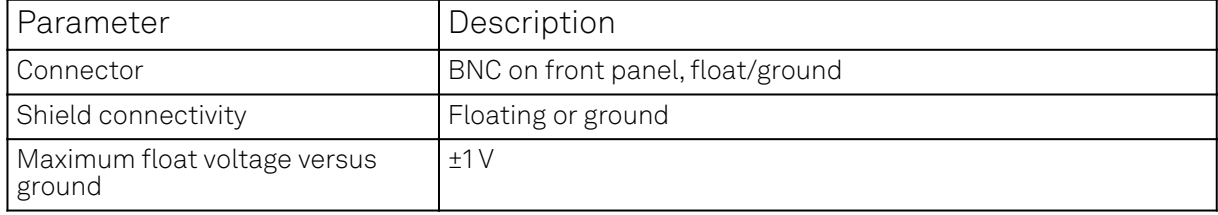

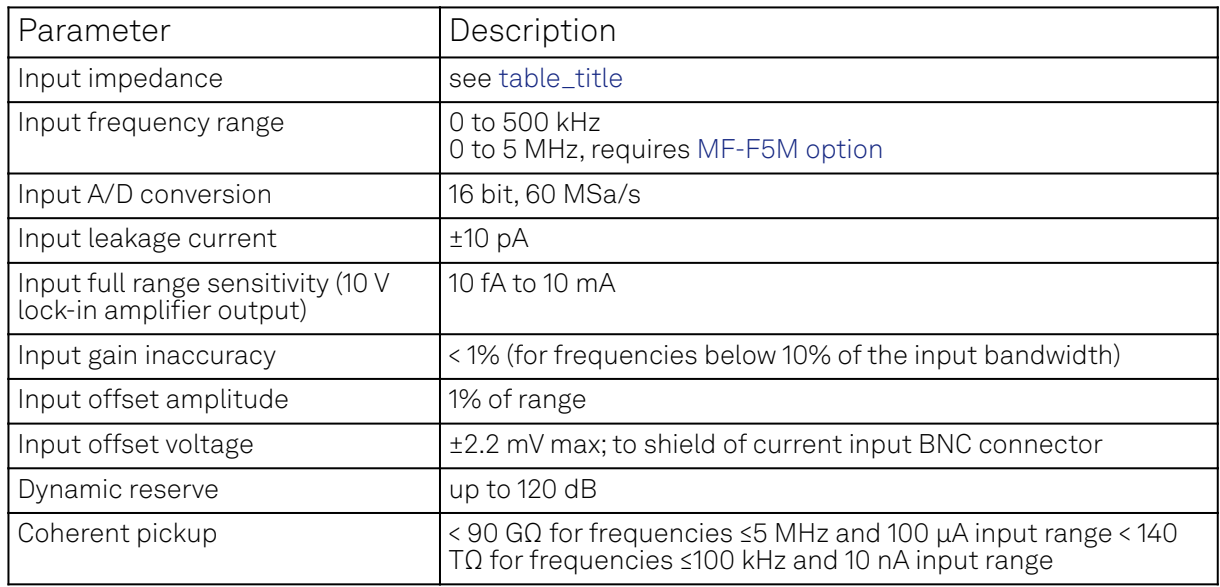

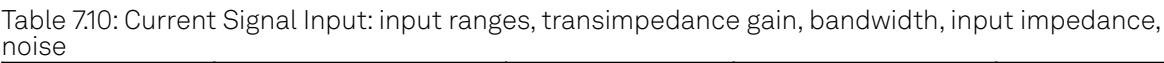

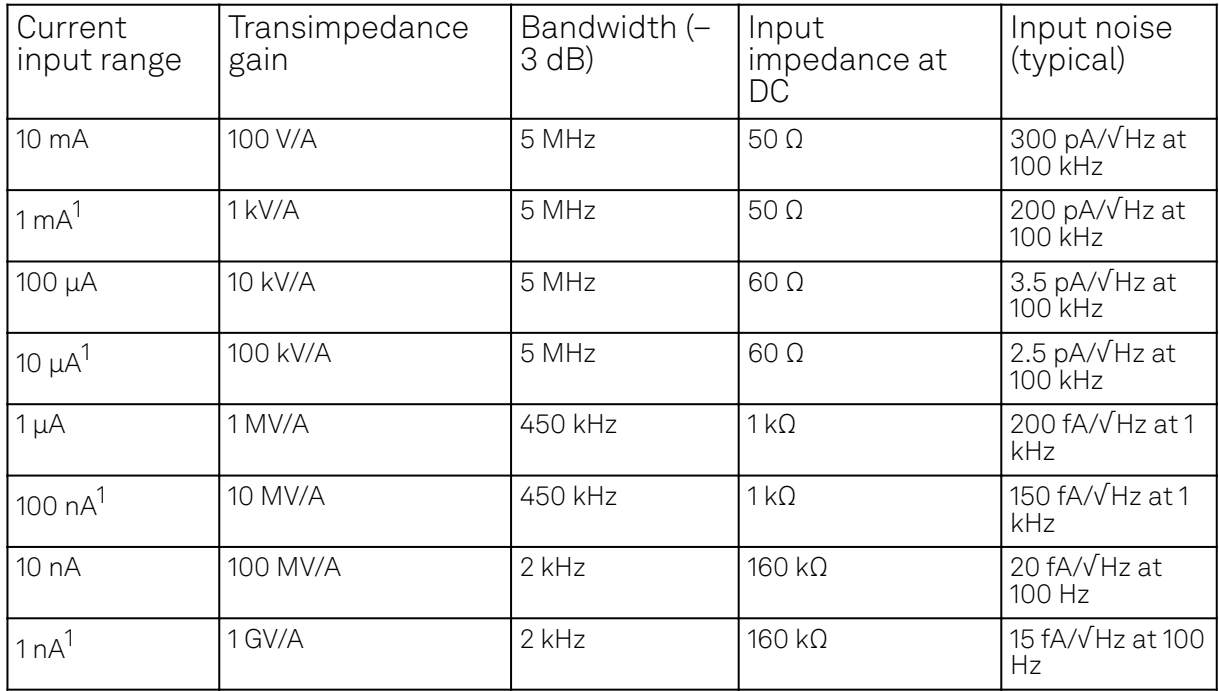

 $^{\text{1}}$  Range only available on MF Instruments with serial numbers MF-DEV3200 and higher.

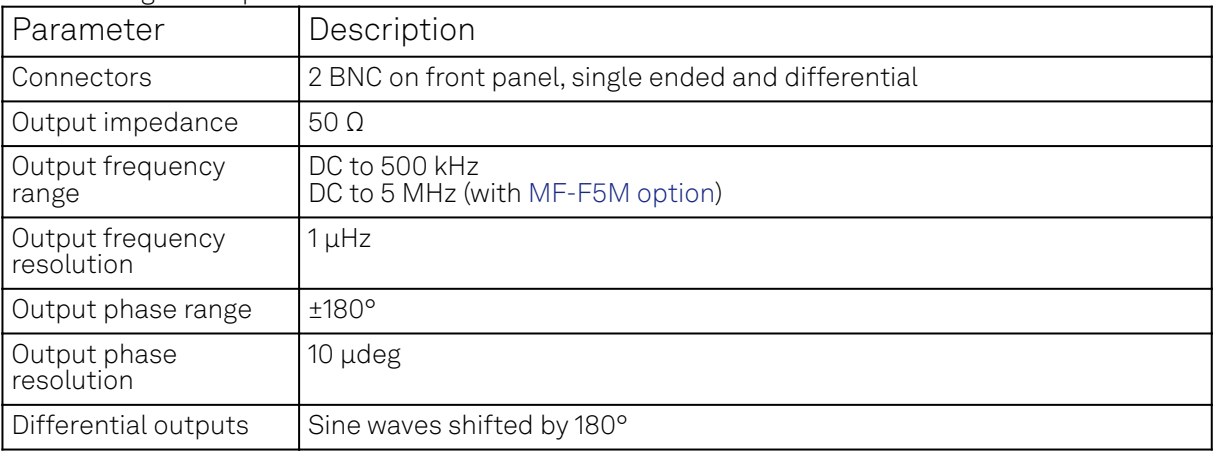

Table 7.11: Signal Output

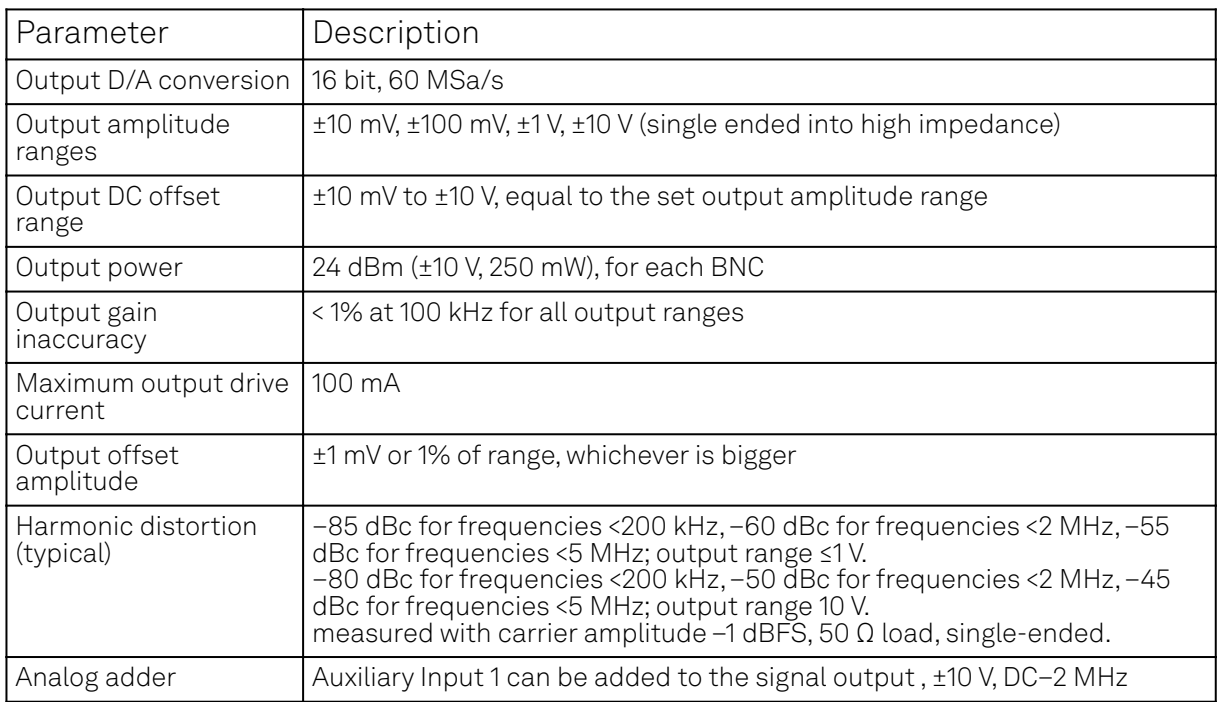

### Table 7.12: Signal Output: voltage noise, ranges

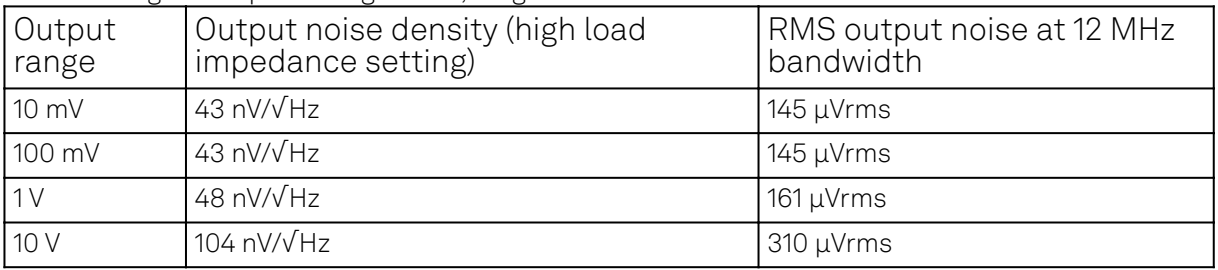

### Table 7.13: Auxiliary Inputs

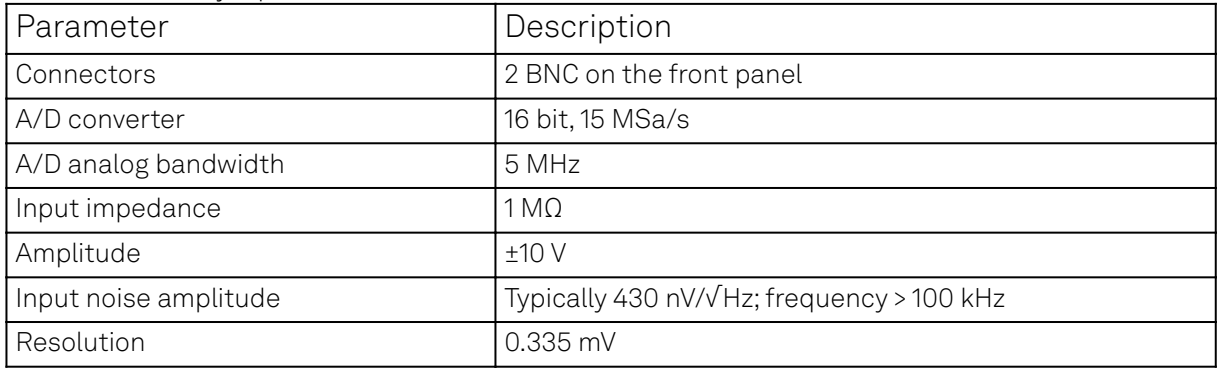

### Table 7.14: Auxiliary Outputs

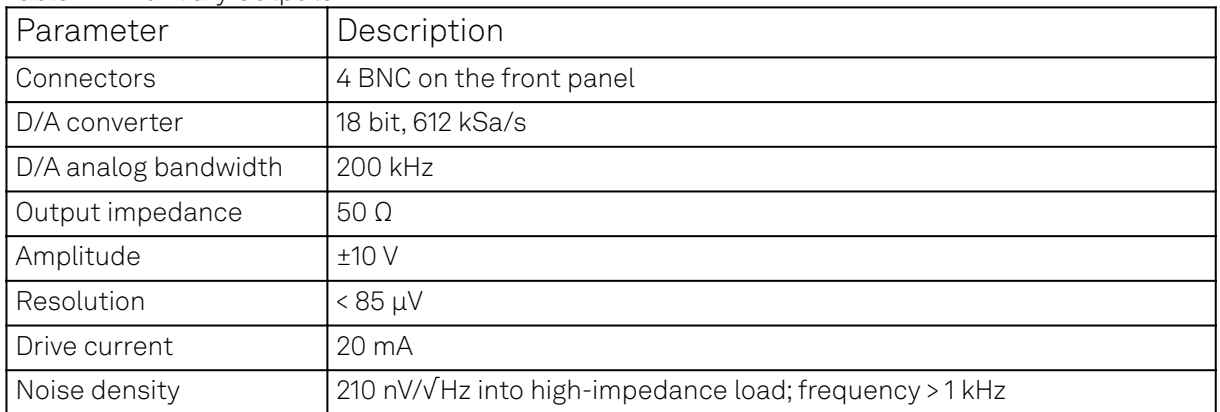

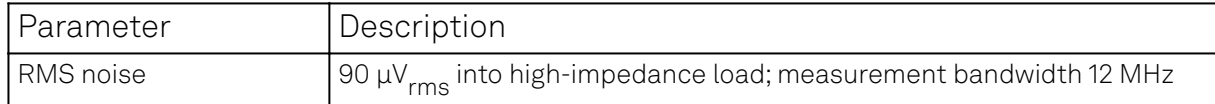

### Table 7.15: Trigger Inputs

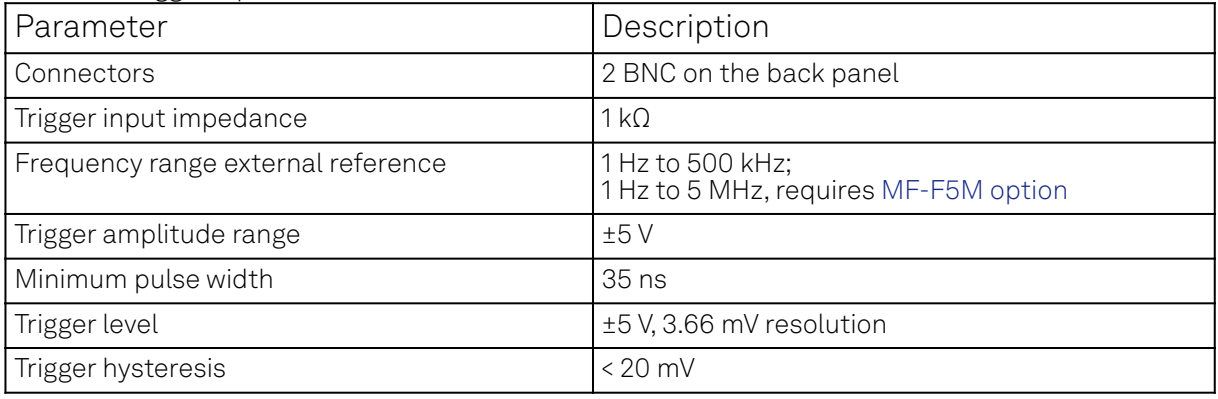

### Table 7.16: Trigger Outputs

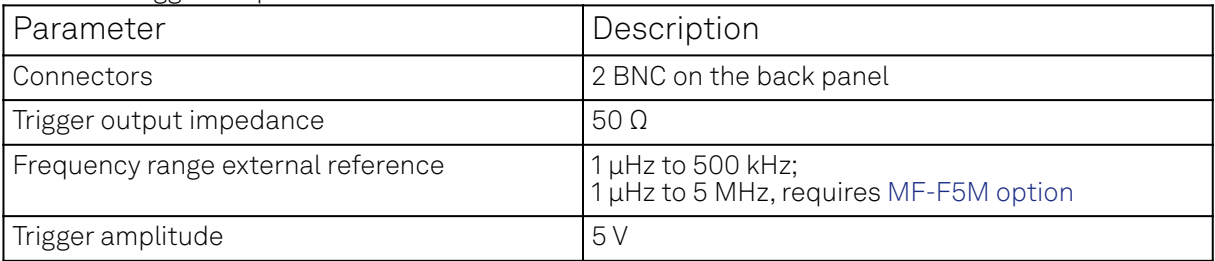

### Table 7.17: 10 MHz clock synchronization

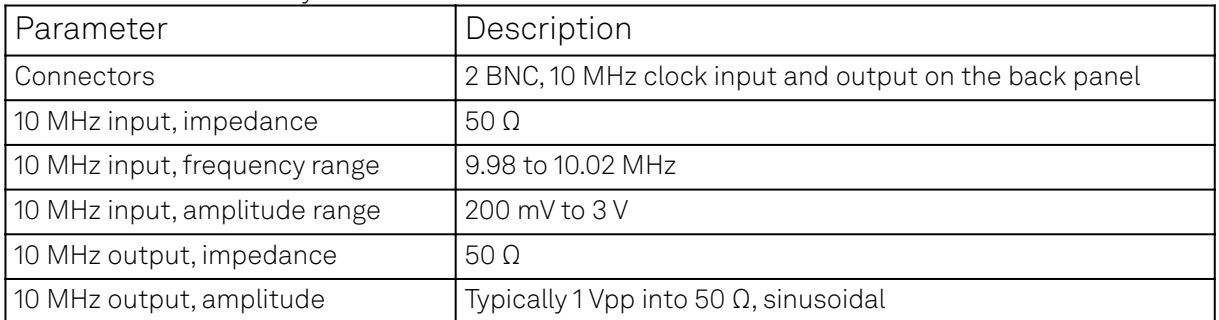

### Table 7.18: Internal frequency reference

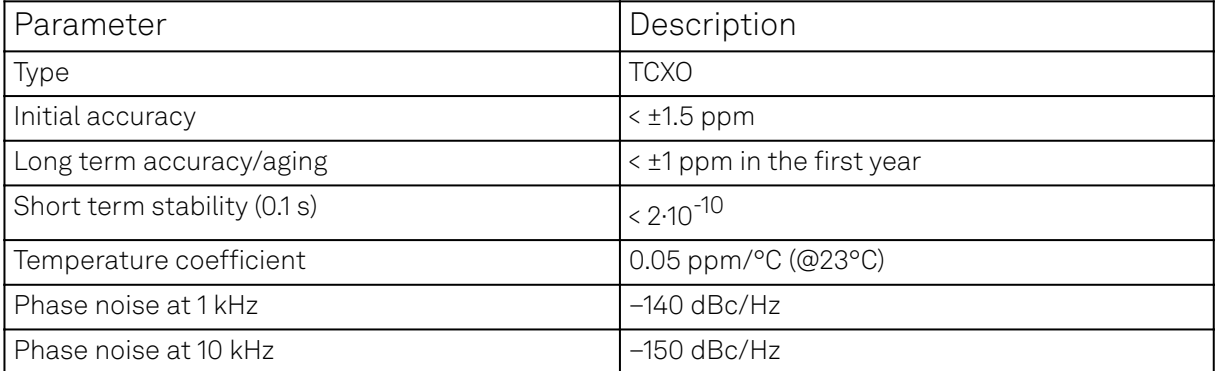

### Table 7.19: Connectivity and others

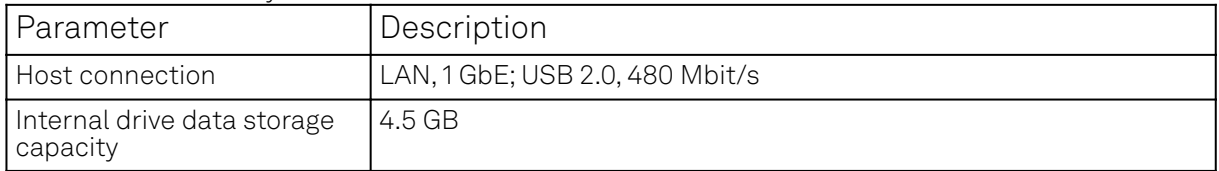

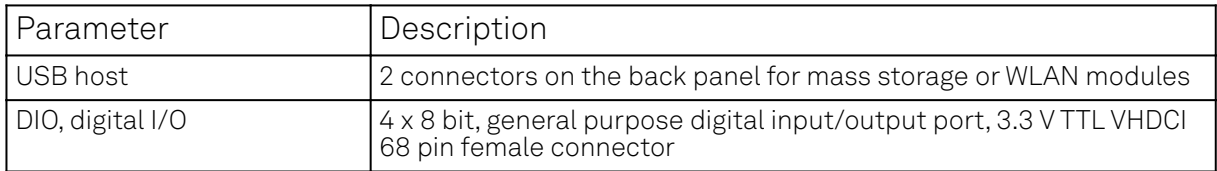

#### Table 7.20: Maximum ratings

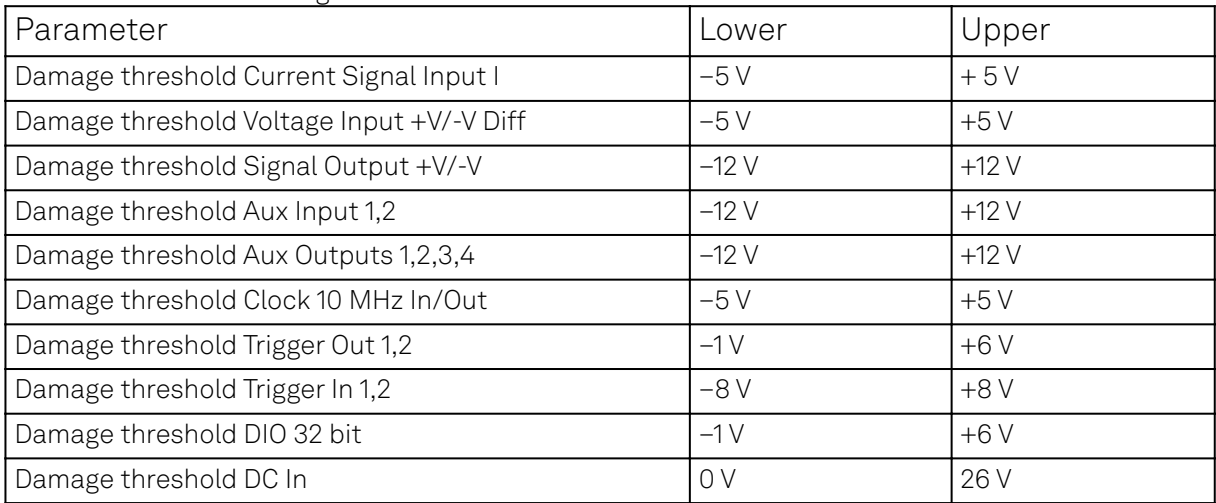

### Table 7.21: LabOne UI requirements

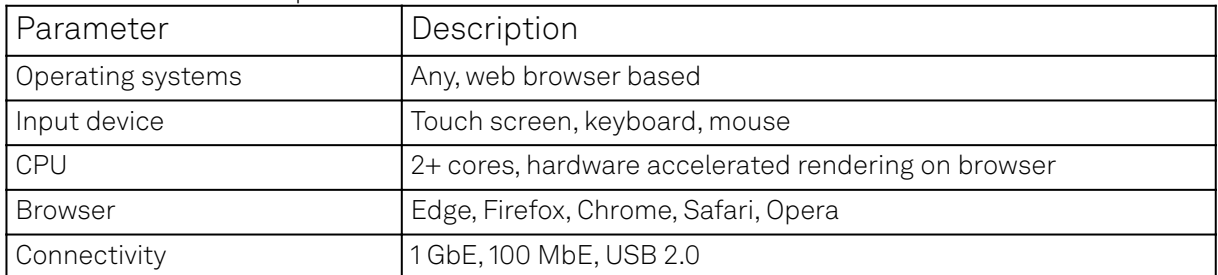

### Table 7.22: LabOne API requirements

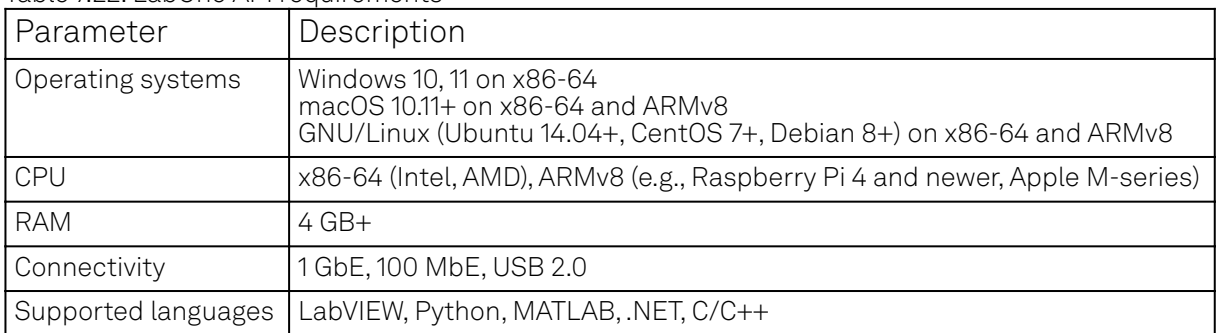

The DIO port is a VHDCI 68 pin connector as introduced by the SPI-3 document of the SCSI-3 specification. It is a female connector that requires a 32 mm wide male connector. The DIO port features 32 bits that can be configured byte-wise as inputs or outputs.

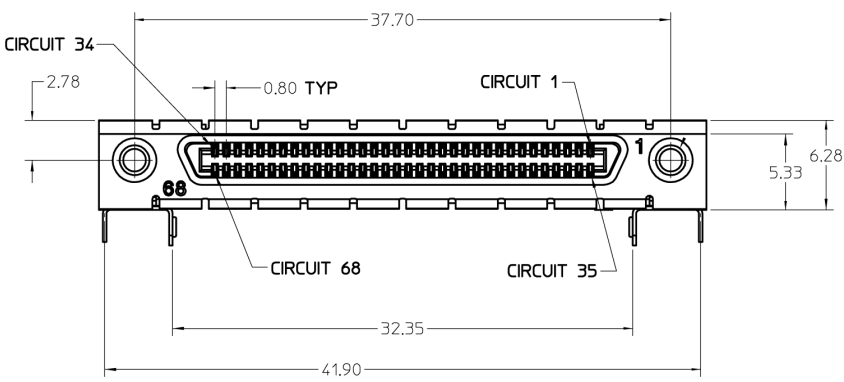

Figure 7.1: DIO HD 68 pin connector

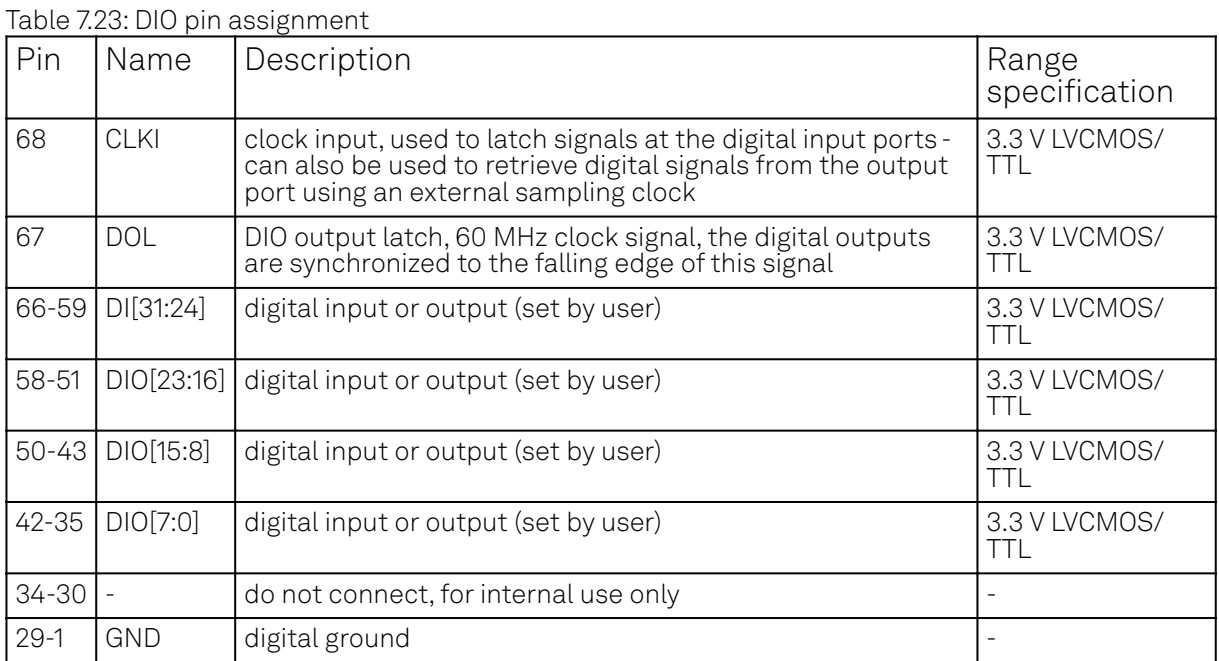

The figure below shows the architecture of the DIO input/output. The DIO port features 32 bits that can be configured byte-wise as inputs or outputs by means of a drive signal. The digital output data is latched synchronously with the falling edge of the internal clock, which is running at 60 MHz. The internal sampling clock is available at the DOL pin of the DIO connector. Digital input data can either be sampled by the internal clock or by an external clock provided through the CLKI pin. A decimated version of the input clock is used to sample the input data. The Decimation unit counts the clocks to decimation and then latches the input data. The default decimation is 3e6, corresponding to a digital input sampling rate of 20 samples per second.

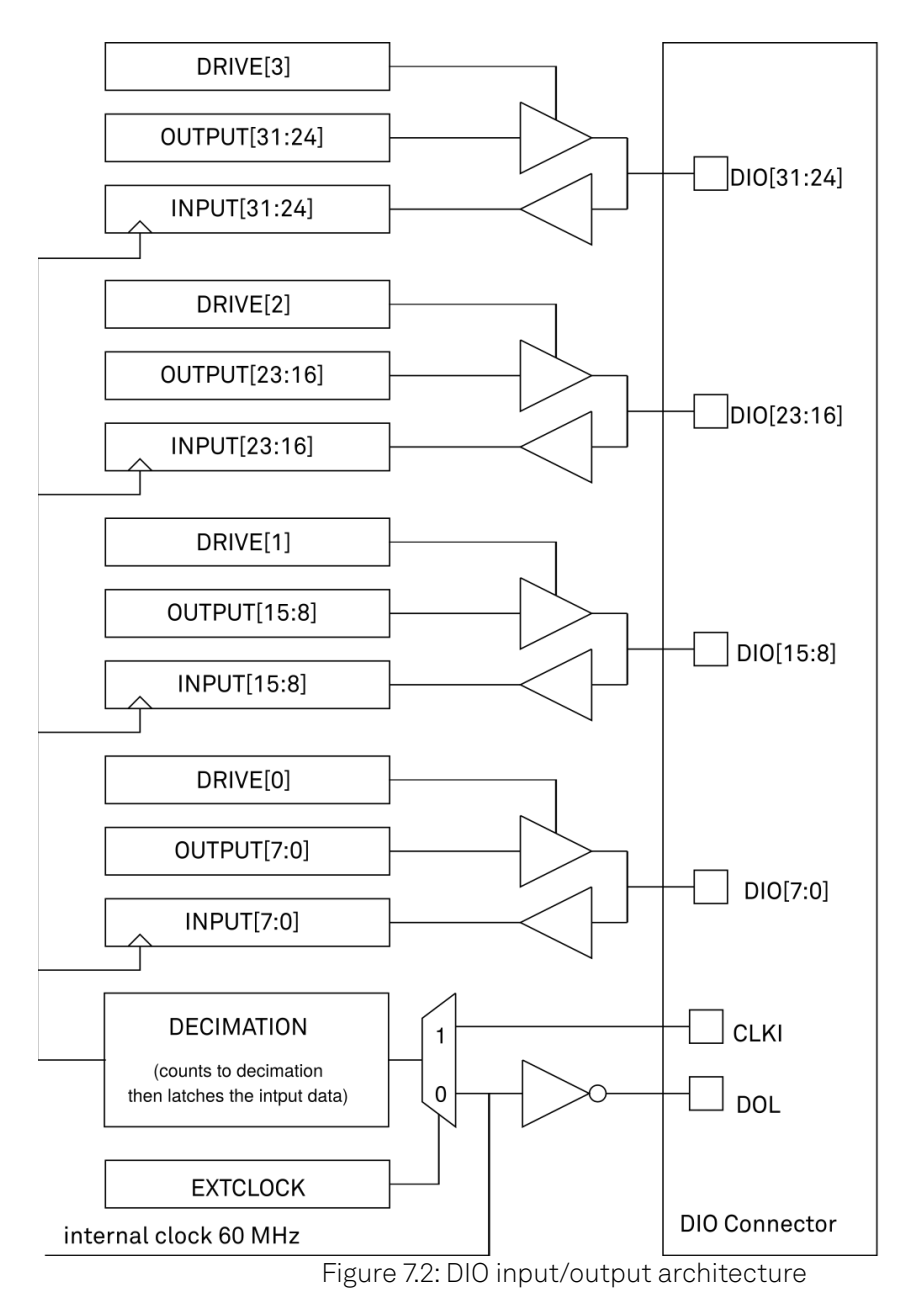

# **7.2. Performance Diagrams**

Input noise amplitude depends on several parameters, and in particular on the frequency and on the input range setting. The input noise is lower for smaller input ranges, and it is recommended to use small ranges especially for noise measurements. Figure 7.3 shows the noise density of the voltage input with DC coupling. The input noise with AC coupling is the same as long as the frequency is higher than the AC cutoff frequency (see ). The noise is independent of the input impedance setting, 50 Ω or 10 MΩ. The corner frequency of the 1/f noise is in the range of 100 Hz and the white-noise floor is typically 2.5 nV/√Hz for the smallest input ranges.

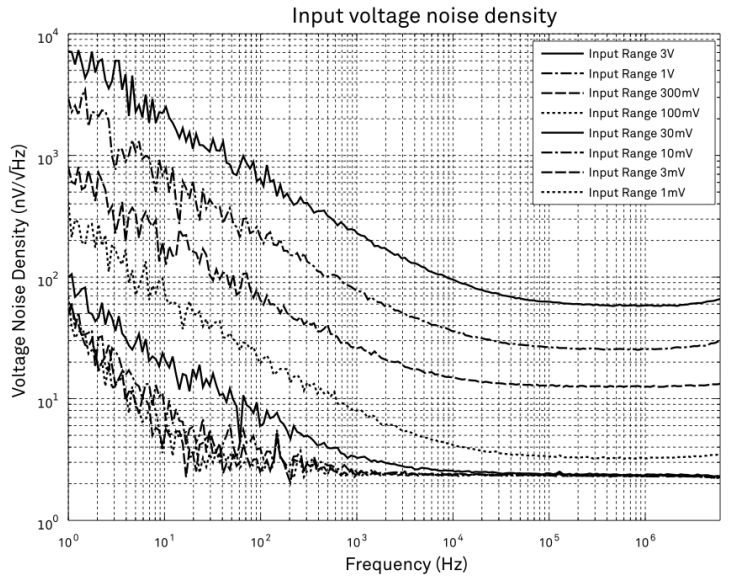

Figure 7.3: MFLI Voltage Input voltage noise density

A note on input voltage noise and AC coupling. The input voltage noise will increase at low frequencies, when using AC coupling at the signal input of the MFLI. For example, the input voltage noise of the 10 mV input range is around 10 nV/√Hz at a frequency of 10 Hz, as shown in the figure above. When switching on AC coupling, the noise increases to around 75 nV/√Hz. The reason is that the 10nF AC coupling capacitor has an impedance of 1.6 MΩ at 10 Hz. Together with the 10 MΩ input bias resistor of the MFLI input amplifier, you get the increased noise density. To work around this problem, use DC coupling for the signal input. An external large capacitor may be employed if AC coupling must be used.

Figure 7.4 shows the noise density of the current input. The frequency range of the measurements for the smaller input ranges is limited by the bandwidth of these ranges as specified in .

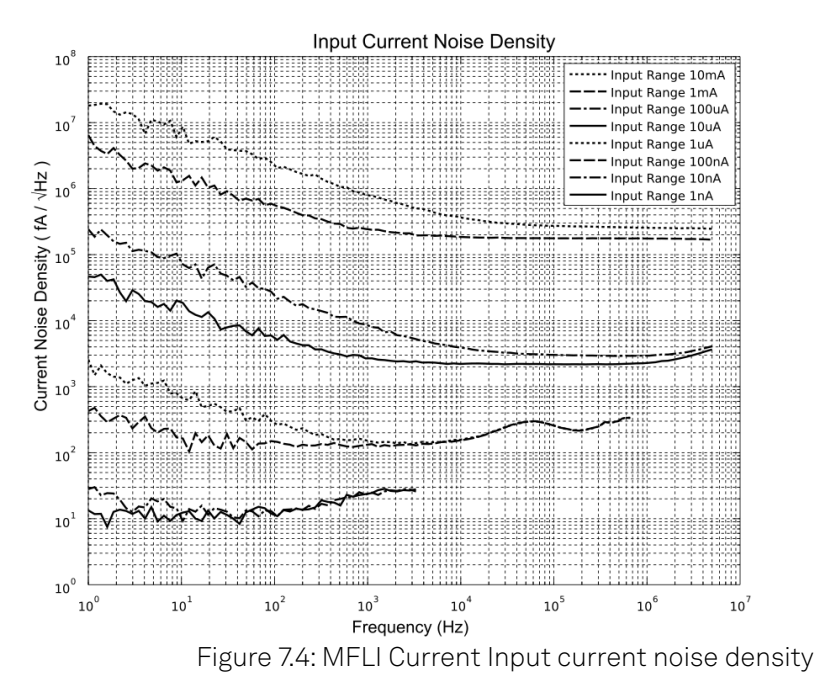

Figure 7.5 shows the SSB phase noise measured at the signal output. For this measurement, the signal output was connected to a phase noise analyzer and the output amplitude was set to 5 V. The measured phase noise at 5 MHz and 10 kHz offset is around -153 dBc/Hz.

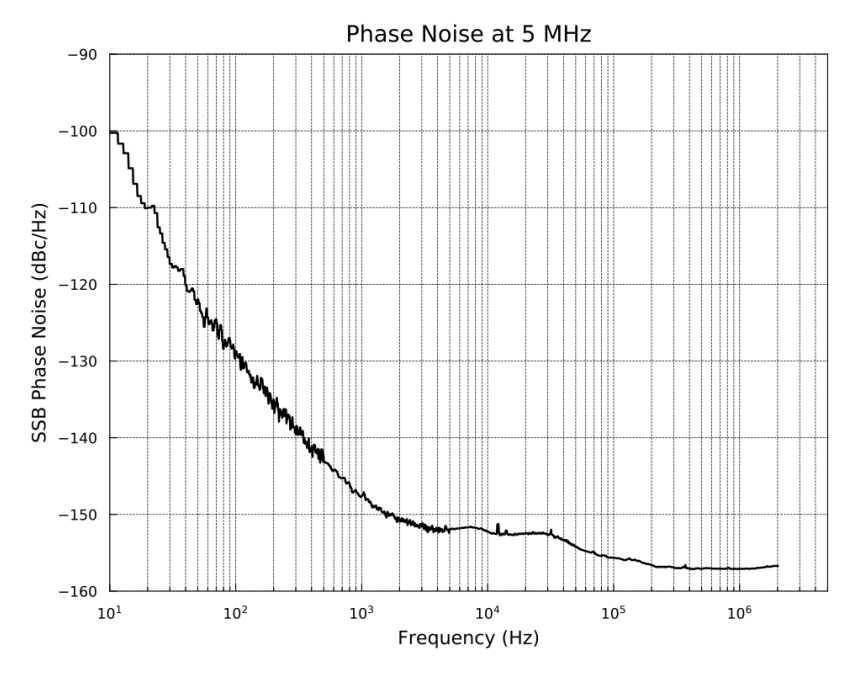

Figure 7.5: MFLI phase noise

Figure 7.6 shows the noise density of the voltage output into 50 Ω. For high-impedance loads, the voltage noise levels in the figure need to be doubled. The output noise was measured with no signal and 0 V offset. For the ranges 10 mV and 100 mV, the voltage noise is basically identical with a flatband noise level of 14.5 nV/vHz at 100 kHz into 50 Ω. For high-impedance loads, the value would be around 29 nV/√Hz. The 10 V range shows the largest noise with 34.5 nV/√Hz at 100 kHz. The corner frequency of the 1/f noise is in the range of 10 to 20 kHz.

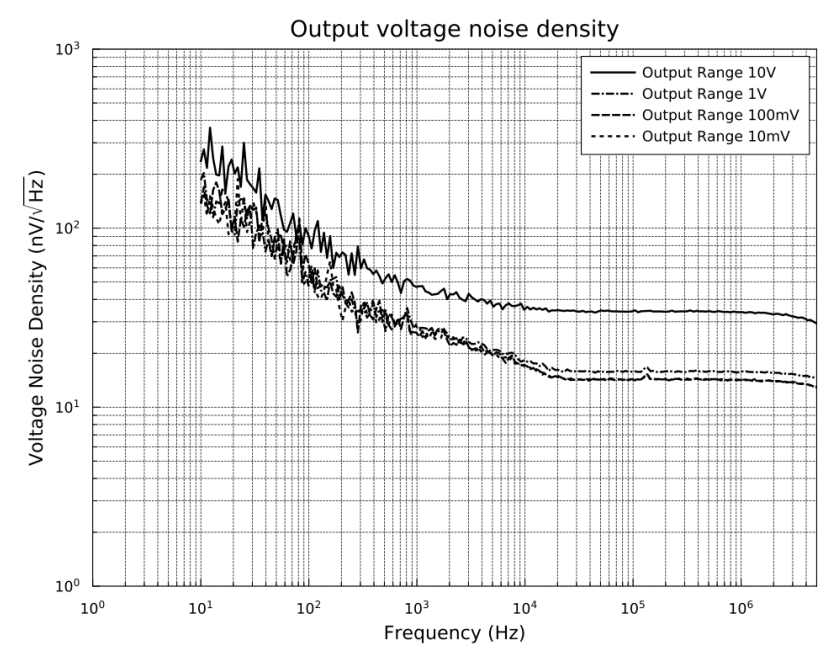

Figure 7.6: MFLI Signal Output voltage noise density

# **8. Device Node Tree**

This chapter contains reference documentation for the settings and measurement data available on MFLI Instruments. Whilst Functional Description LabOne User Interface describes many of these settings in terms of the features available in the LabOne User Interface, this chapter describes them on the device level and provides a hierarchically organized and comprehensive list of device functionality.

Since these settings and data streams may be written and read using the LabOne APIs (Application Programming Interfaces) this chapter is of particular interest to users who would like to perform measurements programmatically via LabVIEW, Python, MATLAB, .NET or C.

Please see: - Introduction for an introduction of how the instrument's settings and measurement data are organized hierarchically in the Data Server's so-called "Node Tree". - Reference Node Documentation for a reference list of the settings and measurement data available on MFLI Instruments, organized by branch in the Node Tree.

## **8.1. Introduction**

This chapter provides an overview of how an instrument's configuration and output is organized by the Data Server.

All communication with an instrument occurs via the Data Server program the instrument is connected to (see LabOne Software Architecture for an overview of LabOne's software components). Although the instrument's settings are stored locally on the device, it is the Data Server's task to ensure it maintains the values of the current settings and makes these settings (and any subscribed data) available to all its current clients. A client may be the LabOne User Interface or a user's own program implemented using one of the LabOne Application Programming Interfaces, e.g., Python.

The instrument's settings and data are organized by the Data Server in a file-system-like hierarchical structure called the node tree. When an instrument is connected to a Data Server, its device ID becomes a top-level branch in the Data Server's node tree. The features of the instrument are organized as branches underneath the top-level device branch and the individual instrument settings are leaves of these branches.

For example, the auxiliary outputs of the instrument with device ID "dev2006" are located in the tree in the branch:

#### /dev1000/auxouts/

In turn, each individual auxiliary output channel has its own branch underneath the "AUXOUTS" branch.

/dev1000/auxouts/0/ /dev1000/auxouts/1/ /dev1000/auxouts/2/ /dev1000/auxouts/3/

Whilst the auxiliary outputs and other channels are labelled on the instrument's panels and the User Interface using 1-based indexing, the Data Server's node tree uses 0-based indexing. Individual settings (and data) of an auxiliary output are available as leaves underneath the corresponding channel's branch:

```
/dev1000/auxouts/0/demodselect
/dev1000/auxouts/0/limitlower
/dev1000/auxouts/0/limitupper
/dev1000/auxouts/0/offset
/dev1000/auxouts/0/outputselect
/dev1000/auxouts/0/preoffset
/dev1000/auxouts/0/scale
/dev1000/auxouts/0/value
```
These are all individual node paths in the node tree; the lowest-level nodes which represent a single instrument setting or data stream. Whether the node is an instrument setting or data-stream and which type of data it contains or provides is well-defined and documented on a per-node basis in

the Reference Node Documentation section in the relevant instrument-specific user manual. The different properties and types are explained in Node Properties and Data Types .

For instrument settings, a Data Server client modifies the node's value by specifying the appropriate path and a value to the Data Server as a (path, value) pair. When an instrument's setting is changed in the LabOne User Interface, the path and the value of the node that was changed are displayed in the Status Bar in the bottom of the Window. This is described in more detail in Exploring the Node Tree.

### Module Parameters

LabOne Core Modules, such as the Sweeper, also use a similar tree-like structure to organize their parameters. Please note, however, that module nodes are not visible in the Data Server's node tree; they are local to the instance of the module created in a LabOne client and are not synchronized between clients.

### **8.1.1. Node Properties and Data Types**

A node may have one or more of the following properties:

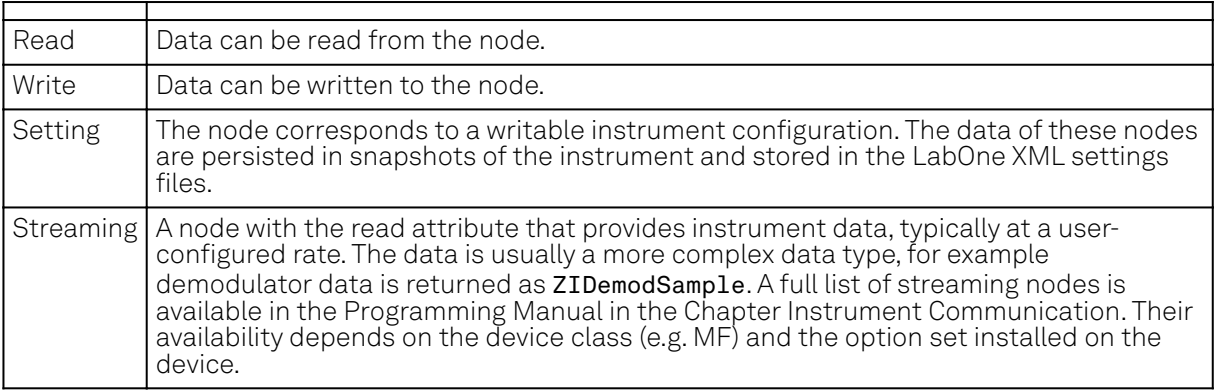

A node may contain data of the following types:

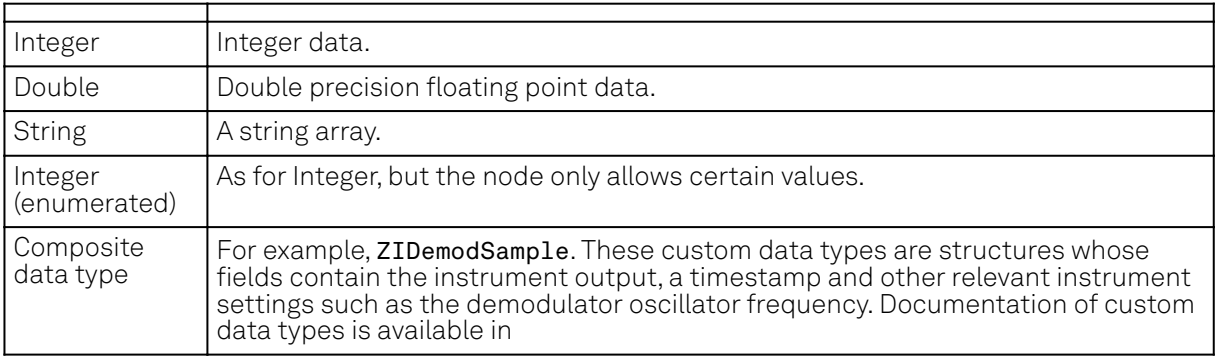

### **8.1.2. Exploring the Node Tree**

### In the LabOne User Interface

A convenient method to learn which node is responsible for a specific instrument setting is to check the Command Log history in the bottom of the LabOne User Interface. The command in the Status Bar gets updated every time a configuration change is made. Figure 8.1 shows how the equivalent MATLAB command is displayed after modifying the value of the auxiliary output 1's offset. The format of the LabOne UI's command history can be configured in the Config Tab (MATLAB, Python and .NET are available). The entire history generated in the current UI session can be viewed by clicking the "Show Log" button.

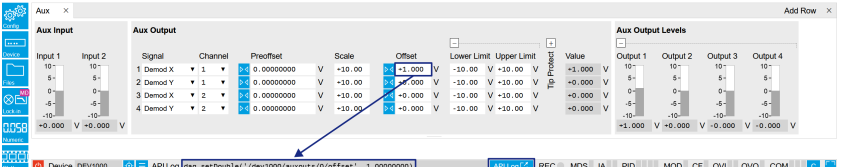

Figure 8.1: When a device's configuration is modified in the LabOne User Interface, the Status Bar displays the equivalent command to perform the same configuration via a LabOne programming interface. Here, the MATLAB code to modify auxiliary output 1's offset value is provided. When "Show Log" is clicked the entire configuration history is displayed in a new browser tab.

### In a LabOne Programming Interface

A list of nodes (under a specific branch) can be requested from the Data Server in an API client using the listNodes command (MATLAB, Python, .NET) or ziAPIListNodes() function (C API). Please see each API's command reference for more help using the listNodes command. To obtain a list of all the nodes that provide data from an instrument at a high rate, so-called streaming nodes, the streamingonly flag can be provided to listNodes. More information on data streaming and streaming nodes is available in the LabOne Programming Manual.

The detailed descriptions of nodes that is provided in Reference Node Documentation is accessible directly in the LabOne MATLAB or Python programming interfaces using the "help" command. The help command is daq.help(path) in Python and ziDAQ('help', path) in MATLAB. The command returns a description of the instrument node including access properties, data type, units and available options. The "help" command also handles wildcards to return a detailed description of all nodes matching the path. An example is provided below.

```
daq = zhinst.core.ziDAQServer('localhost', 8004, 6)
    daq.help('/dev2006/auxouts/0/offset')
    # Out:
    # /dev1000/auxouts/0/offset#
    # Add the specified offset voltage to the signal after scaling. Auxiliary 
Output
   # Value = (Signal+Preoffset)*Scale + Offset
    # Properties: Read, Write, Setting
    # Type: Double
    # Unit: V
```
### **8.1.3. Data Server Nodes**

The Data Server has nodes in the node tree available under the top-level /ZI/ branch. These nodes give information about the version and state of the Data Server the client is connected to. For example, the nodes:

```
- /ZI/ABOUT/VERSION
- /ZI/ABOUT/REVISION
```
are read-only nodes that contain information about the release version and revision of the Data Server. The nodes under the /ZI/DEVICES/ list which devices are connected, discoverable and visible to the Data Server.

The nodes:

- /ZI/CONFIG/OPEN
- $-$ /ZI/CONFIG/PORT

are settings nodes that can be used to configure which port the Data Server listens to for incoming client connections and whether it may accept connections from clients on hosts other than the localhost.

Nodes that are of particular use to programmers are:

- /ZI/DEBUG/LOGPATH the location of the Data Server's log in the PC's file system,
- /ZI/DEBUG/LEVEL the current log-level of the Data Server (configurable; has the Write attribute),
- /ZI/DEBUG/LOG the last Data Server log entries as a string array.

The Global nodes of the LabOne Data Server are listed in the Instrument Communication chapter of the LabOne Programming Manual

# **8.2. Reference Node Documentation**

This section describes all the nodes in the data server's node tree organized by branch.

### **8.2.1. AUXINS**

### /dev..../auxins/n/averaging

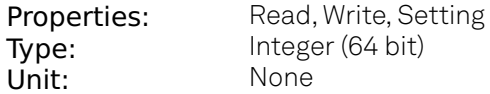

Defines the number of samples on the input to average as a power of two. Possible values are in the range [0, 16]. A value of 0 corresponds to the sampling rate of the auxiliary input's ADC.

### /dev..../auxins/n/sample

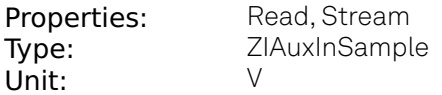

Voltage measured at the Auxiliary Input after averaging. The data rate depends on the averaging value. Note, if the instrument has demodulator functionality, the auxiliary input values are available as fields in a demodulator sample and are aligned by timestamp with the demodulator output.

#### /dev..../auxins/n/values/n

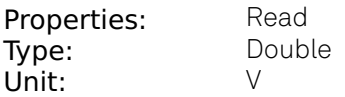

Voltage measured at the Auxiliary Input after averaging. The value of this node is updated at a low rate (50 Hz); the streaming node auxins/n/sample is updated at a high rate defined by the averaging.

### **8.2.2. AUXOUTS**

### /dev..../auxouts/n/demodselect

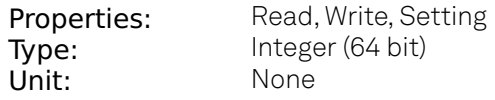

Select the channel number of the selected signal source.

### /dev..../auxouts/n/limitlower

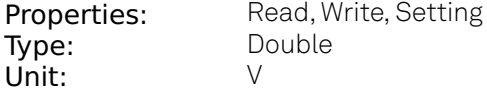

Lower limit for the signal at the Auxiliary Output. A smaller value will be clipped.

### /dev..../auxouts/n/limitupper

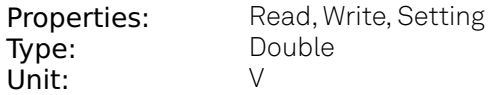

Upper limit for the signal at the Auxiliary Output. A larger value will be clipped.

#### /dev..../auxouts/n/offset

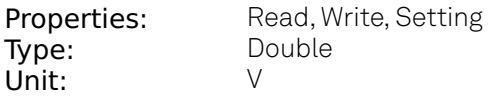

Add the specified offset voltage to the signal after scaling. Auxiliary Output Value = (Signal+Preoffset)\*Scale + Offset

### /dev..../auxouts/n/outputselect

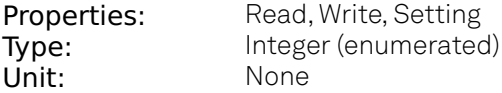

Select the signal source to be represented on the Auxiliary Output.

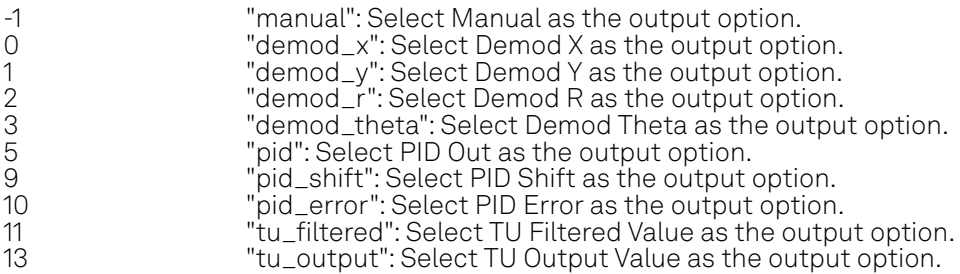

### /dev..../auxouts/n/preoffset

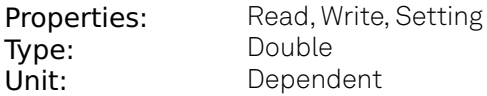

Add a pre-offset to the signal before scaling is applied. Auxiliary Output Value = (Signal+Preoffset)\*Scale + Offset

### /dev..../auxouts/n/scale

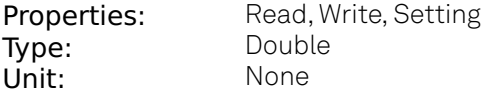

Multiplication factor to scale the signal. Auxiliary Output Value = (Signal+Preoffset)\*Scale + Offset

### /dev..../auxouts/n/tipprotect/enable

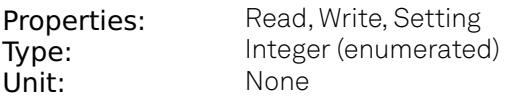

Enable the Tip Protect unit.

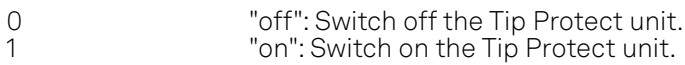

### /dev..../auxouts/n/tipprotect/polarity

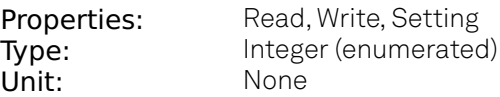

Select the active level of Source signal.

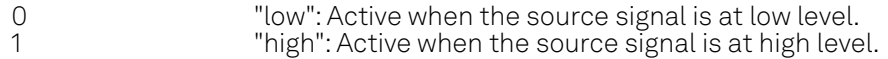

### /dev..../auxouts/n/tipprotect/source

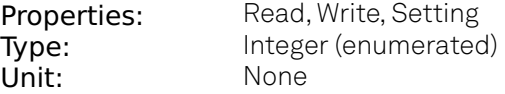

Select the input source for Tip Protect.

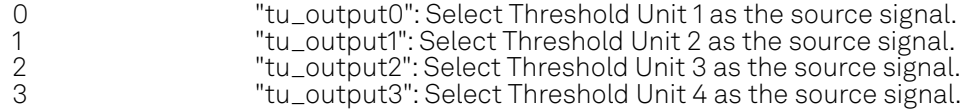

### /dev..../auxouts/n/tipprotect/value

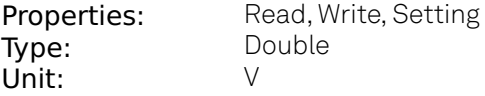

Signal value written to the Aux Output port when Tip Protect is active. The value overwrites Aux Output Internal value and the Lower and Upper Limits.

### /dev..../auxouts/n/value

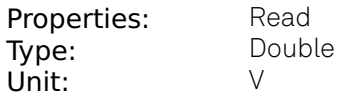

Voltage present on the Auxiliary Output. Auxiliary Output Value = (Signal+Preoffset)\*Scale + Offset

### **8.2.3. CLOCKBASE**

### /dev..../clockbase

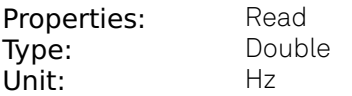

Returns the internal clock frequency of the device.

### **8.2.4. CURRINS**

### /dev..../currins/n/autorange

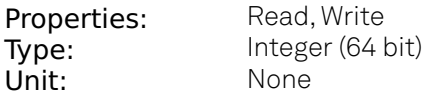

Automatic adjustment of the Range to about two times the maximum current input amplitude measured over about 100 ms.

### /dev..../currins/n/float

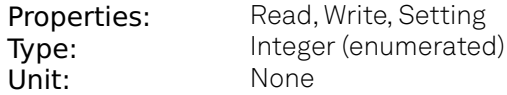

Switches the input between floating (ON) and connected grounds (OFF). This setting applies both to the voltage and the current input. It is recommended to discharge the test device before connecting or to enable this setting only after the signal source has been connected to the Signal Input in grounded mode.

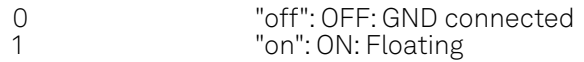

### /dev..../currins/n/max

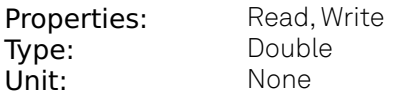

Gives the maximum measured input current (peak value) normalized to input range.

### /dev..../currins/n/min

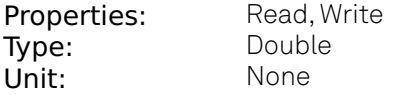

Gives the minimum measured input current (peak value) normalized to input range.

### /dev..../currins/n/on

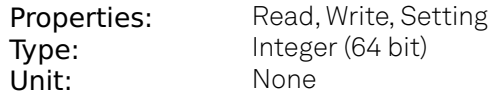

Enables the current input.

### /dev..../currins/n/range

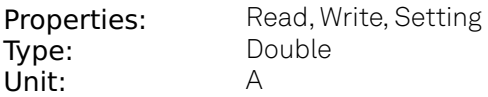

Defines the gain of the current input amplifier. The range should exceed the incoming signal by roughly a factor of two including a potential DC offset. The instrument selects the next higher available range relative to a value inserted by the user. A suitable choice of this setting optimizes the accuracy and signal-to-noise ratio by ensuring that the full dynamic range of the input ADC is used.

### /dev..../currins/n/rangestep/trigger

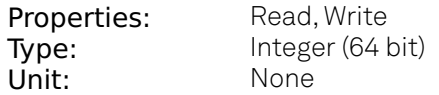

Switches to the next appropriate input range such that the range fits best with the measured input current.

### /dev..../currins/n/scaling

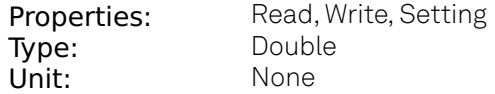

Applies the given scale factor to the current input.

### **8.2.5. DEMODS**

### /dev..../demods/n/adcselect

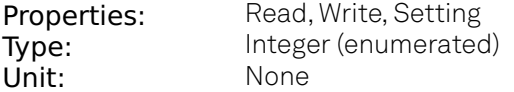

Selects the input signal for the demodulator.

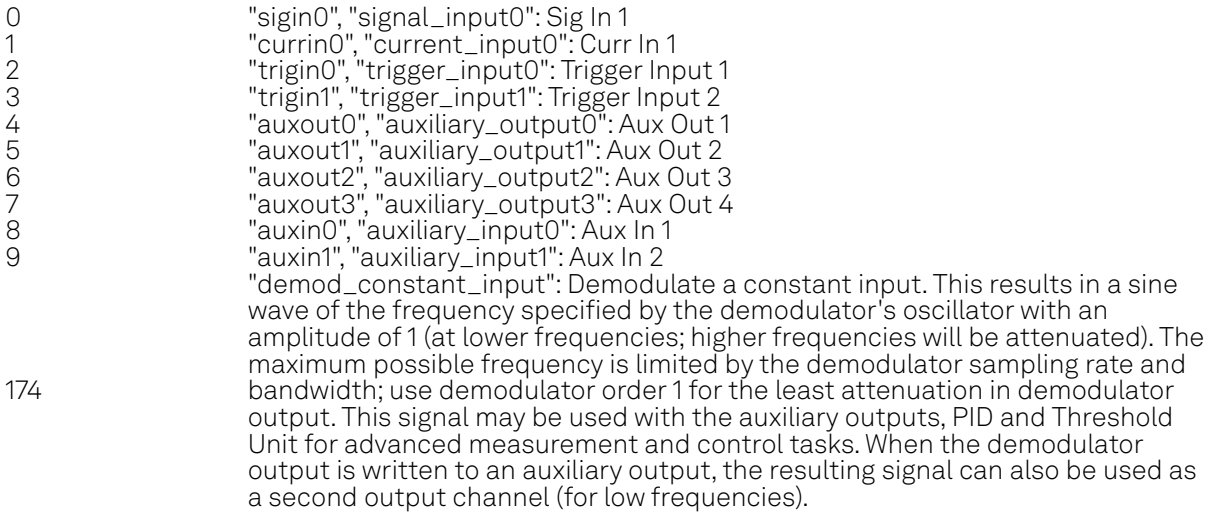

### /dev..../demods/n/enable

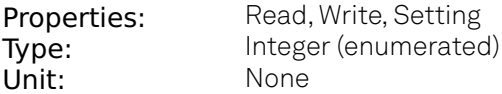

Enables the data acquisition for the corresponding demodulator. Note: increasing number of active demodulators increases load on the physical connection to the host computer.

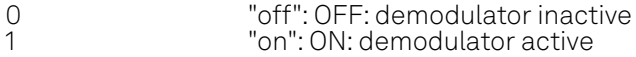

### /dev..../demods/n/freq

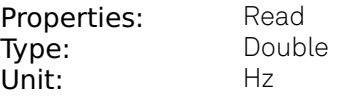

Indicates the frequency used for demodulation and for output generation. The demodulation frequency is calculated with oscillator frequency times the harmonic factor. When the MOD option is used linear combinations of oscillator frequencies including the harmonic factors define the demodulation frequencies.

### /dev..../demods/n/harmonic

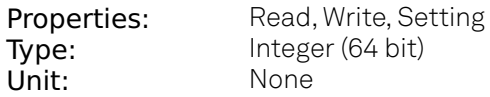

Multiplies the demodulator's reference frequency by an integer factor. If the demodulator is used as a phase detector in external reference mode (PLL), the effect is that the internal oscillator locks to the external frequency divided by the integer factor.

### /dev..../demods/n/order

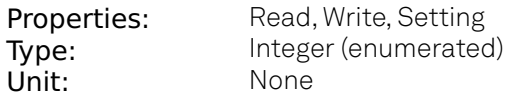

Selects the filter roll off between 6 dB/oct and 48 dB/oct.

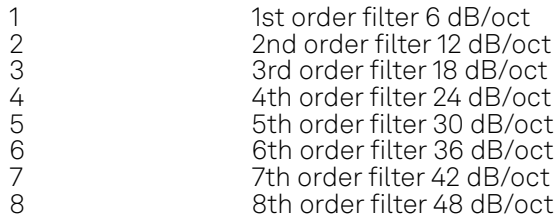

### /dev..../demods/n/oscselect

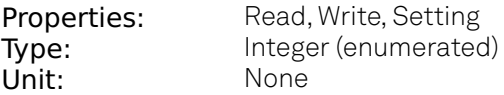

Connects the demodulator with the supplied oscillator. Number of available oscillators depends on the installed options.

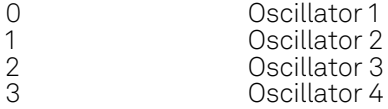

### /dev..../demods/n/phaseadjust

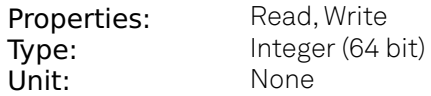

Adjust the demodulator phase automatically in order to read 0 degrees.

### /dev..../demods/n/phaseshift

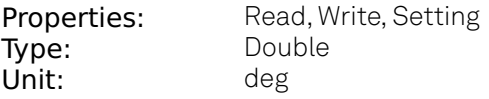

Phase shift applied to the reference input of the demodulator.

### /dev..../demods/n/rate

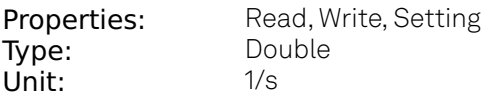

Defines the demodulator sampling rate, the number of samples that are sent to the host computer per second. A rate of about 7-10 higher as compared to the filter bandwidth usually provides sufficient aliasing suppression. This is also the rate of data received by LabOne Data Server and saved to the computer hard disk. This setting has no impact on the sample rate on the auxiliary outputs connectors. Note: the value inserted by the user may be approximated to the nearest value supported by the instrument.

### /dev..../demods/n/sample

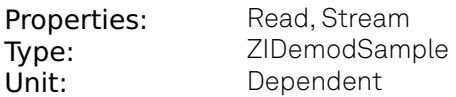

Contains streamed demodulator samples with sample interval defined by the demodulator data rate.

### /dev..../demods/n/sinc

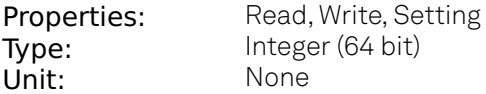

Enables the sinc filter. When the filter bandwidth is comparable to or larger than the demodulation frequency, the demodulator output may contain frequency components at the frequency of demodulation and its higher harmonics. The sinc is an additional filter that attenuates these unwanted components in the demodulator output.

### /dev..../demods/n/timeconstant

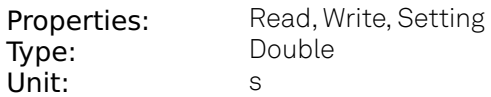

Sets the integration time constant or in other words, the cutoff frequency of the demodulator low pass filter.

### /dev..../demods/n/trigger

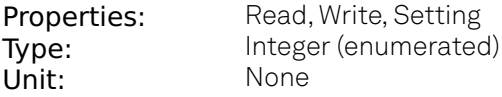

Selects the acquisition mode (i.e. triggering) of the demodulator.

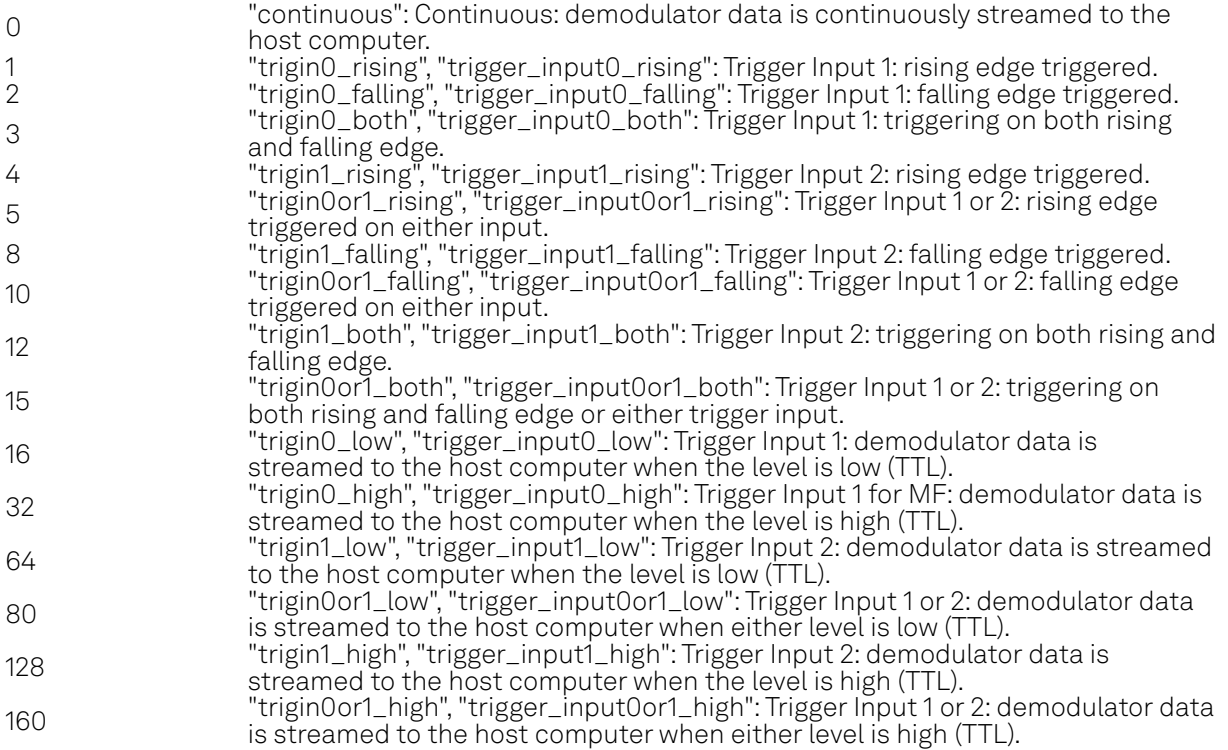

### **8.2.6. DIOS**

### /dev..../dios/n/auxdrive

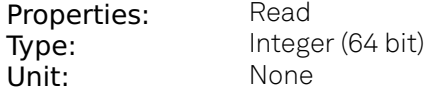

Not used. Reserved for future use.

### /dev..../dios/n/decimation

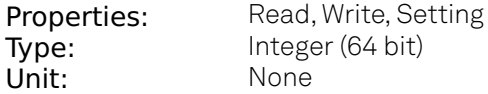

Sets the decimation factor for DIO data streamed to the host computer.

### /dev..../dios/n/drive

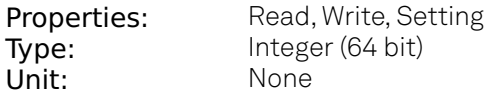

When on (1), the corresponding 8-bit bus is in output mode. When off (0), it is in input mode. Bit 0 corresponds to the least significant byte. For example, the value 1 drives the least significant byte, the value 8 drives the most significant byte.

### /dev..../dios/n/extclk

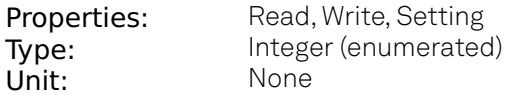

Select DIO internal or external clocking.

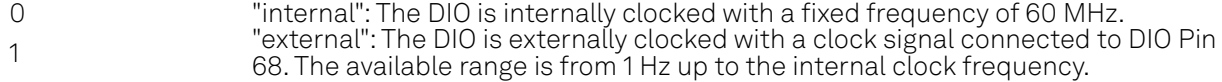

### /dev..../dios/n/input

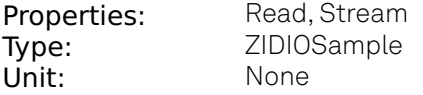

Gives the value of the DIO input for those bytes where drive is disabled.

### /dev..../dios/n/mode

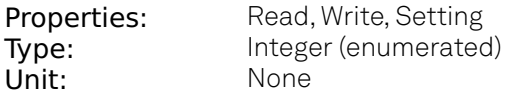

Select DIO mode

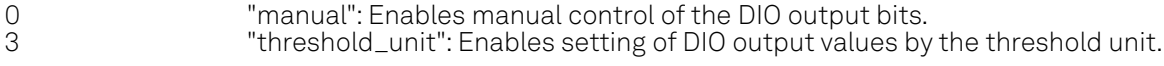

### /dev..../dios/n/output

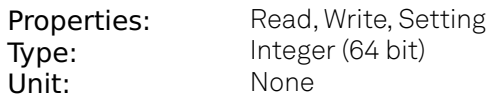

Sets the value of the DIO output for those bytes where 'drive' is enabled.

### **8.2.7. EXTREFS**

### /dev..../extrefs/n/adcselect

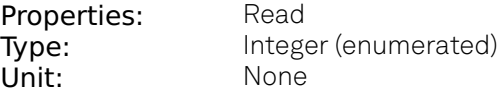

Indicates the input signal selection for the selected demodulator.

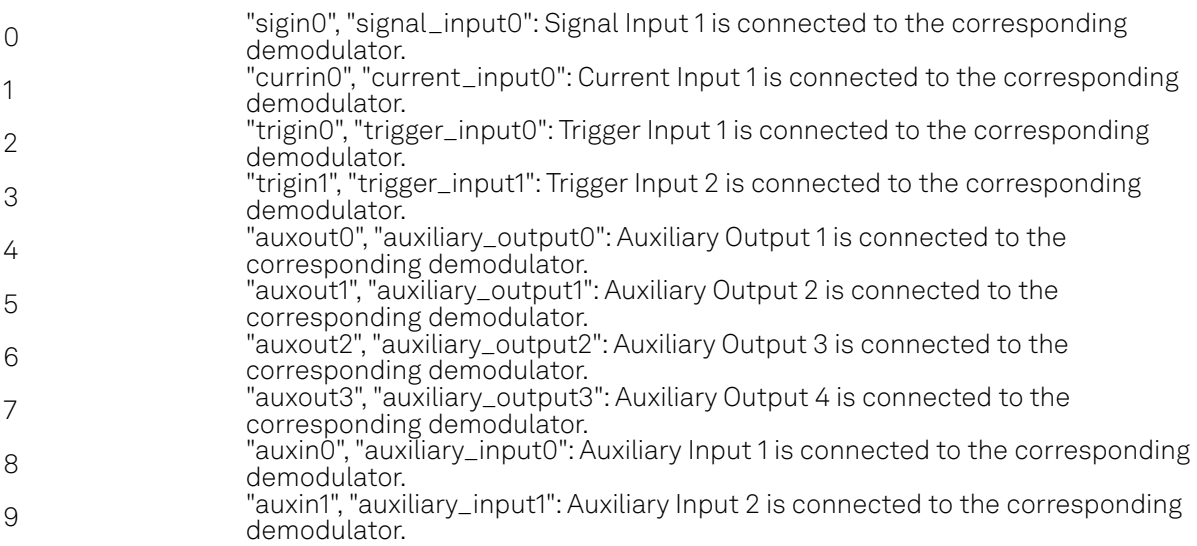

### /dev..../extrefs/n/automode

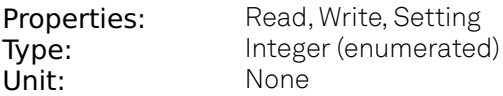

This defines the type of automatic adaptation of parameters in the PID used for Ext Ref.

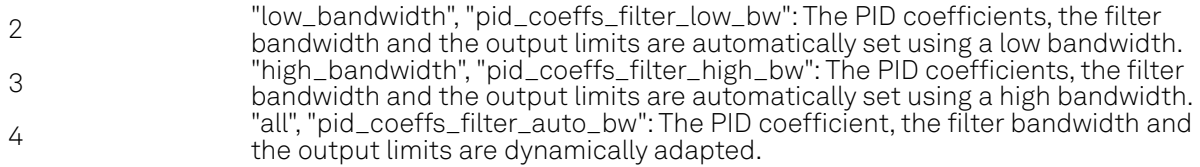

### /dev..../extrefs/n/demodselect

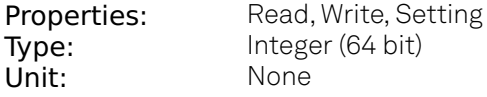

Indicates the demodulator connected to the extref channel.

### /dev..../extrefs/n/enable

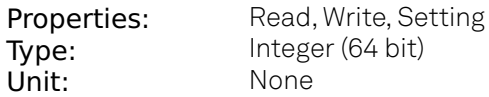

Enables the external reference.

### /dev..../extrefs/n/locked

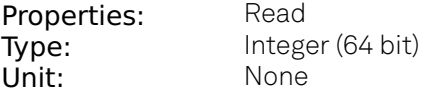

Indicates whether the external reference is locked.

### /dev..../extrefs/n/oscselect

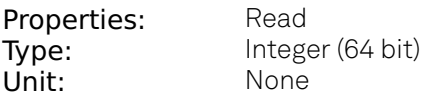

Indicates which oscillator is being locked to the external reference.

### **8.2.8. FEATURES**

### /dev..../features/code

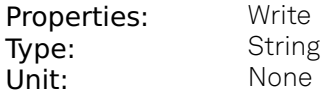

Node providing a mechanism to write feature codes.

### /dev..../features/devtype

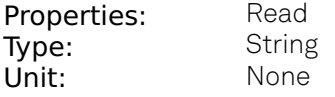

Returns the device type.

### /dev..../features/options

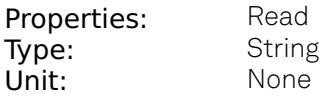

Returns enabled options.

### /dev..../features/serial

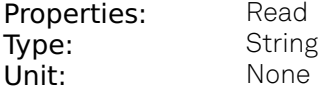

Device serial number.

### **8.2.9. IMPS**

### /dev..../imps/n/ac

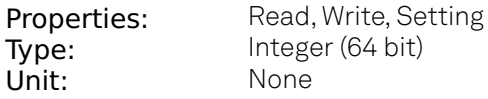

Defines the input coupling for the Signal Inputs. AC coupling inserts a high-pass filter.

### /dev..../imps/n/auto/bw

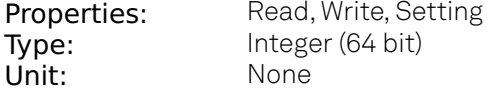

Enable automatic bandwidth control. If enabled the optimum bandwidth is calculated based on the frequency and measurement data.

### /dev..../imps/n/auto/inputrange

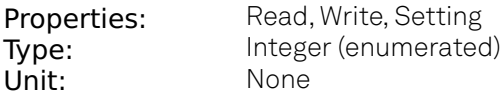

Select input range control mode.

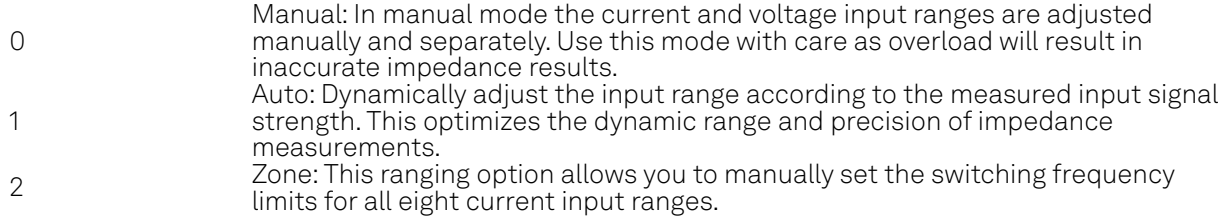

### /dev..../imps/n/auto/output

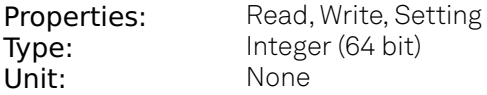

If enabled, the drive voltage amplitude is controlled by the device. If disabled it can be set manually.

### /dev..../imps/n/auto/suppress

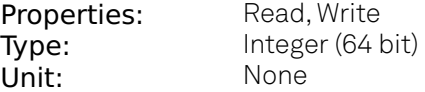

Indicates disabled periodic auto range control. A running sweeper module takes over the range control and thus disables the periodic range checks.

### /dev..../imps/n/bias/enable

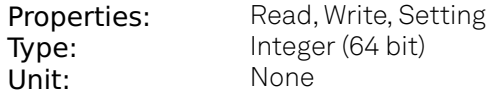

Enables the DC bias voltage.

### /dev..../imps/n/bias/value

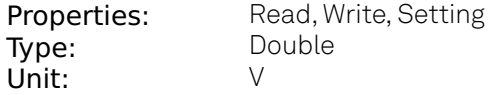

DC bias voltage applied across the device under test. Both positive and negative bias voltages are supported. In a 4-terminal measurement, the bias voltage is limited by the maximum common voltage input range of the device. In a 2-terminal measurement, the bias voltage can be larger because the voltage inputs are not connected.

### /dev..../imps/n/calib/internal/active

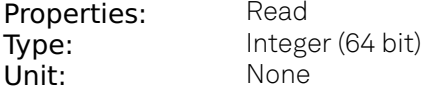

Indicates if the internal calibration is applied to the measurement data.

#### /dev..../imps/n/calib/internal/enable

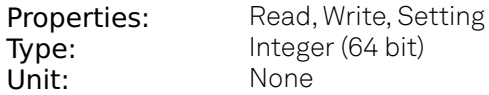

Enables the internal calibration. This ensures that the input range gains match over the full frequency range. With enabled internal calibration the device fulfills the impedance accuracy specification. The internal calibration is a prerequisite to apply a user compensation.

### /dev..../imps/n/calib/internal/smooth

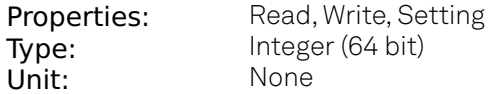

Enables smoothing of the internal calibration data. This results in lower noise in the measured data.

### /dev..../imps/n/calib/user/active

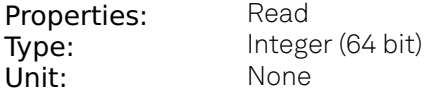

Indicates that a valid user compensation is active. If active the impedance data streams deliver amplitude and phase corrected data based on the impedance user compensation.

#### /dev..../imps/n/calib/user/enable

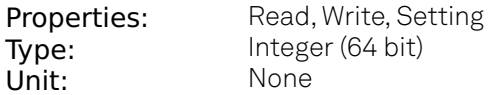

Enables the user compensation of the impedance data. The user compensation is correcting parasitics and delays caused by the external setup. The user compensation is applied on top of the internal impedance calibration.

### /dev..../imps/n/calib/user/smooth

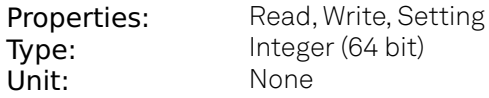

Enables smoothing of the compensation data. This results in lower noise in the measured data.

### /dev..../imps/n/confidence/compensation/enable

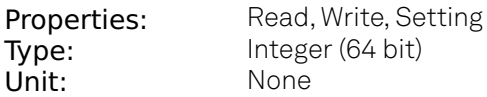

Enables the indication of strong compensation in the plots. A strong compensation diminishes the measurement accuracy of the parameter.

### /dev..../imps/n/confidence/compensation/ratio

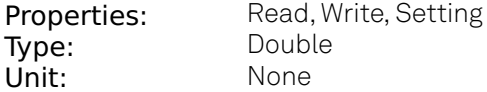

Strength of the compensation that will trigger the strong compensation warning.

### /dev..../imps/n/confidence/enable

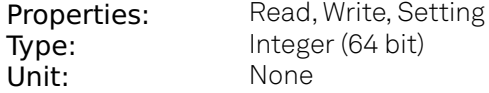

Enables/disables all confidence indicators to check the reliability of the measured data. To enable individual indicators, open the advanced tab.

### /dev..../imps/n/confidence/freqlimit/enable

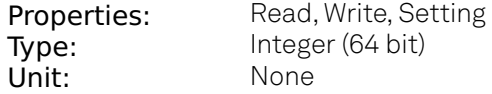

Enables the frequency limit detection based on the used current input range. Only relevant when Range Control is set to Manual.

### /dev..../imps/n/confidence/lowdut2t/enable

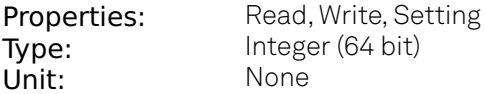

Enables a warning when meassuring a low impedance (100k) with a 2 point contact.

### /dev..../imps/n/confidence/lowdut2t/ratio

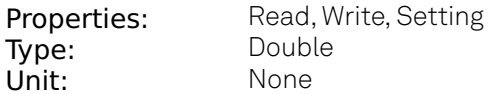

When measuring with 2 point contacts, too low impedance of DUT will trigger the Low DUT 2T warning.

### /dev..../imps/n/confidence/oneperiod/enable

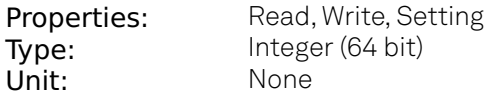

Enables the detection of unreliable data points where data sample loss leads to an invalid oneperiod average. Try reducing the data transfer rate.

### /dev..../imps/n/confidence/opendetect/enable

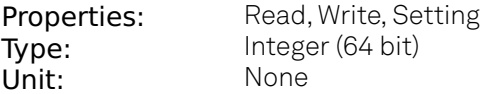

Enables the open terminal detection for 4-terminal measurements.

### /dev..../imps/n/confidence/opendetect/ratio

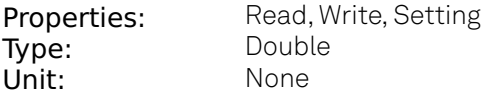

Open terminal detection ratio. An open terminal is reported if the excitation calculated from current and voltage drop differs more than the specified factor from the driving voltage.

### /dev..../imps/n/confidence/overflow/enable

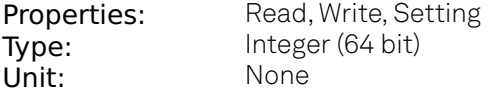

Enables the overload detection for current and voltage.

### /dev..../imps/n/confidence/qfactor/enable

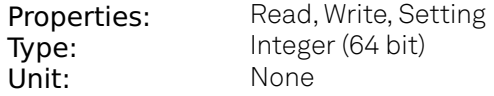

Enables the detection of negative Q or D factors. Negative Q or D factors mean the measured impedance does not correspond to the chosen Representation. This can be due to an erroneous compensation, a bad choice of the Representation, or noise.

### /dev..../imps/n/confidence/suppression/enable

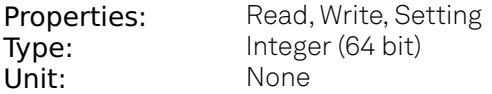

The Suppression Confidence Indicator indicates if one of the two parameters of a circuit representation cannot be calculated reliably from the measured impedance. This is the case if a small variation in one (dominant) representation parameter creates a strong variation of the other (suppressed) representation parameter. Such an error amplification indicates that the measurement of the secondary parameter is unreliable.

### /dev..../imps/n/confidence/suppression/ratio

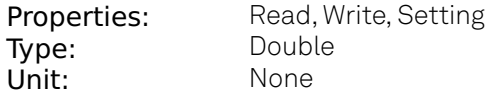

Error amplification limit for which a secondary parameter is marked unreliable. Larger gain values mean larger warning tolerances. A gain value between 10 and 100 is best.

### /dev..../imps/n/confidence/underflow/enable

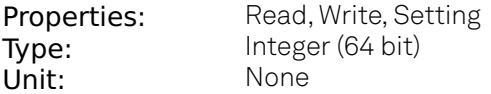

Enables the underflow detection for current and voltage.

### /dev..../imps/n/confidence/underflow/ratio

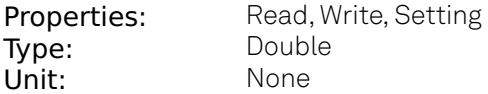

The underflow condition is met if the measured amplitude is lower than the specified ratio relative to full scale.

### /dev..../imps/n/current/demodselect

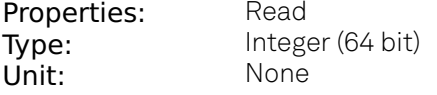

Demodulator used for current demodulation.

### /dev..../imps/n/current/inputselect

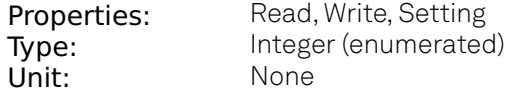

Select the current input used for two- and four-terminal impedance measurements.

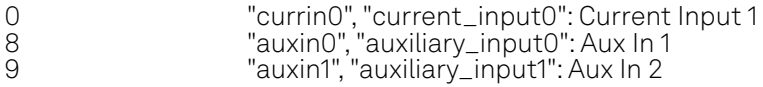

### /dev..../imps/n/current/invert

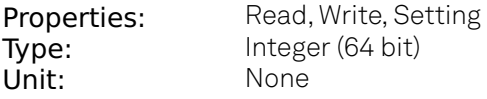

If enabled, the current input signal is inverted. This is useful to switch the polarity of an input signal which can be caused by additional current amplifiers.

### /dev..../imps/n/current/pid/enable

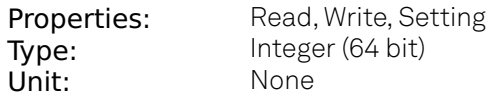

If enabled, the PID value is used for the impedance calculation instead of the measured value at the current input.

### /dev..../imps/n/current/range

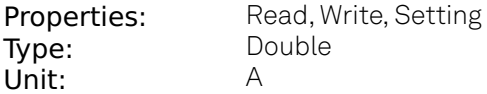

Input current range used for the impedance measurement. Small current input ranges have a reduced bandwidth. In the Range Control modes 'Auto' and 'Impedance', the current range is switched automatically to a higher range if the frequency is too high.

### /dev..../imps/n/current/scaling

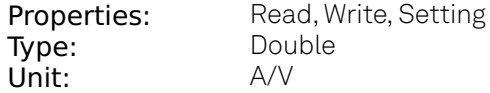

The scaling factor will be applied to the current measurement done with an Aux In input.

### /dev..../imps/n/demod/harmonic

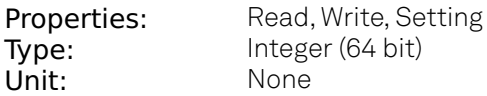

Multiplies the demodulator's reference frequency with the integer factor defined by this field.

### /dev..../imps/n/demod/order

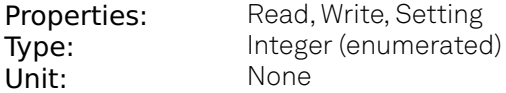

Selects the filter roll off between 6 dB/oct and 48 dB/oct of the current demodulator.

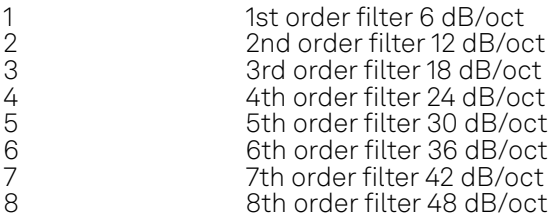

### /dev..../imps/n/demod/oscselect

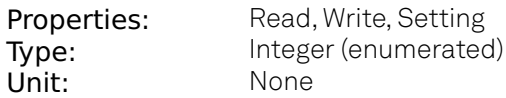

Oscillator used to generate the frequency of the excitation voltage on the Hcur (+V) connector.

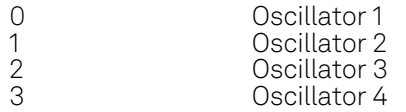

### /dev..../imps/n/demod/rate

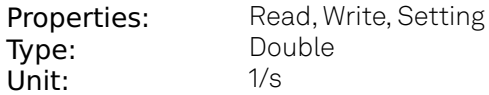

Impedance data streaming rate. The same data rate is applied to the demodulators that are used for the impedance measurement.

### /dev..../imps/n/demod/sinc

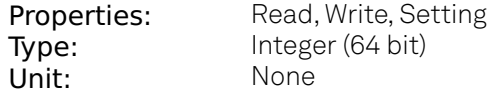

Enables the sinc filter.

### /dev..../imps/n/demod/timeconstant

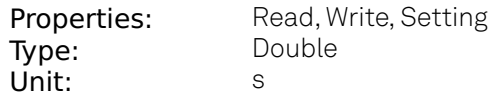

Defines low pass filter time constant.

### /dev..../imps/n/discard/enable

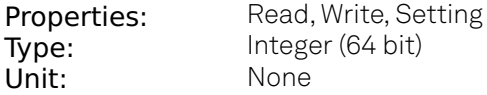

Discarding impedance samples outside the indicated range.

### /dev..../imps/n/discard/limitlower

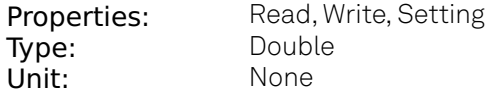

Threshold for abs(Z) below which the impedance samples are discarded.

### /dev..../imps/n/discard/limitupper

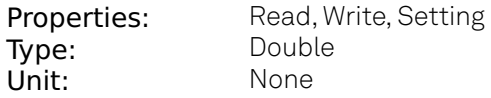

Threshold for abs(Z) above which the impedance samples are discarded.

### /dev..../imps/n/enable

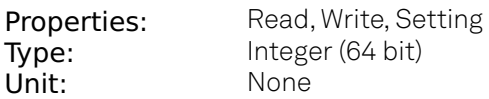

Enable impedance calculation for demodulator data.

### /dev..../imps/n/freq

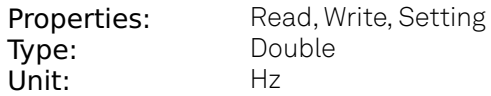

Frequency control for the oscillator used for impedance measurement.

### /dev..../imps/n/interpolation

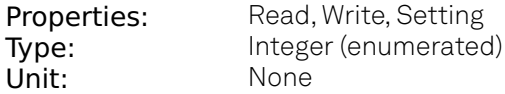

Select the interpolation method of the compensation data. The interpolation method is particularly important if the derivative changes strongly e.g at cut-off frequencies.

 $\overline{O}$ "linear": Linear: The linear interpolation is fastest but may create compensation errors in between the frequency points used for compensation. 1 "pchip": Piecewise Cubic Hermite (PCHIP): The piecewise cubic Hermite interpolation will result in very accurate results but requires more calculation power.

### /dev..../imps/n/maxbandwidth

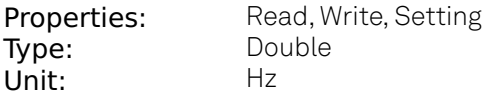

Limit of the maximum bandwidth used on the demodulator filter. Values above 1 kHz can heavily diminish measurement accuracy in the high-frequency region where the amplitude is no more constant over frequency.

### /dev..../imps/n/mode

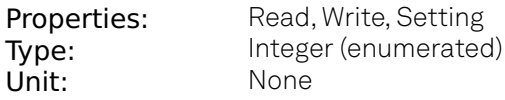

Select impedance measurement mode.

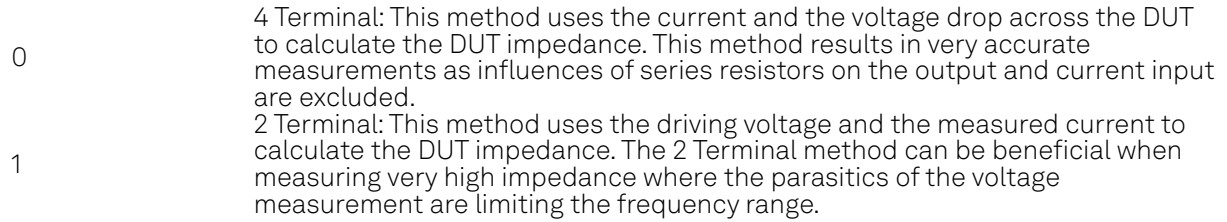

### /dev..../imps/n/model

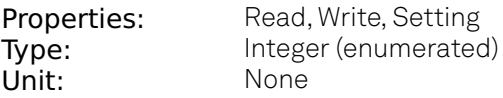

Representation of the complex impedance value Z by two real values accessible as Parameter 1 and Parameter 2 on all user interface displays.

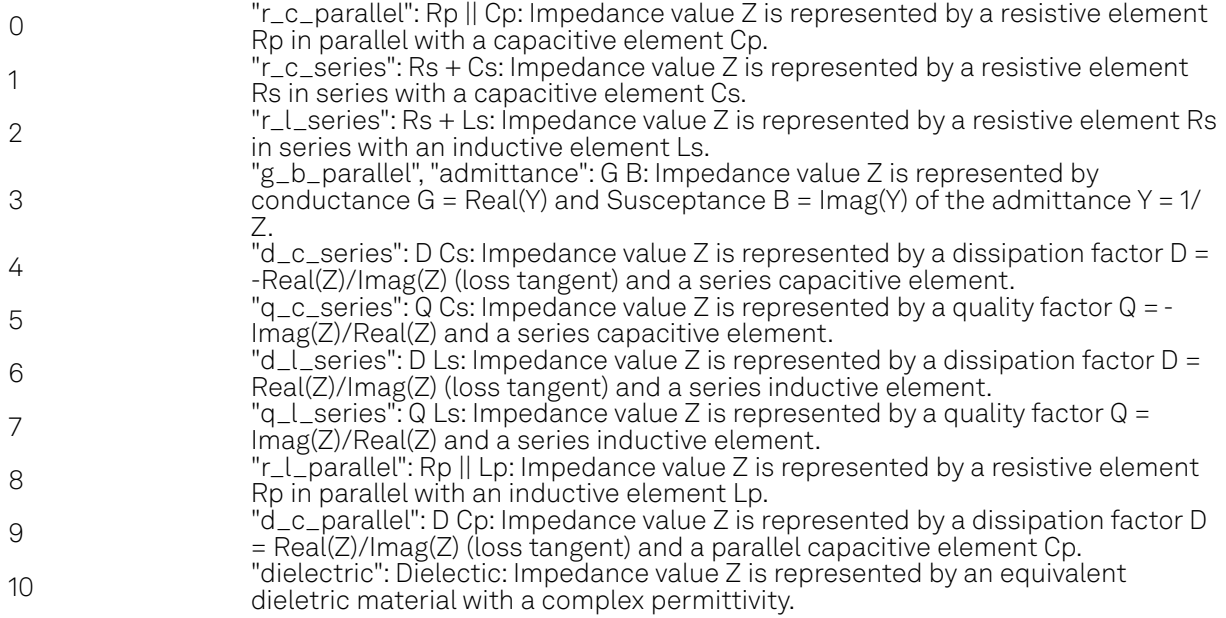

### /dev..../imps/n/mut/area

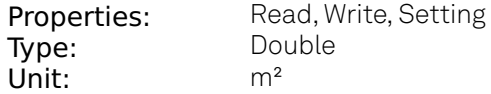

The area of the MUT. Only relevant when using the dielectric model.

### /dev..../imps/n/mut/thickness

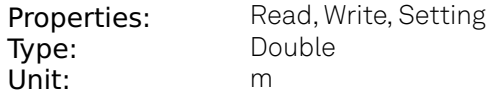

The thickness of the MUT. Only relevant when using the dielectric model.

### /dev..../imps/n/omegasuppression

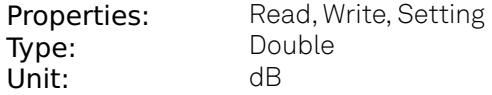

Suppression of the omega and 2-omega components. Small omega suppression can diminish measurements of very low or high impedance because the DC component can become dominant. Large omega suppression will have a significant impact on sweep time especially for low filter orders.

### /dev..../imps/n/oneperiod/active

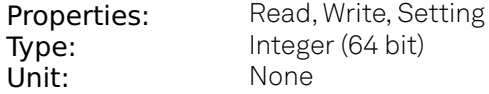

Enables one-period averaging for low frequency impedance measurements. The LED is green when active.

### /dev..../imps/n/oneperiod/enable

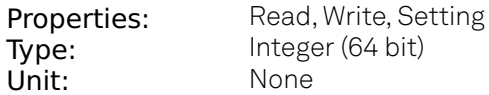

Enables one-period averaging for low frequency impedance measurements. The LED is green when active.

### /dev..../imps/n/output/amplitude

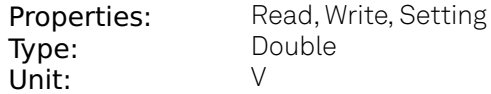

Drive amplitude on the Signal Output.

### /dev..../imps/n/output/demod

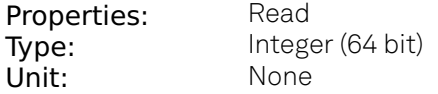

Demodulator unit used to generate the excitation voltage on the Signal Output.

### /dev..../imps/n/output/on

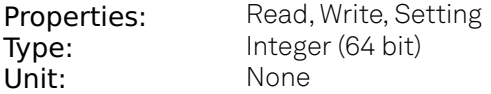

Main switch for the Signal Output corresponding to the blue LED indicator on the instrument front panel.

### /dev..../imps/n/output/range

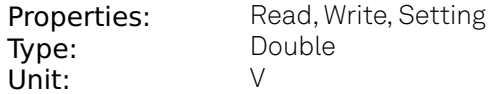

Selects the output voltage range.

### /dev..../imps/n/output/select

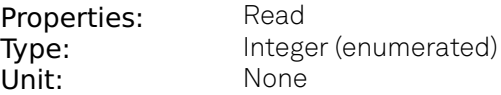

Selects the output channel that the excitation voltage drives.

0 "sigout0", "signal\_output0": Signal Output 1

### /dev..../imps/n/sample

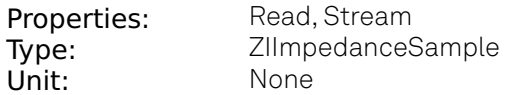

Streaming node containing the impedance measurement sample data.

### /dev..../imps/n/voltage/demodselect

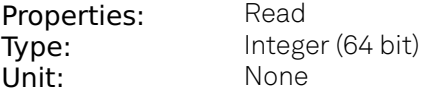

Demodulator used for voltage measurement in case of a four-terminal impedance measurement.

### /dev..../imps/n/voltage/inputselect

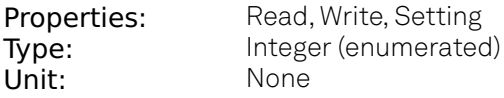

Select the voltage input used for a four-terminal impedance measurement.

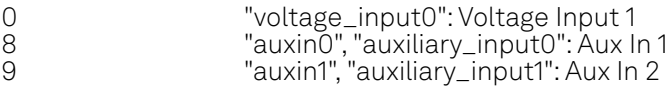

### /dev..../imps/n/voltage/invert

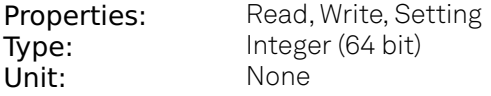

If enabled, the voltage input signal is inverted.

### /dev..../imps/n/voltage/range

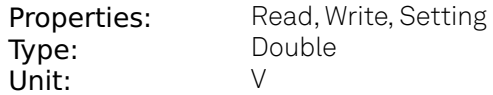

Input voltage range for the impedance measurement.

### /dev..../imps/n/voltage/scaling

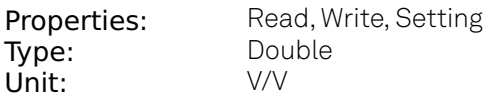

The scaling factor will be applied to the voltage meaurement done with an Aux In input.

### **8.2.10. MODS**

### /dev..../mods/n/carrier/amplitude

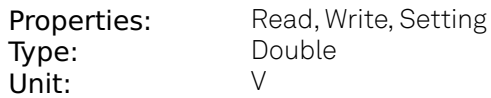

Set the carrier amplitude

### /dev..../mods/n/carrier/enable

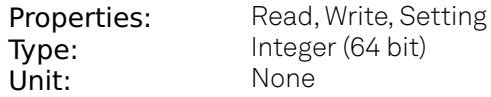

Enable the modulation

### /dev..../mods/n/carrier/harmonic

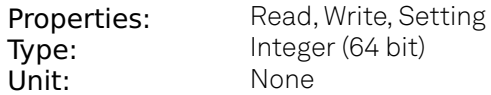

Set the harmonic of the carrier frequency. 1 = Fundamental

### /dev..../mods/n/carrier/inputselect

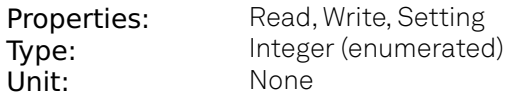

Select Signal Input for the carrier demodulation

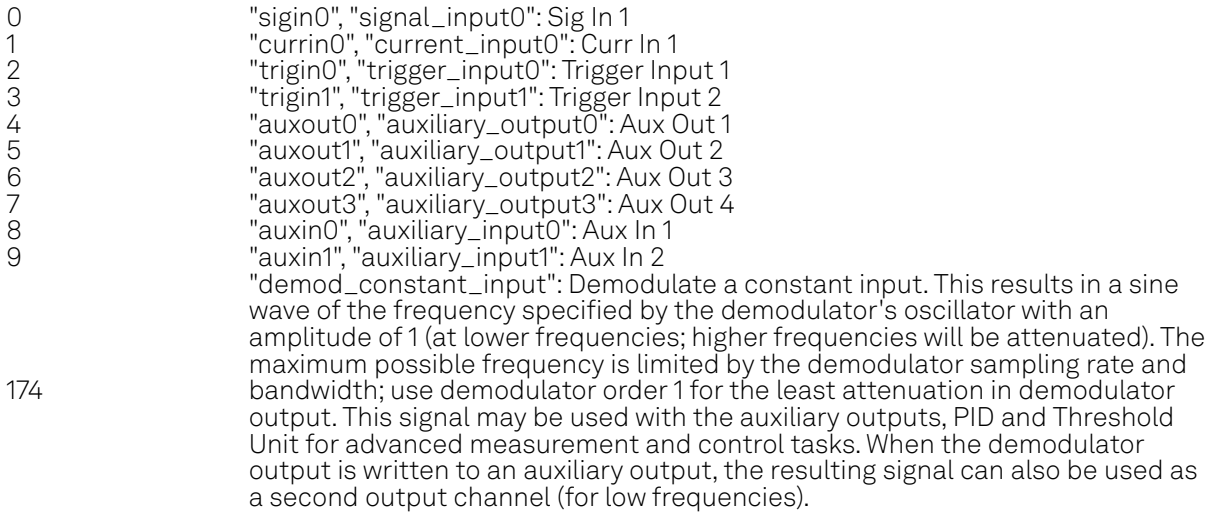

### /dev..../mods/n/carrier/order

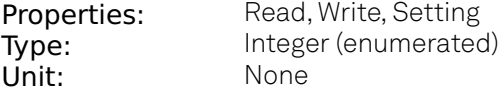

Selects the filter roll off between 6 dB/oct and 48 dB/oct for carrier demodulation

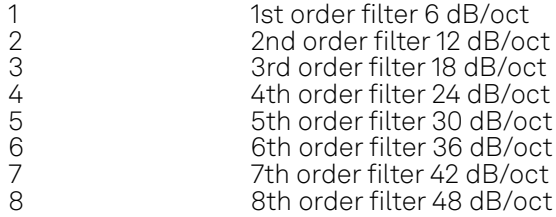

### /dev..../mods/n/carrier/oscselect

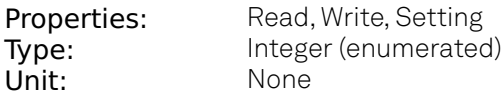

Select the oscillator for the carrier signal.

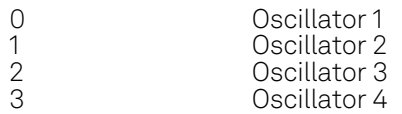

### /dev..../mods/n/carrier/phaseadjust

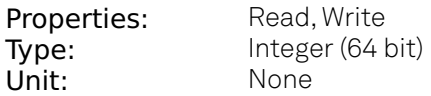

Adjust the carrier demodulator phase automatically in order to read 0 degrees.
# /dev..../mods/n/carrier/phaseshift

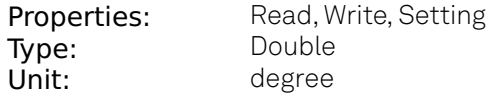

Phase shift applied to the reference input of the carrier demodulator and also to the carrier signal on the Signal Outputs

### /dev..../mods/n/carrier/timeconstant

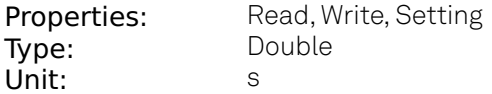

Sets the integration time constant or in other words, the cutoff frequency of the low-pass filter for the carrier demodulation.

### /dev..../mods/n/enable

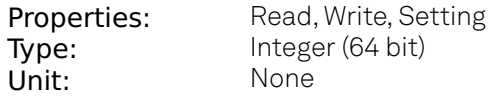

Enables the modulation.

## /dev..../mods/n/freqdev

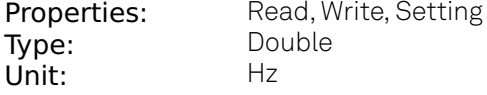

FM mode peak deviation value.

### /dev..../mods/n/freqdevenable

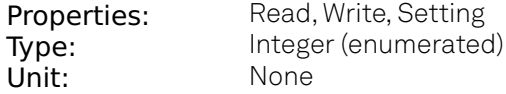

In FM mode, choose to work with either modulation index or peak deviation. The modulation index equals peak deviation divided by modulation frequency.

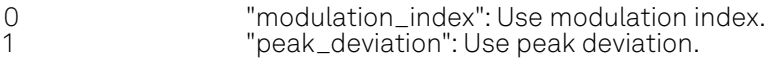

### /dev..../mods/n/index

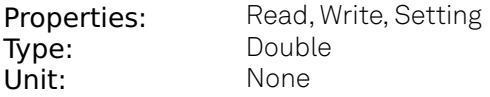

FM modulation index: The modulation index equals peak deviation divided by modulation frequency.

# /dev..../mods/n/mode

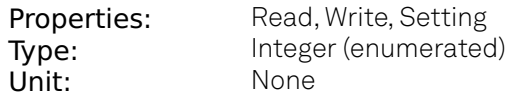

Select the modulation mode.

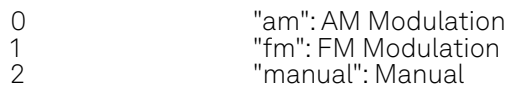

# /dev..../mods/n/output

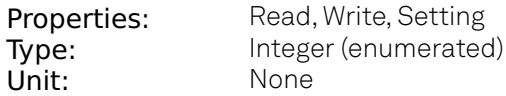

Select Signal Output.

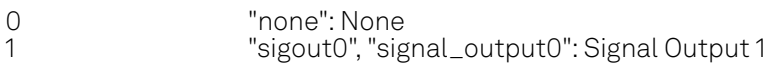

# /dev..../mods/n/sidebands/n/amplitude

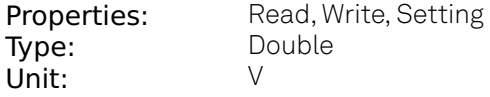

Set the amplitude of the sideband components.

## /dev..../mods/n/sidebands/n/enable

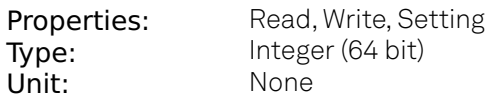

Enable the signal generation for the respective sideband

## /dev..../mods/n/sidebands/n/harmonic

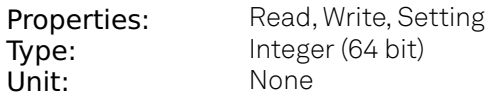

Set harmonic of the sideband frequencies. 1 = fundamental

# /dev..../mods/n/sidebands/n/inputselect

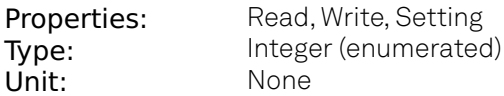

Select Signal Input for the sideband demodulation

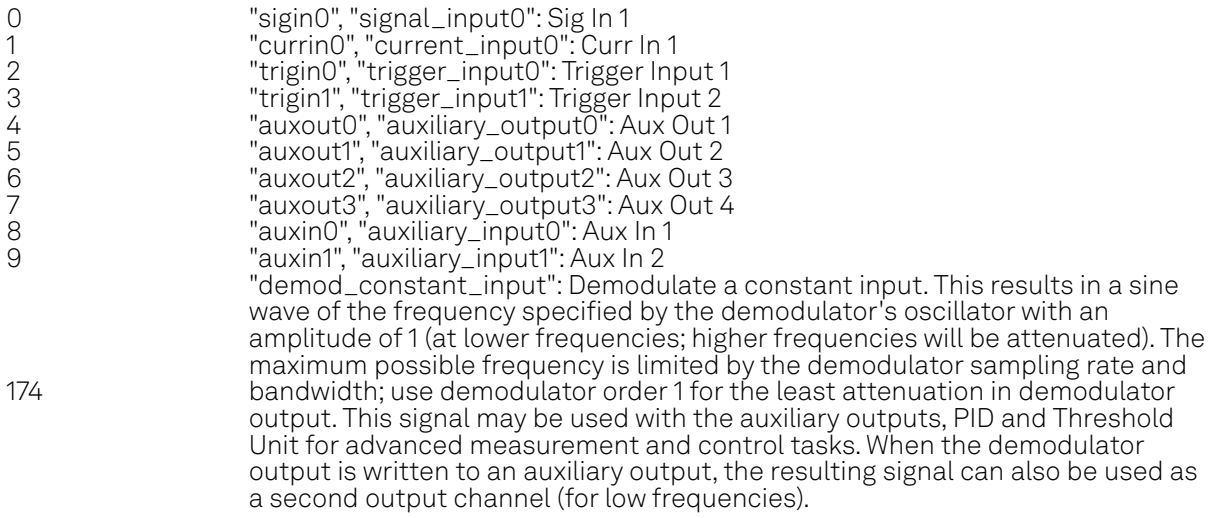

## /dev..../mods/n/sidebands/n/mode

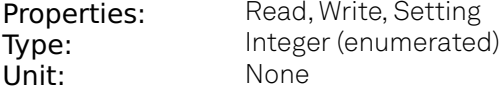

Enabling of the first sideband and selection of the position of the sideband relative to the carrier frequency for manual mode.

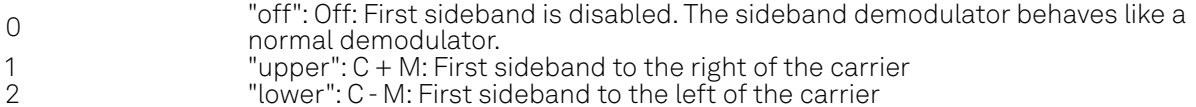

# /dev..../mods/n/sidebands/n/order

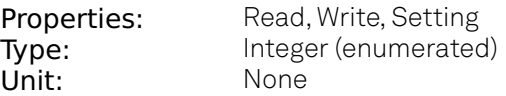

Selects the filter roll off between 6 dB/oct and 48 dB/oct for sideband demodulation

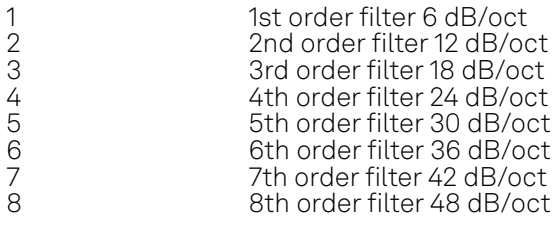

# /dev..../mods/n/sidebands/n/oscselect

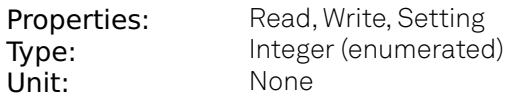

Select the oscillator for the second sideband.

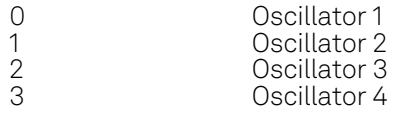

# /dev..../mods/n/sidebands/n/phaseadjust

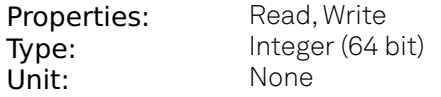

Adjust the sideband demodulator phase automatically in order to read 0 degrees.

## /dev..../mods/n/sidebands/n/phaseshift

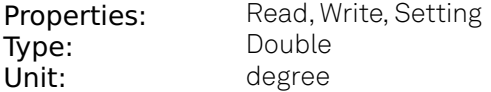

Phase shift applied to the reference input of the sideband demodulator and also to the sideband signal on the Signal Outputs

## /dev..../mods/n/sidebands/n/timeconstant

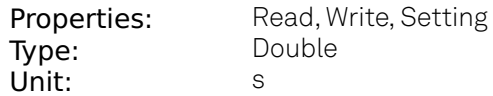

Sets the integration time constant or in other words, the cutoff frequency of the low-pass filter for the sideband demodulation.

# **8.2.11. OSCS**

## /dev..../oscs/n/freq

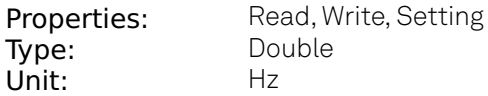

Frequency control for each oscillator.

# **8.2.12. PIDS**

### /dev..../pids/n/center

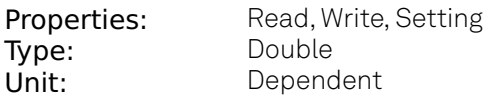

Sets the center value for the PID output. After adding the Center value, the signal is clamped to Center + Lower Limit and Center + Upper Limit.

/dev..../pids/n/d

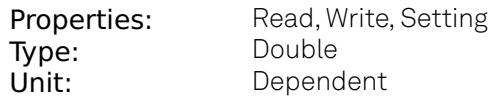

PID derivative gain.

# /dev..../pids/n/demod/adcselect

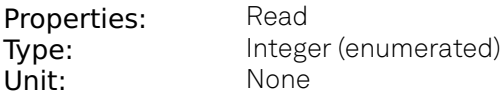

Indicates the signal source which is connected to the chosen input demodulator channel.

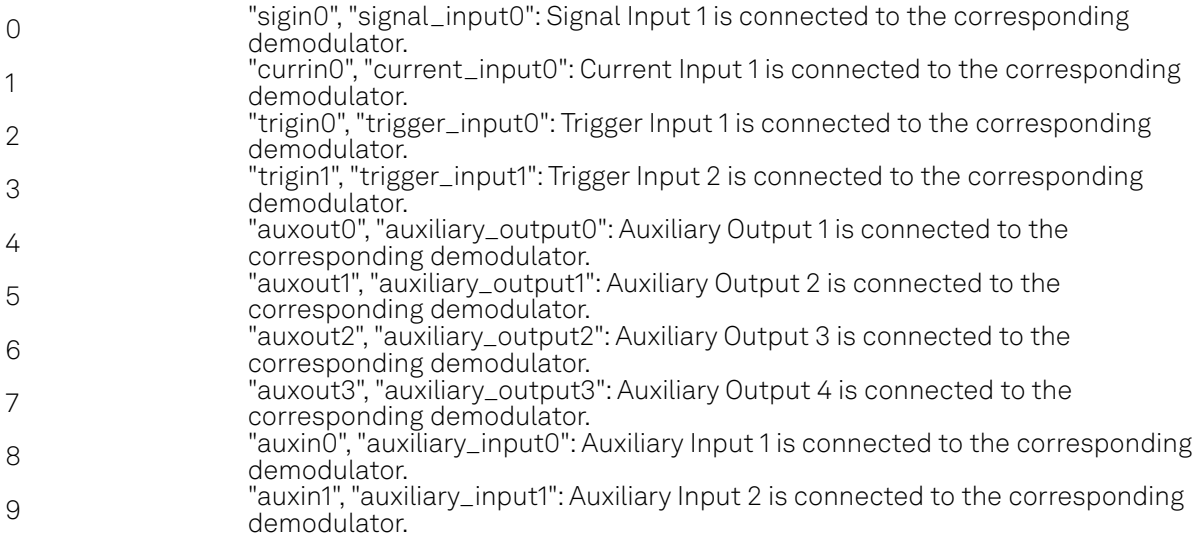

# /dev..../pids/n/demod/harmonic

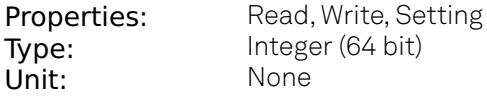

Multiplier of the for the reference frequency of the current demodulator.

# /dev..../pids/n/demod/order

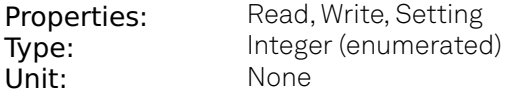

Selects the filter roll off between 6 dB/oct and 48 dB/oct of the current demodulator.

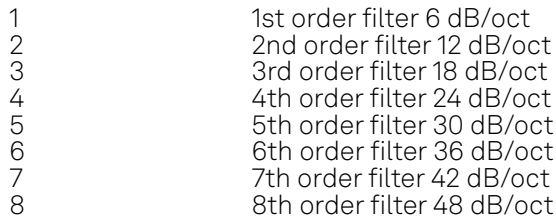

# /dev..../pids/n/demod/timeconstant

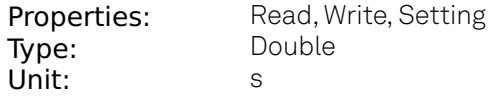

Defines the characteristic time constant (cut off) of the demodulator filter used as an input.

## /dev..../pids/n/dlimittimeconstant

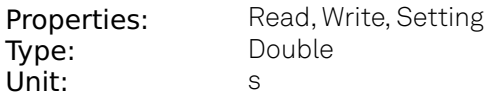

The cutoff of the low-pass filter for the D limitation given as time constant. When set to 0, the lowpass filter is disabled.

## /dev..../pids/n/enable

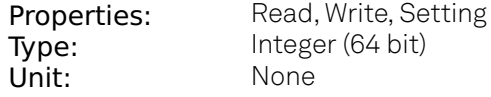

Enable the PID controller.

## /dev..../pids/n/error

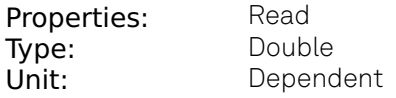

Error = Set point - PID Input.

### /dev..../pids/n/i

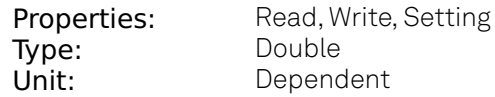

PID integral gain I.

## /dev..../pids/n/input

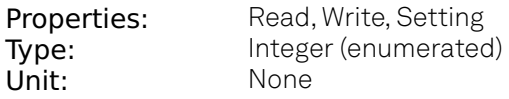

Select input source of PID controller.

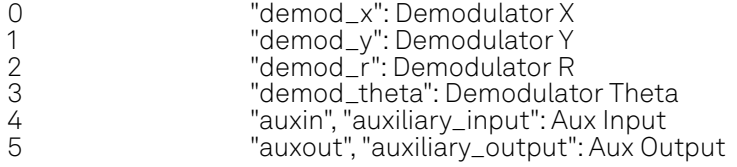

# /dev..../pids/n/inputchannel

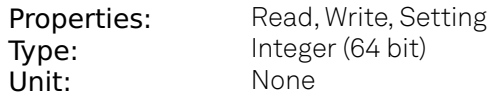

Select input channel of PID controller.

### /dev..../pids/n/keepint

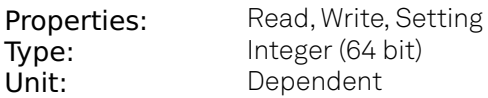

If enabled, the accumulated integral error is maintained upon restart of the PID. If is disabled, the integral error is set to zero when the PID is disabled.

### /dev..../pids/n/limitlower

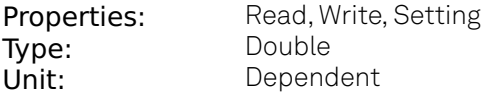

Sets the lower limit for the PID output. After adding the Center value, the signal is clamped to Center + Lower Limit and Center + Upper Limit.

## /dev..../pids/n/limitupper

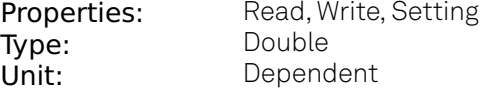

Sets the upper limit for the PID output. After adding the Center value, the signal is clamped to Center + Lower Limit and Center + Upper Limit.

### /dev..../pids/n/mode

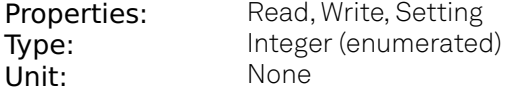

Sets the operation mode of the PID module.

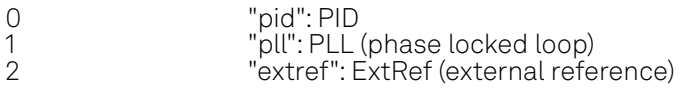

### /dev..../pids/n/output

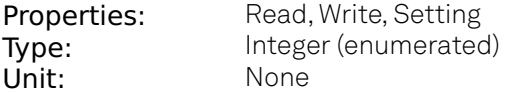

Select output of the PID controller.

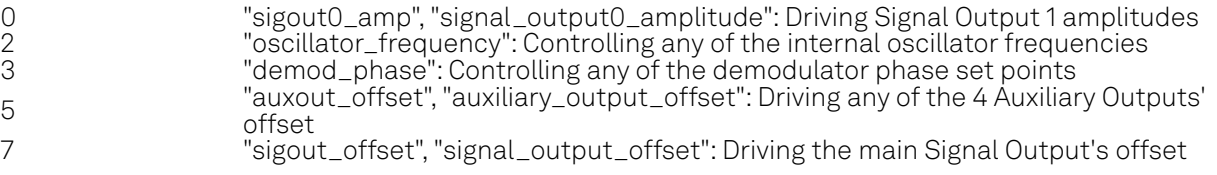

# /dev..../pids/n/outputchannel

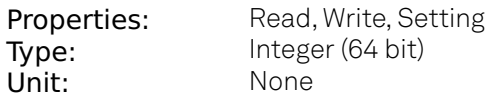

Select the output channel of the driven output of PID controller.

### /dev..../pids/n/p

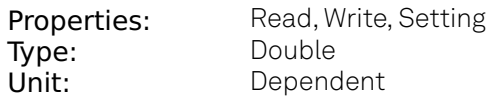

PID Proportional gain P.

### /dev..../pids/n/phaseunwrap

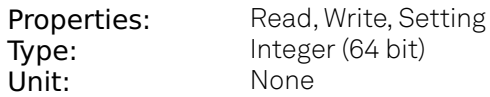

Enables the phase unwrapping to track phase errors past the +/-180 degree boundary and increase PLL bandwidth.

## /dev..../pids/n/pll/automode

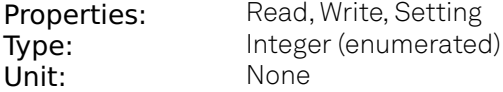

This defines the type of automatic adaptation of parameters in the PID.

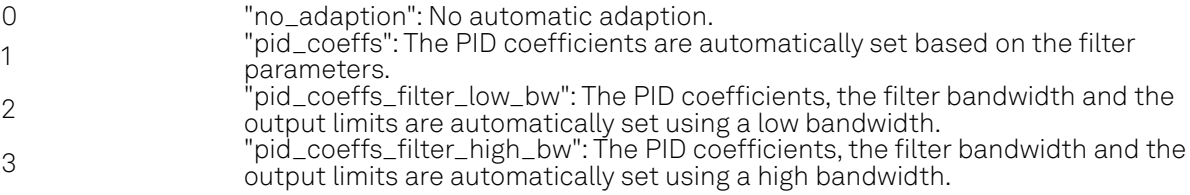

## /dev..../pids/n/pll/locked

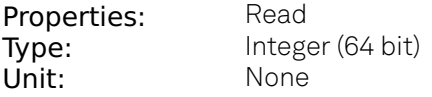

Indicates when the PID, configured as PLL, is locked.

## /dev..../pids/n/rate

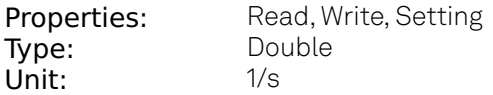

PID sampling rate and update rate of PID outputs. Needs to be set substantially higher than the targeted loop filter bandwidth.

# /dev..../pids/n/setpoint

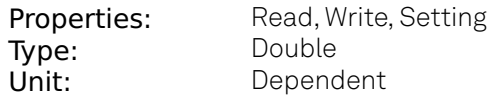

PID controller setpoint

## /dev..../pids/n/setpointtoggle/enable

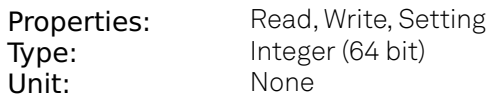

Enables the setpoint toggle.

## /dev..../pids/n/setpointtoggle/rate

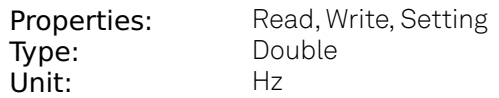

Defines the rate of setpoint toggling. Note that possible values are logarithmically spaced with a factor of 4 between values.

## /dev..../pids/n/setpointtoggle/setpoint

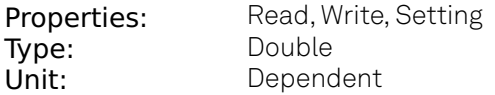

Defines the setpoint value used for setpoint toggle.

### /dev..../pids/n/shift

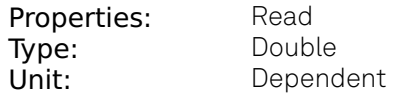

Difference between the current output value Out and the Center. Shift = PError + IInt(Error, dt) + D\*dError/dt

### /dev..../pids/n/stream/effectiverate

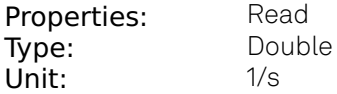

Current rate of the PID stream data sent to PC. Defined based on Max Rate.

### /dev..../pids/n/stream/error

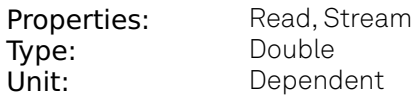

PID Error = Set point - PID Input.

## /dev..../pids/n/stream/overflow

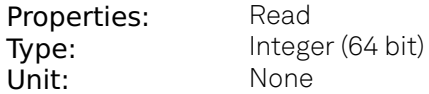

Indicates the streaming fifo overflow state.  $0 = OK$ ,  $1 = overflow$ .

### /dev..../pids/n/stream/rate

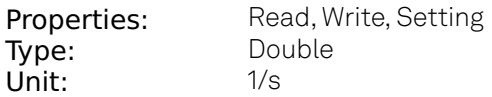

Target Rate for PID output data sent to PC. This value defines the applied decimation for sending data to the PC. It does not affect any other place where PID data are used.

## /dev..../pids/n/stream/shift

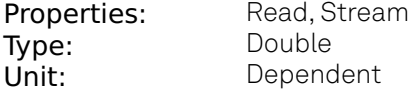

Gives the difference between the current output value and the center value. Shift = PError + IInt(Error, dt) + D\*dError/dt

## /dev..../pids/n/stream/value

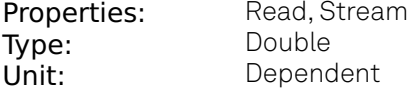

Gives the current PID output value.

## /dev..../pids/n/value

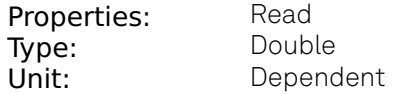

Gives the current PID output value.

# **8.2.13. SCOPES**

## /dev..../scopes/n/channel

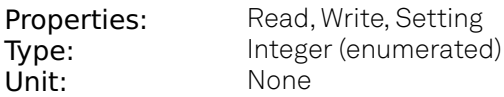

Activates the scope channels.

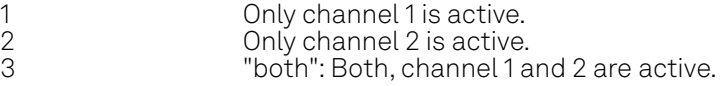

# /dev..../scopes/n/channels/n/bwlimit

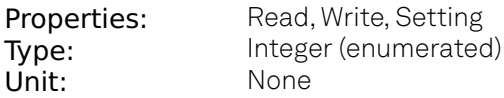

Selects between sample decimation and sample averaging. Averaging avoids aliasing, but may conceal signal peaks.

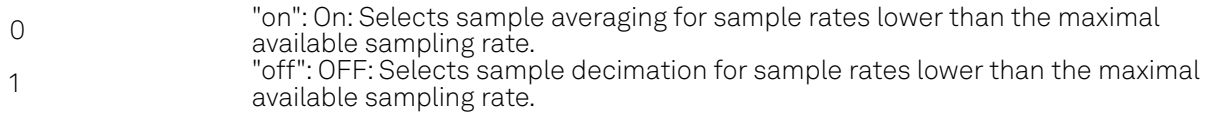

# /dev..../scopes/n/channels/n/fullscale

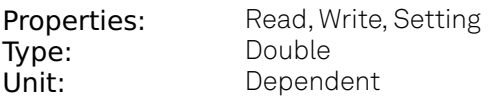

Indicates the full scale value of the scope channel.

# /dev..../scopes/n/channels/n/inputselect

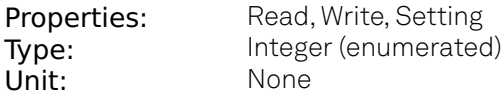

Selects the scope input signal.

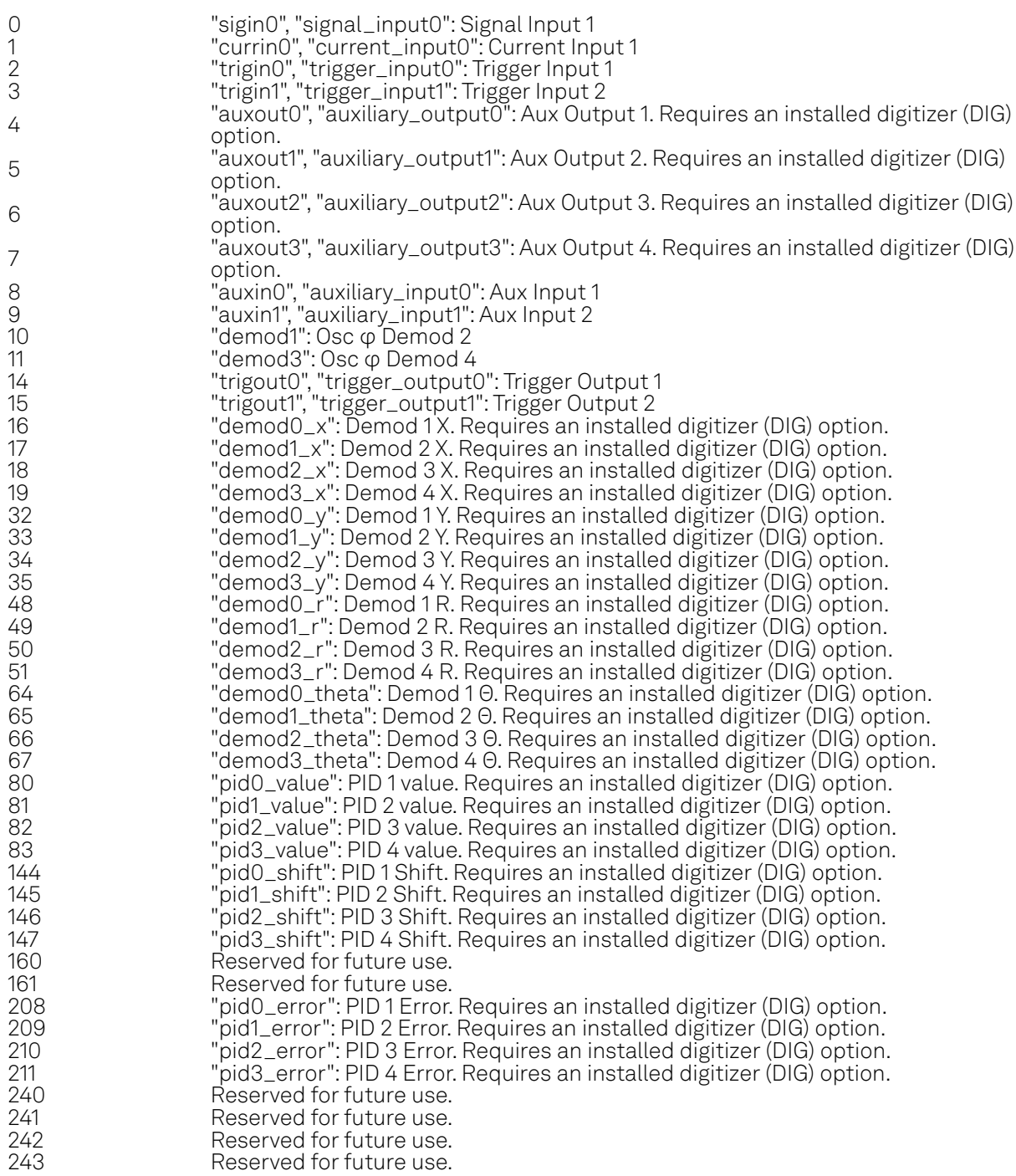

# /dev..../scopes/n/channels/n/limitlower

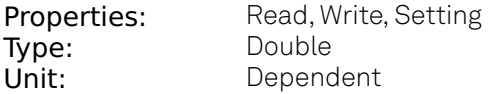

Lower limit of the scope full scale range. For demodulator, PID, Boxcar, and AU signals the limit should be adjusted so that the signal covers the specified range to achieve optimal resolution.

# /dev..../scopes/n/channels/n/limitupper

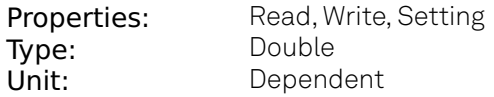

Upper limit of the scope full scale range. For demodulator, PID, Boxcar, and AU signals the limit should be adjusted so that the signal covers the specified range to achieve optimal resolution.

### /dev..../scopes/n/channels/n/offset

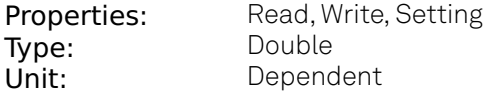

Indicates the offset value of the scope channel.

### /dev..../scopes/n/enable

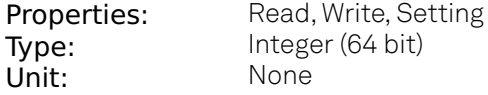

Enables the acquisition of scope shots.

### /dev..../scopes/n/length

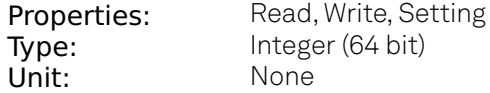

Defines the length of the recorded Scope shot in number of samples.

### /dev..../scopes/n/segments/count

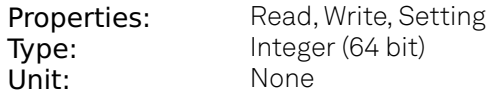

Specifies the number of segments to be recorded in device memory. The maximum scope shot size is given by the available memory divided by the number of segments. This functionality requires the DIG option.

### /dev..../scopes/n/segments/enable

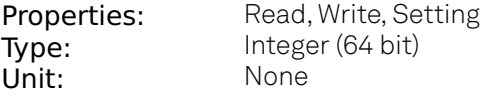

Enable segmented scope recording. This allows for full bandwidth recording of scope shots with a minimum dead time between individual shots. This functionality requires the DIG option.

## /dev..../scopes/n/single

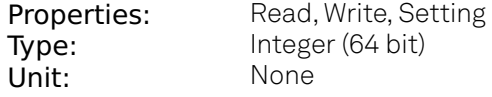

Puts the Scope into single shot mode.

# /dev..../scopes/n/stream/enables/n

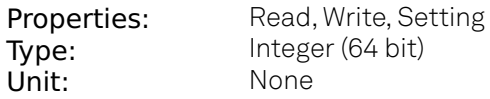

Enable scope streaming for the specified channel. This allows for continuous recording of scope data on the plotter and streaming to disk. Note: scope streaming requires the DIG option.

### /dev..../scopes/n/stream/rate

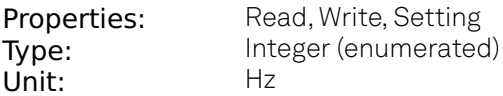

Streaming Rate of the scope channels. The streaming rate can be adjusted independent from the scope sampling rate. The maximum rate depends on the interface used for transfer. Note: scope streaming requires the DIG option.

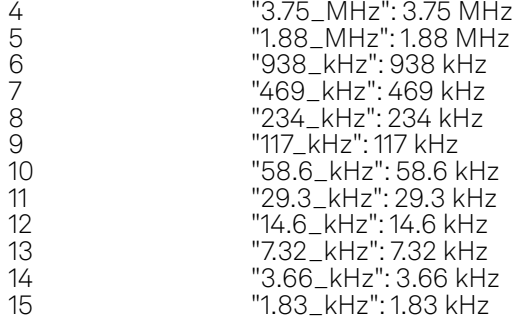

#### /dev..../scopes/n/stream/sample

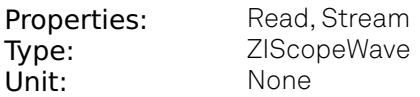

Streaming node containing scope sample data. Note: scope streaming requires the DIG option.

#### /dev..../scopes/n/time

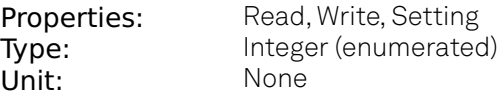

Defines the time base of the scope from the divider exponent of the instrument's clock base. The resulting sampling time is 2^n/clockbase.

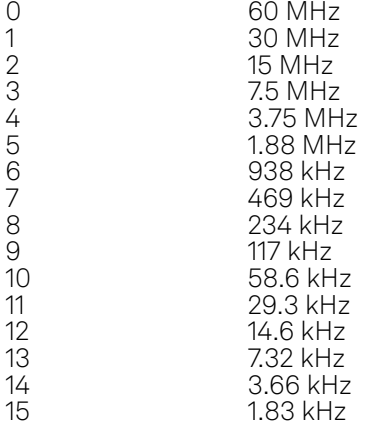

# /dev..../scopes/n/trigchannel

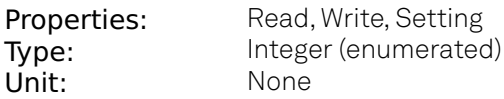

Selects the trigger source signal.

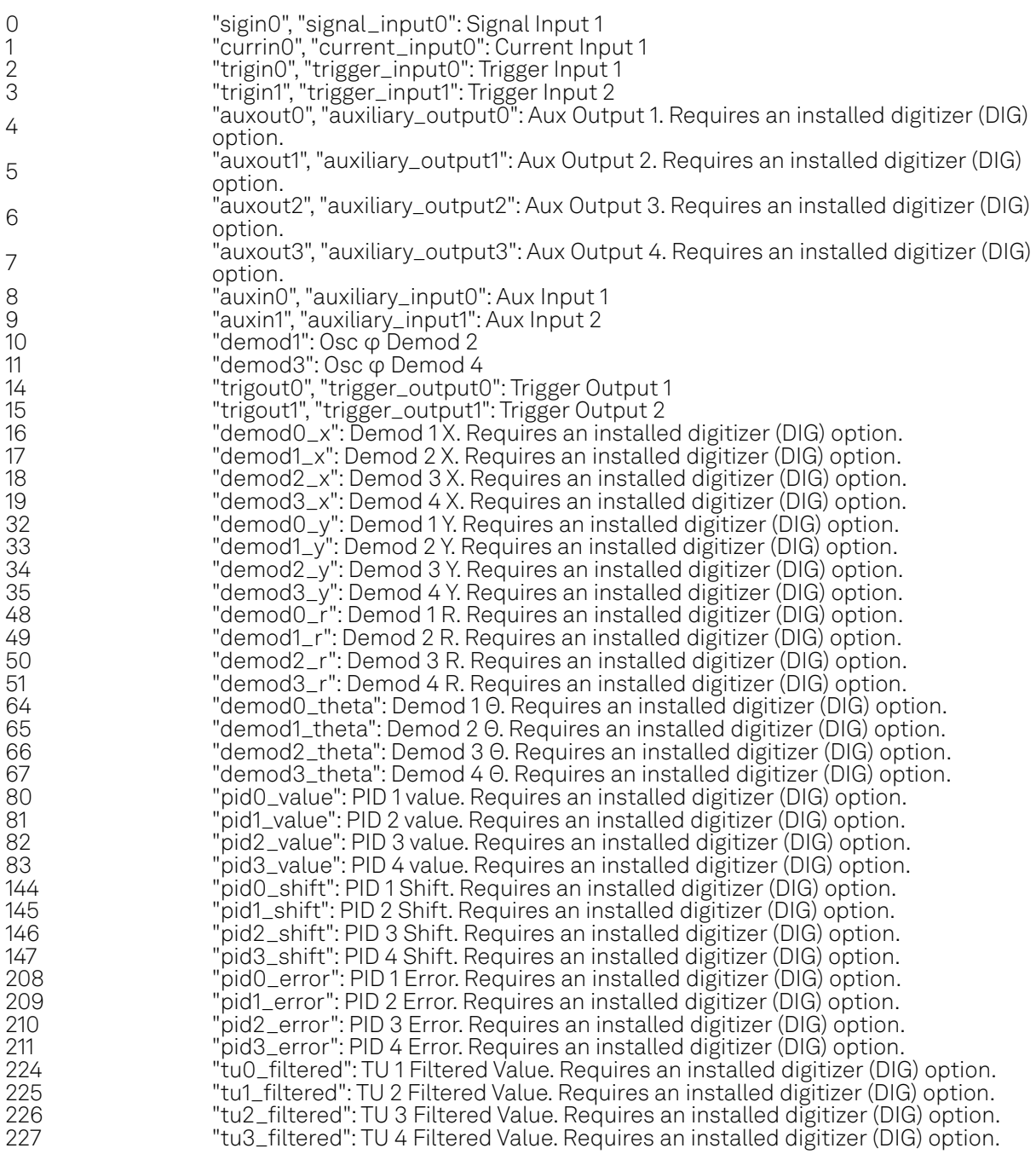

# /dev..../scopes/n/trigdelay

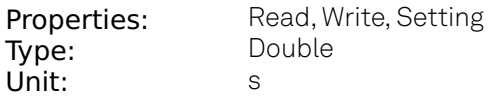

Trigger position relative to reference. A positive delay results in less data being acquired before the trigger point, a negative delay results in more data being acquired before the trigger point.

# /dev..../scopes/n/trigenable

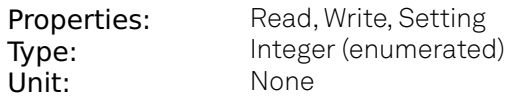

When triggering is enabled scope data are acquired every time the defined trigger condition is met.

0  $^{\circ}$  off": OFF: Continuous scope shot acquisition<br>  $^{\circ}$  on": ON: Trigger based scope shot acquisition 1 "on": ON: Trigger based scope shot acquisition

## /dev..../scopes/n/trigfalling

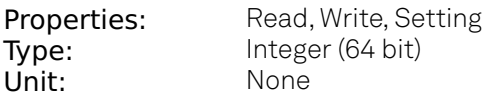

When set (1), enables falling edge triggering. This settings is synchronized with the settings done in the /TRIGSLOPE node.

### /dev..../scopes/n/trigforce

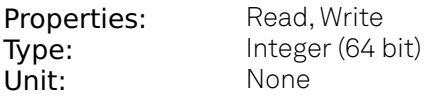

Forces a trigger event.

## /dev..../scopes/n/triggate/enable

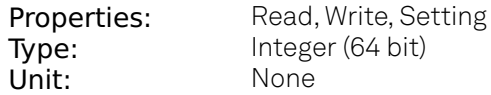

If enabled the trigger will be gated by the trigger gating input signal. This feature requires the DIG option.

# /dev..../scopes/n/triggate/inputselect

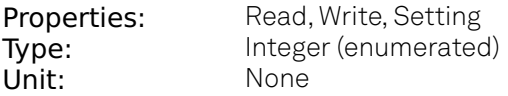

Select the signal source used for trigger gating if gating is enabled. This feature requires the DIG option.

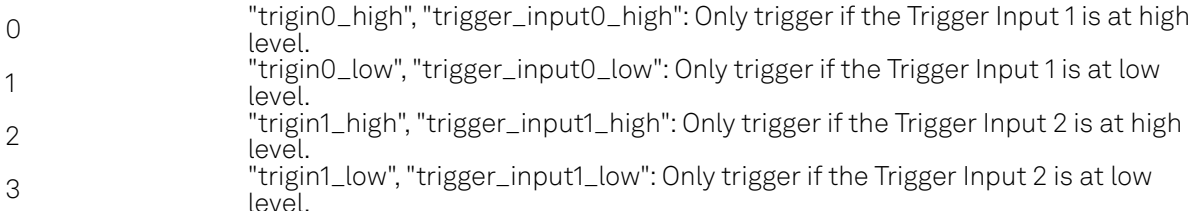

# /dev..../scopes/n/trigholdoff

**Properties:** Read, Write, Setting<br> **Type:** Double Type: Unit: s

Defines the time before the trigger is rearmed after a recording event.

# /dev..../scopes/n/trigholdoffcount

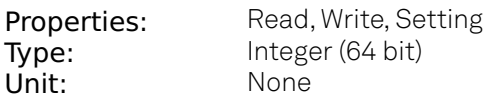

Defines the trigger event number that will trigger the next recording after a recording event. A value of '1' will start a recording for each trigger event.

# /dev..../scopes/n/trigholdoffmode

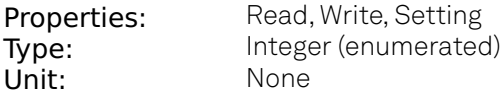

Selects the holdoff mode.

0 "time": Holdoff is defined as time (s). "number\_of\_events": Holdoff is defined as number of events.

### /dev..../scopes/n/trighysteresis/absolute

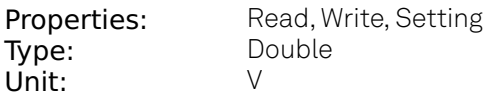

Defines the voltage the source signal must deviate from the trigger level before the trigger is rearmed again. Set to 0 to turn it off. The sign is defined by the Edge setting.

## /dev..../scopes/n/trighysteresis/mode

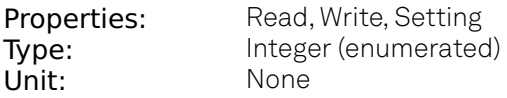

Selects the mode to define the hysteresis strength. The relative mode will work best over the full input range as long as the analog input signal does not suffer from excessive noise.

0 "absolute": Selects absolute hysteresis. 1 "relative": Selects a hysteresis relative to the adjusted full scale signal input range.

### /dev..../scopes/n/trighysteresis/relative

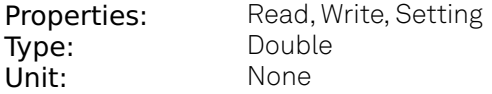

Hysteresis relative to the adjusted full scale signal input range. A hysteresis value larger than 1 (100%) is allowed.

# /dev..../scopes/n/triglevel

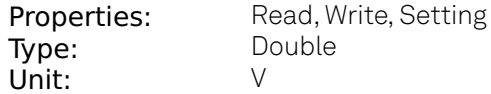

Defines the trigger level.

## /dev..../scopes/n/trigreference

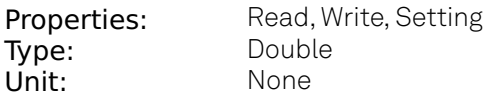

Trigger reference position relative to the acquired data. Default is 50% (0.5) which results in a reference point in the middle of the acquired data.

## /dev..../scopes/n/trigrising

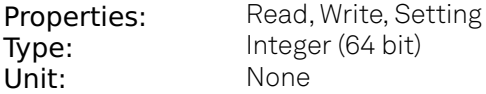

When set (1), enables rising edge triggering. This settings is synchronized with the settings done in the /TRIGFALLING node.

## /dev..../scopes/n/trigslope

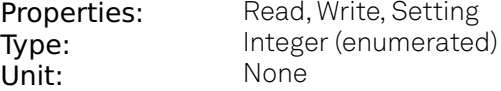

Sets on which slope of the trigger signal the scope should trigger. This setting is synchronized with the settings done in the /TRIGFALLING and /TRIGRISING nodes.

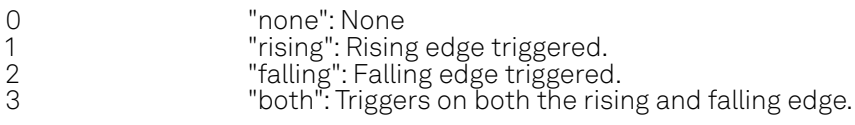

### /dev..../scopes/n/trigstate

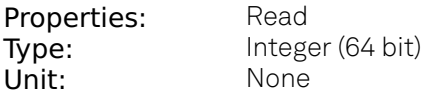

When 1, indicates that the trigger signal satisfies the conditions of the trigger.

### /dev..../scopes/n/wave

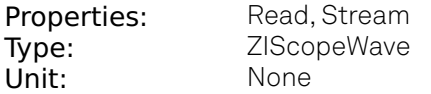

Contains the scope shot data.

# **8.2.14. SIGINS**

# /dev..../sigins/n/ac

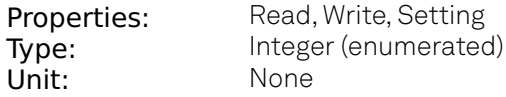

Defines the input coupling for the Signal Inputs. AC coupling inserts a high-pass filter.

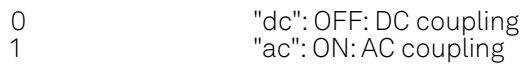

### /dev..../sigins/n/autorange

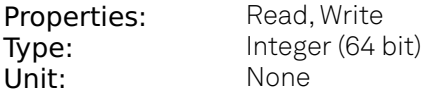

Automatic adjustment of the Range to about two times the maximum signal input amplitude measured over about 100 ms.

### /dev..../sigins/n/diff

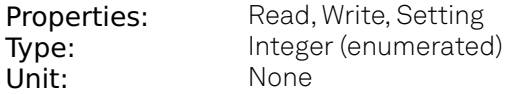

Switches between single ended (OFF) and differential (ON) measurements.

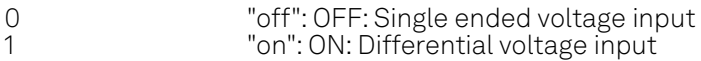

### /dev..../sigins/n/float

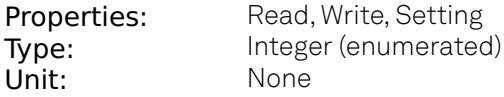

Switches the input between floating (ON) and connected to ground (OFF). This setting applies both to the voltage and the current input. It is recommended to discharge the test device before connecting or to enable this setting only after the signal source has been connected to the Signal Input in grounded mode.

0  $\overline{0}$  "off": OFF: GND connected<br>
1  $\overline{0}$ ": ON: Floating "on": ON: Floating

## /dev..../sigins/n/imp50

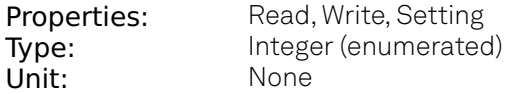

Switches between 50 Ohm (ON) and 10 M Ohm (OFF).

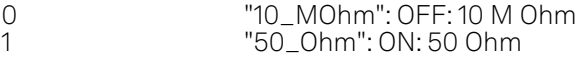

## /dev..../sigins/n/max

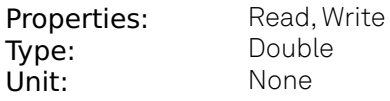

Indicates the maximum measured value at the input normalized to input range.

### /dev..../sigins/n/min

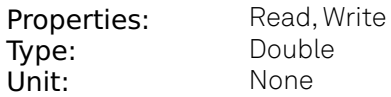

Indicates the minimum measured value at the input normalized to input range.

### /dev..../sigins/n/on

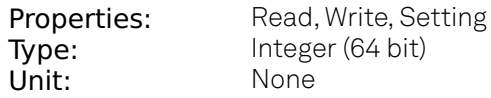

Enables the signal input.

### /dev..../sigins/n/range

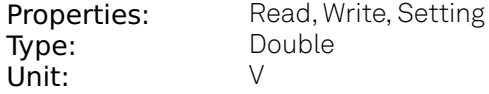

Defines the gain of the analog input amplifier. The range should exceed the incoming signal by roughly a factor two including a potential DC offset. The instrument selects the next higher available range relative to a value inserted by the user. A suitable choice of this setting optimizes the accuracy and signal-to-noise ratio by ensuring that the full dynamic range of the input ADC is used.

### /dev..../sigins/n/rangestep/trigger

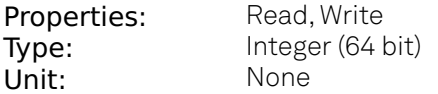

Switches to the next appropriate input range such that the range fits best with the measured input signal amplitude.

### /dev..../sigins/n/scaling

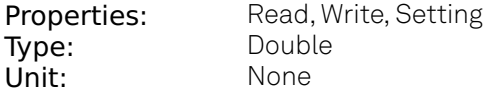

Applies the given scaling factor to the input signal.

# **8.2.15. SIGOUTS**

## /dev..../sigouts/n/add

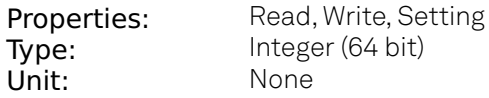

The signal supplied to the Aux Input 1 is added to the signal output. For differential output the added signal is a common mode offset.

### /dev..../sigouts/n/amplitudes/n

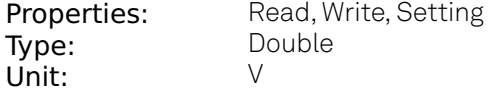

Sets the peak amplitude that the oscillator assigned to the given demodulation channel contributes to the signal output.

### /dev..../sigouts/n/autorange

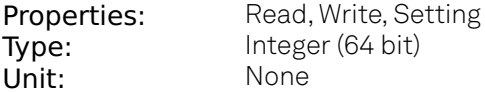

If enabled, selects the most suited output range automatically.

### /dev..../sigouts/n/diff

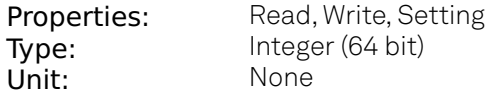

Switch between single-ended output (OFF) and differential output (ON). In differential mode the signal swing is defined between Signal Output +V / -V.

## /dev..../sigouts/n/enables/n

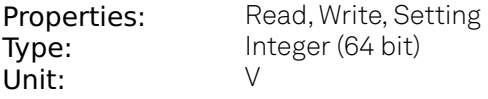

Enables individual output signal amplitude. When the MD option is used, it is possible to generate signals being the linear combination of the available demodulator frequencies.

## /dev..../sigouts/n/imp50

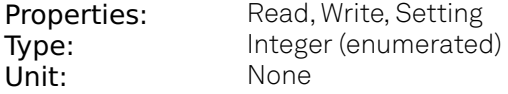

Select the load impedance between 50 Ohm and HiZ. The impedance of the output is always 50 Ohm. For a load impedance of 50 Ohm the displayed voltage is half the output voltage to reflect the voltage seen at the load.

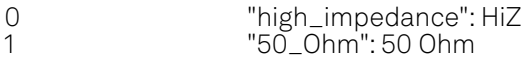

# /dev..../sigouts/n/offset

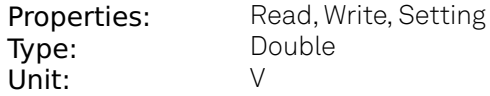

Defines the DC voltage that is added to the dynamic part of the output signal.

### /dev..../sigouts/n/on

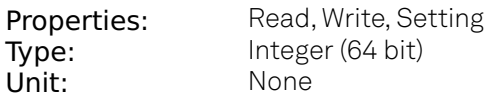

Enabling/Disabling the Signal Output. Corresponds to the blue LED indicator on the instrument front panel.

## /dev..../sigouts/n/over

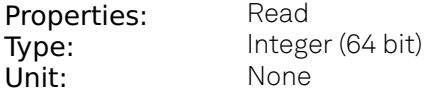

Indicates that the signal output is overloaded.

### /dev..../sigouts/n/range

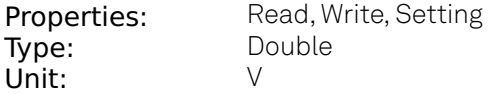

Sets the output voltage range. The instrument selects the next higher available range.

# **8.2.16. STATS**

## /dev..../stats/cmdstream/bandwidth

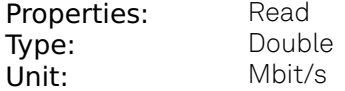

Command streaming bandwidth usage on the physical network connection between device and data server.

### /dev..../stats/cmdstream/bytesreceived

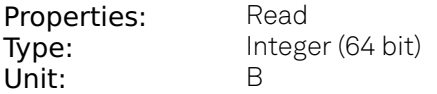

Number of bytes received on the command stream from the device since session start.

### /dev..../stats/cmdstream/bytessent

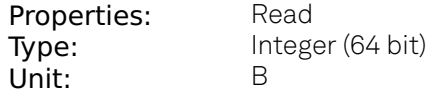

Number of bytes sent on the command stream from the device since session start.

# /dev..../stats/cmdstream/packetslost

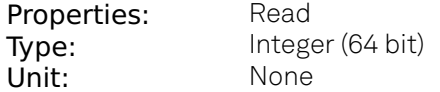

Number of command packets lost since device start. Command packets contain device settings that are sent to and received from the device.

### /dev..../stats/cmdstream/packetsreceived

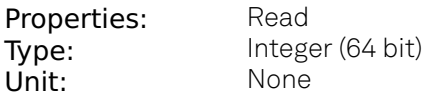

Number of packets received on the command stream from the device since session start.

### /dev..../stats/cmdstream/packetssent

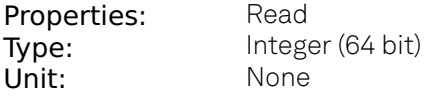

Number of packets sent on the command stream to the device since session start.

### /dev..../stats/cmdstream/pending

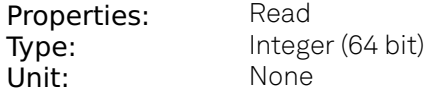

Number of buffers ready for receiving command packets from the device.

### /dev..../stats/cmdstream/processing

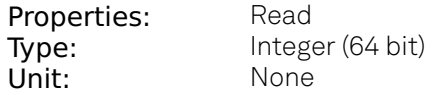

Number of buffers being processed for command packets. Small values indicate proper performance. For a TCP/IP interface, command packets are sent using the TCP protocol.

#### /dev..../stats/cpuload

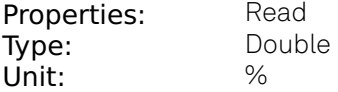

Indicates the total CPU load on the machine where the data server is running.

### /dev..../stats/dataservercpuload

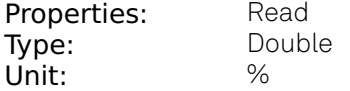

Indicates the CPU load of the data server.

# /dev..../stats/dataservermemload

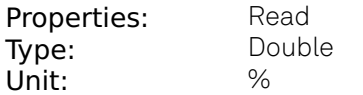

Indicates the memory usage of the data server.

### /dev..../stats/datastream/bandwidth

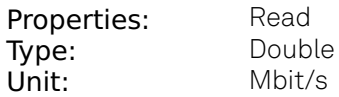

Data streaming bandwidth usage on the physical network connection between device and data server.

## /dev..../stats/datastream/bytesreceived

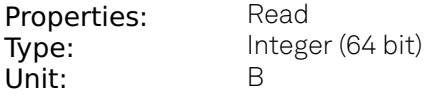

Number of bytes received on the data stream from the device since session start.

### /dev..../stats/datastream/packetslost

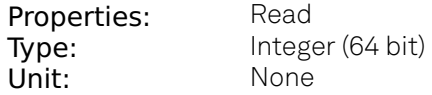

Number of data packets lost since device start. Data packets contain measurement data.

### /dev..../stats/datastream/packetsreceived

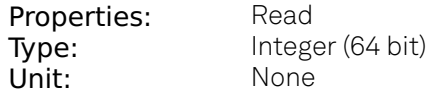

Number of packets received on the data stream from the device since session start.

### /dev..../stats/datastream/pending

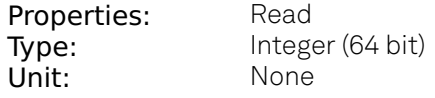

Number of buffers ready for receiving data packets from the device.

## /dev..../stats/datastream/processing

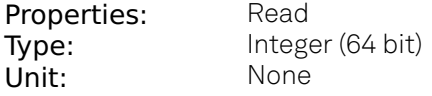

Number of buffers being processed for data packets. Small values indicate proper performance. For a TCP/IP interface, data packets are sent using the UDP protocol.

# /dev..../stats/memload

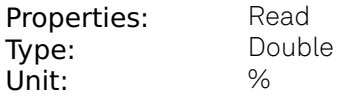

Indicates the total memory usage of the machine where the data server is running.

## /dev..../stats/physical/fanspeed

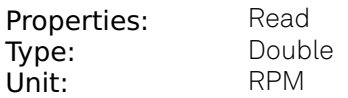

Speed of the internal cooling fan.

## /dev..../stats/physical/fpga/aux

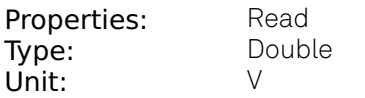

Supply voltage of the FPGA.

## /dev..../stats/physical/fpga/core

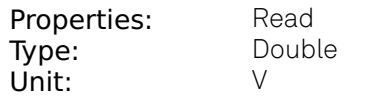

Core voltage of the FPGA.

# /dev..../stats/physical/fpga/temp

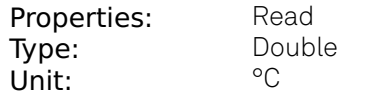

Internal temperature of the FPGA.

## /dev..../stats/physical/overtemperature

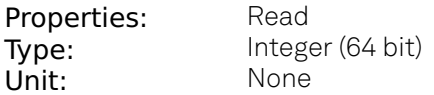

This flag is set to 1 if the temperature of the FPGA exceeds 85°C. It will be reset to 0 after a restart of the device.

# /dev..../stats/physical/temperatures/n

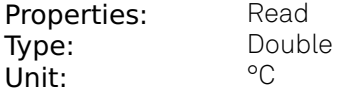

Internal temperature measurements.

# /dev..../stats/physical/voltages/n

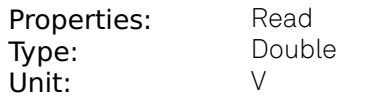

Internal voltage measurements.

# **8.2.17. STATUS**

# /dev..../status/adc0max

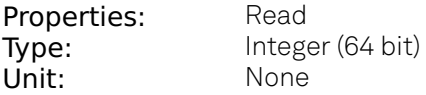

The maximum value on Signal Input 1 (ADC0) during 100 ms.

## /dev..../status/adc0min

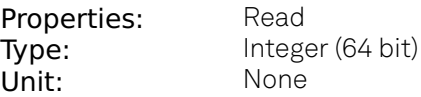

The minimum value on Signal Input 1 (ADC0) during 100 ms

### /dev..../status/adc1max

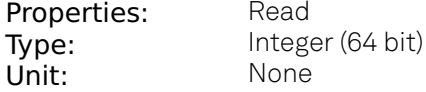

The maximum value on Signal Input 2 (ADC1) during 100 ms.

## /dev..../status/adc1min

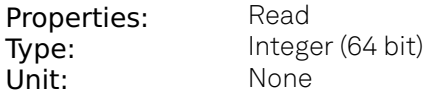

The minimum value on Signal Input 2 (ADC1) during 100 ms

## /dev..../status/fifolevel

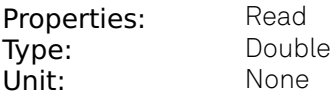

USB FIFO level: Indicates the USB FIFO fill level inside the device. When 100%, data is lost

# /dev..../status/flags/binary

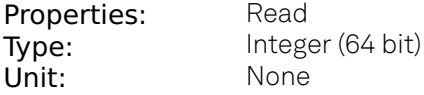

A set of binary flags giving an indication of the state of various parts of the device. Bit 0: Signal Input 1 overflow, Bit 1: Current Input 1 overflow, Bit 2: Analog PLL fail, Bit 3: Output 1 DAC OK, Bit 4: Output 2 DAC OK, Bit 5: Signal Output 1 clipping, Bit 6: Signal Output 2 clipping, Bit 7: Ext Ref 1 Locked, Bit 8: Ext Ref 2 Locked, Bit 9:Ext Ref 3 Locked, Bit 10:Ext Ref 4 Locked, Bit 11: Sample Loss, Bits 12 - 13: Trigger In 1, Bits 14 - 15: Trigger In 2, Bits 16 - 17: Trigger In 3, Bits 18 - 19: Trigger In 4, Bit 20: PLL 1 locked, Bit 21: PLL 2 locked, Bit 22: PLL 3 locked, Bit 23: PLL 4 locked, Bit 24: Rubidium clock locked, Bit 25: AU Cartesian 1 Overflow, Bit 26: AU Cartesian 2 Overflow, Bit 27: AU Polar 1 Overflow, Bit 28: AU Polar 2 Overflow.

## /dev..../status/flags/packetlosstcp

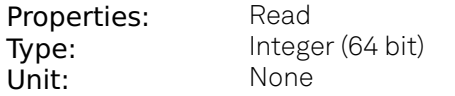

Flag indicating if tcp packages have been lost.

### /dev..../status/flags/packetlossudp

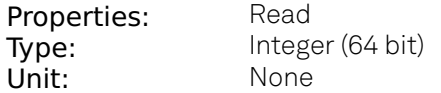

Flag indicating if udp packages have been lost.

### /dev..../status/time

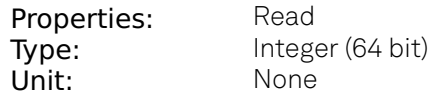

The current timestamp.

# **8.2.18. SYSTEM**

## /dev..../system/activeinterface

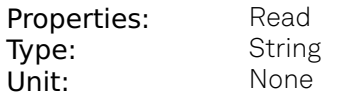

Currently active interface of the device.

### /dev..../system/boardrevisions/n

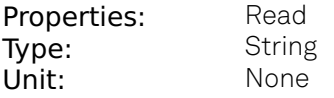

Hardware revision of the FPGA base board

# /dev..../system/compdelay/calibrate

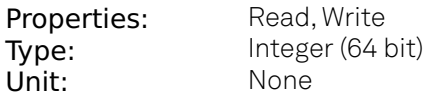

Perform automatic calibration of the input delay compensation.

## /dev..../system/compdelay/delays/n

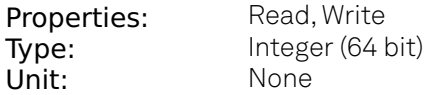

Current values of the compensation delays. 0: Signal Input 0, 1: Signal Input 1, 2: Aux Inputs, 3: Trigger Inputs, 4: Loopbacks

## /dev..../system/extclk

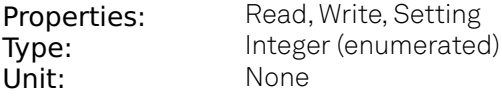

10 MHz reference clock source.

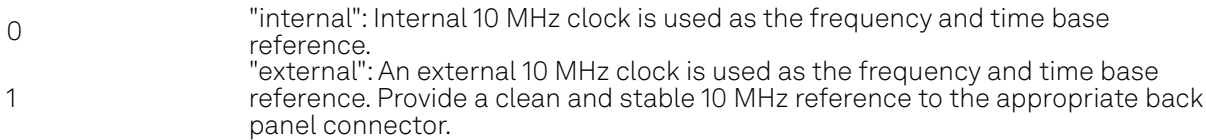

## /dev..../system/fpgarevision

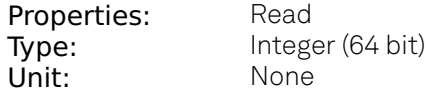

HDL firmware revision.

# /dev..../system/fwlog

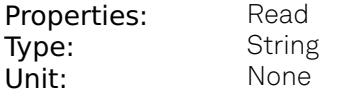

Returns log output of the firmware.

## /dev..../system/fwlogenable

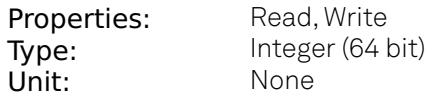

Enables logging to the fwlog node.

# /dev..../system/fwrevision

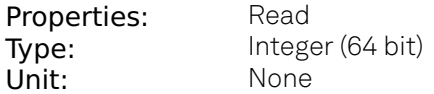

Revision of the device-internal controller software.

## /dev..../system/identify

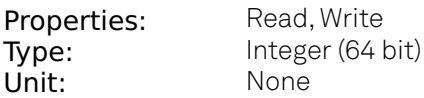

Setting this node to 1 will cause the device to blink the power led for a few seconds.

## /dev..../system/impedance/application

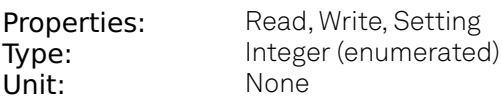

Select the Impedance application

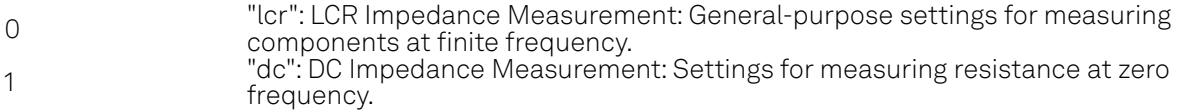

### /dev..../system/impedance/calib/cablelength

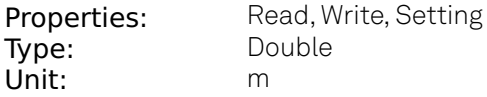

Length of cables (One way) used in measurement set up.

## /dev..../system/impedance/calib/internal/allowsmoothing

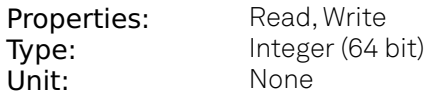

Indicates whether smoothing can de applied to the device internal compensation data.

# /dev..../system/impedance/calib/internal/data

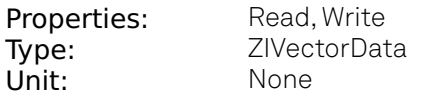

Contains the user compensation data in binary form.

# /dev..../system/impedance/calib/internal/info

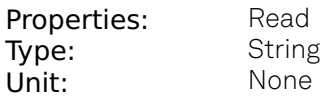

Contains general information about the device internal compensation data.

# /dev..../system/impedance/calib/internal/store

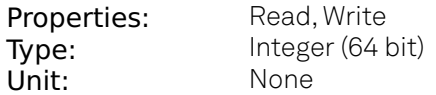

Store the compensation data persistently on the device. The compensation will be loaded automatically on every power-up.

### /dev..../system/impedance/calib/internal/valid

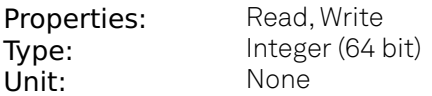

Indicates whether the device internal calibration data is valid  $(1 =$  valid,  $0 =$  invalid).

## /dev..../system/impedance/calib/user/allowsmoothing

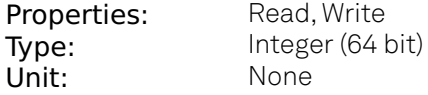

Indicates whether smoothing can de applied to the user calibration data.

### /dev..../system/impedance/calib/user/data

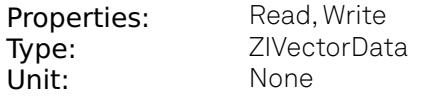

Contains the user compensation data in binary form.

### /dev..../system/impedance/calib/user/info

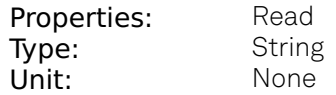

Contains general information about the user compensation data.

### /dev..../system/impedance/calib/user/valid

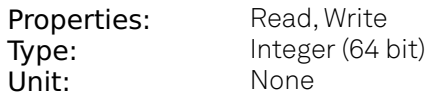

Indicates whether the user compensation data is valid  $(1 =$  valid,  $0 =$  invalid).

# /dev..../system/impedance/filter

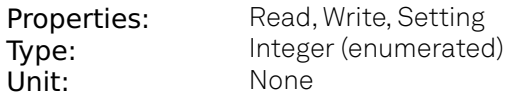

Switch between application-based or manually configured impedance settings. A parameter set given by an Application mode can be fine-tuned by changing to Advanced mode. Changing back to Application mode will reset the parameters.

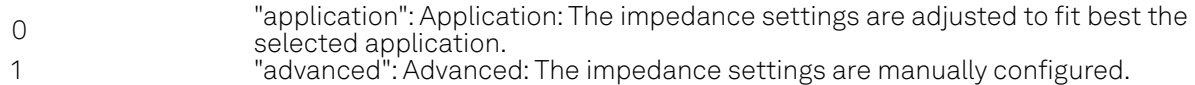

## /dev..../system/impedance/freqlimit2t/n/freq

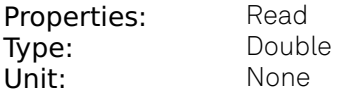

Indicates the limit of a frequency range for 2-terminal impedance measurements.

## /dev..../system/impedance/freqlimit2t/n/range

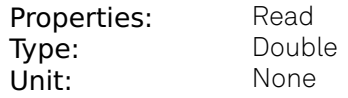

Indicates the minimum input current range that can be used at frequencies at or above the value in the corresponding freq node for 2-terminal impedance measurements.

### /dev..../system/impedance/freqlimit4t/n/freq

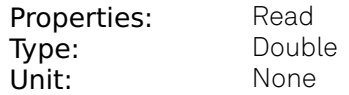

Indicates the limit of a frequency range for 4-terminal impedance measurements.

## /dev..../system/impedance/freqlimit4t/n/range

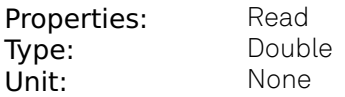

Indicates the minimum input current range that can be used at frequencies at or above the value in the corresponding freq node for 4-terminal impedance measurements.

# /dev..../system/impedance/precision

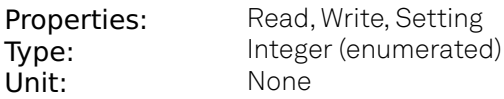

Select the Impedance precision and measurement speed by automatically adjusting the filter bandwidth. If the sweeper module is in impedance application mode the precision setting will also control the sweeper measurement speed.

| "low": Low-> fast settling: Medium accuracy/precision is optimized for fast  |
|------------------------------------------------------------------------------|
| response.                                                                    |
| "high": High -> medium settling: High accuracy/precision takes more settling |
| time.                                                                        |

<sup>2</sup> "very\_high": Very high -> slow settling: Very high accuracy/precision uses long settling time due to very low bandwidth.

### /dev..../system/interfacespeed

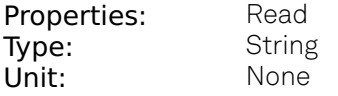

Speed of the currently active interface (USB only).

### /dev..../system/jumbo

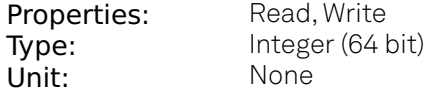

Enables jumbo frames (4k) on the TCP/IP interface. This will reduce the load on the PC and is required to achieve maximal throughput. Make sure that jumbo frames (4k) are enabled on the network card as well. If one of the devices on the network is not able to work with jumbo frames, the connection will fail.

### /dev..../system/kerneltype

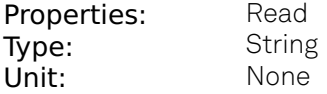

Returns the type of the data server kernel (mdk or hpk).

### /dev..../system/nics/n/defaultgateway

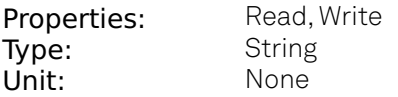

Default gateway configuration for the network connection.

### /dev..../system/nics/n/defaultip4

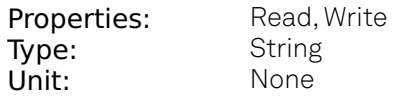

IPv4 address of the device to use if static IP is enabled.

# /dev..../system/nics/n/defaultmask

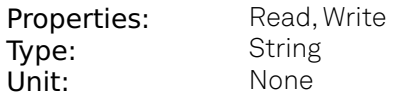

IPv4 mask in case of static IP.

### /dev..../system/nics/n/gateway

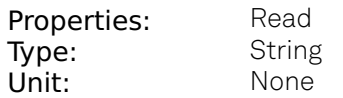

Current network gateway.

## /dev..../system/nics/n/ip4

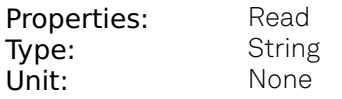

Current IPv4 of the device.

## /dev..../system/nics/n/jumbo

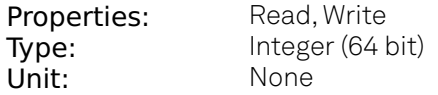

Stored setting for jumbo frames. Will be applied after reboot.

# /dev..../system/nics/n/mac

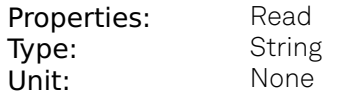

Current MAC address of the device network interface.

### /dev..../system/nics/n/mask

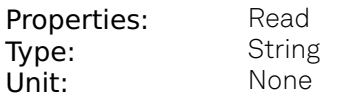

Current network mask.

### /dev..../system/nics/n/saveip

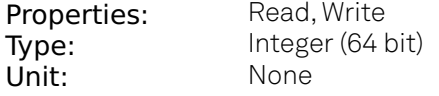

If written, this action will program the defined static IP address to the device.

# /dev..../system/nics/n/static

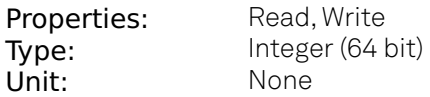

Enable this flag if the device is used in a network with fixed IP assignment without a DHCP server.

### /dev..../system/owner

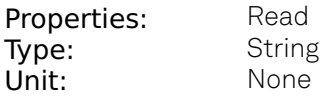

Returns the current owner of the device (IP).

### /dev..../system/porttcp

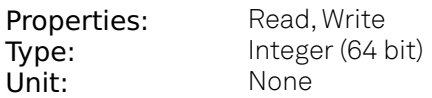

Returns the current TCP port used for communication to the dataserver.

## /dev..../system/portudp

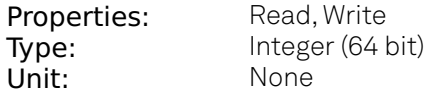

Returns the current UDP port used for communication to the dataserver.

# /dev..../system/preampenable

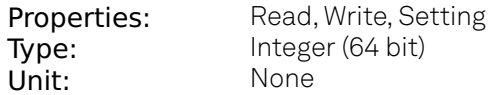

Enables the preamplifier.

# /dev..../system/preset/busy

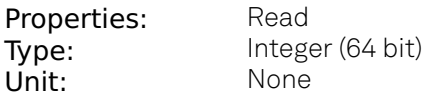

Indicates if presets are currently loaded.

# /dev..../system/preset/default

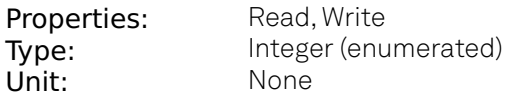

Indicates the preset which is used as default preset at start-up of the device.

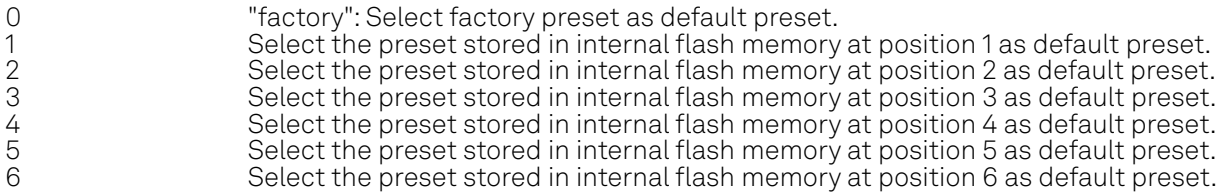

### /dev..../system/preset/erase

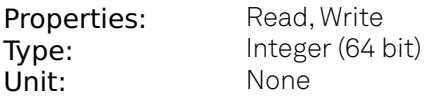

Erase the selected preset.

### /dev..../system/preset/error

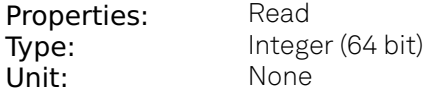

Indicates if the last operation was illegal. Successful: 0, Error: 1.

#### /dev..../system/preset/index

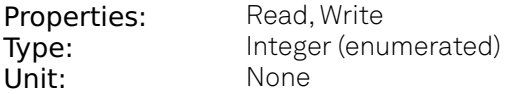

Select between factory preset or presets stored in internal flash memory.

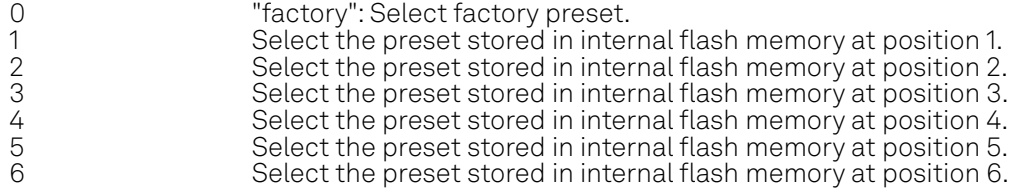

# /dev..../system/preset/load

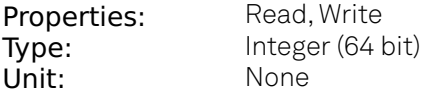

Load the selected preset.

# /dev..../system/preset/records/n/features

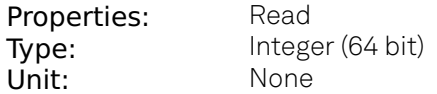

Properties of the preset.

### /dev..../system/preset/records/n/label

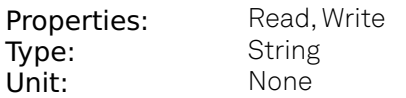

Name of this preset.

## /dev..../system/preset/records/n/timestamp

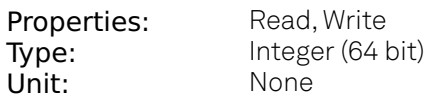

Not used.

## /dev..../system/preset/records/n/valid

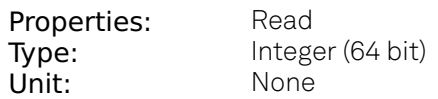

True if a valid preset is stored.

### /dev..../system/preset/save

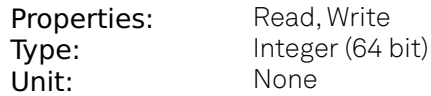

Save the actual setting as preset.

### /dev..../system/properties/freqresolution

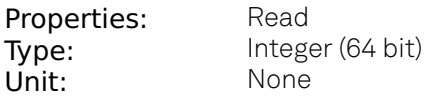

The number of bits used to represent a frequency.

## /dev..../system/properties/freqscaling

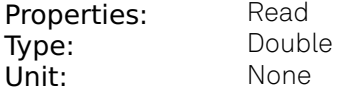

The scale factor to use to convert a frequency represented as a freqresolution-bit integer to a floating point value.
# /dev..../system/properties/maxfreq

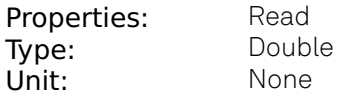

The maximum oscillator frequency that can be set.

#### /dev..../system/properties/maxtimeconstant

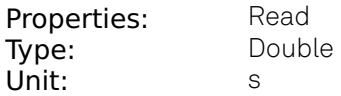

The maximum demodulator time constant that can be set. Only relevant for lock-in amplifiers.

### /dev..../system/properties/minfreq

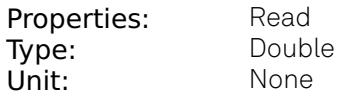

The minimum oscillator frequency that can be set.

# /dev..../system/properties/mintimeconstant

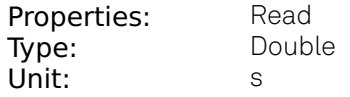

The minimum demodulator time constant that can be set. Only relevant for lock-in amplifiers.

### /dev..../system/properties/negativefreq

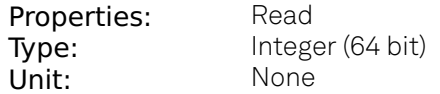

Indicates whether negative frequencies are supported.

#### /dev..../system/properties/timebase

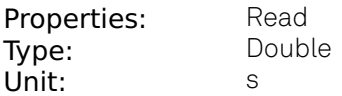

Minimal time difference between two timestamps. The value is equal to 1/(maximum sampling rate).

#### /dev..../system/saveports

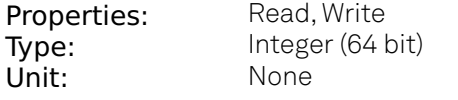

Flag indicating that the TCP and UDP ports should be saved.

# /dev..../system/shutdown

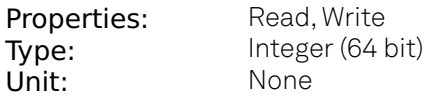

Sending a '1' to this node initiates a shutdown of the operating system on the device. It is recommended to trigger this shutdown before switching the device off with the hardware switch at the back side of the device.

#### /dev..../system/stall

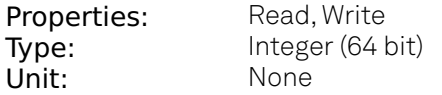

Indicates if the network connection is stalled.

### /dev..../system/update/labone/busy

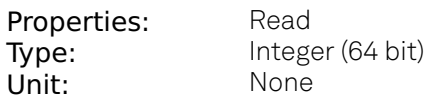

Device is updating.

# /dev..../system/update/labone/data

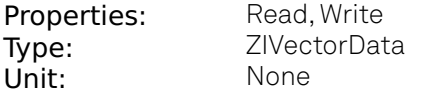

Node which accepts the Binary file to update the device.

#### /dev..../system/update/labone/done

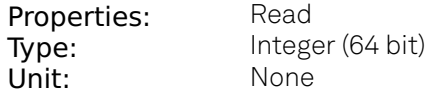

Updating has finished.

#### /dev..../system/update/labone/error

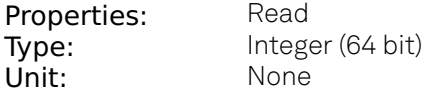

An error occurred during the update.

## /dev..../system/update/labone/progress

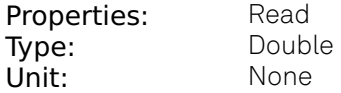

A value between 0 and 1 indicating the update progress.

# /dev..../system/update/labone/start

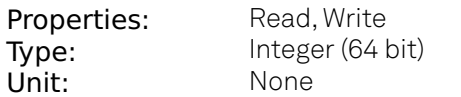

If set to 1 the device starts the update.

# **8.2.19. TRIGGERS**

# /dev..../triggers/in/n/autothreshold

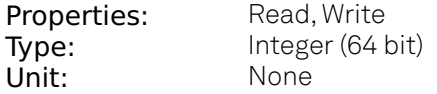

Automatically adjust the trigger threshold. The level is adjusted to fall in the center of the applied transitions.

### /dev..../triggers/in/n/level

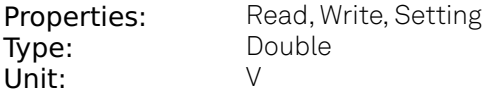

Trigger voltage level at which the trigger input toggles between low and high. Use 50% amplitude for digital input and consider the trigger hysteresis.

### /dev..../triggers/out/n/pulsewidth

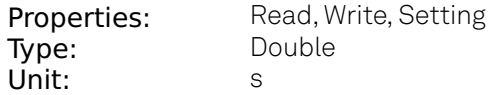

Defines the minimal pulse width for the case of Scope events written to the trigger outputs of the device.

# /dev..../triggers/out/n/source

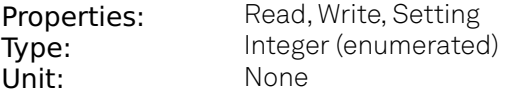

Select the signal assigned to the trigger output.

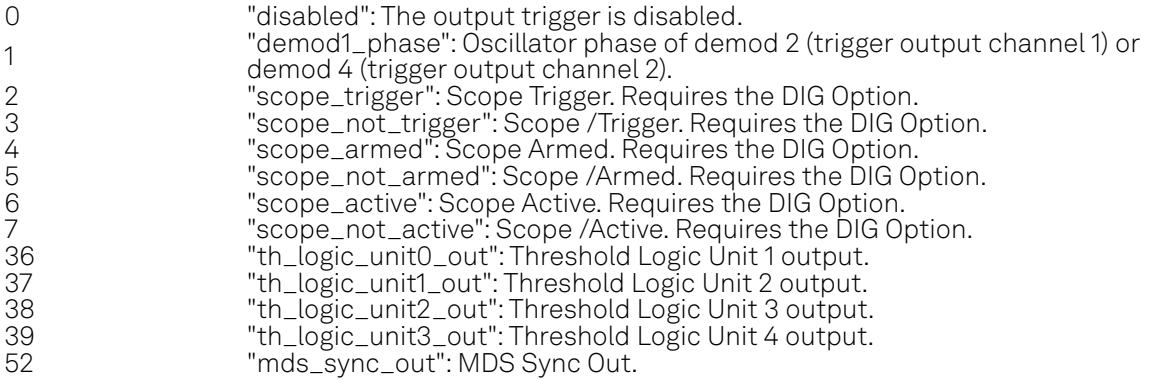

# **8.2.20. TU**

# /dev..../tu/logicunits/n/inputs/n/channel

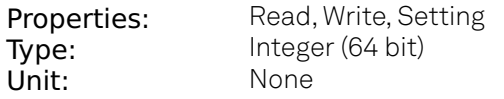

Selects threshold channel to be used as input.

### /dev..../tu/logicunits/n/inputs/n/not

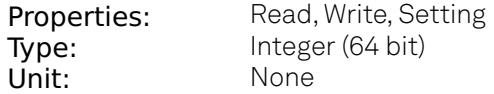

Inverts the input signal.

#### /dev..../tu/logicunits/n/internalvalue

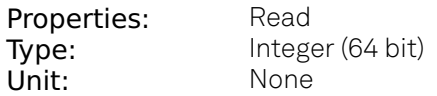

Show the value after logical combination but before output settings. The value integrated over some time. Values are 1: low, 2: high, 3: was low and high in the period.

#### /dev..../tu/logicunits/n/invert

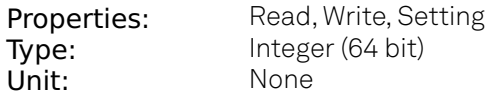

Changes the output signal to low-active.

#### /dev..../tu/logicunits/n/keep

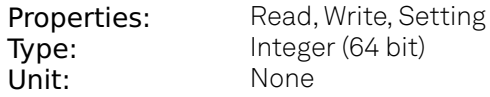

Hold the output state indefinitely once it has changed to the activated state.

### /dev..../tu/logicunits/n/ops/n/value

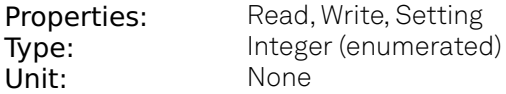

Logical operation applied to the signals to the left and right of the control.

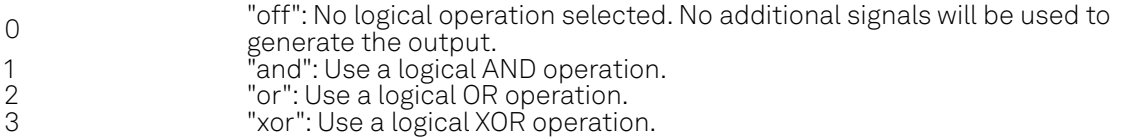

# /dev..../tu/logicunits/n/pulsewidth

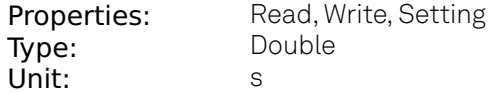

Minimum pulse width for the generated output signal. The width of pulses shorter than this time will be extended.

### /dev..../tu/logicunits/n/value

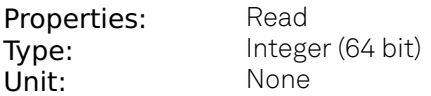

Shows the output value of the logic unit. The value integrated over some time. Values are 1: low, 2: high, 3: was low and high in the period.

#### /dev..../tu/thresholds/n/activationtime

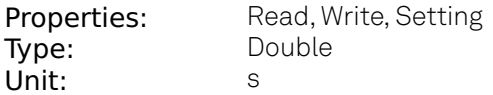

Minimum duration of threshold violation needed before the output is activated. This can be used as a glitch filter.

#### /dev..../tu/thresholds/n/deactivationtime

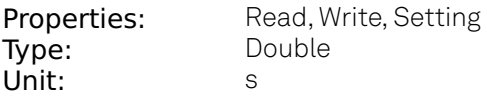

Minimum duration of threshold compliance needed before the output is deactivated.

#### /dev..../tu/thresholds/n/filter/abs

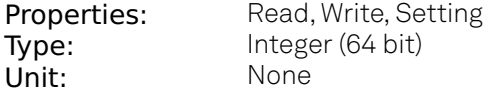

Takes the absolute value of an analog input signal.

#### /dev..../tu/thresholds/n/filter/enable

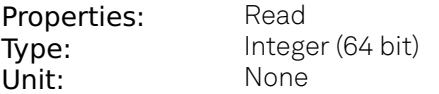

Enables the low-pass filter applied to the analog input signal

# /dev..../tu/thresholds/n/filter/filteredvalue

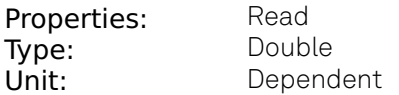

Shows the value after the low-pass filter.

# /dev..../tu/thresholds/n/filter/mode

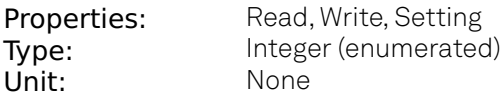

Selects the analysis mode defining the output signal.

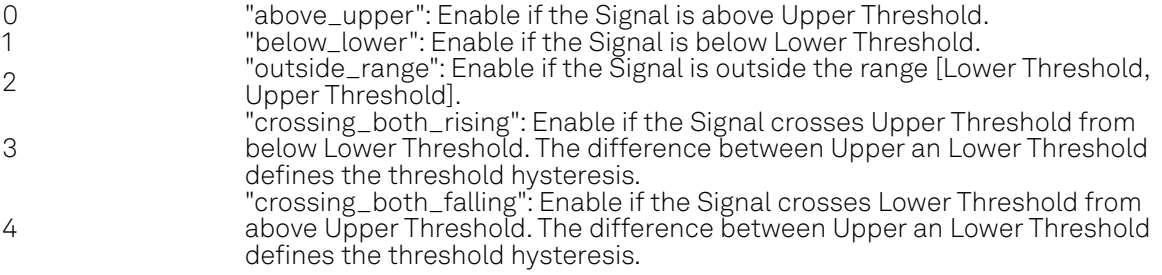

### /dev..../tu/thresholds/n/filter/sourcesaturated

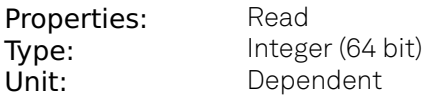

Flag indicating whether the source value is saturated. Values are: 0: not saturated; 1: saturation at lower bound; 2: saturation at upper bound; 3: saturation at both lower and upper bounds.

### /dev..../tu/thresholds/n/filter/thresholdhigh

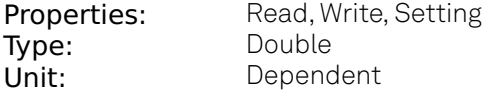

Upper threshold used to generate the output. In Falling Edge mode, this parameter defines the hysteretic behavior as the output state is reset only when the signal crosses Upper Threshold from below.

# /dev..../tu/thresholds/n/filter/thresholdlow

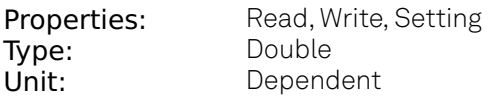

Lower threshold used to generate the output. In Rising Edge mode, this parameter defines the hysteretic behavior as the output state is reset only when the signal crosses Lower Threshold from above.

# /dev..../tu/thresholds/n/filter/timeconstant

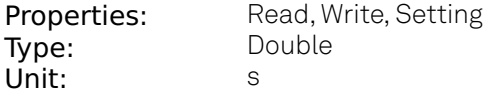

Defines the characteristic time constant (cut off) of the low-pass filter applied to the analog input signal.

# /dev..../tu/thresholds/n/input

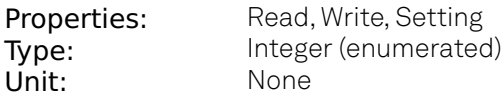

Select the signal source to be used in the threshold unit.

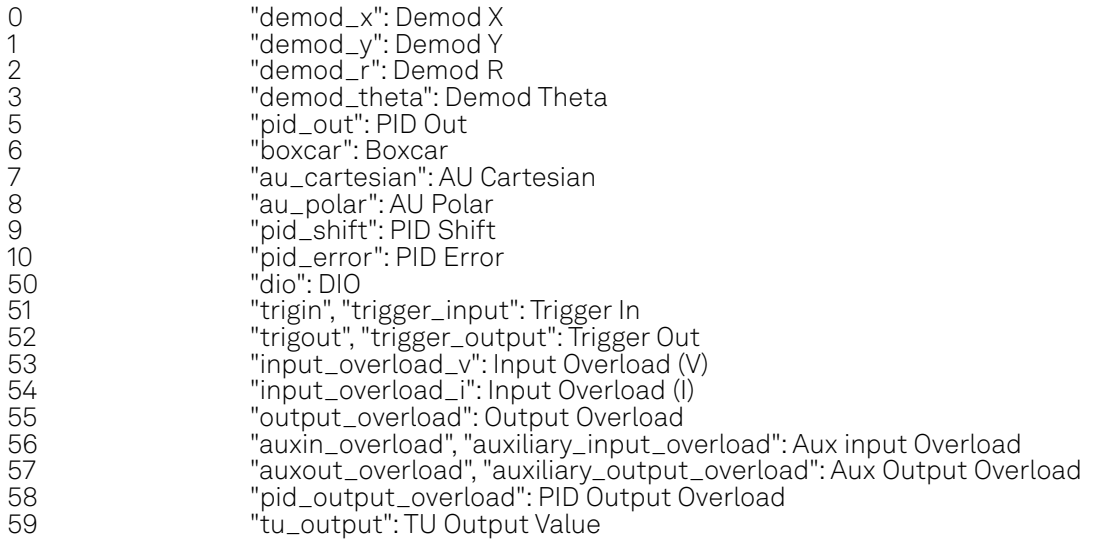

# /dev..../tu/thresholds/n/inputchannel

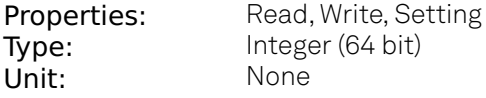

Select the channel according to the selected signal source.

# /dev..../tu/thresholds/n/internalvalue

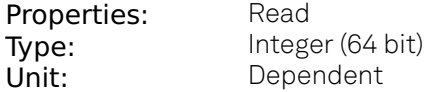

Shows the value after threshold but before minimum time. The value integrated over some time. Values are 1: low, 2: high, 3: was low and high in the period.

#### /dev..../tu/thresholds/n/value

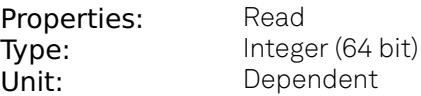

Shows the threshold value at the threshold output. The value integrated over some time. Values are 1: low, 2: high, 3: was low and high in the period.